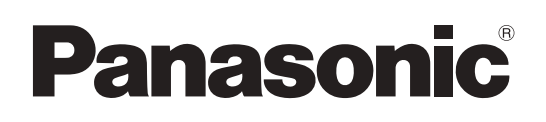

# Mode d'emploi

Caméra robotisée 4K

Modèle n° AW-UE160WPC Modèle n° AW-UE160KPC Modèle n° AW-UE160WE Modèle n° AW-UE160KE

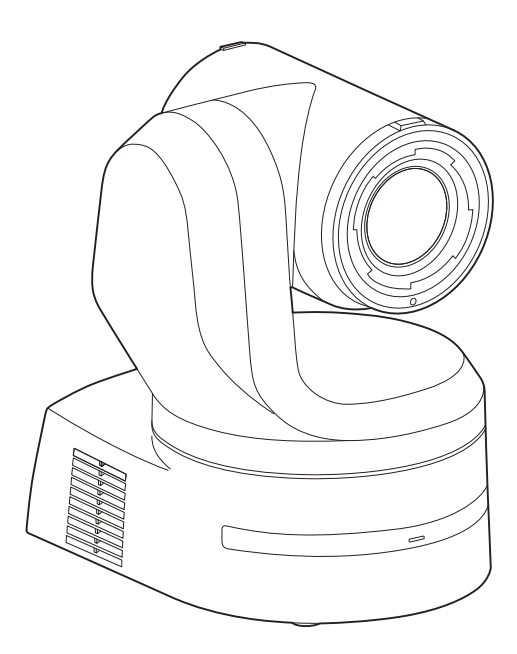

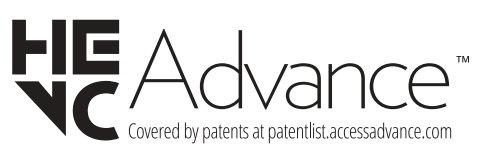

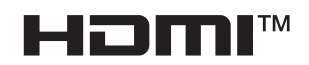

Avant d'utiliser l'appareil, lire attentivement ce mode d'emploi, et le conserver à des fins de référence ultérieure.

Veuillez lire la section "Lire ces informations en premier !" (pages 2 à 5) de ce manuel avant toute utilisation.

## $\bullet$  À propos des manuels d'instructions • Mode d'emploi (ce document):

- Ce manuel décrit la manière d'utiliser l'appareil et d'en configurer les réglages.
- Mode d'installation:

Ce manuel contient des informations sur l'installation et les configurations de système pour cet appareil. Veiller à lire ce manuel avant d'installer l'appareil, afin de garantir une installation correcte.

W0223GU2123 -FJ DVQP2862XA  $PC$   $EJ$ 

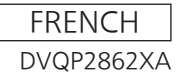

## **AVERTISSEMENT:**

- Pour réduire les risques d'incendie ou de choc électrique, évitez d'exposer cet appareil à la pluie ou à l'humidité.
- Pour réduire tout risque de feu ou de choc électrique, éloigner l'appareil des liquides — utiliser et ranger uniquement dans un endroitne risquant pas de recevoir des gouttes ou d'être aspergé de liquides, et ne pas mettre de récipient renfermant des liquides sur le dessus de l'appareil.

## **AVERTISSEMENT:**

Gardez toujours la vis de montage de l'appareil principal, celles de montage de la potence et celle de montage du fil antichute hors de portée des enfants et des nourissons.

## **AVERTISSEMENT:**

L'installation ne doit être effectuée que par du personnel d'installation qualifié.

Une mauvaise installation peut avoir pour conséquence la chute de l'appareil et provoquer des blessures.

## **ATTENTION:**

Ne pas dévisser le couvercle. Pour réduire tout risque d'électrocution, ne pas retirer le couvercle. Il ne se trouve à l'intérieur aucune pièce qui puisse être réparée par l'utilisateur. Confier toute réparation à un personnel qualifié.

## **ATTENTION:**

Pour maintenir une bonne ventilation, ne pas installer ni placer l'appareil dans une étagère, un meuble encastré ni aucun endroit confiné.

Pour éviter tout risque de choc électrique ou de feu dû à une surchauffe, vérifier qu'aucun rideau ni aucun autre matériau ne fait obstacle à la ventilation.

## **ATTENTION:**

Pour éviter tout risque d'incendie, de chocs électriques ou d'interférences, n'utiliser que les accessoires recommandés.

## **ATTENTION:**

Vérifiez l'installation au moins une fois par an. Une mauvaise installation peut provoquer la chute de l'appareil et engendrer des blessures.

## **ATTENTION:**

Pour réduire les risques d'incendie ou d'électrocution qui pourraient être causés par un cordon d'alimentation endommagé, ne pas écraser, plier ou tirer sur ce dernier lors de l'utilisation de l'appareillage.

## **ATTENTION:**

Une pile de type bouton est installée à l'intérieur de l'appareil. Ne pas exposer l'appareil à une chaleur excessive tell que le rayonnement du soleil, le feu, ou des pareils.

Informations concernant la sécurité.

## **NOTIFICATION (Canada)**

CAN ICES-003 (A)/NMB-003(A)

Les symboles présents sur ce produit (y compris sur les accessoires) signifient les choses suivantes.

 $==$  CC

## **POUR ENLEVER LA BATTERIE**

**Batterie de secours (batterie au lithium)**

• Pour l'enlèvement de la batterie en vue de son élimination à la fin de sa durée d'utilisation, veuillez consulter votre revendeur.

Battery recycling symbol (valid only in Taiwan)

臺灣限定的廢電池回收標識。

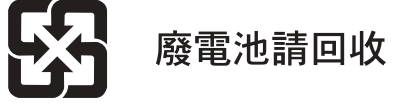

## **AVERTISSEMENT:**

- Pour réduire les risques d'incendie ou de choc électrique, évitez d'exposer cet appareil à la pluie ou à l'humidité.
- Pour réduire tout risque de feu ou de choc électrique, éloigner l'appareil des liquides — utiliser et ranger uniquement dans un endroitne risquant pas de recevoir des gouttes ou d'être aspergé de liquides, et ne pas mettre de récipient renfermant des liquides sur le dessus de l'appareil.

## **AVERTISSEMENT:**

Gardez toujours la vis de montage de l'appareil principal, celles de montage de la potence et celle de montage du fil antichute hors de portée des enfants et des nourissons.

## **AVERTISSEMENT**:

Cet équipement est conforme à la Classe A de la norme CISPR 32. Dans un environnement résidentiel, cet équipement peut produire des interférences radio.

## **AVERTISSEMENT:**

L'installation ne doit être effectuée que par du personnel d'installation qualifié. Une mauvaise installation peut avoir pour conséquence la chute

de l'appareil et provoquer des blessures.

## **ATTENTION:**

Ne pas dévisser le couvercle.

Pour réduire tout risque d'électrocution, ne pas retirer le couvercle. Il ne se trouve à l'intérieur aucune pièce qui puisse être réparée par l'utilisateur. Confier toute réparation à un personnel qualifié.

## **ATTENTION:**

Pour maintenir une bonne ventilation, ne pas installer ni placer l'appareil dans une étagère, un meuble encastré ni aucun endroit confiné.

Pour éviter tout risque de choc électrique ou de feu dû à une surchauffe, vérifier qu'aucun rideau ni aucun autre matériau ne fait obstacle à la ventilation.

## **ATTENTION:**

Pour éviter tout risque d'incendie, de chocs électriques ou d'interférences, n'utiliser que les accessoires recommandés.

## **ATTENTION:**

Vérifiez l'installation au moins une fois par an. Une mauvaise installation peut provoquer la chute de l'appareil et engendrer des blessures.

## **ATTENTION:**

Une pile de type bouton est installée à l'intérieur de l'appareil. Ne pas exposer l'appareil à une chaleur excessive tell que le rayonnement du soleil, le feu, ou des pareils.

Informations concernant la sécurité.

## **NOTE D'INFORMATION SUR LA CEM POUR L'ACHETEUR/UTILISATEUR DE L'APPAREIL**

#### **1. Conditions requises pour obtenir la conformité aux normes ci-dessus**

**<1> Equipements périphériques à connecter à l'appareil et câbles de connexion spéciaux**

- L'acheteur/utilisateur est invité à utiliser uniquement des équipements recommandés par notre société comme équipements périphériques à connecter à l'appareil.
- L'acheteur/utilisateur est invité à n'utiliser que les câbles de connexion décrits ci-dessous.
- **<2> Pour les câbles de connexion, utilisez des câbles blindés appropriés à l'utilisation de l'appareil.**
	- Câbles de connexion signal vidéo

Utilisez des câbles coaxiaux blindés, conçus pour des applications à haute fréquence du type 75 ohms, pour la SDI (Serial Digital Interface).

Les câbles coaxiaux, conçus pour des applications à haute fréquence du type 75 ohms, sont conseillés pour les signaux vidéo analogiques.

• Câbles de connexion signal audio

Si votre appareil prend en charge les signaux audio numériques série AES/EBU, utilisez des câbles conçus pour AES/EBU. Utilisez des câbles blindés, qui assure des performances de qualité pour les applications de transmission haute fréquence, pour les signaux audio analogiques.

• Autres câbles de connexion (IEEE1394, USB)

Utilisez des câbles blindés, qui assurent des performances de qualité pour les applications haute fréquence, comme des câbles de connexion.

- Lors du raccordement à la borne de signal DVI, utilisez un câble avec un noyau de ferrite.
- Si votre appareil est fourni avec un ou plusieurs tore(s) magnétique(s), ils doivent être fixés sur le(s) câble(s) selon les instructions figurant dans la présent manuel.

#### **2. Niveau de performance**

Le niveau de performance de l'appareil est équivalent ou supérieur au niveau de performance requis par les normes en question. Cependant, l'appareil pourrait être affecté de façon négative par des interférences s'il est utilisé dans un environnement CEM, tel qu'une zone où de forts champs électromagnétiques sont générés (par la présence de pylônes de transmission, téléphones portables etc.). Pour réduire au minimum les effets négatifs des interférences sur l'appareil dans des cas de ce genre, il est conseillé d'adopter les mesures suivantes en ce qui concerne l'appareil concerné et son environnement de fonctionnement:

- 1. Placez l'appareil à une certaine distance de la sources des interférences.
- 2. Changez la direction de l'appareil.
- 3. Changez la méthode de connexion utilisée pour l'appareil.
- 4. Connectez l'appareil à une autre prise électrique sur laquelle l'alimentation n'est partagée par aucun autre appareil.

## **POUR ENLEVER LA BATTERIE**

## **Batterie de secours (batterie au lithium)**

• Pour l'enlèvement de la batterie en vue de son élimination à la fin de sa durée d'utilisation, veuillez consulter votre revendeur.

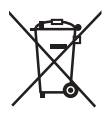

#### **L'élimination des équipements usagés**

**Applicable uniquement dans les pays membres de l'Union européenne et les pays disposant de systèmes de recyclage.**

Apposé sur le produit lui-même, sur son emballage, ou figurant dans la documentation qui l'accompagne, ce pictogramme indique que appareils électriques et électroniques usagés, doivent être séparées des ordures ménagères.

Afin de permettre le traitement, la valorisation et le recyclage adéquats des appareils usagés, veuillez les porter à l'un des points de collecte prévus, conformément à la législation nationale en vigueur.

En les éliminant conformément à la réglementation en vigueur, vous contribuez à éviter le gaspillage de ressources précieuses ainsi qu'à protéger la santé humaine et l'environnement. Pour de plus amples renseignements sur la collecte et le recyclage, veuillez vous renseigner auprès des collectivités locales, votre revendeur ou fournisseur.

Le non-respect de la réglementation relative à l'élimination des déchets est passible d'une peine d'amende.

Les symboles présents sur ce produit (y compris sur les accessoires) signifient les choses suivantes.

 $\equiv$ C<sub>C</sub>

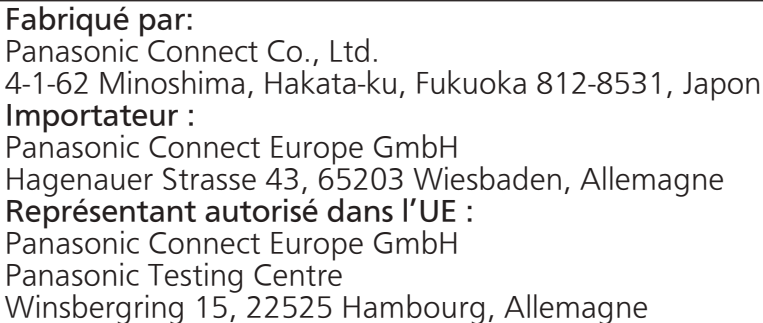

#### **Remarque à propos de la mise à la terre**

• Relier ce dispositif à la terre à l'aide du connecteur de mise à la terre <SIGNAL GND>.

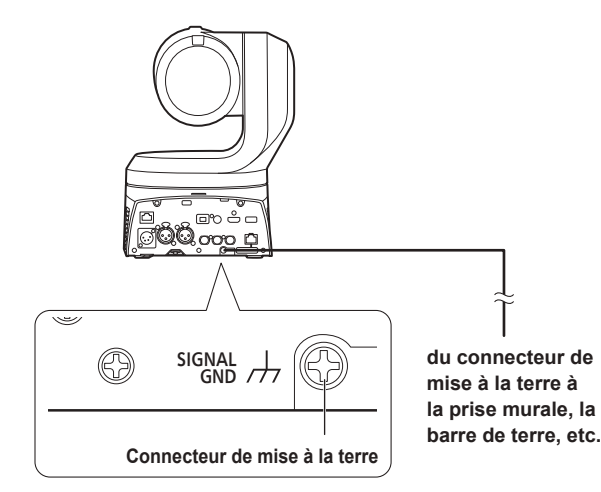

 **Marques commerciales et marques commerciales déposées**

- Microsoft®, Windows®, Windows® 10, Microsoft Edge, Internet Explorer®, ActiveX® et DirectX® sont soit des marques commerciales déposées soit des marques commerciales de l'entreprise Microsoft Corporation aux États-Unis et dans d'autres pays.
- Apple, Mac, macOS, iPadOS, iPhone, iPad et Safari sont des marques commerciales déposées d'Apple Inc. aux États-Unis et dans d'autres pays.
- Android™ et le navigateur Chrome™ sont des marques commerciales de l'entreprise Google LLC.
- Intel® et Intel® Core™ sont des marques commerciales ou des marques commerciales déposées de la firme Intel Corporation ou de ses filiales aux États-Unis et dans d'autres pays.
- Adobe® et Reader® sont soit des marques commerciales déposées soit des marques commerciales de la firme Adobe Systems Incorporated aux États-Unis et/ou dans d'autres pays.
- Les termes HDMI et High-Definition Multimedia Interface et le logo HDMI sont des marques commerciales ou des marques déposées de HDMI Licensing Administrator, Inc. aux Etats Unis et dans d'autres pays.
- NDI est une marque déposée de NewTek, Inc. aux États-Unis.
- Les autres noms de compagnies et de produits contenus dans ce mode d'emploi peuvent être marques commerciales ou des marques commerciales déposées de leurs propriétaires respectifs.

#### **Au sujet du droit d'auteur et de la licence**

Il est expressément interdit de distribuer, copier, désassembler, décompiler, modifier, faire de la rétro-ingénierie, ou d'exporter en violation des lois sur l'exportation le logiciel fourni avec cet appareil.

## **Abréviations**

- Les abréviations suivantes sont utilisées dans ce manuel.
- Windows® Internet Explorer® 11 32/64-bits est abrégé sous la forme "Internet Explorer".

Pour ce manuel, les numéros de modèle de dispositif sont listés dans le tableau ci-dessous.

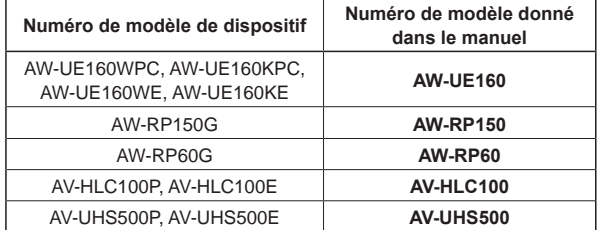

## **Illustrations et représentations d'écran figurant dans ce manuel**

- Les illustrations et les représentations d'écran figurant dans ce manuel peuvent être différentes de ce qui apparaît réellement.
- Les fonctions uniquement disponibles avec Microsoft Edge (mode IE) sont signalées par le symbole Microsoft Edge (I.E. Mode)
- Les captures d'écran sont utilisées conformément aux directives de Microsoft Corporation.

## Table des matières

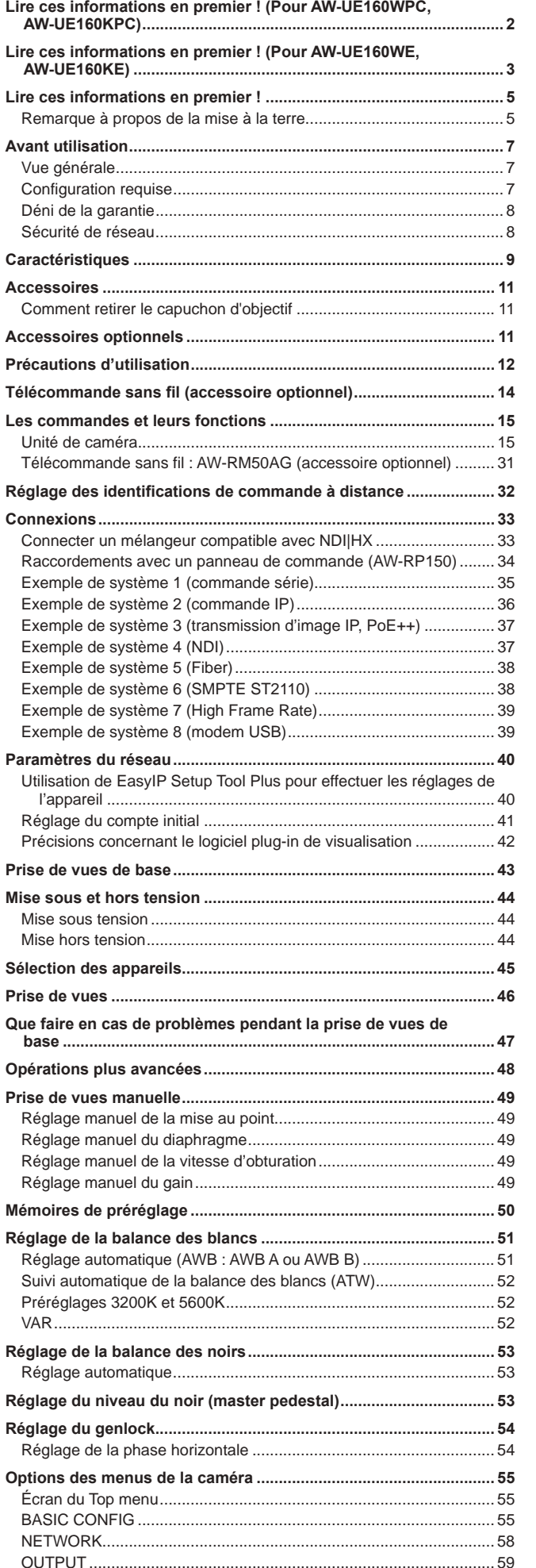

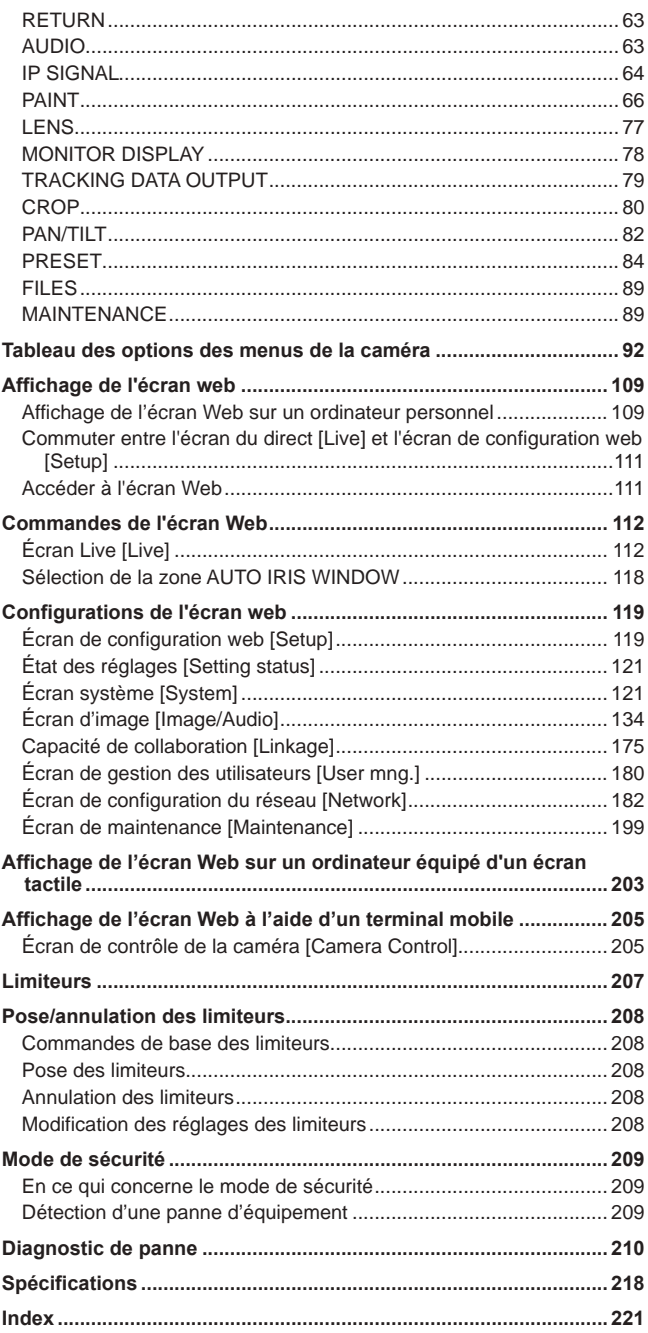

## **Avant utilisation**

## **Vue générale**

- Ce produit est une caméra distante à tête panoramique tout-enun compatible 4K/12G-SDI et SMPTE ST2110\*1, et également compatible avec les formats 4K/60p et 2K/120p.
	- \* 1 Une clé logicielle optionnelle (AW-SFU60) doit être achetée pour activer la fonctionnalité SMPTE ST2110. Utiliser EasyIP Setup Tool Plus pour activer le AW-SFU60. Consulter le mode d'emploi disponible sur la page de téléchargement de EasyIP Setup Tool Plus pour avoir des instructions sur l'activation.
- Une haute sensibilité, une haute résolution (1600) et une haute qualité d'image grâce aux nouveaux capteur MOS et moteur de traitement d'images compatibles 4K. De plus, l'enregistrement de scènes dans plusieurs situations est rendu possible grâce à l'objectif à zoom optique 20x, aux fonctions de
- stabilisation d'image et de mode nuit, au filtre passe-bas réduisant les effets de moiré et à l'AF à détection de différence de phase du plan image (PDAF)\* 2 qui réalise un AF qui réduit les hésitations en étant rapide et précis.
- \* 2 PDAF : Phase Detection Auto Focus
- Ce produit est compatible avec la technologie High Bandwidth NDI (ci-après dénommée NDI) et NDI|HX de NewTek, Inc. Le problème de retard de transmission IP et de dégradation de l'image du NDI|HX sera résolu avec la technologie High Bandwidth NDI.
- La précision des images fixes a été améliorée pour le panoramique horizontal/vertical en incluant un nouveau codeur optique.
- L'appareil prend en charge la transmission vidéo vers des applications logicielles et des dispositifs informatiques compatibles avec High Bandwidth NDI et NDI|HX de NewTek sur un réseau.
- En branchant un pupitre de contrôle, le fonctionnement fluide de la caméra via le contrôle IP est rendu possible.
- L'appareil possède un mode nuit exposant les sujets à un rayonnement infrarouge, permettant ainsi la prise de vue même dans des conditions de faible éclairage.
- Lorsque l'appareil est connecté à un ordinateur personnel via un réseau IP, il peut être piloté par l'intermédiaire d'un navigateur web.
- Équipée de plusieurs interfaces 4K et également de plusieurs sorties 3G-SDI montées individuellement, cette caméra peut s'adapter de manière flexible à un large éventail d'applications en tant que caméra distante compatible 4K.
- Cet appareil est disponible en blanc perle (AW-UE160WPC/ AW-UE160WE) ou en noir (AW-UE160KPC/AW-UE160KE) pour s'adapter à l'utilisation prévue et à votre environnement.

## **Configuration requise**

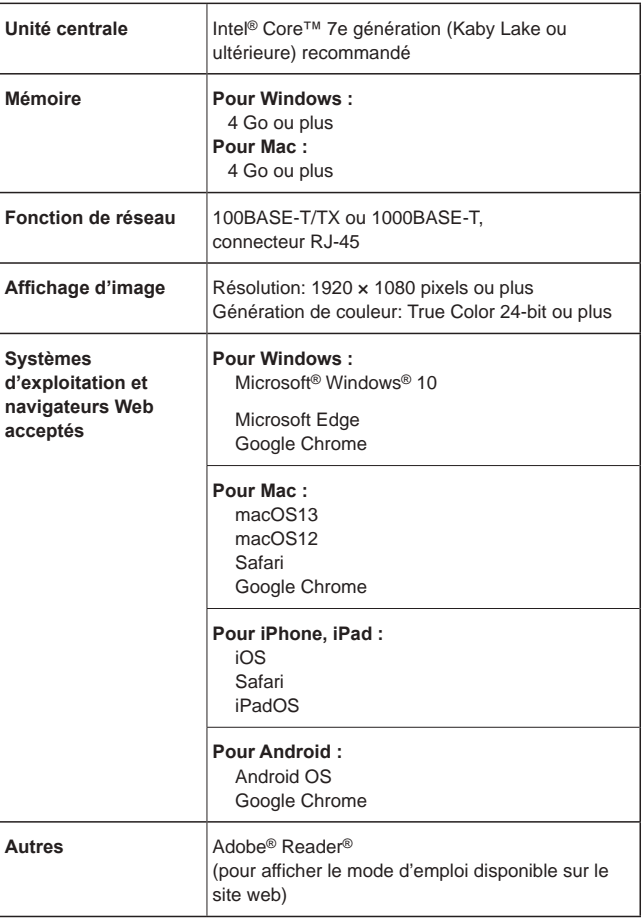

#### **IMPORTANT**

**• Si l'environnement informatique nécessaire n'est pas respecté, l'apparition des images à l'écran risque d'être ralentie, le navigateur Web risque de ne pas fonctionner correctement, et d'autres types de problèmes peuvent survenir.**

#### **<REMARQUE>**

- Selon la version du logiciel de l'appareil, une mise à jour peut être nécessaire.
- Pour connaître les dernières informations sur la compatibilité des systèmes d'exploitation et des navigateurs Web, consulter la page d'assistance du site Web suivant.

https://pro-av.panasonic.net/en/

#### **Déni de la garantie**

EN AUCUN CAS Panasonic Connect Co., Ltd. NE SERA TENU POUR RESPONSABLE POUR TOUTE PARTIE OU TOUTE PERSONNE, À L'EXCEPTION DU REMPLACEMENT OU D'UNE MAINTENANCE RAISONNABLE DE CE PRODUIT POUR LES CAS CITÉS, INCLUS MAIS NON LIMITÉS À CE QUI SUIT:

- $\circledR$  TOUT DÉGÂT ET PERTE, Y COMPRIS SANS LIMITATION, DIRECT OU INDIRECT, SPÉCIAL, IMPORTANT OU EXEMPLAIRE, SURVENANT OU CONCERNANT LE PRODUIT;
- @ BLESSURE PERSONNELLE OU TOUT DÉGÂT CAUSÉS PAR UN USAGE NON APPROPRIÉ OU UNE UTILISATION NÉGLIGENTE DE L'UTILISATEUR;
- C DÉMONTAGE, RÉPARATION OU MODIFICATION NON AUTORISÉS DU PRODUIT EFFECTUÉS PAR L'UTILISATEUR;
- 4 INCOMMODITÉ OU TOUTE PERTE SURVENANT LORSQUE LES IMAGES NE SONT PAS AFFICHÉES DÛ À TOUTE RAISON OU CAUSE Y COMPRIS TOUTE PANNE OU PROBLÈME DU PRODUIT;
- E TOUT PROBLÈME, INCOMMODITÉ IMPORTANTE OU PERTE OU ENDOMMAGEMENT, SURVENANT DU SYSTÈME COMBINÉ PAR LES APPAREILS DE TIERS:
- **6 TOUTE DEMANDE DE COMPENSATION, INDEMNISATION,** ETC. OCCASIONNÉE PAR UNE ATTEINTE À LA VIE PRIVÉE, FORMULÉE PAR DES INDIVIDUS OU DES ORGANISATIONS DONT LES IMAGES ONT ÉTÉ FILMÉES PAR L'UTILISATEUR, DU FAIT QUE CES IMAGES (Y COMPRIS LES ENREGISTREMENTS RÉALISÉS) ONT, POUR UNE RAISON QUELCONQUE, ÉTÉ MISES À DISPOSITION DANS LE DOMAINE PUBLIC PAR L'UTILISATEUR, OU DU FAIT QUE LES IMAGES FINISSENT PAR ÊTRE UTILISÉES À D'AUTRES FINS QUE CELLES DÉCRITES CI-DESSUS;
- G PERTES DE DONNÉES ENREGISTRÉES PROVOQUÉES PAR UNE PANNE.

## **Sécurité de réseau**

Dans la mesure où cet appareil est destiné à être connecté à un réseau, il présente les risques pour la sécurité suivants.

- A Fuites ou vol des informations par l'intermédiaire de l'appareil B Utilisation non autorisée de cet appareil par des personnes aux intentions malveillantes
- C Interférence ou interruption de cet appareil par des personnes aux intentions malveillantes

Il va de votre responsabilité pour prendre toutes les précautions nécessaires qui sont décrites ci-dessous afin de vous mettre l'abri contre tous les risques de sécurité indiqués ci-dessus. Panasonic n'est en aucun cas responsable des dommages de ce type.

- Se servir de l'appareil dans un réseau sécurisé par un pare-feu, etc.
- Si cet appareil est connecté à un réseau comprenant plusieurs ordinateurs personnels, s'assurer que le système n'est pas directement infecté par des virus informatiques ou tout autre programmes malveillantes (se servir d'un programme anti-virus, d'un programme anti-espion régulièrement mis à jour, etc.).
- Protéger votre réseau contre tout accès non autorisé en limitant les utilisateurs à ceux pouvant avoir accès au système avec un nom d'utilisateur et un mot de passe autorisés.
- Après avoir accédé à l'appareil en tant qu'administrateur, veillez à fermer tous les navigateurs web.
- Modifier périodiquement le mot de passe de l'administrateur.
- Pour éviter des mots de passe pouvant être facilement devinés par une tiers personne, définir un mot de passe d'au moins 8 caractères, comprenant au moins 3 types différents de caractères, c'est à dire minuscules, majuscules, nombres et symboles.
- Restreindre l'accès à l'appareil en authentifiant les utilisateurs par exemple afin d'éviter que les informations de configuration stockées sur celui-ci ne fassent l'objet de fuites sur le réseau.
- Ne pas installer l'appareil dans des lieux où cet appareil ainsi que ses composantes risquent d'être endommagés voire détruits par des personnes aux intentions malveillantes.
- Éviter les connexions faisant appel à des lignes publiques.

#### **<REMARQUE>**

#### **Remarques sur l'authentification des utilisateurs**

• L'authentification des utilisateurs peut s'effectuer sur l'appareil selon la méthode Digest ou la méthode simple. Si vous utilisez l'authentification simple sans recourir à un dispositif d'authentification adapté, des fuites de mot de passe peuvent se produire.

Nous vous recommandons d'utiliser l'authentification Digest ou l'authentification hôte.

#### **Restrictions d'utilisation**

- Nous vous recommandons de connecter l'appareil, le panneau de commande et tous es ordinateurs au même segment du réseau. Il se peut que des désagréments découlant par exemple des réglages inhérents aux dispositifs du réseau se produisent dans les connexions incluant plusieurs segments, aussi veillez bien à effectuer les vérifications avant utilisation.
- En utilisant le contrôleur Panasonic (AW-RP150, AW-RP60), régler [Wait time mode] sur [Mode2] pour utiliser l'authentification Digest.  $(\rightarrow$  page 180)

La fluidité du fonctionnement peut être diminuée lorsque [Wait time mode] est réglé sur [Mode1].

## **Compatible avec les formats 4K/HD**

• Vous pouvez naviguer parmi les formats suivants à l'aide des menus de la caméra ou d'un navigateur web.

#### **[4K format]**

2160/60p, 2160/59.94p, 2160/50p, 2160/29.97p\* <sup>1</sup> , 2160/25p\* 1 , 2160/24p\* <sup>1</sup> , 2160/23.98p\* 1

#### **[HD format]**

1080/119.88p, 1080/100p, 1080/60p, 1080/59.94p, 1080/50p, 1080/29.97p\* <sup>1</sup> , 1080/25p\* <sup>1</sup> , 1080/24p\* <sup>1</sup> , 1080/23.98p\* 1 , 1080/59.94i, 1080/50i, 720/59.94p, 720/50p

\* <sup>1</sup> Sortie native

## **Équipée d'un nouveau capteur MOS 4K de 1**

**pouce\*<sup>2</sup> et d'un nouveau moteur d'image**<br>• Équipée d'un nouveau et grand capteur MOS 4K de 1 pouce\*<sup>2</sup> qui atteint les sensibilités F11/2000lx [Normal] et F14/2000lx [Low Light]. Il est possible d'enregistrer avec peu de bruit parasite même lorsque les conditions lumineuses sont faibles.

\* <sup>2</sup> Taille d'efficacité

## **Dotée d'un objectif à zoom optique grand-angle, horizontal jusqu'à 75,1 ° et grossissement jusqu'à 20 fois**

• Le sujet entier peut être pris en plan large même si la caméra est proche de celui-ci.

• Les sujets éloignés peuvent être également pris de façon nette.

## **Un appareil facile à exploiter grâce à l'intégration d'une tête panoramique haute performance**

- Panoramiques à la vitesse rapide de 180°/s
- Avec une plage panoramique de ±175° et une plage d'inclinaison comprise entre -30° et 210°, la caméra couvre une large plage de mouvements.
- Le fonctionnement peut être silencieux sous un niveau de bruit de NC35 (sous NC25 durant la pause du panoramique horizontal/ vertical).
- Mémorisation possible de 100 positions dans la mémoire de préréglage.

#### **Mode nuit intégré**

• Cet appareil prend en charge la prise de vues infrarouge. L'exposition des sujets au rayonnement infrarouge rend possible la prise de vues dans des conditions normalement difficiles de faible éclairage.

(L'image sortante sera en noir et blanc.)

• Le diaphragme sera fixé sur ouvert.

## **Fonction de sortie d'image IP**

- Cet appareil est équipé des fonctions LSI de compression d'image et de transmission IP. Sortie en qualité 4K jusqu'à 60 fps.
- Compatible en série avec le protocole SRT (Secure Reliable Transport) et NDI/NDI|HX à large bande passante pour permettre le transfert sécurisé des images de haute qualité et à faible latence, même sur les lignes de télécommunication publiques.
- L'utilisation de la commande IP permet une grande variété d'applications notamment le pilotage de la caméra à distance.

## ■ Compatible avec le protocole FreeD, permettant **la construction d'un système AR/VR**

- En produisant des commandes conformes au protocole FreeD, il est possible de se connecter à un système AR/VR.
- Les données de suivi de la caméra (panoramique horizontal/ vertical, zoom, mise au point, diaphragme) sont produites avec des signaux de synchronisation, ce qui permet de construire facilement un système sans codeur.

#### **<REMARQUE>**

- FreeD est un protocole permettant de produire les données de suivi de la caméra pour des systèmes AR/VR.
- **Équipée de la fonctionnalité PDAF (Phase Detection Auto Focus : Autofocus à détection de phase)**
	- En employant une méthode qui combine l'AF à détection de différence de phase du plan image et l'AF de contraste, nous avons obtenu un nouvel AF rapide et précis, avec une hésitation réduite.

## **Équipée de la fonctionnalité HFR (High Frame Rate : Fréquence d'images élevée)**

• Effectuer un enregistrement à grande vitesse à FHD/120fps permet d'enregistrer une vidéo au ralenti qui est à la fois fluide et iolie.

 **Équipée du filtre passe-bas de série** • Le filtre passe-bas optique réduit grandement les effets de moiré qui apparaissent sur les écrans LED/LCD durant l'enregistrement.

## **Compatible SMPTE ST2110**

• Il s'agit d'une caractéristique de la transmission IP de haute qualité des images à utiliser dans la production d'images diffusées. La caméra peut prendre en charge une transmission d'images non compressées (jusqu'à 1080/60p, 50p) et d'images compressées JPEG XS (jusqu'à 2160/60p, 50p) si une clé logicielle en option (AW-SFU60) et un émetteur-récepteur optique (disponible dans le commerce) sont achetés.

Utiliser EasyIP Setup Tool Plus pour activer le AW-SFU60. Consulter le mode d'emploi disponible sur la page de téléchargement de EasyIP Setup Tool Plus pour avoir des instructions sur l'activation.

## **Équipée des connecteurs XLR (2 canaux) pour la sortie audio**

• Il y a deux canaux pour qu'il soit possible d'utiliser des microphones hautes performances de chaque côté d'un lieu pour l'entrée audio. Cela permet d'enregistrer dans des endroits tels que des salles de concert et des théâtres où l'acoustique est valorisée.

## **Connexions et réglages faciles grâce au contrôle IP**

• Il est possible de piloter jusqu'à deux cents appareils par connexion IP depuis un panneau de commande (AW-RP150, AW-RP60) Panasonic.

(La longueur maximale des câbles LAN est de 100 mètres (328 pieds).)

- La connexion réseau avec le modèle AW-RP150 ou AW-RP60 nécessite la configuration d'un compte initial. (→ page 41) Si aucun compte initial n'est configuré, le AW-RP150 ou AW-RP60 peut détecter mais ne peut pas contrôler cet appareil.
- En utilisant le contrôleur Panasonic (AW-RP150, AW-RP60), régler [Wait time mode] sur [Mode2] pour utiliser l'authentification Digest. (→ page 180)

La fluidité du fonctionnement peut être diminuée lorsque [Wait time mode] est réglé sur [Mode1].

#### **Possibilité d'utiliser une télécommande sans fil (accessoire optionnel) d'emploi facile**

• Une télécommande sans fil capable de piloter jusqu'à quatre appareils peut être utilisée.

Elle peut être utilisée facilement pour régler les différentes fonctions ou commuter les appareils en regardant les écrans de menu.

#### **Mise en place facile de la caméra grâce à sa simplicité de connexion et d'installation**

• Cet appareil est très facile à raccorder et à installer grâce au contrôle IP; un appareil principal léger, et le mécanisme de blocage de rotation, qui permet à l'utilisateur de l'installer luimême (utilisation en intérieur uniquement).

#### **<REMARQUE>**

• Ne pas oublier que cet appareil est conçu pour une utilisation en intérieur uniquement.

Il ne peut pas être utilisé en extérieur.

### **La norme PoE++** \***1 évite tout recours à des configurations d'alimentation de caméra**

- Les configurations d'alimentation de la caméra ne sont plus nécessaires lorsque l'appareil est connecté à un dispositif réseau prenant en charge la norme PoE++ (en conformité IEEE 802.3bt)\* 2 . L'authentification du logiciel (LLDP) est également prise en charge mais il pourrait être nécessaire d'effectuer des réglages sur le dispositif réseau (en conformité IEEE 802.3bt)\* 2.
- **<REMARQUE>**
- Si une alimentation CC externe et une alimentation PoE++ sont branchées en même temps, l'alimentation CC externe aura la priorité. Si l'alimentation CC externe est débranchée alors que les deux alimentations sont branchées, l'appareil redémarrera automatiquement et l'image sera coupée.
- Utiliser un câble de catégorie 5e ou plus pour utiliser une alimentation PoE++. La longueur de câble maximale pour le raccordement entre le dispositif d'alimentation et l'appareil est de 100 mètres (328 pieds). L'utilisation d'un câble de catégorie inférieure à 5e peut réduire la capacité de l'alimentation.
- \* 1 Power over Ethernet Plus Plus (Alimentation électrique via Ethernet). Abrégé en "PoE++" dans le présent manuel.
- \* 2 Pour plus de détails sur les dispositifs d'alimentation électrique PoE++ dont le fonctionnement a été vérifié, veuillez consulter votre revendeur local.

Vérifier que les accessoires suivants sont présents et vérifiés.

• Après avoir sorti le produit de la boîte, éliminer le capuchon du câble d'alimentation (si fourni) et les matériaux d'emballage d'une manière appropriée.

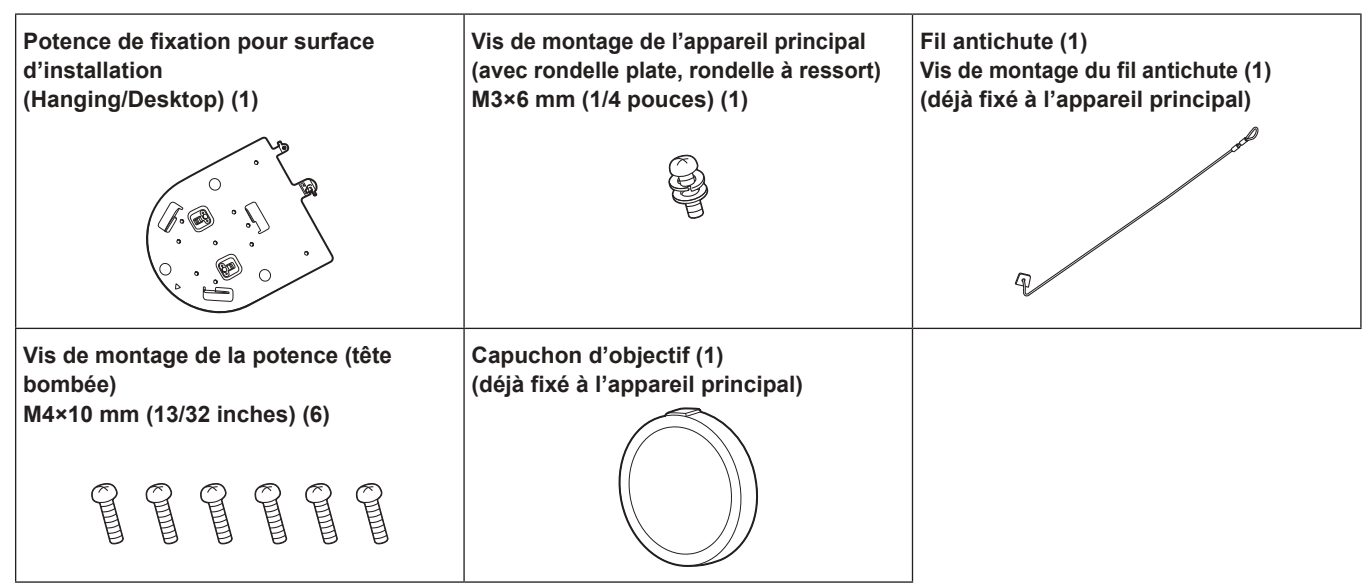

## **Comment retirer le capuchon d'objectif**

Bouger le capuchon d'objectif dans le sens de la flèche pour le retirer.

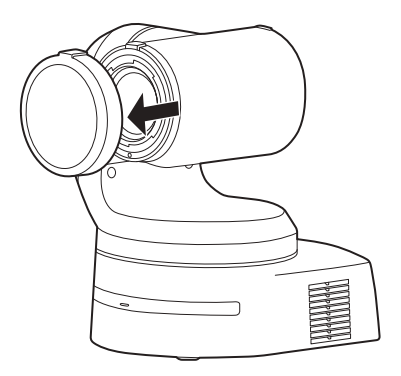

## **Accessoires optionnels**

#### z**Télécommande sans fil AW‑RM50AG (Pile sèche "AA" x 2, vendue séparément)**

#### **<REMARQUE>**

• Pour avoir des détails sur les accessoires en option, consulter le catalogue ou le revendeur local.

## **N'utilisez pas l'appareil dans les endroits graisseux, enfumés ou poussiéreux.**

Les performances peuvent être amoindries si des petites particules ou autres corps étrangers pénètrent à l'intérieur du produit. Prenez des précautions supplémentaires dans un environnement où des effets spéciaux, comme de la fumée sortant d'une machine fumigène au théâtre, sont utilisés.

## **Aucun corps étranger ne doit toucher les pièces en rotation.**

Tout manquement à cette consigne pourra provoquer une défaillance de l'appareil.

### **Maintenance**

Mettre l'appareil hors tension avant toute opération de maintenance. Tout manquement à cette consigne pourra provoquer des dommages.

Essuyer la surface à l'aide d'un chiffon sec et doux. Éviter tout contact avec la benzine, les diluants pour peinture et autres substances volatiles et éviter d'utiliser ces substances. Autrement, le boitier peut se décolorer.

### **Tenir la partie inférieure des deux mains pour prendre cet appareil.**

S'il est tenu par l'objectif ou les côtés latéraux, le moteur pourrait subir la pression de la charge et cela provoquerait un dysfonctionnement.

#### **Ne pas tourner la tête de caméra à la main.**

Le fait de tourner la tête de caméra à la main risque d'entraîner un fonctionnement défectueux de l'appareil.

## **À propos de la tête panoramique/objectif**

Si l'objectif, la tête panoramique et d'autres pièces ne sont pas utilisés pendant une longue période, la viscosité de la graisse présente à l'intérieur de ceux-ci peut augmenter et plus aucune action ne pourrait être possible. Faire bouger la tête panoramique et l'objectif régulièrement.

## **Filmer dans des conditions d'éclairage appropriées.**

Pour produire des images avec des couleurs agréables, filmer dans des conditions d'éclairage appropriées.

Les couleurs des images risquent d'être faussées en cas de prise de vues sous un éclairage fluorescent. Sélectionner l'éclairage approprié.

## **Pour assurer des performances stables à long terme**

Si l'appareil est utilisé pendant longtemps dans un endroit où la température et le degré d'humidité sont élevés, ses pièces se détérioreront et sa durée de vie utile sera réduite. (Température recommandée: Maxi. 35 °C (95 °F)) S'assurer qu'un appareil de climatisation ou de chauffage ne souffle pas de l'air directement sur l'emplacement d'installation.

## ■ Ne pas pointer la caméra **vers des lumières fortes.**

**Sujet très lumineux**

Si des parties du capteur MOS sont exposées à des spots de lumière ou à d'autres sources de lumière forte, un effet d'éblouissement (les bords des sources de lumière deviennent flous) risque d'apparaître.

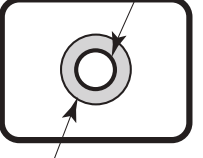

**Éblouissement**

## **Dans le cas de sujets à forte luminosité**

Des halos lumineux peuvent apparaitre si une source de lumière extrêmement vive est dirigée vers l'objectif. Dans ce cas, changer d'angle ou prendre d'autres mesures correctives.

## **Lors de l'utilisation des fonctions automatiques**

• Dans la "Scene" comme le menu de la caméra, les paramètres initiaux de certains éléments ont été réglés sur auto, ce qui rend impossible leur utilisation manuelle. Pour les actionner manuellement, commuter les réglages automatiques en réglages manuels au moment nécessaire.

- Lors de l'utilisation de la fonction ATW (auto tracking white adjustment :suivi automatique de la balance des blancs) sous un éclairage fluorescent, la balance des blancs risque de fluctuer.
- Dans certaines situations, la mise au point peut se faire difficilement quand elle est réglée sur automatique. Dans de tels cas, sélectionner le réglage manuel et faire la mise au point manuellement.

## **Zooming et mise au point**

Quand la mise au point est effectuée manuellement, des défauts de mise au point risquent d'apparaître pendant un zooming. Après un zooming, si nécessaire, refaire la mise au point ou passer la mise au point en mode automatique.

En utilisant la mise au point en réglage manuel, effectuer un zoom après avoir réglé la position de la mise au point à l'extrémité Télé où la précision de la mise au point est plus élevée. (Toutefois, si la distance entre l'appareil et le sujet est de moins de 1,2 mètres (3,9 pieds) le sujet peut être flou à l'extrémité Wide.)

Si le zooming est réalisé vers la position Tele maximum après que la mise au point a été réglée en position grand-angle maximum, la mise au point risque de ne plus être correcte pendant le zooming.

## **Fonctionnement de l'objectif quand l'appareil est mis sous tension**

Quand l'appareil est mis sous tension, le zoom, la mise au point et le diaphragme sont réglés automatiquement.

## **L'appareil est doté de modes de sécurité**

Les modes de sécurité sont des fonctions conçues pour empêcher l'appareil d'être endommagé.

Pour plus de détails, consultez "En ce qui concerne le mode de sécurité" (→ page 209).

## **En ce qui concerne la norme d'interface HDMI**

Cet appareil a été certifié compatible HDMI, mais en de rares occasions, il peut arriver que les images ne soient pas affichées, suivant le dispositif HDMI qui a été raccordé à l'appareil.

## **En ce qui concerne l'USB**

Utiliser un câble USB conforme aux caractéristiques USB3.0. Nous vous conseillons d'utiliser un câble de 1,50 m (4,9 pieds) maximum. Le fonctionnement n'est pas garanti avec un câble pour USB2.0. Cet appareil devra être redémarré si un de ce type est branché par erreur.

## **Barres de couleur**

Les barres de couleur servent à ajuster la phase de couleur, et les largeurs et les positions de ces barres peuvent différer des autres modèles.

## **Concession de licence pour le groupe de brevets H.264/H.265**

Ce produit fait l'objet d'une licence de portefeuille de brevets AVC et celle-ci ne s'étend pas aux usages autres que ceux définis cidessous qu'en font les utilisateurs à des fins personnelles et non lucratives.

- (i) Enregistrement d'images en conformité avec la norme AVC (ciaprès dénommées "vidéos AVC")
- (ii) Lecture de vidéos AVC enregistrées par les consommateurs lors de leurs activités personnelles ou de vidéos AVC provenant de fournisseurs agréés

Pour plus de détails, consulter le site web de MPEG LA, LLC (http:// www.mpegla.com).

## **En ce qui concerne l'alimentation électrique PoE++**

L'appareil se conforme à la norme IEEE 802.3bt. Recourir à un port Ethernet compatible et à un injecteur PoE++ pour utiliser l'alimentation électrique PoE++.

L'authentification du logiciel (LLDP) est conforme à la norme IEEE 802.3bt, mais il pourrait être nécessaire d'effectuer des réglages sur le dispositif réseau.

Pour plus de détails concernant les ports Ethernet et les injecteurs PoE++ dont l'utilisation a été vérifiée, s'adresser à votre revendeur.

## **Mettre l'appareil hors tension avant de**

**connecter ou de déconnecter des câbles.** Cet appareil n'est pas doté d'un interrupteur d'alimentation. Activer l'alimentation CC 12 V ou le dispositif d'alimentation électrique PoE++ avant de brancher ou de débrancher des câbles.

## **Quand l'appareil n'est pas utilisé**

Mettre l'appareil hors tension quand il n'est pas utilisé. Lorsque l'appareil ne doit plus être utilisé, retirer la caméra et la potence de fixation plutôt que de les laisser sur place.

## **Ne pas toucher les pièces du système optique.**

Les pièces du système optique sont essentielles pour le fonctionnement de la caméra. Elles ne doivent être touchées en aucune circonstance. Dans le cas improbable où elles doivent être dépoussiérées, ôter la poussière à l'aide d'un pinceau soufflant ou en les essuyant doucement avec un papier de nettoyage d'objectif.

#### **Ne pas pointer la caméra directement vers le soleil ou un faisceau laser, qu'elle soit sous ou hors tension.**

Le fait de filmer le soleil, un faisceau laser ou autre objet très lumineux pendant une période prolongée risque d'endommager le CCD.

### **Ordinateur personnel utilisé**

Le monitor d'un ordinateur personnel risque d'être endommagé si la même image est affichée pendant une période prolongée sur ce moniteur. Il convient d'utiliser un économiseur d'écran.

## **Réglage de l'adresse IP**

Ne pas utiliser EasyIP Setup Tool Plus sur plusieurs ordinateurs pour définir simultanément l'adresse IP d'une seule caméra. Sinon, la procédure ne pourra pas être terminée et l'adresse IP réglée correctement.

## **Mise au rebut de l'appareil**

Quand l'appareil a atteint la fin de sa durée de vie utile et qu'il doit être mis au rebut, s'adresser à une entreprise qualifiée qui mettra l'appareil au rebut correctement de manière à protéger l'environnement.

## **Déplacement de l'appareil**

- Lors du transport de l'appareil, prendre soin de ne pas lui donner de coups violents ou de le faire tomber.
- Retirer les câbles de connexion pour déplacer l'appareil.
- Mettre hors tension le système pour déplacer l'appareil.
- Pour déplacer l'appareil, envelopper celui-ci dans du tissu épais, etc. pour que les chocs ne puissent pas l'endommager.
- Traiter l'appareil avec soin afin que les vibrations ou les chocs ne l'endommagent pas.

## **Emplacement d'installation**

Installer l'appareil dans un endroit stable, qui n'est pas sujet à des vibrations. Si l'appareil est installé dans un endroit qui a tendance à vibrer, les images fournies par l'appareil trembleront également. Discuter en détail avec le revendeur avant d'installer l'appareil. Installer l'appareil sur un plafond suffisamment solide (comme un plafond en béton).

Si l'appareil doit être installé sur un plafond qui n'est pas suffisamment solide, le plafond doit d'abord être renforcé suffisamment.

Installer cet appareil dans un endroit stable, qui n'est pas sujet à des vibrations et suffisamment rigide. L'instabilité de l'endroit d'installation peut causer une détérioration des performances et des dysfonctionnements de la caméra.

Si la caméra est installée dans un endroit qui n'est pas suffisamment rigide, les caractéristiques de la commande du panoramique et de l'inclinaison peuvent être affectées, entrainant une instabilité de fonctionnement.

• Dans des environnements comme ceux cités ci-dessous, des bruits inhabituels pourraient être audibles durant un panoramique et une inclinaison et des erreurs de fonctionnement pourraient se produire.

Si vous constatez une instabilité de fonctionnement du panoramique et de l'inclinaison, veuillez contacter votre vendeur.

#### **<Exemples d'installation pouvant causer une détérioration ou des dysfonctionnements>**

- A Fixation sur un seul point à un poteau cylindrique de petit diamètre
- B Fixation sur un seul point à une structure mobile

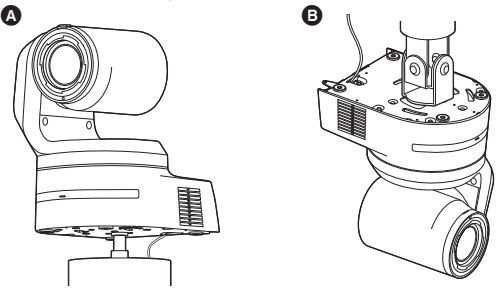

#### **Informations concernant le logiciel utilisé avec cet appareil**

Ce produit comprend un logiciel sous licence publique générale GNU (GPL) et sous licence publique générale limitée (LGPL), habilitant le client à acquérir, modifier ou redistribuer le code source de ce logiciel.

Ce produit comprend un logiciel sous licence MIT.

Ce produit comprend un logiciel sous licence BSD.

Pour plus de détails sur l'acquisition des codes source, se reporter au site internet suivant.

https://pro-av.panasonic.net/en/

En revanche, ne contactez pas Panasonic pour des questions concernant les codes source acquis.

## **JPEG XS patent pool licensing**

This product or service includes JPEG XS compliant features that are covered by patents in the United States and in other jurisdictions owned by intoPIX SA ("intoPIX") and/or Fraunhofer-Gesellschaft zur Foerderung der angewandten Forschung E.V. ("Fraunhofer") and listed at www.jpegxspool.com. Additional patents may be pending in United States and elsewhere.

**Cet appareil peut être commandé à distance par une télécommande sans fil (numéro de modèle: AW‑RM50AG) vendue séparément. Vérifier les points suivants avant d'utiliser la télécommande sans fil.**

- z**Pointer la télécommande sans fil vers un des capteurs optiques du signal de télécommande sans fil (panneau avant ou panneau arrière), et l'actionner dans une plage de 10 mètres (32,8 pi) de ce capteur.**
- $\bullet$  **Consulter <Disposition des capteurs optiques du signal de télécommande sans fil> à droite.**
- z**La distance de détection du signal diminue si l'angle de détection des signaux de la télécommande sans fil augmente.**

La sensibilité de détection diminue de moitié environ si la télécommande sans fil est pointée à un angle de 40 degrés par rapport à chaque position juste devant un capteur optique du signal de télécommande sans fil (panneau avant ou panneau arrière). Si la télécommande est utilisée derrière l'appareil, il peut être difficile, voire impossible, d'actionner les opérations souhaitées.

● Si l'appareil est installé près d'une lumière fluorescente, **d'un moniteur au plasma ou d'un autre produit de ce type, ou si l'appareil est exposé à la lumière du soleil, les effets de la lumière peuvent empêcher de piloter l'appareil depuis la télécommande sans fil.**

S'assurer de respecter les points suivants relatifs à l'installation et à l'utilisation.

- Prendre des mesures pour s'assurer que le capteur optique du signal de télécommande sans fil ne soit pas exposé à la lumière de lampes fluorescentes, de moniteurs plasma ou d'autres produits de ce type, ou au soleil.
- Installer l'appareil loin d'une lumière fluorescente, d'un moniteur au plasma ou autre produit de ce type.
- z**Pendant environ 10 minutes après que les piles ont été sorties de la télécommande sans fil, la sélection de la fonction à piloter (touche CAMERA<1>, <2>, <3> ou <4> actionnée en dernier) reste en mémoire. Cependant, après un temps plus long, la sélection revient au même état que si la touche CAMERA<1> avait été actionnée.**

#### **<Disposition des capteurs optiques du signal de télécommande sans fil>**

#### **<REMARQUE>**

• Les flèches de la figure ci-dessous représentent les directions dans lesquelles circulent les signaux de la télécommande sans fil.

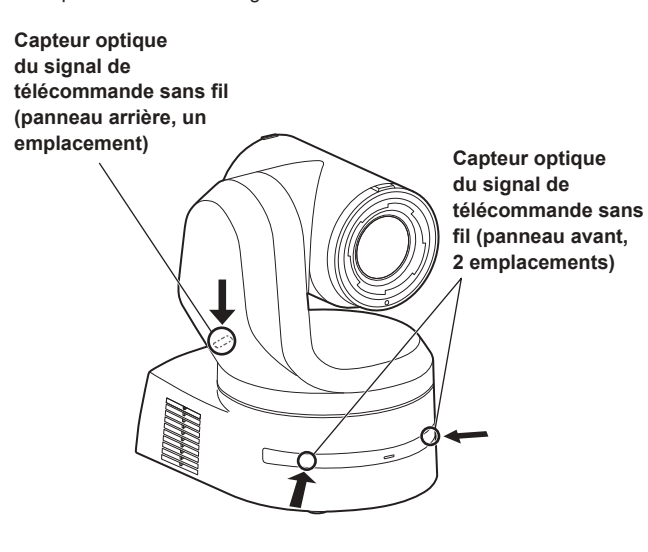

• **Vue de dessus**

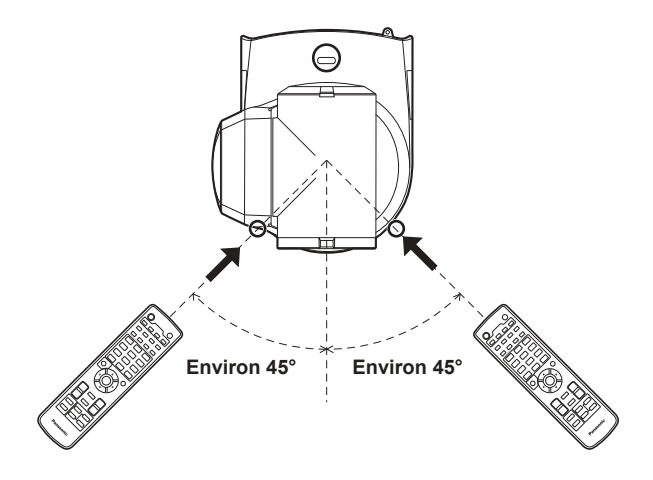

• **Vue du panneau arrière**

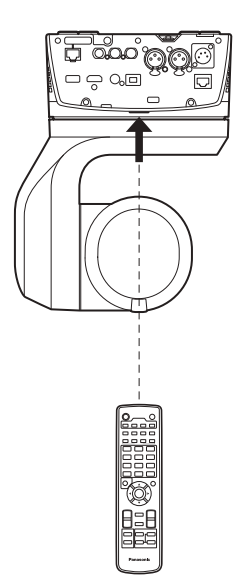

### **Unité de caméra**

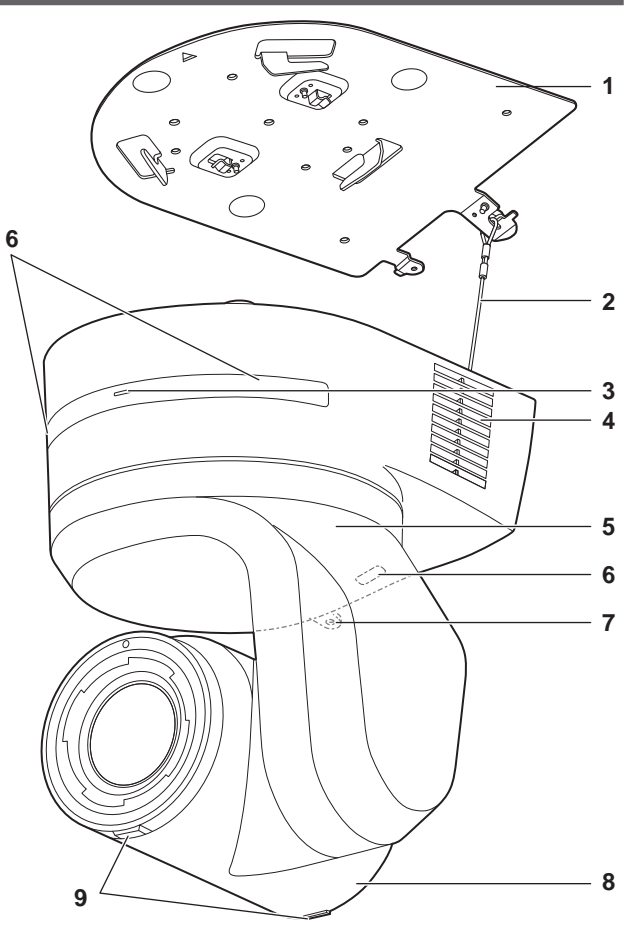

**Panneau arrière**

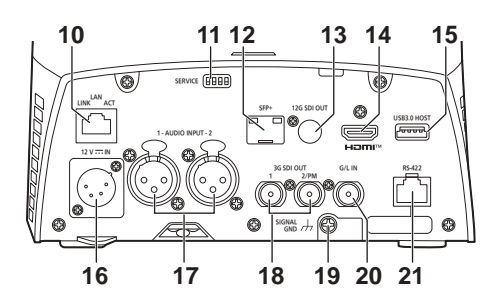

**Panneau inférieur**

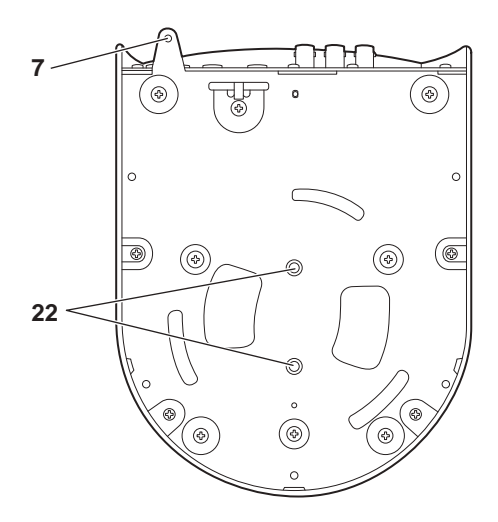

#### **1. Potence de fixation pour surface d'installation (accessoire fourni)**

Monter cette potence sur la surface d'installation, puis fixer l'appareil principal sur la potence.

#### **2. Fil antichute**

Ce fil est vissé au panneau inférieur de l'appareil principal. Faire passer la boucle du fil autour du crochet de la potence de fixation.

#### **3. Voyant d'affichage d'état**

Il s'allume comme suit en fonction de l'état de l'appareil.

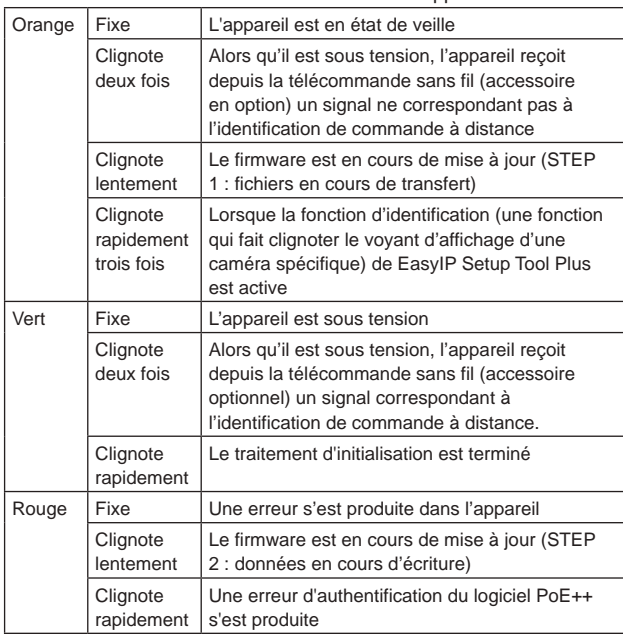

#### **4. Ouvertures de ventilation**

L'obstruction des ouvertures de ventilation peut causer un dysfonctionnement. S'assurer qu'il y a suffisamment d'espace autour des ouvertures de ventilation.

#### **5. Tête panoramique**

Elle pivote vers la droite et la gauche.

**6. Capteur optique du signal de télécommande sans fil** Il y a un capteur optique en trois endroits, sur le panneau avant du socle de la caméra et sur le sommet du panneau arrière.

#### **7. Orifice pour fixer le socle de la caméra**

Cet orifice est prévu sur le panneau inférieur du socle de la caméra.

#### **8. Tête de caméra**

Elle pivote vers le haut et le bas.

#### **9. Voyant de Tally**

Celui-ci s'allume ou s'éteint avec les signaux de contrôle uniquement lorsque le réglage du voyant tally est sur "ON". Les voyants tally s'allument en trois couleurs différentes : rouge, vert et jaune.

#### **10.Connecteur LAN pour contrôle IP <LAN LINK/ACT>**

Ce connecteur LAN (RJ-45) est branché quand l'appareil fait l'objet d'un contrôle IP depuis un dispositif externe. Utiliser un câble LAN (catégorie 5e ou supérieure, STP 100 m (328 pieds) max.) pour le raccordement.

#### **11.Commutateurs de service <SERVICE>**

Effectuer les réglages des commutateurs avant de mettre l'appareil sous tension.

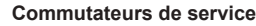

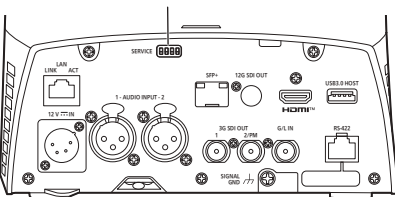

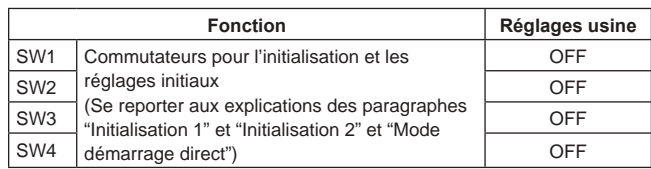

#### **Initialisation 1**

- Réinitialiser les paramètres d'authentification de l'utilisateur et les paramètres d'authentification de l'hôte de la connexion réseau. (Ceci supprimera toutes les informations d'utilisateur mémorisées (Identifiants/mots de passe) et les informations de l'hôte (adresses IP).)
- Avec les commutateurs de service positionnés comme montré cidessous, mettre en marche l'appareil.

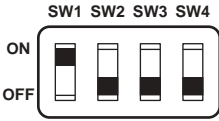

#### **<REMARQUE>**

• Lorsque l'initialisation est terminée, le voyant d'affichage d'état situé à l'avant de l'appareil clignote en vert. Remettez les commutateurs de service sur leurs positions d'origine (SW1 sur SW4 tout OFF), puis redémarrez l'appareil.

#### **Initialisation 2**

- L'appareil est remis dans l'état où il se trouvait au moment de l'achat. (Toutes les valeurs de réglage du menu de la caméra et les valeurs de réglage du réseau sont réinitialisées.)
- Avec les commutateurs de service positionnés comme montré cidessous, mettre en marche l'appareil.

**SW1 SW2 SW3 SW4**

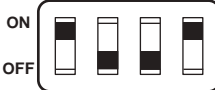

#### **<REMARQUE>**

- Lorsque l'initialisation est terminée, le voyant d'affichage d'état situé à l'avant de l'appareil clignote en vert. Remettez les commutateurs de service sur leurs positions d'origine (SW1 sur SW4 tout OFF), puis redémarrez l'appareil.
- Lorsque la réinitialisation se termine, la sortie des images pourrait être perturbée. En remettant les commutateurs de service sur leur position d'origine et en redémarrant l'appareil, la perturbation des images devrait se résoudre.

#### **Mode démarrage direct**

• Lorsque l'appareil est mis en marche, la tête panoramique (inclinaison) n'est pas remise à l'horizontale dans le cadre de l'initialisation de l'objectif. Utiliser lorsque l'inclinaison ne peut pas revenir à l'horizontale, comme lorsque l'appareil est installé dans un espace restreint.

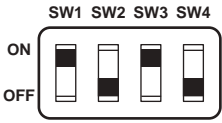

#### **<REMARQUE>**

• Ceci peut avoir pour résultat une légère modification de la performance de suivi.

#### **12.Connecteur SFP <SFP+>**

Il s'agit d'une prise de connexion pour un module fibre optique SFP+. En branchant le module fibre optique SFP+, les signaux SMPTE ST2110\* 1 ou SDI sont émis sous forme de signaux optiques convertis. Sélectionner le module fibre qui correspond à la bande passante du signal\* 2 pour chaque format.

- \* 1 Une clé logicielle optionnelle (AW-SFU60) doit être achetée pour activer la fonctionnalité SMPTE ST2110.
- \* 2 4K (60p, 59.94p, 50p) : 12G
	- 4K (autre que 60p, 59.94p ou 50p) : 6G
	- HD (60p, 59.94p, 50p) : 3G
	- HD (autre que 60p, 59.94p ou 50p) : 1,5G

#### **<REMARQUE>**

• L'entrée du signal optique n'est pas prise en charge sur cet appareil.

#### **13.Connecteur 12G SDI OUT <12G SDI OUT>**

Il s'agit d'un connecteur de sortie des signaux vidéo 12G-SDI.

#### **14.Connecteur HDMI <HDMI>**

Il s'agit du connecteur de sortie vidéo HDMI.

#### **15.Connecteur USB3.0 HOST <USB3.0 HOST>**

La transmission vidéo à l'aide de connexions sans fil est possible en connectant un routeur mobile 5G (qui prend en charge la fonction modem USB)\* 3.

\* 3 Utiliser un produit dont le fonctionnement est garanti. Pour avoir plus de détails, visiter le site Web de Panasonic.

#### **<REMARQUE>**

- Consulter le catalogue de l'appareil utilisé pour connaître les durées d'utilisation du routeur mobile 5G.
- Utiliser un câble USB conforme aux caractéristiques USB3.0. Nous vous conseillons d'utiliser un câble de 1,5 m (4,9 pieds) maximum.
- Le fonctionnement n'est pas garanti avec un câble pour USB2.0. Cet appareil devra être redémarré si un de ce type est branché par erreur.
- Un adaptateur USB Type A Type C peut être nécessaire en fonction du produit à brancher.

## 16.Connecteur DC IN <12V --- IN> (connecteur XLR)

Entrée 12 V CC.

**<REMARQUE>** • Utiliser un câble CC ayant les longueurs suivantes. Pour l'entrée 12 V : 3 m max. (9,84 pieds) (en utilisant un câble AWG16)

#### **Alimentation CC externe**

Raccorder une fois assuré que la tension produite par l'alimentation CC externe est compatible avec la tension nominale de la caméra. Sélectionner une intensité de courant de sortie pour l'alimentation CC externe ayant une marge supérieure à l'intensité totale du courant des dispositifs raccordés.

L'intensité totale du courant des dispositifs raccordés peut être calculée à l'aide de la formule suivante.

**Consommation totale de l'électricité ÷ tension**

Lorsque la caméra est mise sous tension, un afflux de courant est généré. Une alimentation électrique insuffisante lors de la mise sous tension peut causer un dysfonctionnement. Nous vous conseillons d'utiliser une alimentation CC externe pouvant assurer le double de la capacité de consommation électrique totale de la caméra et des dispositifs raccordés mis en marche par enclenchement lorsque la caméra est mise sous tension (comme les objectifs, les récepteurs de microphone sans fil).

• S'assurer de l'alignement de la broche de la sortie CC de l'alimentation CC externe et du connecteur DC IN de la caméra et raccorder correctement la polarité.

Si l'alimentation +12 V est branchée par erreur à la prise GND, cela peut créer un feu ou un dysfonctionnement.

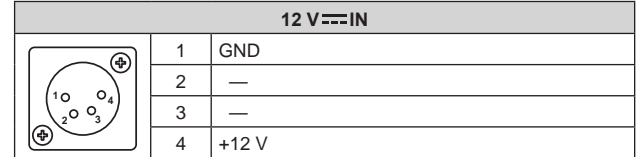

#### **17.Connecteur AUDIO IN <AUDIO INPUT 1, 2>**

Fait entrer l'audio externe (microphone, ligne).

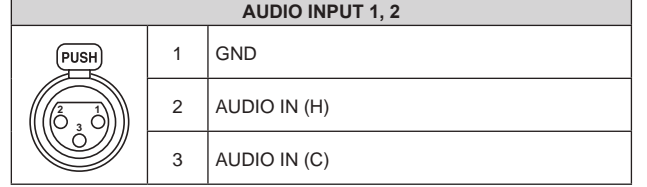

#### **18.Connecteur 3G SDI OUT <3G SDI OUT 1, 2/PM>**

Il s'agit d'un connecteur de sortie des signaux vidéo SDI. Selon le format du signal de sortie, des signaux 3G-SDI ou 1.5G-SDI sont reproduits.

En utilisant le SMPTE ST2110, si des images sont réceptionnées par le SFP+, les images entrées en tant que signaux RETURN peuvent être produites par la prise 3G SDI OUT2/PM.

#### **<REMARQUE>**

• Une clé logicielle optionnelle (AW-SFU60) doit être achetée pour activer la fonctionnalité SMPTE ST2110.

#### **19.Connecteur de mise à la terre**

Raccorde le connecteur à une prise murale, une barre de terre, etc. pour la mise à la terre. (→ page 5)

#### **20.Connecteur G/L IN <G/L IN>**

Il s'agit du connecteur d'entrée des signaux de synchronisation externe.

Cet appareil accepte les signaux de synchronisation BBS (Black Burst Sync) et Tri-Level.

Fournir à ce connecteur les signaux correspondant au format de signaux vidéo sélectionné. (→ page 218)

#### **21.Connecteur RS-422 <RS-422>**

Ce connecteur RS-422 (RJ-45) est raccordé quand l'appareil est piloté depuis un dispositif externe en utilisant le contrôle série. Utiliser un câble qui présente les spécifications suivantes pour le raccordement à ce connecteur.

De plus, en court-circuitant le signal R-TALLY (2 broches) avec le GND (1 broche), il est possible d'allumer le voyant tally (rouge) dans la section tête de caméra de l'appareil.

#### **<REMARQUE>**

- Ne pas brancher le câble PoE au port RS-422.
- Ne pas appliquer une tension à la broche du signal R\_TALLY\_IN.
- Les paramètres de menu permettent la sortie vers les broches 7 et 8 des signaux tally rouge et vert reçus par l'appareil. La sortie se fait par contact et elle est normalement sur "OPEN" et devient "MAKE" pour sortir. (→ page 56, page 124)
- Le contrôle de cet appareil par le connecteur RS-422 (connexion série) n'est pas possible depuis des pupitres de contrôle Panasonic (AW-RP150, AW-RP60)

Pour contrôler cet appareil à partir des pupitres de contrôle Panasonic (AW-RP150, AW-RP60), utiliser le connecteur LAN (connexion IP).

Câble LAN\* 1 (catégorie 5e ou supérieure, câble droit), longueur max. de 1000 m (3280 pieds)

\* 1 **L'utilisation d'un câble STP (shielded twisted pair : paire torsadée blindée) est recommandée.**

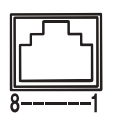

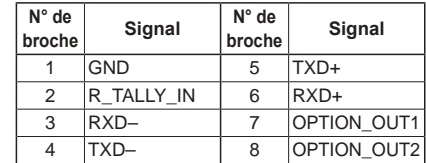

### **Exemple de raccordement des connecteurs OPTION\_ OUT1, OPTION\_OUT2**

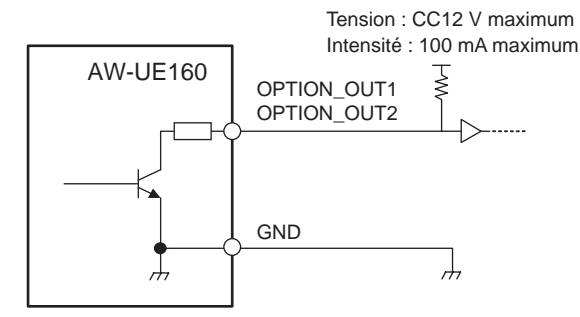

#### **22.Trous de vis du trépied (Vis : 1/4-20 UNC, ISO 1222 (6,35 mm))**

Utiliser ces trous de vis pour fixer l'appareil à un trépied, etc. Poser le pied sur une surface parfaitement plane et de niveau. Serrer les vis à la main de manière à fixer le pied solidement. Pour le montage du pied, utiliser une vis qui répond à la norme suivante.

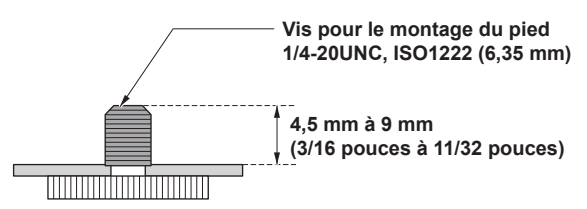

## **Tableau des formats de sortie**

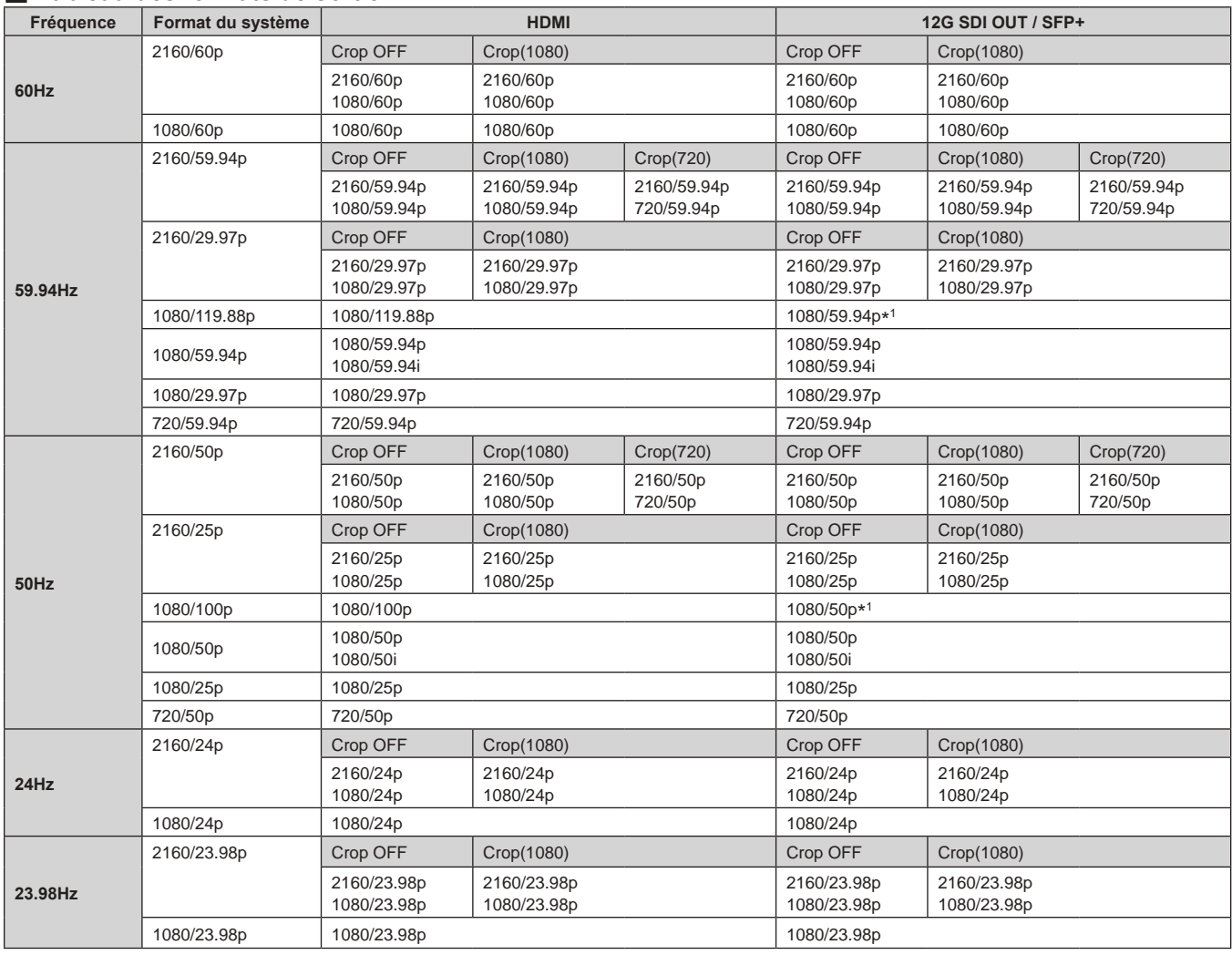

\* 1 Pour le 119.88p (ou 100p), "Frame 1" est produit avec une fréquence taillée de moitié (59.94p (ou 50p)).

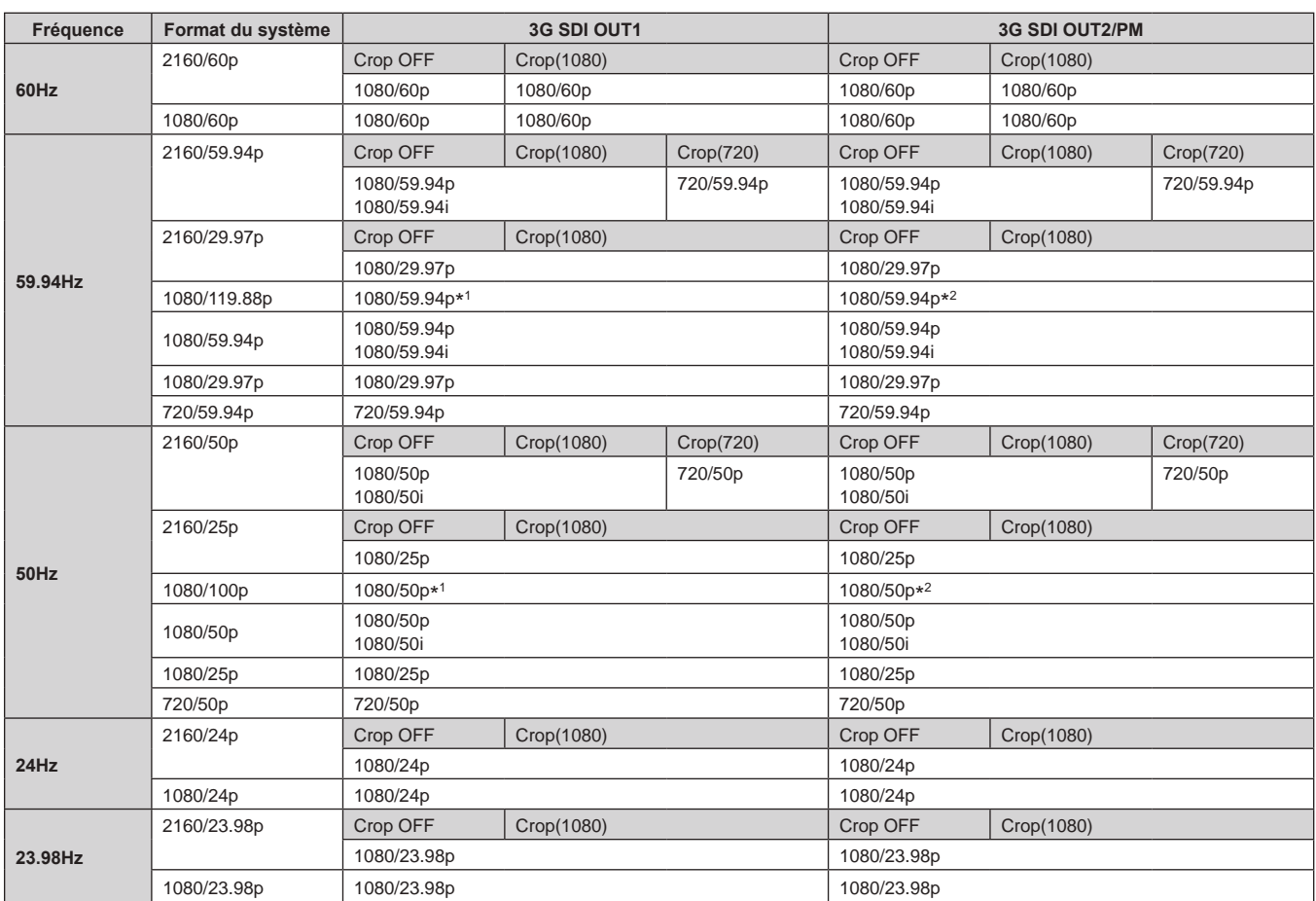

\* 1 Pour le 119.88p (ou 100p), "Frame 1" est produit avec une fréquence taillée de moitié (59.94p (ou 50p)).

\* 2 Pour le 119.88p (ou 100p), "Frame 2" est produit avec une fréquence taillée de moitié (59.94p (ou 50p)).

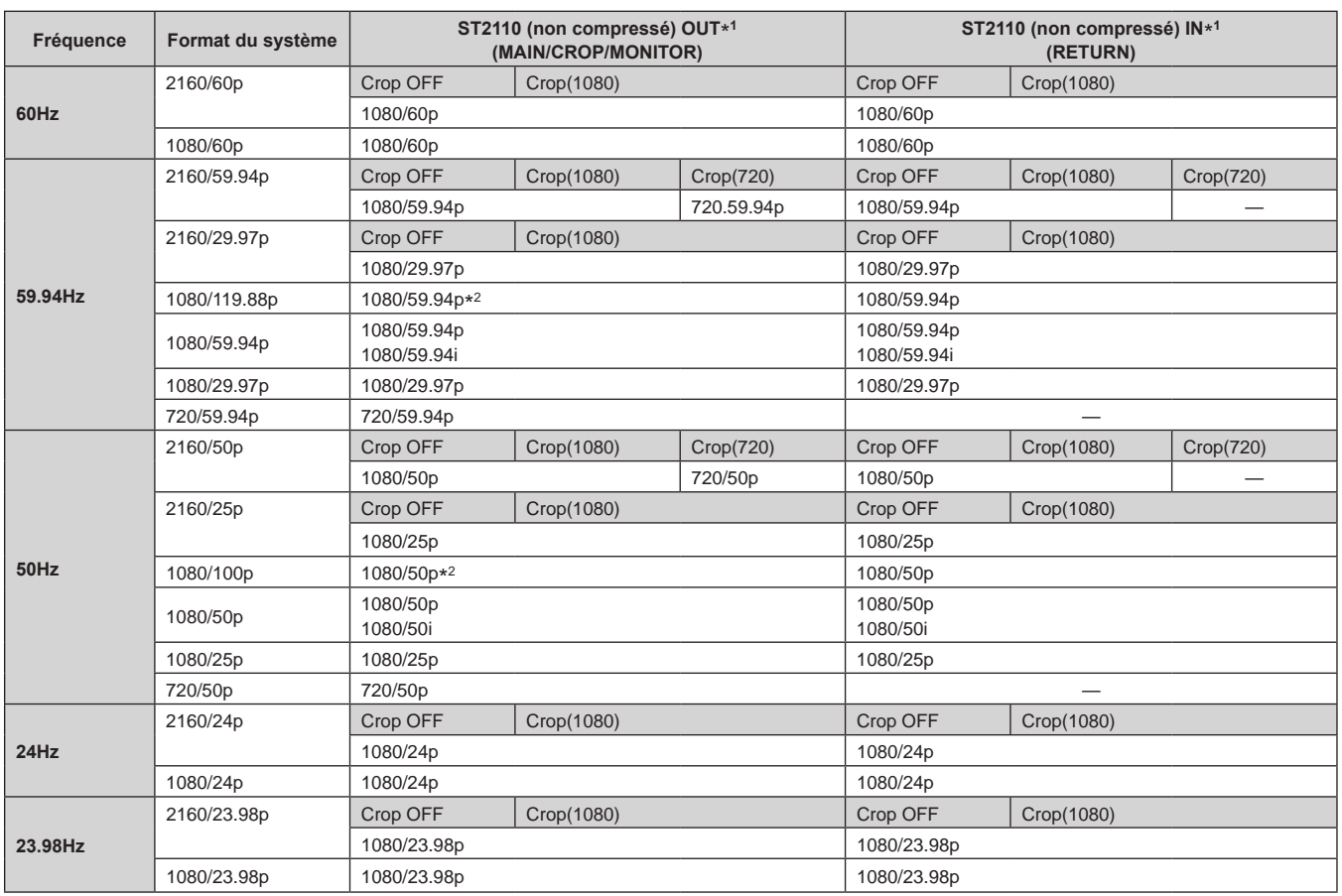

\* 1 Produit uniquement lorsque la clé logicielle SMPTE ST2110 (AW-SFU60) a été activée.

\* 2 Pour le 119.88p (ou 100p), "Frame 1" est produit avec une fréquence taillée de moitié (59.94p (ou 50p)).

## **Les commandes et leurs fonctions (suite)**

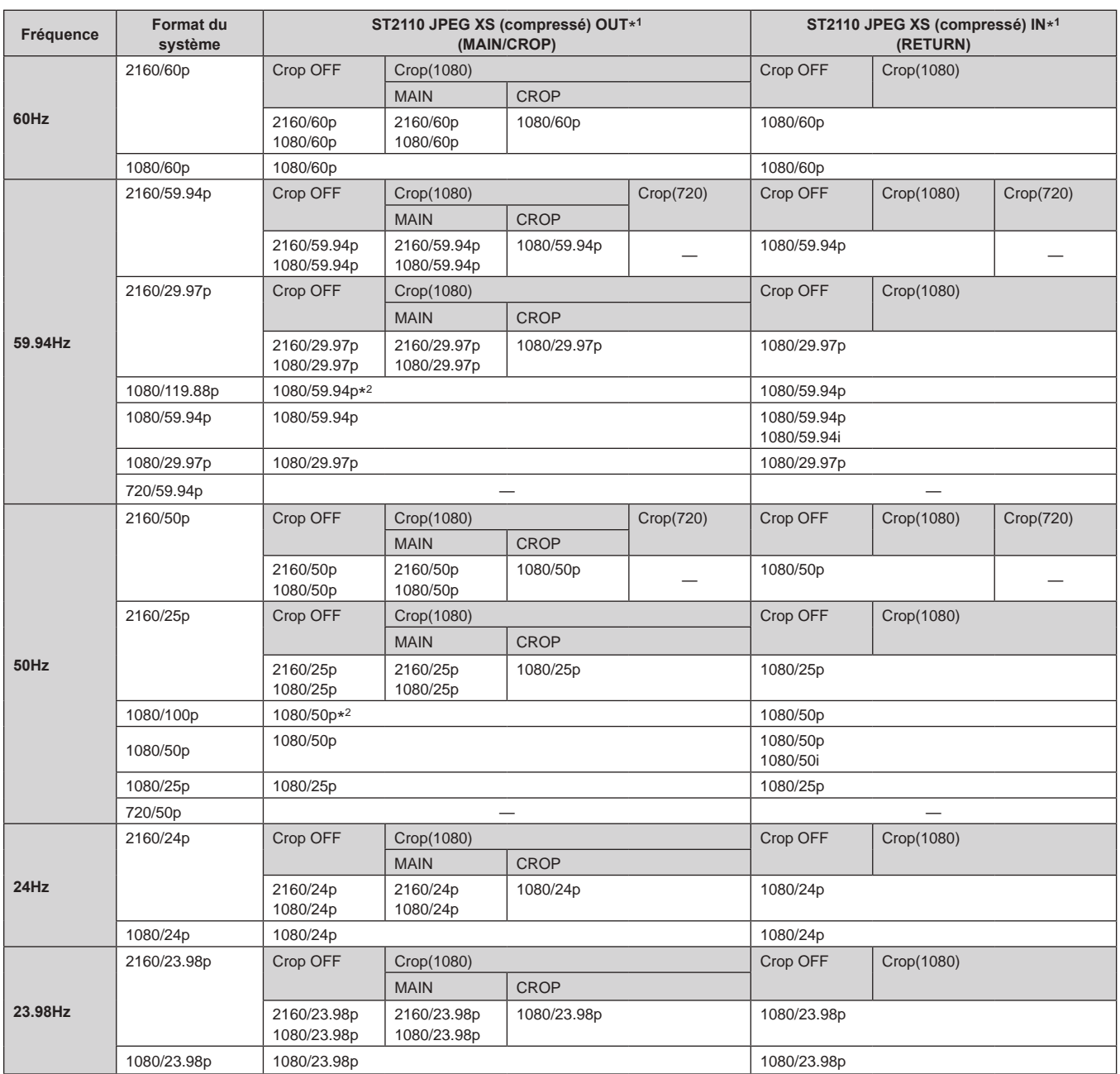

\* 1 Produit uniquement lorsque la clé logicielle SMPTE ST2110 (AW-SFU60) a été activée.

\* 2 Pour le 119.88p (ou 100p), "Frame 1" est produit avec une fréquence taillée de moitié (59.94p (ou 50p)).

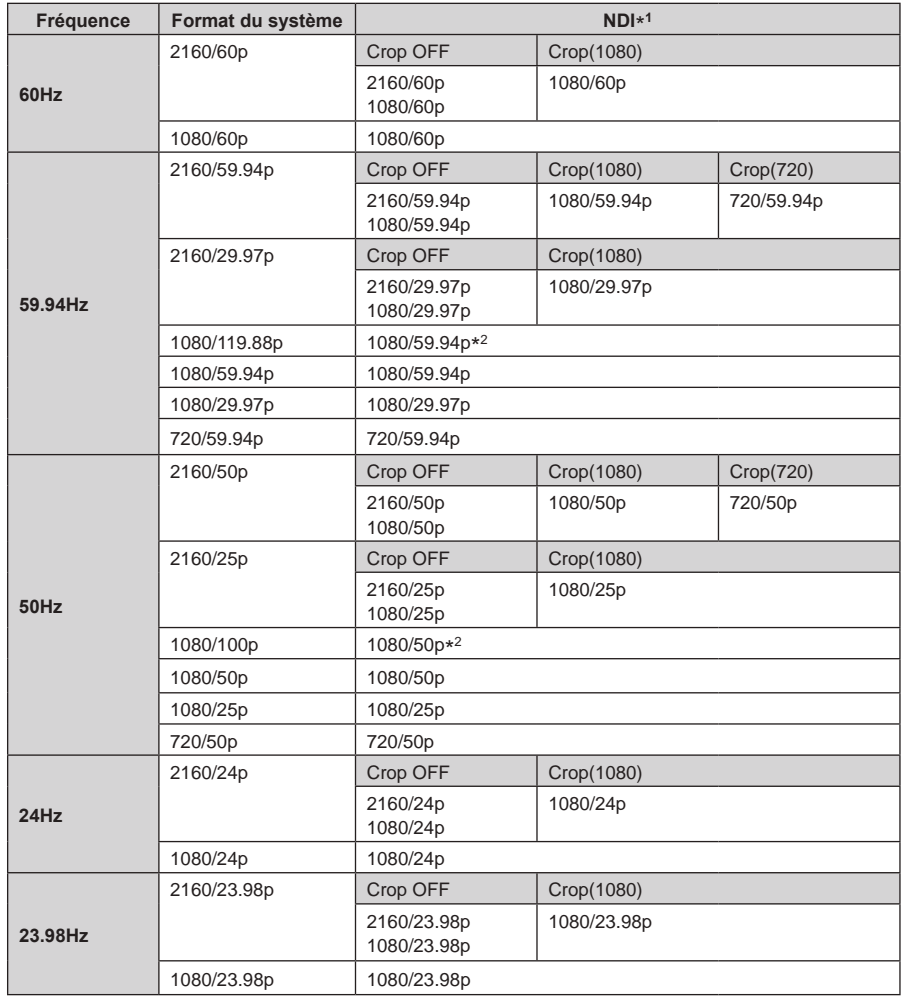

\* 1 Pas de sortie lorsque [SFP+ MODE] est sur [ST2110 JPEG XS].

\* 2 Pour le 119.88p (ou 100p), "Frame 1" est produit avec une fréquence taillée de moitié (59.94p (ou 50p)).

## **Sortie image IP 1 (H.265, H.264, etc.)** • **Lorsque "Streaming mode" est réglé sur "H.265 (UHD)"**

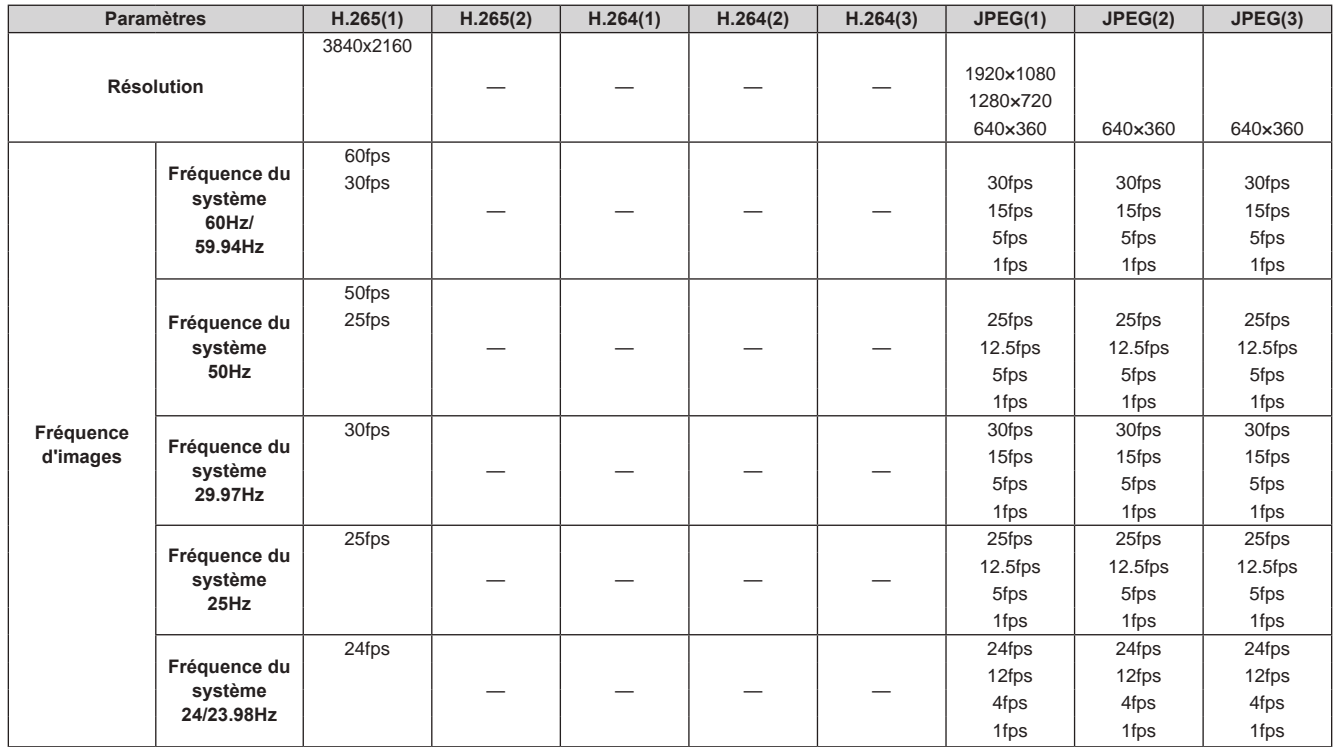

### • **Lorsque "Streaming mode" est sur "H.265" (FHD ou inférieur)**

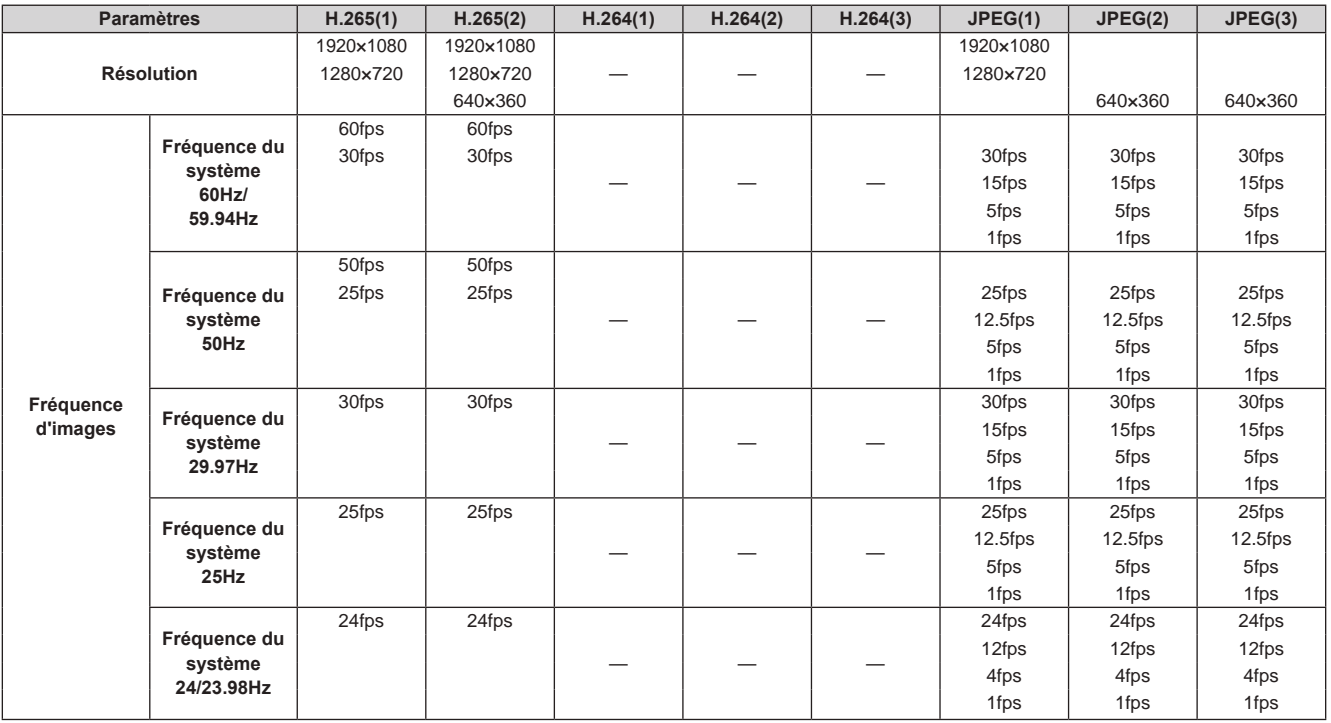

## • **Lorsque "Streaming mode" est réglé sur "SRT H.265(UHD)"**

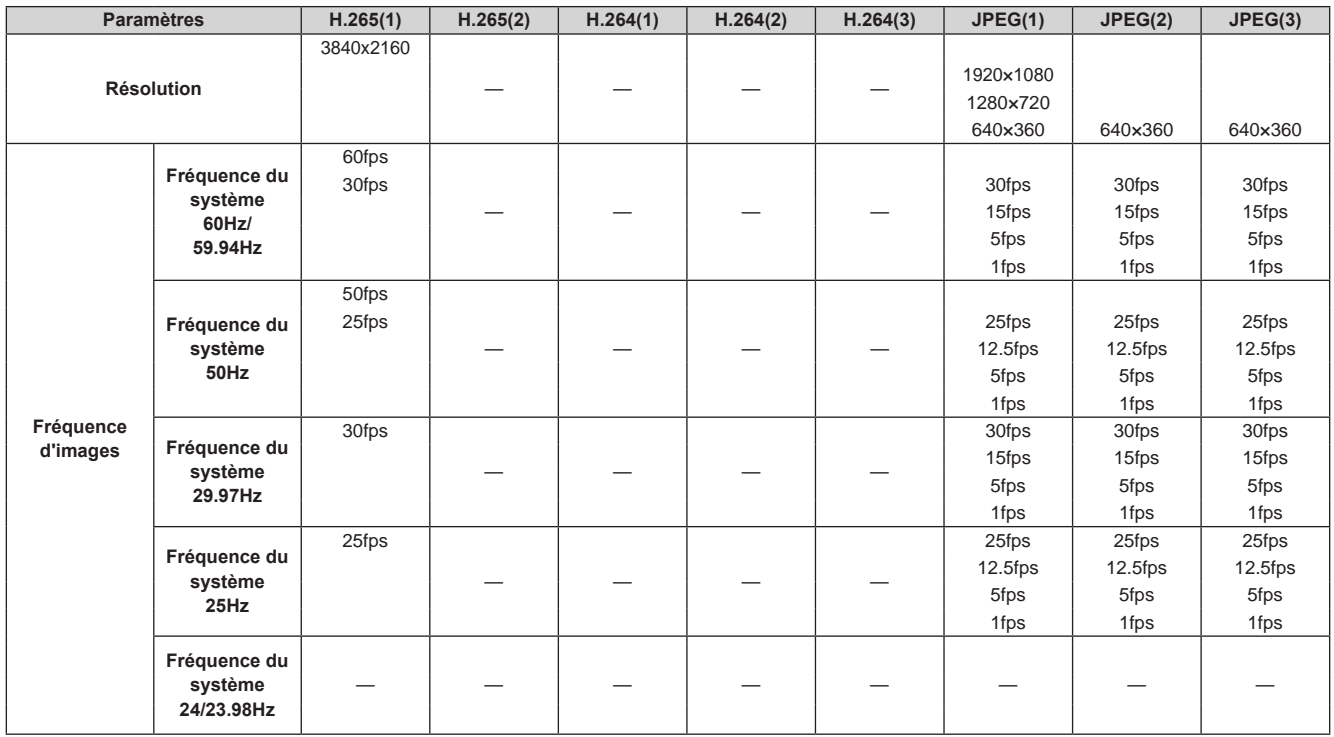

### • **Lorsque "Streaming mode" est sur "SRT H.265" (FHD ou inférieur)**

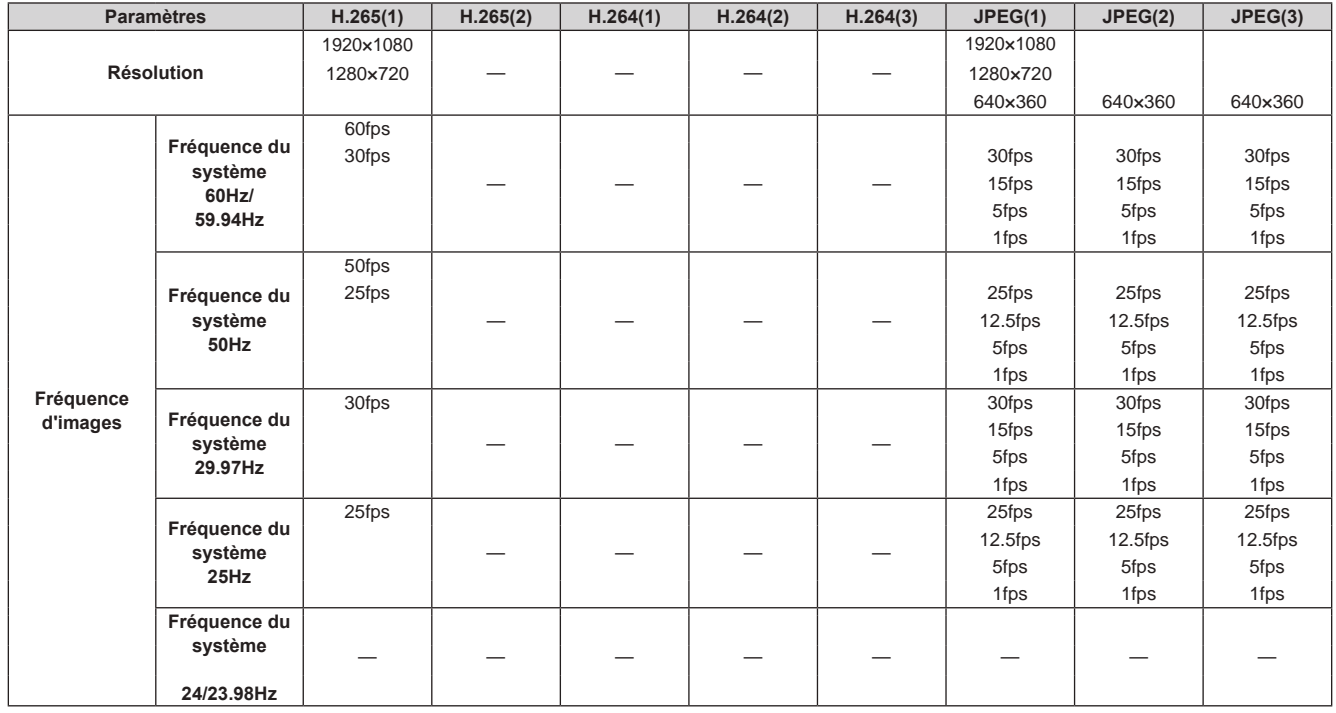

• Il n'est pas possible d'effectuer des réglages au-dessus de la résolution et de la fréquence d'images définies par le format du système.

## • **Lorsque "Streaming mode" est réglé sur "H.264(UHD)"**

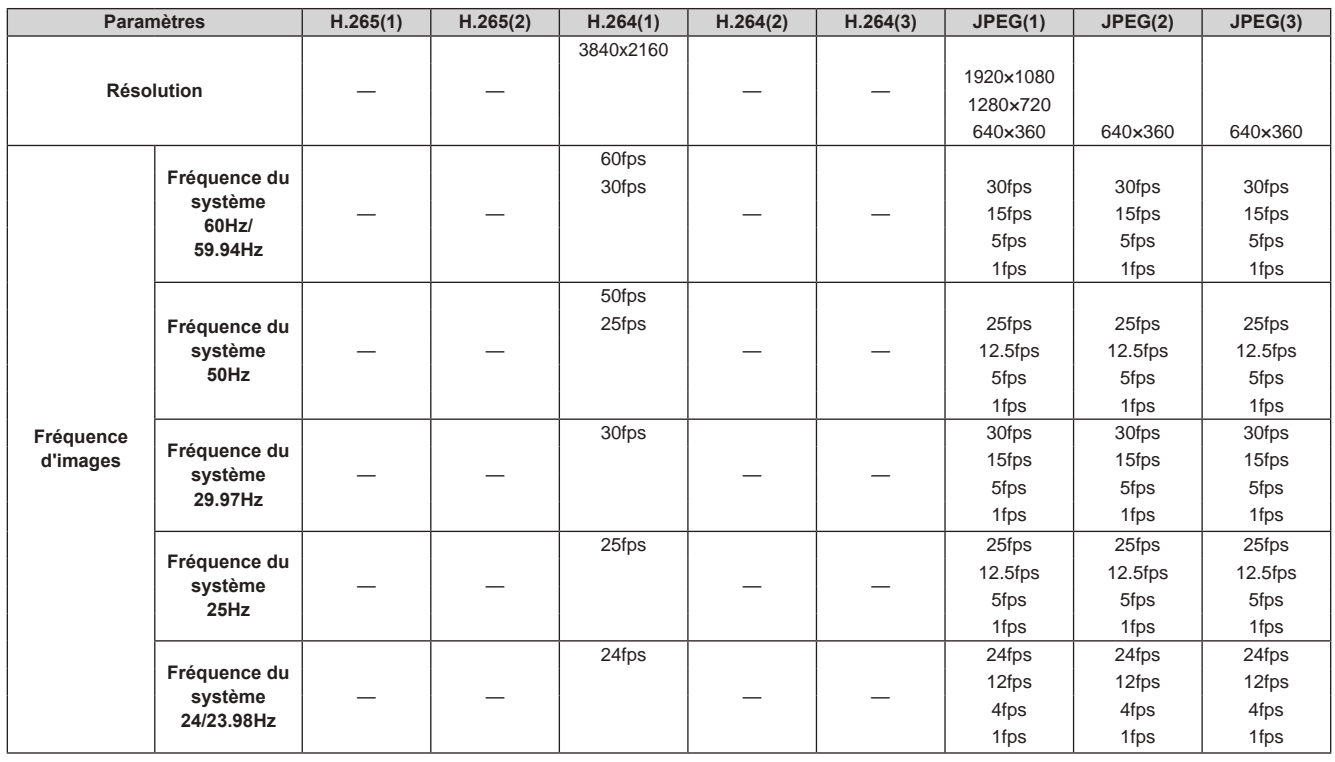

## • **Lorsque "Streaming mode" est sur "H.264" (FHD ou inférieur)**

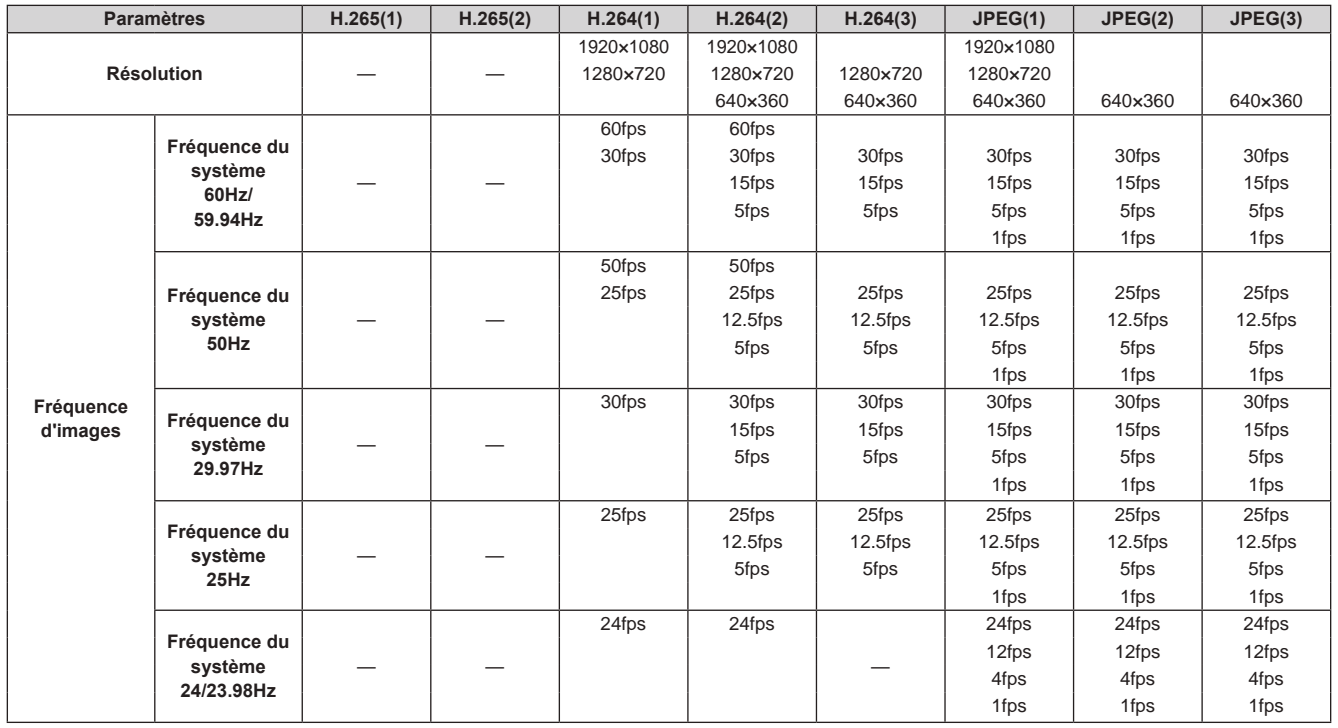

## • **Lorsque "Streaming mode" est réglé sur "SRT H.264(UHD)"**

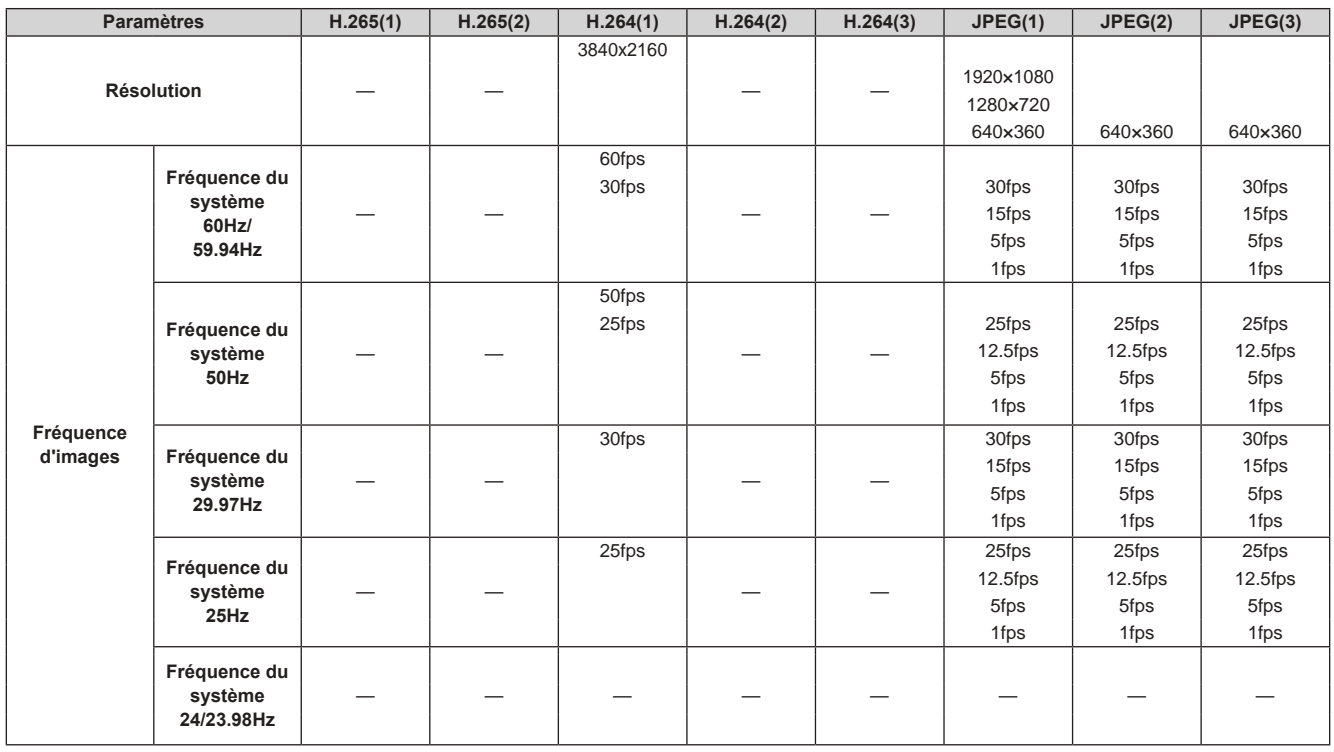

#### • **Lorsque "Streaming mode" est sur "SRT H.264" (FHD ou inférieur)**

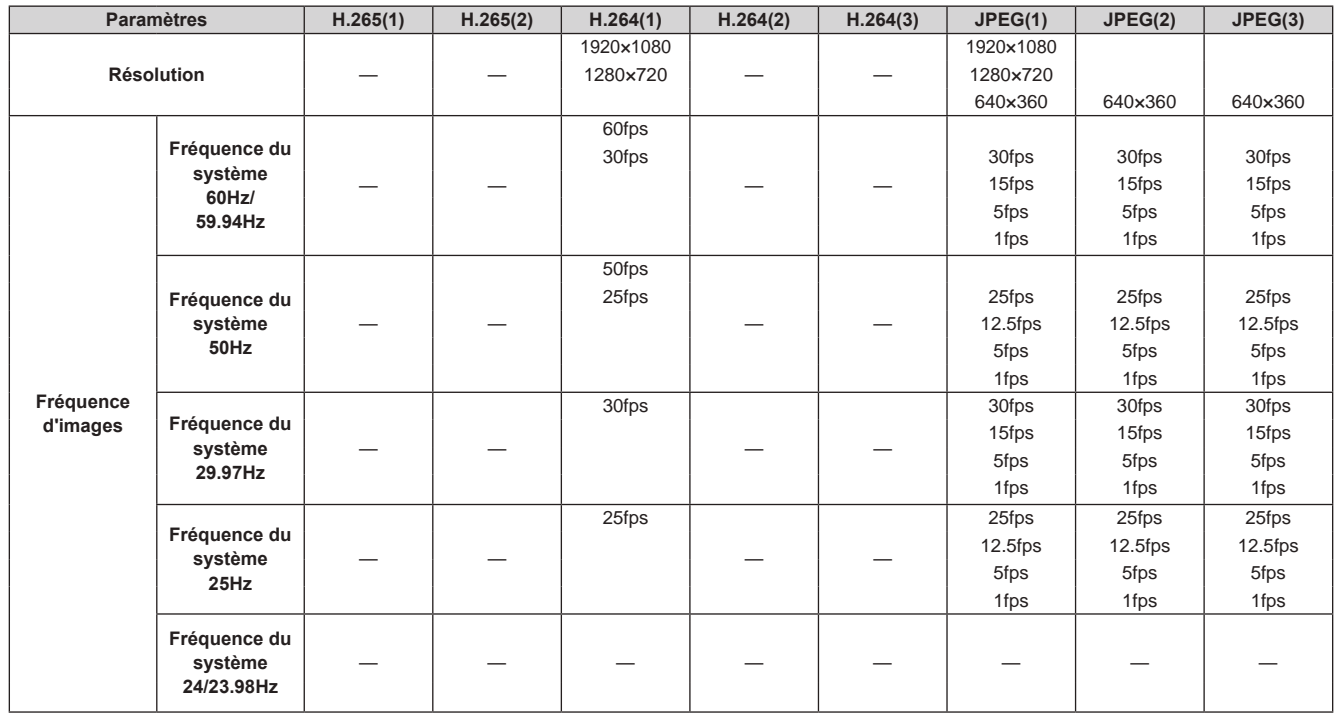

• Il n'est pas possible d'effectuer des réglages au-dessus de la résolution et de la fréquence d'images définies par le format du système.

## • **Lorsque "Streaming mode" est réglé sur "RTMP(UHD)"**

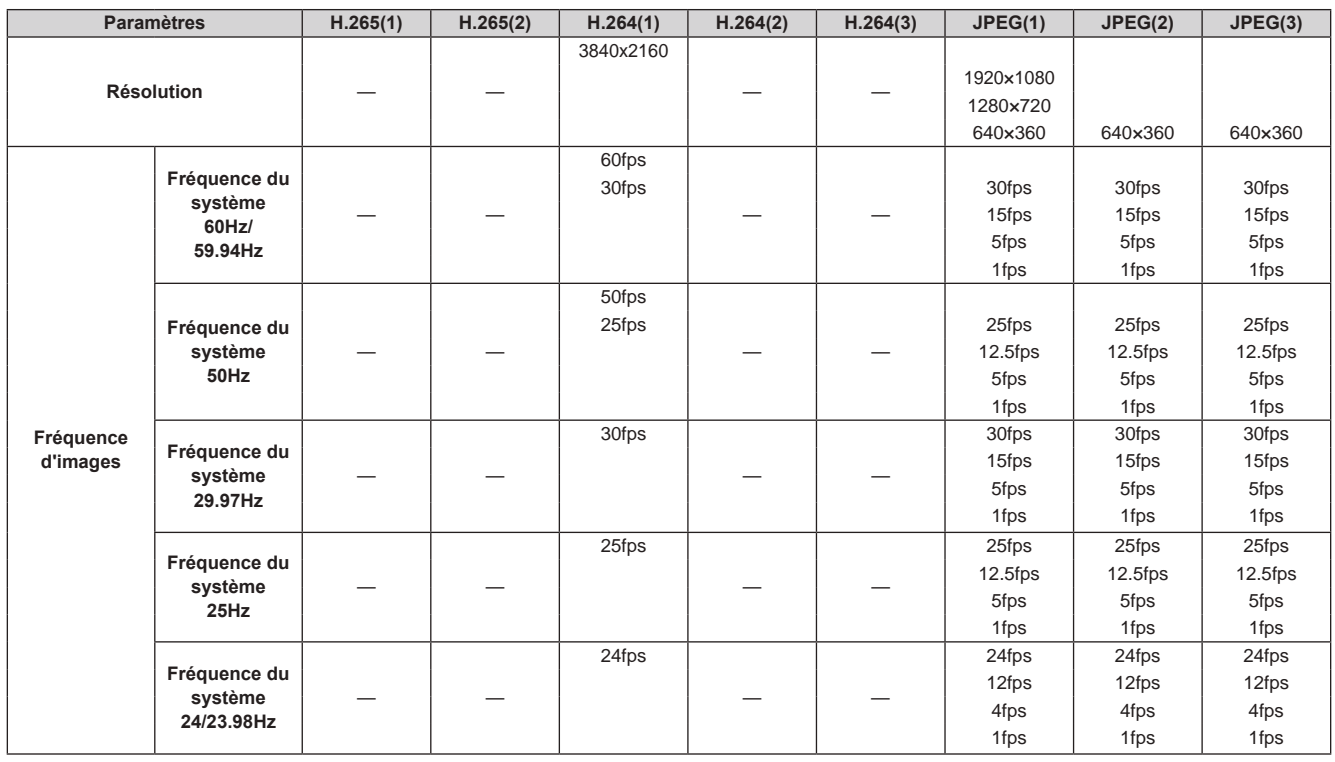

## • **Lorsque "Streaming mode" est sur "RTMP" (FHD ou inférieur)**

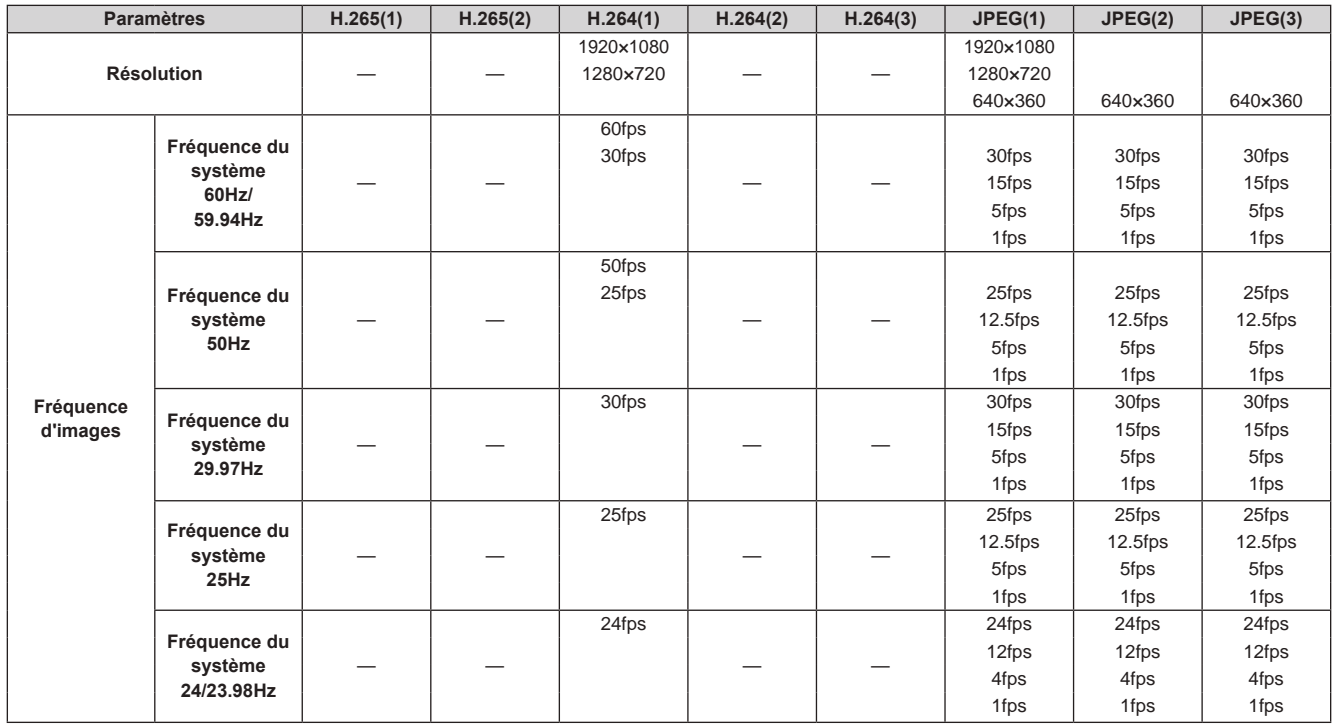

## • **Lorsque "Streaming mode" est réglé sur "JPEG"**

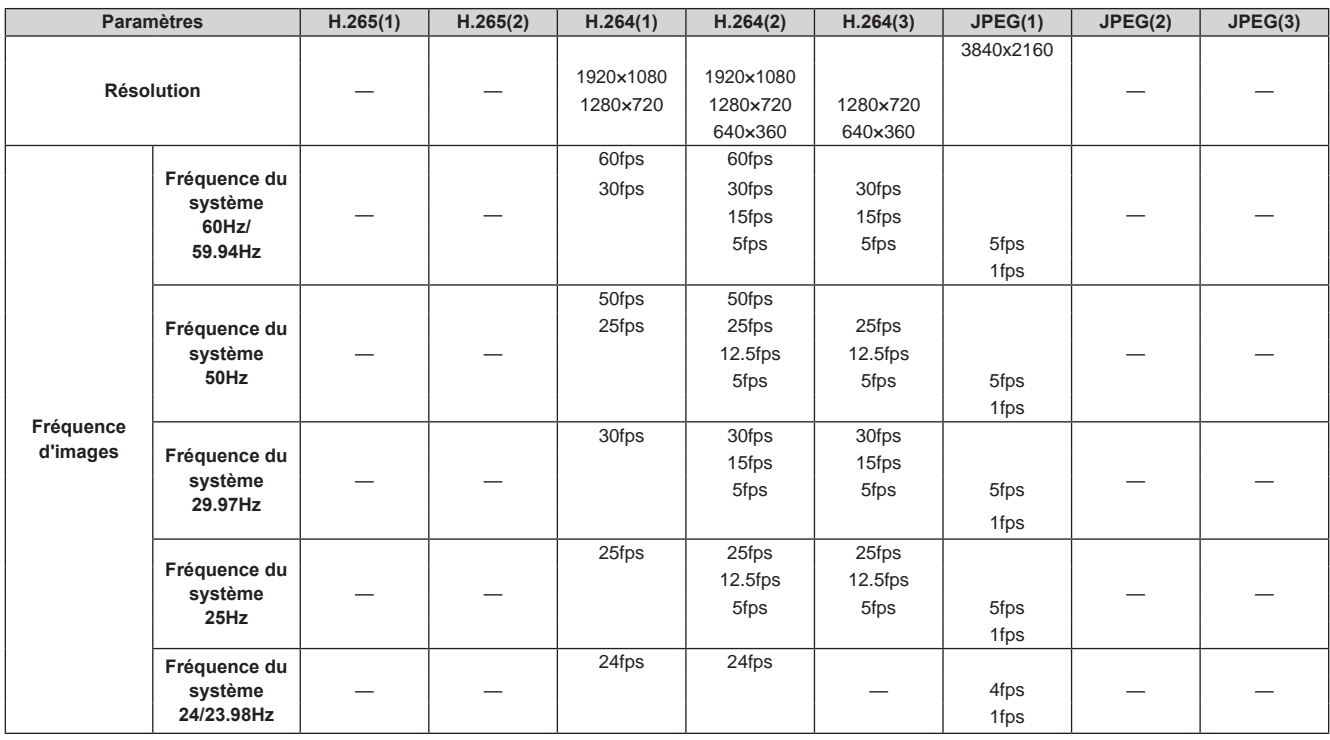

## • **Lorsque "Streaming mode" est réglé sur "NDI|HX"**

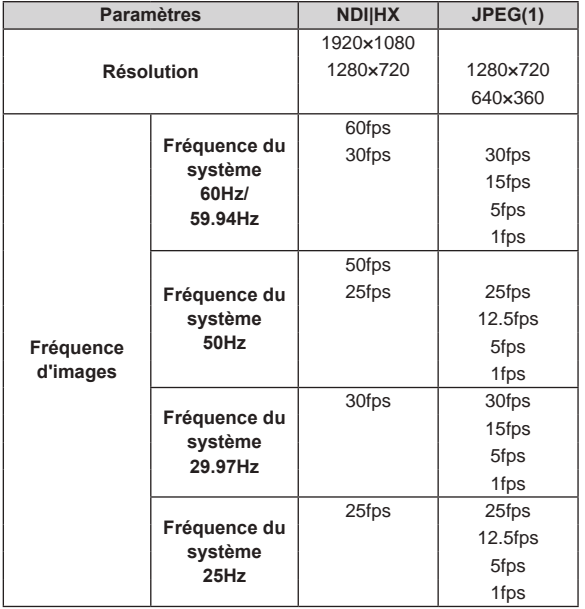

## • **Lorsque "Streaming mode" est réglé sur "High Bandwidth NDI"**

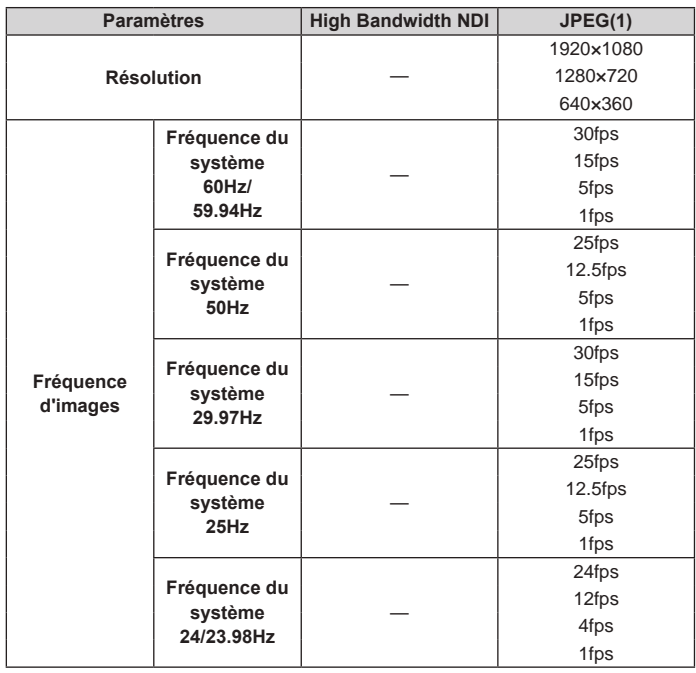

## **Caractéristiques SMPTE ST2110**

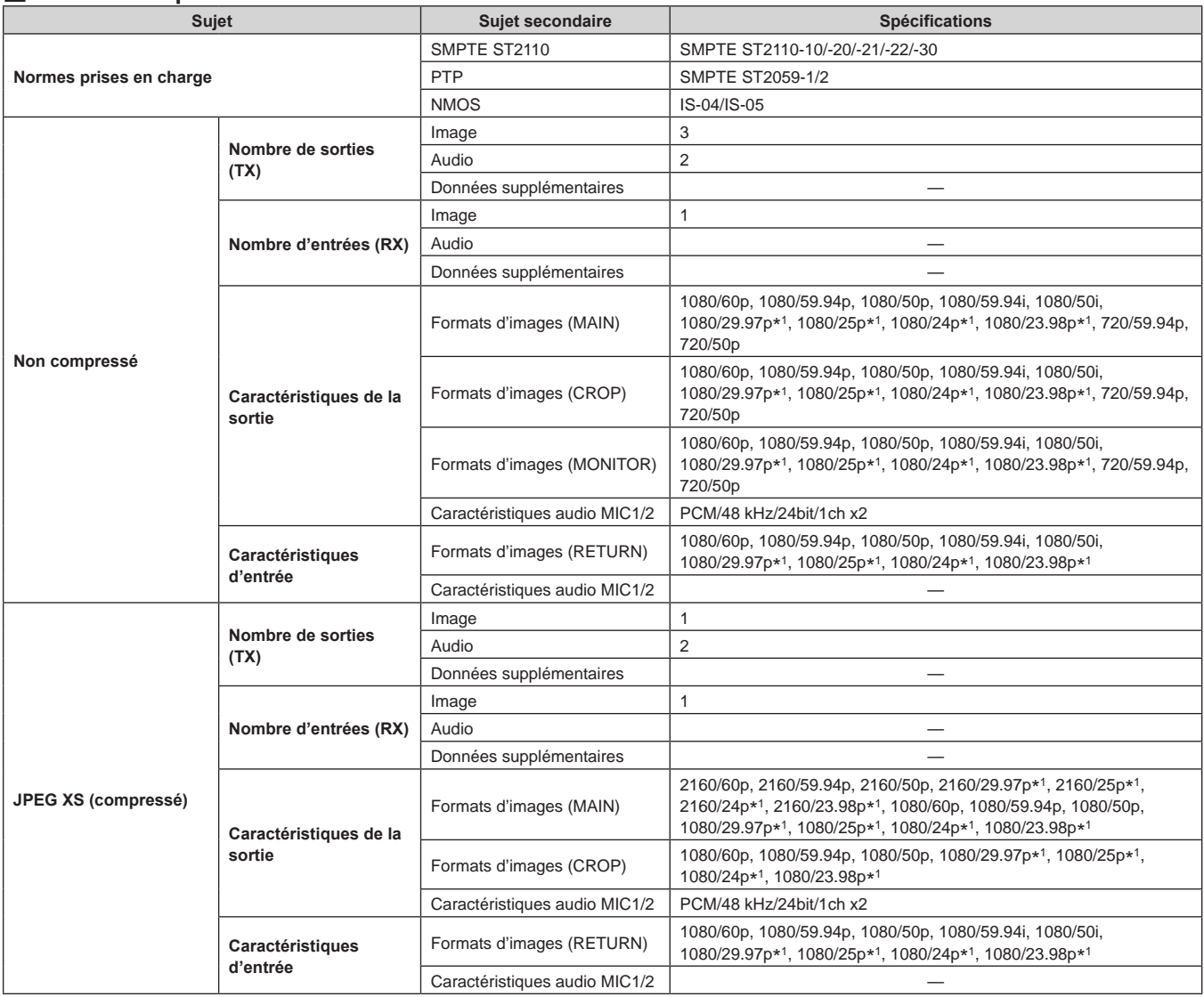

\* 1 Sortie native

#### **<REMARQUE>**

• Une clé logicielle optionnelle (AW-SFU60) doit être achetée pour activer la fonctionnalité SMPTE ST2110.

Utiliser EasyIP Setup Tool Plus pour activer le AW-SFU60. Consulter le mode d'emploi disponible sur la page de téléchargement de EasyIP Setup Tool Plus pour avoir des instructions sur l'activation.

#### **Télécommande sans fil : AW‑RM50AG (accessoire optionnel)**

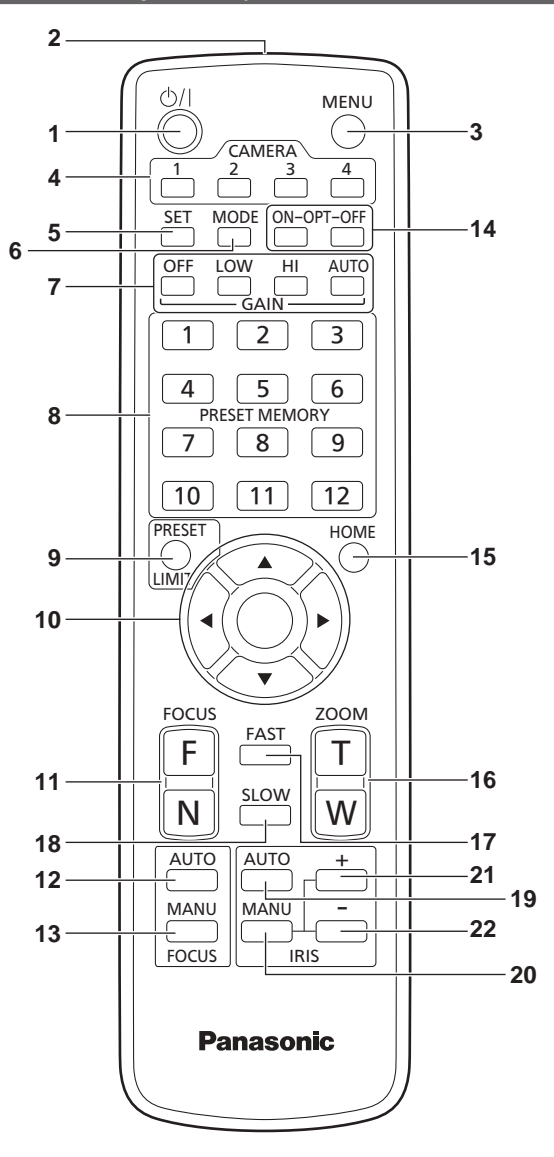

#### **1. Touche ON/STANDBY < >**

Chaque fois que cette touche est tenue enfoncée pendant 2 secondes, le fonctionnement commute entre la mise sous tension de l'appareil et la mise en état de veille.

#### **2. Fenêtre de transmission du signal**

#### **3. Touche MENU <MENU>**

Chaque fois que cette touche est enfoncée pendant 2 secondes, les menus de la caméra sont alternativement affichés et effacés. Si elle est enfoncée rapidement (pendant moins de 2 secondes) pendant qu'un menu de la caméra est affiché, la modification des paramètres est annulée.

Par ailleurs, les limites de l'amplitude du mouvement horizontal et vertical (limiteurs) sont posées et annulées par la touche <MENU>, la touche <PRESET/LIMIT> et les touches panoramiques (< $\blacktriangle$ > < $\blacktriangledown$ >  $\langle \blacktriangleleft \rangle \langle \blacktriangleright \rangle$ .

Pour plus de détails, consultez "Pose/annulation des limiteurs"  $(\rightarrow$  page 208).

#### **4. Touches CAMERA <1> à <4>**

Sélectionner la caméra à exploiter.

Quand une touche est sélectionnée, l'appareil correspondant à la touche sélectionnée peut être exploité.

#### **5. Touche SET <SET>**

Si cette touche est pressée pendant 2 secondes pendant que la mémoire [AWB A] ou [AWB B] est sélectionnée pour le réglage de la balance des blancs, la balance des noirs est réglée automatiquement et enregistrée dans la mémoire sélectionnée.

Si cette touche est enfoncée pendant moins de 2 secondes, seule la balance des blancs est réglée automatiquement.

#### **6. Touche MODE <MODE>**

Elle sert à sélectionner les signaux vidéo sortant de l'appareil. Chaque pression commute entre les signaux de barre de couleur et les signaux vidéo de la caméra.

#### **<REMARQUE>**

• Lorsque [Audio] est réglé sur [On] et que la barre de couleur est affichée, un son de test (1 kHz) est émis. Faire attention avec le volume sur les dispositifs externes.

#### **7. Touches GAIN <OFF> <LOW> <HI> <AUTO>**

Elles servent à régler le gain.

L'augmentation de gain peut être réglée en trois étapes à l'aide des touches <OFF>, <LOW> et <HI>.

<LOW> est réglé sur 6 dB, et <HI> sur 12 dB.

Quand la touche <AUTO> est actionnée, la fonction AGC (réglage de gain automatique) est activée, et le gain est réglé automatiquement en fonction de la quantité de lumière.

Le gain maximum pour la fonction AGC peut être déterminé sur le menu de la caméra.

#### **8. Touches PRESET MEMORY <1> à <12>**

Elles servent à rappeler les informations relatives à la direction de l'appareil et autres réglages qui ont été enregistrés dans les mémoires de préréglage N°1 à N°12 de l'appareil et à rétablir ces réglages.

Les réglages mémorisés dans les mémoires de préréglage N°13 et au-dessus ne peuvent pas être rappelés depuis la télécommande sans fil.

#### **9. Touche PRESET/LIMIT <PRESET/LIMIT>**

Elle sert à enregistrer les réglages dans les mémoires de préréglage ou à poser et annuler les limiteurs.

Quand une touche PRESET MEMORY est tenue enfoncée pendant que la touche <PRESET/LIMIT> est tenue enfoncée, les informations relatives à la direction actuelle de l'appareil et d'autres réglages sont enregistrés sur la touche d'appel.

Les touches PRESET MEMORY <1> à <12> correspondent aux mémoires de préréglage N°1 à N°12 de l'appareil.

Par ailleurs, les limites de la plage de panoramique horizontal et vertical (limiteurs) sont posées et annulées par la touche <PRESET/ LIMIT>, la touche <MENU> et les touches de panoramique horizontal/ vertical  $(< \blacktriangle > < \blacktriangledown > < \blacktriangle > < \blacktriangleright >$ ).

Pour plus de détails, consultez "Pose/annulation des limiteurs"  $(\rightarrow$  page 208).

#### **10.Touches de panoramique horizontal/vertical et touches d'exploitation du menu**

#### **< > < > < > < > <**〇**>**

1) Elles sont utilisées pour modifier la direction de l'appareil. L'appareil est incliné vers le haut et le bas avec les touches <  $\blacktriangle$  > et <  $\blacktriangledown$  > et pivoté vers la gauche et la droite avec les touches <  $\blacktriangleleft$  >  $et < \blacktriangleright$ .

La touche <〇> ne fonctionne pas durant l'inclinaison et le pivotement.

Lorsque les touches  $\langle \blacktriangle > 0$ u  $\langle \blacktriangledown > 0$ t  $\langle \blacktriangle > 0$ u  $\langle \blacktriangleright > 0$ sont pressées en même temps, l'appareil bouge en diagonale.

2) Les touches servent à utiliser les commandes du menu quand un menu de la caméra est affiché.

Utiliser les touches <▲>, <▼> (<◀>, <▶>) pour sélectionner les éléments de menu.

Quand une option sélectionnée a un menu secondaire, ce dernier peut être affiché par une pression sur la touche <〇>.

Quand le curseur est aligné devant une option donnée et que la touche <〇> est actionnée sur le menu de réglage au niveau hiérarchique inférieur, le paramètre de l'option sélectionnée se met à clignoter.

Lorsque la touche <〇> est actionnée une fois le paramètre modifié à l'aide des touches  $\langle \blacktriangle \rangle$  et  $\langle \blacktriangledown \rangle$  ( $\langle \blacktriangle \rangle$  et  $\langle \blacktriangleright \rangle$ ), le paramètre cesse de clignoter et le nouveau réglage est défini. Un réglage pour une option de menu ordinaire est reflété immédiatement s'il est modifié pendant qu'il clignote.

Si la touche <MENU> est enfoncée rapidement (moins de 2 secondes) pendant que le paramètre clignote, la modification est annulée et le paramètre revient à sa valeur précédant la modification.

#### **<REMARQUE>**

- Pour éviter tout dysfonctionnement, il existe un certain nombre d'options de menu ([SCENE], [FORMAT] et [FREQUENCY]) dont le réglage n'est pas immédiatement répercuté même s'il est modifié alors que le paramètre est toujours en train de clignoter. Il est uniquement pris en compte une fois la touche <〇> actionnée, provoquant la fin du clignotement et la définition du nouveau
- paramètre. • Un écran de confirmation apparaît avant que les paramètres de certaines options de menu puissent être entrés.

#### **11.Touches FOCUS <F> <N>**

Elles servent à faire la mise au point manuellement quand la mise au point de l'objectif est en réglage manuel.

La mise au point est ajustée loin à l'aide de la touche <F> (far) et près à l'aide de la touche <N> (near).

#### **12.Touche FOCUS AUTO <FOCUS AUTO>**

Elle sert à établir la mise au point automatique de l'objectif.

#### **13.Touche FOCUS MANU <FOCUS MANU>**

Elle sert à établir la mise au point manuelle de l'objectif. Les touches FOCUS (<F> et <N>) sont utilisées pour effectuer le réglage.

#### **14.Touches OPT <ON> <OFF>**

Active/désactive le mode nuit.

#### **<REMARQUE>**

- En mode nuit, la sortie vidéo s'effectue en noir et blanc. De plus, l'ouverture du diaphragme sera forcée.
- La balance de réglage des blancs n'est pas accessible en mode nuit.
- La commutation du filtre à densité neutre (ND) n'est pas possible en mode nuit.

#### **15.Touche HOME <HOME>**

Quand cette touche est tenue enfoncée pendant 2 secondes, la direction de l'appareil (panoramique horizontal ou vertical) revient à la position de référence.

#### **16.Touches ZOOM <T> <W>**

Elles servent à régler le zoom. Le zoom est réglé dans le sens grand angle par la touche <W> et dans le sens téléobjectif par la touche <T>.

#### **17.Touche FAST <FAST>**

Elle sert à augmenter la vitesse d'exécution des opérations de panoramique horizontal, vertical, zoom et mise au point. Quand la touche est actionnée, la vitesse d'exécution peut être augmentée à la vitesse accélérée normale. Quand la touche est tenue enfoncée, la vitesse d'exécution peut être encore augmentée à la vitesse accélérée ultra-rapide. Appuyer sur la touche pour revenir à la vitesse accélérée normale.

### **<REMARQUE>**

• Quand les paramètres d'une mémoire préréglée ont été rappelés, la vitesse de fonctionnement du panoramique horizontal et du panoramique vertical peut être modifiée à l'option "PRESET SPEED" du menu de caméra.

#### **18.Touche SLOW <SLOW>**

Elle sert à ralentir la vitesse d'exécution des opérations de panoramique horizontal, vertical, zoom et mise au point. Quand la touche est actionnée, la vitesse d'exécution peut être réduite à la vitesse ralentie normale. Quand la touche est tenue enfoncée, la vitesse d'exécution peut être encore réduite à la vitesse ralentie ultra-lente. Appuyer sur la touche pour revenir à la vitesse ralentie normale.

#### **19.Touche IRIS AUTO <IRIS AUTO>**

Elle sert à établir le réglage automatique du diaphragme en fonction de la quantité de lumière.

#### **20.Touche IRIS MANU <IRIS MANU>**

Elle sert à établir le réglage manuel du diaphragme. Les touches <IRIS+> et <IRIS–> servent à effectuer le réglage proprement dit.

#### **21.Touche IRIS + <IRIS +>**

Elle sert à régler le diaphragme dans le sens ouvert.

#### **22.Touche IRIS – <IRIS –>**

Elle sert à régler le diaphragme dans le sens fermé.

## **Réglage des identifications de commande à distance**

La télécommande sans fil (accessoire optionnel) est capable de piloter jusqu'à quatre appareils.

Les identifications servent à déterminer à quelle caméra correspond chaque touche CAMERA <1>, <2>, <3> et <4> de la télécommande.

- Quand plusieurs appareils sont pilotés à distance à partir de télécommandes sans fil, attribuer une identification de commande à distance différente pour chaque commande.
- Si un seul appareil est utilisé, régler l'identification de commande à distance sur "CAM1", sauf si le réglage doit être changé.

## **Méthode de réglage**

Sélectionner [CAM1] à [CAM4] dans [MAINTENANCE] – [WIRELESS CONTROL] – [WIRELESS ID] du menu OSD de cet appareil.

#### **WIRELESS ID [CAM1, CAM2, CAM3, CAM4]**

Définir l'ID de la caméra distante (CAM1 à CAM4). Les options [CAM1] à [CAM4] de ce paramètre correspondent aux touches CAMERA <1> à <4> de la télécommande sans fil. (Le réglage usine est "CAM1".)

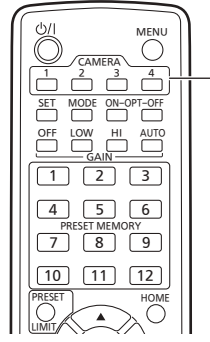

**Touches CAMERA <1> à <4>**

## **Connexions**

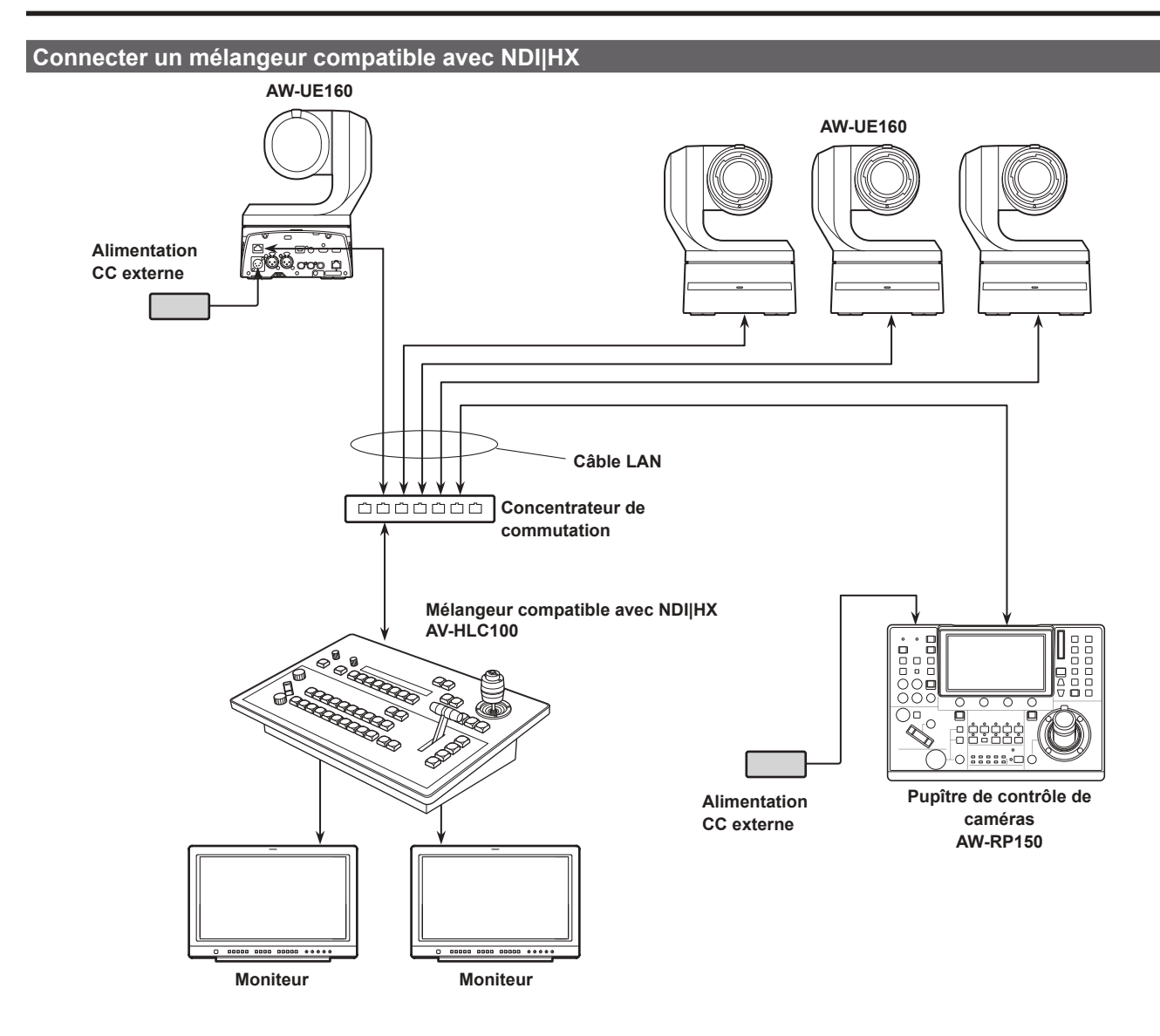

## **Raccordements avec un panneau de commande (AW-RP150)**

## **Exemple de raccordement pour la fonction de recadrage (CROP) des images 4K en images HD**

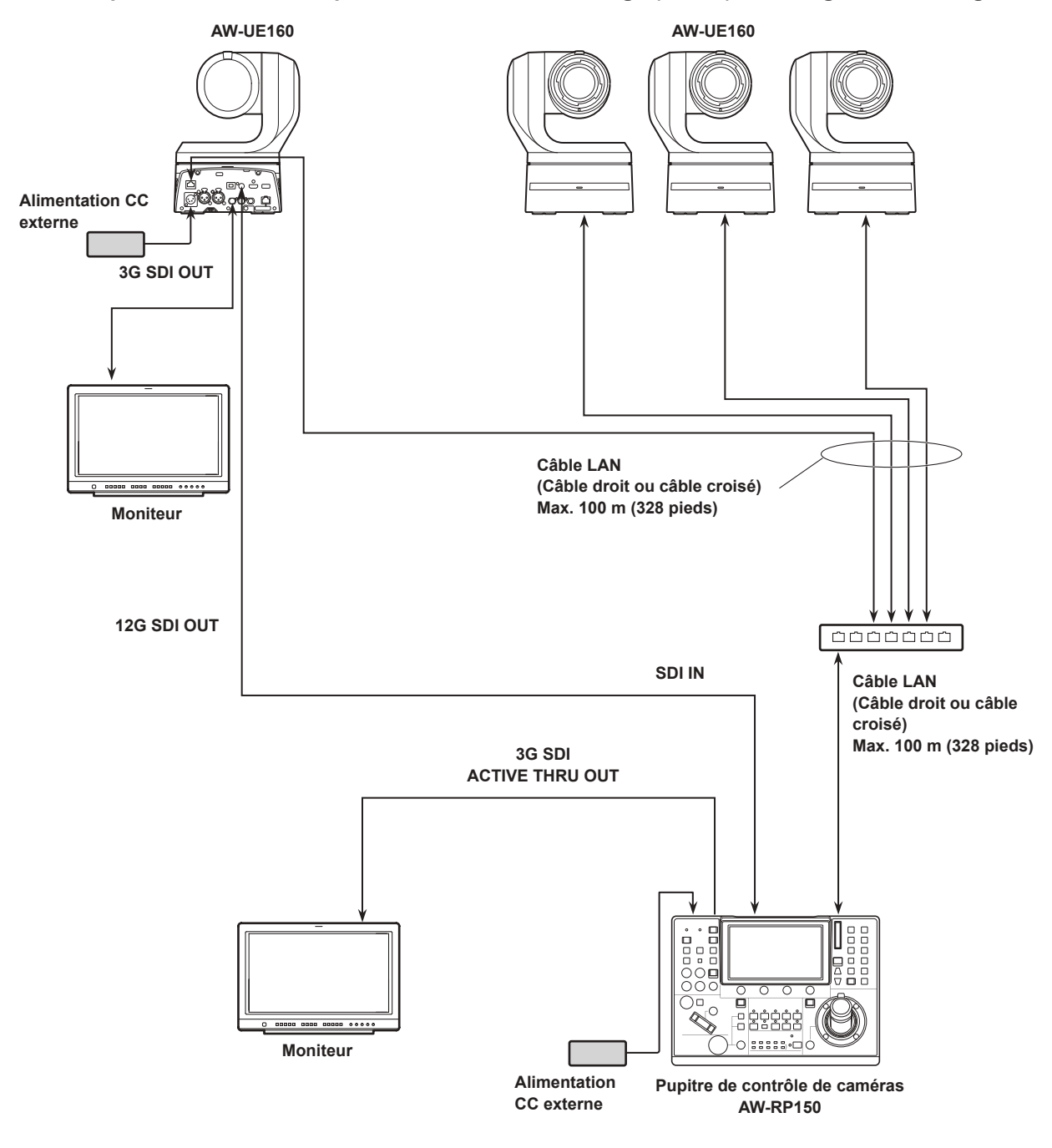

• Utiliser un câble LAN de catégorie 5e.

• Lorsque 12G SDI OUT et 3G SDI OUT sont utilisés pour le recadrage et la sortie, utiliser la sortie HDMI pour la vidéo 4K.

**.**

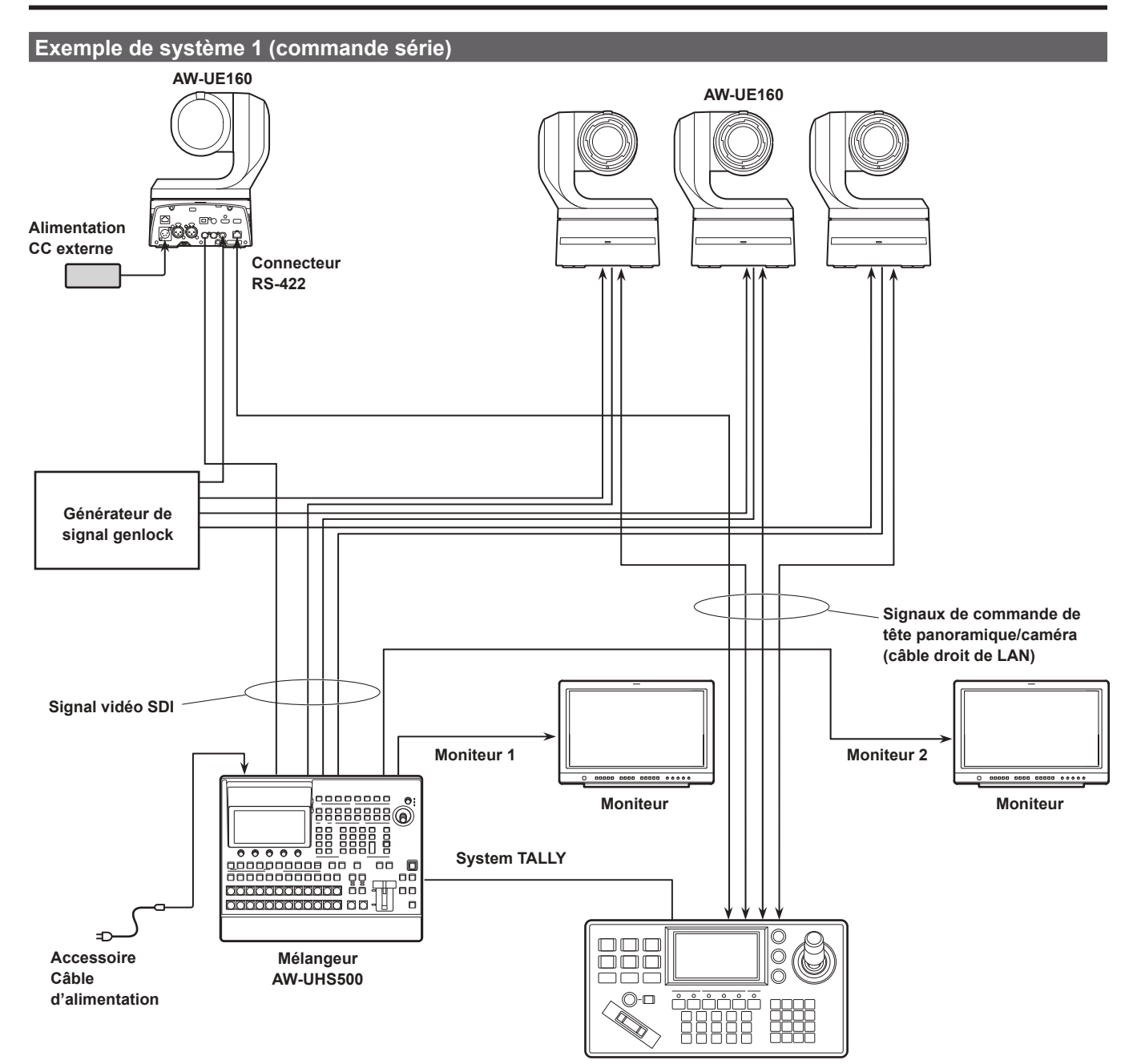

**Pupitre de contrôle tierce partie**

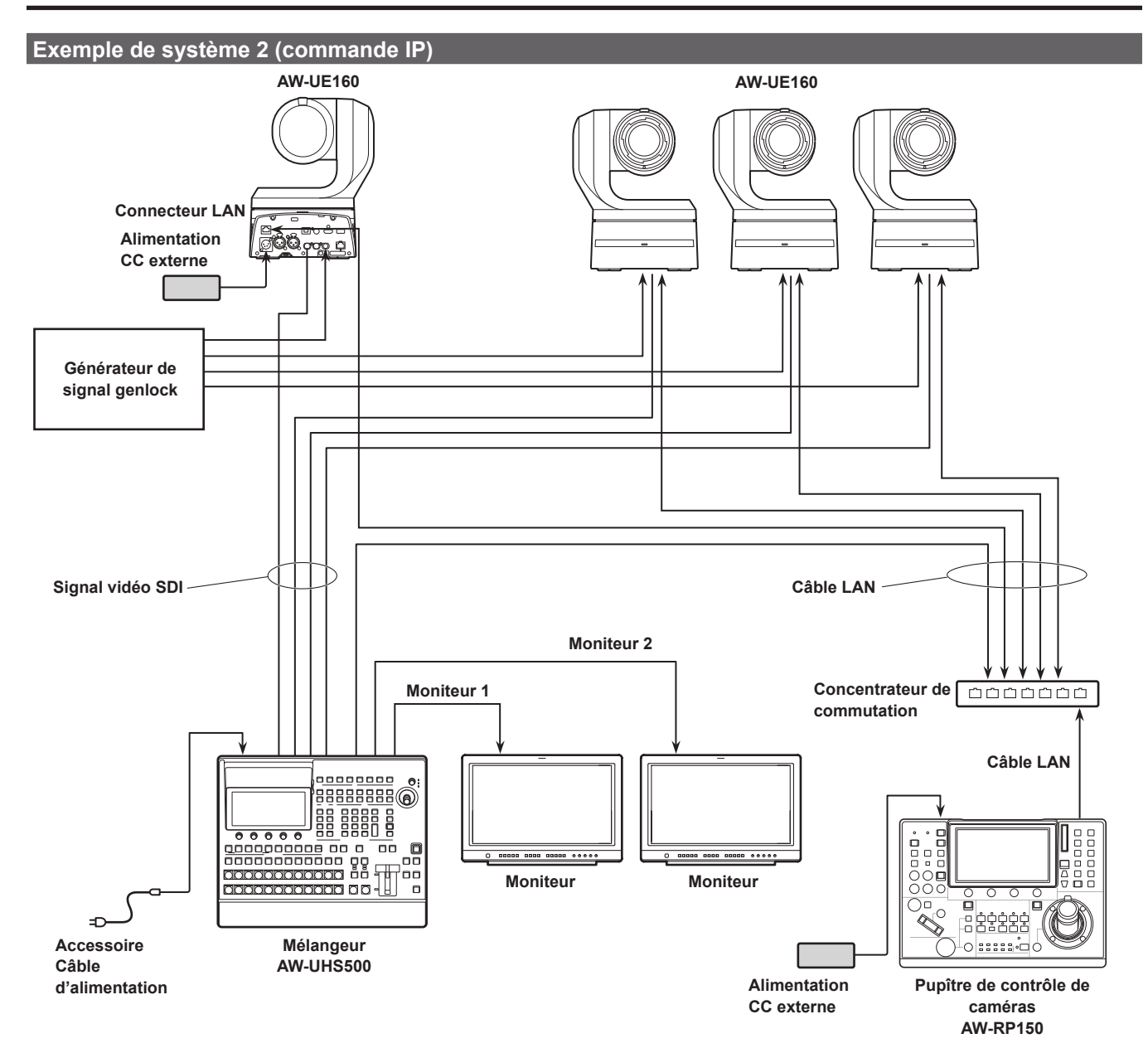
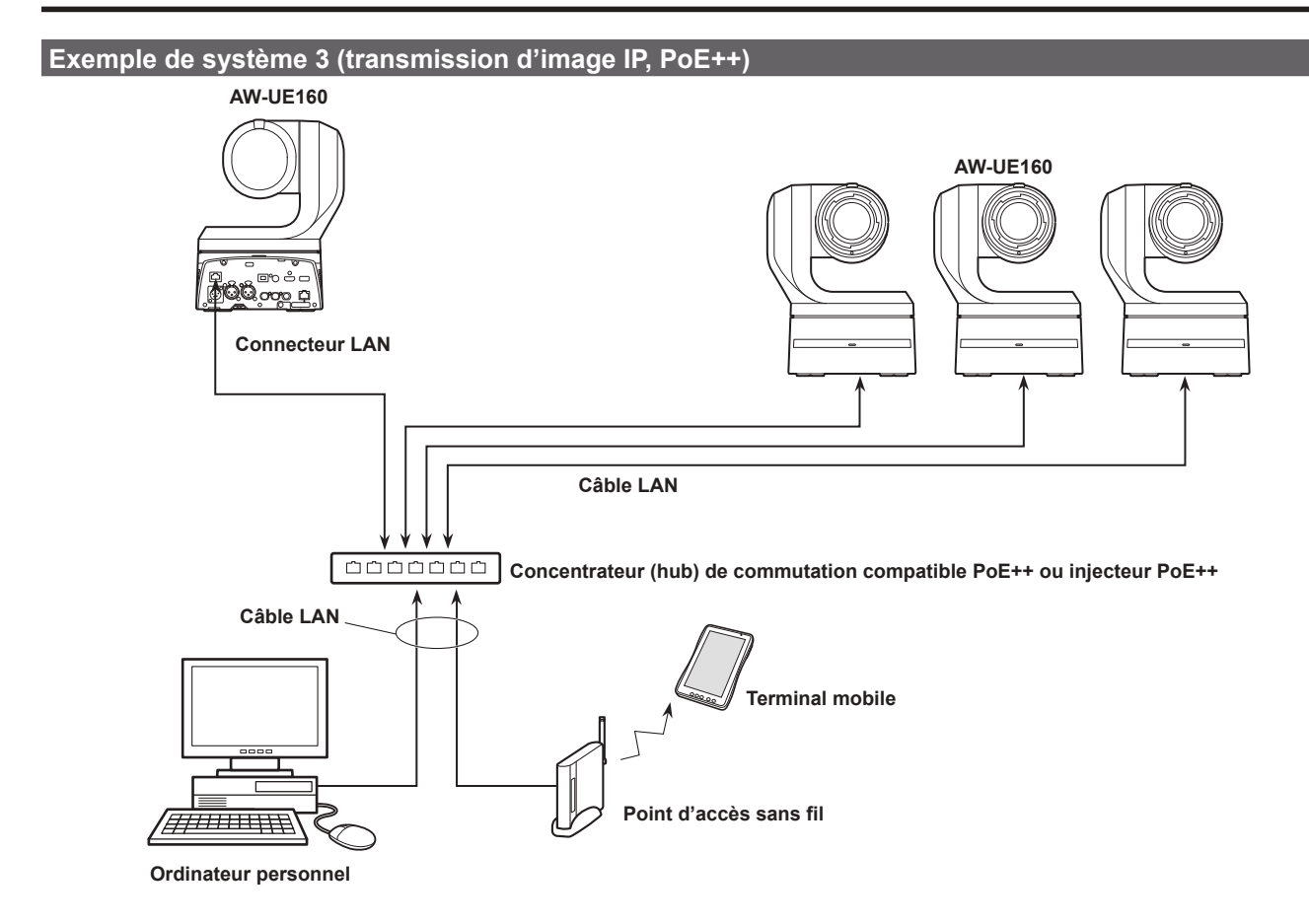

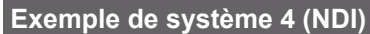

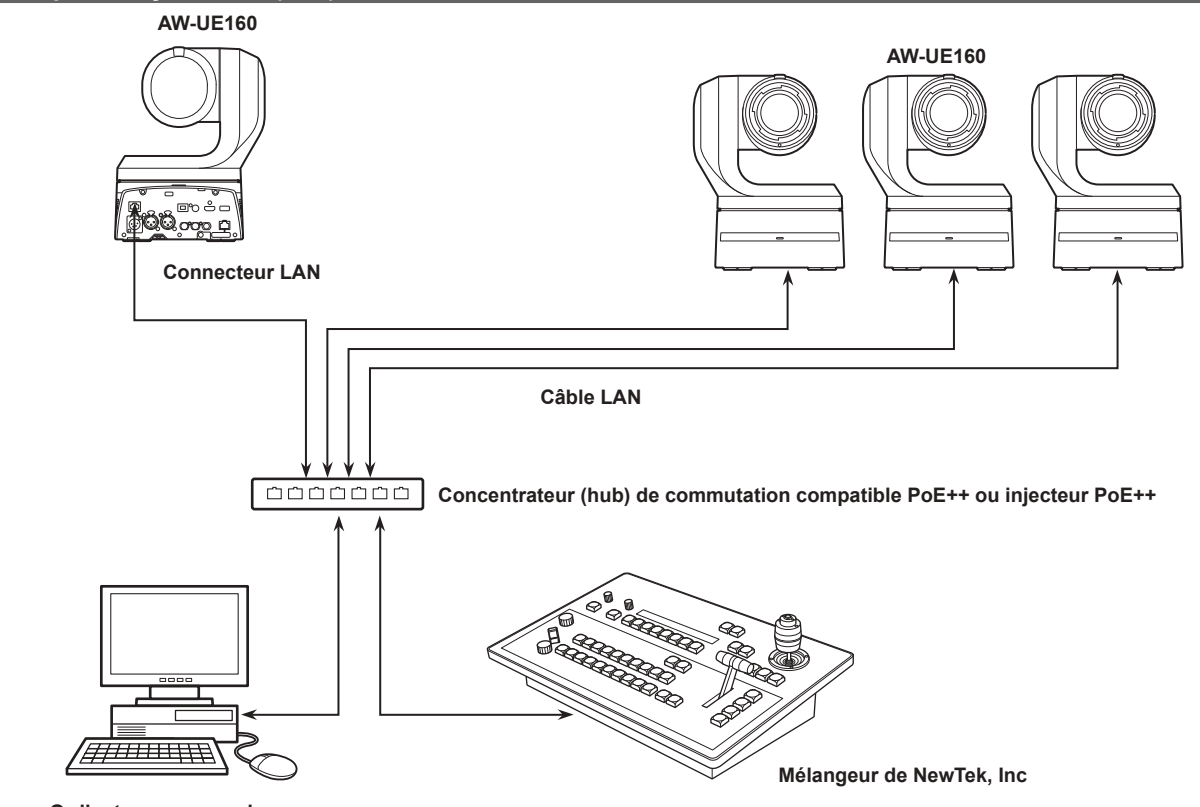

**Ordinateur personnel (Moniteur studio fourni par NewTek, Inc)**

# **Connexions (suite)**

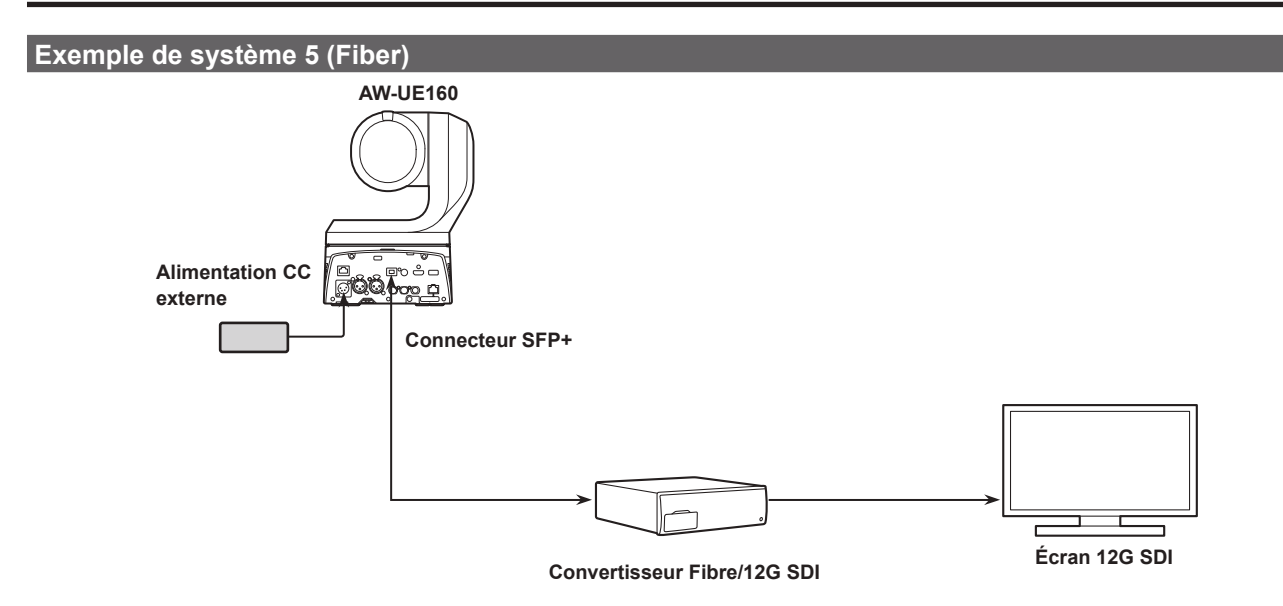

• Utiliser un émetteur-récepteur optique SFP+ dont le fonctionnement est garanti. Pour avoir plus de détails, visiter le site Web de Panasonic.

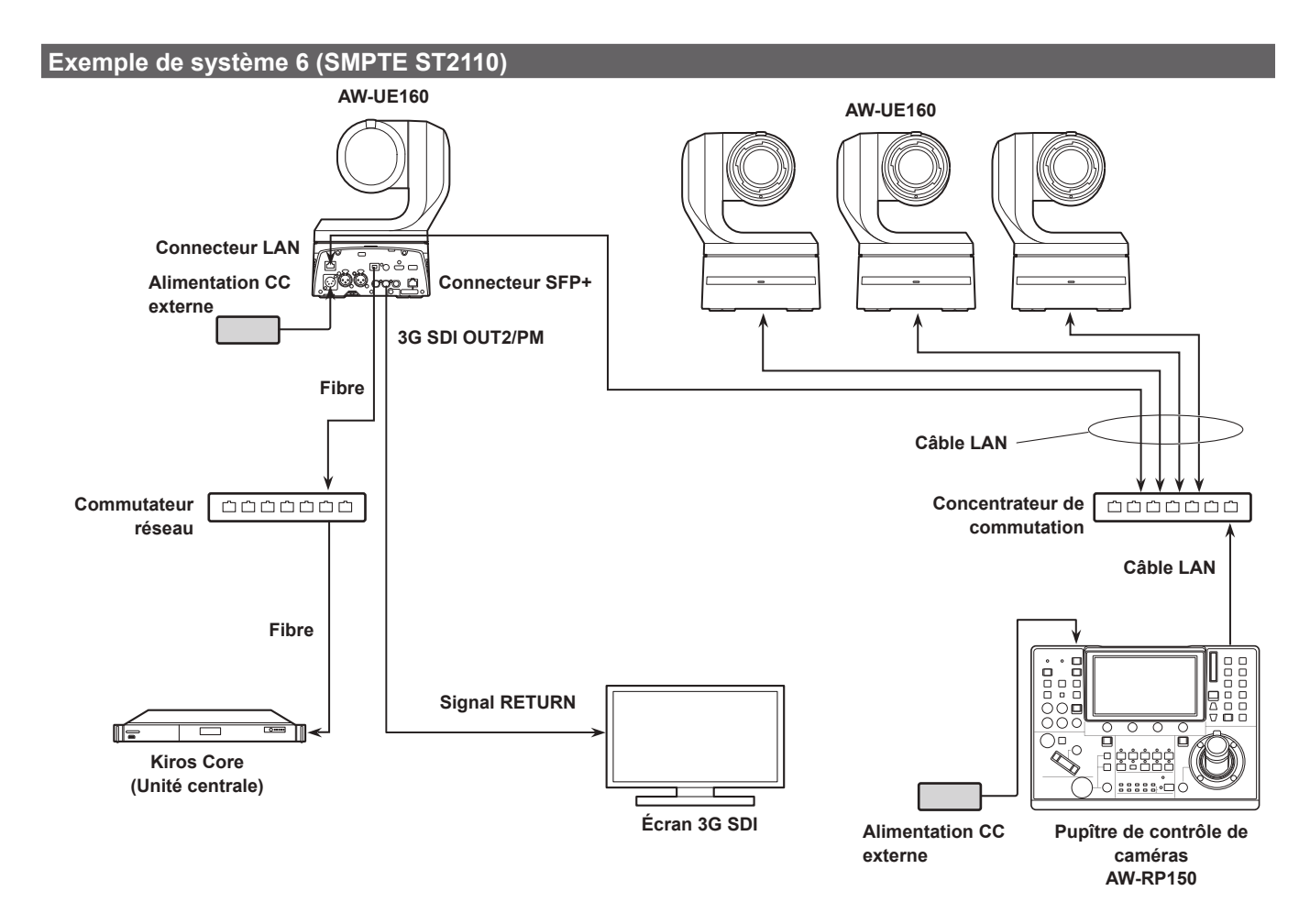

• Utiliser un émetteur-récepteur optique SFP+ dont le fonctionnement est garanti. Pour avoir plus de détails, visiter le site Web de Panasonic.

• Une clé logicielle optionnelle (AW-SFU60) doit être achetée pour activer la fonctionnalité SMPTE ST2110. Utiliser EasyIP Setup Tool Plus pour activer le AW-SFU60. Consulter le mode d'emploi disponible sur la page de téléchargement de EasyIP Setup Tool Plus pour avoir des instructions sur l'activation.

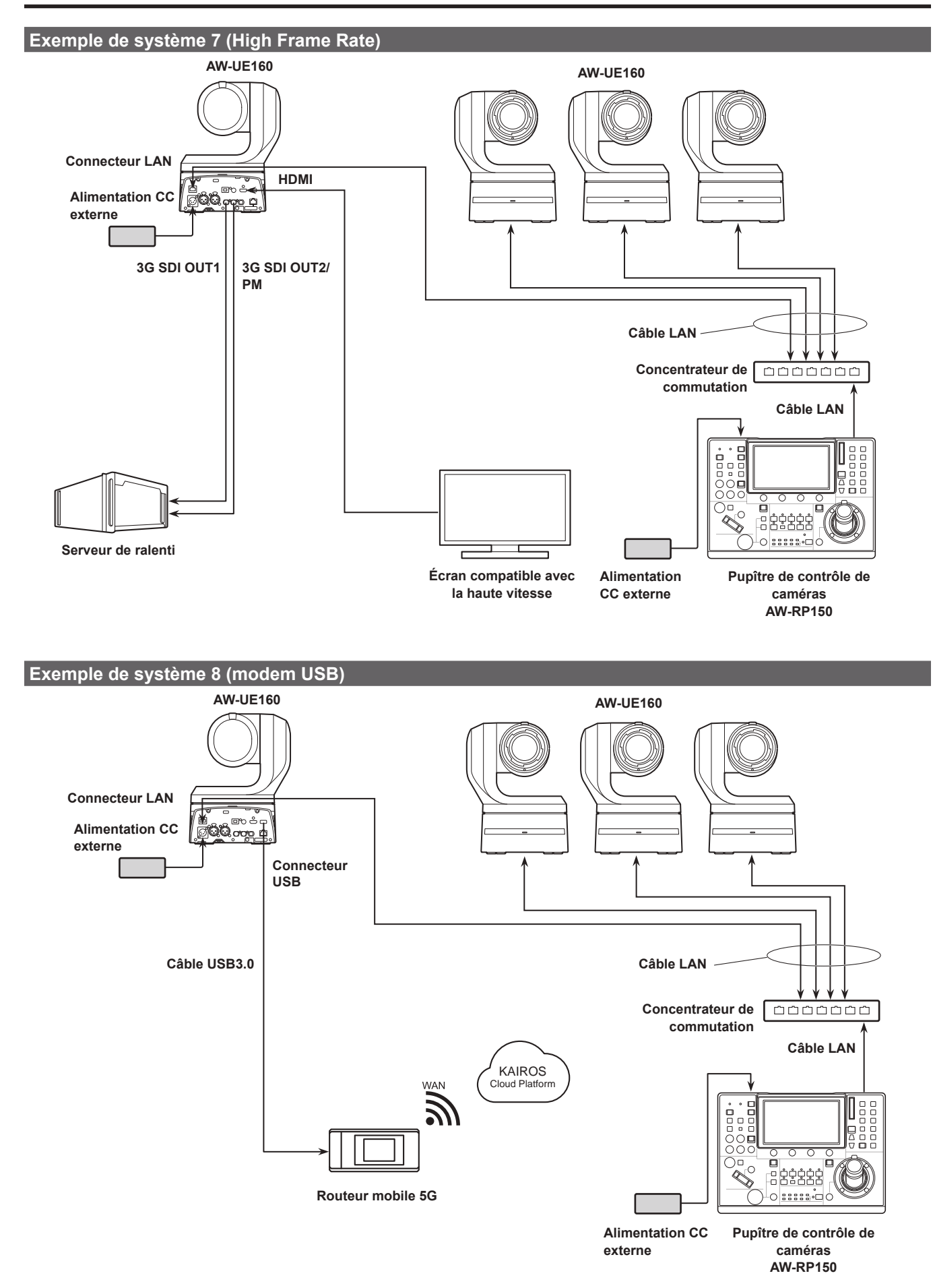

• Utiliser un câble USB conforme aux caractéristiques USB3.0. Nous vous conseillons d'utiliser un câble de 1,5 m (4,9 pieds) maximum.

# **Paramètres du réseau**

# **Utilisation de EasyIP Setup Tool Plus pour effectuer les réglages de l'appareil**

Il est possible d'utiliser EasyIP Setup Tool Plus pour effectuer les réglages relatifs au réseau de cet appareil, pour afficher les images de la caméra, et mettre à jour le firmware.

L'application détermine pour quelles caméras PTZ des mises à jour sont disponibles et effectue les actions nécessaires depuis le téléchargement à la mise à jour de la version.

EasyIP Setup Tool Plus peut être obtenu en le téléchargeant depuis le site Web suivant.

https://pro-av.panasonic.net/en/

Consulter la page Aide de EasyIP Setup Tool Plus pour avoir des détails.

# **Réglage du compte initial**

# **1. Régler le compte initial.**

Dans l'état initial, l'écran de réglage du compte initial apparait lorsque l'écran Web est affiché.

Définir un nom d'utilisateur et un mot de passe. (→ page 109)

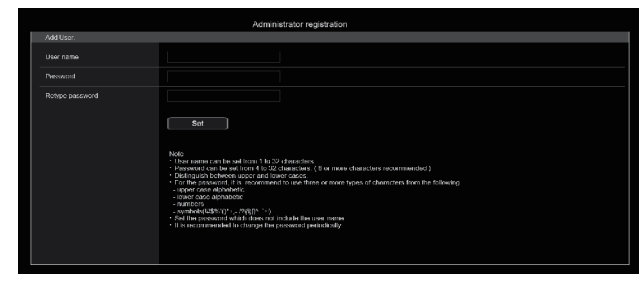

# **<REMARQUE>**

- Ne pas choisir une chaine de caractères pouvant facilement être devinée par une tiers personne.
- Changer régulièrement le mot de passe.
- Le mot de passe doit comporter au moins 3 des 4 types de caractères suivants et être constitué d'au moins 8 caractères minimum.
	- Caractères alphabétiques en majuscule Caractères alphabétiques en minuscule
	- Caractères numériques
	- Symboles  $( ! \$ %' $( ) * + , -$ . /? @  $[ ]^{\wedge}$   $^{\sim}$  )
- Si le mot de passe qui est défini ne respecte pas la stratégie cidessus, vous prenez la responsabilité d'utiliser l'appareil en étant dûment averti des risques pour la sécurité de l'environnement de l'installation, etc.
- Un avertissement s'affiche si le mot de passe défini va à l'encontre de la stratégie de réglage recommandée. Pour changer le mot de passe, cliquer sur le bouton [Back] et définir un nouveau mot de passe. Pour continuer le réglage en étant pleinement conscient des risques de sécurité, cliquer sur [Continue] pour achever le réglage.
- En cas d'oubli des informations du compte qui ont été définies, il faut utiliser les commutateurs d'initialisation des commutateurs de service pour réinitialiser les informations utilisateur utilisées pour la connexion au réseau. (→ page 16)

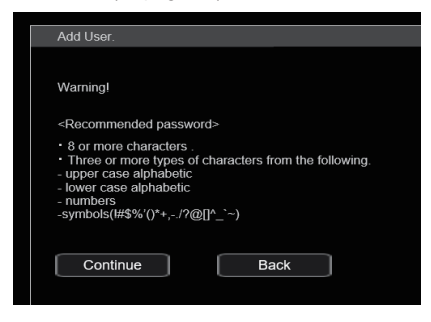

# **2. Validation de l'enregistrement du compte initial**

Après avoir achevé l'enregistrement du compte initial, l'écran d'enregistrement terminé suivant s'affiche.

L'écran du direct [Live] s'affiche automatiquement au bout de 10 secondes après l'affichage de l'écran d'enregistrement terminé. Si l'écran du direct [Live] ne s'affiche pas au bout de 10 secondes, sortir manuellement de l'écran du direct [Live] en cliquant sur le lien "please click here".

Ceci termine le processus d'enregistrement du compte initial.

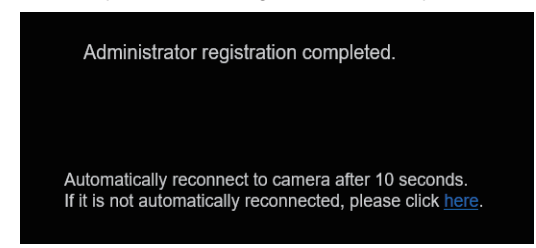

- La connexion réseau avec le modèle AW-RP150 ou AW-RP60 nécessite la configuration d'un compte initial.
- Si aucun compte initial n'est configuré, le AW-RP150 ou AW-RP60 peut détecter mais ne peut pas contrôler cet appareil.

# **Précisions concernant le logiciel plug-in de visualisation**

Pour pouvoir visionner des images IP provenant de l'appareil sur Microsoft Edge (mode IE), le logiciel plug-in de visualisation "Network Camera View 4S" (ActiveX®) doit être installé.

Le logiciel plug-in de visualisation peut être installé directement depuis l'appareil.

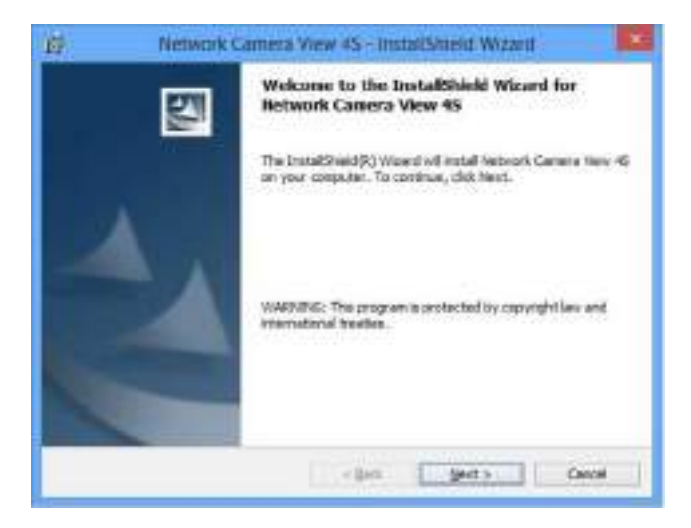

- [Automatic installation of viewer software] est réglé sur [On] au moment de l'achat, vous permettant de l'installer directement depuis l'appareil. Si un message s'affiche dans la barre d'information du navigateur web, voir page 217.
- Si, pour la première fois, vous affichez l'écran [Live] sur votre ordinateur personnel, l'écran d'installation du logiciel plug-in de visualisation (ActiveX) apparaît. Suivre les instructions sur l'écran pour effectuer l'installation. (Uniquement en utilisant Microsoft Edge (mode IE))
- Si l'écran d'installation du logiciel plug-in de visualisation (ActiveX) continue de s'afficher lors du basculement d'un écran à l'autre, même après avoir été installé, redémarrer l'ordinateur personnel.
- Une licence pour le logiciel plug-in de visualisation est nécessaire pour chaque ordinateur sur lequel il est installé. Il est possible de voir le nombre de fois où le logiciel plug-in de visualisation a été automatiquement installé sur l'écran d'information du produit [Product info.] (→ page 201). Pour avoir des détails sur la licence, consulter le revendeur local.
- Pour désinstaller le logiciel plug-in de visualisation, sélectionner [Control Panel] - [Programs] - [Uninstall a program] dans Windows, et supprimer "Network Camera View 4S".
- **1. Ajuster la luminosité du sujet à un niveau approprié.**
- **2. Mettre tous les appareils et dispositifs du système sous tension.**

# **3. Sélectionner l'appareil à exploiter.**

Même si un seul appareil est utilisé, il doit tout de même est sélectionné depuis la télécommande sans fil ou le panneau de commande.

# **4. Sélectionner le mode de prise de vues.**

Un des huit modes de prise de vues (Scene1, Scene2, Scene3, Scene4, Scene5, Scene6, Scene7 ou Scene8) peut être sélectionné en fonction des conditions de prise de vues.

Les modes de prise de vues sont réglés par l'utilisateur.

Pour en savoir plus sur les réglages usine, se référer aux pages 92 à 108.

Sélectionner le mode répondant aux conditions de prise de vues et aux préférences personnelles.

Tant que les conditions ne changent pas, il n'est pas nécessaire de sélectionner un autre mode.

# **5. Commencer la prise de vues.**

**(Après la prise de vues, mettre tous les appareils et dispositifs du système hors tension.)**

# **<REMARQUE>**

• Certains réglages initiaux sont automatiques et ne peuvent pas être actionnés manuellement. Pour les actionner manuellement, commuter les réglages automatiques en réglages manuels au moment nécessaire.

Si les paramètres ont déjà été modifiés et que les réglages initiaux doivent être restaurés, consulter "Que faire en cas de problèmes pendant la prise de vues de base" (→ page 47)

# **Mise sous tension**

# **Exploitation à partir de la télécommande sans fil**

- **1. Positionner tous les interrupteurs d'alimentation des appareils et dispositifs raccordés au système sur ON.**
	- Cet appareil ne possède pas d'interrupteur d'alimentation. Quand l'alimentation est fournie à cet appareil, le voyant d'affichage d'état s'allume en orange, et l'appareil passe en mode Standby. **<REMARQUE>**
	- Dans les conditions de réglage par défaut, l'appareil sera en mode Power ON lorsqu'il sera mis sous tension pour la première fois. (Voyant d'affichage d'état : vert fixe)
	- Si l'alimentation est coupée alors que l'appareil est en mode Standby, l'appareil sera en mode Standby la prochaine fois que l'appareil sera mis sous tension. (Voyant d'affichage d'état : orange fixe)
	- Si l'alimentation est coupée alors que l'appareil est en mode Power ON, l'appareil sera en mode Power ON la prochaine fois que l'appareil sera mis sous tension. (Voyant d'affichage d'état : vert fixe)

# **2. Appuyer sur une des touches CAMERA <1> à <4> de la télécommande sans fil pour sélectionner l'appareil.**

**3. Appuyer sur la touche < > de la télécommande sans fil pendant environ 2 secondes.**

L'appareil se met alors sous tension, des images sont produites et l'appareil peut être commandé.

• Le voyant d'affichage d'état de l'appareil s'allume maintenant en vert.

# **<REMARQUE>**

• Cela prend 30 secondes maximum par appareil pour que l'action de réglage initial soit terminée. Durant ce temps, l'appareil ne peut pas être utilisé.

(Voyant d'affichage d'état : orange fixe)

# **4. Si plusieurs appareils sont utilisés, répéter les étapes 2 et 3 autant de fois que nécessaire.**

Le voyant d'affichage d'état de l'appareil clignote en vert quand un signal correspondant à l'identification de la télécommande est reçu, et il clignote en orange quand un signal ne correspondant pas à l'identification de la télécommande est reçu.

# **<REMARQUE>**

- Quand l'appareil passe en mode Standby: Les réglages actuels de zoom, mise au point et diaphragme sont sauvegardés en mémoire (préréglage Power ON).
- Quand l'appareil passe en mode Power ON: Le zoom, la mise au point et le diaphragme reviennent aux positions qui ont été sauvegardées en mémoire (préréglage Power ON) au moment où l'appareil est passé en mode Standby.

# **Exploitation à partir d'un panneau de commande**

# **Utilisation d'un AW-RP150 ou AW-RP60**

Pour en savoir plus, se reporter au mode d'emploi du panneau de commande.

#### **Utilisation d'un panneau de commande disponible dans le commerce**

Pour en savoir plus, se reporter au mode d'emploi du panneau de commande.

# **Mise hors tension**

# **Exploitation à partir de la télécommande sans fil**

- **1. Appuyer sur une des touches CAMERA <1> à <4> de la télécommande sans fil pour sélectionner l'appareil.**
- **2.** Appuyer sur la touche <  $\langle \cdot \rangle / \langle \cdot \rangle$  de la télécommande sans **fil pendant environ 2 secondes.** L'appareil entre en mode Standby.
	- Le voyant d'affichage d'état de l'appareil s'allume maintenant en orange.
- **3. Si plusieurs appareils sont utilisés, répéter les étapes 1 et 2 autant de fois que nécessaire.**
- **4. Positionner tous les interrupteurs d'alimentation des appareils et dispositifs raccordés au système sur OFF.** • Cet appareil ne possède pas d'interrupteur d'alimentation.

# **<REMARQUE>**

- Quand l'appareil passe en mode Standby: Les réglages actuels de zoom, mise au point et diaphragme sont sauvegardés en mémoire (préréglage Power ON).
- Quand l'appareil passe en mode Power ON: Le zoom, la mise au point et le diaphragme reviennent aux positions qui ont été sauvegardées en mémoire (préréglage Power ON) au moment où l'appareil est passé en mode Standby.

# **Exploitation à partir d'un panneau de commande**

# **Utilisation d'un AW-RP150 ou AW-RP60**

Pour en savoir plus, se reporter au mode d'emploi du panneau de commande.

#### **Utilisation d'un panneau de commande disponible dans le commerce**

# **Sélection des appareils**

Sélectionner l'appareil (ou les appareils) à exploiter depuis la télécommande sans fil ou le panneau de commande. Même si un seul appareil est utilisé, il doit être sélectionné. Régler dans [WIRELESS ID] depuis le menu OSD de cet appareil.  $(\rightarrow$  page 32)

# **Exploitation à partir de la télécommande sans fil**

Il est possible d'exploiter jusqu'à quatre appareils depuis la télécommande sans fil.

**1. Appuyer sur la touche CAMERA<1>, <2>, <3>, ou <4>.** Le voyant d'affichage d'état de l'appareil clignote en vert quand un signal correspondant à l'identification de la télécommande est reçu, et il clignote en orange quand un signal ne correspondant pas à l'identification de la télécommande est reçu.

# **Exploitation à partir d'un panneau de commande**

# **Utilisation d'un AW-RP150 ou AW-RP60**

- La connexion réseau avec le modèle AW-RP150 ou AW-RP60 nécessite la configuration d'un compte initial. (→ page 41) Si aucun compte initial n'est configuré, le AW-RP150 ou AW-RP60 peut détecter mais ne peut pas contrôler cet appareil.
- Lors de l'utilisation de la caméra sur un réseau avec un panneau de commande, tel que le modèle AW-RP150 ou AW-RP60, avec [SERIAL] ou [IP] de [TRACKING DATA OUTPUT] réglé sur [ON], la production des données de suivi peut être retardée ou la valeur peut ne pas être mise à jour. (→ page 79)

# **Exploitation à partir de la télécommande sans fil**

# **Modification de la direction de la caméra**

**Pour tourner la caméra vers la gauche ou la droite (panoramique horizontal):**

Appuyer sur la touche  $\lt \blacktriangle$  > ou  $\lt \blacktriangleright$  >.

**Pour lever ou baisser la caméra (panoramique vertical):** Appuyer sur la touche  $<\triangle$  > ou  $<\blacktriangledown$  >.

# **Pour déplacer la caméra en diagonale:**

Appuyer simultanément sur les touches  $\langle A \rangle$  ou  $\langle \nabla \rangle$  et  $\langle \nabla \rangle$  ou  $\rightarrow$ 

# **Pour ramener la caméra à la position de référence:**

Appuyer sur la touche <HOME> pendant environ 2 secondes.

# **Utilisation de la fonction zoom**

**Pour faire un zoom avant (le sujet devient plus gros):** Appuyer sur la touche <T> de <ZOOM>.

**Pour faire un zoom arrière (le sujet devient plus petit):** Appuyer sur la touche <W> de <ZOOM>.

# **Modification de la vitesse de changement de direction et de zooming**

**Pour accélérer la vitesse de changement de direction ou de zooming:**

Appuyer sur la touche <FAST>.

Quand cette touche est tenue enfoncée, la vitesse peut être encore accélérée.

Quand elle est actionnée, la vitesse normale (accélérée) est rétablie.

# **Pour ralentir la vitesse de changement de direction ou de zooming:**

Appuyer sur la touche <SLOW>.

Quand cette touche est tenue enfoncée, la vitesse peut être encore ralentie.

Quand elle est actionnée, la vitesse normale (ralentie) est rétablie.

La vitesse à laquelle le panoramique horizontal, le panoramique vertical, le zooming, la mise au point et le diaphragme sont commandés est ainsi modifiée.

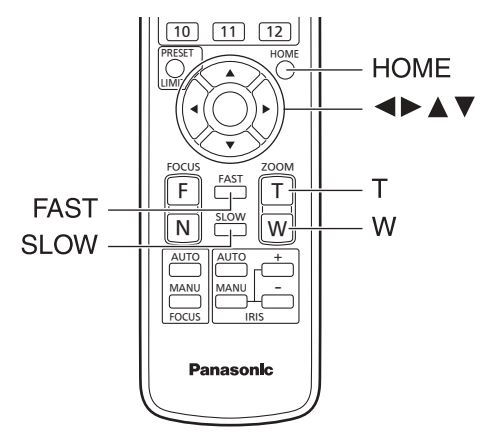

# **Exploitation à partir d'un panneau de commande**

# **Modification de la direction de la caméra**

**Pour tourner la caméra vers la gauche ou la droite (panoramique horizontal):**

Incliner le levier <PAN/TILT> vers L ou R.

**Pour lever ou baisser la caméra (panoramique vertical):** Incliner le levier <PAN/TILT> vers UP ou DOWN.

#### **Pour déplacer la caméra en diagonale:** Incliner le levier <PAN/TILT> en diagonale.

# **Utilisation de la fonction zoom**

**Pour faire un zoom avant (le sujet devient plus gros):** Incliner le levier <ZOOM> dans le sens de TELE.

**Pour faire un zoom arrière (le sujet devient plus petit):** Incliner le levier <ZOOM> dans le sens de WIDE.

# **Modification de la vitesse de changement de direction et de zooming**

**Utilisation d'un AW-RP150 ou AW-RP60**

Si le problème n'est pas résolu par les actions suggérées ci-dessous, se reporter à "Diagnostic de panne" (→ page 210).

# **Exploitation à partir de la télécommande sans fil**

# **L'appareil ne bouge pas.**

- Appuyer sur la touche CAMERA<1>, <2>, <3> ou <4> pour sélectionner l'appareil devant être utilisé. Si seulement un appareil est utilisé, il est normalement sélectionné à
- l'aide de la touche CAMERA<1>. • Si le voyant d'affichage d'état de l'appareil est éteint ou s'il est allumé en orange, cela signifie que l'alimentation de l'appareil n'est pas activée.

Consulter "Mise sous tension" ( $\rightarrow$  page 44) puis mettre sous tension.

• Si le voyant d'affichage d'état de l'appareil ne clignote pas, même quand la télécommande sans fil est actionnée près du capteur optique du signal de télécommande sans fil, cela signifie que les piles de la télécommande sans fil sont épuisées. Remplacer les piles.

# **Des bandes de couleurs multiples (barres de couleur) sont affichées.**

Commuter sur l'image caméra en appuyant sur la touche <MODE>.

# **L'écran du menu est affiché.**

Appuyer sur la touche <MENU> pendant 2 secondes pour sortir du menu de caméra.

# **La mise au point de l'objectif ne se règle pas automatiquement.**

Appuyer sur la touche <FOCUS AUTO> pour passer à la mise au point automatique.

# **L'image de la caméra est trop lumineuse ou trop sombre.**

- Appuyer sur la touche <IRIS AUTO> pour passer au réglage automatique du diaphragme.
- Appuyer sur la touche <AUTO> de <GAIN> pour passer au réglage automatique du gain.

# **Il y a un défaut dans les couleurs des images prises par la caméra.**

Se reporter à "Suivi automatique de la balance des blancs (ATW)" (→ page 52), puis commuter sur [ATW].

# **Les menus de la caméra ne s'affichent pas.**

Redémarrer la caméra et ouvrir n'importe quel menu de celle-ci au bout d'une minute environ, les menus seront affichés dans toutes les sorties.

# **Exploitation à partir d'un panneau de commande**

# **L'appareil ne bouge pas.**

- Sélectionner l'appareil à exploiter en procédant comme suit. **Utilisation d'un AW-RP150 ou AW-RP60** Pour en savoir plus, se reporter au mode d'emploi du panneau de commande.
- Si le voyant d'affichage d'état de l'appareil est éteint ou s'il est allumé en orange, cela signifie que l'alimentation de l'appareil n'est pas activée.

Consulter "Mise sous tension" ( $\rightarrow$  page 44) puis mettre sous tension. • Vérifier que les paramètres du compte de cet appareil sont réglés

- correctement. (→ page 110) • La connexion réseau avec le modèle AW-RP150 ou AW-RP60 nécessite la configuration d'un compte initial. (→ page 41)
- Si aucun compte initial n'est configuré, le AW-RP150 ou AW-RP60 peut détecter mais ne peut pas contrôler cet appareil.
- En utilisant le contrôleur Panasonic (AW-RP150, AW-RP60), régler [Wait time mode] sur [Mode2] pour utiliser l'authentification Digest.  $(\rightarrow$  page 180)

La fluidité du fonctionnement peut être diminuée lorsque [Wait time mode] est réglé sur [Mode1].

# **Des bandes de couleur multiples (barres de couleur) sont affichées.**

Commuter sur l'image caméra en appuyant sur la touche <BARS>.

# **La mise au point de l'objectif ne se règle pas automatiquement.**

Appuyer sur la touche <AUTO> de <FOCUS> pour passer à la mise au point automatique.

# **L'image de la caméra est trop lumineuse ou trop sombre.**

- Appuyer sur la touche <AUTO> de <IRIS> pour passer au réglage automatique du diaphragme.
- Appuyer sur la touche <AUTO> de <GAIN> pour passer au réglage automatique du gain.

# **Il y a un défaut dans les couleurs des images prises par la caméra.**

Se reporter à "Suivi automatique de la balance des blancs (ATW)" (→ page 52), puis commuter sur [ATW].

# **Les menus de la caméra ne s'affichent pas.**

Redémarrer la caméra et ouvrir n'importe quel menu de celle-ci au bout d'une minute environ, les menus seront affichés dans toutes les sorties.

# **Prise de vues manuelle (→ page 49)**

- Réglage manuel de la mise au point
- Réglage manuel du diaphragme
- Réglage manuel de la vitesse d'obturation
- Réglage manuel du gain

# **Mémoires de préréglage (→ page 50)**

- Jusqu'à 100 paramètres de direction de caméra (panoramique horizontal et vertical), de zoom, de mise au point, de diaphragme, d'augmentation de gain et de balance des blancs peuvent être enregistrés dans les mémoires de préréglage, et rappelés.
- Le nombre de réglages pouvant être enregistrés et rappelés dépend du type de la télécommande sans fil (12 réglages) ou du panneau de commande utilisé.

# **Réglage de la balance des blancs (→ pages 49 à 52)**

- Ce réglage sert à rendre le blanc avec précision. Sa valeur affecte les teintes de couleur de tout l'écran.
- Il doit être effectué quand l'appareil est utilisé pour la première fois ou si l'appareil n'a pas été utilisé pendant longtemps.
- Effectuer le réglage lorsque les conditions d'éclairage ou de luminosité sont modifiées.
- Une fois que la balance des blancs est réalisée, ce réglage n'est plus à faire tant que l'appareil est utilisé dans les mêmes conditions.
- La balance de réglage des blancs n'est pas accessible en mode nuit.

# **Réglage de la balance des noirs (→ page 53)**

- Ce réglage sert à rendre le noir avec précision. Sa valeur affecte les teintes de couleur de tout l'écran.
- Il doit être effectué quand l'appareil est utilisé pour la première fois ou si l'appareil n'a pas été utilisé pendant longtemps.
- Il doit être effectué si la température ambiante change considérablement et à chaque changement de saison.
- Une fois que la balance des noirs est réalisée, ce réglage n'est plus à faire tant que l'appareil est utilisé dans les mêmes conditions.

# **Réglage du niveau du noir (master pedestal) (→ page 53)**

• Ce réglage sert à aligner le niveau du noir (pedestal total) de plusieurs caméras.

# **Réglage du genlock (→ page 54)**

• Ce réglage sert à aligner la phase en appliquant une synchronisation externe (genlock) quand plusieurs caméras doivent être utilisées ou quand l'appareil doit être utilisé avec d'autres dispositifs.

# **Réglage manuel de la mise au point**

La mise au point de l'objectif peut être réglée manuellement.

# **Exploitation à partir de la télécommande sans fil**

# **1. Appuyer sur la touche <FOCUS MANU> pour passer au réglage manuel de la mise au point.**

# **2. Appuyer sur la touche <F> ou <N> de <FOCUS>, puis faire la mise au point.**

Quand la touche <F> est actionnée, la mise au point est effectuée sur un point plus éloigné (far) ; inversement, quand la touche <N> est actionnée, la mise au point est effectuée sur un point plus rapproché (near).

La vitesse de la mise au point et d'autres réglages peut être accélérée ou ralentie par une pression sur <FAST> ou <SLOW>, respectivement.

# **3. Si nécessaire, appuyer sur la touche <FOCUS AUTO> pour rétablir la mise au point automatique.**

# **Exploitation à partir d'un panneau de commande**

# **Utilisation d'un AW-RP150 ou AW-RP60**

Pour en savoir plus, se reporter au mode d'emploi du panneau de commande.

# **<REMARQUE>**

• Quand la mise au point est en mode manuel, le sujet risque de devenir flou pendant un panoramique horizontal, un panoramique vertical ou un zoom. L'appareil est doté d'une fonction qui compense ce problème. (FOCUS ADJUST WITH PTZ.)

Si cette fonction a été réglée sur [OFF], soit régler la mise au point après le zoom si nécessaire, soit régler la mise au point sur automatique.

- (→ page 83, 127)
- Lors du changement entre les modes de mise au point (Manual/Auto), avec [SERIAL] ou [IP] de [TRACKING DATA OUTPUT] réglé sur [ON], la production des données de suivi peut être retardée ou la valeur peut ne pas être mise à jour. (→ page 79)

# **Réglage manuel du diaphragme**

Le diaphragme de l'objectif peut être réglé manuellement.

# **Exploitation à partir de la télécommande sans fil**

# **1. Appuyer sur la touche <IRIS MANU> pour passer au réglage manuel du diaphragme.**

# **2. Appuyer sur la touche <IRIS +> ou <IRIS –> pour régler le diaphragme.**

Appuyer sur la touche <IRIS +> pour ouvrir le diaphragme; inversement, appuyer sur la touche <IRIS –> pour fermer le diaphragme. La vitesse de réglage du diaphragme et d'autres réglages peut être accélérée ou ralentie respectivement par une pression sur la touche <FAST> ou <SLOW>.

# **3. Si nécessaire, appuyer sur la touche <IRIS AUTO> pour rétablir le réglage automatique du diaphragme.**

# **Exploitation à partir d'un panneau de commande**

# **Utilisation d'un AW-RP150 ou AW-RP60**

Pour en savoir plus, se reporter au mode d'emploi du panneau de commande.

# **<REMARQUE>**

- En mode nuit, le diaphragme est réglé sur ouvert à titre de mesure pour empêcher l'espionnage vidéo.
- Pour régler la luminosité, changer la source de lumière.
- Lors du changement entre les modes diaphragme (Manual/Auto), avec [SERIAL] ou [IP] de [TRACKING DATA OUTPUT] réglé sur [ON], la production des données de suivi peut être retardée ou la valeur peut ne pas être mise à jour. (→ page 79)

# **Réglage manuel de la vitesse d'obturation**

La vitesse d'obturation peut être réglée selon deux méthodes. La première consiste à spécifier un temps (tel que 1/250 s), et la seconde consiste à spécifier la fréquence (synchro-balayage, tel que 60,2 Hz). Lors de la prise de vues d'un écran de télévision ou d'ordinateur, le bruit horizontal généré pendant la prise de vues de l'écran peut être minimisé si la fréquence est réglée sur la fréquence de l'écran à l'aide de Synchro Scan (synchrobalayage).

# **Exploitation à partir de la télécommande sans fil**

Effectuer les réglages sur le menu de la caméra. Pour plus de détails, se reporter à [PAINT] – [SHUTTER SPEED]  $(\rightarrow$  page 68).

# **Exploitation à partir d'un panneau de commande**

# **Utilisation d'un AW-RP150 ou AW-RP60**

Pour en savoir plus, se reporter au mode d'emploi du panneau de commande.

# **Réglage manuel du gain**

Il existe deux façons de régler le gain. L'une des façons consiste à utiliser les touches de la télécommande ou du panneau de commande; l'autre consiste à utiliser le menu de la caméra ou l'écran de configuration Web [Setup]. Le gain peut être réglé de façon plus précise en utilisant le menu de la caméra ou l'écran de configuration Web [Setup].

Pour plus de détails, se reporter à [PAINT] – [GAIN SETTING]  $(\rightarrow$  page 66)

# **<REMARQUE>**

• Pendant que le réglage du gain est effectué, la quantité de lumière risque de varier brusquement (ce qui peut provoquer un sursaut de l'image produite).

# **Exploitation à partir de la télécommande sans fil**

# **1. Appuyer sur l'une des touches <GAIN> (<OFF>, <LOW> ou <HI>).**

Ces touches permettent de sélectionner l'augmentation de gain sur trois incréments.

La touche <LOW> sert à sélectionner 6 dB ; la touche <HI> sert à sélectionner 12 dB.

# **2. Si nécessaire, appuyer sur la touche <AUTO> de <GAIN> pour rétablir le réglage de gain automatique (AGC).**

# **Exploitation à partir d'un panneau de commande**

# **Utilisation d'un AW-RP150 ou AW-RP60**

Pour en savoir plus, se reporter au mode d'emploi du panneau de commande.

Dans tous les cas, le gain maximum du réglage automatique (AGC) peut être réglé sur le menu de la caméra ou l'écran de configuration Web [Setup].

Pour plus de détails, se reporter à [PAINT] – [GAIN SETTING] – [AGC MAX GAIN] ( $\rightarrow$  page 66).

Cet appareil permet d'enregistrer jusqu'à 100 paramètres de direction de caméra (panoramique horizontal et vertical), de zoom, de mise au point, de diaphragme, d'augmentation de gain et de balance des blancs dans les mémoires de préréglage, et de les rappeler. Le nombre de réglages pouvant être enregistrés et rappelés dépend cependant du type de télécommande sans fil ou de panneau de commande utilisé.

- Les modes de fonctionnement de la mise au point et du diaphragme (réglages manuels et automatiques) ne sont ni enregistrés, ni rappelés. Les valeurs de mise au point et de diaphragme actuelles sont enregistrées.
- Les valeurs de mise au point et de diaphragme ne peuvent être rappelées que si les réglages manuels sont applicables.
- Pour ce qui est de la balance des blancs, les valeurs de réglage du WHITE BALANCE MODE actuel sont enregistrées. Si une valeur préréglée est rappelée quand AWB A ou AWB B est sélectionné, la valeur de réglage qui était en vigueur au moment de l'enregistrement est rappelée.

# **<REMARQUE>**

- S'il y a une grande différence de température ambiante entre le moment de l'enregistrement et le moment où le réglage est rappelé, le réglage risque de se déplacer.
- Si un déplacement s'est produit, l'enregistrement doit être refait.
- Si une opération manuelle du panoramique horizontal, du panoramique vertical, de la mise au point ou du diaphragme est effectuée pendant le rappel d'un préréglage, les opérations préréglées pour le panoramique horizontal, le panoramique vertical, la mise au point ou le diaphragme sont annulées.
- Si un autre préréglage est rappelé pendant le rappel d'un préréglage, le premier rappel de préréglage est annulé, et l'opération correspondant au préréglage appelé en dernier est exécutée à la place.
- Lors du rappel de la mémoire préréglée pendant un rappel de mémoire préréglée en cours (le premier rappel de mémoire préréglée est abandonné et le rappel suivant est effectué), avec [SERIAL] ou [IP] de [TRACKING DATA OUTPUT] réglé sur [ON], la production des données de suivi peut être retardée ou la valeur peut ne pas être mise à jour. (→ page 79)

# **Exploitation à partir de la télécommande sans fil**

Il est possible d'enregistrer et rappeler jusqu'à douze réglages (préréglages N° 1 à N° 12) depuis la télécommande sans fil. Les touches <1> à <12> correspondent aux mémoires de préréglage N° 1 à N° 12 de l'appareil.

# **Enregistrement des réglages dans les mémoires de préréglage**

- **1. Afficher l'image à filmer sur le moniteur.** Agir sur les touches de panoramique horizontal ou vertical ou de zoom pour déterminer l'angle de la caméra. Régler la mise au point, le diaphragme, le gain et la balance des blancs si besoin est.
- **2. Tout en tenant la touche <PRESET> enfoncée, appuyer sur la touche correspondant au numéro de la mémoire de préréglage.**
	- Si un numéro de mémoire de préréglage contenant déjà un réglage est sélectionné, le réglage existant est effacé et remplacé par le nouveau.

# **Rappel des réglages de la mémoire de préréglage**

**1. Appuyer sur la touche sur laquelle le réglage a été enregistré.**

# **Exploitation à partir d'un panneau de commande**

# **Utilisation d'un AW-RP150 ou AW-RP60**

Jusqu'à 100 entrées peuvent être enregistrées. Pour en savoir plus, se reporter au mode d'emploi du panneau de commande.

# **Réglage de la balance des blancs**

Afin de reproduire les blancs avec exactitude, ajuster le rapport entre les trois couleurs primaires (RVB). Si la balance des blancs se dérègle, non seulement le blanc sera mal reproduit, mais les teintes de couleur de l'écran dans leur totalité seront également affectées.

- **• Le réglage doit être effectué quand l'appareil est utilisé pour la première fois ou si l'appareil n'a pas été utilisé pendant une longue période.**
- **• Effectuer le réglage lorsque les conditions d'éclairage ou de luminosité sont modifiées.**

Le réglage de balance des blancs pouvant être sélectionné est "AWB" (réglage automatique de la balance des blancs), qui règle automatique la balance des blancs quand la touche <AWB> du panneau de commande est actionnée, ou "ATW" (suivi automatique de la balance des blancs), qui règle constamment la balance des blancs.

Les résultats du réglage AWB peuvent être sauvegardés dans deux mémoires, A et B, si [AWB A] ou [AWB B] a été sélectionné pour la balance des blancs.

- Une fois que les valeurs de balance des blancs ont été réglées, elles peuvent être rétablies facilement. Il suffit de les sélectionner sur les menus de la caméra ou l'écran de configuration web [Setup], ou d'appuyer sur les touches du panneau de commande, pourvu qu'elles soient utilisées dans les mêmes conditions que celles qui étaient en vigueur au moment où les valeurs ont été réglées. Il n'y a pas besoin de refaire ce réglage.
- Si un nouveau réglage est entré, le réglage précédent est effacé.
- La balance de réglage des blancs n'est pas accessible en mode nuit.
- La balance des blancs ne peut pas être réglée durant la lecture préréglée.

Utiliser les deux mémoires pour préserver des réglages correspondant à des conditions de mise au point différentes.

# **<REMARQUE>**

• Après le réglage de la balance des blancs, avec [SERIAL] ou [IP] de [TRACKING DATA OUTPUT] réglé sur [ON], la production des données de suivi peut être retardée ou la valeur peut ne pas être mise à jour. (→ page 79)

# **Réglage automatique (AWB : AWB A ou AWB B)**

# **Exploitation à partir de la télécommande sans fil**

- **1. Régler la valeur de [PAINT] [W/B BAL SETTING] [WHITE BALANCE MODE] sur [AWB A] ou sur [AWB B].**
- **2. Filmer un sujet blanc (comme un mur ou un mouchoir blanc) de manière qu'il remplisse l'écran.** • Ne pas filmer d'objet très brillant ou lumineux.
- **3. Appuyer sur la touche <SET>.**

Le réglage de la balance des blancs automatique (AWB) est effectué et le paramètre de la balance des blancs est entré.

• Avec [MONITOR DISPLAY] – [STATUS INDICATOR] – [STATUS(AUTO)] – [ON] et avec [OUTPUT ITEM] pour chaque connecteur de sortie ([OUTPUT] – [12G SDI OUT/SFP+], etc.) réglé sur [STATUS], lorsque le réglage de la balance des blancs finit normalement, "AWB OK" s'affiche au centre de l'écran.

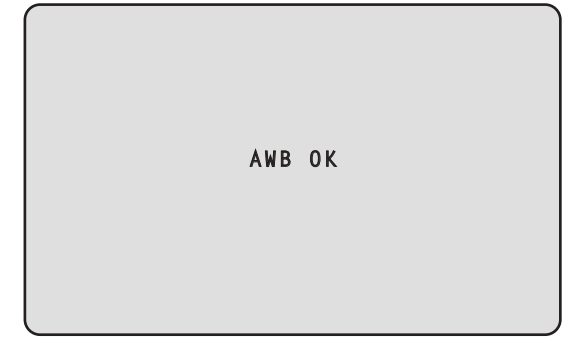

#### **<REMARQUE>**

- Le réglage ne peut pas être effectué pendant que la barre de couleur est affichée.
- Commuter sur l'image caméra en appuyant sur la touche <MODE>. • La balance des blancs ne peut pas être réglée durant la lecture
- préréglée. • Si le réglage échoue, un message d'erreur tel que "OUT RANGE NG",
- "HIGH LIGHT NG", "LOW LIGHT NG" ou "ATW NG" s'affiche.
- Les résultats de la AWB s'affichent pendant la consultation du menu OSD même si [OUTPUT ITEM] n'est pas réglé sur [STATUS].

# **Exploitation à partir d'un panneau de commande**

# **Utilisation d'un AW-RP150 ou AW-RP60**

Pour en savoir plus, se reporter au mode d'emploi du panneau de commande.

- La balance des blancs risque de ne pas être réglée correctement si l'éclairage de l'objet est trop faible.
- Étant donné que l'appareil possède une mémoire intégrée, la balance des blancs définie restera mémorisée même si l'alimentation est coupée. De plus, il n'est pas nécessaire de réinitialiser la balance des blancs si la température de la couleur de ces objets reste inchangée. Cependant, elle doit être réinitialisée si la température de la couleur change, comme lors d'un déplacement de l'intérieur vers l'extérieur ou inversement.

# **Suivi automatique de la balance des blancs (ATW)**

Quand le réglage de la balance des blancs est réglé sur [ATW], la balance des blancs continue d'être ajustée automatiquement et constamment.Elle est automatiquement corrigée même si la source de lumière ou la température de couleur changent, afin de produire des images parfaitement naturelles.

Ceci fonctionne lorsque [PAINT] – [W/B BALANCE SETTING] – [ATW] est réglé sur [ON].

# **<REMARQUE>**

- L'ATW risque de ne pas fonctionner correctement si des faisceaux de lumière vive (ex:éclairage fluorescent) pénètrent dans un écran.
- La balance des blancs risque de ne pas être réglée correctement si la scène filmée ne contient aucun objet blanc.
- La balance des blancs risque de se dérégler si différentes sources de lumière, comme la lumière du soleil ou un éclairage fluorescent, sont appliquées.

# **Préréglages 3200K et 5600K**

Si [3200K] ou [5600K] est sélectionné pour la balance des blancs, cette dernière est réglée pour une température de couleur de 3200 K (équivalant à un éclairage halogène) ou 5600 K (équivalant à la lumière du jour), respectivement.

Cette fonction marche quand [3200K] ou [5600K] est sélectionné à la place de [AWB A] ou [AWB B] en suivant les étapes de "Réglage automatique" dans "Réglage de la balance des blancs" (→ page 51).

# **VAR**

Lorsque [VAR] est sélectionné pour la balance des blancs, vous pouvez sélectionner une température de couleur comprise entre 2000K et 15000K.

# **<REMARQUE>**

• La valeur [VAR] affichée ne garantit pas une valeur absolue. Utiliser la valeur comme référence.

Afin de reproduire les noirs avec exactitude, régler les niveaux zéro des trois couleurs primaires (RVB). Si la balance des noirs se dérègle, non seulement le noir sera mal reproduit, mais les teintes de couleur de l'écran dans leur totalité seront également affectées.

Le réajustement de la balance des noirs n'est pas nécessaire dans le cadre de circonstances normales mais est requis dans les situations suivantes.

- **• Le réglage doit être effectué quand l'appareil est utilisé pour la première fois ou si l'appareil n'a pas été utilisé pendant une longue période.**
- **• Le réglage doit être effectué lorsque la température ambiante change de manière significative, notamment durant les changements de saison.**

# **<REMARQUE>**

• Après le réglage de la balance des noirs, avec [SERIAL] ou [IP] de [TRACKING DATA OUTPUT] réglé sur [ON], la production des données de suivi peut être retardée ou la valeur peut ne pas être mise à jour.  $(\rightarrow$  page 79)

# **Réglage automatique**

# **Exploitation à partir de la télécommande sans fil**

À l'étape 3 de "Réglage automatique" (→ page 51) de "Réglage de la balance des blancs", lorsque la touche <SET> est pressée pendant environ 2 secondes, le réglage de la balance des noirs automatique (ABB) est exécuté et la balance des noirs est définie.

La balance des blancs sera aussi configurée, il faut donc veiller à assurer les conditions nécessaires au réglage de la balance des blancs avant de mettre en œuvre cette procédure.

• Si le réglage de la balance des noirs réussit, "ABB OK" apparaît au centre de l'écran.

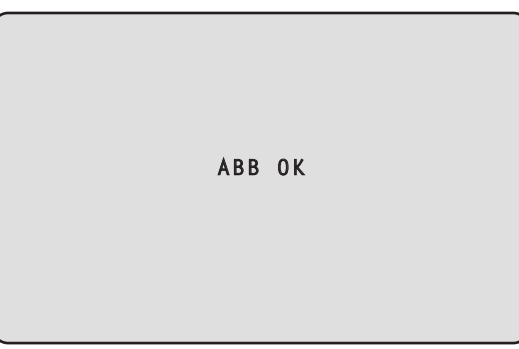

#### **<REMARQUE>**

- Le réglage ne peut pas être effectué pendant que la barre de couleur est affichée.
- Commuter sur l'image caméra en appuyant sur la touche <MODE>. • La balance des noirs ne peut pas être réglée durant la lecture
- préréglée.

# **Exploitation à partir d'un panneau de commande**

#### **Utilisation d'un AW-RP150 ou AW-RP60**

Pour en savoir plus, se reporter au mode d'emploi du panneau de commande.

# **Réglage du niveau du noir (master pedestal)**

Le niveau du noir peut être réglé si plusieurs caméras sont utilisées en plus de l'appareil. S'adresser au revendeur pour qu'il effectue ce réglage.

(Utiliser un oscilloscope ou un moniteur de forme d'onde pour le réglage.)

Régler le niveau du noir en fonction des appareils et dispositifs utilisés.

# **Exploitation à partir de la télécommande sans fil**

- **1. Appuyer sur la touche <IRIS MANU>.** Passer le diaphragme en mode manuel.
- **2. Appuyer sur la touche <IRIS –>.** Le diaphragme de l'objectif se ferme.
- **3. Régler la valeur dans [PAINT] [PEDESTAL] [MASTER PEDESTAL] pour ajuster le niveau du noir pour qu'il soit pareil aux autres. Des réglages précis sont disponibles avec les paramètres [R PEDESTAL]/[G PEDESTAL]/[B PEDESTAL], etc.**

# **Exploitation à partir d'un panneau de commande**

#### **Utilisation d'un AW-RP150 ou AW-RP60**

# **Réglage du genlock**

Le réglage de genlock sert à aligner la phase au moyen d'une synchronisation externe (genlock) quand plusieurs caméras sont utilisées ou quand l'appareil doit être utilisé avec d'autres dispositifs. Cet appareil accepte les signaux de synchronisation externes BBS (Black Burst Sync) et Tri-Level.

En réglant [BASIC CONFIG] – [SYNC SIGNAL] – [REF SIGNAL] sur [BBS/TRI-LEVEL SYNC], il est possible de synchroniser la sortie du signal de synchronisation externe provenant du connecteur G/L. S'adresser au revendeur pour qu'il effectue ce réglage. (Utiliser un oscilloscope bicourbe pour le réglage.)

# **Réglage de la phase horizontale**

Observer les formes d'onde correspondant à l'entrée du signal de synchronisation externe (signal de synchronisation sur trois niveaux - trilevel) et à la sortie du signal vidéo sur l'oscilloscope bicourbe, et utiliser la télécommande sans fil ou le panneau de commande pour aligner la phase horizontale.

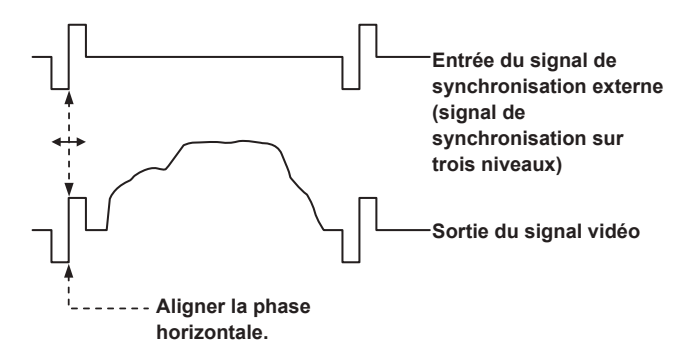

**Exemple: Quand la phase de synchronisation sur trois niveaux est réglée**

**Il est possible de régler la phase horizontale en modifiant les valeurs dans [BASIC CONFIG] – [SYNC SIGNAL] – [GEN-LOCK] – [H PHASE-COARSE] et [H PHASE-FINE].**

# **Écran du Top menu**

# **BASIC CONFIG**

Permet de définir les éléments de configuration de base de la caméra (éléments de configuration système).

# **NETWORK**

Permet de définir les éléments de configuration de base liés aux réseaux.

# **OUTPUT**

Permet de définir les éléments des différents connecteurs de sortie.

# **RETURN**

Permet de définir les éléments liés aux images de retour.

# **AUDIO**

Permet de définir les éléments liés au son.

# **IP SIGNAL**

Permet de définir les éléments liés à la sortie image/son relatifs à l'IP.

# **PAINT**

Permet de définir les éléments liés aux images de la caméra.

# **LENS**

Permet de définir les éléments liés aux objectifs.

# **MONITOR DISPLAY**

Permet de définir les éléments des voyants d'état/affichages d'indication, etc.

# **TRACKING DATA OUTPUT**

Permet de définir les éléments liés à la sortie des données de suivi.

# **CROP**

Permet de définir les éléments liés au CROP (recadrage).

# **PAN/TILT**

Permet de définir les éléments liés au PAN/TILT.

# **PRESET**

Permet de définir les éléments liés au PRESET.

# **FILES**

Permet de définir les éléments liés au fichier SCENE/fichier USER.

# **MAINTENANCE**

Permet de définir les éléments liés à l'entretien.

# **<REMARQUE>**

• Durant une transmission vidéo sur IP (H.264/H.265/M-JPEG), il pourrait y avoir du retard dans les commandes du menu OSD. La fluidité des commandes du menu OSD peut redevenir possible en réglant [IP SIGNAL] – [IP(H.264/H.265)] – [CHAR] sur [OFF].  $(\rightarrow)$  page 65, page 133)

# **BASIC CONFIG**

# **FREQUENCY**

# **[60Hz, 59.94Hz, 50Hz, 24Hz, 23.98Hz]**

Cette option permet de commuter la fréquence d'image complète.

• Pour en savoir plus sur la manière de changer la fréquence, se reporter à "Changement de la fréquence" (→ page 57).

# **FORMAT**

**Pour [60Hz]** 2160/60p, 1080/60p **Pour [59.94Hz]** 2160/59.94p, 2160/29.97p, 1080/119.88p, 1080/59.94p, 1080/29.97p, 720/59.94p **Pour [50Hz]** 2160/50p, 2160/25p, 1080/100p, 1080/50p, 1080/25p, 720/50p **Pour [24Hz]** 2160/24p, 1080/24p **Pour [23.98Hz]** 2160/23.98p, 1080/23.98p

# **<REMARQUE>**

- La diffusion s'arrête lors de la modification du format du système.
- Pour en savoir plus sur la manière de changer le format, se reporter à "Changement du format" (→ page 58).

# **SFP+ MODE [12G OUTPUT, ST2110, ST2110 JPEG XS]**

Permet de définir le mode de fonctionnement du connecteur SFP+.

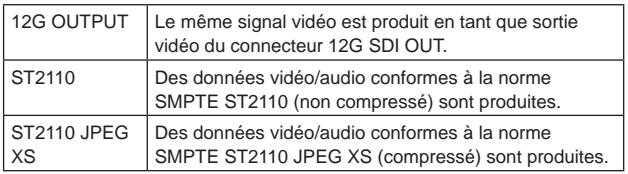

# **<REMARQUE>**

- Cet appareil redémarre automatiquement lorsque [SFP+ MODE] est modifié.
- Les fonctions suivantes ne peuvent pas être utilisées lorsque [12G OUTPUT] est sélectionné :
- La sortie vidéo/audio SMPTE ST2110 (non compressé) et JPEG XS (compressé)
- L'entrée vidéo (RETURN) SMPTE ST2110 (non compressé) et JPEG XS (compressé) (→ page 65)
- La synchronisation PTP (→ page 57)
- Les fonctions suivantes ne peuvent pas être utilisées lorsque
- [ST2110 JPEG XS] est sélectionné :
- BAR ID (→ page 57)
- WFM (WaveForm) (→ page 78)
- High bandwidth NDI (→ page 64, page 143)

# **V-LOG [OFF, ON]**

Permet de définir le mode V-LOG.

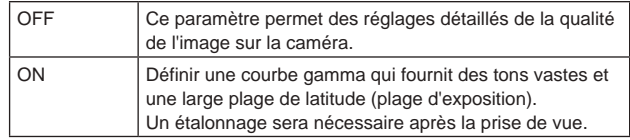

# **<REMARQUE>**

- Ceci ne peut pas être réglé lorsque [BASIC CONFIG] [HDR] est sur [ON].
- Les fonctions pour régler la qualité de l'image sont limités avec [BASIC CONFIG] – [V-LOG] – [ON].

# **V-LOG PAINT SW [OFF, ON]**

Choisir s'il faut rendre possible les réglages dans le menu [PAINT] lorsque [BASIC CONFIG] – [V-LOG] est sur [ON]. **<REMARQUE>**

• Ceci ne peut pas être réglé lorsque [BASIC CONFIG] – [V-LOG] est sur [OFF].

# **HDR [ON, OFF]**

Permet d'activer/désactiver le mode HDR. **<REMARQUE>**

• Ceci ne peut pas être réglé lorsque [BASIC CONFIG] – [V-LOG] est sur [ON].

# **GAMUT [NORMAL, WIDE\_G2]**

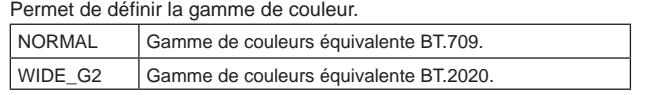

#### **<REMARQUE>**

• Ceci ne peut pas être réglé lorsque [BASIC CONFIG] – [HDR] est sur [OFF].

# **SHOOTING MODE [NORMAL, LOW LIGHT]**

Permet de sélectionner le mode de prise de vues en fonction de l'environnement ambiant.

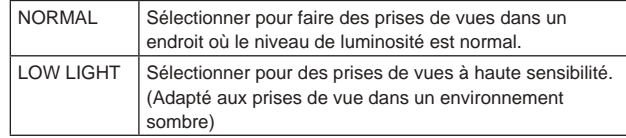

#### **<REMARQUE>**

• Le niveau de noir peut varier lorsque [LOW LIGHT] est sélectionné, mais ceci n'est pas le signe d'un problème de performance de la caméra.

# **SERIAL CONNECTION**

# **BAUD RATE [9600bps, 38400bps, 115200bps]**

Permet de définir la vitesse de communication (vitesse de transmission baud) du connecteur RS-422.

# **<REMARQUE>**

• Cet élément est désactivé avec [TRACKING DATA OUTPUT] – [SERIAL] – [ON].

# **BAR [OFF, ON]**

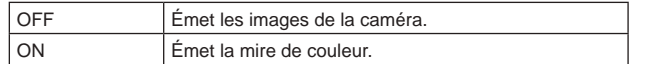

# **COLOR BAR TYPE [TYPE1, TYPE2, TYPE3, TYPE4, TYPE5]**

Permet de sélectionner le type de barre de couleur à afficher.

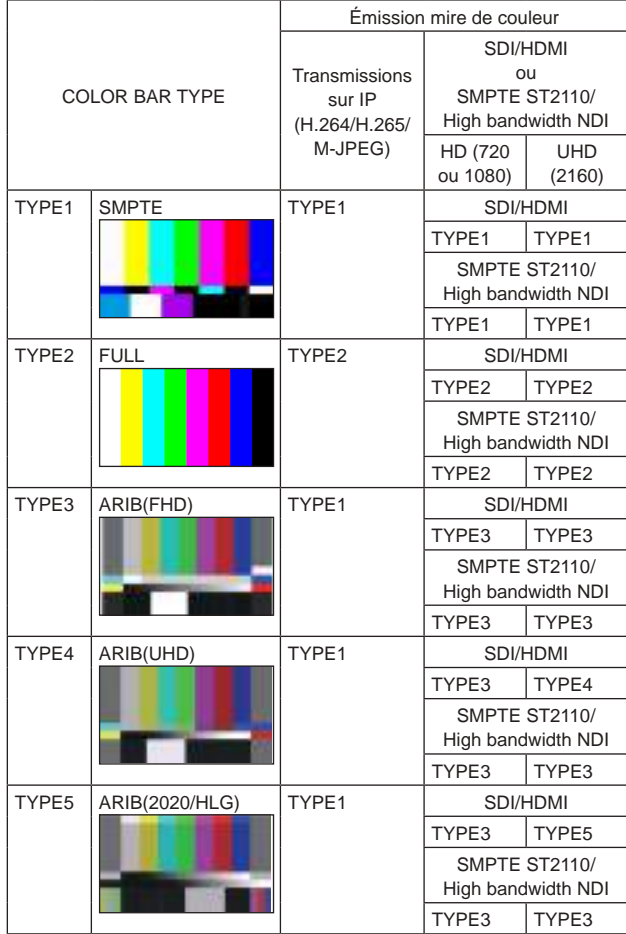

#### **<REMARQUE>**

• Lorsque [BAR] est sur [ON], les mires de couleur des différents écrans de réglage HDR/GAMUT/V-LOG sont émises comme des mires de couleur avec [HDR] [OFF]/[V-LOG] [OFF].

- Les mires de couleur des transmissions sur IP (H.264/H.265/M-JPEG) ne sont pas conformes SMPTE.
- BAR ID (→ page 57) n'est pas produit avec le [TYPE4]/[TYPE5].
- Avec [TYPE4], 2020 est produit même en étant réglé sur 709.
- TYPE3/TYPE4/TYPE5 ne sont pas produits avec les modes de transmission IP (H.264/H.265/M-JPEG).
- TYPE4/TYPE5 ne sont pas produits avec SMPTE ST2110 et NDI à large bande passante.

# **TONE [OFF, ON]**

Permet d'effectuer les réglages de la sortie du signal de la tonalité de test (1 kHz) tandis que la barre de couleur est affichée.

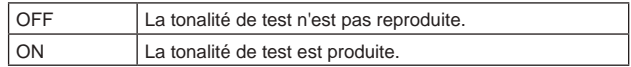

# **TALLY**

# **TALLY [ENABLE, DISABLE]**

Définir si désactiver [DISABLE]/activer [ENABLE] la fonction qui permet d'allumer ou d'éteindre les voyants tally avec le signal du contrôle de transmission.

#### **TALLY BRIGHTNESS [LOW, MID, HIGH]**

Permet de régler la luminosité des LED tally.

# **TALLY GUARD [OFF, ON]**

Les fonctions suivantes sont supprimées durant l'entrée du seul signal de transmission R :

- Le fonctionnement de la balance des blancs automatique et de la balance des noirs automatique
- L'affichage du menu OSD
- Les indicateurs d'état OSD

# **TALLY LED LIMIT**

Permet de définir si limiter l'éclairage des voyants tally pour chacune des couleurs (R/G/Y) du signal de contrôle de transmission.

# **R [LIMIT, UNLIMIT]**

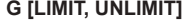

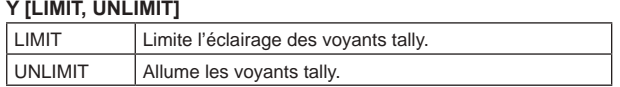

#### **<REMARQUE>**

# **EXTERNAL OUTPUT**

Cette option permet de sélectionner le type de signal de sortie à partir des lignes de signal de sortie externe (Output1, Output2) du connecteur RS-422. ( $\rightarrow$  page 17)

**OUTPUT1 [OFF, R-TALLY, G-TALLY, Y-TALLY] OUTPUT2**

**[OFF, R-TALLY, G-TALLY, Y-TALLY]**

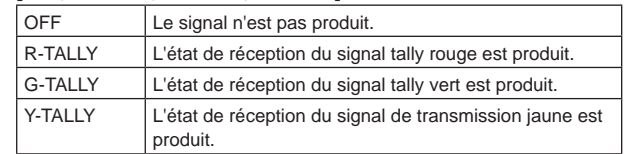

<sup>•</sup> Si [LIMIT] est sélectionné pour [TALLY LED LIMIT], seul les voyants tally de cet appareil sont limités. L'affichage de l'état de la transmission sur les dispositifs externes (les pupitres de contrôle AW-RP150, AW-RP60, etc.) reste actif.

# **TSL5.0**

Permet d'effectuer les réglages liés au protocole TSL version 5.0. Avec la fonction TSL5.0, définir les informations nécessaires pour contrôler les voyants tally de cet appareil depuis un dispositif qui prend en charge le protocole TSL5.0.

# **INDEX NO. [1 à 65534]**

En faisant correspondre l'INDEX réglé sur le dispositif de commande TSL5.0 et le numéro d'index de cet appareil, il est possible de contrôler individuellement les voyants tally de cet appareil.

#### **PORT [1 à 65535]**

Permet de définir le numéro de port qui recevra les commandes par le protocole TSL5.0.

#### **SYNC SIGNAL**

Permet d'effectuer les réglages pour synchroniser les signaux de sortie vidéo/audio.

#### **REF SIGNAL [BBS/TRI-LEVEL SYNC, PTP]**

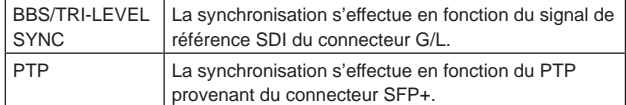

#### **<REMARQUE>**

- [PTP] ne peut pas être sélectionnée si la clé logicielle SMPTE ST2110 (AW-SFU60) est désactivée.
- Lorsque [BASIC CONFIG] [SFP+ MODE] est sur [12G OUTPUT], [PTP] ne peut pas être sélectionné.
- Lorsque [IP SIGNAL] [ST2110] [MOIP MODE] est sur [OFF], [PTP] ne peut pas être sélectionné.
- Lorsque [SFP+ MODE] est sur [ST2110 JPEG XS], la synchronisation de sortie des images ST2110 JPEG XS (compressé) est retardée d'environ 12 lignes par rapport au signal de référence (BBS/TRI-LEVEL SYNC ou PTP).

#### **GEN-LOCK**

Permet de régler la phase.

#### **H PHASE-COURSE [–5 à 5]**

Permet d'effectuer des réglages grossiers de la phase horizontale dans le Genlock.

#### **H PHASE-FINE [–100 à 100]**

Permet d'effectuer des réglages précis de la phase horizontale dans le Genlock.

#### **<REMARQUE>**

• Ceci ne peut pas être réglé lorsque [BASIC CONFIG] – [SYNC SIGNAL] – [REF SIGNAL] est sur [PTP].

# **BAR ID**

#### **BAR ID [OFF, ON]**

Permet de sélectionner OFF/ON pour l'affichage ID sur la mire de couleur.

#### **BRIGHTNESS [0 à 100%]**

Permet de définir la couleur du texte de l'ID de la caméra sur la mire de couleur.

# **ID1 POSITION V [0 à 5]**

Permet de préciser la police des unités pour la position de départ de l'affichage de la caméra ID1 (verticalement : nombre de lignes) sur la mire de couleur.

# **ID1 POSITION H [0 à 15]**

Permet de préciser la police des unités pour la position de départ de l'affichage de la caméra ID1 (horizontalement : nombre de colonne) sur la mire de couleur.

# **ID1**

Permet de définir la chaine de caractères de la [BAR ID]. 16 caractères maximum (Caractères alphanumériques, espace,  $!$  # % &  $'$  ( ) \* + , - . / : ; < = >  $?$  [ ]  $\frac{1}{2}$  (0)

#### **ID2 POSITION V [0 à 5]**

Permet de préciser la police des unités pour la position de départ de l'affichage de la caméra ID2 (verticalement : nombre de lignes) sur la mire de couleur.

#### **ID2 POSITION H [0 à 15]**

Permet de préciser la police des unités pour la position de départ de l'affichage de la caméra ID2 (horizontalement : nombre de colonne) sur la mire de couleur.

# **ID2**

Permet de définir la chaine de caractères de la [BAR ID]. 16 caractères maximum (Caractères alphanumériques, espace, ! # % & ' ( ) \* + , - . / : ; < = > ? [ ]  $\sim$  \$ @ |)

# **OFFSET V [0 à 89]**

Permet d'effectuer des réglages précis de la position d'affichage de la [BAR ID] (position décalée des pixels dans la police : verticalement).

#### **OFFSET H [0 à 79]**

Permet d'effectuer des réglages précis de la position d'affichage de la [BAR ID] (position décalée des pixels dans la police : horizontalement).

# **<REMARQUE>**

- BAR ID s'affiche uniquement via les sorties SDI, HDMI, SMPTE ST2110 et NDI à large bande passante. Cela ne s'affiche pas avec une transmission sur IP (H.264/H.265/M-JPEG).
- BAR ID est désactivé lorsque [SFP+ MODE] est sur [ST2110 JPEG  $X$ S1

# **Changement de la fréquence**

Lorsque la fréquence actuellement sélectionnée est modifiée dans [FREQUENCY], l'écran de confirmation de pré-changement de fréquence s'affiche.

# **Écran de confirmation avant le changement de fréquence**

 **FREQUENCY Do you want to set Frequency? ( 59.94Hz ) CANCEL O.K.**

- La fréquence à régler est affichée entre les parenthèses de l'écran.
- Lorsque vous déplacez le curseur sur [O.K.] sur l'écran de confirmation avant le changement de fréquence et confirmez, l'écran de confirmation après le changement de fréquence apparaît.

- Lorsque vous utilisez un moniteur ne prenant pas en charge les fréquences 60Hz/59.94Hz/50Hz/24Hz/23.98Hz, il est possible que les images ne s'affichent pas après le changement de fréquence. Avant de changer la fréquence, vérifiez que votre moniteur prend en charge cette fréquence.
- Lorsque la fréquence est modifiée, l'appareil redémarre.

# **Changement du format**

Lorsque le format actuellement sélectionné est modifié dans [FORMAT], l'écran de confirmation de pré-changement de format s'affiche.

# **Écran de confirmation avant le changement de format**

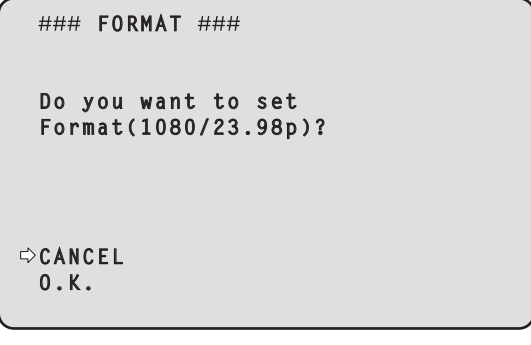

• Le format choisi est indiqué entre parenthèses sur l'écran.

• Lorsque vous déplacez le curseur sur [O.K.] sur l'écran de confirmation avant le changement de format et confirmez, l'écran de confirmation après le changement de format apparaît.

# **Écran de confirmation après le changement de format**

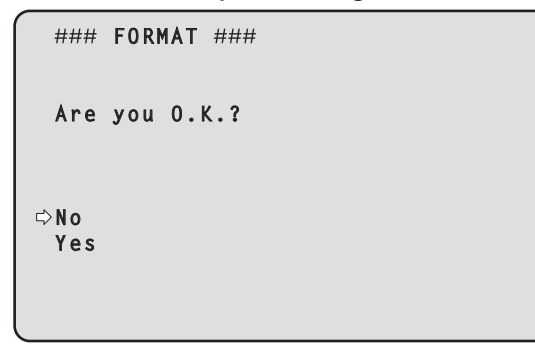

- Une fois validé par le curseur sur [Yes], l'affichage revient sur l'écran de sélection [FORMAT] dans le format post-changement de format.
- Une fois validé par le curseur sur [No], l'affichage revient sur l'écran de sélection [FORMAT] après être revenu au format préchangement de format.

La même situation se produit si aucune opération n'est effectuée dans les 30 secondes.

- Lorsque Format est modifié, la transmission vidéo IP s'arrête.
- Lorsque Format est modifié, le Format de chaque sortie (12GI SDI OUT, 3G SDI OUT, HDMI) est réinitialisé sur sa valeur prédéfinie.

# **NETWORK**

#### **LAN**

Permet de faire une variété de réglages liés au connecteur LAN.

#### **DHCP [OFF, ON]**

Permet de mettre sur OFF/ON le DHCP.

#### **IP ADDRESS**

Permet de définir l'adresse IP pour cet l'appareil. La valeur définie est appliquée à cet appareil lorsque [SET EXECUTE] est exécuté.

#### **SUBNET MASK**

Permet de définir le masque de sous-réseau pour cet l'appareil. La valeur définie est appliquée à cet appareil lorsque [SET EXECUTE] est exécuté.

#### **DEFAULT GATEWAY**

Permet de définir la passerelle par défaut pour cet l'appareil. La valeur définie est appliquée à cet appareil lorsque [SET EXECUTE] est exécuté.

#### **MAC ADDRESS**

L'adresse MAC de cet appareil s'affiche.

#### **SFP+**

Permet de faire une variété de réglages liés au connecteur SFP+. **<REMARQUE>**

• Ceci ne peut pas être réglé lorsque [BASIC CONFIG] – [SFP+ MODE] est sur [12G OUTPUT].

#### **DHCP [OFF, ON]**

Permet de mettre sur OFF/ON le DHCP.

#### **IP ADDRESS**

Permet de définir l'adresse IP pour cet l'appareil. La valeur définie est appliquée à cet appareil lorsque [SET EXECUTE] est exécuté.

#### **SUBNET MASK**

Permet de définir le masque de sous-réseau pour cet l'appareil. La valeur définie est appliquée à cet appareil lorsque [SET EXECUTE] est exécuté.

# **DEFAULT GATEWAY**

Permet de définir la passerelle par défaut pour cet l'appareil. La valeur définie est appliquée à cet appareil lorsque [SET EXECUTE] est exécuté.

# **MAC ADDRESS**

L'adresse MAC de cet appareil s'affiche.

#### **USB**

Permet de faire une variété de réglages liés au connecteur USB.

#### **DHCP [OFF, ON]**

Permet de mettre sur OFF/ON le DHCP.

#### **IP ADDRESS**

Permet de définir l'adresse IP pour cet l'appareil. La valeur définie est appliquée à cet appareil lorsque [SET EXECUTE] est exécuté.

#### **SUBNET MASK**

Permet de définir le masque de sous-réseau pour cet l'appareil. La valeur définie est appliquée à cet appareil lorsque [SET EXECUTE] est exécuté.

# **DEFAULT GATEWAY**

Permet de définir la passerelle par défaut pour cet l'appareil. La valeur définie est appliquée à cet appareil lorsque [SET EXECUTE] est exécuté.

# **COMMON SETTING**

# **DNS [MANUAL, AUTO]**

Définir si l'adresse du serveur DNS doit être obtenue automatiquement [AUTO] ou saisie manuellement [MANUAL]. Le réglage DNS doit être effectué si [MANUAL] est sélectionné. En utilisant la fonction DHCP, si [AUTO] est sélectionné alors l'adresse du serveur DNS sera obtenue automatiquement. Consulter l'administrateur système concernant les réglages.

# **PRIMARY SECONDARY DOMAIN**

Permet d'afficher l'adresse IP/nom de domaine du serveur DNS. Les réglages ne peuvent pas être modifiés dans le menu OSD, en conséquence les modifier depuis la fenêtre Web en cas de nécessité.

# **HTTP PORT [1 à 65535]**

Les numéros de port sont attribués séparément.

Les numéros de port suivants sont utilisés par l'appareil et ne sont donc pas disponibles.

20, 21, 23, 25, 42, 53, 67, 68, 69, 110, 123, 161, 162, 443, 546, 547, 554, 995, 5960 à 5985, 7960 à 8060, 10669, 10670, 11900, 59000 à 61000

# **HTTPS PORT [1 à 65535]**

Les numéros de port sont attribués séparément.

Les numéros de port suivants sont utilisés par l'appareil et ne sont donc pas disponibles.

20, 21, 23, 25, 42, 53, 67, 68, 69, 80, 110, 123, 161, 162, 546, 547, 554, 995, 5960 à 5985, 7960 à 8060, 10669, 10670, 11900, 59000 à 61000

# **OUTPUT**

# **12G SDI OUT/SFP+**

Permet d'effectuer les réglages de sortie du connecteur 12G SDI OUT/SFP+.

# **FORMAT SELECT**

Permet de régler le format de sortie.

Les formats suivants peuvent être définis en fonction des réglages de [FORMAT] dans [BASIC CONFIG].

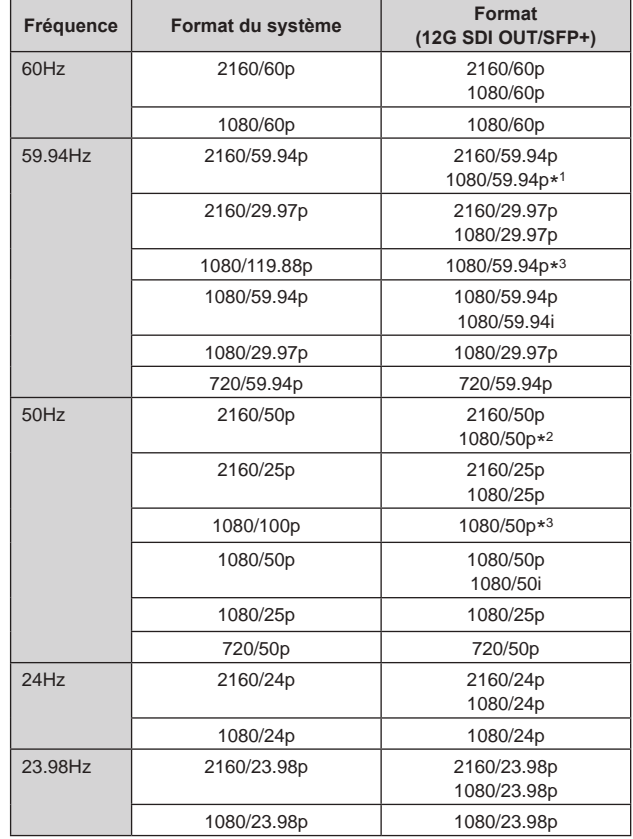

- \* 1 Lorsque [UHD CROP] est sur [CROP(720)], la sortie est en 720/59.94p.
- \* 2 Lorsque [UHD CROP] est sur [CROP(720)], la sortie est en 720/50p.
- \* 3 Pour le 119.88p (ou 100p), "Frame 1" est produit avec une fréquence taillée de moitié (59.94p (ou 50p)).

# **HDR OUTPUT SELECT [SDR(709), HDR(709), HDR(2020)]**

Permet de sélectionner le signal de sortie lorsque [HDR] est sur [ON].

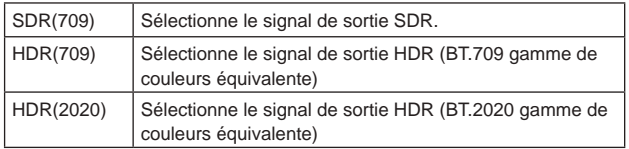

- Ceci ne peut pas être réglé lorsque [BASIC CONFIG] [HDR] est sur [OFF].
- [HDR(2020)] peut être sélectionné uniquement lorsque [BASIC CONFIG] – [GAMUT] est sur [WIDE\_G2].

# **V-LOG OUTPUT SELECT [V-LOG, V-709]**

Permet de sélectionner le signal de sortie lorsque [V-LOG] est sur [ON].

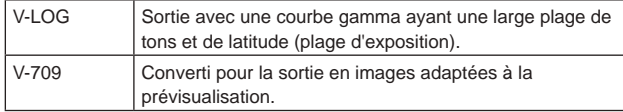

#### **<REMARQUE>**

• Ceci ne peut pas être réglé lorsque [BASIC CONFIG] – [V-LOG] est sur [OFF].

# **OUTPUT ITEM [MENU ONLY, STATUS]**

Permet de sélectionner le type OSD à superposer sur la vidéo produite.

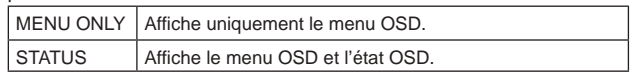

# **CHAR [OFF, ON]**

Permet de définir si superposer l'OSD.

# **3G SDI [LEVEL-A, LEVEL-B]**

Lorsque [FORMAT SELECT] (12G SDI OUT/SFP+) est sur [1080/59.94p], [1080/60p] ou [1080/50p], sélectionner le format pour la sortie des signaux 3G SDI.

#### **<REMARQUE>**

• [3G SDI] ne peut pas être modifié si [FORMAT SELECT] (12G SDI OUT/SFP+) est sur un autre paramètre que [1080/59.94p], [1080/60p] ou [1080/50p].

# **3G SDI OUT1**

Permet d'effectuer les réglages de sortie du connecteur 3G SDI OUT1.

#### **FORMAT SELECT**

Permet de régler le format de sortie. Les formats suivants peuvent être définis en fonction des réglages de [FORMAT] dans [BASIC CONFIG].

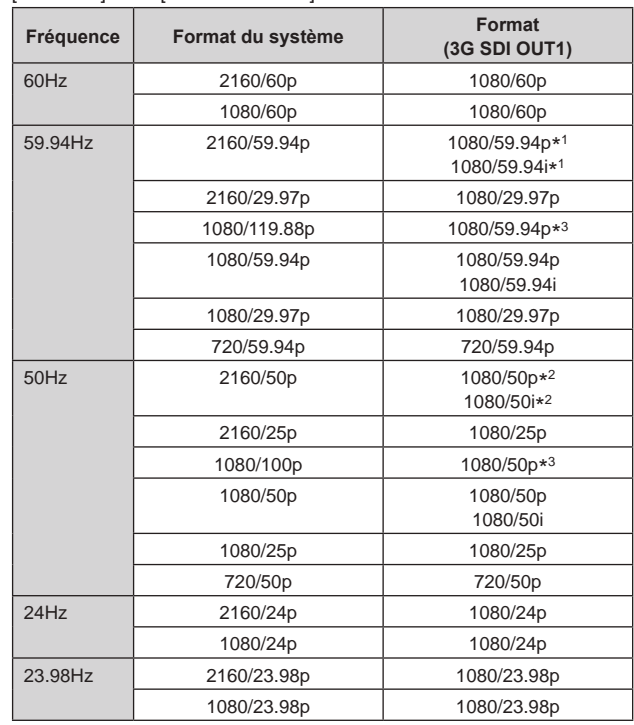

- \* 1 Lorsque [UHD CROP] est sur [CROP(720)], la sortie est en 720/59.94p.
- \* 2 Lorsque [UHD CROP] est sur [CROP(720)], la sortie est en 720/50p.
- \* 3 Pour le 119.88p (ou 100p), "Frame 1" est produit avec une fréquence taillée de moitié (59.94p (ou 50p)).

# **HDR OUTPUT SELECT [SDR(709), HDR(709), HDR(2020)]**

Permet de sélectionner le signal de sortie lorsque [HDR] est sur [ON].

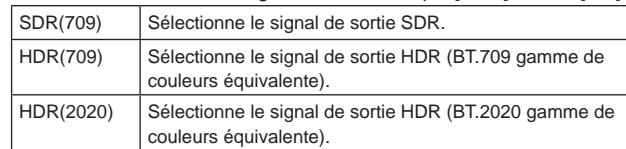

#### **<REMARQUE>**

- Ceci ne peut pas être réglé lorsque [BASIC CONFIG] [HDR] est sur [OFF].
- [HDR(2020)] peut être sélectionné uniquement lorsque [BASIC CONFIG] – [GAMUT] est sur [WIDE\_G2].

# **V-LOG OUTPUT SELECT [V-LOG, V-709]**

Permet de sélectionner le signal de sortie lorsque [V-LOG] est sur [ON].

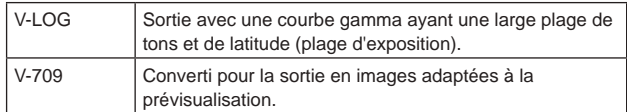

#### **<REMARQUE>**

• Ceci ne peut pas être réglé lorsque [BASIC CONFIG] – [V-LOG] est sur [OFF].

# **OUTPUT ITEM [MENU ONLY, STATUS]**

Permet de sélectionner le type OSD à superposer sur la vidéo produite.

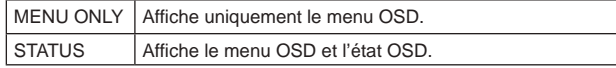

# **CHAR [OFF, ON]**

Permet de définir si superposer l'OSD.

#### **3G SDI [LEVEL-A, LEVEL-B]**

Lorsque [FORMAT SELECT] (13G SDI OUT1) est sur [1080/59.94p], [1080/60p] ou [1080/50p], sélectionner le format pour la sortie des signaux 3G SDI.

# **<REMARQUE>**

• [3G SDI] ne peut pas être modifié si [FORMAT SELECT] (3G SDI OUT1) est sur un autre paramètre que [1080/59.94p], [1080/60p] ou [1080/50p].

# **3G SDI OUT2/PM**

Permet d'effectuer les réglages de sortie du connecteur 3G SDI OUT2/PM.

#### **OUTPUT SELECT [CAM, RETURN]**

Permet de basculer entre la sortie des images de la caméra et les images reçues via RETURN (images entrées via SMPTE ST2110).

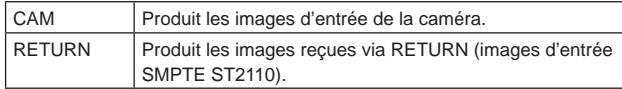

#### **<REMARQUE>**

- Ceci ne peut pas être défini lorsque [BASIC CONFIG] [FORMAT] est sur [720/59.94p] ou [720/50p].
- Ceci ne peut pas être réglé lorsque [BASIC CONFIG] [SFP+ MODE] est sur [12G OUTPUT].
- Ceci ne peut pas être réglé lorsque [CROP] [UHD CROP] est sur [CROP(720)].
- Cet élément ne peut pas être sélectionné si la clé logicielle SMPTE ST2110 (AW-SFU60) est désactivée.

# **FORMAT SELECT**

Permet de régler le format de sortie.

Les formats suivants peuvent être définis en fonction des réglages de [FORMAT] dans [BASIC CONFIG].

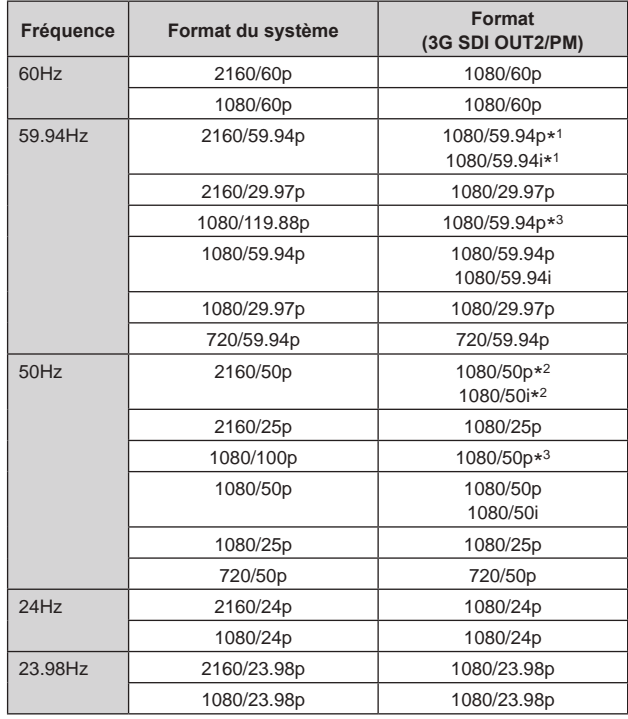

\* 1 Lorsque [UHD CROP] est sur [CROP(720)], la sortie est en 720/59.94p.

\* 2 Lorsque [UHD CROP] est sur [CROP(720)], la sortie est en 720/50p.

\* 3 Pour le 119.88p (ou 100p), "Frame 2" est produit avec une fréquence taillée de moitié (59.94p (ou 50p)).

#### **<REMARQUE>**

• Lorsque [3G SDI OUT2/PM] – [OUTPUT SELECT] est sur [RETURN], le format affiché est le même que [IP SIGNAL] – [ST2110] – [RET VIDEO RX] et il ne peut pas être modifié.

# **HDR OUTPUT SELECT [SDR(709), HDR(709), HDR(2020)]**

Permet de sélectionner le signal de sortie lorsque [HDR] est sur [ON].

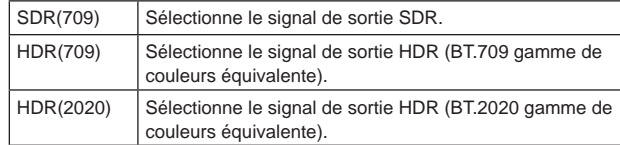

# **<REMARQUE>**

- Ceci ne peut pas être réglé lorsque [BASIC CONFIG] [HDR] est sur [OFF].
- [HDR(2020)] peut être sélectionné uniquement lorsque [BASIC CONFIG] – [GAMUT] est sur [WIDE\_G2].

# **V-LOG OUTPUT SELECT [V-LOG, V-709]**

Permet de sélectionner le signal de sortie lorsque [V-LOG] est sur [ON].

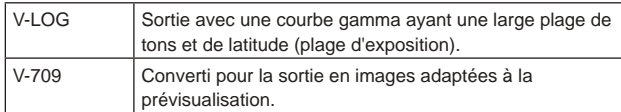

#### **<REMARQUE>**

• Ceci ne peut pas être réglé lorsque [BASIC CONFIG] – [V-LOG] est sur [OFF].

# **OUTPUT ITEM [MENU ONLY, STATUS]**

Permet de sélectionner le type OSD à superposer sur la vidéo produite.

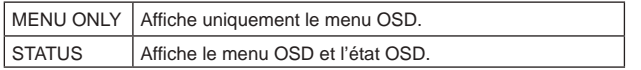

# **CHAR [OFF, ON]**

Permet de définir si superposer l'OSD.

# **3G SDI [LEVEL-A, LEVEL-B]**

Lorsque [FORMAT SELECT] (3G SDI OUT2/PM) est sur [1080/59.94p], [1080/60p] ou [1080/50p], sélectionner le format pour la sortie des signaux 3G SDI.

#### **<REMARQUE>**

• [3G SDI] ne peut pas être modifié si [FORMAT SELECT] (3G SDI OUT2/PM) est sur un autre paramètre que [1080/59.94p], [1080/60p] ou [1080/50p].

# **HDMI**

Permet d'effectuer les réglages de sortie du connecteur HDMI.

#### **FORMAT SELECT**

Permet de régler le format de sortie.

Les formats suivants peuvent être définis en fonction des réglages de [FORMAT] dans [BASIC CONFIG].

| Fréquence | Format du système | Format (HDMI)                |
|-----------|-------------------|------------------------------|
| 60Hz      | 2160/60p          | 2160/60p<br>1080/60p         |
|           | 1080/60p          | 1080/60p                     |
| 59.94Hz   | 2160/59.94p       | 2160/59.94p<br>1080/59.94p*1 |
|           | 2160/29.97p       | 2160/29.97p<br>1080/29.97p   |
|           | 1080/119.88p      | 1080/119.88p                 |
|           | 1080/59.94p       | 1080/59.94p<br>1080/59.94i   |
|           | 1080/29.97p       | 1080/29.97p                  |
|           | 720/59.94p        | 720/59.94p                   |
| 50Hz      | 2160/50p          | 2160/50p<br>1080/50p*2       |
|           | 2160/25p          | 2160/25p<br>1080/25p         |
|           | 1080/100p         | 1080/100p                    |
|           | 1080/50p          | 1080/50p<br>1080/50i         |
|           | 1080/25p          | 1080/25p                     |
|           | 720/50p           | 720/50p                      |
| 24Hz      | 2160/24p          | 2160/24p<br>1080/24p         |
|           | 1080/24p          | 1080/24p                     |
| 23.98Hz   | 2160/23.98p       | 2160/23.98p<br>1080/23.98p   |
|           | 1080/23.98p       | 1080/23.98p                  |

<sup>\*</sup> 1 Lorsque [UHD CROP] est sur [CROP(720)], la sortie est en 720/59.94p.

#### **HDR OUTPUT SELECT [SDR(709), HDR(709), HDR(2020)]**

Permet de sélectionner le signal de sortie lorsque [HDR] est sur [ON].

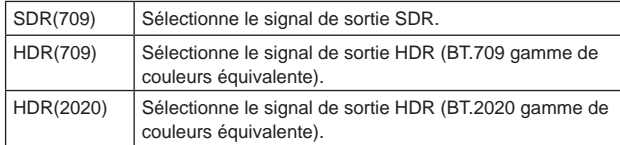

- Ceci ne peut pas être réglé lorsque [BASIC CONFIG] [HDR] est sur [OFF].
- [HDR(2020)] peut être sélectionné uniquement lorsque [BASIC CONFIG] – [GAMUT] est sur [WIDE\_G2].

<sup>\*</sup> 2 Lorsque [UHD CROP] est sur [CROP(720)], la sortie est en 720/50p.

# **V-LOG OUTPUT SELECT [V-LOG, V-709]**

Permet de sélectionner le signal de sortie lorsque [V-LOG] est sur [ON].

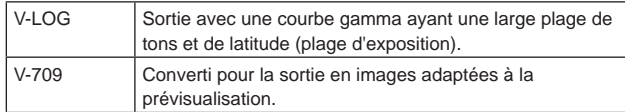

#### **<REMARQUE>**

• Ceci ne peut pas être réglé lorsque [BASIC CONFIG] – [V-LOG] est sur [OFF].

# **VIDEO SAMPLING [4:2:2/10bit, 4:2:0/8bit]**

Lorsque [FORMAT SELECT] dans [HDMI] est sur [2160/59.94p], [2160/60p] ou [2160/50p], sélectionner la sortie d'échantillonnage de la vidéo du connecteur HDMI.

**<REMARQUE>**

• Lorsque [FORMAT SELECT] dans [HDMI] est autre que [2160/59.94p], [2160/60p] ou [2160/50p], [VIDEO SAMPLING] ne peut pas être modifié et il est fixé sur [4:2:2/10bit].

# **CHAR [OFF, ON]**

Permet de définir si superposer l'OSD.

# **RETURN**

# **RETURN1 ID**

Il est possible de donner un nom aux images de retour (images d'entrée SMPTE ST2110).

Il peut comporter 5 caractères.

Caractères alphanumériques, espace,  $!$  # % & '( ) \* + , - . / : ; < = > ?  $[ ]_ - \sim $ 0 ]$ 

Le nom défini est superposé sur les images produites depuis le même connecteur lorsque [RETURN] est sélectionné dans [OUTPUT] – [3G SDI OUT2/PM] – [OUTPUT SELECT].

# **<REMARQUE>**

• Cet élément ne peut pas être sélectionné si la clé logicielle SMPTE ST2110 (AW-SFU60) est désactivée.

# **AUDIO**

# **AUDIO [OFF, ON]**

Permet de mettre l'entrée AUDIO sur OFF/ON.

# **INPUT1 SETTING**

# **INPUT SELECT [LINE, MIC, MIC+48V]**

Permet de régler le commutateur d'entrée de AUDIO INPUT1.

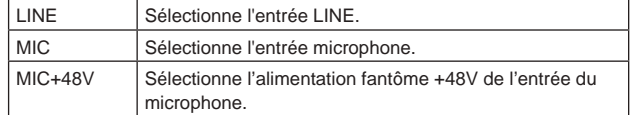

Ceci est activé uniquement lorsque [AUDIO] est réglé sur [ON].

# **MIC GAIN [60dB, 40dB]**

Permet de définir le gain de l'amplificateur microphone de l'entrée microphone AUDIO INPUT1.

Ceci est activé uniquement lorsque [AUDIO] – [INPUT1 SETTING] – [INPUT SELECT] est sur [MIC] ou [MIC+48V].

# **LINE LEVEL [+4dB, 0dB]**

Permet de définir le niveau d'entrée de l'entrée ligne AUDIO INPUT1. Ceci est activé uniquement lorsque [AUDIO] – [INPUT1 SETTING] – [INPUT SELECT] est sur [LINE].

# **INPUT2 SETTING**

# **INPUT SELECT [LINE, MIC, MIC+48V]**

Permet de régler le commutateur d'entrée de AUDIO INPUT2.

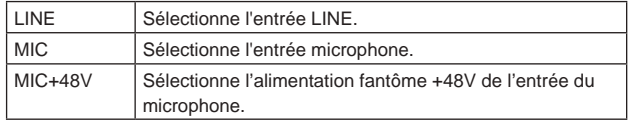

Ceci est activé uniquement lorsque [AUDIO] est réglé sur [ON].

# **MIC GAIN [60dB, 40dB]**

Permet de définir le gain de l'amplificateur microphone de l'entrée microphone AUDIO INPUT2.

Ceci est activé uniquement lorsque [AUDIO] – [INPUT2 SETTING] – [INPUT SELECT] est sur [MIC] ou [MIC+48V].

# **LINE LEVEL [+4dB, 0dB]**

Permet de définir le niveau d'entrée de l'entrée ligne AUDIO INPUT2. Ceci est activé uniquement lorsque [AUDIO] – [INPUT2 SETTING] – [INPUT SELECT] est sur [LINE].

# **OUTPUT SETTING**

Permet d'afficher l'état du réglage de la sortie audio.

#### **CH SELECT [INPUT1/INPUT2, INPUT1, INPUT2]**

Permet de sélectionner la destination de la sortie audio.

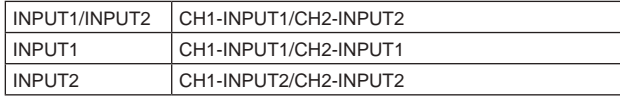

# **<REMARQUE>**

- Lorsque [CH SELECT] est sur [INPUT1], INPUT2 AUDIO TX de ST2110 n'est pas sorti.
- Lorsque [CH SELECT] est sur [INPUT2], INPUT1 AUDIO TX de ST2110 n'est pas sorti.

# **CH1 VOLUME LEVEL**

**[–40dB à 0dB à +20dB (1dB pas)]**

Permet de régler le volume de la sortie audio CH1.

#### **CH2 VOLUME LEVEL**

**[–40dB à 0dB à +20dB (1dB pas)]**

Permet de régler le volume de la sortie audio CH2.

#### **HEAD ROOM [FS-12dB, FS-18dB, FS-20dB]**

Permet de définir l'espace en hauteur de la pièce (niveau de base).

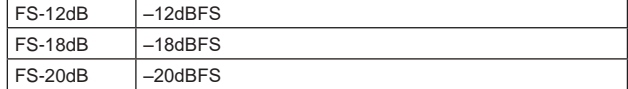

# **ST2110 AUDIO FORMAT**

**INPUT1 [1ms/8ch, 0.125ms/8ch]** Permet de définir le format pour AUDIO (INPUT1) de SMPTE ST2110.

# **INPUT2 [1ms/8ch, 0.125ms/8ch]**

Permet de définir le format pour AUDIO (INPUT2) de SMPTE ST2110.

#### **<REMARQUE>**

- Cet élément ne peut pas être sélectionné si la clé logicielle SMPTE ST2110 (AW-SFU60) est désactivée.
- Ceci ne peut pas être réglé lorsque [BASIC CONFIG] [SFP+ MODE] est sur [12G OUTPUT].

# **IP SIGNAL**

#### **NDI**

Permet de faire une variété de réglages liés aux images NDI à large bande passante.

# **FORMAT SELECT**

Permet de régler le format de sortie.

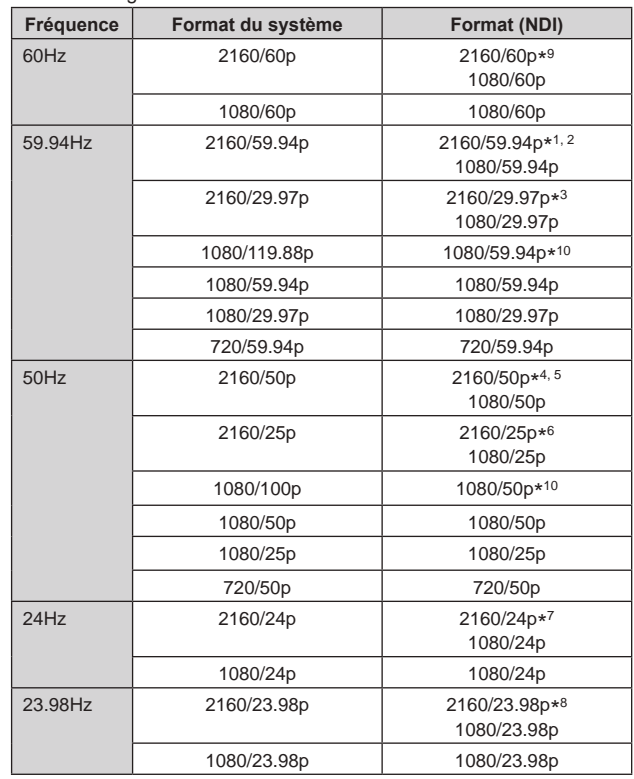

- \* 1 Lorsque [UHD CROP] est sur [CROP(1080)], la sortie est en 1080/59.94p.
- \* 2 Lorsque [UHD CROP] est sur [CROP(720)], la sortie est en 720/59.94p.
- \* 3 Lorsque [UHD CROP] est sur [CROP(1080)], la sortie est en 1080/29.97p.
- \* 4 Lorsque [UHD CROP] est sur [CROP(1080)], la sortie est en 1080/50p.
- \* 5 Lorsque [UHD CROP] est sur [CROP(720)], la sortie est en 720/50p.
- \* 6 Lorsque [UHD CROP] est sur [CROP(1080)], la sortie est en 1080/25p.
- \* 7 Lorsque [UHD CROP] est sur [CROP(1080)], la sortie est en 1080/24p.
- \* 8 Lorsque [UHD CROP] est sur [CROP(1080)], la sortie est en 1080/23.98p.
- \* 9 Lorsque [UHD CROP] est sur [CROP(1080)], la sortie est en 1080/60p.
- \* 10 Pour le 119.88p (ou 100p), "Frame 1" est produit avec une fréquence taillée de moitié (59.94p (ou 50p)).

#### **<REMARQUE>**

- Les menus OSD ne s'affichent pas sur la vidéo de sortie du NDI à large bande passante.
- "High bandwidth NDI" n'est pas produit lorsque [SFP+ MODE] est sur [ST2110 JPEG XS]. Le format image n'est pas non plus affiché.

# **IP(H.264/H.265)**

Permet de faire une variété de réglages liés aux transmission vidéo sur IP (H.264/H.265/M-JPEG).

# **OUTPUT ITEM [MENU ONLY, STATUS]**

Permet de sélectionner le type OSD à superposer sur la vidéo produite.

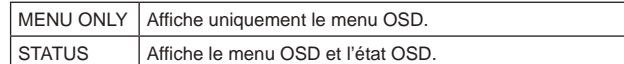

# **CHAR [OFF, ON]**

Permet de définir si superposer l'OSD. **<REMARQUE>**

• Durant une transmission vidéo sur IP (H.264/H.265/M-JPEG), il pourrait y avoir du retard dans les commandes du menu OSD. La fluidité des commandes du menu OSD peut redevenir possible en réglant cet élément sur [OFF].

# **ST2110**

Permet de faire une variété de réglages et des modifications d'affichage liés aux images SMPTE ST2110.

# **<REMARQUE>**

- Cet élément ne peut pas être sélectionné si la clé logicielle SMPTE ST2110 (AW-SFU60) est désactivée.
- Ceci ne peut pas être réglé lorsque [BASIC CONFIG] [SFP+ MODE] est sur [12G OUTPUT].

# **MOIP MODE [OFF, ON]**

Permet de sélectionner OFF/ON pour MOIP (entrée/sortie vidéo/audio SMPTE ST2110).

# **MAIN VIDEO TX**

#### **FORMAT**

Permet de définir/afficher le format image du signal vidéo MAIN de la norme SMPTE ST2110 (non compressé).

# **<REMARQUE>**

- Les images de la caméra sans superposition telles que les menus OSD et les cadres CROP sont produites depuis MAIN VIDEO TX.
- Lorsque [MOIP MODE] est sur [OFF], MAIN VIDEO TX n'est pas produit. Le format image n'est pas non plus affiché.
- Le format MAIN VIDEO TX n'est pas produit lorsque [SFP+ MODE] est sur [ST2110 JPEG XS]. Le format image n'est pas non plus affiché.

# **CROP VIDEO TX**

#### **FORMAT**

Permet de définir/afficher le format image du signal vidéo CROP de la norme SMPTE ST2110 (non compressé).

# **<REMARQUE>**

- Les images de la caméra sans superposition comme les menus OSD sont produites depuis CROP VIDEO TX.
- Lorsque [MOIP MODE] est sur [OFF] et que [UHD CROP] est réglé sur [OFF], CROP VIDEO TX n'est pas produit. Le format image n'est pas non plus affiché.
- Le format CROP VIDEO TX n'est pas produit lorsque [SFP+ MODE] est sur [ST2110 JPEG XS]. Le format image n'est pas non plus affiché.

# **MONITOR VIDEO TX**

# **FORMAT**

Permet de définir/afficher le format image du signal vidéo du moniteur de la norme SMPTE ST2110 (non compressée). **<REMARQUE>**

- L'affichage du menu OSD avec des images sorties depuis MONITOR VIDEO TX de ST2110 est lié au réglage effectué dans [OUTPUT] – [3G SDI OUT2/PM] – [CHAR] et [OUTPUT ITEM].
- Lorsque [MOIP MODE] est sur [OFF] et que [OUTPUT] [3G SDI OUT2/PM] – [OUTPUT SELECT] est réglé sur [RETURN], MONITOR VIDEO TX n'est pas produite. Le format image n'est pas non plus affiché.
- Le format MONITOR VIDEO TX n'est pas produit lorsque [SFP+ MODE] est sur [ST2110 JPEG XS]. Le format image n'est pas non plus affiché.

# **RETURN VIDEO RX**

# **FORMAT**

Permet de définir/afficher le format image du signal vidéo RETURN de la norme SMPTE ST2110 (non compressé). **<REMARQUE>**

- Le format RETURN VIDEO RX ne peut entrer lorsque [MOIP MODE] est sur [OFF] et [BASIC CONFIG] – [FORMAT] sur [720/59.94p] ou [720/50p]. Le format image n'est pas non plus affiché.
- Le format RETURN VIDEO RX ne peut entrer lorsque [UHD CROP] est sur [CROP(720)]. Le format image n'est pas non plus affiché.

#### **JPEG XS TX VIDEO SELECT [MAIN, CROP]**

Permet de sélectionner la sortie pour la norme SMPTE ST2110 JPEG XS (compressé).

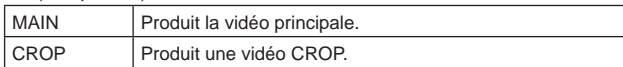

#### **<REMARQUE>**

- [MAIN] et [CROP] ne peuvent pas être produits simultanément.
- Cet élément ne peut pas être défini lorsque [MOIP MODE] est sur [OFF].
- Cet élément ne peut pas être défini lorsque [SFP+ MODE] est sur [ST2110].
- Cet élément ne peut pas être défini lorsque [BASIC CONFIG] [FORMAT] est sur [720/59.94p] ou [720/50p].
- Cet élément ne peut pas être défini lorsque [UHD CROP] est sur [CROP(720)].
- Cet élément est fixé sur [MAIN] lorsque [SFP+ MODE] est sur [ST2110 JPEG XS] et que [MOIP MODE] est sur [ON] et [UHD CROP] sur [OFF].

# **MAIN VIDEO JPEG XS TX**

# **FORMAT**

Permet de définir/afficher le format image du signal vidéo MAIN de la norme SMPTE ST2110 JPEG XS (compressé). **<REMARQUE>**

- Les images de la caméra sans superposition comme les menus OSD sont produites à partir du format MAIN VIDEO JPEG XS TX.
- Le format MAIN VIDEO JPEG XS TX n'est pas produit lorsque [MOIP MODE] est sur [OFF]. Le format image n'est pas non plus affiché.
- Le format MAIN VIDEO JPEG XS TX n'est pas produit lorsque [SFP+ MODE] est sur [ST2110]. Le format image n'est pas non plus affiché.
- Le format MAIN VIDEO JPEG XS TX n'est pas produit lorsque [JPEG XS TX VIDEO SELECT] est sur [CROP]. Le format image n'est pas non plus affiché.

# **CROP VIDEO JPEG XS TX**

# **FORMAT**

Permet de définir/afficher le format image du signal vidéo CROP de la norme SMPTE ST2110 JPEG XS (compressé).

- Les images CROP sans superposition comme les menus OSD sont produites à partir du format CROP VIDEO JPEG XS TX.
- Le format CROP VIDEO JPEG XS TX n'est pas produit lorsque [MOIP MODE] est sur [OFF]. Le format image n'est pas non plus affiché.
- Le format CROP VIDEO JPEG XS TX n'est pas produit lorsque [SFP+ MODE] est sur [ST2110]. Le format image n'est pas non plus affiché.
- Le format CROP VIDEO JPEG XS TX n'est pas produit lorsque [JPEG XS TX VIDEO SELECT] est sur [MAIN]. Le format image n'est pas non plus affiché.

# **RET VIDEO JPEG XS RX**

# **FORMAT**

Permet de définir/afficher le format image du signal vidéo RETURN de la norme SMPTE ST2110 JPEG XS (compressé). **<REMARQUE>**

- Le format RET VIDEO JPEG XS RX ne peut entrer lorsque [MOIP MODE] est [OFF]. Le format image n'est pas non plus affiché.
- Le format RET VIDEO JPEG XS RX ne peut entrer lorsque [SFP+ MODE] est [ST2110]. Le format image n'est pas non plus affiché.
- Le format RET VIDEO JPEG XS RX ne peut entrer lorsque [BASIC CONFIG] – [FORMAT] est [720/59.94p] ou [720/50p]. Le format image n'est pas non plus affiché.
- Le format RET VIDEO JPEG XS RX ne peut entrer lorsque [UHD CROP] est [CROP(720)]. Le format image n'est pas non plus affiché.

# **PAINT**

# **AUTO**

Permet d'effectuer les réglages du fonctionnement automatique.

# **AGC [OFF, ON]**

Permet de définir le comportement du contrôle de gain auto.

# **AUTO IRIS [OFF, ON]**

Permet de choisir si mettre le réglage automatique du diaphragme sur OFF/ON.

# **ATW [OFF, ON]**

Permet de définir le comportement de la fonction de suivi automatique de la balance des blancs.

# **AUTO SHUTTER [OFF, ON]**

Permet de définir le comportement du contrôle d'obturation automatique.

# **KNEE MODE [AUTO, MANUAL]**

Cette option permet de régler le mode de fonctionnement de la compression de dégradé (coude).

# **GAIN SETTING**

Le gain d'image est ajusté ici.

# **GAIN [–6dB à 12dB]**

Le gain d'image est ajusté ici. Dans les endroits trop obscurs, régler le gain vers le haut; inversement, dans les endroits trop lumineux, régler le gain vers le bas.

# **AGC [OFF, ON]**

Permet de définir le comportement du contrôle de gain auto.

#### **AGC MAX GAIN [6dB, 12dB]**

Permet de définir la quantité d'augmentation maximale de gain qui augmente lorsque [AGC] fonctionne.

# **FRAME MIX SW [OFF, ON]**

Permet de définir le contrôle d'adjonction d'images (augmentation du gain grâce à la mémoire de capteur).

# **FRAME MIX [6dB, 12dB, 18dB, 24dB]**

Sélectionner la quantité d'adjonction d'images (augmentation du gain grâce à la mémoire de capteur).

Quand l'adjonction d'images est réalisée, le film apparaît comme s'il manquait quelques images.

Ceci ne peut être configuré lorsque le format est 2160/29.97p,

2160/23.98p, 2160/24p, 2160/25p, 1080/29.97p, 1080/23.98p,

1080/24p, 1080/25p, 1080/119.88p ou 1080/100p.

# **<REMARQUE>**

- Sous un éclairage utilisant une lampe à décharge, comme une lampe fluorescente ou à vapeur de mercure, la luminosité peut varier de manière cyclique, les couleurs peuvent changer et des bandes horizontales peuvent apparaître et disparaître de l'image.
- Lorsque [FRAME MIX] est réglé sur 6dB, 12dB, 18dB ou 24dB, si [SHUTTER SW] est réglé sur [ON], [FRAME MIX SW] passe sur [OFF].

# **DAY/NIGHT [DAY, NIGHT]**

C'est ici que s'opère la commutation entre prise de vues standard et prise de vues nocturne (prise de vue avec éclairage infrarouge).

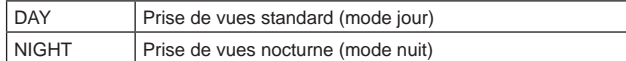

- En mode nuit, la sortie vidéo s'effectue en noir et blanc. De plus, l'ouverture du diaphragme sera forcée.
- La balance de réglage des blancs n'est pas accessible en mode nuit.
- La commutation du filtre à densité neutre (ND) n'est pas possible en mode nuit.

# **IRIS**

#### **AUTO IRIS [OFF, ON]**

Permet de sélectionner OFF/ON pour le réglage automatique du dianhragme

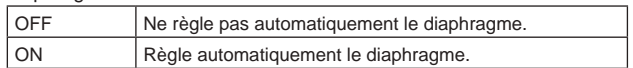

# **WINDOW SELECT [1 à 5]**

Permet de définir la plage photométrique lorsque [AUTO IRIS] est activé.

Les images fenêtrées apparaissent comme suit lorsque les options [1] à [4] sont sélectionnées :

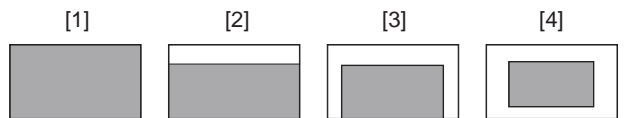

Une zone fenêtrée peut être définie lorsque [5] est sélectionné. La zone peut être définie à l'aide d'un navigateur Web.  $(\rightarrow$  page 118)

# **PICTURE LEVEL [–50 à +50]**

Sélectionner cette option de menu pour régler le niveau de l'image cible avec compensation automatique de l'exposition.

Ceci est actif lorsque l'une des fonctions de correction automatique de l'exposition suivantes est réglée sur [ON].

- Quand [AUTO IRIS] est réglé sur [ON]
- Quand [AUTO SHUTTER] est réglé sur [ON]
- Quand [AGC] est réglé sur [ON]

# **PEAK RATIO [0 à 100]**

Permet de régler la valeur de crête et le rapport de valeur moyenne de la photométrie lorsque [AUTO IRIS] est activé.

Plus le nombre de la valeur de réglage est élevé, plus il y aura de réaction de crête dans la fenêtre de détection du diaphragme. Plus le nombre de la valeur de réglage est bas, plus il y aura de réaction de la valeur moyenne dans la fenêtre de détection du diaphragme.

# **AUTO IRIS CLOSE LIMIT [NORMAL, F8, F7, F5.6]**

Permet de régler la vitesse de contrôle de la fonction diaphragme auto.

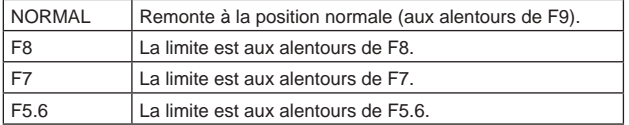

# **IRIS SPEED [1 à 3]**

Permet de régler la vitesse de contrôle de la fonction diaphragme.

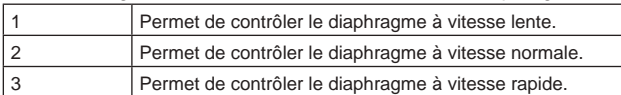

# **W/B BAL SETTING**

# **ATW [OFF, ON]**

Permet de définir le comportement de la fonction de suivi automatique de la balance des blancs.

Lorsque [ON] est sélectionné, la balance des blancs est réglée automatiquement et de façon continue, la compensation s'effectuant automatiquement même si la source de lumière et la température de couleur changent.

#### **WHITE BALANCE MODE [AWB A, AWB B, 3200K, 5600K, VAR]**

C'est ici que l'on paramètre le mode de balance des blancs. Sélectionner le mode quand la nature de la source lumineuse ou d'autres facteurs produisent des couleurs pas naturelles. Si la couleur blanche servant de référence peut être reconnue, les sujets peuvent être filmés dans des couleurs naturelles.

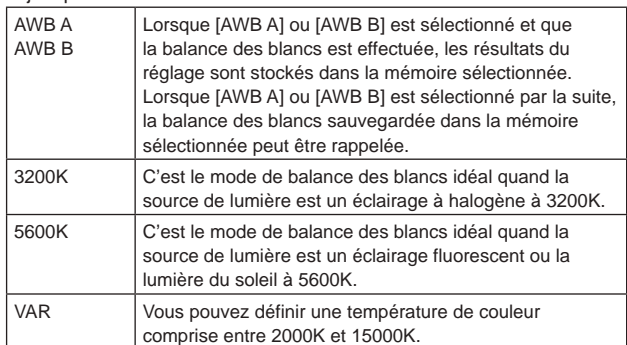

# **W.BAL VAR [2000K à 15000K]**

Vous pouvez définir une température de couleur comprise entre 2000K et 15000K.

# **ATW SPEED [NORMAL, SLOW, FAST]**

Cette option permet de définir la vitesse de commande de la fonction ATW.

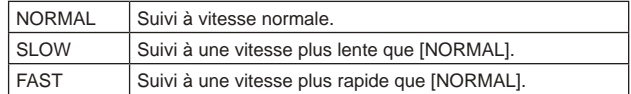

# **ATW TARGET R [–10 à +10]**

Permet d'effectuer les réglages de la sortie du canal R lors de la convergence avec la balance des blancs par suivi automatique.

# **ATW TARGET B [–10 à +10]**

Permet d'effectuer les réglages de la sortie du canal B lors de la convergence avec la balance des blancs par suivi automatique.

# **SHOCKLESS WB SW [OFF, ON]**

Permet de régler la commande pour définir si effectuer les transitions instantanément ou graduellement lorsque [WHITE BALANCE MODE] est commuté.

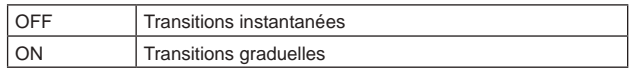

# **SHOCKLESS WB SPEED [1 à 5]**

Permet de définir la vitesse de transition lorsque [WHITE BALANCE MODE] est commuté.

# **SHUTTER SPEED**

**SHUTTER SW [OFF, ON]** Permet de mettre sur ON/OFF la fonction obturation.

# **AUTO SHUTTER [OFF, ON]**

Permet de mettre sur ON/OFF l'obturation automatique.

# **AUTO SHUTTER LIMIT [1/100, 1/120, 1/250]**

Permet de sélectionner la valeur d'obturation maximal lorsque AUTO SHUTTER est activé.

Cette option est activée uniquement lorsque [AUTO SHUTTER] est réglé sur [ON].

# **SHUTTER MODE [STEP, SYNCHRO]**

Permet de choisir le mode d'obturation.

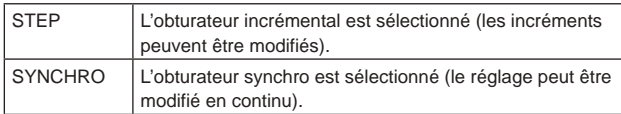

# **SHUTTER SPEED**

La vitesse d'obturation peut être choisie dans la liste ci-dessous.

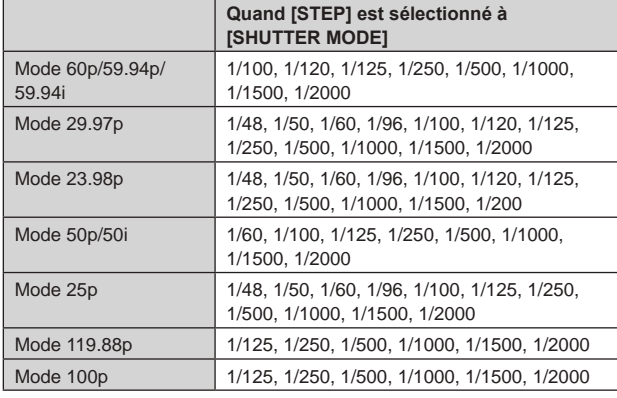

#### **SYNCHRO SCAN**

Cette option sert à ajuster la vitesse d'obturation dans le mode sélectionné au paramètre [SHUTTER MODE].

Quand une vitesse d'obturation plus élevée est sélectionnée, les sujets rapides sont moins flous, mais les images deviennent plus sombres.

La vitesse d'obturation peut être choisie dans la liste ci-dessous.

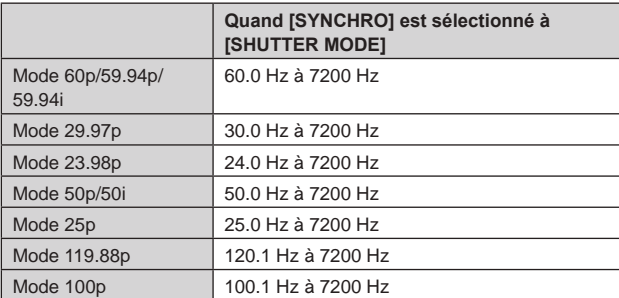

# **PEDESTAL**

#### **<REMARQUE>**

• Pour tous les éléments PEDESTAL, le réglage n'est pas possible lorsque [V-LOG] est sur [ON] et [V-LOG PAINT SW] sur [OFF].

# **MASTER PEDESTAL [–200 à +200]**

Cette option sert à régler le niveau du noir (réglage du pedestal). Ces parties deviennent plus sombres si un paramètre négatif est sélectionné, et inversement, elles deviennent plus claires si un paramètre positif est sélectionné.

#### **R PEDESTAL [–800 à +800]**

Cette option permet de régler le pedestal R.

# **G PEDESTAL [–800 à +800]**

Cette option permet de régler le pedestal G.

#### **B PEDESTAL [–800 à +800]**

Cette option permet de régler le pedestal B.

#### **PEDESTAL OFFSET [OFF, ON]**

Permet de régler le niveau de pedestal des canaux R, G et B lorsque la balance automatique des noirs a été réglée.

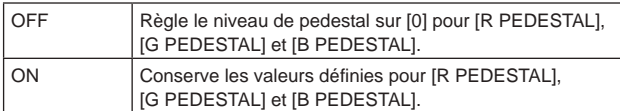

# **CHROMA**

#### **<REMARQUE>**

• Pour tous les éléments CHROMA, le réglage n'est pas possible lorsque [V-LOG] est sur [ON] et [V-LOG PAINT SW] sur [OFF].

# **CHROMA LEVEL SW [OFF, ON]**

Permet de mettre sur ON/OFF le contrôle du niveau chromatique.

# **CHROMA LEVEL [–100% à 40%]**

C'est ici que l'on règle l'intensité de couleur (niveau de chroma) des images.

# **COLOR TEMP SETTING**

# **<REMARQUE>**

• Pour tous les éléments COLOR TEMP SETTING, le réglage n'est pas possible lorsque [V-LOG] est sur [ON] et [V-LOG PAINT SW] sur [OFF].

# **COLOR TEMP ACH/BCH**

Permet de définir la température de couleur et le gain lorsque le [WHITE BALANCE MODE] est [AWB A] ou [AWB B].

#### **COLOR TEMP ACH [2000K à 15000K]**

Ceci permet d'afficher la température de la couleur lorsque le [WHITE BALANCE MODE] est [AWB A].

# **R GAIN ACH [–400 à +400]**

Ceci permet d'activer les réglages R Gain lorsque le [WHITE BALANCE MODE] est [AWB A].

#### **B GAIN ACH [–400 à +400]**

Ceci permet d'activer les réglages B Gain lorsque le [WHITE BALANCE MODE] est [AWB A].

# **G AXIS ACH [–400 à +400]**

Il est possible de régler le gain dans la direction G-Mg lorsque le **IWHITE BALANCE MODEI est [AWB A].** 

#### **COLOR TEMP BCH [2000K à 15000K]**

Ceci permet d'afficher la température de la couleur lorsque le [WHITE BALANCE MODE] est [AWB B].

#### **R GAIN BCH [–400 à +400]**

Ceci permet d'activer les réglages R Gain lorsque le [WHITE BALANCE MODE] est [AWB B].

# **B GAIN BCH [–400 à +400]**

Ceci permet d'activer les réglages B Gain lorsque le [WHITE BALANCE MODE] est [AWB B].

# **G AXIS BCH [–400 à +400]**

Il est possible de régler le gain dans la direction G-Mg lorsque le [WHITE BALANCE MODE] est [AWB B].

# **RGB GAIN CONTROL SETTING**

#### **<REMARQUE>**

• Pour tous les éléments RGB GAIN CONTROL SETTING, le réglage n'est pas possible lorsque [V-LOG] est sur [ON] et [V-LOG PAINT SW] sur [OFF].

# **G GAIN REL CONTROL SW [OFF, ON]**

Permet de mettre sur ON/OFF le contrôle de la valeur relative du gain G.

# **RGB GAIN PRESET**

Permet de définir le gain lorsque le [WHITE BALANCE MODE] est [3200K], [5600K], ou [VAR].

#### **R GAIN [–1000 à +1000]**

Cette option permet de régler le gain R.

# **G GAIN [–1000 à +1000]**

Cette option permet de régler le gain G.

#### **B GAIN [–1000 à +1000]**

Cette option permet de régler le gain B.

# **RGB GAIN ACH/BCH**

Permet de définir le gain lorsque le [WHITE BALANCE MODE] est [AWB A] ou [AWB B].

# **R GAIN ACH [–1000 à +1000]**

Il est possible de régler le gain R lorsque le [WHITE BALANCE MODE] est [AWB A].

#### **G GAIN ACH [–1000 à +1000]**

Il est possible de régler le gain G lorsque le [WHITE BALANCE MODE] est [AWB A].

# **B GAIN ACH [–1000 à +1000]**

Il est possible de régler le gain B lorsque le [WHITE BALANCE MODE] est [AWB A].

# **GAIN OFFSET ACH [OFF, ON]**

Lorsque la balance des blancs automatique est effectuée en réglant [WHITE BALANCE MODE] sur [AWB A], permet de régler les valeurs de gain R et de gain B.

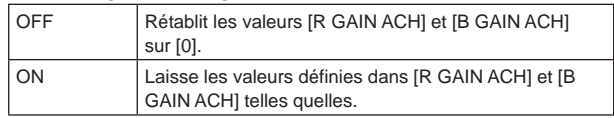

# **R GAIN BCH [–1000 à +1000]**

Il est possible de régler le gain R lorsque le [WHITE BALANCE MODE] est [AWB B].

# **G GAIN BCH [–1000 à +1000]**

Il est possible de régler le gain G lorsque le [WHITE BALANCE MODE] est [AWB B].

#### **B GAIN BCH [–1000 à +1000]**

Il est possible de régler le gain B lorsque le [WHITE BALANCE MODE] est [AWB B].

# **GAIN OFFSET BCH [OFF, ON]**

Lorsque la balance des blancs automatique est effectuée en réglant [WHITE BALANCE MODE] sur [AWB B], permet de régler les valeurs de gain R et de gain B.

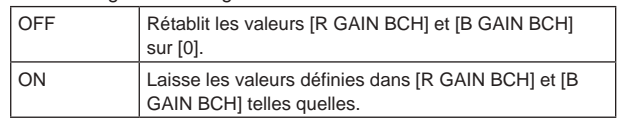

# **FLARE**

#### **<REMARQUE>**

• Pour tous les éléments FLARE, le réglage n'est pas possible lorsque [V-LOG] est sur [ON] et [V-LOG PAINT SW] sur [OFF].

#### **FLARE [OFF, ON]**

Permet de mettre sur OFF/ON la compensation de lumière parasite.

# **MASTER FLARE [–200 à 0 à +200]**

Permet de définir la lumière parasite principale.

#### **R FLARE [–200 à 0 à +200]**

Permet de définir la lumière parasite Rch.

# **G FLARE [–200 à 0 à +200]**

Permet de définir la lumière parasite Gch.

# **B FLARE [–200 à 0 à +200]**

Permet de définir la lumière parasite Bch.

#### **GAMMA/BLACK GAMMA**

#### **<REMARQUE>**

- Pour tous les éléments GAMMA/BLACK GAMMA, le réglage n'est pas possible lorsque [V-LOG] est sur [ON] et [V-LOG PAINT SW] sur [OFF].
- Pour tous les éléments GAMMA/BLACK GAMMA, le réglage n'est pas possible lorsque [HDR] est sur [ON].

#### **GAMMA [OFF, ON]**

Permet de mettre sur ON/OFF le mode gamma.

# **GAMMA MODE SELECT**

**[HD, NORMAL, CINEMA1, CINEMA2]** Permet de sélectionner le type de la courbe gamma.

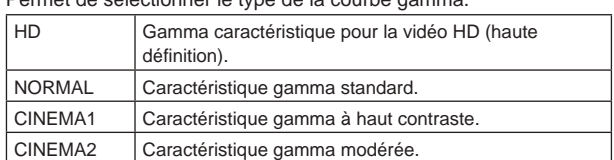

#### **MASTER GAMMA [0.15 à 0.75 (0.01 pas)]**

Cette option permet de régler le niveau de correction de gamma. Définir des valeurs plus basses adoucit la pente de la courbe gamma pour les zones de faible luminosité et introduit un contraste plus marqué.

Des valeurs plus grandes obtiennent un dégradé étendu pour les zones sombres et produisent des images plus claires. La courbe gamma des zones à basse luminosité sera plus raide et le contraste plus doux.

# **R GAMMA [–75 à +75]**

Permet de définir le gamma du Rch.

#### **B GAMMA [–75 à +75]**

Permet de définir le gamma du Bch.

# **BLACK GAMMA [OFF, ON]**

Permet de mettre sur ON/OFF la courbe gamma des zones sombres.

# **MASTER BLACK GAMMA [–48 à +48]**

Permet de régler le niveau de correction gamma du noir maitre.

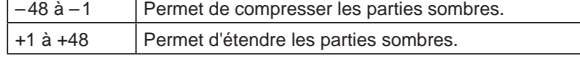

# **R BLACK GAMMA [–20 à +20]**

Permet de régler le niveau de correction gamma du noir pour le Rch.

#### **B BLACK GAMMA [–20 à +20]**

Permet de régler le niveau de correction gamma du noir pour le Bch.

# **BLACK GAMMA RANGE [1 à 3]**

Permet de définir le niveau maximum de compression/expansion de la courbe gamma des zones sombres.

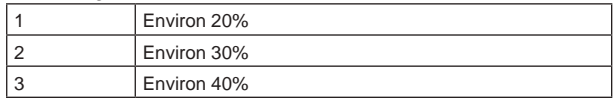

# **INITIAL GAMMA [4.0, 4.5, 5.0]**

Permet de définir la pente ascendante de la courbe gamma. Ceci peut être uniquement défini lorsque [GAMMA MODE SELECT] est sur [HD].

# **KNEE**

# **<REMARQUE>**

- Pour tous les éléments KNEE, le réglage n'est pas possible lorsque [V-LOG] est sur [ON] et [V-LOG PAINT SW] sur [OFF].
- Pour tous les éléments KNEE, le réglage n'est pas possible lorsque [HDR] est sur [ON].
- Quand [DRS] est activé, le réglage du coude est désactivé.

# **KNEE [OFF, ON]**

Permet de mettre sur ON/OFF le mode de fonctionnement de la compression de dégradé (Knee).

# **KNEE MODE [AUTO, MANUAL]**

Cette option permet de régler le mode de fonctionnement de la compression de dégradé (coude).

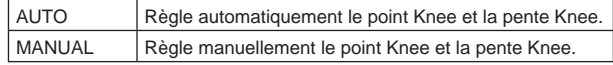

# **KNEE MASTER POINT**

# **[80.00% à 110.00% (0.25% pas)]**

Cette option permet de définir la position du niveau de compression (point d'inflexion) pour les signaux vidéo à haute luminosité. Elle est activée uniquement lorsque [KNEE MODE] est réglé sur [MANUAL].

# **KNEE R POINT [–25.00% à 25.00% (0.25% pas)]**

Permet d'effectuer les réglages de position du niveau de compression (point knee) du Rch par rapport au [KNEE MASTER POINT].

Elle est activée uniquement lorsque [KNEE MODE] est réglé sur [MANUAL].

# **KNEE B POINT [–25.00% à 25.00% (0.25% pas)]**

Permet d'effectuer les réglages de position du niveau de compression (point knee) du Bch par rapport au [KNEE MASTER POINT].

Elle est activée uniquement lorsque [KNEE MODE] est réglé sur [MANUAL].

# **KNEE MASTER SLOPE [00 à 199]**

Permet de définir l'inclinaison du Knee.

Elle est activée uniquement lorsque [KNEE MODE] est réglé sur [MANUAL].

# **KNEE R SLOPE [–99 à +99]**

Permet de régler l'inclinaison du Rch par rapport au [KNEE MASTER SLOPE]. Elle est activée uniquement lorsque [KNEE MODE] est réglé sur [MANUAL].

# **KNEE B SLOPE [–99 à +99]**

Permet de régler l'inclinaison du Bch par rapport au [KNEE MASTER SLOPE].

Elle est activée uniquement lorsque [KNEE MODE] est réglé sur [MANUAL].

# **AUTO KNEE RESPONSE [1 à 8]**

Permet de régler la vitesse de la réponse du coude auto (auto knee).

Plus la vitesse de réponse augmente, plus la valeur de réglage est basse.

#### **WHITE CLIP <REMARQUE>**

- Pour tous les éléments WHITE CLIP, le réglage n'est pas possible lorsque [V-LOG] est sur [ON] et [V-LOG PAINT SW] sur [OFF].
- Pour tous les éléments WHITE CLIP, le réglage n'est pas possible lorsque [HDR] est sur [ON].

# **WHITE CLIP [OFF, ON]**

Permet de mettre la fonction clip blanc sur OFF/ON.

# **MASTER WHITE CLIP LEVEL [80% à 109%]**

Permet de régler le niveau de clip blanc maitre.

# **R WHITE CLIP LEVEL [–15% à +15%]**

Permet de régler le niveau de clip blanc du Rch par rapport au [MASTER WHITE CLIP LEVEL].

# **B WHITE CLIP LEVEL [–15% à +15%]**

Permet de régler le niveau de clip blanc du Bch par rapport au [MASTER WHITE CLIP LEVEL].

# **HI-COLOR [OFF, ON]**

Permet de définir le contrôle de mode pour étendre la plage dynamique des couleurs. Cela améliore la reproductibilité des couleurs dans les parties très lumineuses.

# **HI-COLOR LEVEL [1 à 32]**

Permet de définir le niveau du mode pour étendre la plage dynamique des couleurs.

# **DRS**

# **<REMARQUE>**

• Pour tous les éléments DRS, le réglage n'est pas possible lorsque [V-LOG] est sur [ON] et [V-LOG PAINT SW] sur [OFF].

# **DRS [OFF, ON]**

Permet de mettre sur ON/OFF la fonction DRS qui effectue les corrections appropriées lors de l'enregistrement d'une vidéo présentant un contraste clair/sombre important.

# **EFFECT DEPTH [1 à 5]**

Permet de définir le niveau d'effet de la fonction DRS. Le niveau d'effet augmente en fonction du chiffre sélectionné.

# **DETAIL SETTING**

# **<REMARQUE>**

• Pour tous les éléments DETAIL SETTING, le réglage n'est pas possible lorsque [V-LOG] est sur [ON] et [V-LOG PAINT SW] sur [OFF].

# **DETAIL [OFF, ON]**

Permet de mettre sur ON/OFF le réglage du contour (netteté des images) des images.

#### **MASTER DETAIL [–31 à +31]**

Cette option permet d'ajuster le niveau de correction des contours. Elle est activée uniquement lorsque [DETAIL] est réglé sur [ON].

#### **PEAK FREQUENCY [1 à 8]**

Permet de régler la fréquence d'accentuation du détail. Elle est activée uniquement lorsque [DETAIL] est réglé sur [ON].

#### **CRISP [00 à 63]**

Permet de régler le niveau de réduction du bruit pour le signal de détail.

Elle est activée uniquement lorsque [DETAIL] est réglé sur [ON].

#### **DETAIL GAIN(+) [–31 à +31]**

Permet de régler le niveau de détail de la direction plus (vers le plus lumineux).

Elle est activée uniquement lorsque [DETAIL] est réglé sur [ON].

#### **DETAIL GAIN(–) [–31 V +31]**

Permet de régler le niveau de détail de la direction moins (vers le plus sombre).

Elle est activée uniquement lorsque [DETAIL] est réglé sur [ON].

#### **DETAIL CLIP(+) [00 à 63]**

Permet de régler le niveau d'écrêtement du signal de détail dans le sens positif (direction plus lumineuse). Elle est activée uniquement lorsque [DETAIL] est réglé sur [ON].

#### **DETAIL CLIP(–) [00 à 63]**

Permet de régler le niveau d'écrêtement du signal de détail dans le sens négatif (direction plus sombre). Elle est activée uniquement lorsque [DETAIL] est réglé sur [ON].

#### **KNEE APERTURE LEVEL [00 à 39]**

Permet de régler le niveau de détail des parties très lumineuses. Elle est activée uniquement lorsque [DETAIL] est réglé sur [ON].

#### **DETAIL KNEE [00 à 15]**

Permet de régler le composant de détail du Knee. Elle est activée uniquement lorsque [DETAIL] est réglé sur [ON].

# **LEVEL DEPENDENT SW [OFF, ON]**

Permet de mettre sur ON/OFF le niveau de réduction des détails dans les parties sombres.

Elle est activée uniquement lorsque [DETAIL] est réglé sur [ON].

#### **LEVEL DEPENDENT [00 à 15]**

Permet de définir le niveau de réduction des détails dans les parties sombres.

Elle est activée uniquement lorsque [DETAIL] est réglé sur [ON].

#### **DARK DETAIL SW [OFF, ON]**

Permet de mettre sur ON/OFF la commande qui ajoute des détails dans les parties sombres.

Elle est activée uniquement lorsque [DETAIL] est réglé sur [ON].

# **DARK DETAIL [0 à 7]**

Permet de définir le niveau des détails dans les parties sombres. Elle est activée uniquement lorsque [DETAIL] est réglé sur [ON].

#### **DOWNCON SETTING**

Permet de régler les contours et les couleurs des images 4K converties en HD.

Ceci est activé lorsque [FORMAT] est l'un des suivants : 2160/59.94p, 2160/29.97p, 2160/23.98p, 2160/24p, 2160/50p, 2160/25p

#### **<REMARQUE>**

• Pour tous les éléments DOWNCON SETTING, le réglage n'est pas possible lorsque [V-LOG] est sur [ON] et [V-LOG PAINT SW] sur [OFF].

#### **CHROMA**

**CHROMA LEVEL SW [OFF, ON]**

Permet de mettre sur ON/OFF le contrôle du niveau chromatique.

#### **CHROMA LEVEL [–100% à 40%]**

C'est ici que l'on règle l'intensité de couleur (niveau de chroma) des images.

# **DETAIL SETTING**

# **DETAIL [OFF, ON]**

ON/OFF le réglage du contour (netteté des images) des images.

#### **MASTER DETAIL [–31 à +31]**

Cette option permet d'ajuster le niveau de correction des contours. Elle est activée uniquement lorsque [DETAIL] est réglé sur [ON].

#### **H DETAIL LEVEL [00 à 63]**

Permet de régler horizontalement le niveau du détail. Elle est activée uniquement lorsque [DETAIL] est réglé sur [ON].

#### **V DETAIL LEVEL [00 à 63]**

Permet d'effectuer des réglages verticaux du niveau de correction du contour.

Elle est activée uniquement lorsque [DETAIL] est réglé sur [ON].

#### **PEAK FREQUENCY [12.4MHz à 37.1MHz]**

Permet de régler la fréquence d'accentuation du détail. Elle est activée uniquement lorsque [DETAIL] est réglé sur [ON].

#### **V DETAIL FREQUENCY [00 à 31]**

Permet de régler la fréquence d'accentuation du détail (verticalement).

00 : Basse fréquence

à 31 : Haute fréquence

Quand une fréquence élevée est sélectionnée, un effet de détail est ajouté à des sujets qui ont une définition plus élevée. Elle est activée uniquement lorsque [DETAIL] est réglé sur [ON].

#### **CRISP [00 à 63]**

Permet de régler le niveau de réduction du bruit pour le signal de détail.

Elle est activée uniquement lorsque [DETAIL] est réglé sur [ON].

#### **DETAIL CLIP(+) [00 à 63]**

Permet de régler le niveau d'écrêtement du signal de détail dans le sens positif (direction plus lumineuse).

Elle est activée uniquement lorsque [DETAIL] est réglé sur [ON].

# **DETAIL CLIP(–) [00 à 63]**

Permet de régler le niveau d'écrêtement du signal de détail dans le sens négatif (direction plus sombre). Elle est activée uniquement lorsque [DETAIL] est réglé sur [ON].

#### **KNEE APERTURE LEVEL [00 à 39]**

Permet de régler le niveau de détail des parties très lumineuses. Elle est activée uniquement lorsque [DETAIL] est réglé sur [ON].
# **DETAIL KNEE [00 à 15]**

Permet de régler le composant de détail du Knee. Elle est activée uniquement lorsque [DETAIL] est réglé sur [ON].

### **LEVEL DEPENDENT SW [OFF, ON]**

Permet de mettre sur ON/OFF le niveau de réduction des détails dans les parties sombres.

Elle est activée uniquement lorsque [DETAIL] est réglé sur [ON].

#### **LEVEL DEPENDENT [00 à 15]**

Permet de définir le niveau de réduction des détails dans les parties sombres.

Elle est activée uniquement lorsque [DETAIL] est réglé sur [ON].

#### **DARK DETAIL SW [OFF, ON]**

Permet de mettre sur ON/OFF la commande qui ajoute des détails dans les parties sombres.

Elle est activée uniquement lorsque [DETAIL] est réglé sur [ON].

#### **DARK DETAIL [0 à 7]**

Permet de définir le niveau des détails dans les parties sombres. Elle est activée uniquement lorsque [DETAIL] est réglé sur [ON].

#### **SKIN TONE DETAIL SETTING**

#### **<REMARQUE>**

• Pour tous les éléments SKIN TONE DETAIL SETTING, le réglage n'est pas possible lorsque [V-LOG] est sur [ON] et [V-LOG PAINT SW] sur [OFF].

#### **SKIN TONE DETAIL [OFF, ON]**

Cette fonction adoucie la peau et reproduit une plus belle image. Permet de mettre sur ON/OFF la fonction détail du teint de la peau.

#### **MEMORY SELECT [A, B, C]**

Permet de sélectionner le tableau du teint de la peau du sujet pour l'effet teint de la peau.

#### **ZEBRA [OFF, ON]**

Permet de mettre sur ON/OFF l'affichage zébrure de la zone teint de la peau.

Le motif zébrure s'affiche uniquement sur les dispositifs branchés au connecteur 3G SDI OUT2/PM.

#### **<REMARQUE>**

• Ceci ne peut pas être sélectionné lorsque [ZEBRA] dans [SKIN TONE DETAIL SETTING] est sur [ON].

#### **ZEBRA EFFECT MEMORY**

#### **[A, B, C, A+B, A+C, B+C, A+B+C]**

Permet de sélectionner le tableau du teint de la peau pour l'affichage zébrure.

# **SKIN TONE EFFECT MEMORY**

#### **[A, B, C, A+B, A+C, B+C, A+B+C]**

Permet de sélectionner le tableau du teint de la peau pour l'effet teint de la peau.

#### **SKIN TONE CRISP [0 à 8]**

Permet de régler le détail teint de la peau.

#### **I CENTER [000 à 255]**

Permet de définir la position centrale au-dessus de l'axe I (zone où le teint de la peau doit prendre effet).

#### **I WIDTH [000 à 255]**

Permet de définir la largeur de la zone dans laquelle le teint de la peau doit prendre effet au-dessus de l'axe I, centré sur [I CENTER].

#### **Q WIDTH [000 à 127]**

Permet de définir la largeur de la zone dans laquelle le teint de la peau doit prendre effet au-dessus de l'axe Q, centré sur [I CENTER].

#### **Q PHASE [0 à 359]**

Permet de définir la phase de la zone dans laquelle le teint de la peau doit prendre effet basé sur l'axe Q.

# **SKIN TONE DETAIL SETTING**

#### **<REMARQUE>**

• Pour tous les éléments SKIN TONE DETAIL SETTING, le réglage n'est pas possible lorsque [V-LOG] est sur [ON] et [V-LOG PAINT SW] sur [OFF].

#### **SKIN TONE DETAIL [OFF, ON]**

Cette fonction adoucie la peau et reproduit une plus belle image. Permet de mettre sur ON/OFF la fonction détail du teint de la peau.

# **MEMORY SELECT [A, B, C]**

Permet de sélectionner le tableau du teint de la peau du sujet pour l'effet teint de la peau.

#### **ZEBRA [OFF, ON]**

Permet de mettre sur ON/OFF l'affichage zébrure de la zone teint de la peau.

Le motif zébrure s'affiche uniquement sur les dispositifs branchés au connecteur 3G SDI OUT2/PM.

#### **<REMARQUE>**

• Ceci ne peut pas être sélectionné lorsque [ZEBRA] dans [DOWNCON SETTING] est sur [ON].

# **ZEBRA EFFECT MEMORY**

**[A, B, C, A+B, A+C, B+C, A+B+C]** Permet de sélectionner le tableau du teint de la peau pour l'affichage zébrure.

#### **SKIN TONE EFFECT MEMORY**

**[A, B, C, A+B, A+C, B+C, A+B+C]** Permet de sélectionner le tableau du teint de la peau pour l'affichage zébrure.

#### **SKIN TONE CRISP [–63 à 0 à +63]**

Permet de régler le détail teint de la peau.

#### **I CENTER [000 à 255]**

Permet de définir la position centrale au-dessus de l'axe I (zone où le teint de la peau doit prendre effet).

#### **I WIDTH [000 à 255]**

Permet de définir la largeur de la zone dans laquelle le teint de la peau doit prendre effet au-dessus de l'axe I, centré sur [I CENTER].

#### **Q WIDTH [000 à 255]**

Permet de définir la largeur de la zone dans laquelle le teint de la peau doit prendre effet au-dessus de l'axe Q, centré sur [I CENTER].

#### **Q PHASE [0 à 359]**

Permet de définir la phase de la zone dans laquelle le teint de la peau doit prendre effet basé sur l'axe Q.

# **LINEAR MATRIX**

#### **<REMARQUE>**

• Pour tous les éléments LINEAR MATRIX, le réglage n'est pas possible lorsque [V-LOG] est sur [ON] et [V-LOG PAINT SW] sur [OFF].

#### **PRESET MATRIX**

#### **[HD, NORMAL, CINEMA1, CINEMA2, USER]** Permet de sélectionner le type de matrice.

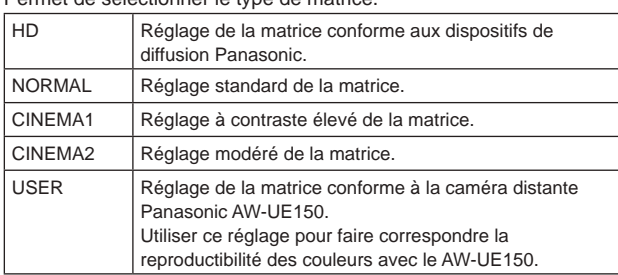

#### **MATRIX [OFF, ON]**

Permet de mettre sur ON/OFF la matrice (matrice linéaire/correction de couleur).

#### **LINEAR MATRIX [OFF, ON]**

Permet de mettre sur ON/OFF la fonction matrice linéaire.

#### **LINEAR TABLE [A, B]**

Permet de sélectionner le tableau de la matrice linéaire.

#### **COLOR CORRECT [OFF, ON]**

Permet de mettre sur ON/OFF la fonction de correction de couleur.

#### **COLOR CORRECT TABLE [A, B]**

Permet de sélectionner le tableau de la correction de couleur.

#### **MATRIX (R-G)\_N [–31 à +31]**

Permet d'effectuer des réglages de la matrice linéaire. Définir la direction N de R-G.

#### **MATRIX (R-G)\_P [–31 à +31]**

Permet d'effectuer des réglages de la matrice linéaire. Définir la direction P de R-G.

#### **MATRIX (R-B)\_N [–31 à +31]**

Permet d'effectuer des réglages de la matrice linéaire. Définir la direction N de R-B.

### **MATRIX (R-B)\_P [–31 à +31]**

Permet d'effectuer des réglages de la matrice linéaire. Définir la direction P de R-B.

### **MATRIX (G-R)\_N [–31 à +31]**

Permet d'effectuer des réglages de la matrice linéaire. Définir la direction N de G-R.

# **MATRIX (G-R)\_P [–31 à +31]**

Permet d'effectuer des réglages de la matrice linéaire. Définir la direction P de G-R.

#### **MATRIX (G-B)\_N [–31 à +31]** Permet d'effectuer des réglages de la matrice linéaire. Définir la direction N de G-B.

**MATRIX (G-B)\_P [–31 à +31]** Permet d'effectuer des réglages de la matrice linéaire. Définir la direction P de G-B.

**MATRIX (B-R)\_N [–31 à +31]** Permet d'effectuer des réglages de la matrice linéaire. Définir la direction N de B-R.

#### **MATRIX (B-R)\_P [–31 à +31]** Permet d'effectuer des réglages de la matrice linéaire. Définir la direction P de B-R.

#### **MATRIX (B-G)\_N [–31 à +31]**

Permet d'effectuer des réglages de la matrice linéaire. Définir la direction N de B-G.

#### **MATRIX (B-G)\_P [–31 à +31]**

Permet d'effectuer des réglages de la matrice linéaire. Définir la direction P de B-G.

# **COLOR CORRECTION**

Permet d'effectuer des réglages de la saturation et la teinte de la couleur.

#### **<REMARQUE>**

• Pour tous les éléments COLOR CORRECTION, le réglage n'est pas possible lorsque [V-LOG] est sur [ON] et [V-LOG PAINT SW] sur [OFF].

#### **PRESET MATRIX**

#### **[HD, NORMAL, CINEMA1, CINEMA2, USER]** Permet de sélectionner le type de matrice.

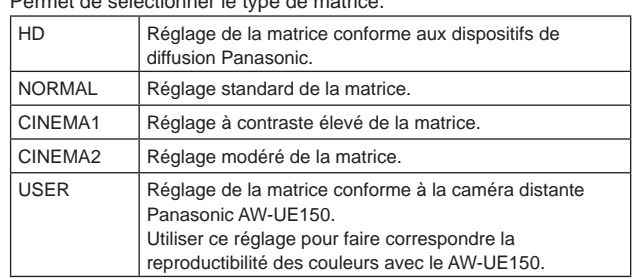

#### **MATRIX [OFF, ON]**

Permet de mettre sur ON/OFF la matrice (matrice linéaire/correction de couleur).

# **LINEAR MATRIX [OFF, ON]**

Permet de mettre sur ON/OFF la fonction matrice linéaire.

# **LINEAR TABLE [A, B]**

Permet de sélectionner le tableau de la matrice linéaire.

#### **COLOR CORRECT [OFF, ON]** Permet de mettre sur ON/OFF la fonction de correction de couleur.

**COLOR CORRECT TABLE [A, B]** Permet de sélectionner le tableau de la correction de couleur.

#### **G SAT [–127 à 0 à +126]**

Permet de régler la saturation de la couleur. Sélectionner la couleur dans la direction du vert.

#### **G PHASE [–127 à 0 à +126]**

Permet de régler la teinte. Sélectionner la couleur dans la direction du vert.

#### **G\_CY SAT [–127 à 0 à +126]**

Permet de régler la saturation de la couleur. Permet de sélectionner la couleur entre le vert et le cyan.

#### **G\_CY PHASE [–127 à 0 à +126]** Permet de régler la teinte. Permet de sélectionner la couleur entre le vert et le cyan.

**CY SAT [–127 à 0 à +126]** Permet de régler la saturation de la couleur. Permet de sélectionner la couleur dans la direction du cyan.

#### **CY PHASE [–127 à 0 à +126]**

Permet de régler la teinte. Permet de sélectionner la couleur dans la direction du cyan.

#### **CY\_B SAT [–127 à 0 à +126]**

Permet de régler la saturation de la couleur. Permet de sélectionner la couleur entre le cyan et le bleu.

#### **CY\_B PHASE [–127 à 0 à +126]**

Permet de régler la teinte. Permet de sélectionner la couleur entre le cyan et le bleu.

### **B SAT [–127 à 0 à +126]**

Permet de régler la saturation de la couleur. Permet de sélectionner la couleur dans la direction du bleu.

#### **B PHASE [–127 à 0 à +126]**

Permet de régler la teinte. Permet de sélectionner la couleur dans la direction du bleu.

### **B\_MG SAT [–127 à 0 à +126]**

Permet de régler la saturation de la couleur. Permet de sélectionner la couleur entre le bleu et le magenta.

### **B\_MG PHASE [–127 à 0 à +126]**

Permet de régler la teinte. Permet de sélectionner la couleur entre le bleu et le magenta.

### **MG\_SAT [–127 à 0 à +126]**

Permet de régler la saturation de la couleur. Permet de sélectionner la couleur dans la direction du magenta.

### **MG\_PHASE [–127 à 0 à +126]**

Permet de régler la teinte. Permet de sélectionner la couleur dans la direction du magenta.

#### **MG\_R SAT [–127 à 0 à +126]**

Permet de régler la saturation de la couleur. Permet de sélectionner la couleur entre le magenta et le rouge.

### **MG\_R PHASE [–127 à 0 à +126]**

Permet de régler la teinte. Permet de sélectionner la couleur entre le magenta et le rouge.

#### **R SAT [–127 à 0 à +126]**

Permet de régler la saturation de la couleur. Permet de sélectionner la couleur dans la direction du rouge.

#### **R PHASE [–127 à 0 à +126]**

Permet de régler la teinte. Permet de sélectionner la couleur dans la direction du rouge.

# **R\_YE SAT [–127 à 0 à +126]**

Permet de régler la saturation de la couleur. Permet de sélectionner la couleur entre le rouge et le jaune.

#### **R\_YE PHASE [–127 à 0 à +126]**

Permet de régler la teinte. Permet de sélectionner la couleur entre le rouge et le jaune.

#### **YE SAT [–127 à 0 à +126]**

Permet de régler la saturation de la couleur. Permet de sélectionner la couleur dans la direction du jaune.

# **YE PHASE [–127 à 0 à +126]**

Permet de régler la teinte. Permet de sélectionner la couleur dans la direction du jaune.

#### **YE\_G SAT [–127 à 0 à +126]**

Permet de régler la saturation de la couleur. Permet de sélectionner la couleur entre le jaune et le vert.

#### **YE\_G PHASE [–127 à 0 à +126]**

Permet de régler la teinte. Permet de sélectionner la couleur entre le jaune et le vert.

### **DNR**

Cette option permet de définir le niveau de réduction du bruit numérique afin de pouvoir sortir des images lumineuses, claires et sans bruit, même la nuit et dans des conditions de faible éclairage. Les parasites peuvent être réduits en augmentant la valeur. Néanmoins, un décalage d'image peut se produire. **<REMARQUE>**

• Pour tous les éléments DNR, le réglage n'est pas possible lorsque [V-LOG] est sur [ON] et [V-LOG PAINT SW] sur [OFF].

### **DNR [OFF, ON]**

Permet de mettre sur ON/OFF la fonction de réduction de bruit numérique.

#### **DNR LEVEL [1 à 5]**

Permet de régler le niveau de réduction de bruit numérique.

#### **V-LOG PAINT**

Permet de définir la température de couleur et la réduction de bruit durant le V-LOG.

# **<REMARQUE>**

• Ceci est activé uniquement lorsque [V-LOG PAINT SW] est sur [OFF].

#### **COLOR TEMP SETTING COLOR TEMP ACH/BCH**

Permet de définir la température de couleur et le gain lorsque le [WHITE BALANCE MODE] est [AWB A] ou [AWB B].

# **COLOR TEMP ACH [2000K à 15000K]**

Ceci permet d'afficher la température de la couleur lorsque le [WHITE BALANCE MODE] est [AWB A].

#### **R GAIN ACH [–400 à +400]** Il est possible de régler le gain R lorsque le [WHITE BALANCE MODE] est [AWB A].

**B GAIN ACH [–400 à +400]** Il est possible de régler le gain B lorsque le [WHITE BALANCE MODE] est [AWB A].

# **G AXIS ACH [–400 à +400]**

Permet de régler le gain dans la direction G-Mg lorsque le [WHITE BALANCE MODE] est [AWB A].

**COLOR TEMP BCH [2000K à 15000K]** Ceci permet d'afficher la température de la couleur lorsque le [WHITE BALANCE MODE] est [AWB B].

#### **R GAIN BCH [–400 à +400]** Il est possible de régler le gain R lorsque le [WHITE BALANCE MODE] est [AWB B].

**B GAIN BCH [–400 à +400]** Il est possible de régler le gain B lorsque le [WHITE BALANCE MODE] est [AWB B].

# **G AXIS BCH [–400 à +400]**

Permet de régler le gain dans la direction G-Mg lorsque le IWHITE BALANCE MODE] est [AWB B].

### **DNR**

Cette option permet de définir le niveau de réduction du bruit numérique afin de pouvoir sortir des images lumineuses, claires et sans bruit, même la nuit et dans des conditions de faible éclairage. Les parasites peuvent être réduits en augmentant la valeur. Néanmoins, un décalage d'image peut se produire.

#### **DNR [OFF, ON]**

Permet de mettre sur ON/OFF la fonction de réduction de bruit numérique.

#### **DNR LEVEL [1 à 5]**

Permet de régler le niveau de réduction de bruit numérique.

#### **HDR PAINT**

Permet de sélectionner la qualité des images pour HDR. **<REMARQUE>**

- Ceci est activé uniquement lorsque [HDR] est sur [ON].
- Ceci est désactivé lorsque [V-LOG] est sur [ON].

#### **HLG MODE [FIX, VAR]**

Permet de sélectionner le mode de réglage HLG.

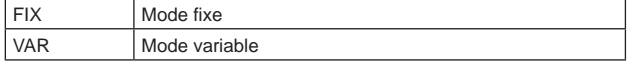

# **SDR CONVERT MODE [FIX, VAR]**

Permet de sélectionner le mode pour convertir en SDR.

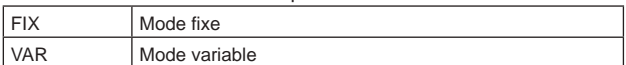

#### **GAMMA/BLACK GAMMA**

Le réglage est désactivé lorsque [FIX] est sélectionné dans [HLG MODE] et il ne peut pas être défini.

#### **BLACK GAMMA [OFF, ON]**

Permet de mettre sur ON/OFF le gamma noir.

#### **MASTER BLACK GAMMA [–32 à +32]**

Permet de régler le niveau de correction gamma du noir maitre.

#### **R BLACK GAMMA [–32 à +32]**

Permet de régler le niveau de correction gamma du noir pour le Rch.

#### **B BLACK GAMMA [–32 à +32]**

Permet de régler le niveau de correction gamma du noir pour le Bch.

#### **KNEE**

Le réglage est désactivé lorsque [FIX] est sélectionné dans [HLG MODE] et il ne peut pas être défini.

#### **KNEE [OFF, ON]**

Permet de mettre sur ON/OFF la fonction Knee.

#### **KNEE POINT [60.00 à 100.00 (0.25% pas)]**

Permet de définir la position du point Knee.

**KNEE SLOPE [0 à 199]**

Permet de définir l'inclinaison du Knee.

#### **SDR CONVERT**

Le réglage est désactivé lorsque [SDR CONVERT MODE] est sélectionné dans [HLG MODE] et il ne peut pas être défini.

#### **GAIN**

**[0dB, –5dB, –6dB, –7dB, –8dB, –9dB, –10dB, –11dB, –12dB]** Permet de définir le gain des images SDR.

#### **POINT [0 à 100]**

Permet de définir le niveau image pour démarrer la compression de l'image SDR.

#### **SLOPE [0 à 127]**

Permet de définir l'inclinaison de la compression des images SDR.

#### **BLACK OFFSET [–100 à +100]**

Permet de régler le décalage du niveau de noir des images SDR.

# **PAINT SWITCH**

**FLARE [OFF, ON]** Permet de mettre sur OFF/ON la compensation de lumière parasite.

#### **GAMMA [OFF, ON]**

Permet de mettre sur ON/OFF le mode gamma.

# **BLACK GAMMA [OFF, ON]**

Permet de mettre sur ON/OFF la courbe gamma des zones sombres.

#### **KNEE [OFF, ON]**

Permet de mettre sur ON/OFF le mode de fonctionnement de la compression de dégradé (Knee).

#### **WHITE CLIP [OFF, ON]**

Permet de mettre sur ON/OFF la fonction clip blanc.

#### **DRS [OFF, ON]**

Permet de mettre sur ON/OFF la fonction DRS qui effectue les corrections appropriées lors de l'enregistrement d'une vidéo présentant un contraste clair/sombre important.

#### **DETAIL [OFF, ON]**

Permet de mettre sur ON/OFF les réglages du contour de l'image (netteté de l'image).

#### **SKIN TONE DETAIL [OFF, ON]**

Permet de mettre sur ON/OFF la fonction détail du teint de la peau.

#### **MATRIX [OFF, ON]**

Permet de mettre sur ON/OFF la matrice (matrice linéaire/correction de couleur).

### **LINEAR MATRIX [OFF, ON]**

Permet de mettre sur ON/OFF la fonction matrice linéaire.

### **COLOR CORRECT [OFF, ON]**

Permet de mettre sur ON/OFF la fonction de correction de couleur.

# **LENS**

# **FOCUS MODE [MANUAL, AUTO]**

Permet de sélectionner manuel/auto pour la fonction de réglage de la mise au point.

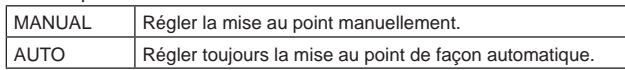

# **AF SENSITIVITY [NORMAL, STABLE]**

Sélectionner le mode de conformabilité pour la fonction de mise au point automatique.

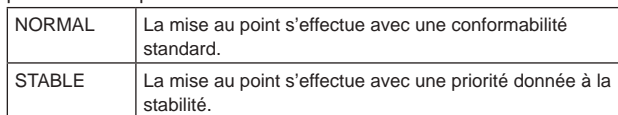

# **ZOOM MODE [Opt.ZOOM, i.ZOOM, D.ZOOM]**

Permet de régler le taux de grossissement maximum du zoom.

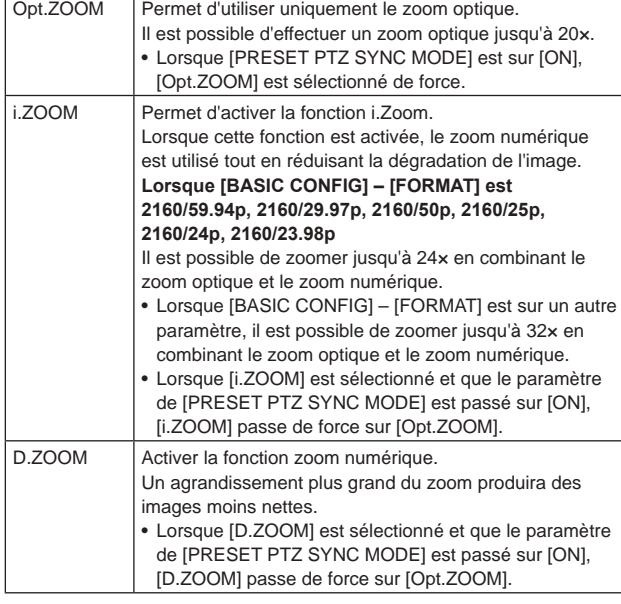

# **<REMARQUE>**

• Lorsque [PRESET PTZ SYNC MODE] est sur [ON], ZOOM MODE passe de force sur [Opt.ZOOM].

# **MAX DIGITAL ZOOM**

**[×2, ×3, ×4, ×5, ×6, ×7, ×8, ×9, ×10]**

Cette option permet de définir l'agrandissement maximal du zoom numérique.

Elle est activée uniquement lorsque [ZOOM MODE] est réglé sur [D.ZOOM].

# **<REMARQUE>**

• Un agrandissement plus grand du zoom produira des images moins nettes.

# **DIGITAL EXTENDER [OFF, ×1.4, ×2.0]**

Permet d'effectuer les réglages de la fonction du multiplicateur numérique.

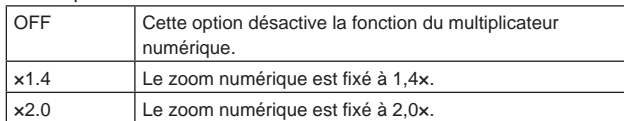

Elle est activée uniquement lorsque [ZOOM MODE] est réglé sur [Opt.ZOOM].

# **O.I.S. [OFF, ON]**

Permet de mettre sur OFF/ON la fonction de stabilisation optique de l'image (O.I.S.).

# **O.I.S. MODE [O.I.S.(STABLE), O.I.S.(PAN/TILT), HYBRID(STABLE), HYBLID(PAN/TILT)]**

Permet de régler le mode de stabilisation optique de l'image (O.I.S.) et la stabilisation électronique de l'image (E.I.S.) du sens du roulis.

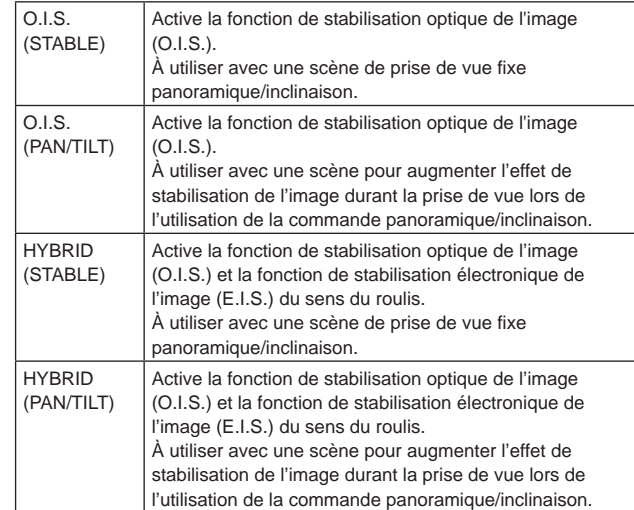

#### **<REMARQUE>**

- En mode [O.I.S.(STABLE)] ou [HYBRID(STABLE)], le niveau de correction de la fonction de stabilisation optique de l'image (O.I.S.) est réduit lors de l'utilisation des commandes panoramique/ inclinaison pour diminuer la convergence qui résulte de ces actions.
- En mode [O.I.S.(PAN/TILT)] ou [HYBRID(PAN/TILT)], comme il est important d'augmenter l'effet de stabilisation de l'image lors de l'utilisation des commandes panoramique/inclinaison, la convergence qui résulte de ces actions peut être une source de préoccupation dans certaines scènes. Utiliser [O.I.S.(STABLE)] ou [HYBRID(STABLE)] avec les scènes

où la convergence résultant de la stabilisation de l'image doit être restreinte.

# **ND FILTER [THROUGH, 1/4, 1/16, 1/64]**

C'est ici qu'est paramétrée la transmittance du filtre à densité neutre (ND) intégré à l'objectif.

Le filtre est commuté quand le réglage est établi.

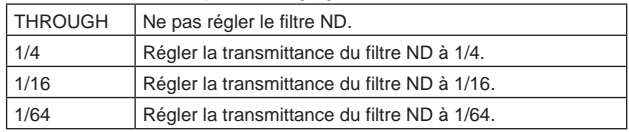

#### **<REMARQUE>**

• Ceci est activé uniquement lorsque [PAINT] – [GAIN SETTING] – [DAY/NIGHT] est sur [DAY].

# **MONITOR DISPLAY**

# **WFM**

# **MODE [OFF, ON(Y), ON(Y/Pb/Pr)]**

Permet de passer sur le réglage de l'affichage forme d'onde

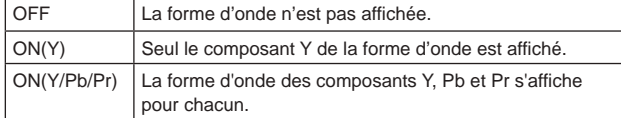

# **POSITION [UR, BR, BL, UL]**

#### Permet de sélectionner l'affichage de la forme d'onde.

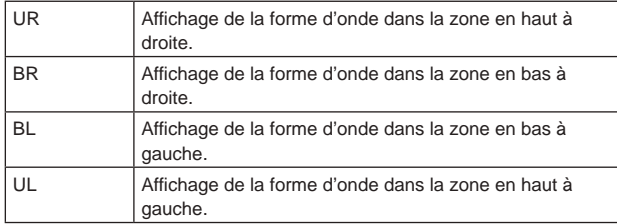

 $(Fx)$ 

Affichage forme d'onde lorsque [MODE] est sur [ON(Y/Pb/Pr)] et que [BR] est sélectionné pour [POSITION] (L'image affichée est un exemple.)

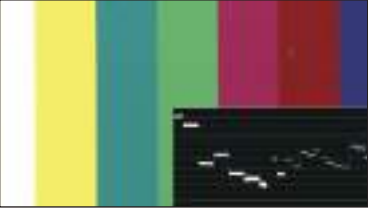

#### **<REMARQUE>**

- La forme d'onde s'affiche uniquement sur des dispositifs branchés au connecteur 3G SDI OUT2/PM, et ne s'affiche pas sur des dispositifs branchés au connecteurs d'autres systèmes de sortie.
- WaveForm est désactivé lorsque [SFP+ MODE] est sur [ST2110 JPEG XS].

#### **STATUS INDICATOR**

Pour les éléments qui ont été réglés sur [ON], lorsque l'état désignés est atteint et là où [CHAR] est sur [ON], les états s'affichent dans les images des connecteurs où [OUTPUT ITEM] est réglé sur [STATUS].

# **RETURN SELECT [OFF, ON]**

Avec [ON], la chaine de caractères définies dans [RETURN] – [RETURN1 ID] s'affiche sous forme d'OSD dans la zone supérieure du centre de l'écran.

La chaine de caractères RETURN SELECT s'affiche uniquement sur les dispositifs branchés au connecteur 3G SDI OUT2/PM.  $(Fx)$ 

RETURN SELECT (affichage constant)

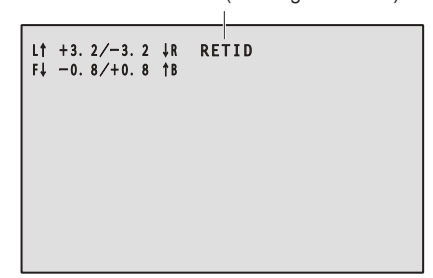

#### **STATUS(AUTO) [OFF, ON]**

- Avec [ON], les indications d'état suivantes sont affichées sur l'OSD :
- Affichage des résultats après l'exécution de la balance des blancs automatique
- Affichage des résultats après l'exécution de la balance des noirs automatique
- Affichage Erreur si une erreur s'est produite
- (Ex.)
- STATUS(AUTO)

(S'affiche durant 5 secondes uniquement sous certaines conditions)

 $\overline{\phantom{a}}$ 

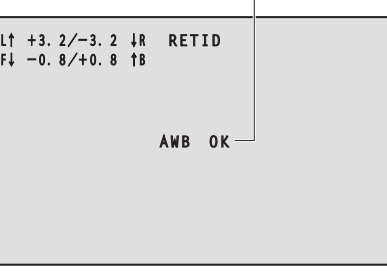

### **LEVEL GAUGE [OFF, ON]**

Avec [ON], l'état de l'inclinaison (horizontale, vers la gauche ou la droite, vers l'avant ou l'arrière) s'affiche sous forme d'OSD en haut à gauche de l'écran. (Ex.)

LEVEL GAUGE (affichage constant)

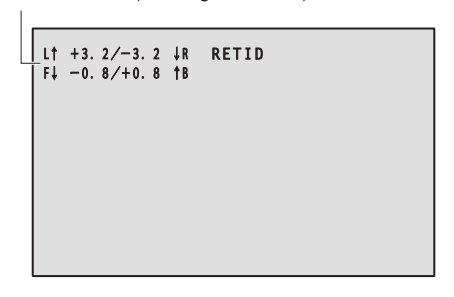

Dans l'exemple ci-dessus, l'appareil est installé avec une inclinaison de 3,2° du haut vers la gauche et de 1,8° du haut vers l'avant. L'inclinaison maximale est de ±9,9° et si elle est de 10° ou plus, l'affichage devient "±9.9".

#### **<REMARQUE>**

- LEVEL GAUGE s'affiche uniquement via les sorties SDI, HDMI et SMPTE ST2110. Il ne s'affiche pas avec la sortie NDI à large bande passante et la transmission sur IP (H.264/H.265/M-JPEG).
- La valeur LEVEL GAUGE n'est pas mise à jour durant l'action PAN/ TILT.
- La valeur LEVEL GAUGE n'est pas mise à jour durant le fonctionnement du Contrôle CSP. (→ page 178)

# **TRACKING DATA OUTPUT**

Permet d'effectuer les réglages liés à la sortie des données de suivi utilisées dans les systèmes de studio virtuel, etc. (→ page 79)

#### **<REMARQUE>**

• Il n'y a pas de sortie de données de suivi lorsque [BASIC CONFIG] – [FORMAT] est sur [1080/119.88p] ou [1080/100p].

### **SERIAL [OFF, ON]**

Permet de mettre sur ON/OFF la fonction qui produit les données de suivi, telles que les données Pan/Tilt/Zoom provenant du port série (RS-422), et les synchronise avec le signal GENLOCK. (→ page 79) **<REMARQUE>**

• Les commandes de l'unité de commande de caméra ne sont pas produites depuis le connecteur RS-422 lorsque [SERIAL] est sur [ON].

#### **IP [OFF, ON]**

Permet de mettre sur ON/OFF la fonction qui produit avec UDP les données de suivi, telles que les données Pan/Tilt/Zoom provenant de la sortie IP, et les synchronise avec le signal GENLOCK. (→ page 80) **<REMARQUE>**

• Lorsque [IP] est sur [ON], la transmission de la vidéo sur IP peut être retardée ou la vidéo peut subir une perte d'image.

Nous conseillons de régler [IP] sur [OFF] pour éviter le retard ou la perte d'image causés par la transmission vidéo sur IP.

### **INVERT PAN/TILT AXIS [OFF, ON]**

Permet de définir si inverser les données PAN/TILT pour la sortie dans les données de suivi.

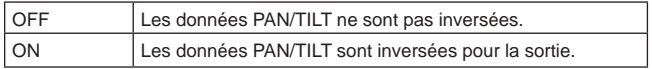

# **CAMERA ID [0x00 à 0xFF]**

Permet de définir l'ID de la caméra pour les données de suivi.

# **Production des données de suivi**

Lorsque [SERIAL] ou [IP] de [TRACKING DATA OUTPUT] est réglé sur [ON], permet de produire des données de suivi pour Pan/Tilt/Zoom ou d'autres informations à associer à un système de studio virtuel ou autre via le port série (RS-422) ou la sortie IP.

#### z**Port série (RS-422)**

- Lorsque [SERIAL] de [TRACKING DATA OUTPUT] est réglé sur [ON], les données de suivi pour Pan/Tilt/Zoom ou d'autres informations sont synchronisées avec le signal Genlock et reproduites via le port série (RS-422).
- Les données de suivi sont produites en mode flux dans un format conforme au protocole free-d. Le type de message est uniquement de Type D1 (données de la position/orientation de la caméra).

#### **Données stockées avancées**

Cet appareil stocke et transmet les données suivantes conformément à la structure de paquets spécifiée dans le Type D1 du protocole free-d.

#### **Camera ID**

Il est possible de choisir un ID situé entre 00h et FFh.

#### **Camera Pan Angle**

Stocke l'angle panoramique (Pan) de l'appareil (–175° à +175°) dans le format fourni par le protocole free-d.

#### **Camera Tilt Angle**

Stocke l'angle oblique (Tilt) de l'appareil (–30° à +210°) dans le format fourni par le protocole free-d.

# **<REMARQUE>**

• La plage de l'angle est limitée entre –90° et +90° dans le protocole free-d. Cependant cet appareil peut stocker des angles plus grands que +90° (jusqu'à +210°).

#### **Camera Roll Angle**

Stocke l'angle de rotation (0° ou 180°) correspondant à l'état FLIP (de haut en bas ou gauche-droite) de l'appareil avec le format fourni par le protocole free-d.

Stocke un angle de 180° en étant retourné (de haut en bas ou gauche-droite) (dépassant l'angle spécifié lorsque [SMART PICTURE FLIP] est sur [ON]), et stocke 0° autrement que dans cet état.

#### **Camera X-Position**

Stocke toujours 000000h.

#### **Camera Y-Position**

Stocke toujours 000000h.

#### **Camera Height (Z-Position)**

Stocke toujours 000000h.

#### **Camera Zoom**

Stocke le grossissement du zoom optique de cet appareil entre 000555h (WIDE) et 000FFFh (TELE).

# **<REMARQUE>**

• Le grossissement du zoom numérique n'est pas stocké.

#### **Camera Focus**

Stocke la valeur de la position de la mise au point de cet appareil entre 000555h (NEAR) et 000FFFh (FAR).

### **Spare / User Defined (16bit)**

Stocke la valeur de la position du diaphragme de cet appareil entre 0555h (CLOSE) et 0FFFh (OPEN).

#### **Checksum**

Stocke la valeur de la somme de contrôle fournie par le protocole free-d.

#### **<REMARQUE>**

• Les commandes de l'unité de commande de caméra ne sont pas produites depuis le connecteur RS-422 lorsque [SERIAL] est sur [ON].

### ● Sortie IP

- Lorsque [IP] de [TRACKING DATA OUTPUT] est réglé sur [ON], les données de suivi Pan/Tilt/Zoom ou d'autres informations sont synchronisées avec le signal Genlock et reproduisent les paquets UDP via IP.
- Permet de produire simultanément vers quatre clients (adresses IP) spécifiés dans l'écran Web désignée (→ page 176).
- Les données de suivi sont produites dans un format conforme au protocole free-d. La spécification de sortie (mode, type de commande, données stockées avancées) de cet appareil est équivalente à la sortie série (RS-422).

#### **<REMARQUE>**

- Lors du transfert vers plus d'un client, la synchronisation de la transmission du paquet UDP vers le deuxième client et le client suivant sera toujours retardée par rapport au signal Genlock. (Un retard d'environ 200 à 300 μs se produira pour chaque client. La latence augmentera en fonction de l'état du système ou du réseau de
- cet appareil.) • Lorsque [IP] est sur [ON], la transmission de la vidéo via IP peut être retardée ou la vidéo peut subir une perte d'image.
- Nous conseillons de régler [IP] sur [OFF] pour éviter le retard ou la perte d'image causés par la transmission vidéo via IP.

# **CROP**

# **UHD CROP [OFF, CROP(1080), CROP(720)]**<br>Permet d'effectuer les réglages généraux du mod

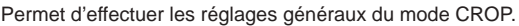

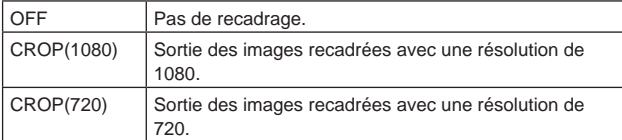

#### **<REMARQUE>**

• Ce n'est que lorsque [2160/59.94p] ou [2160/50p] est sélectionné dans [BASIC CONFIG] – [FORMAT] que [OFF], [CROP(1080)] et [CROP(720)] sont disponibles à la sélection, et lorsque [2160/60p], [2160/29.97p], [2160/25p], [2160/24p], ou [2160/23.98p] est sélectionné, seuls [OFF] et [CROP(1080)] peuvent être choisis. Si d'autres sélections sont effectuées dans FORMAT, ceci sera [OFF].

#### **CROP ZOOM [OFF, ON]**

Permet d'effectuer les réglages pour exécuter ou pas un recadrage utilisant D-ZOOM.

Avec [ON], il est possible de définir le grossissement ZOOM.

(→ "CROP ZOOM RATIO")

Ceci est activé uniquement lorsque [UHD CROP] est réglé sur [CROP(1080)] ou [CROP(720)].

### **CROP AF [OFF, ON]**

Permet d'effectuer les réglages pour exécuter ou pas l'AF sur les images à l'intérieur du contour de recadrage. Ceci est activé uniquement lorsque [UHD CROP] est réglé sur [CROP(1080)] ou [CROP(720)].

### **3G SDI1 OUT [FULL, CROP]**

Permet d'effectuer les réglages FULL/CROP des images produites par le connecteur 3G SDI OUT.

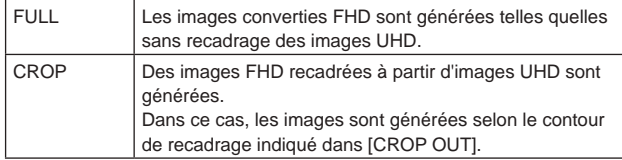

Ceci est activé uniquement lorsque [UHD CROP] est réglé sur [CROP(1080)] ou [CROP(720)].

#### **NDI OUT [FULL, CROP]**

Permet d'effectuer les réglages FULL/CROP des images produites par la transmission NDI à large bande passante.

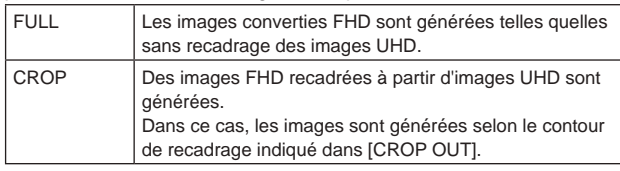

Ceci est activé uniquement lorsque [UHD CROP] est réglé sur [CROP(1080)] ou [CROP(720)].

# **IP(H.264/H.265) OUT1 [FULL, CROP] IP(H.264/H.265) OUT2 [FULL, CROP]**

Permet d'effectuer les réglages FULL/CROP des images produites par la transmission H.264/H.265/M-JPEG (connecteur LAN). Le réglage indiqué dans [IP(H.264/H.265) OUT1] est appliqué aux images transmises par chaque transmission CH1(H.264(1), H.265(1), JPEG(1)).

Le réglage indiqué dans [IP(H.264/H.265) OUT2] est appliqué aux images transmises par chaque transmission CH2 à CH3(H.264(2) à (3), H.265(2) à (3), JPEG(2) à (3)).

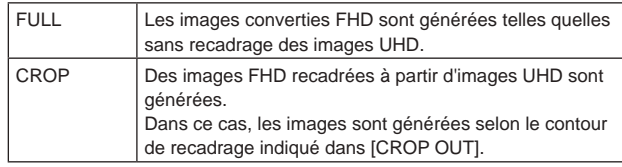

Ceci est activé uniquement lorsque [UHD CROP] est réglé sur [CROP(1080)] ou [CROP(720)].

Lorsque le [Streaming mode] sur la fenêtre Web est [NDI|HX V2], le fonctionnement de [IP(H.264/H.265) OUT1] et [IP(H.264/H.265) OUT2] sera lié.

# **CROP MARKER [OFF, YL, G, MG, YL+G, YL+MG, G+MG, YL+G+MG]**

Permet d'effectuer les réglages du contour de recadrage affiché sur les images produites par le connecteur 3G SDI OUT1, le connecteur 3G SDI OUT2/PM, les images MONITOR de SMPTE ST2110 et le connecteur LAN (H.264/H.265/M-JPEG).

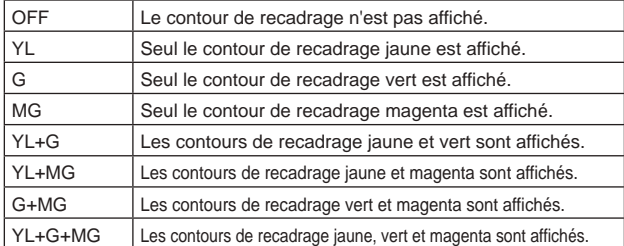

Ceci est activé uniquement lorsque [UHD CROP] est réglé sur [CROP(1080)] ou [CROP(720)].

# **<REMARQUE>**

• Les contours de recadrage ne peuvent pas s'afficher via le connecteur 12G SDI OUT/SFP+ ou le connecteur HDMI, ou bien avec les images SMPTE ST2110 MAIN et les images SMPTE ST2110 CROP.

# **CROP OUT [YL, G, MG]**

Permet d'effectuer les réglages des images du contour de recadrage produites par le connecteur 3G SDI OUT1, les images recadrées de SMPTE ST2110, les images NDI large bande passante et le connecteur LAN (H.264/H.265/M-JPEG).

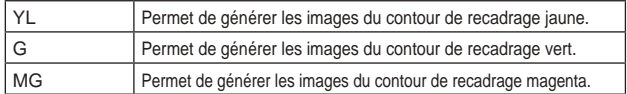

Ceci est activé uniquement lorsque [UHD CROP] est réglé sur [CROP(1080)] ou [CROP(720)].

**<REMARQUE>**

- Le contour de couleur indiqué dans [CROP OUT] aura une teinte plus foncée que les autres couleurs utilisées pour les contours.
- Les images recadrées ne peuvent pas être produites par le connecteur 12G SDI OUT/SFP+, le connecteur 3G SDI OUT2/ PM, le connecteur HDMI, les images SMPTE ST2110 MAIN ou les images SMPTE ST2110 MONITOR.

# **CROP ADJUST [YL, G, MG]**

Permet d'effectuer des sélections pour régler le positionnement du contour de recadrage.

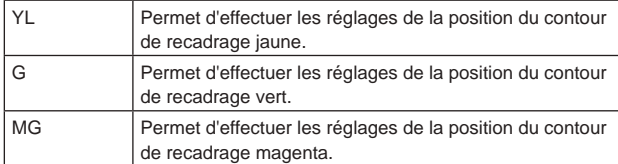

Ceci est activé uniquement lorsque [UHD CROP] est réglé sur [CROP(1080)] ou [CROP(720)].

### **<REMARQUE>**

• Le contour de couleur indiqué dans [CROP ADJUST] sera plus épais que les autres contours de couleur.

# **CROP H POSITION [0 à 3072]**

Permet de régler dans le sens horizontal la position du contour de recadrage précisé dans [CROP ADJUST].

La plage des variables va de 0 à 1920 lorsque [UHD CROP] est sur [CROP(1080)] et [CROP ZOOM] est sur [OFF], avec 0 comme bord gauche et 1920 comme bord droit, et seuls les nombres pairs peuvent être sélectionnés.

La plage des variables va de 0 à 2560 lorsque [UHD CROP] est sur [CROP(720)] et [CROP ZOOM] est sur [OFF], avec 0 comme bord gauche et 2560 comme bord droit, et seuls les nombres pairs peuvent être sélectionnés.

La plage variable lorsque [CROP ZOOM] est sur [ON] est différente selon la valeur de réglage du [CROP ZOOM RATIO], avec la plage variable de 0 à 3072 lorsque le [CROP ZOOM RATIO] est à 500.00%, et seuls des nombres pairs peuvent être définis.

Ceci est activé uniquement lorsque [UHD CROP] est réglé sur [CROP(1080)] ou [CROP(720)].

# **CROP V POSITION [0 à 1728]**

Permet de régler dans le sens vertical la position du contour de recadrage précisé dans [CROP ADJUST].

La plage des variables va de 0 à 1080 lorsque [UHD CROP] est sur [CROP(1080)] et [CROP ZOOM] est sur [OFF], avec 0 comme bord supérieur et 1080 comme bord inférieur.

La plage des variables va de 0 à 1440 lorsque [UHD CROP] est sur [CROP(720)] et [CROP ZOOM] est sur [OFF], avec 0 comme bord supérieur et 1440 comme bord inférieur.

La plage variable lorsque [CROP ZOOM] est sur [ON] est différente selon la valeur de réglage du [CROP ZOOM RATIO], avec la plage variable de 0 à 1728 lorsque le [CROP ZOOM RATIO] est à 500.00%. Ceci est activé uniquement lorsque [UHD CROP] est réglé sur [CROP(1080)] ou [CROP(720)].

# **CROP ZOOM RATIO [120.00% à 500.00%]**

Indique la taille du CROP frame lorsque [CROP ZOOM] est sur [ON]. Le coefficient du zoom de recadrage peut être choisi dans la plage de 120.00% à 500.00%, et la taille du grain peut être définie en unité de 10.00% depuis le menu OSD.

La plage variable de la valeur de réglage de cet élément, la taille du CROP frame, la [CROP H POSITION] et la [CROP V POSITION] sont montrées ci-dessous.

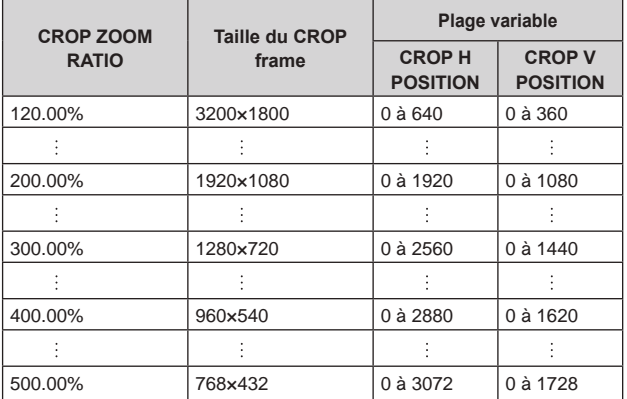

Ceci est activé uniquement lorsque [UHD CROP] est réglé sur [CROP(1080)] ou [CROP(720)]. Ceci est activé uniquement lorsque [CROP ZOOM] est sur [ON].

# **La fonction CROP**

Si [UHD CROP] est réglé sur [CROP(1080)] ou [CROP(720)], les images recadrées depuis le signal UHD peuvent être produites via le connecteur 3G SDI OUT1, les images CROP de SMPTE ST2110, les images NDI large bande passante et le connecteur LAN (H.264/H.265/ M-JPEG). (Image 2)

Lorsque cela se produit, les signaux vidéo d'images UHD non recadrées convertis en FHD sont émis vers d'autres connecteurs qui n'ont pas d'images recadrées, avec des contours de recadrage affichés en fonction des réglages du menu dans [CROP MARKER]. (Image 1)

#### Crop frame

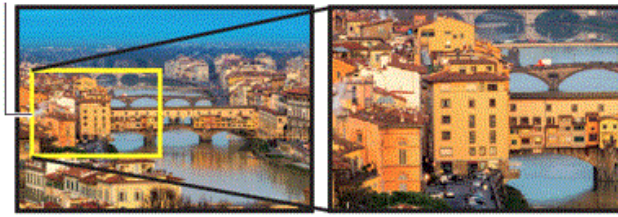

**Image 1 Image 2**

Selon les paramètres [3G SDI1 OUT], [NDI OUT], [IP(H.264/H.265) OUT1], [IP(H.264/H.265) OUT2] et [CROP OUT], les images produites par les connecteurs 3G SDI OUT et LAN seront comme montré ci-dessous.

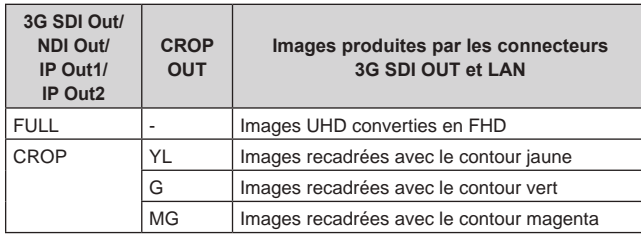

#### **<REMARQUE>**

• Les images recadrées ne peuvent pas être produites par le connecteur 12G SDI OUT/SFP+, le connecteur 3G SDI OUT2/PM, le connecteur HDMI, les images SMPTE ST2110 MAIN ou les images SMPTE ST2110 MONITOR.

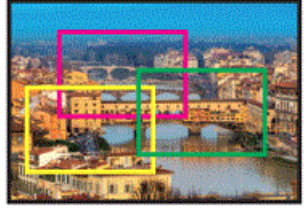

En fonction des réglages [CROP MARKER], il est possible de sélectionner le contour de recadrage produit par le connecteur 3G SDI OUT1, le connecteur 3G SDI OUT2/PM, les images MONITOR de SMPTE ST2110 et le connecteur IP (H.264/H.265/M-JPEG), avec un connecteur qui ne produit pas d'images recadrées.

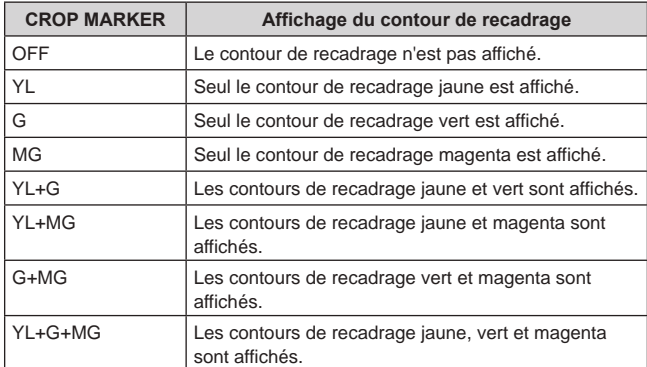

#### **<REMARQUE>**

- Lors du déplacement du CROP frame (YL/G/MG), l'affichage de ce dernier pourrait saccader, mais il n'y aura aucune saccade des images recadrées réellement produites.
- Les contours de recadrage ne peuvent pas s'afficher via le connecteur 12G SDI OUT/SFP+ ou le connecteur HDMI, ou bien avec les images SMPTE ST2110 MAIN et les images SMPTE ST2110 CROP.

# **PAN/TILT**

### **INSTALL POSITION [DESKTOP, HANGING]**

La méthode d'installation de l'appareil [DESKTOP] ou [HANGING] se choisit ici.

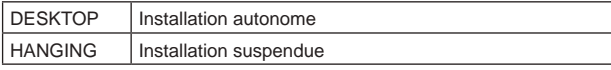

#### **<REMARQUE>**

• Si [HANGING] est sélectionné, le haut, le bas, la gauche et la droite des images seront inversés, et le réglage up/down/left/right pour le panoramique horizontal et vertical sera également inversé.

# **SMART PICTURE FLIP [OFF, AUTO]**

Lorsque le panoramique vertical devient l'angle défini pour [FLIP DETECT ANGLE], l'image est retournée automatiquement dans le sens vertical.

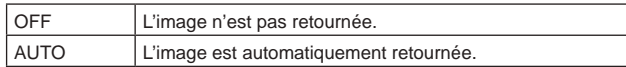

### **FLIP DETECT ANGLE [60deg, 120deg]**

Cette option permet de définir l'angle de panoramique vertical duquel l'image est basculée automatiquement lorsque [SMART PICTURE FLIP] est réglé sur [AUTO].

### **P/T SPEED MODE [NORMAL(60deg/s), FAST1(90deg/s), FAST2(180deg/s)]**

Permet de régler la vitesse de la commande panoramique.

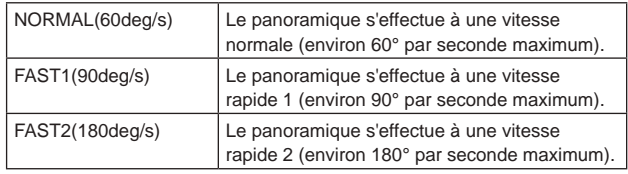

# **P/T ACCELERATION SETTING**

Affiche l'écran des paramètres avancés pour régler la vitesse d'accélération pendant le démarrage/arrêt de l'action pan/tilt.

# **P/T ACCELERATION [MANUAL, AUTO]**

Permet de définir s'il faut effectuer un réglage avancé pour l'accélération et la décélération, etc. pendant l'actionnement manuel pan/tilt.

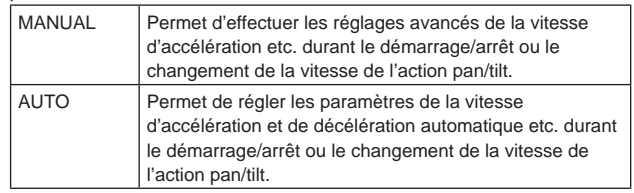

# **RISE S-CURVE [0 à 30]**

Permet de régler la courbe en S de l'action d'accélération pan/tilt en 31 pas. (Plus le nombre est élevé, plus la courbe en S est raide) Lorsqu'il est nécessaire d'augmenter la vitesse à la vitesse indiquée à l'aide du contrôle manuel du pan/tilt par action du levier, etc. via le contrôleur, le processus d'accélération est effectué sur la base de la courbe en S indiquée dans ce paramètre.

Ceci est activé uniquement lorsque [P/T ACCELERATION] est sur [MANUAL].

#### **<REMARQUE>**

• Afin de limiter la réponse d'accélération, dans l'étape de la courbe en S, lorsque la vitesse d'accélération augmente, la limite est automatiquement appliquée.

# **FALL S-CURVE [0 à 30]**

Permet de régler la courbe en S de l'action de décélération pan/tilt en 31 pas. (Plus le nombre est élevé, plus la courbe en S est raide) Lorsqu'il est nécessaire de réduire la vitesse à la vitesse indiquée à l'aide du contrôle manuel du pan/tilt par action du levier, etc. via le contrôleur, le processus de décélération est effectué sur la base de la courbe en S indiquée dans ce paramètre.

Ceci est activé uniquement lorsque [P/T ACCELERATION] est sur [MANUAL].

# **<REMARQUE>**

- Afin de limiter la réponse de décélération, dans l'étape de la courbe en S, lorsque la vitesse de décélération augmente, la limite est automatiquement appliquée.
- Pour connaitre les relations entre les différentes valeurs de réglage dans [P/T ACCELERATION SETTING], consulter le schéma à la page 84.

#### **RISE ACCELERATION [1 à 255]**

Définit la vitesse d'accélération pour l'action d'accélération pan/tilt en 255 pas. (La vitesse d'accélération augmente à mesure que le chiffre augmente)

Lorsqu'il est nécessaire d'augmenter la vitesse à la vitesse indiquée à l'aide du contrôle manuel du pan/tilt par utilisation du levier, etc. via le contrôleur, le processus d'accélération est effectué sur la base de la vitesse d'accélération indiquée dans ce paramètre.

Ceci est activé uniquement lorsque [P/T ACCELERATION] est sur [MANUAL].

#### **<REMARQUE>**

• Lorsque la vitesse d'accélération indiquée est petite, il n'est pas possible d'atteindre la vitesse maximale du produit.

### **FALL ACCELERATION [1 à 255]**

Définit la vitesse de décélération pour l'action de décélération pan/ tilt en 255 pas. (La vitesse de décélération augmente à mesure que le chiffre augmente)

Lorsqu'il est nécessaire de réduire la vitesse à la vitesse indiquée à l'aide du contrôle manuel du pan/tilt par action du levier, etc. via le contrôleur, le processus de décélération est effectué sur la base de la vitesse de décélération indiquée dans ce paramètre Ceci est activé uniquement lorsque [P/T ACCELERATION] est sur

# [MANUAL].

# **<REMARQUE>**

• Les processus de décélération et d'arrêt sont effectués jusqu'à l'extrémité de la section du mécanisme de l'objectif et afin d'éviter une collision avec celui-ci, durant l'action réelle, [FALL ACCELERATION] peut être restreint.

# **SPEED WITH ZOOM POSITION [OFF, ON]**

Choisir ici [OFF] ou [ON] pour la fonction servant à régler la vitesse de réglage du panoramique en même temps que le grossissement du zoom.

Si [ON] est choisi, les opérations de panoramique horizontal et vertical deviennent plus lentes quand le zoom est utilisé. Cette fonction n'a aucun effet pendant le fonctionnement préréglé.

# **FOCUS ADJUST WITH PTZ. [OFF, ON]**

Choisir ici [OFF] ou [ON] pour la fonction qui compense une mauvaise mise au point pendant un panoramique horizontal ou vertical ou l'utilisation du zoom.

Si [OFF] est choisi, régler la mise au point après avoir actionné le zoom si nécessaire, ou passer [FOCUS MODE] sur [AUTO]. Ceci est uniquement activé si [MANUAL] a été sélectionné comme paramètre [FOCUS MODE].

# **PRIVACY MODE [OFF, ON]**

Permet de mettre sur OFF/ON la fonction permettant de baisser la caméra lorsque cet appareil passe en mode STANDBY.

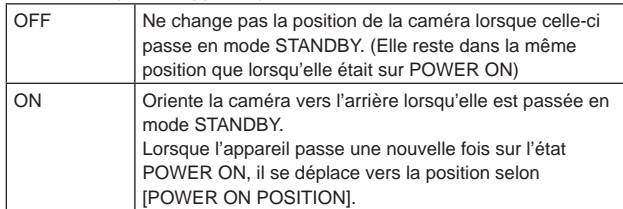

### **POWER ON POSITION [NONE, STANDBY, HOME, PRESET]**

Sélectionner les positions initiales pour PAN/TILT/ZOOM lors de la mise sous tension.

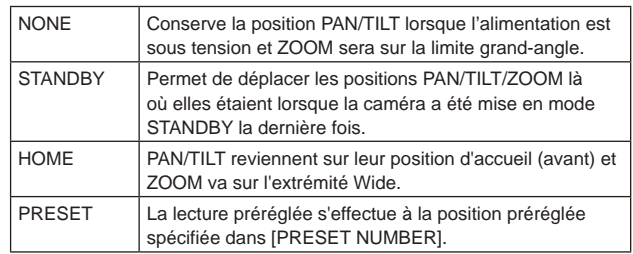

### **PRESET NUMBER [001 à 100]**

Permet de préciser un numéro pour la lecture préréglée lors de la mise sous tension lorsque [PRESET] est sélectionné dans [POWER ON POSITION].

**<REMARQUE>**

• Si un numéro préréglé non enregistré est sélectionné, la lecture préréglée ne se lance pas et la commande est la même qu'avec [STANDBY].

# **Les relations entre les différentes valeurs de réglage durant l'actionnement manuel pan/tilt lorsque [P/T ACCELERATION] est réglé sur [MANUAL]**

Il est possible de préciser la réactivité (vitesse maximale, taux d'accélération, pas de la courbe en S) de l'action. **<REMARQUE>**

• Lorsque la vitesse d'accélération indiquée est petite, il n'est pas possible d'atteindre la vitesse maximale du produit.

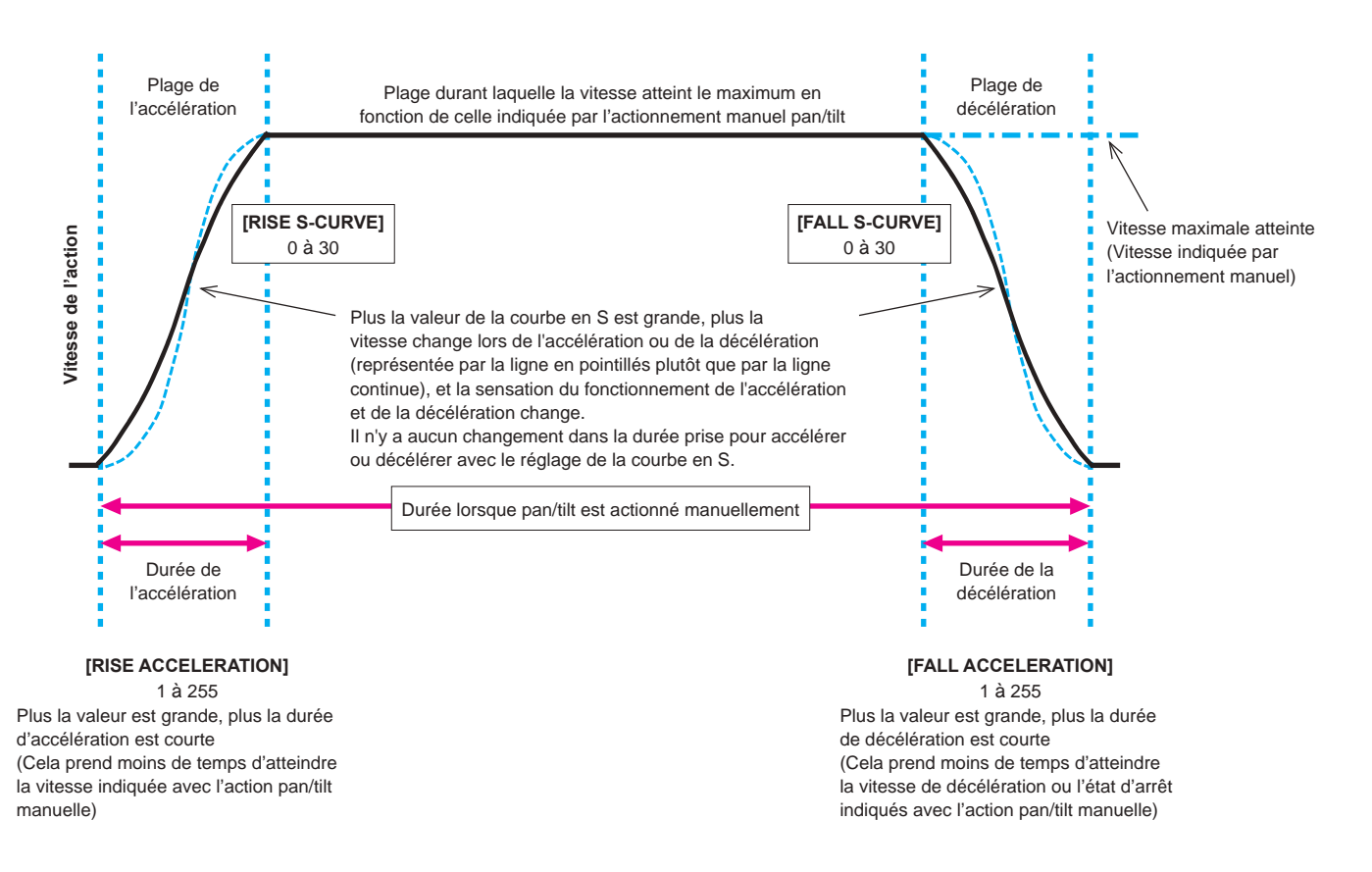

# **PRESET**

#### **PRESET PTZ SYNC MODE [OFF, ON]**

Sélectionner OFF/ON pour le mode donnant la priorité à la

synchronisation du panoramique, de l'inclinaison et du zoom lorsque la mémoire de préréglage est lue.

Lorsque [ON] est sélectionné, le fonctionnement est contrôlé pour synchroniser le début et la fin des actions du panoramique, de l'inclinaison et du zoom et ainsi, ces mouvements correspondront à la manœuvre.

De plus, le fonctionnement est contrôlé pour permettre des changements plus fluides de l'angle de vue du zoom que la lecture normale de la mémoire de préréglage.

#### **<REMARQUE>**

- Lorsque [PRESET PTZ SYNC MODE] est sur [ON], [LENS] [ZOOM MODE] passe de force sur [Opt.ZOOM]. (→ page 77)
- Lorsque [PRESET PTZ SYNC MODE] est sur [ON], certains éléments de réglage de [PRESET ACCELERATION SETTING] ne sont pas disponibles. (→ page 85)
- Lorsque [PRESET PTZ SYNC MODE] est sur [ON], [PRESET ZOOM MODE] ne peut pas être sélectionné. (→ page 86)

#### **PRESET SPEED UNIT [SPEED TABLE, TIME]**

En produisant des informations comme la direction de la caméra mémorisée dans la mémoire préréglée, il est possible de choisir de spécifier la temps de lecture par la vitesse ou la durée.

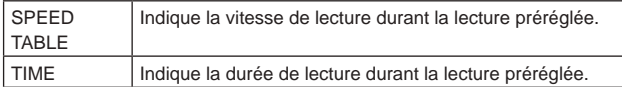

#### **PRESET SPEED TABLE [SLOW, FAST]**

Cette option permet de paramétrer le tableau des vitesses préréglées (SLOW, FAST). Lors de la lecture préréglée, des préréglages sont effectués en fonction des valeurs (de 1 à 30) de [PRESET SPEED] fondées sur le tableau paramétré ici.

Ceci est activé uniquement lorsque [PRESET SPEED UNIT] est réglé sur [SPEED TABLE].

# **PRESET SPEED [1 à 30 / 1s à 99s]**

### **Lorsque [PRESET SPEED UNIT] est sur [SPEED TABLE] : [1 à 30]**

Permet de régler la vitesse de la commande panoramique sur 30 pas lors de la lecture de la mémoire préréglée. **<REMARQUE>**

• Lorsque vous définissez des valeurs élevées pour [PRESET SPEED], l'image peut trembler quand le mouvement cesse.

### **Lorsque [PRESET SPEED UNIT] est sur [TIME] : [1s à 99s]**

Permet de régler la durée de la commande panoramique entre 1 et 99 secondes lors de la lecture de la mémoire préréglée.

### **<REMARQUE>**

• En fonction de la distance du mouvement du panoramique, il peut y avoir des différences par rapport à la durée spécifiée.

# **PRESET ACCELERATION SETTING**

Affiche l'écran des paramètres avancés pour régler la vitesse d'accélération pendant le démarrage/arrêt de la lecture préréglée.

### **PRESET ACCELERATION [MANUAL, AUTO]**

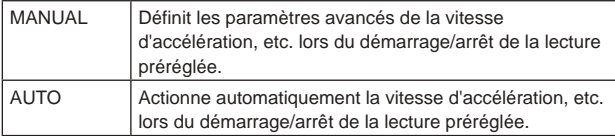

# **RISE S-CURVE [0 à 30]**

Permet de régler la courbe en S de l'action d'accélération pan/tilt en 31 pas. (Plus le nombre est élevé, plus la courbe en S est raide) Durant l'action d'accélération pour fonctionner à la vitesse ou pendant la durée indiquée durant les actions pan/tilt de la lecture préréglée, le processus d'accélération est effectué à l'aide de la courbe en S indiquée dans ce paramètre.

Ceci est activé uniquement lorsque [PRESET ACCELERATION] est sur [MANUAL].

#### **<REMARQUE>**

- Afin de limiter la réponse d'accélération, dans l'étape de la courbe en S, lorsque la vitesse d'accélération augmente, la limite est automatiquement appliquée.
- Cet élément ne peut pas être défini lorsque [PRESET PTZ SYNC MODE] est sur [ON].

# **FALL S-CURVE [0 à 30]**

Permet de régler la courbe en S de l'action de décélération pan/tilt en 31 pas. (Plus le nombre est élevé, plus la courbe en S est raide) Durant l'action d'accélération pour fonctionner à la vitesse ou pendant la durée indiquée durant les actions pan/tilt de la lecture préréglée, le processus d'accélération est effectué à l'aide de la courbe en S indiquée dans ce paramètre.

Ceci est activé uniquement lorsque [PRESET ACCELERATION] est sur [MANUAL].

#### **<REMARQUE>**

- Afin de limiter la réponse de décélération, dans l'étape de la courbe en S, lorsque la vitesse de décélération augmente, la limite est automatiquement appliquée.
- Pour connaitre les relations entre les différentes valeurs de réglage dans [[PRESET ACCELERATION], consulter le schéma à la page 87, 88.
- Cet élément ne peut pas être défini lorsque [PRESET PTZ SYNC MODE] est sur [ON].

# **RISE ACCELERATION [1 à 255]**

Définit la vitesse d'accélération pour l'action d'accélération pan/tilt en 255 pas. (La vitesse d'accélération augmente à mesure que le chiffre augmente.)

Durant l'action d'accélération pour fonctionner à la vitesse ou pendant la durée indiquée durant les actions pan/tilt de la lecture préréglée, le processus d'accélération est effectué à l'aide de la vitesse d'accélération indiquée dans ce paramètre.

Ceci est activé uniquement lorsque [PRESET ACCELERATION] est sur [MANUAL] et [PRESET SPEED UNIT] est sur [SPEED TABLE].

### **<REMARQUE>**

- Étant donné que la vitesse indiquée pour [PRESET SPEED] est prioritaire en tant que vitesse maximale atteinte lors de la lecture préréglée, si la vitesse d'accélération précisée ici est petite, cette fonctionnalité peut ne pas fonctionner comme indiqué.
- Lorsque [PRESET PTZ SYNC MODE] est sur [ON], le contenu du réglage de cet élément est également appliqué à [FALL ACCELERATION]. ([RISE ACCELERATION] et [FALL ACCELERATION] fonctionnent avec des valeurs partagées.)

### **FALL ACCELERATION [1 à 255]**

Définit la vitesse de décélération pour l'action de décélération pan/ tilt en 255 pas. (La vitesse de décélération augmente à mesure que le chiffre augmente.)

Durant l'action de décélération pour fonctionner à la vitesse ou pendant la durée indiquée durant les actions pan/tilt de la lecture préréglée, le processus de décélération est effectué à l'aide de la vitesse de décélération indiquée par ce paramètre. Ceci est activé uniquement lorsque [PRESET ACCELERATION] est

sur [MANUAL] et [PRESET SPEED UNIT] est sur [SPEED TABLE]. **<REMARQUE>**

- Étant donné que la vitesse indiquée pour [PRESET SPEED] est prioritaire en tant que vitesse maximale atteinte lors de la lecture préréglée, si la vitesse de décélération précisée ici est petite, cette fonctionnalité peut ne pas fonctionner comme indiqué.
- Cet élément ne peut pas être défini lorsque [PRESET PTZ SYNC MODE] est sur [ON]. (Les valeurs définies pour [RISE ACCELERATION] sont également appliquées à [FALL ACCELERATION].)

### **RISE RAMP TIME [0.1s à 10.0s]**

Règle la durée d'accélération de l'action spécifique au temps durant la lecture préréglée. (Définit entre 0.1s à 10.0s par incréments de 0.1s)

Ceci est activé uniquement lorsque [PRESET ACCELERATION] est sur [MANUAL] et [PRESET SPEED UNIT] est sur [TIME]. **<REMARQUE>**

- Étant donné que le temps indiqué dans [PRESET SPEED] est prioritaire sur le temps total de la lecture préréglée, si le temps indiqué ici fait plus de la moitié du temps indiqué dans [PRESET SPEED], cette fonctionnalité ne marchera pas comme indiqué.
- Lorsque l'action d'accélération ne peut pas être effectuée dans le délai indiqué, même à la vitesse d'accélération maximale du dispositif, l'action ne sera pas effectuée dans le délai indiqué.
- Lorsque [PRESET PTZ SYNC MODE] est sur [ON], le contenu du réglage de cet élément est également appliqué à [FALL RAMP TIME]. ([RISE RAMP TIME] et [FALL RAMP TIME] fonctionnent avec des valeurs partagées.)

#### **FALL RAMP TIME [0.1s à 10.0s]**

Règle la durée de décélération de l'action spécifique au temps durant la lecture préréglée. (Définit entre 0.1s à 10.0s par incréments de 0.1s)

Ceci est activé uniquement lorsque [PRESET ACCELERATION] est sur [MANUAL] et [PRESET SPEED UNIT] est sur [TIME]. **<REMARQUE>**

- Étant donné que le temps indiqué dans [PRESET SPEED] est prioritaire sur le temps total de la lecture préréglée, si le temps indiqué ici fait plus de la moitié du temps indiqué dans [PRESET SPEED], cette fonctionnalité ne marchera pas comme indiqué.
- Lorsque l'action de décélération ne peut pas être effectuée dans le délai indiqué, même à la vitesse de décélération de chute maximale du dispositif, l'action ne sera pas effectuée dans le délai indiqué.
- Cet élément ne peut pas être défini lorsque [PRESET PTZ SYNC MODE] est sur [ON]. (Les valeurs définies pour [RISE RAMP TIME] sont également appliquées à [FALL RAMP TIME].)

# **PRESET SCOPE [MODE A, MODE B, MODE C]**

Sélectionner ici les options de réglage à rappeler quand le contenu des mémoires préréglées est régénéré.

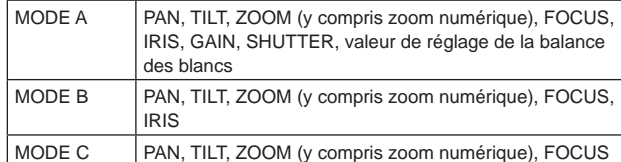

### **PRESET DIGITAL EXTENDER [OFF, ON]**

Permet de mettre la fonction du multiplicateur numérique préréglé sur OFF/ON.

Sur [ON], la configuration de la fonction du multiplicateur numérique sera rappelée lors de la régénération de la mémoire préréglée. Sur [OFF], la configuration de la fonction du multiplicateur numérique ne sera pas rappelée lors de la sauvegarde de la mémoire préréglée. **<REMARQUE>**

• Cet élément ne peut pas être défini lorsque [PRESET PTZ SYNC MODE] est sur [ON].

# **PRESET CROP [OFF, ON]**

Lorsque la mémoire préréglée est lue, choisir si la reproduction du contenu défini dans les différents menus [UHD CROP] est OFF/ON. Sur [ON], le contenu défini dans les différents menus [UHD CROP] est reproduit lorsque la mémoire préréglée est lue.

Sur [OFF], le contenu défini dans les différents menus [UHD CROP] n'est pas reproduit lorsque la mémoire préréglée est lue, avec les valeurs en cours conservées.

#### **<REMARQUE>**

- Ceci est activé uniquement lorsque [CROP] [UHD CROP] est réglé sur [CROP(1080)] ou [CROP(720)].
- Lorsque [CROP] [UHD CROP] est sur [OFF] ou [CROP(1080)] et que la mémoire de préréglage est enregistrée et la lecture préréglée est exécutée lorsque [UHD CROP] est sur [CROP(720)], alors, même si [PRESET CROP] est sur [ON], le contenu réglé dans chaque menu [UHD CROP] n'est pas rappelé.
- Lorsque [CROP] [UHD CROP] est sur [CROP(720)] et que la mémoire de préréglage est enregistrée et la lecture préréglée est exécutée lorsque [UHD CROP] est sur [Crop(1080)], alors, même si [PRESET CROP] est sur [ON], le contenu réglé dans chaque menu [UHD CROP] n'est pas rappelé.

# **PRESET THUMBNAIL UPDATE [OFF, ON]**

Permet de mettre sur OFF/ON la fonction servant à mémoriser l'image fixe (vignette) des images en train d'être générées lorsqu'une mémoire préréglée est enregistrée.

Sur [ON], l'image fixe (vignette) des images en train d'être générées est mémorisée lors de l'enregistrement de la mémoire préréglée. Sur [OFF], l'image fixe (vignette) des images en train d'être générées n'est pas mémorisée lors de l'enregistrement de la mémoire préréglée, au lieu de cela l'image fixe (vignette) précédemment mémorisée est conservée.

#### **<REMARQUE>**

- Lorsque [IP SIGNAL] [IP(H.264/H.265)] [CHAR] est sur [ON], les chaînes de caractères du menu OSD affichées lors de la génération d'images fixes (vignettes) et des CROP frames sont importées dans les vignettes
- Lorsque [CROP] [UHD CROP] est sur [CROP(1080)] ou sur [CROP(720)], l'image fixe des images (FULL ou CROP) indiquée dans [CROP] – [IP(H.264/H.265) OUT1] est enregistrée.
- Les images fixes (vignettes) mémorisées dans la mémoire de préréglage sont supprimées lorsque les fichiers utilisateur sont téléchargés avec une fenêtre Web, etc. (→ page 202)
- Lorsque l'enregistrement continu des mémoires de préréglage est effectué (enregistrement continu dans les 3 secondes), les images fixes (vignettes) à partir de la seconde mémoire de préréglage peuvent ne pas être enregistrées, des images fixes noires (vignettes) sont alors utilisées à leur place.

# **PRESET NAME [RESET, HOLD]**

Lors de l'enregistrement d'une mémoire préréglée, permet de choisir si réinitialiser le nom préréglé mémorisé précédemment ou si le conserver.

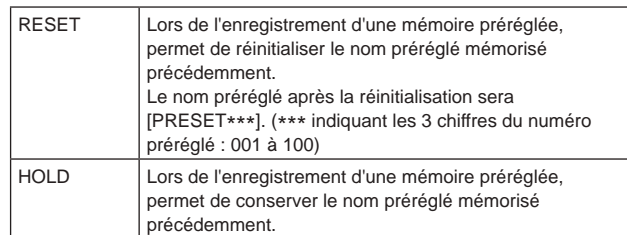

#### **<REMARQUE>**

- Le réglage d'usine par défaut du nom préréglé est [PRESET\*\*\*]. ( \*\*\* indiquant les 3 chiffres du numéro préréglé : 001 à 100)
- L'enregistrement des noms préréglés peut être effectué dans le navigateur Web.
	- 0 à 9, A à Z, a à z, , et espace.

# **PRESET IRIS [OFF, ON]**

Lorsque la mémoire de préréglage est lue, choisir si la reproduction des valeurs dans les différents menus liés à IRIS est sur OFF/ON. Lorsqu'elles sont réglées sur [ON], les valeurs définies dans les différents menus ci-dessous sont reproduites lorsque la mémoire préréglée est lue.

- [PAINT] [IRIS] [AUTO IRIS]
- [PAINT] [IRIS] [WINDOW SELECT]
- [PAINT] [IRIS] [PICTURE LEVEL]
- [PAINT] [IRIS] [IRIS SPEED]
- **<REMARQUE>**
- Son réglage prend effet si le réglage sélectionné à [PRESET SCOPE] est [MODE A] ou [MODE B].

### **PRESET SHUTTER [OFF, ON]**

Lorsque la mémoire de préréglage est lue, choisir si la reproduction de la valeur de réglage SHUTTER est sur OFF/ON. **<REMARQUE>**

- Son réglage prend effet si le réglage sélectionné à [PRESET SCOPE] est [MODE A].
- Les valeurs SHUTTER sont reproduites uniquement lorsque la fréquence d'images lors de l'enregistrement de la mémoire de préréglage et la fréquence d'images lors de la lecture de la mémoire de préréglage correspondent.

# **PRESET ZOOM MODE [MODE A, MODE B]**

Cette option permet de sélectionner l'opération de zoom à exécuter lorsque la mémoire préréglée est rappelée.

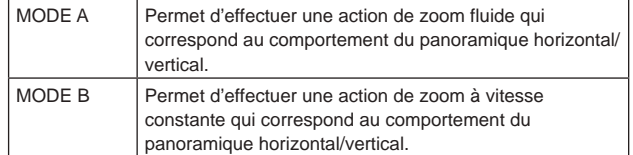

#### **<REMARQUE>**

• Cet élément ne peut pas être défini lorsque [PRESET PTZ SYNC MODE] est sur [ON].

# **FREEZE DURING PRESET [OFF, ON]**

Permet de mettre sur OFF/ON la fonction d'arrêt sur images lors de la lecture préréglée.

Lorsqu'elle est réglée sur [ON], la lecture préréglée s'effectue avec une image fixe précédant immédiatement le début de l'émission de la lecture préréglée. L'arrêt sur image cesse lorsque la lecture préréglée est terminée.

# **Les relations entre les différentes valeurs de réglage lorsque [PRESET ACCELERATION] est réglé sur [MANUAL] durant la lecture préréglée**

# z**Lorsque [PRESET SPEED UNIT] est sur [SPEED TABLE]**

Il est possible de préciser la réactivité (vitesse maximale, taux d'accélération, pas de la courbe en S) de l'action. **<REMARQUE>**

- Lorsque la quantité de mouvement indiquée par le préréglage est faible, il peut y avoir des cas où la vitesse indiquée n'est pas atteinte.
- Des restrictions sont automatiquement placées sur le taux d'accélération pour donner la priorité à la vitesse indiquée. (La limite inférieure du taux d'accélération est automatiquement limitée par la vitesse indiquée.)
- Pour permettre aux actions de panoramique et d'inclinaison de se produire simultanément, la vitesse maximale de l'axe avec une plus petite quantité de mouvement est automatiquement limitée.

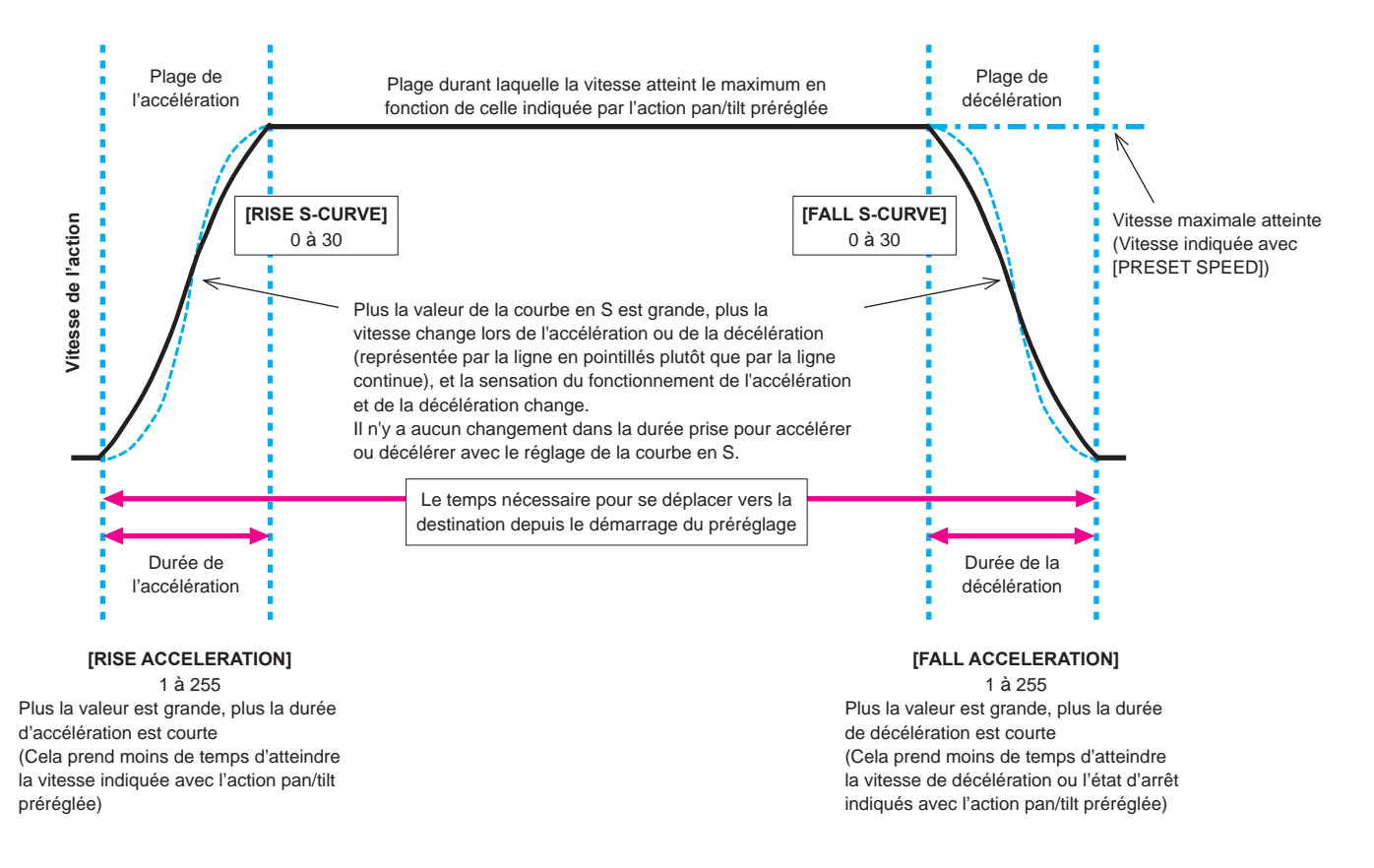

# z**Lorsque [PRESET SPEED UNIT] est sur [TIME]**

Il est possible d'indiquer les temps (temps de déplacement, durée d'accélération, durée de décélération) et les pas de la courbe en S de l'action. **<REMARQUE>**

- Lorsque l'action d'accélération ne peut pas être effectuée dans le délai indiqué, même à la vitesse d'accélération maximale du dispositif, l'action ne sera pas effectuée dans le délai indiqué.
- Étant donné que le temps indiqué dans [PRESET SPEED] est prioritaire sur le temps total de la lecture préréglée, si les temps indiqués dans
- [RISE RAMP TIME] et [FALL RAMP TIME] font plus de la moitié du temps indiqué dans [PRESET SPEED], ceci ne marchera pas comme indiqué.

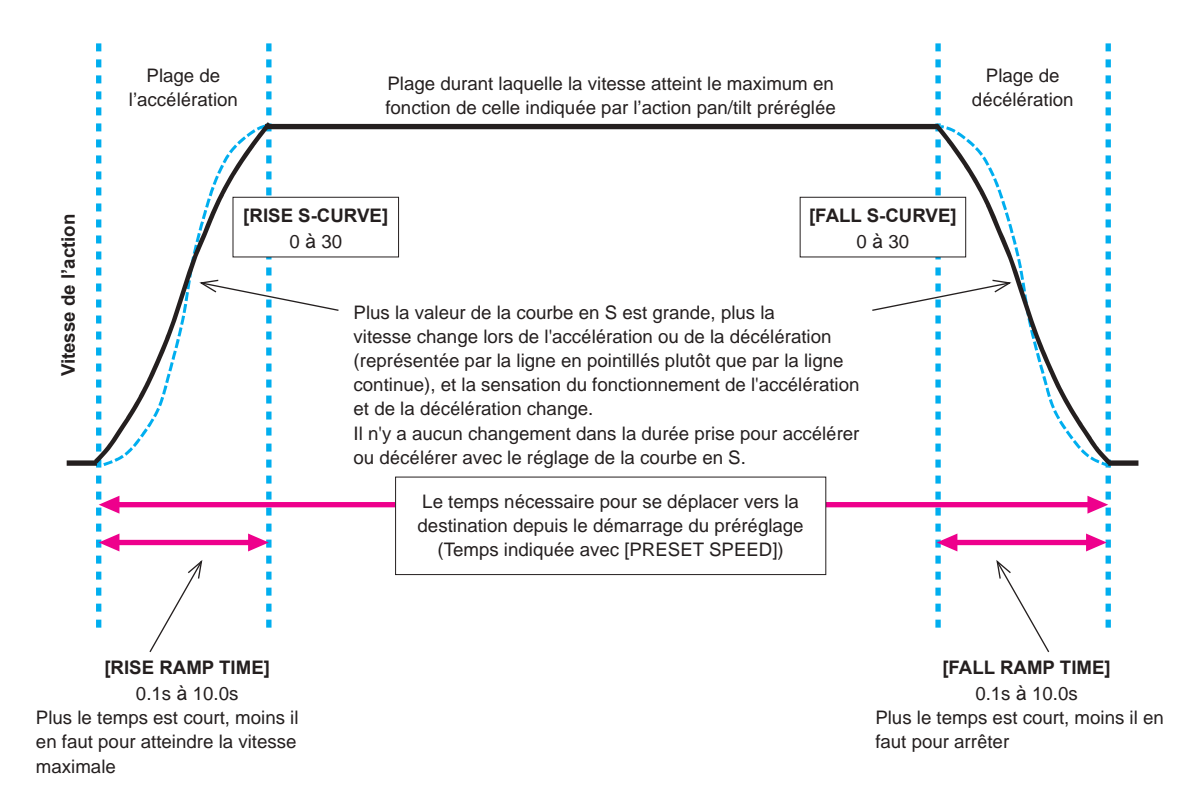

# **FILES**

# **SCENE FILE**

#### **MODE [LOAD, STORE]**

Permet de sélectionner le mode de fonctionnement des fichiers SCENE.

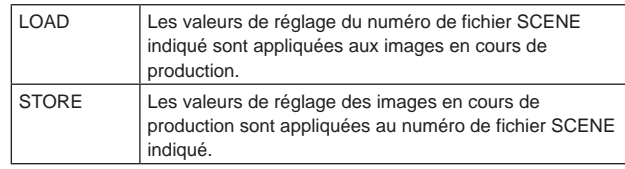

#### **FILE NO [OFF, 1 à 8]**

Permet de définir le numéro de fichier SCENE pour faire LOAD/ STORE.

[OFF] peut être sélectionné uniquement lorsque [MODE] est sur [LOAD].

### **FILE NAME**

Un nom de fichier comportant jusqu'à 15 caractères peut être défini pour le fichier SCENE.

(Caractères alphanumériques, espace,  $!$  #  $%$  &  $\prime$  () \* +, - . / : ; < = >  $?$  [ ]  $-$  \$  $@$  ])

### **LIST**

Les noms de fichier définis pour les fichiers SCENE sont affichés sous forme de liste.

Il est possible d'en afficher 3 en même temps dans la liste, qui peut être déroulée.

#### **EXECUTE [NO, YES]**

Permet d'exécuter le contenu défini.

### **USER FILE**

#### **MODE [LOAD, STORE]**

Permet de sélectionner le mode de fonctionnement des fichiers USER.

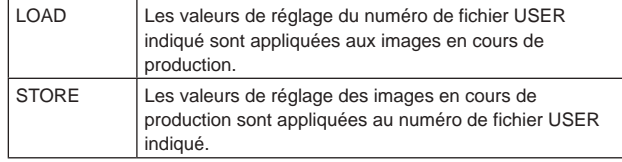

#### **FILE NO [1, 2, 3]**

Permet de définir le numéro de fichier USER pour faire LOAD/ STORE.

#### **FILE NAME**

Un nom de fichier comportant jusqu'à 15 caractères peut être défini pour le fichier USER.

(Caractères alphanumériques, espace, ! # % & ' ( ) \* + , - . / : ; < = >  $?$  [ ]  $-$  \$  $@$  ])

#### **LIST**

Les noms de fichier définis pour les fichiers USER sont affichés sous forme de liste.

#### **EXECUTE [NO, YES]**

Permet d'exécuter le contenu défini.

# **MAINTENANCE**

# **FAN SETTING**

# **FAN1 [AUTO, LOW, MID, HIGH]**

Permet de définir le comportement du ventilateur 1 (côté LENS de l'appareil).

### **FAN2 [AUTO, LOW, MID, HIGH]**

Permet de définir le comportement du ventilateur 2 (à la base de l'appareil).

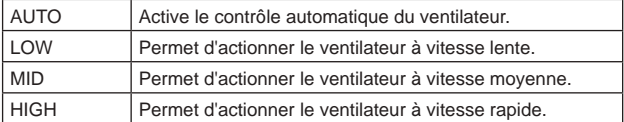

#### **<REMARQUE>**

- Même si ceci est réglé sur [LOW], [MID], ou [HIGH], le ventilateur peut être forcé à s'arrêter si la température est basse.
- Même si ceci est réglé sur [LOW] ou [MID], le ventilateur peut être forcé à tourner sur [HIGH] si la température est élevée.

#### **DATE/TIME**

Permet de régler la date et l'heure.

#### **PRESENT**

Permet d'afficher l'heure en cours.

### **DATE YY [23 à 99]**

Permet d'afficher l' "Année" de la date.

# **DATE MM [01 à 12]**

Permet d'afficher le "Mois" de la date.

# **DATE DD [1 à 31]**

Permet d'afficher le "Jour " de la date.

# **TIME HH [00 à 23]**

Permet d'afficher l' "Heure" de l'heure.

# **TIME MM [00 à 59]**

Permet d'afficher les "Minutes" de l'heure.

#### **TIME SS [00 à 59]**

Permet d'afficher les "Secondes" de l'heure.

#### **SET EXECUTE [NO, YES]** Permet de valider (sauvegarder) la date et l'heure saisies ci-dessus.

**RESET [NO, YES]**

Permet de remettre la date et l'heure sur le réglage d'usine.

# **INITIALIZE**

### **MENU INITIALIZE [NO, YES]**

Les valeurs de réglage du menu OSD sont initialisées.

- Cependant, les éléments suivants ne le sont pas :
- [FREQENCY], [FORMAT], et [SFP+ MODE] dans [BASIC CONFIG]
- Les éléments de réglage dans [NETWORK]
- [FORMAT SELECT] pour les connecteurs de sortie dans [OUTPUT]
- Les valeurs de réglage des fichiers SCENE 1 à 8/fichiers USER 1 à 3
- Les informations PRESET (informations mémorisées pour 100 éléments)
- Les valeurs de réglages liées aux différents éléments NETWORK disponibles pour le réglage depuis la fenêtre Web.
- Les éléments de réglage dans [DATE/TIME]

# **ALL DATA INITIALIZE [NO, YES]**

Les valeurs de réglage du menu OSD sont initialisées avec les valeurs de réglage des fichiers SCENE 1 à 8/fichiers USER 1 à 3. Cependant, les éléments suivants ne le sont pas :

- [FREQENCY], [FORMAT], et [SFP+ MODE] dans [BASIC CONFIG]
- Les éléments de réglage dans [NETWORK]
- [FORMAT SELECT] pour les connecteurs de sortie dans [OUTPUT]
- Les informations PRESET (informations mémorisées pour 100 éléments)
- Les valeurs de réglages liées aux différents éléments NETWORK disponibles pour le réglage depuis la fenêtre Web.
- Les éléments de réglage dans [DATE/TIME]

#### **VERSION**

# **SYSTEM VERSION**

Affiche la version du système de l'appareil.

#### **HOUR METER**

Permet d'afficher l'écran [HOUR METER] qui affiche l'historique de fonctionnement.

#### **OPERATION**

Permet d'afficher les heures de fonctionnement cumulées de l'appareil (en unités horaires).

#### **FAN1**

Permet d'afficher les heures de fonctionnement cumulées du ventilateur de refroidissement 1 (côté LENS de l'appareil) (en unités horaires).

#### **FAN2**

Permet d'afficher les heures de fonctionnement cumulées du ventilateur de refroidissement 2 (à la base de l'appareil) (en unités horaires).

# **HDMI STATUS**

**CONNECT**

Affiche l'état de la connexion du connecteur HDMI.

Une des choses suivantes s'affiche en fonction des caractéristiques de production du dispositif ou de l'écran raccordé.

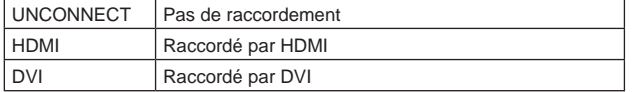

#### **FORMAT**

Permet d'afficher le format des images en cours de diffusion via le connecteur HDMI.

Le même format s'affiche comme spécifié dans [OUTPUT] – [HDMI] – [FORMAT].

#### **VIDEO SAMPLING**

L'échantillonnage vidéo des images en cours de diffusion via le connecteur HDMI s'affiche.

Une des choses suivantes s'affiche en fonction des paramètres du menu et des caractéristiques de production du dispositif ou de l'écran raccordé.

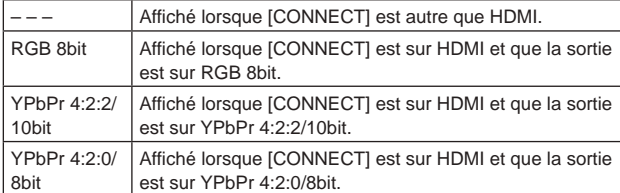

#### **<REMARQUE>**

• Même si l'échantillonnage vidéo est réglé dans [OUTPUT] – [HDMI] – [VIDEO SAMPLING], il pourrait être impossible de diffuser en utilisant le format spécifié à cause des caractéristiques de production du dispositif ou de l'écran raccordé par HDMI. Cet élément permet d'afficher l'état de l'échantillonnage vidéo réellement en cours de diffusion.

#### **MONITOR**

Permet d'afficher l'état du dispositif ou de l'écran raccordé au connecteur HDMI.

Une des choses suivantes s'affiche en fonction des caractéristiques de production du dispositif ou de l'écran raccordé.

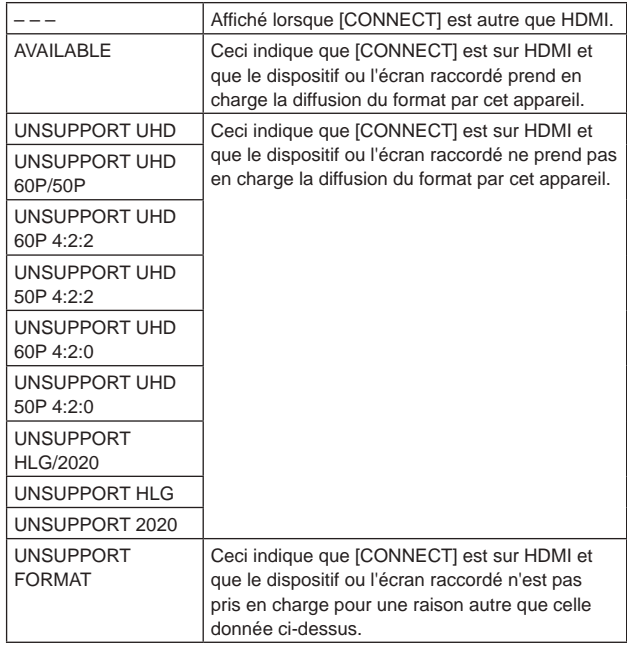

#### **ERROR STATUS**

Permet d'afficher l'écran [ERROR STATUS] qui affiche l'état des erreurs.

#### **LENS [NO ERROR, ERROR]**

Permet d'afficher l'état d'erreur de l'objectif.

# **PAN/TILT [NO ERROR, ERROR]**

Ceci permet d'afficher l'état d'erreur de la section d'entrainement PAN/TILT.

#### **FAN1 [NO ERROR, ERROR]**

Permet d'afficher l'état d'erreur du ventilateur 1 (côté LENS de l'appareil).

### **FAN2 [NO ERROR, ERROR]**

Permet d'afficher l'état d'erreur du ventilateur 2 (à la base de l'appareil).

#### **TEMPERATURE**

#### **[NO ERROR, HIGH TEMPERATURE, SENSOR ERROR]**

Ceci permet d'affiche l'état des erreurs relatives à la température.

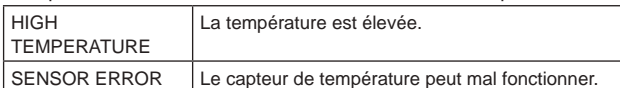

### **WHITE SHADING**

Permet d'effectuer une correction de l'ombrage blanc. Effectuez des réglages horizontaux et verticaux sur les formes d'onde en dents de scie et les formes d'onde paraboliques de chacun des canaux RGB.

### **CORRECT [OFF, ON]**

Permet de mettre sur ON/OFF la correction de l'ombrage blanc (formes d'onde en dents de scie et formes d'onde paraboliques).

#### **W H SAW R [–100 à 0 à +100]**

Permet de régler le gain de l'ombrage blanc pour le Rch horizontalement en utilisant la forme d'onde en dents de scie.

# **W H SAW G [–100 à 0 à +100]**

Permet de régler le gain de l'ombrage blanc pour le Gch horizontalement en utilisant la forme d'onde en dents de scie.

#### **W H SAW B [–100 à 0 à +100]**

Permet de régler le gain de l'ombrage blanc pour le Bch horizontalement en utilisant la forme d'onde en dents de scie.

### **W H PARA R [–100 à 0 à +100]**

Permet de régler le gain de l'ombrage blanc pour le Rch horizontalement en utilisant la forme d'onde parabolique.

### **W H PARA G [–100 à 0 à +100]**

Permet de régler le gain de l'ombrage blanc pour le Gch horizontalement en utilisant la forme d'onde parabolique.

### **W H PARA B [–100 à 0 à +100]**

Permet de régler le gain de l'ombrage blanc pour le Bch horizontalement en utilisant la forme d'onde parabolique.

### **W V SAW R [–100 à 0 à +100]**

Permet de régler le gain de l'ombrage blanc pour le Rch verticalement en utilisant la forme d'onde en dents de scie.

#### **W V SAW G [–100 à 0 à +100]**

Permet de régler le gain de l'ombrage blanc pour le Gch verticalement en utilisant la forme d'onde en dents de scie.

#### **W V SAW B [–100 à 0 à +100]**

Permet de régler le gain de l'ombrage blanc pour le Bch verticalement en utilisant la forme d'onde en dents de scie.

# **W V PARA R [–100 à 0 à +100]**

Permet de régler le gain de l'ombrage blanc pour le Rch verticalement en utilisant la forme d'onde parabolique.

#### **W V PARA G [–100 à 0 à +100]**

Permet de régler le gain de l'ombrage blanc pour le Gch verticalement en utilisant la forme d'onde parabolique.

#### **W V PARA B [–100 à 0 à +100]**

Permet de régler le gain de l'ombrage blanc pour le Bch verticalement en utilisant la forme d'onde parabolique.

# **WIRELESS CONTROL**

**WIRELESS CONTROL [ENABLE, DISABLE]**

Les opérations pilotées depuis la télécommande sans fil sont réglées ici sur [ENABLE] ou [DISABLE].

### **WIRELESS ID [CAM1, CAM2, CAM3, CAM4]**

Définir l'ID de la caméra distante (CAM1 à CAM4). Les options [CAM1] à [CAM4] de ce paramètre correspondent aux touches CAMERA <1> à <4> de la télécommande sans fil. **<REMARQUE>**

- Lorsque la mise en marche s'effectue depuis la Veille avec la télécommande sans fil, les commandes effectuées depuis cette dernière sont possibles indépendamment de la valeur de ce réglage
- Cet élément n'est pas immédiatement répercuté lorsque le paramètre est modifié. Il est répercuté lorsque l'appareil est réglé sur le mode veille et qu'il est mis sur ON avec un dispositif externe autre que la télécommande sans fil.
- Ce paramètre n'est pas répercuté lorsque l'appareil est mis sur ON avec cet élément réglé sur [DISABLE]. Il est répercuté lorsque l'appareil est réglé sur le mode veille et qu'il est mis sur ON avec un dispositif externe autre que la télécommande sans fil.

### **STATUS LAMP**

### **STATUS LAMP [ENABLE, DISABLE]**

Le voyant d'affichage de l'état se règle sur [DISABLE] ou [ENABLE] ici.

Si vous souhaitez que le voyant d'affichage de l'état reste éteint pendant l'utilisation de cet appareil, réglez ce paramètre sur [DISABLE].

#### **<REMARQUE>**

• Même si ce paramètre est réglé sur [DISABLE], le voyant d'affichage de l'état pourrait s'illuminer durant le démarrage de cet appareil, la mise à jour du firmware ou en cas d'anomalie.

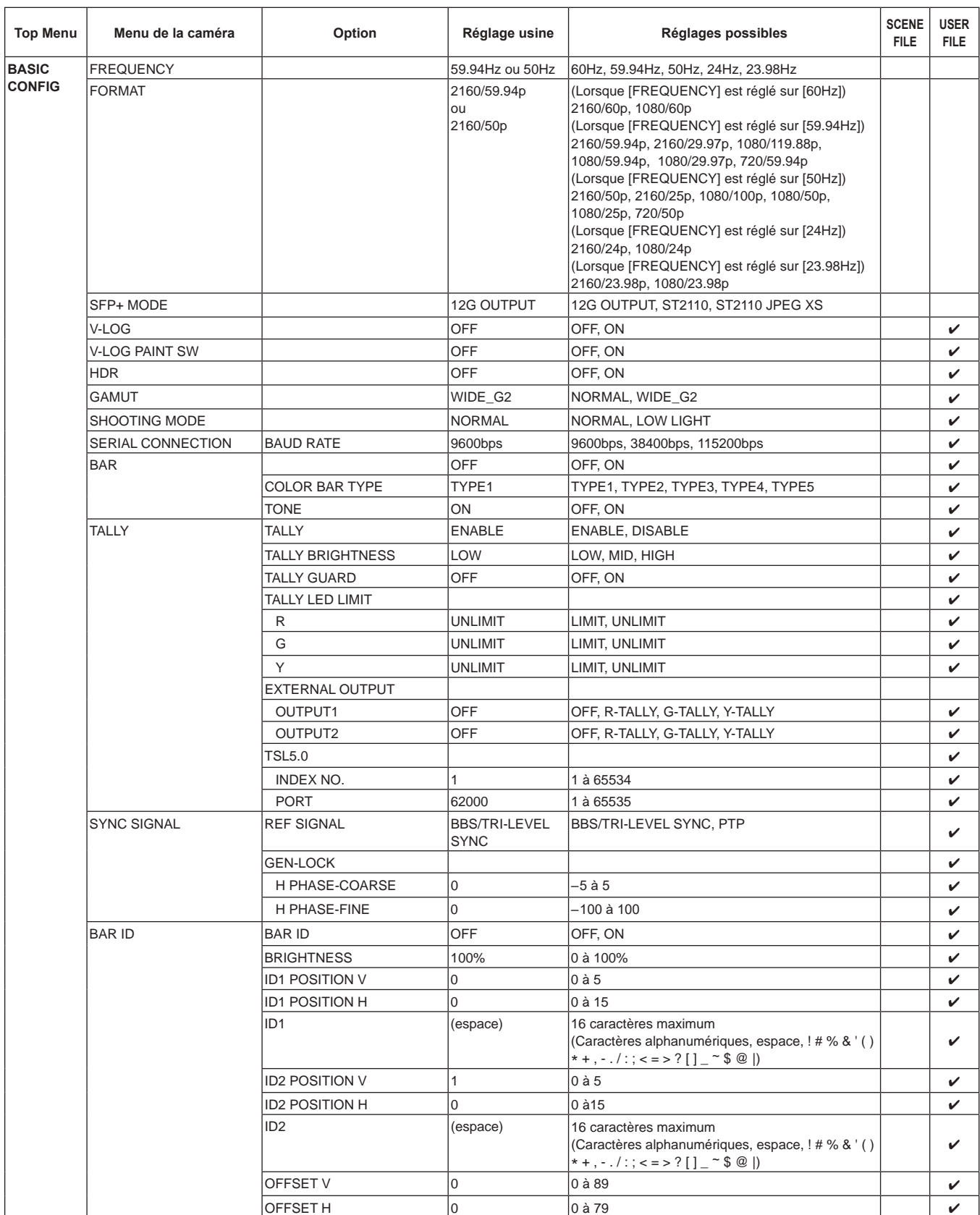

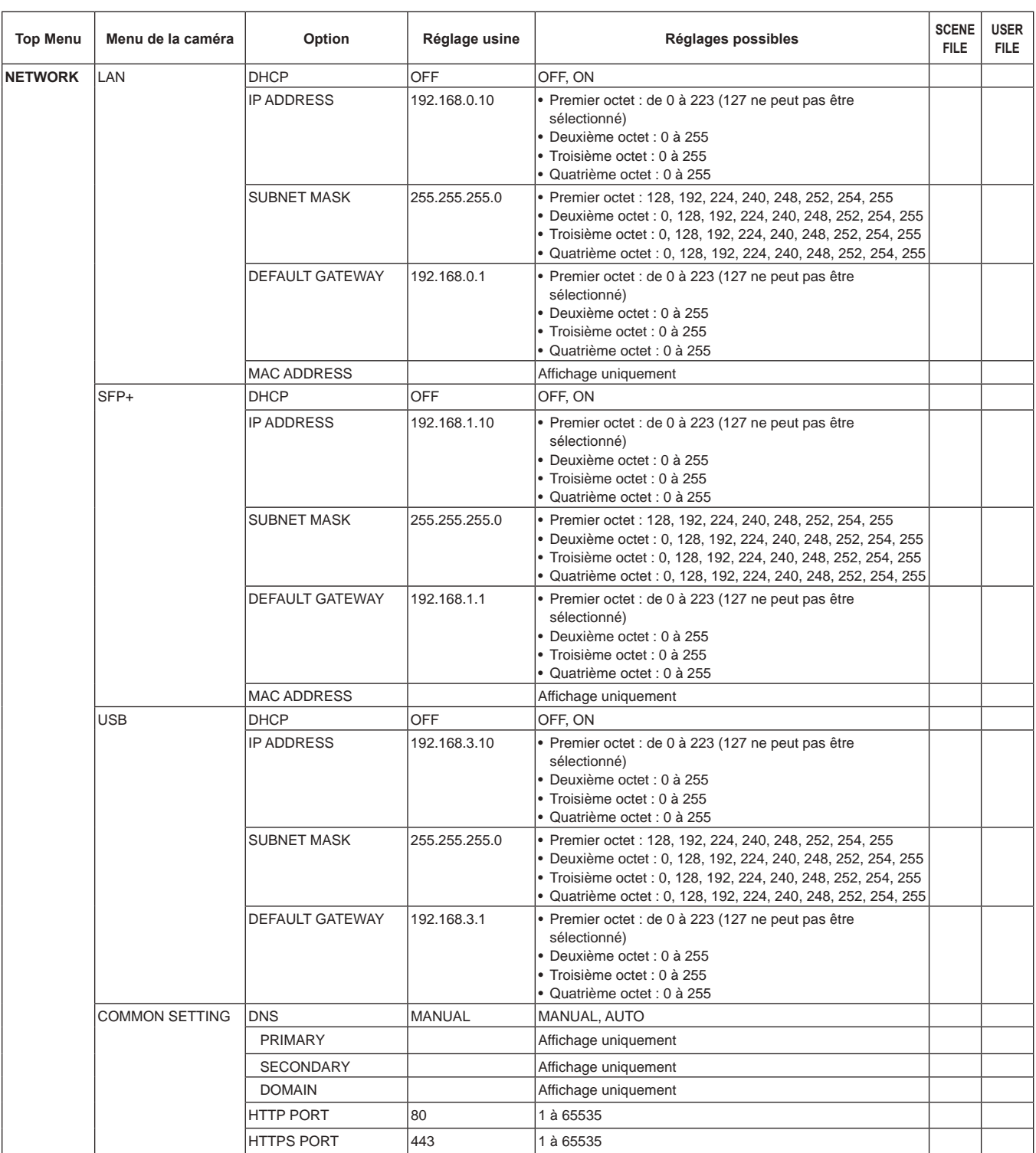

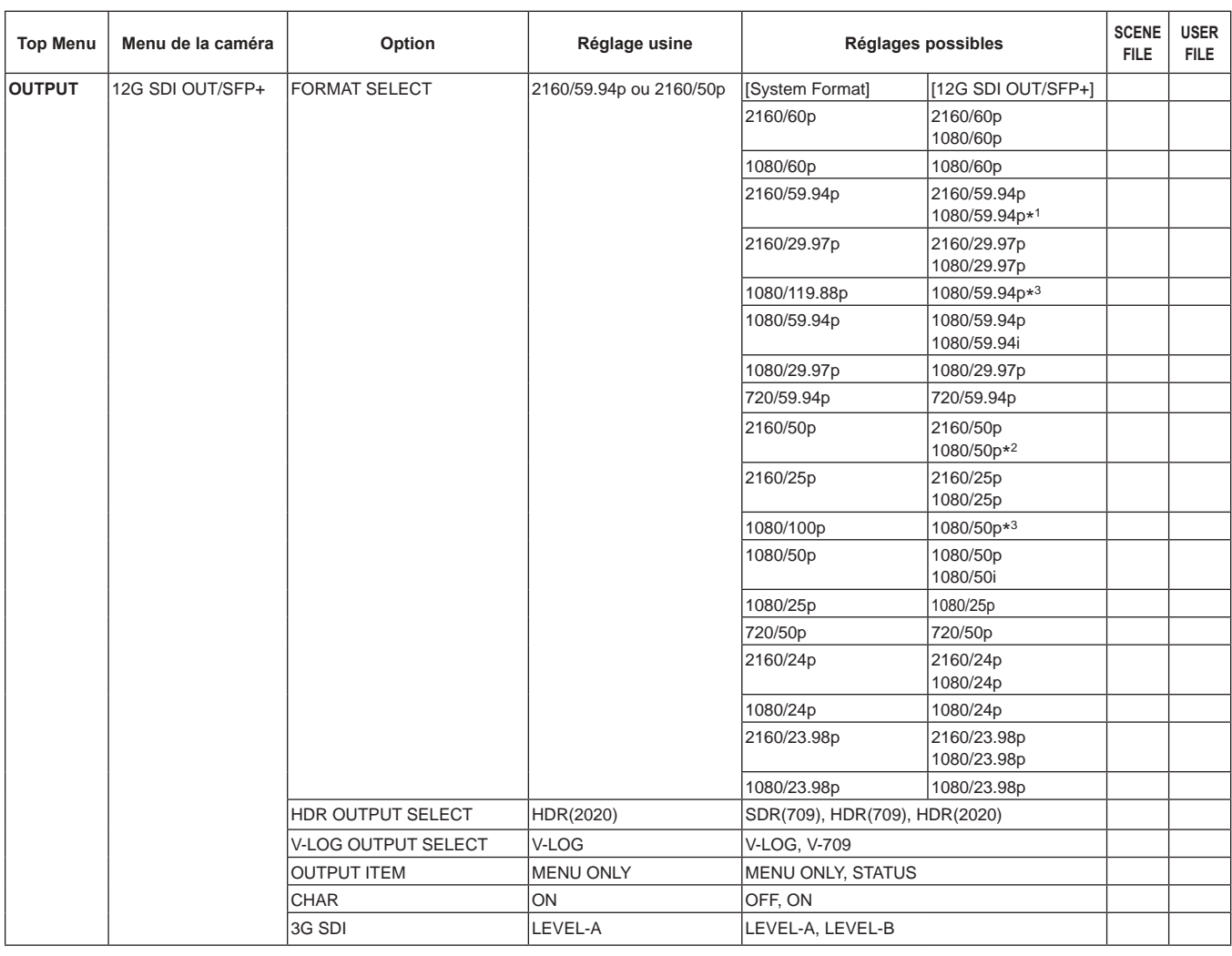

\* 1 Lorsque [UHD CROP] est sur [CROP(720)], la sortie est en 720/59.94p.

\* 2 Lorsque [UHD CROP] est sur [CROP(720)], la sortie est en 720/50p.

\* 3 Pour le 119.88p (ou 100p), "Frame 1" est produit avec une fréquence taillée de moitié (59.94p (ou 50p)).

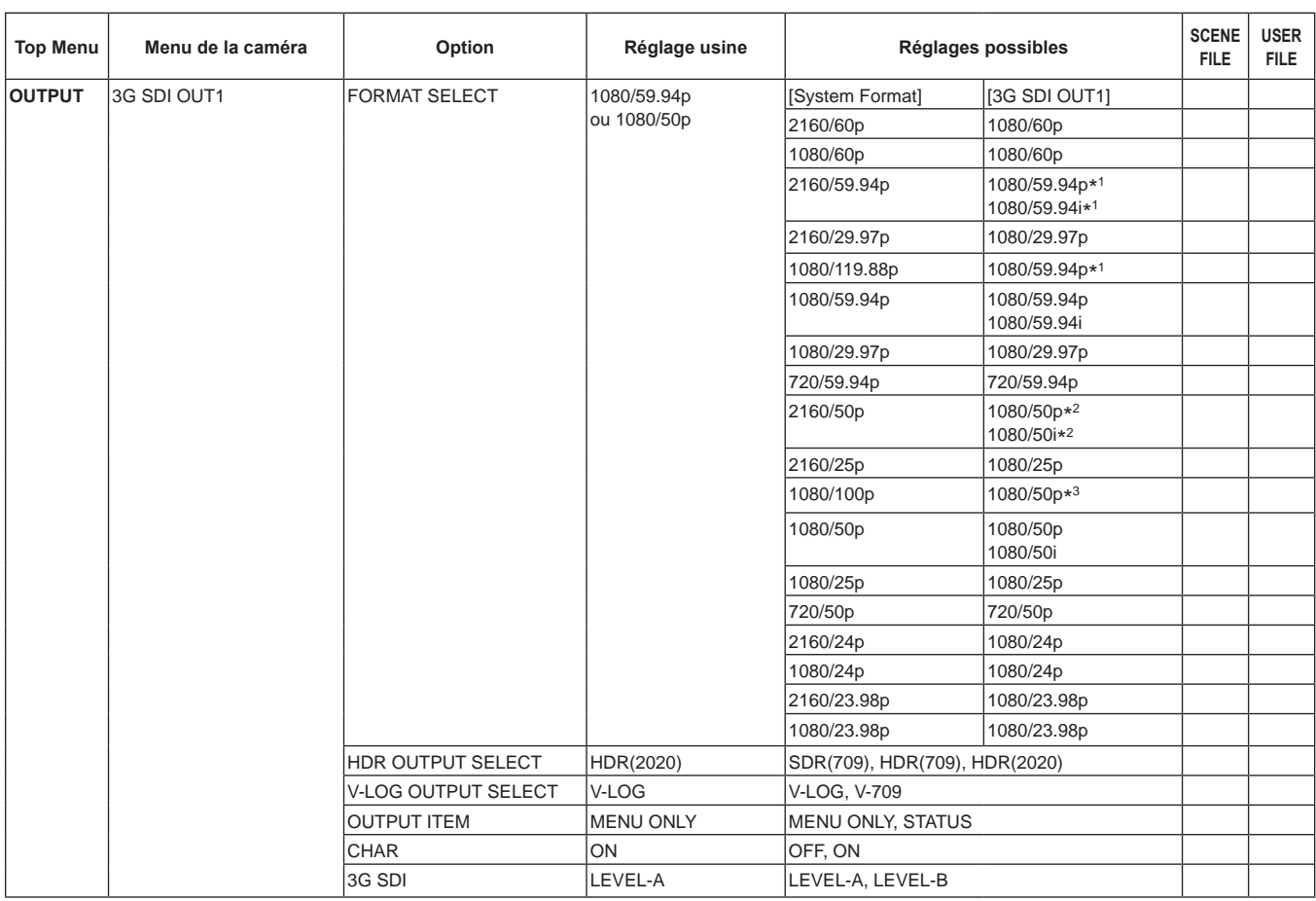

\* 1 Lorsque [UHD CROP] est sur [CROP(720)], la sortie est en 720/59.94p.

\* 2 Lorsque [UHD CROP] est sur [CROP(720)], la sortie est en 720/50p.

\* 3 Pour le 119.88p (ou 100p), "Frame 1" est produit avec une fréquence taillée de moitié (59.94p (ou 50p)).

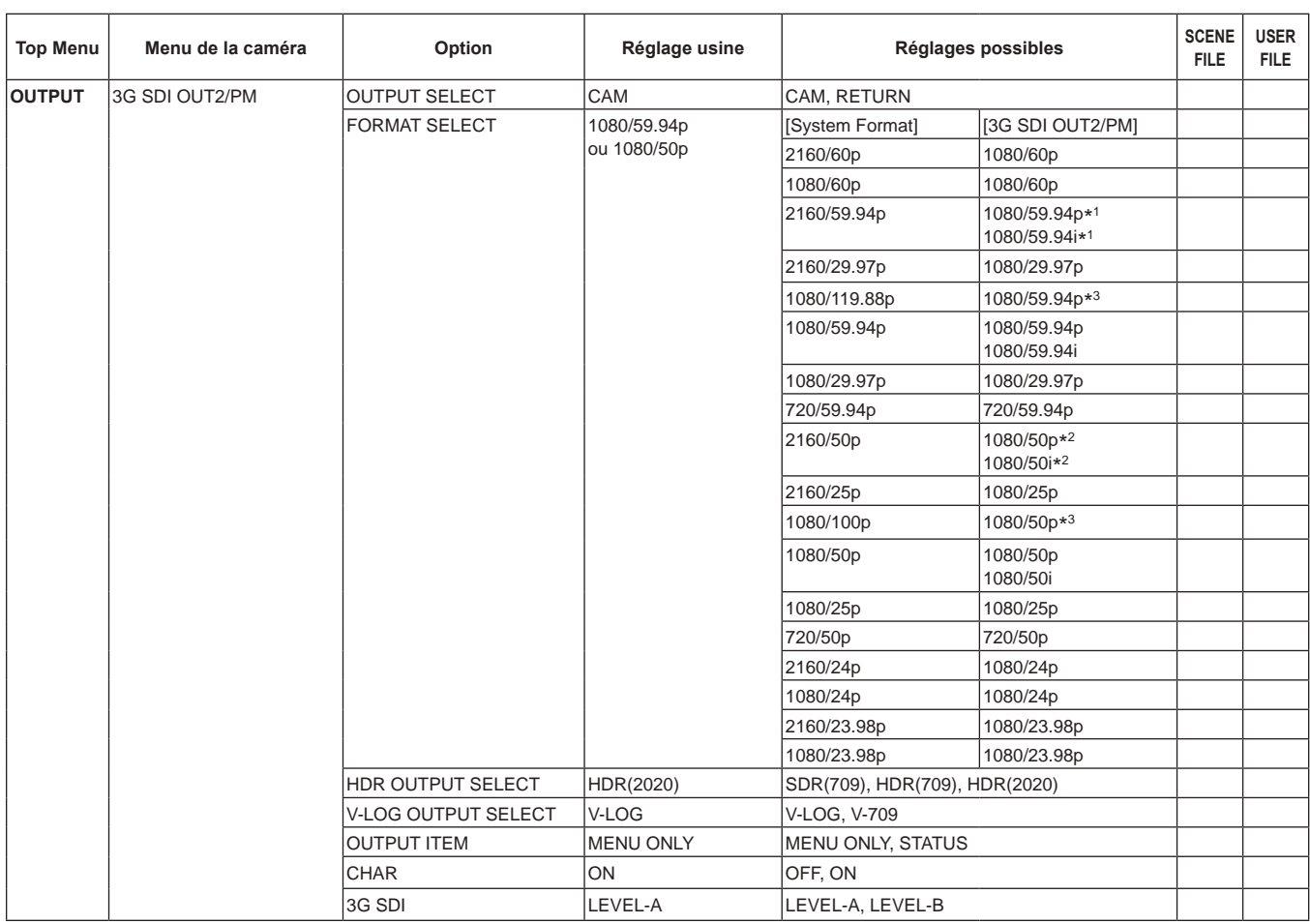

\* 1 Lorsque [UHD CROP] est sur [CROP(720)], la sortie est en 720/59.94p.

\* 2 Lorsque [UHD CROP] est sur [CROP(720)], la sortie est en 720/50p.

\* 3 Pour le 119.88p (ou 100p), "Frame 2" est produit avec une fréquence taillée de moitié (59.94p (ou 50p)).

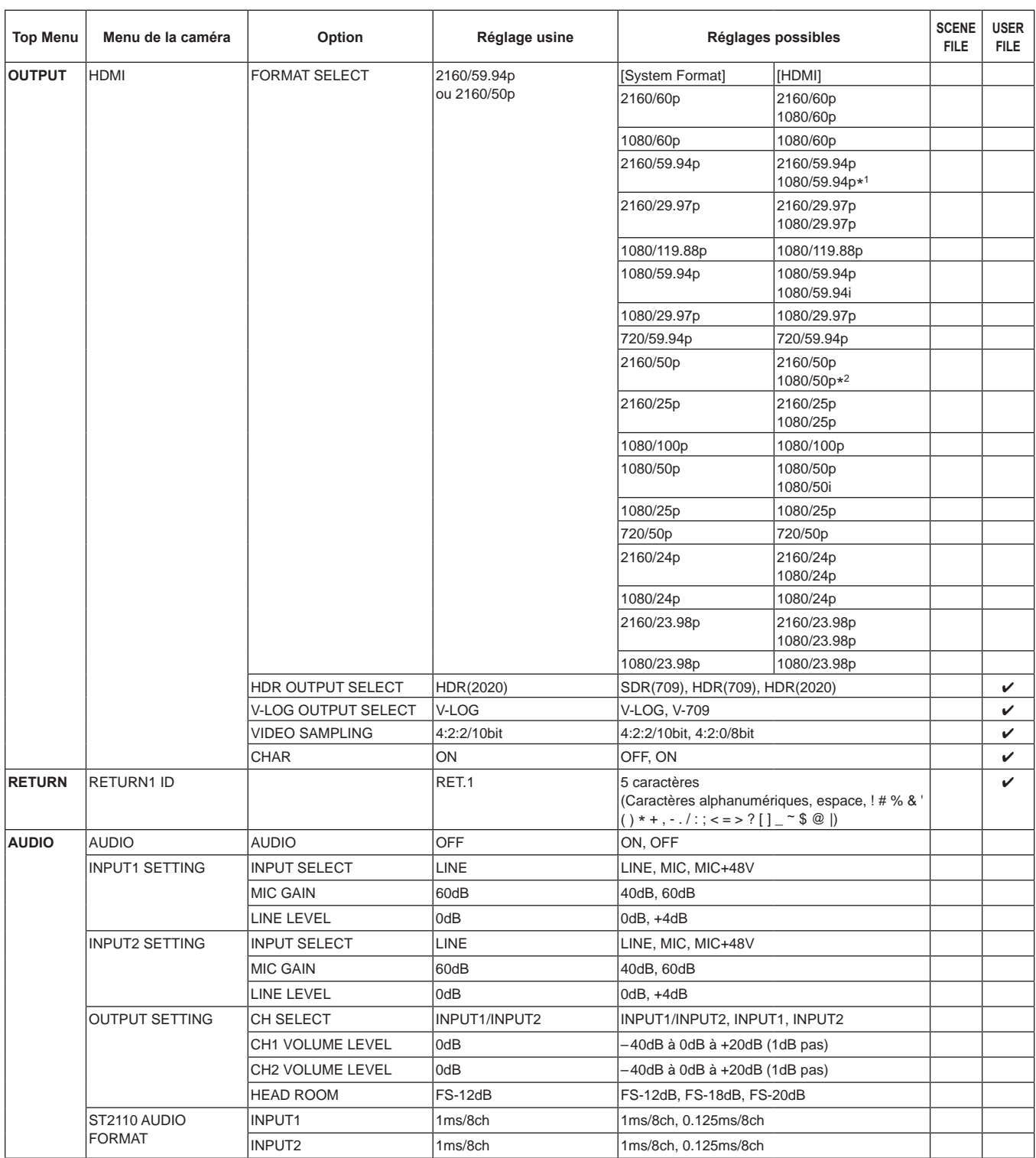

\* 1 Lorsque [UHD CROP] est sur [CROP(720)], la sortie est en 720/59.94p.

\* 2 Lorsque [UHD CROP] est sur [CROP(720)], la sortie est en 720/50p.

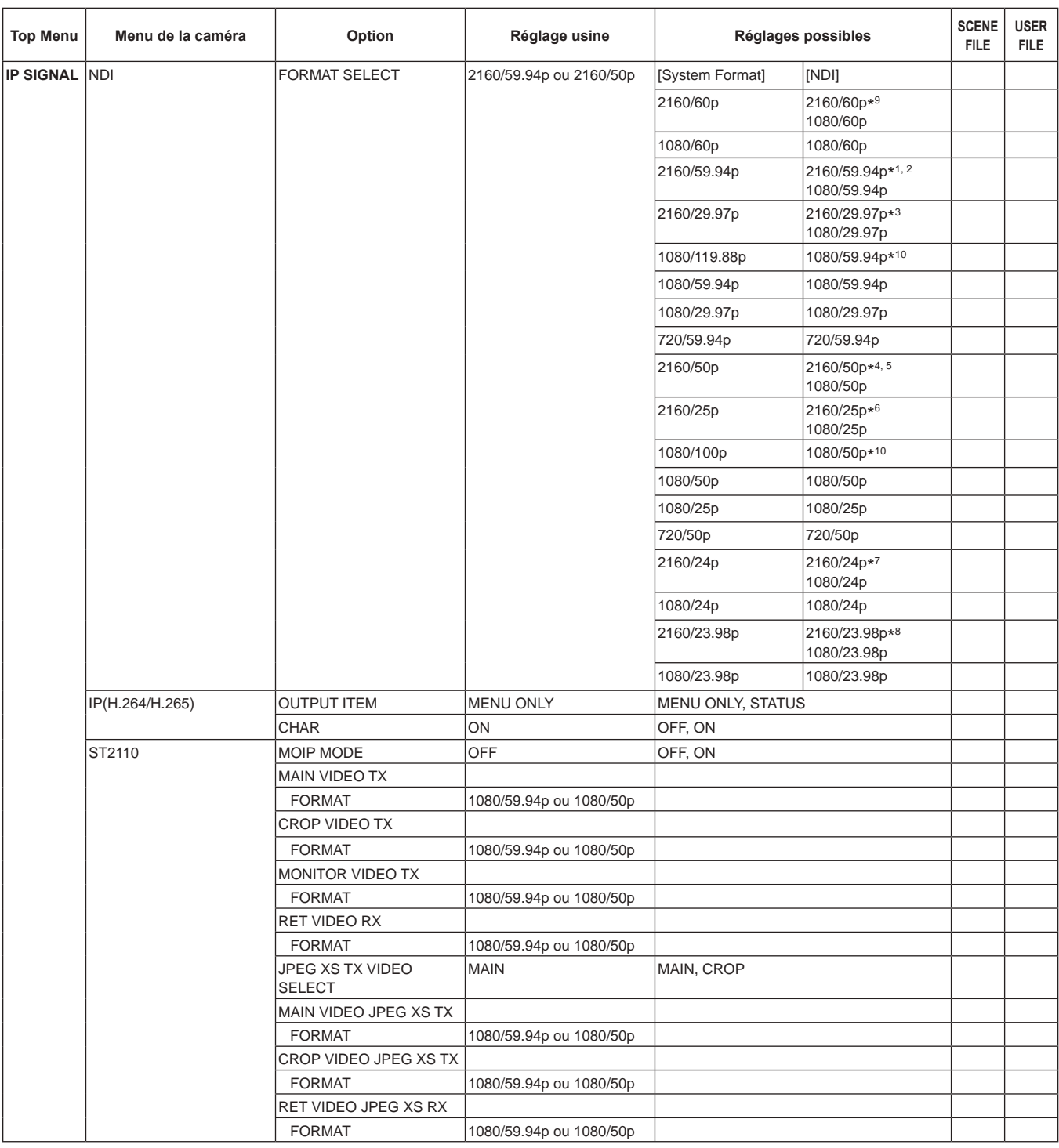

\* <sup>1</sup> Lorsque [UHD CROP] est sur [CROP(1080)], la sortie est en 1080/59.94p.

\* <sup>2</sup> Lorsque [UHD CROP] est sur [CROP(720)], la sortie est en 720/59.94p.

\* <sup>3</sup> Lorsque [UHD CROP] est sur [CROP(1080)], la sortie est en 1080/29.97p.

\* <sup>4</sup> Lorsque [UHD CROP] est sur [CROP(1080)], la sortie est en 1080/50p.

\* <sup>5</sup> Lorsque [UHD CROP] est sur [CROP(720)], la sortie est en 720/50p.

\* <sup>6</sup> Lorsque [UHD CROP] est sur [CROP(1080)], la sortie est en 1080/25p.

\* <sup>7</sup> Lorsque [UHD CROP] est sur [CROP(1080)], la sortie est en 1080/24p.

\* <sup>8</sup> Lorsque [UHD CROP] est sur [CROP(1080)], la sortie est en 1080/23.98p.

\* <sup>9</sup> Lorsque [UHD CROP] est sur [CROP(1080)], la sortie est en 1080/60p.

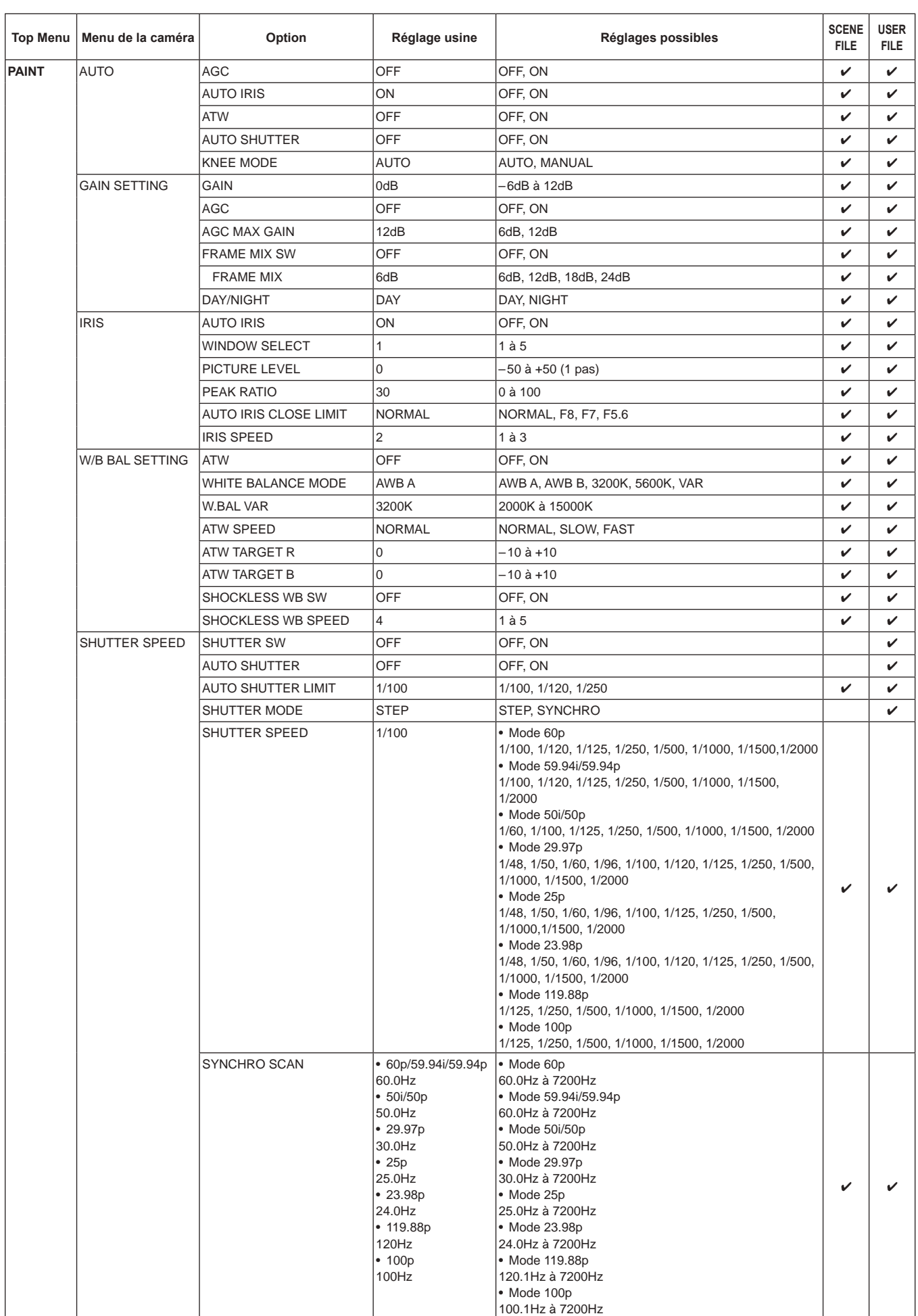

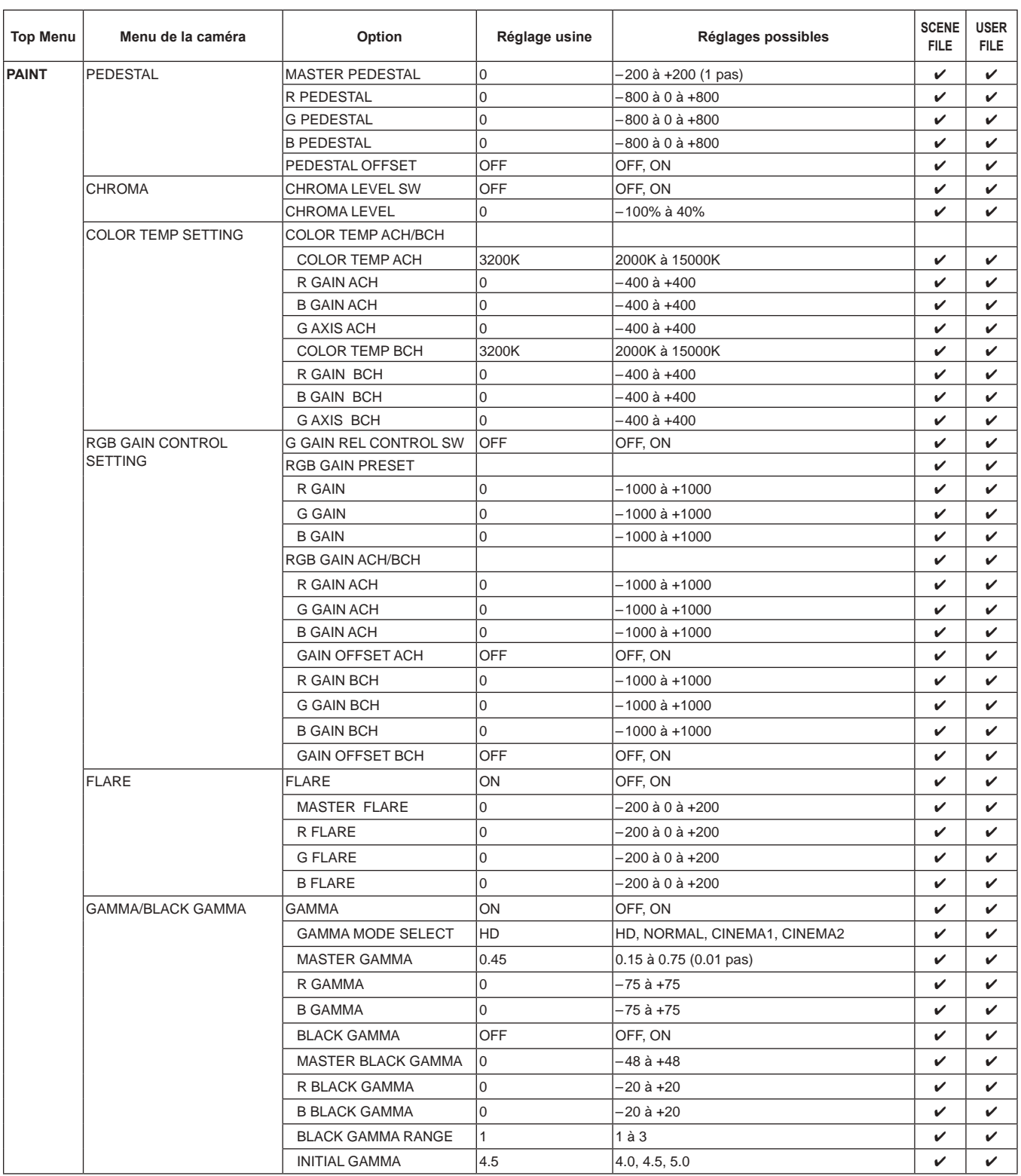

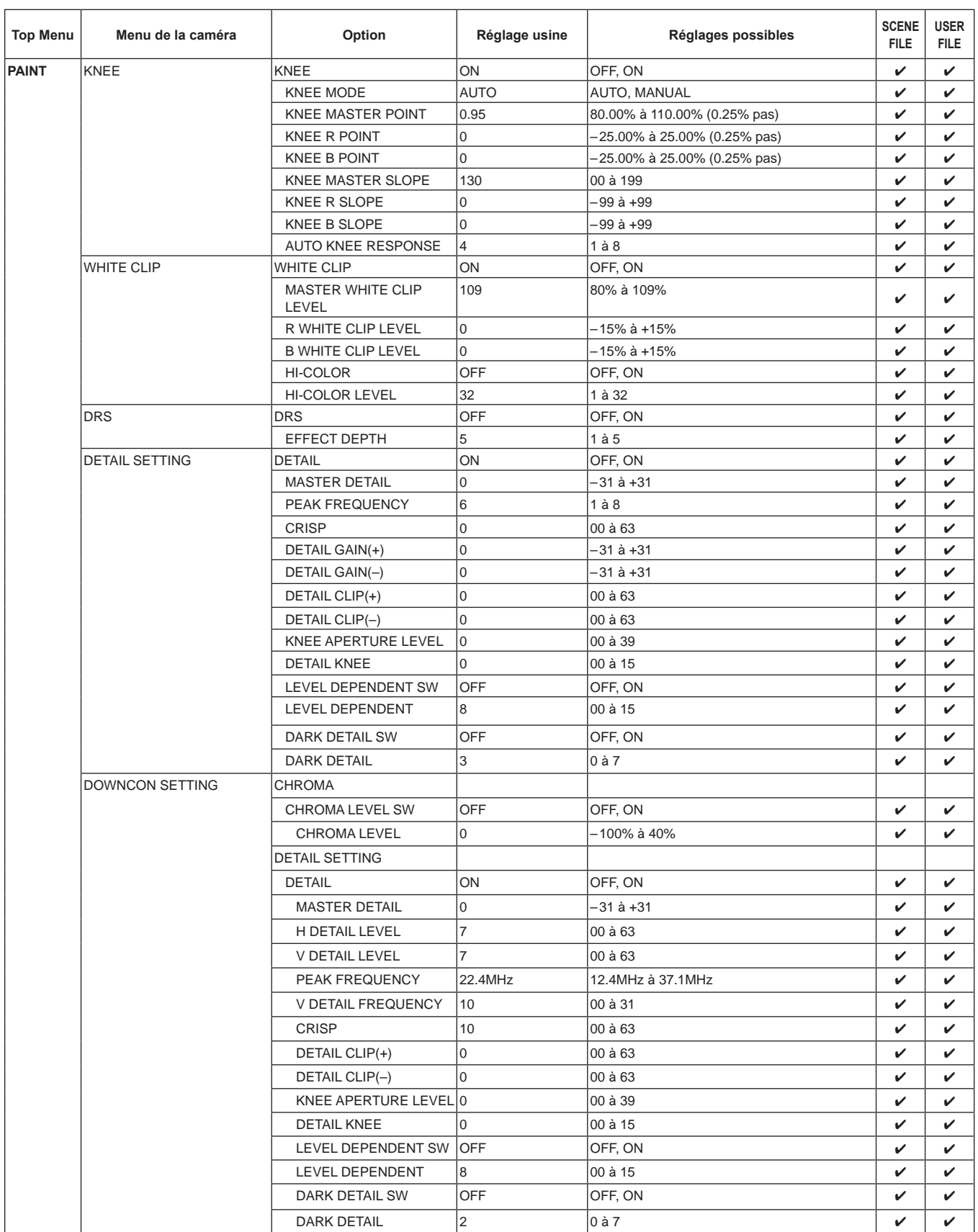

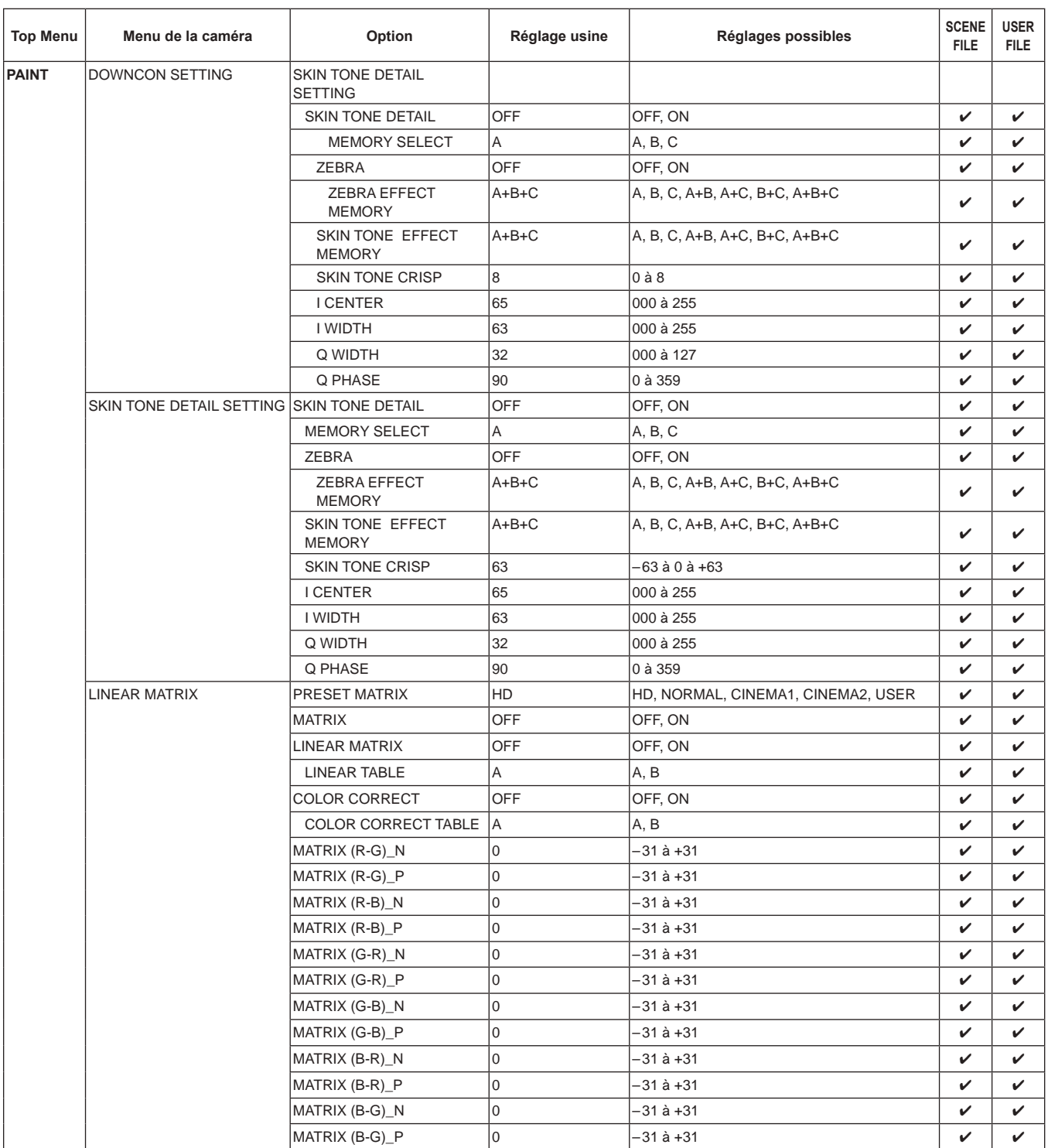

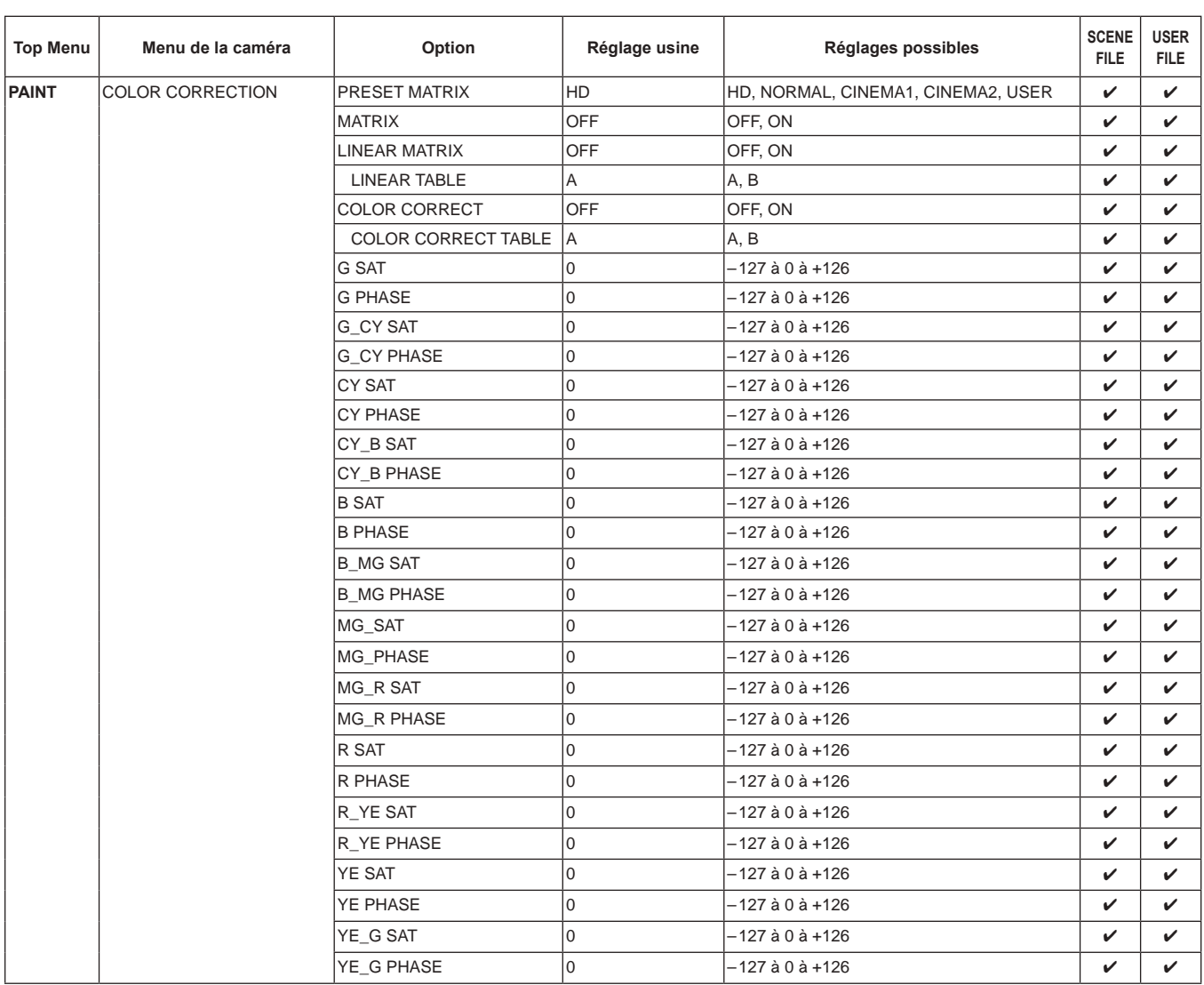

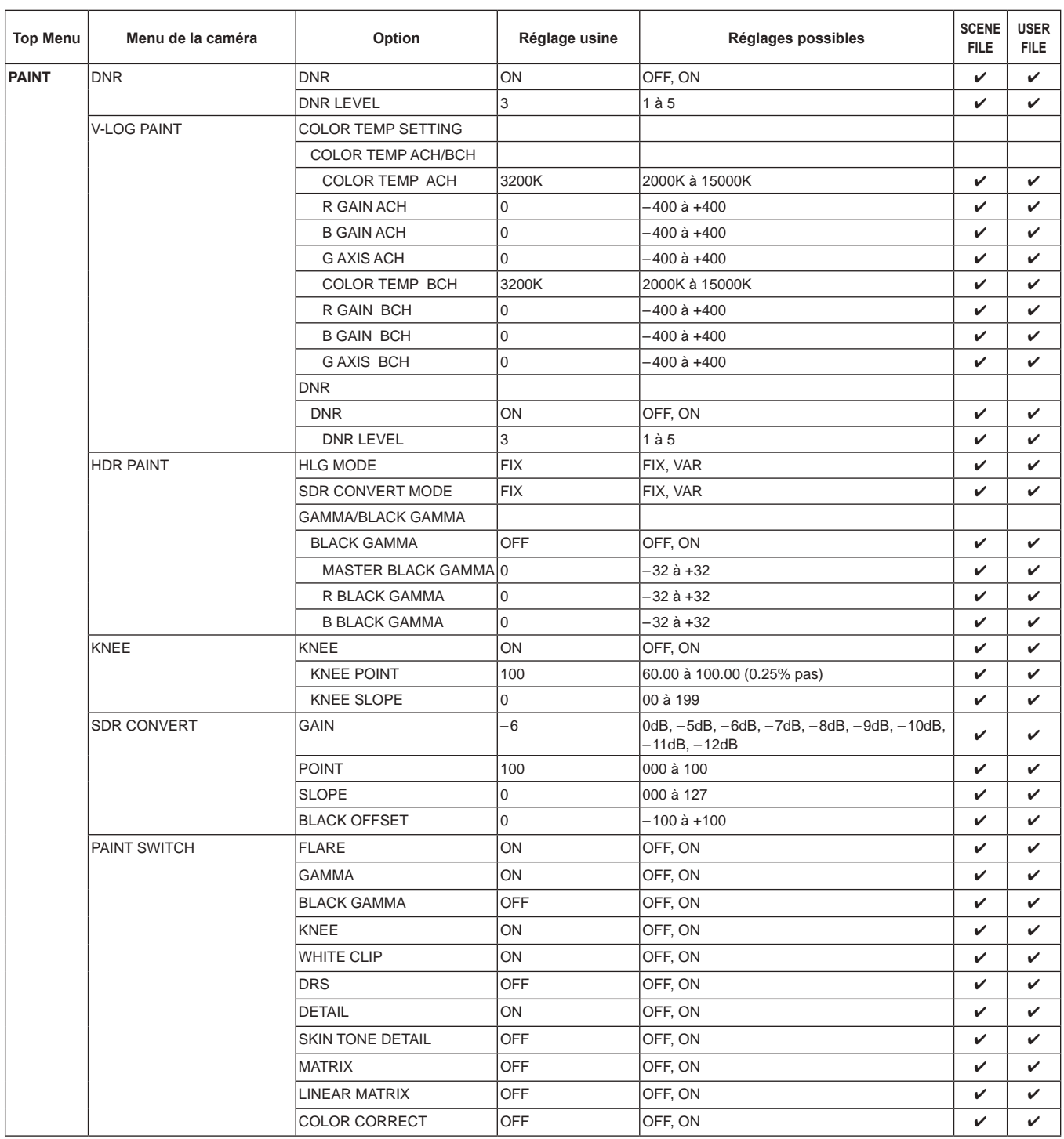

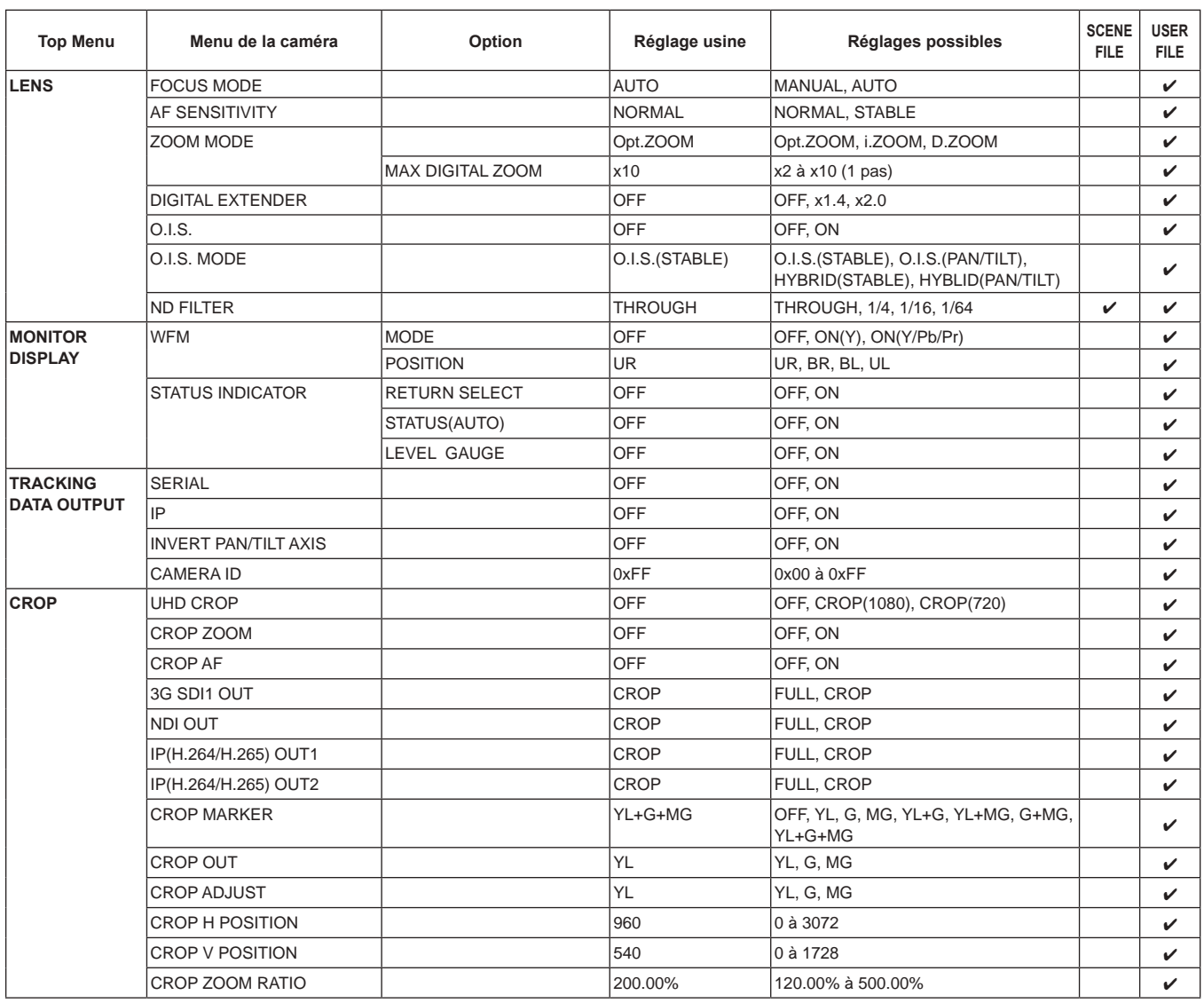

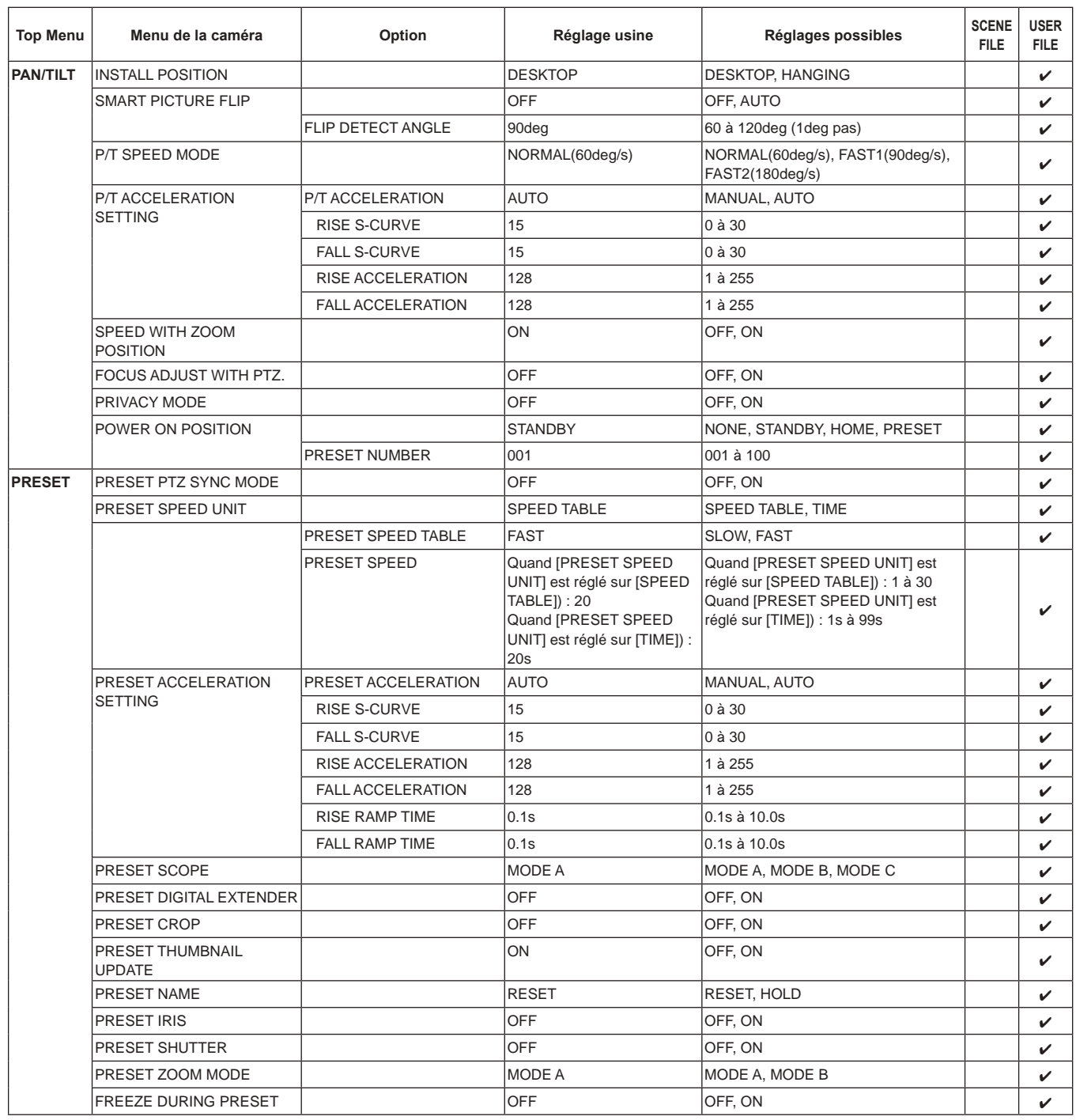

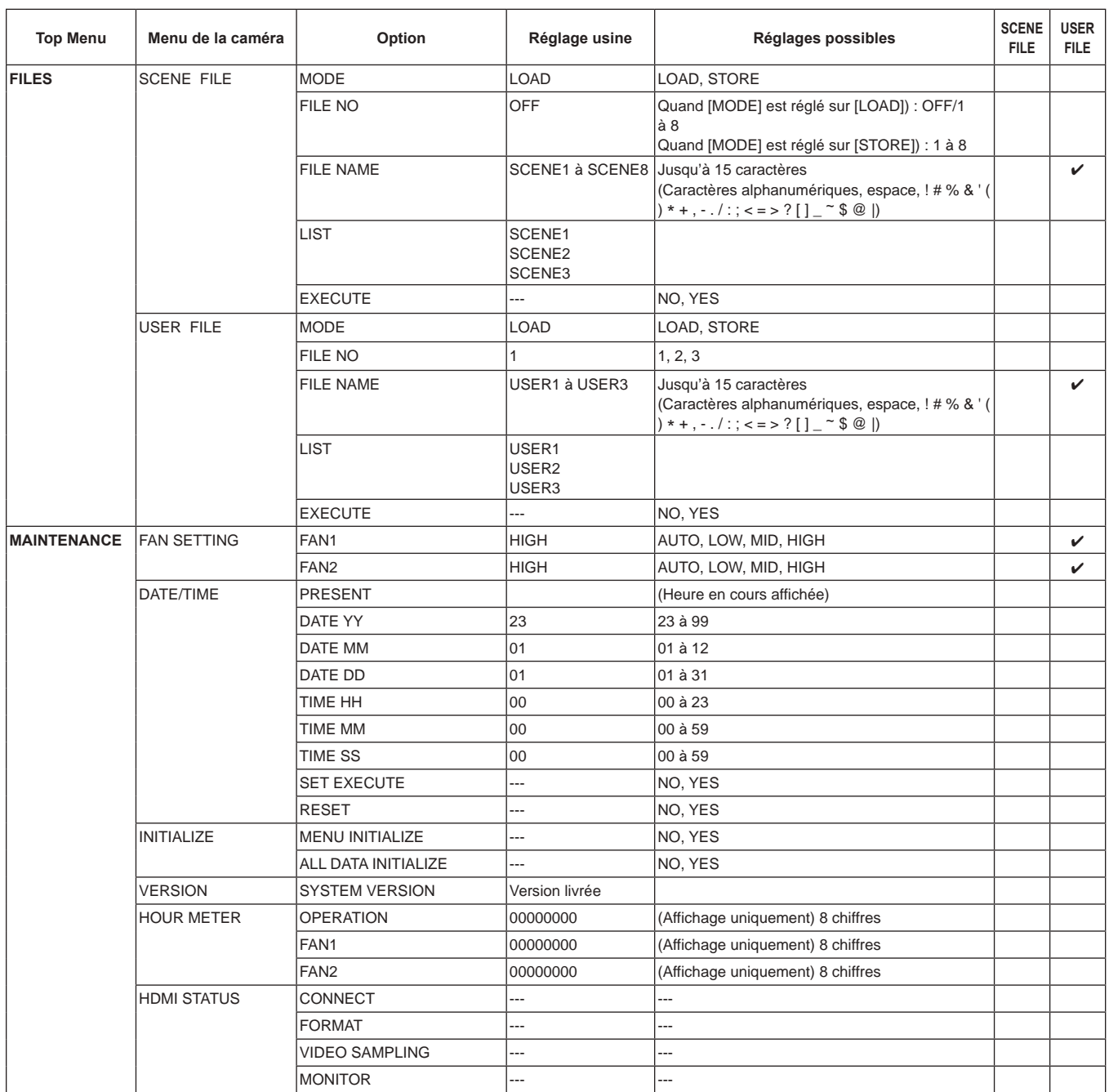

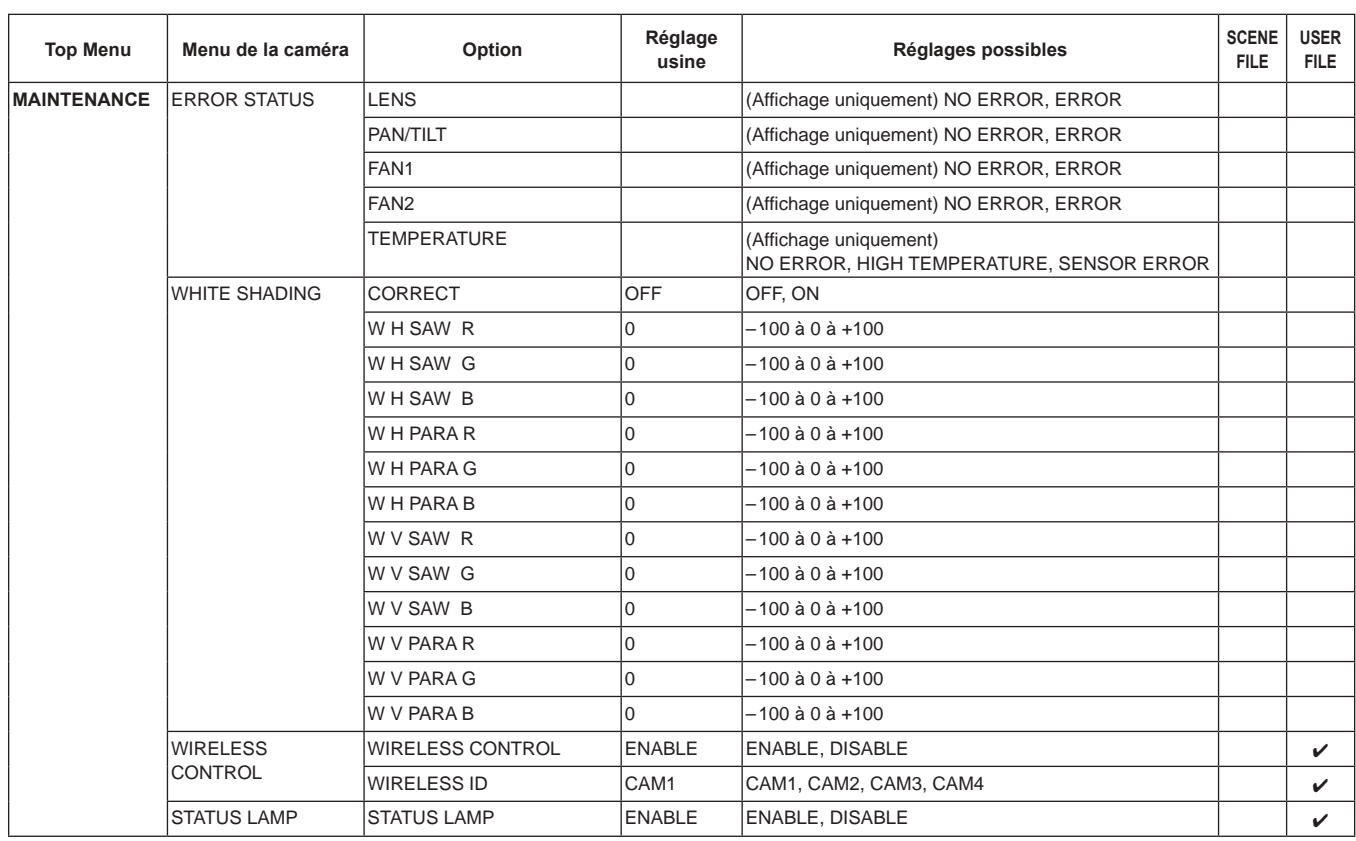
# **Affichage de l'écran web**

Quand un ordinateur personnel est raccordé à l'appareil, il est possible de visualiser les vidéos IP de la caméra ou de sélectionner divers réglages à partir du navigateur Web.

Le câble croisé de réseau local sert à raccorder un ordinateur personnel directement au connecteur LAN de l'appareil pour le contrôle IP, et le câble droit de réseau local permet d'effectuer le branchement via un concentrateur de commutation.

Sélectionner une adresse IP pour l'ordinateur comprise dans la plage des adresses privées tout en s'assurant qu'elle diffère de l'adresse de l'appareil. Saisir la même adresse que celle de l'appareil pour le masque de sous-réseau.

### **<REMARQUE>**

• Si vous avez besoin de changer l'adresse IP et le masque de sous-réseau, adressez-vous à votre revendeur qui effectuera ces changements pour vous.

# **Adresse IP et masque de sous-réseau de l'appareil (réglages usine)**\* **1**

#### $\leq$  ANS

Adresse IP : 192.168.0.10<br>Masque de sous-réseau : 255.255.255.0 Masque de sous-réseau :

\* <sup>1</sup> La plage par défaut de l'adresse privée se situe entre 192.168.0.1 et 192.168.0.255.

# <SFP+>

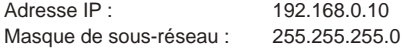

\* <sup>1</sup> La plage par défaut de l'adresse privée se situe entre 192.168.1.1 et 192.168.1.255.

#### <USB3.0 HOST>

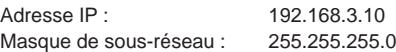

- \* <sup>1</sup> La plage par défaut de l'adresse privée se situe entre 192.168.3.1 et 192.168.3.255.
- Si le panneau de commande et le navigateur web sont utilisés simultanément, le contenu sélectionné à l'aide du panneau de commande peut ne pas être affiché par le navigateur web. Lors de l'utilisation du panneau de commande et du navigateur web, bien s'assurer de vérifier les paramètres à l'aide du panneau de commande ou du menu de la caméra.

**Pour en savoir plus sur l'environnement informatique personnel requis, se reporter à la page 7.**

#### **<REMARQUE>**

- Certaines fonctions sur la fenêtre de réglage Web ne peuvent être utilisées qu'avec Microsoft Edge (mode IE). Les fonctions uniquement disponibles avec Microsoft Edge (mode IE)
- sont signalées par le symbole Microsoft Edge (I.E. Mode) • Le logiciel plug-in de visualisation "Network Camera View 4S" doit avoir été préalablement installé pour pouvoir afficher les vidéos sur IP de l'appareil en utilisant Microsoft Edge (mode IE).

Ceci n'est pas nécessaire en utilisant un autre navigateur Web que Microsoft Edge (mode IE).

Pour plus de détails, consultez "Précisions concernant le logiciel plugin de visualisation" ( $\rightarrow$  page 42).

- Lorsque [IP(UDP)] de [Tracking Data Output] est réglé sur [On], lors de l'ouverture de l'écran Web, un message d'alerte s'affichera. Cliquez sur le bouton [Continue] pour laisser l'écran Web ouverte.
- Tandis que l'écran Web est ouverte, les données de suivi produites lorsque [IP(UDP)] de [Tracking Data Output] est sur [On] peuvent être retardées ou la valeur des données peut ne pas être mise à jour.  $(\rightarrow$  page 176)

# **Affichage de l'écran Web sur un ordinateur personnel**

La procédure est expliquée ici à l'aide des écrans Windows (Internet Explorer). En utilisant d'autres navigateurs, certains affichages d'écran seront différents mais la procédure est la même.

# **1. Lancer le navigateur Web de l'ordinateur personnel.**

Utiliser un des navigateurs Web ci-dessous en fonction du système d'exploitation installé sur l'ordinateur personnel.

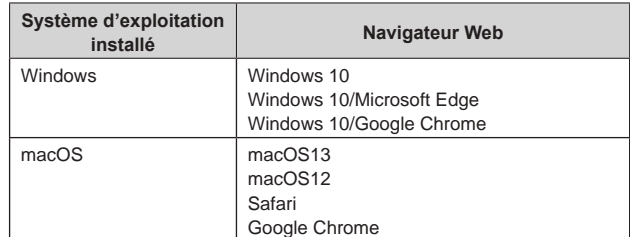

# **2. Dans la barre d'adresse du navigateur Web, saisir l'adresse IP définie dans EasyIP Setup Tool Plus.**

# **Exemple de saisie d'adresse IPv4 :**

http://[URL enregistrée avec l'adresse IPv4] http://192.168.0.10/

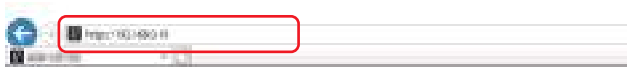

# **Exemple de saisie d'adresse IPv6 :**

http://[URL enregistrée avec l'adresse IPv6] http://[2001:db8::10]/

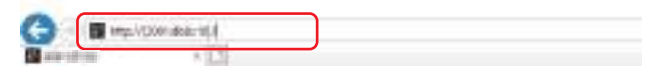

# **<REMARQUE>**

• Si le numéro de port HTTP n'est plus "80" suite à une modification, saisir "http://<camera IP address>:<port number>" dans la barre d'adresse.

Exemple : Lorsque le numéro de port est 8080 : http://192.168.0.10:8080

- Si l'appareil est situé dans un réseau local, configurer les paramètres du serveur proxy sur le navigateur web ([Tools] - [Internet Options] dans la barre de menu) de sorte qu'aucun serveur proxy ne soit utilisé pour l'adresse locale.
- Pour plus de détails concernant le réglage de [HTTPS] [Connection] (→ page 187) sur [HTTPS] dans [Advanced] de l'écran de configuration du réseau [Network], voir "Accéder à la caméra via HTTPS" (→ page 196).

# **3. Régler le compte initial.**

Dans l'état initial, l'écran de réglage du compte initial apparait lorsque l'écran Web est affiché.

Définir un nom d'utilisateur et un mot de passe.

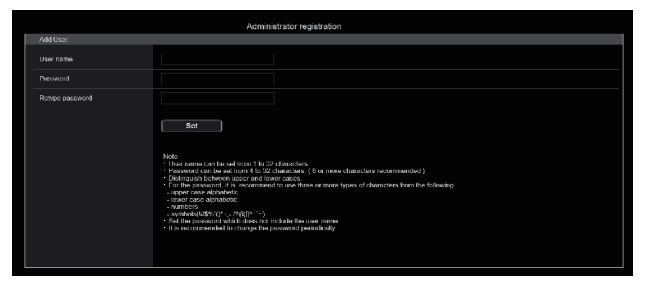

#### **<REMARQUE>**

- Ne pas choisir une chaine de caractères pouvant facilement être devinée par une tiers personne.
- Changer régulièrement le mot de passe.
- Le mot de passe doit comporter au moins 3 des 4 types de caractères suivants et être constitué d'au moins 8 caractères minimum.

Caractères alphabétiques en majuscule Caractères alphabétiques en minuscule Caractères numériques Symboles ( !  $\frac{6}{3}$  % ' ( ) \* + , - . / ? @ [ ] ^ \_ ` ~ )

- Si le mot de passe qui est défini ne respecte pas la stratégie cidessus, vous prenez la responsabilité d'utiliser l'appareil en étant dûment averti des risques pour la sécurité de l'environnement de l'installation, etc.
- Un avertissement s'affiche si le mot de passe défini va à l'encontre de la stratégie de réglage recommandée. Pour changer le mot de passe, cliquer sur le bouton [Back] et définir un nouveau mot de passe. Pour continuer le réglage en étant pleinement conscient des risques de sécurité, cliquer sur [Continue] pour achever le réglage.
- En cas d'oubli des informations du compte qui ont été définies, il faut utiliser les commutateurs d'initialisation des commutateurs de service pour réinitialiser les informations utilisateur utilisées pour la connexion au réseau. (→ page 16)

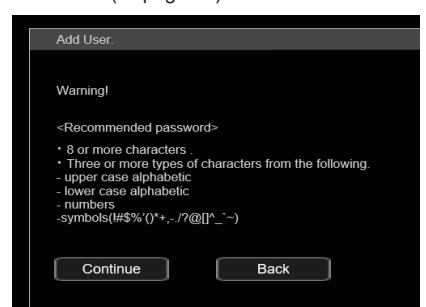

# **4. Validation de l'enregistrement du compte initial**

Après avoir achevé l'enregistrement du compte initial, l'écran d'enregistrement terminé suivant s'affiche.

L'écran du direct [Live] s'affiche automatiquement au bout de 10 secondes après l'affichage de l'écran d'enregistrement terminé. Si l'écran du direct [Live] ne s'affiche pas au bout de 10 secondes, sortir manuellement de l'écran du direct [Live] en cliquant sur le lien "please click here".

Ceci termine le processus d'enregistrement du compte initial.

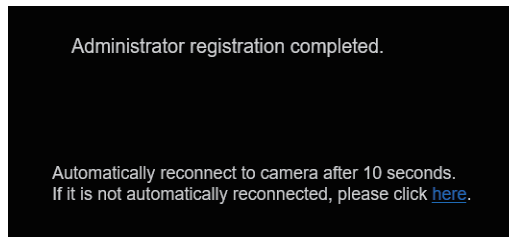

# **<REMARQUE>**

• La connexion réseau avec le modèle AW-RP150 ou AW-RP60 nécessite la configuration d'un compte initial. (→ page 41) Si aucun compte initial n'est configuré, le AW-RP150 ou AW-RP60 peut détecter mais ne peut pas contrôler cet appareil.

# **5. Afficher l'écran du direct [Live].**

L'écran du navigateur s'affiche.

L'écran du direct [Live] (→ page 112) s'affiche tout d'abord. Vous pouvez si nécessaire basculer sur l'écran de configuration Web [Setup] ( $\rightarrow$  page 119). ( $\rightarrow$  page 111)

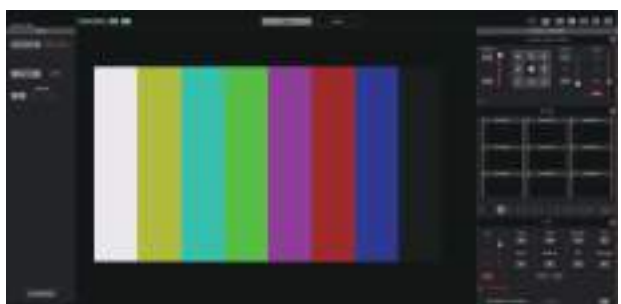

#### **<REMARQUE>**

• Si le logiciel plug-in de visualisation n'est pas déjà installé sur l'ordinateur personnel, un message de confirmation apparaît avant que l'écran du direct [Live] ne s'affiche. Dans un cas tel que celuici, suivre les consignes données à l'écran pour installer le logiciel. Microsoft Edge

Pour plus de détails, consultez "Précisions concernant le logiciel plug-in de visualisation" ( $\rightarrow$  page 42).

- En fonction des paramètres du pare-feu de votre ordinateur, les images transmises pourraient ne pas s'afficher. Si cela se produit, modifier les paramètres du pare-feu et ceux qui permettent de communiquer avec le navigateur Web.
- Lorsque l'affichage de plusieurs images IP est lancé sur un ordinateur, suivant les performances de ce dernier, il arrive que les vidéos IP ne s'affichent pas.

**14 utilisateurs maximum, y compris les utilisateurs recevant une vidéo IP, peuvent avoir accès simultanément à l'appareil. Toutefois, le nombre d'utilisateurs pouvant accéder à l'appareil peut être de moins de 14 en fonction de la largeur de la bande de communication réseau utilisée par l'appareil. Un message indiquant la limite d'accès apparait si le nombre dépasse 14. Lorsque [Transmission type] est réglé sur [Multicast port] pour [H.264] ou [H.265], le deuxième utilisateur et les suivants recevant des images H.264 ou H.265 ne seront pas comptabilisés dans le nombre total d'accès.**

- Lorsque [H.264 transmission] (→ page 136) est réglé sur [On], des images H.264 s'affichent. Lorsqu'il est réglé sur [Off], des images JPEG s'affichent. Des images JPEG peuvent s'afficher même lorsque [H.264 transmission] est réglé sur [On]. Microsoft Edge
- Il se peut que la fréquence d'images JPEG soit ralentie du fait de l'environnement réseau, de la performance de votre ordinateur personnel, du sujet de la vidéo et du volume d'accès.
- Pendant qu'une transmission vidéo sur IP (diffusion H.264/H.265/M-JPEG) est en cours, il pourrait y avoir du retard dans les réponses du menu OSD. La fluidité des réponses du menu OSD peut redevenir possible en réglant [IP SIGNAL] – [IP(H.264/H.265)] – [CHAR] sur [OFF]. (→ page 65, page 133)

# **Commuter entre l'écran du direct [Live] et l'écran de configuration web [Setup]**

Lorsque l'écran du direct [Live] s'affiche, cliquer sur le bouton [Setup] status setup en haut de celui-ci.

Pour de plus amples détails sur l'écran de configuration web [Setup], voir "Écran de configuration web [Setup]" (→ page 119).

# Lorsque l'écran de configuration Web [Setup]

s'affiche, cliquer sur le bouton [Live] Live en haut de celui-ci.

Pour plus de détails sur l'écran du direct [Live], voir "Écran Live [Live]" (→ page 112).

#### **<REMARQUE>**

- Pendant le mode Standby, la touche [Setup] est désactivée et vous ne pouvez pas basculer sur l'écran de configuration web [Setup].
- Si l'appareil est basculé en mode Standby depuis un autre terminal alors que l'écran de configuration web [Setup] est affiché, l'affichage basculera sur l'écran [Live] au bout de quelques secondes.

# **Accéder à l'écran Web**

#### **Lorsque l'authentification de l'utilisateur est activée Lors de l'affichage de l'écran du direct [Live]**

Il est nécessaire de saisir les informations du compte d'un utilisateur avec les privilèges du Contrôle de la caméra ou Administrateur.

#### **Pour afficher l'écran de configuration web [Setup]**

Il est nécessaire de saisir les informations du compte d'un utilisateur avec les privilèges Administrateur.

#### **Lorsque l'authentification de l'utilisateur est désactivée Lors de l'affichage de l'écran du direct [Live]** Il n'est pas nécessaire de saisir les informations du compte.

#### **Pour afficher l'écran de configuration web [Setup]**

Il est nécessaire de saisir les informations du compte d'un utilisateur avec les privilèges Administrateur.

#### **<REMARQUE>**

- L'écran de saisie du compte s'affiche dans une fenêtre pop up depuis le navigateur Web.
- Saisir correctement le nom d'utilisateur et le mot de passe qui ont déjà été mémorisés.
- Il est recommandé de changer le mot de passe à intervalles réguliers.
- Pendant le mode Standby, la touche [Setup] est désactivée et vous ne pouvez pas basculer sur l'écran de configuration web [Setup].

# **Écran Live [Live]**

Vous pouvez afficher des images provenant de la caméra sur un ordinateur personnel et effectuer des opérations telles que le panoramique horizontal, le panoramique vertical, le zoom et la commande de mise au point.

Les options affichées à l'écran diffèreront selon que la touche [H.264] ou la touche [JPEG] a été sélectionnée dans [Compression].

# **Lorsque [H.264] est sélectionné**

# **Touches d'affichage de l'écran des commandes**

**(pour écrans tactiles)** Permet d'afficher des touches de commande plus grande pour les écrans tactiles. Pour plus de détails, consultez "Affichage de l'écran Web sur un

ordinateur équipé d'un écran tactile" (→ page 203).

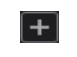

**Touche d'affichage du panneau d'extension** (→ page 115, page 116)

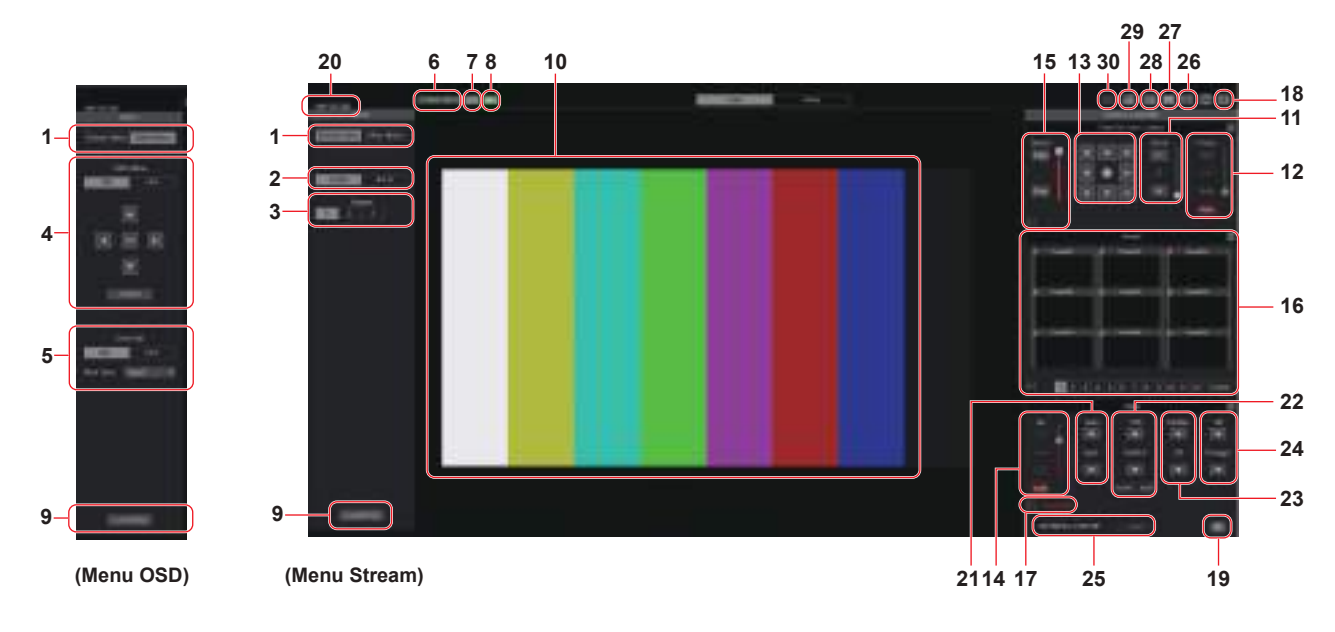

#### **Lorsque [JPEG] est sélectionné**

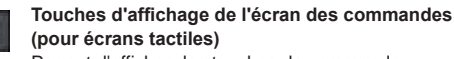

Permet d'afficher des touches de commande plus grande pour les écrans tactiles. Pour plus de détails, consultez "Affichage de l'écran Web sur un ordinateur équipé d'un écran tactile" (→ page 203).

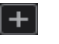

**Touche d'affichage du panneau d'extension** (→ page 115, page 116)

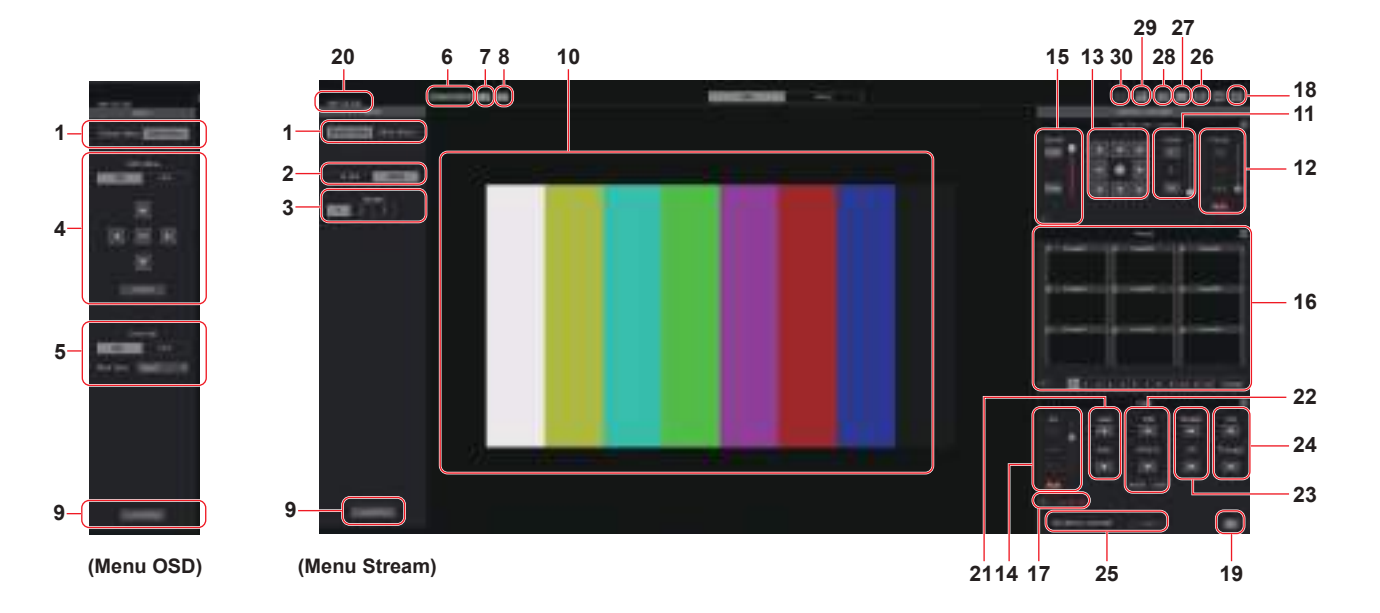

#### **1. Commutation de menu [Stream Menu]/[Other Menu]** Commute les affichages de menu.

Cliquer sur [Other Menu] lorsque le menu Stream est affiché permet d'afficher le menu Other.

Cliquer sur [Stream Menu] lorsque le menu Other est affiché permet d'afficher le menu Stream.

# **2. Touche Compression [Compression]**

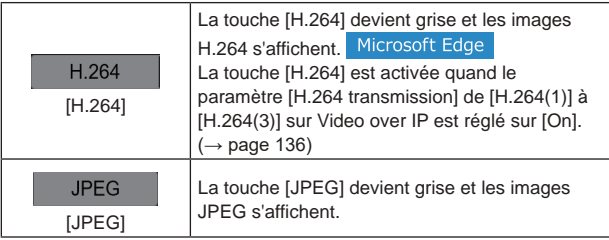

# **<REMARQUE>**

- Dans les cas suivant, l'état de sélection des touches [Compression] revient à la configuration définie dans [Video over IP] - [Initial display setting] - [Stream] (→ page 135).
	- Lors du retour d'une autre scène
- Lorsque l'écran est mis à jour

# **3. Touches Stream [Stream]**

# **Lorsque H.264 est sélectionné**

Ces touches apparaissent uniquement lorsque des images H.264 sont affichées. Microsoft Edge

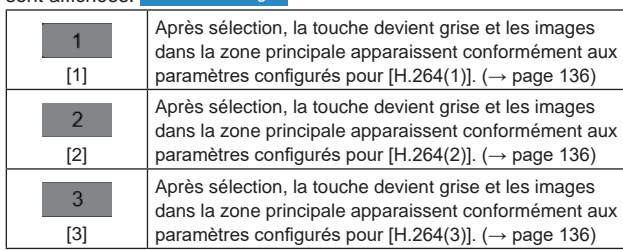

# **<REMARQUE>**

- Dans les cas suivant, l'état de sélection des touches [Stream] revient à la configuration définie dans [Video over IP] - [Initial display setting] - [Stream] (→ page 135).
	- Lors du retour d'une autre scène
- Lorsque l'écran est mis à jour
- Si la résolution d'une image H.264 est réglée sur [1920x1080] ou [1280x720], cette image peut être compressée en fonction de la taille de la fenêtre du navigateur web.

#### **Lorsque JPEG est sélectionné**

Ces touches apparaissent uniquement lorsque des images JPEG sont affichées.

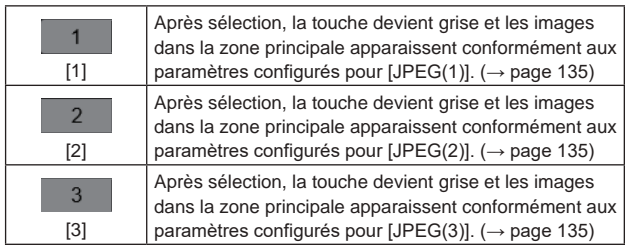

# **<REMARQUE>**

- La résolution sélectionnée avec [JPEG(1)], [JPEG(2)] et [JPEG(3)] (→ page 135) dans [JPEG] sur [Video over IP] sera utilisée.
- Si la résolution est réglée sur [1920x1080] ou [1280x720], l'image peut être compressée en fonction de la taille de la fenêtre du navigateur web.
- Dans les cas suivant, l'état de sélection des touches [Image Capture Size] revient à la configuration définie dans [Video over IP] - [Initial display setting] - [Stream] (→ page 135).
- Lors du retour d'une autre scène
- Lorsque l'écran est mis à jour

# **4. Commande du menu OSD [OSD Menu]**

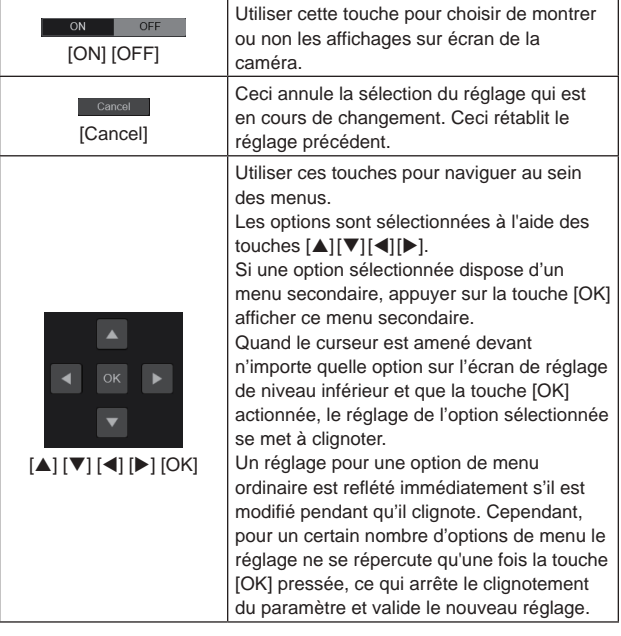

# **<REMARQUE>**

• Durant une transmission vidéo sur IP (H.264/H.265/M-JPEG), il pourrait y avoir du retard dans les commandes du menu OSD. La fluidité des commandes du menu OSD peut redevenir possible en réglant [IP SIGNAL] – [IP(H.264/H.265)] – [CHAR] sur [OFF].  $(\rightarrow)$  page 65, page 133)

# **5. Bouton Color bar [Color bar]**

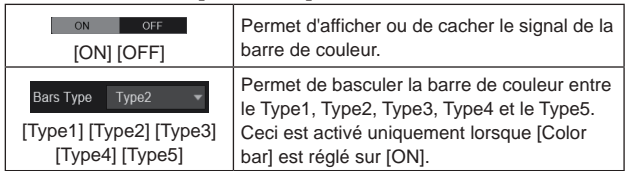

#### **6. Bouton Power ON [Power ON]/ Bouton Standby [Standby]**

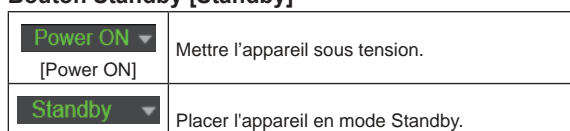

En mode Standby, tous les boutons de l'écran [Live], à l'exception du bouton [Power ON] et du bouton [Standby], sont désactivés.

**<REMARQUE>**

[Standby]

• Si [Power ON] ou [Standby] sont sélectionnés trop précipitamment, l'état sélectionné et l'affichage qui apparait peuvent ne pas correspondre. Dans un cas tel que celui-ci, suivre les consignes données ci-dessous pour restaurer l'affichage correct de l'état : **Pour Windows :**

Appuyer sur la touche [F5] du clavier de l'ordinateur personnel. **Pour Mac :**

Appuyer sur les touches [Command] + [R] du clavier de l'ordinateur personnel.

- **Quand le fonctionnement passe en mode Standby :**  Les positions actuelles Pan/Tilt/Zoom sont mémorisées. Lorsque [Standby] est sélectionné dans le menu [Power ON Position], les informations concernant les positions mémorisées sont utilisées.
- **Quand le fonctionnement passe en mode Power ON :**  Pan/Tilt/Zoom sont déplacés vers les positions sélectionnées dans le menu [Power ON Position].

# **7. Indicateur d'état SYNC [Sync]**

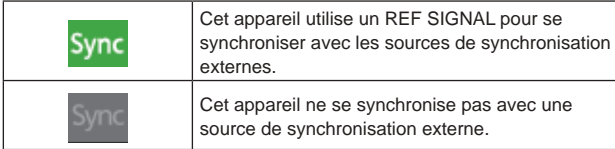

#### **<REMARQUE>**

• En fonction du réglage de l'heure de cet appareil, cela peut prendre quelques minutes pour que ce dernier se synchronise à partir du moment où il y a une source de synchronisation externe.

# **8. Indicateur d'état de la diffusion en flux continu (streaming) [Live]**

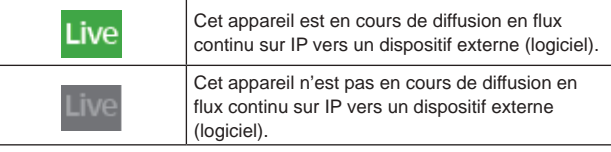

**<REMARQUE>**

• Les états de transmission M-JPEG et ST2110 ne sont pas inclus.

# **9. Bouton Operation lock [Op. Lock]**

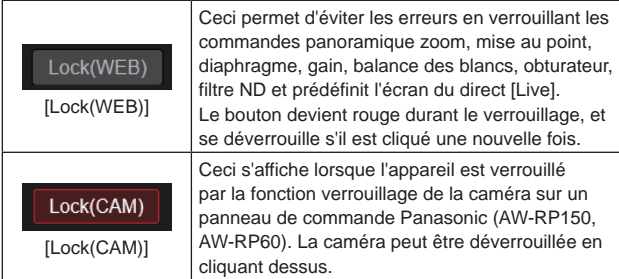

# **<REMARQUE>**

- Lorsque la fonction [Lock(WEB)] est utilisée pour verrouiller, l'état est conservé par le navigateur Web. Pour déverrouiller, relancer le navigateur Web.
- Le verrouillage par la fonction [Lock(CAM)] est conservé par la caméra elle-même, ce qui fait qu'il faut soit déverrouiller la fonction verrouillage de la caméra du panneau de commande Panasonic (AW-RP150, AW-RP60) soit déverrouiller [Lock(CAM)] depuis le navigateur Web lorsque la caméra est verrouillée.
- Il n'est pas possible d'activer la fonction [Lock(CAM)] depuis le navigateur Web.

# **10.Zone principale (zone d'affichage de vidéo IP)**

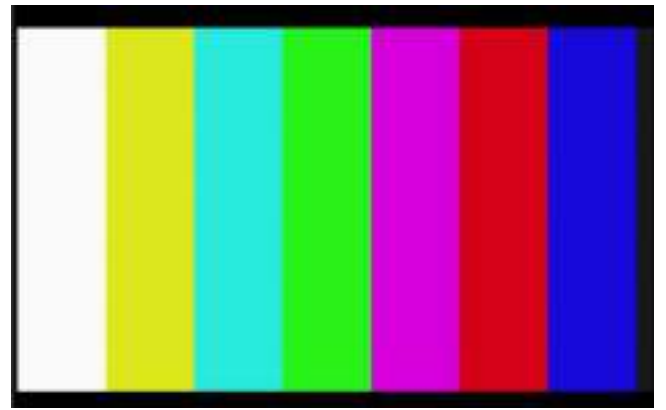

La vidéo IP de la caméra raccordée est affichée.

Lorsque le témoin tally de la caméra est allumé, un ligne rouge et une ligne verte s'affichent au-dessus des vidéos. Lors de la réception du signal de transmission rouge, une ligne rouge s'affiche. Lors de la réception du signal de transmission vert, une ligne verte s'affiche. Lors de la réception du signal de transmission jaune, une ligne jaune s'affiche.

Quand le voyant de Tally est éteint, la zone d'affichage revient à la normale.

Lorsque la zone est cliquée, la caméra se déplace de manière à ce que la position cliquée soit au centre de la zone.

Utiliser la molette de la souris à l'intérieur de la zone d'affichage de faire fonctionner le zoom numérique du logiciel plug-in de visualisation. Microsoft Edge

# **<REMARQUE>**

- Quand les scènes filmées varient considérablement, les restrictions imposées par le traitement graphique (GDI) du système d'exploitation installé peuvent donner lieu à un phénomène appelé "screen tearing" (déchirement de l'image), où des parties de l'image ne sont pas affichées en synchronisation. Mais cela dépend de l'ordinateur personnel utilisé.
- Avec Microsoft Edge (mode IE), si [H.264 transmission] (→ page 136) est réglé sur [On], des images H.264 peuvent être affichées.
- Sur les navigateurs autres que Microsoft Edge (mode IE), seules les images JPEG peuvent s'afficher, indépendamment du réglage [H.264 transmission]. (Les images H.264 ne sont pas visibles.)
- La vitesse de rafraîchissement des images JPEG peut être réduite en fonction de l'environnement du réseau, des performances de l'ordinateur personnel utilisé, des sujets et du nombre d'utilisateurs d'accès.
- Un total de 14 utilisateurs, y compris les utilisateurs recevant une vidéo IP, peuvent avoir accès simultanément à l'appareil. Cependant, lorsque la bande de transmission de la vidéo IP atteint la limite supérieure, l'accès peut être de moins de 14 utilisateurs.
- Si [DISABLE] est sélectionné pour [TALLY] (page 56), page 124), le voyant Tally de la caméra ne s'allume pas, même si le signal Tally entre. Cependant, une ligne rouge et une ligne verte peuvent apparaitre au-dessus de la zone principale (zone d'affichage de la vidéo IP).
- La caméra pourrait ne pas se déplacer pour que la position cliquée devient le centre de la zone si le clic est effectué à l'intérieur de la zone de la plage d'inclinaison située à ±15° par rapport à la verticale de l'appareil.
- Lorsque [IP(UDP)] de [Tracking Data Output] est réglé sur [On], la transmission de la vidéo via IP peut être retardée ou la vidéo peut subir une perte d'image. (→ page 176) Nous conseillons de régler [IP(UDP)] de [Tracking Data Output] sur [Off] pour éviter le retard ou la perte d'image causés par la transmission vidéo via IP..
- Durant une transmission vidéo sur IP (H.264/H.265/M-JPEG), il pourrait y avoir du retard dans les commandes du menu OSD. La fluidité des commandes du menu OSD peut redevenir possible en réglant [IP SIGNAL] - [IP(H.264/H.265)] - [CHAR] sur [OFF]. (→ page 65, page 133)

# **11.Zoom [Zoom]**

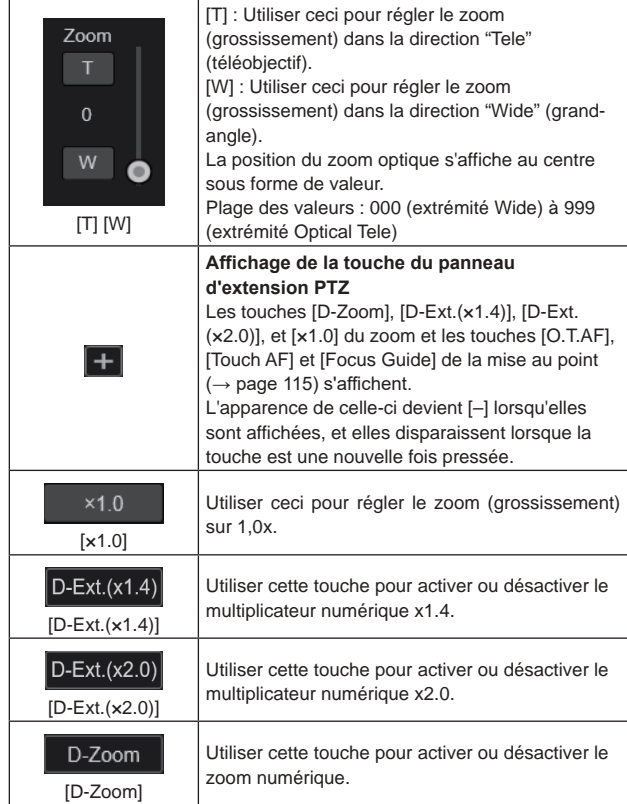

#### **<REMARQUE>**

- Les valeurs indiquant la position du zoom optique ne changent pas pendant que le zoom est utilisé dans la plage du zoom numérique.
- Lorsque le zoom numérique est activé, il est possible d'effectuer un zoom avant avec le ce dernier en cliquant sur le bouton [T], même si la position du zoom optique est à l'extrémité 999 optical Tele.
- Les touches [D-Zoom], [D-Ext.(×1.4)], [D-Ext.(×2.0)] et [×1.0] ne s'affichent pas immédiatement après l'affichage de l'écran du direct [Live]. Elles s'affichent lorsque [Affichage de la touche du panneau d'extension PTZ] est pressé.

# **12.Mise au point [Focus]**

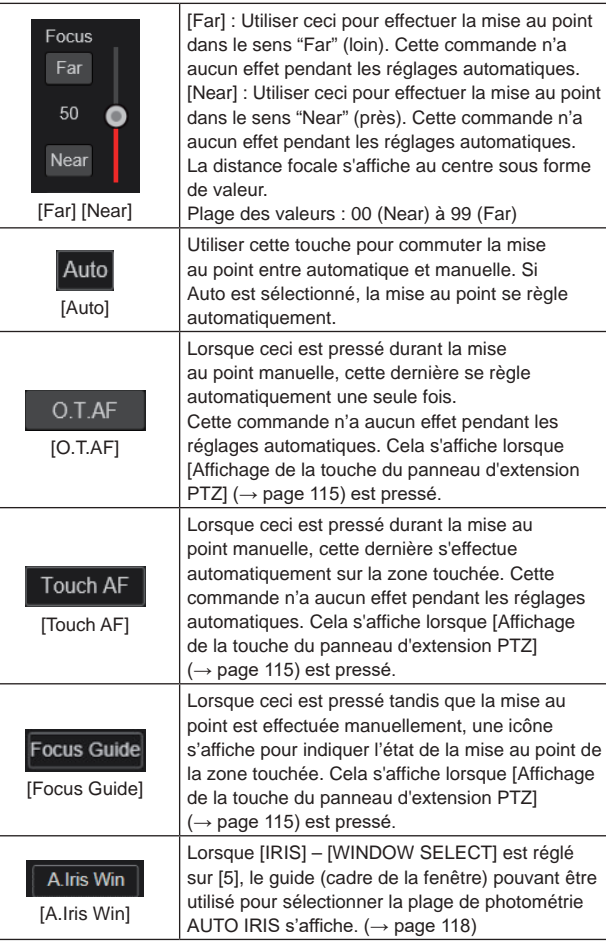

# **<REMARQUE>**

• Les touches [O.T.AF], [Touch AF], [Focus Guide] et [A.Iris Win] ne s'affichent pas immédiatement après l'affichage de l'écran du direct [Live]. Elles s'affichent lorsque [Affichage de la touche du panneau d'extension PTZ] est pressé.

# **Remarques sur la fonction de guide de mise au point**

• Lorsque la mise au point est manuelle et que [Focus Guide] est activé, si l'écran est touché, les icônes suivantes s'affichent pour indiquer l'état de la mise au point de la zone touchée.

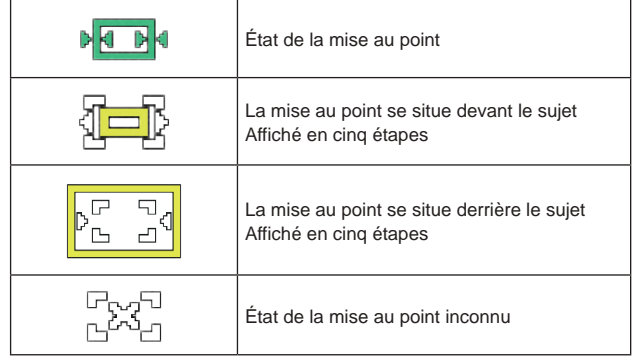

# **<REMARQUE>**

- Le guide de mise au point est désactivé de force dans les cas suivants :
	- Lorsque le [FOCUS MODE] est sur [AUTO]
	- Lorsque [UHD CROP] est réglé sur autre chose que [OFF]
- L'état de la mise au point ne peut pas être acquis dans les cas suivants (l'icône « État de la mise au point inconnu » s'affiche) : - Lorsque le grossissement ZOOM se situe dans la plage i.Zoom/D.ZOOM
- Lorsque [DIGITAL EXTENDER] est réglé sur autre chose que [OFF]

# **13.Le pavé de commande et son clavier**

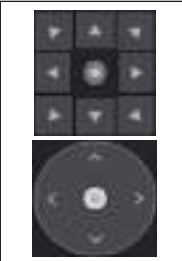

Pour régler l'image dans le sens horizontal ou vertical (panoramique horizontal/vertical), cliquer sur le pavé et les touches avec le bouton gauche de la souris.

Il est possible d'utiliser le motif de grille central lors du glissement, la vitesse du panoramique augmentant à mesure qu'il approche de l'extérieur du pavé.

# **14.Luminosité [Iris]**

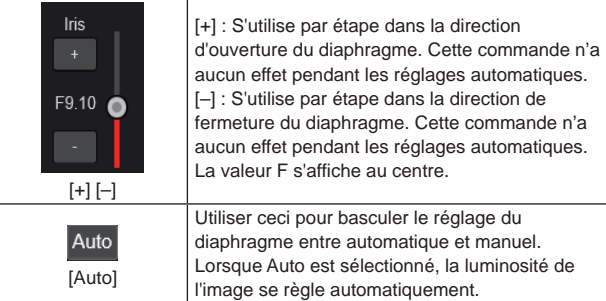

# **15.Vitesse [Speed]**

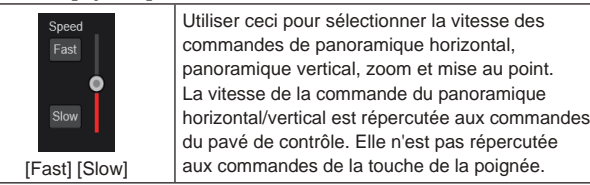

# **16.Préréglage [Preset]**

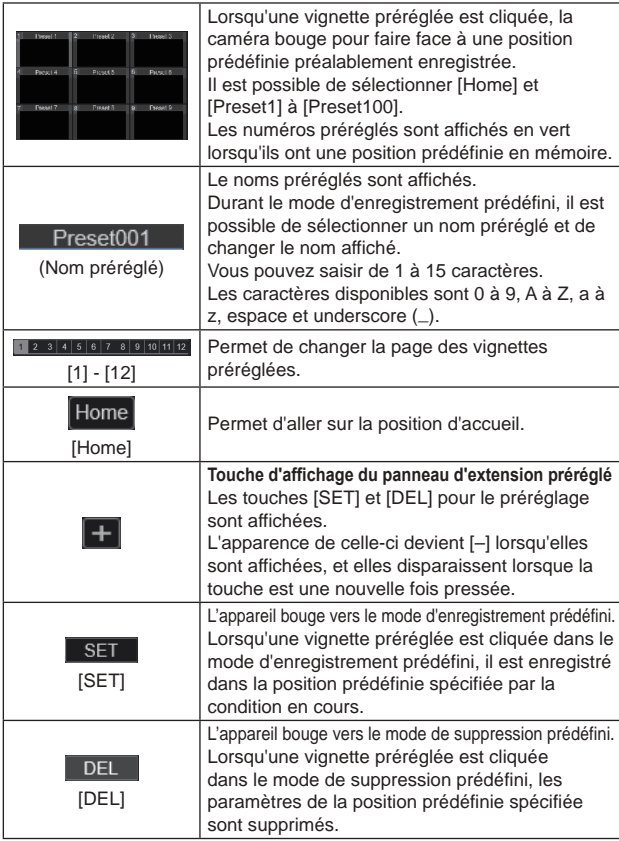

### **<REMARQUE>**

- Si le menu [Preset Thumbnail Update] est sur [Off] lorsque l'enregistrement se prérègle, la vignette préréglée enregistrée précédemment est conservée.
- Si le menu [Preset Name] est sur [Reset] lorsque l'enregistrement se prérègle, le nom préréglé enregistré précédemment est réinitialisé.
- Les touches [SET] et [DEL] n'apparaissent pas immédiatement après l'affichage de l'écran du direct [Live]. Elles s'affichent lorsque [Touche d'affichage du panneau d'extension préréglé] est pressé.

# **17.Scène/Utilisateur [Scene/User]**

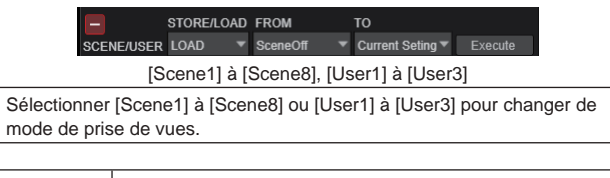

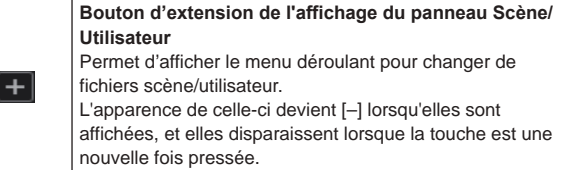

#### **<REMARQUE>**

des

• Immédiatement après l'affichage de l'écran du direct [Live], le menu déroulant servant à changer les fichiers scène/utilisateur ne s'affiche pas. Elles s'affichent lorsque [Bouton d'extension de l'affichage du panneau Scène/Utilisateur] est pressé.

# **18.Touche d'affichage plein écran**

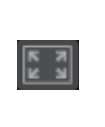

Afficher l'image en mode plein écran. Pour revenir sur l'écran du direct [Live], appuyer sur la touche [Esc] du clavier de l'ordinateur pendant que l'image est affichée en plein écran. Le rapport d'image de l'image affichée sera ajusté en fonction de la taille du moniteur.

# **19.Touche de capture d'image**

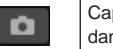

Capturer une image (une seule image fixe) et l'afficher dans une nouvelle fenêtre

# **<REMARQUE>**

- En fonction de l'environnement réseau, par l'exemple, si la capture d'image prend plus longtemps qu'escompté, l'image peut ne pas apparaître.
- Si [JPEG transmission(1)] [JPEG transmission(3)] (→ page 135) sont réglés sur [Off], l'image capturée avec la touche de capture d'image est noire.

#### **20.Zone d'affichage du titre de la caméra**

Le nom de l'appareil configuré dans [Camera title] de [Live page] de l'écran System [System] (→ page 128) apparaît.

# **21.Gain [Gain]**

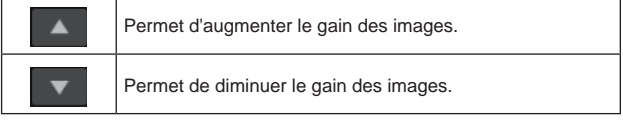

# **<REMARQUE>**

• Le paramètre actuel s'affiche au milieu de la touche.

# **22.Balance des blancs [WB]**

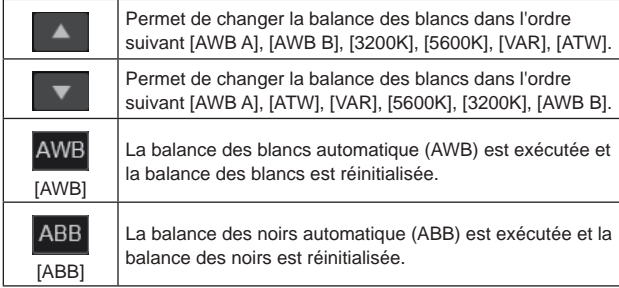

#### **<REMARQUE>**

• Le paramètre actuel s'affiche au milieu de la touche.

# **23.Obturateur [Shutter]**

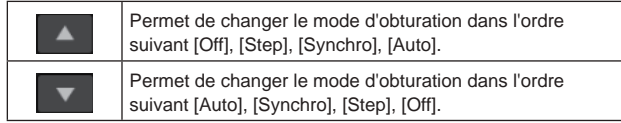

# **<REMARQUE>**

• Le paramètre actuel s'affiche au milieu de la touche.

# **24.Filtre ND [ND]**

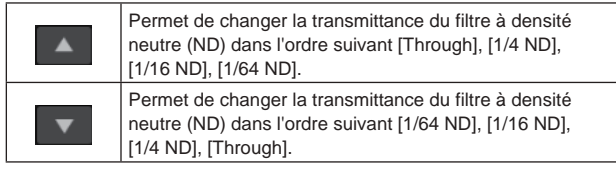

# **<REMARQUE>**

- Le paramètre actuel s'affiche au milieu de la touche.
- La commutation du filtre à densité neutre (ND) n'est pas possible en mode nuit.

# **25.SRT/MPEG2-TS/RTMP**

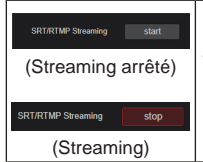

Démarre la diffusion vers la destination de transmission qui a été préenregistrée. Le bouton devient rouge durant la transmission, et la transmission s'arrête s'il est cliqué une nouvelle fois.

#### **<REMARQUE>**

- Ce bouton peut être utilisé uniquement lorsque [Streaming mode] est sur [RTMP], [SRT(H.264)], [SRT(H.264 UHD)], [SRT(H.265)], [SRT(H.265 UHD)] ou [MPEG2-TS over UDP].
- Lorsque [Streaming mode] est sur [SRT(H.264)], [SRT(H.264 UHD)], [SRT(H.265)], ou [SRT(H.265 UHD)], la transmission peut être démarrée en cliquant sur ce bouton uniquement lorsque le mode Client(Caller) est sélectionné.

# **26.Bouton servant à changer l'écran de l'ordinateur**

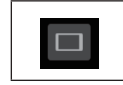

Permet d'afficher l'écran des terminaux mobiles. Pour plus de détails, consultez "Affichage de l'écran Web à l'aide d'un terminal mobile" (→ page 205).

#### **<REMARQUE>**

• Ce bouton apparait uniquement lors de l'affichage d'un terminal mobile.

# **27.Bouton d'affichage de la liste des vignettes prédéfinies**

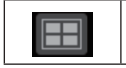

Affiche une liste des vignettes prédéfinies dans la fenêtre du direct [Live].

# **28.Bouton de commutation de mise à jour en temps réel**

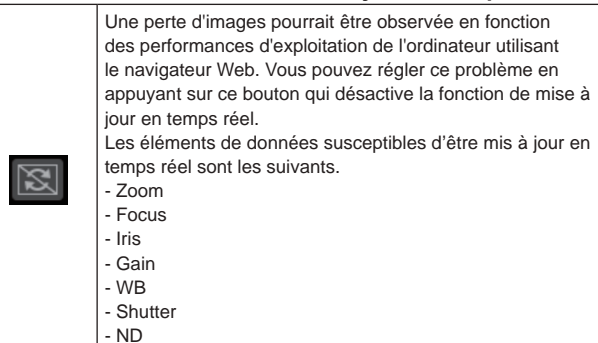

#### **<REMARQUE>**

EĒ

- La fonction clic du milieu est désactivée si le bouton est activé.
- La fonction indicateur de niveau sonore est désactivée si le bouton est activé.

# **29.Bouton d'affichage de l'indicateur de niveau sonore**

Affiche l'état de l'entrée audio de cet appareil et l'état des paramètres audio dans la fenêtre du direct [Live].

# **30.Bouton de commutation de la jauge de niveau**

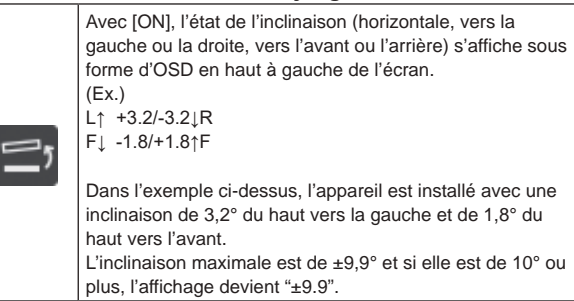

#### **<REMARQUE>**

• LEVEL GAUGE s'affiche uniquement via les sorties SDI, HDMI et SMPTE ST2110. Il ne s'affiche pas avec la sortie NDI à large bande passante et la transmission sur IP (H.264/H.265/M-JPEG).

# **Sélection de la zone AUTO IRIS WINDOW**

La plage de photométrie AUTO IRIS, lorsque [WINDOW SELECT] est réglé sur [5], peut être définie sur l'écran suivant.

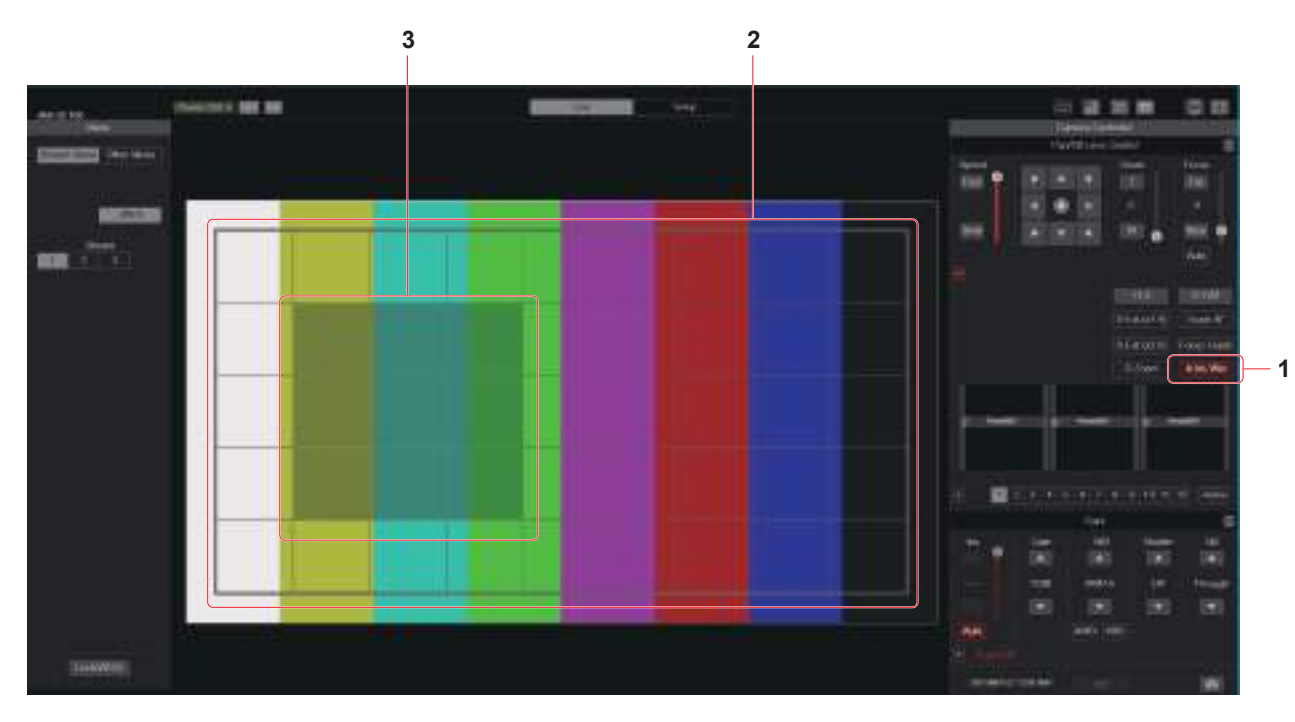

# **1. Bouton [A.Iris Win]**

Lorsque ce bouton est activé, le guide (cadre de la fenêtre) pouvant être utilisé pour sélectionner la plage de photométrie AUTO IRIS s'affiche.

#### **<REMARQUE>**

- Lorsque [WINDOW SELECT] est réglé sur autre chose que [5], celui-ci ne peut pas être activé.
- Lorsque [UHD CROP] est réglé sur [CROP(1080)] ou [CROP(720)], celui-ci ne peut pas être activé.
- Celui-ci ne peut pas être activé en même temps que le bouton [Touch AF] ou le bouton [Focus Guide].

# **2. Cadre de la fenêtre de la plage de photométrie (zone entière)**

Il s'agit du guide (cadre de la fenêtre) de la zone entière de la plage de photométrie AUTO IRIS.

# **3. Cadre de la fenêtre de la plage de photométrie (zone sélectionnée)**

Il s'agit du guide (cadre de la fenêtre) de la zone sélectionnée de la plage de photométrie AUTO IRIS.

La zone de photométrie peut être sélectionnée par glisser-déposer.

### **<REMARQUE>**

- Seules les zones contiguës peuvent être sélectionnées (un quadrilatère). (Il n'est pas possible de sélectionner des zones ne permettant pas une forme quadrangulaire (en forme de L par exemple) ou de sélectionner deux ou plusieurs zones distinctes.)
- La plage sélectionnée ici est sauvegardée comme valeur du réglage SCENE FILE. ( $\rightarrow$  page 89)

# **Écran de configuration web [Setup]**

Les paramètres de l'appareil sont sélectionnés sur cet écran.

# **<REMARQUE>**

- L'utilisation de ce menu de configuration est réservée uniquement aux utilisateurs dont le niveau d'accès est "1.Administrator".
- Pour la procédure employée pour définir le niveau d'accès, se reporter à page 180.
- Si la valeur d'un paramètre est modifiée à l'aide du menu OSD ou d'un navigateur Web différent, la valeur du paramètre et la valeur affichée pourrait ne pas correspondre. Dans ce cas, mettre à jour l'écran d'affichage du menu de configuration de ce navigateur Web.

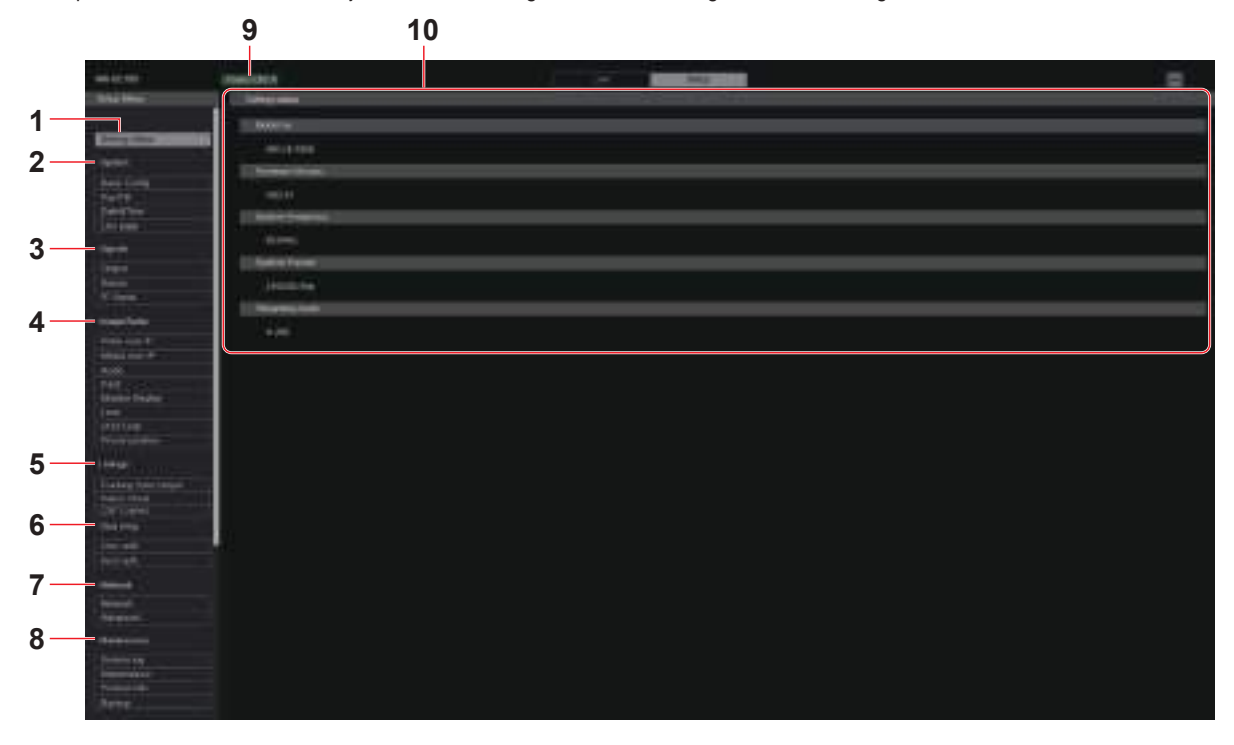

# **1. État des réglages [Setting status]**

L'écran de l'état des réglages [Setting status] s'affiche lorsque le bouton est cliqué.

→ "État des réglages [Setting status]" (→ page 121)

# **2. Écran système [System]**

# **Bouton de réglage de base [Basic Config]**

L'écran de réglage de base [Basic Config] s'affiche lorsque le bouton est cliqué.

→ "Écran de réglage de base [Basic Config]" (→ page 121)

# **Bouton Pan/Tilt [Pan/Tilt]**

L'écran de réglage du panoramique horizontal/vertical [Pan/Tilt] s'affiche lorsque le bouton est cliqué.

→ "Écran des réglages panoramique horizontal/vertical [Pan/Tilt]" (→ page 126)

#### **Bouton Date&Heure [Date&Time]**

L'écran de date et heure [Date&Time] s'affiche lorsque le bouton est cliqué.

 $\rightarrow$  "Écran de date et heure [Date&Time]" ( $\rightarrow$  page 127)

#### **Bouton page du direct [Live page]**

L'écran de la page du direct [Live page] s'affiche lorsque le bouton est cliqué.

 $\rightarrow$  "Écran page du direct [Live page]" ( $\rightarrow$  page 128)

# **3. Réglages du signal [Signals]**

**Bouton sortie [Output]** L'écran de réglage de sortie [Output] s'affiche lorsque le bouton est cliqué.

 $\rightarrow$  "Output" ( $\rightarrow$  page 128)

# **Bouton retour [Return]**

L'écran de réglage du retour [Return] s'affiche lorsque le bouton est cliqué.

 $\rightarrow$  "Return" ( $\rightarrow$  page 132)

# **Bouton du signal IP [IP Signal]**

L'écran de réglage du signal IP [IP SIGNAL] s'affiche lorsque le bouton est cliqué.  $\rightarrow$  "IP SIGNAL" ( $\rightarrow$  page 133)

# **4. Écran d'image [Image/Audio]**

**Bouton des paramètres de vidéo IP [Video over IP]** L'écran des paramètres de la vidéo IP [Video over IP] s'affiche lorsque le bouton est cliqué.

→ "Écran des paramètres de la vidéo IP [Video over IP]"

 $(\rightarrow$  page 134)

# **Bouton des réglages MoIP [Media over IP]**

L'écran des réglages MoIP [Media over IP] s'affiche lorsque le bouton est cliqué.

→ "Écran des réglages MoIP [Media over IP]" (→ page 144)

#### **Bouton Audio [Audio]**

L'écran des paramètres audio [Audio] s'affiche lorsque le bouton est cliqué.

 $\rightarrow$  "Écran des paramètres audio [Audio]" ( $\rightarrow$  page 150)

#### **Bouton des réglages Paint [Paint]**

L'écran de réglage Paint [Paint] s'affiche lorsque le bouton est cliqué. → "Écran des réglages Paint [Paint]" (→ page 152)

# **Bouton des réglages de l'affichage moniteur [Monitor Display]**

L'écran des réglages de l'affichage moniteur [Monitor Display]

s'affiche lorsque le bouton est cliqué.

→ "Affichage du réglage de l'affichage moniteur [Monitor Display]"  $(\rightarrow$  page 166)

# **Bouton objectif [Lens]**

L'écran des paramètres de l'objectif [Lens] s'affiche lorsque le bouton est cliqué.

→ "Écran des paramètres de l'objectif [Lens]" (→ page 167)

#### **Bouton UHD crop [UHD Crop]**

L'écran des paramètres UHD crop [UHD Crop] s'affiche lorsque le bouton est cliqué.

→ "Écran des paramètres UHD crop [UHD Crop]" (→ page 168)

#### **Bouton de la position préréglée [Preset position]**

L'écran de la position préréglée [Preset position] s'affiche lorsque le bouton est cliqué.

 $\rightarrow$  "Écran de position préréglée [Preset position]" ( $\rightarrow$  page 170)

#### **5. Capacité de collaboration [Linkage]**

#### **Bouton de réglage de la production des données de suivi [Tracking Data Output]**

L'écran de réglage de la production des données de suivi [Tracking Data Output] s'affiche lorsque le bouton est cliqué.

→ "Écran des réglages de la production des données de suivi [Tracking Data Output]" (→ page 175)

# **Bouton de réglage de la connexion Kairos Cloud [Kairos Cloud]**

L'écran de réglage de la connexion Kairos Cloud [Kairos Cloud] s'affiche lorsque le bouton est cliqué.

→"Écran de réglage de la connexion Kairos Cloud [Kairos Cloud]" (→ page 177)

# Bouton du paramètre "Cyclic Synchronous Position Control" **[CSP Control]**

L'écran du paramètre "Cyclic Synchronous Position Control" [Cyclic Synchronous Position Contro] s'affiche lorsque le bouton est cliqué.

→ "Écran du paramètre "Cyclic Synchronous Position Control" [Cyclic Synchronous Position Control]" (→ page 178)

#### **6. Paramètres de gestion des utilisateurs [User mng.] Bouton d'authentification utilisateur [User auth.]**

L'écran d'authentification de l'utilisateur [User auth.] s'affiche lorsque le bouton est cliqué.

→ "Écran d'authentification de l'utilisateur [User auth.]"  $(\rightarrow$  page 180)

# **Bouton d'authentification de l'hôte [Host auth.]**

L'écran d'authentification de l'hôte [Host auth.] s'affiche lorsque le bouton est cliqué.

 $\rightarrow$  "Écran d'authentification de l'hôte [Host auth.]" ( $\rightarrow$  page 181)

# **7. Paramètres du réseau [Network]**

**Bouton de configuration du réseau [Network]**

L'écran de configuration du réseau [Network] s'affiche lorsque le bouton est cliqué.

→ "Écran de configuration du réseau [Network]" (→ page 182)

#### **Bouton des paramètres du réseau avancés [Advanced]**

L'écran des paramètres du réseau avancés [Advanced] s'affiche lorsque le bouton est cliqué.

→ "Écran de configuration du réseau avancée [Advanced]"  $(\rightarrow$  page 185)

# **8. Maintenance [Maintenance]**

**Bouton de relevés de système [System log]** L'écran de relevés de système [System log] s'affiche lorsque le bouton est cliqué.

→ "Écran de relevés de système [System log]" (→ page 199)

#### **Bouton Entretien [Maintenance]**

L'écran de l'entretien [Maintenance] s'affiche lorsque le bouton est cliqué.

→ "Écran Maintenance [Maintenance]" (→ page 200)

# **Bouton des informations sur le produit [Product info.]**

L'écran des informations sur le produit [Product info.] s'affiche lorsque le bouton est cliqué.

→ "Écran des informations sur le produit [Product info.]" (→ page 201)

#### **Bouton Sauvegarde [Backup]**

L'écran de sauvegarde [Backup] s'affiche lorsque le bouton est cliqué.

→ "Écran de sauvegarde [Backup]" (→ page 202)

# **9. Bouton Power ON [Power ON]/Bouton Standby [Standby]**

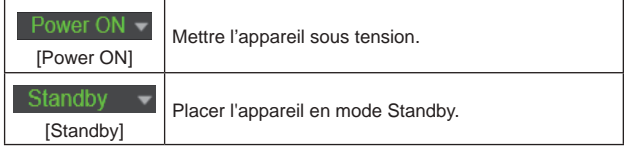

Lorsque vous entrez en mode Standby, l'affichage passe automatiquement sur l'écran Live [Live]. De plus, la touche [Setup] de l'écran Live [Live] sera désactivée et vous ne pourrez pas utiliser l'écran de configuration Web [Setup].

#### **10.Zone principale**

L'écran du menu est affiché.

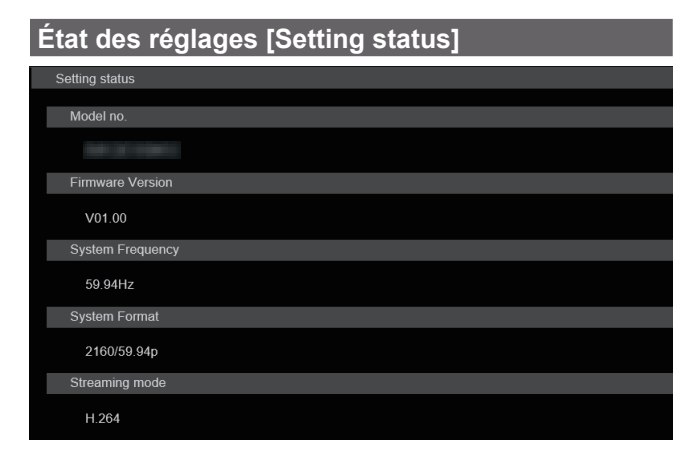

# **Model no.**

Permet d'afficher le numéro de modèle de l'appareil.

## **Firmware Version**

Permet d'afficher la version du firmware de l'appareil. Consulter l'écran des informations sur le produit [Product info.] pour avoir des informations détaillées sur la version.

# **System Frequency**

Permet d'afficher la fréquence d'images de l'appareil.

# **System Format**

Permet d'afficher le format vidéo de l'appareil.

#### **Streaming mode**

Permet d'afficher le mode streaming de l'appareil.

# **Écran système [System]**

# **Écran de réglage de base [Basic Config]**

# $\bullet$  **Setting status**

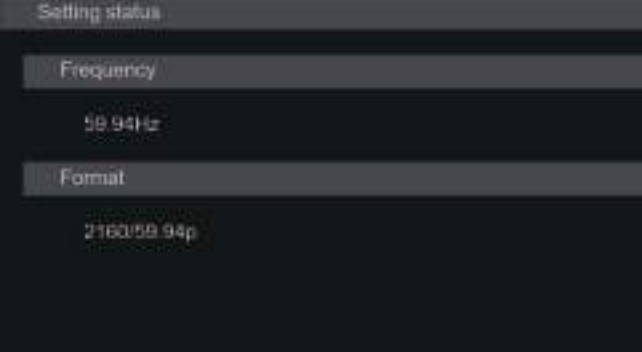

#### **Frequency**

Permet d'afficher le paramètre de la fréquence d'images.

#### **Format**

Permet d'afficher le paramètre du format vidéo.

# $Q$ Frequency

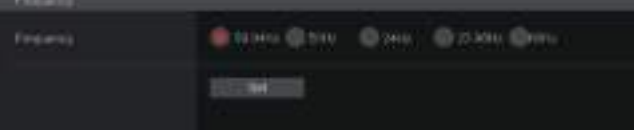

# **Frequency [60Hz, 59.94Hz, 50Hz, 24Hz, 23.98Hz]**

Cette option permet de commuter la fréquence d'image complète. Le paramètre est validé avec le bouton [Set]. **Réglages usine :** 59.94Hz **<REMARQUE>**

• Lorsque la fréquence d'images est modifiée, l'appareil redémarre automatiquement.

# z**Format**

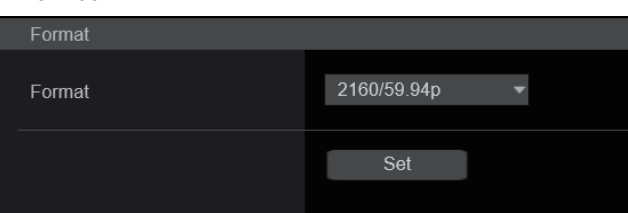

# **Format**

**Pour [60Hz]**

2160/60p, 1080/60p **Pour [59.94Hz]**

2160/59.94p, 2160/29.97p, 1080/119.88p, 1080/59.94p, 1080/29.97p, 720/59.94p

**Pour [50Hz]**

2160/50p, 2160/25p, 1080/100p, 1080/50p, 1080/25p, 720/50p **Pour [24Hz]** 2160/24p, 1080/24p **Pour [23.98Hz]** 2160/23.98p, 1080/23.98p

Le format vidéo est changé sur cet écran.

Le paramètre est validé avec le bouton [Set].

# **<REMARQUE>**

- La diffusion s'arrête lors de la modification du format du système.
- Pour en savoir plus sur la manière de changer le format, se reporter à "Changement du format" (→ page 58)
- Afin de sélectionner [H.264(UHD)], [H.265(UHD)], [JPEG(UHD)], [RTMP(UHD)], [SRT(H.264 UHD)] et [SRT(H.265 UHD)] dans [Streaming mode] pour [Video over IP], il faut sélectionner le format 4K ici.

# z**SFP+ Mode**

Permet de définir le mode de fonctionnement du connecteur SFP+.

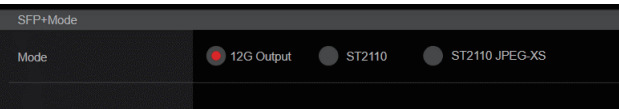

# **SFP+ Mode [12G Output, ST2110, ST2110 JPEG XS]**

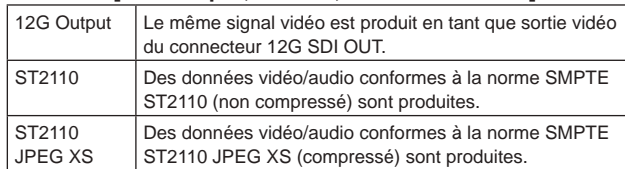

# **Réglages usine :** 12G Output

# **<REMARQUE>**

- Cet appareil redémarre automatiquement lorsque [SFP+ Mode] est modifié.
- Les fonctions suivantes ne peuvent pas être utilisées lorsque [12G Output] est sélectionné :
	- La sortie vidéo/audio SMPTE ST2110 (non compressé) et JPEG XS (compressé)
- L'entrée vidéo (RETURN) SMPTE ST2110 (non compressé) et JPEG XS (compressé) (→ page 145)
- La synchronisation PTP (→ page 148)
- Les fonctions suivantes ne peuvent pas être utilisées lorsque [ST2110 JPEG XS] est sélectionné :
- BAR ID ( $\rightarrow$  page 125)
- $-WFM$  (WaveForm) ( $\rightarrow$  page 166)
- High bandwidth NDI (→ page 143)

# z**V-LOG**

Le paramètre est validé avec le bouton [Set].

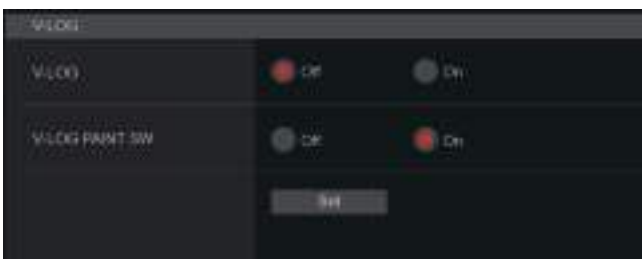

# **V-LOG [Off, On]**

Permet de définir le mode V-LOG.

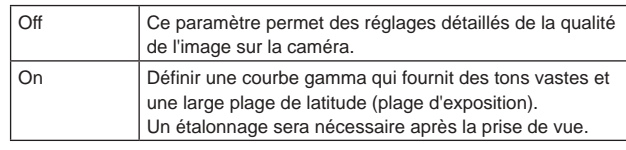

# **Réglages usine :** Off

- **<REMARQUE>**
- Ceci ne peut pas être réglé lorsque [Basic Config] [HDR] est sur [On].
- Les fonctions pour régler la qualité de l'image sont limitées avec [Basic Config] – [V-LOG] sur [On].

# **V-LOG PAINT SW [Off, On]**

Choisir s'il faut rendre possible les réglages dans le menu [PAINT] lorsque [Basic Config] – [V-LOG] est sur [On]. **Réglages usine :** Off

# **<REMARQUE>**

• Ceci ne peut pas être réglé lorsque [Basic Config] – [V-LOG] est sur [Off].

# z**HDR**

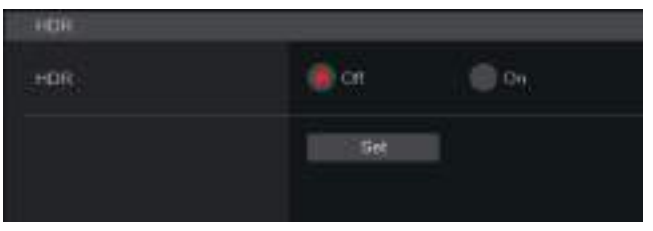

# **HDR [On, Off]**

Permet d'activer/désactiver le mode HDR.

Le paramètre est validé avec le bouton [Set].

#### **Réglages usine :** Off **<REMARQUE>**

• Ceci ne peut pas être réglé lorsque [Basic Config] – [V-LOG] est sur [On].

# z**GAMUT**

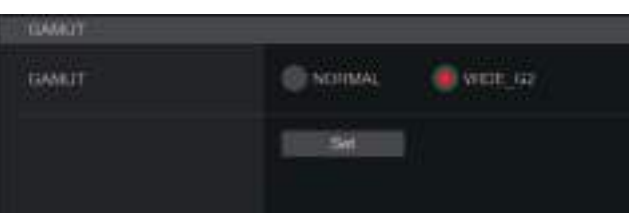

# **GAMUT [NORMAL, WIDE\_G2]**

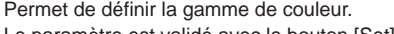

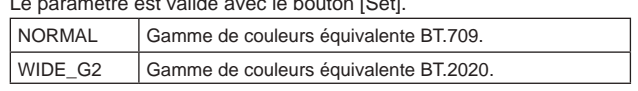

# **Réglages usine :** WIDE\_G2

#### **<REMARQUE>**

• Ceci ne peut pas être réglé lorsque [Basic Config] – [HDR] est sur [Off].

# $\bullet$  SHOOTING MODE

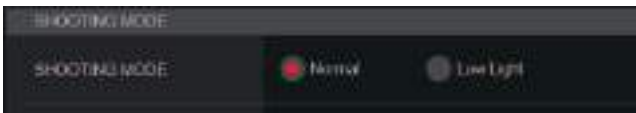

# **SHOOTING MODE [Normal, Low Light]**

Permet de sélectionner le mode de prise de vues en fonction de l'environnement ambiant.

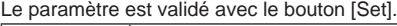

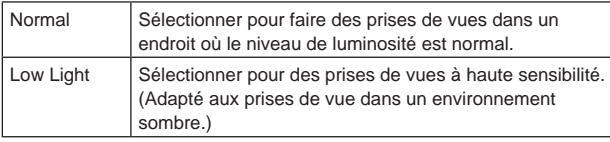

**Réglages usine :** Normal

# $\bullet$  **SERIAL CONNECTION**

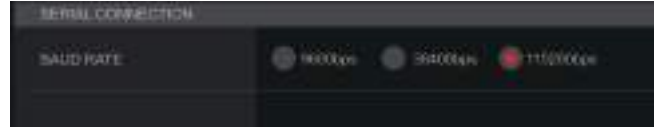

#### **BAUD RATE [9600bps, 38400bps, 115200bps]**

Permet de définir la vitesse de communication (vitesse de transmission baud) du connecteur RS-422.

# **Réglages usine :** 9600bps

**<REMARQUE>**

• Cet élément est désactivé avec [Tracking Data Output] – [Serial] – [On].

# **●BAR**

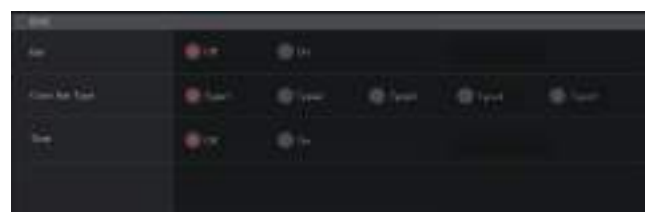

# **Bar [Off, On]**

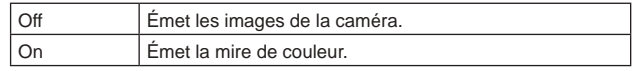

**Réglages usine :** Off

# **Color Bar Type [Type1, Type2, Type3, Type4, Type5]**

Permet de sélectionner le type de barre de couleur à afficher. Émission mire de couleur

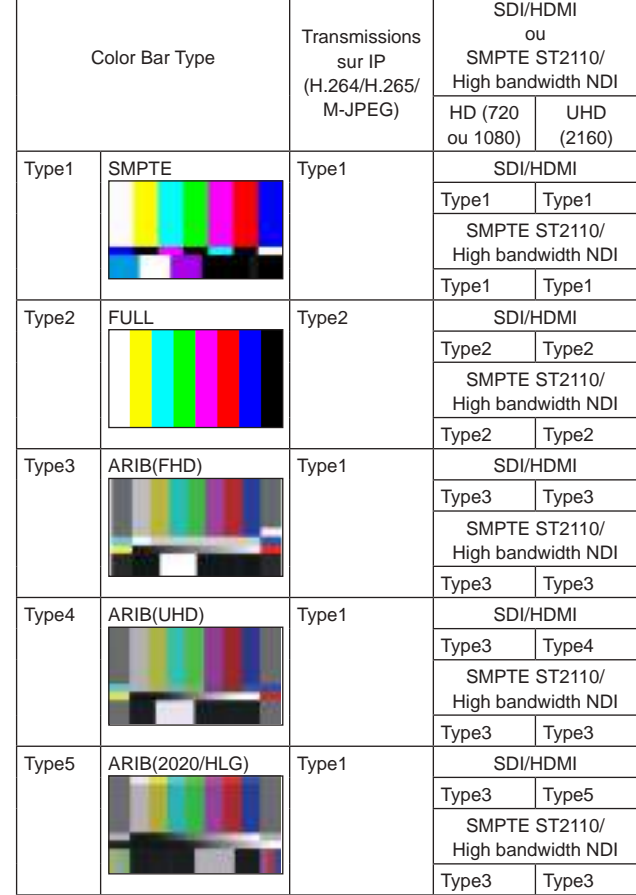

# **Réglages usine :** Type1

**<REMARQUE>**

- Lorsque [Bar] est sur [On], les mires de couleur des différents écrans de réglage HDR/GAMUT/V-LOG sont émises comme des mires de couleur avec [HDR] [Off]/[V-LOG] [Off].
- Les mires de couleur des transmissions sur IP (H.264/H.265/M-JPEG) ne sont pas conformes SMPTE.
- BAR ID (→ page 125) n'est pas produit avec le [Type4]/[Type5].
- Avec [Type4], 2020 est produit même en étant réglé sur 709.
- Type3/Type4/Type5 ne sont pas produits avec les modes de transmission IP (H.264/H.265/M-JPEG).
- Type4/Type5 ne sont pas produits avec SMPTE ST2110 et NDI à large bande passante.

# **Tone [Off, On]**

Permet d'effectuer les réglages de la sortie du signal de la tonalité de test (1 kHz) tandis que la barre de couleur est affichée.

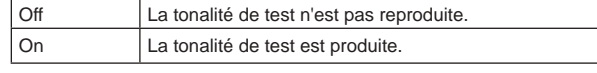

**Réglages usine :** On

# $\bullet$  **TALLY**

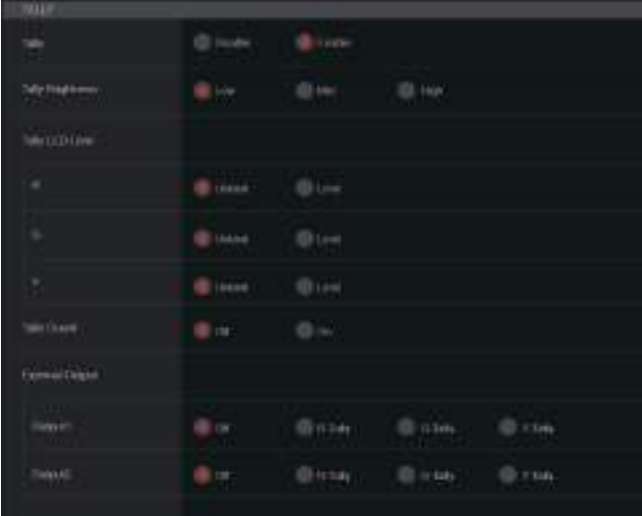

#### **Tally [Disable, Enable]**

La fonction qui allume ou éteint le voyant Tally en fonction du signal de contrôle Tally est réglée ici sur [Disable] ou [Enable]. **Réglages usine :** Enable

### **Tally Brightness [Low, Mid, High]**

Permet de régler la luminosité des LED tally. **Réglages usine :** Low

# **Tally LED Limit**

Permet de définir si limiter l'éclairage du voyant tally pour chaque couleur (R/G/Y) du signal de contrôle de transmission.

#### **R [Unlimit, Limit]**

**G [Unlimit, Limit]**

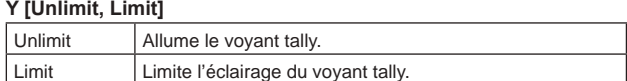

# **Réglages usine :** Unlimit

#### **<REMARQUE>**

• Si [Limit] est sélectionné pour [Tally LED Limit], seul le voyant tally de cet appareil est limité. L'affichage de l'état de la transmission sur les dispositifs externes (les pupitres de contrôle AW-RP150, AW-RP60, etc.) reste actif.

# **Tally Guard [Off, On]**

Les fonctions suivantes sont supprimées durant l'entrée du seul signal de transmission R :

- Le fonctionnement de la balance des blancs automatique et de la balance des noirs automatique
- L'affichage du menu OSD
- Les indicateurs d'état OSD

**Réglages usine :** Off

# **External Output**

Cette option permet de sélectionner le type de signal de sortie à partir des lignes de signal de sortie externe (Output1, Output2) du connecteur RS-422.  $(\rightarrow$  page 17)

#### **Output1 [Off, R-Tally, G-Tally, Y-Tally] Output2 [Off, R-Tally, G-Tally, Y-Tally]**

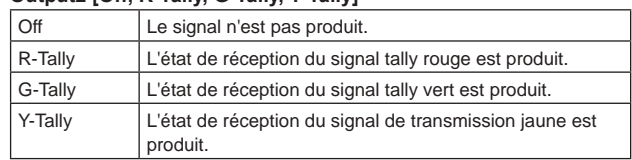

**Réglages usine :** Off

# $\bullet$  **SYNC SIGNAL**

Permet d'effectuer les réglages pour synchroniser les signaux de sortie vidéo/audio.

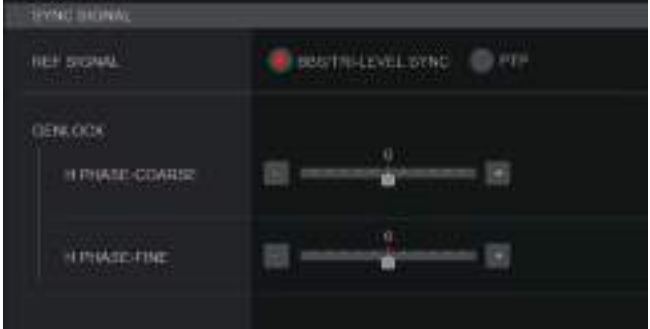

#### **REF SIGNAL**

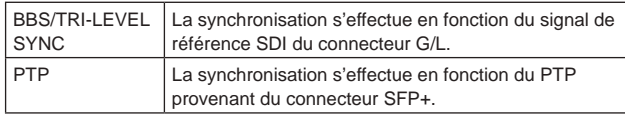

# **Réglages usine :** BBS/TRI-LEVEL SYNC

**<REMARQUE>**

- [PTP] ne peut pas être sélectionnée si la clé logicielle SMPTE ST2110 (AW-SFU60) est désactivée.
- Lorsque [Basic Config] [SFP+ Mode] est sur [12G Output], [PTP] ne peut pas être sélectionné.
- Lorsque [IP Signal] [ST2110] [MoIP Mode] est sur [Off], [PTP] ne peut pas être sélectionné.

# **GENLOCK**

Cette option est sélectionnée pour effectuer les réglages de phase.

# **H PHASE-COURSE [–5 à 5]**

Cette option sert à régler la phase horizontale pendant le verrouillage de synchronisation (genlock). **Réglages usine :** 0

# **H PHASE-FINE [–100 à 100]**

Permet d'effectuer des réglages précis de la phase horizontale dans le Genlock.

**Réglages usine :** 0

#### **<REMARQUE>**

• Ceci ne peut pas être réglé lorsque [Basic Config] – [Sync Signal] – [Ref Signal] est sur [PTP].

# ● BAR **ID**

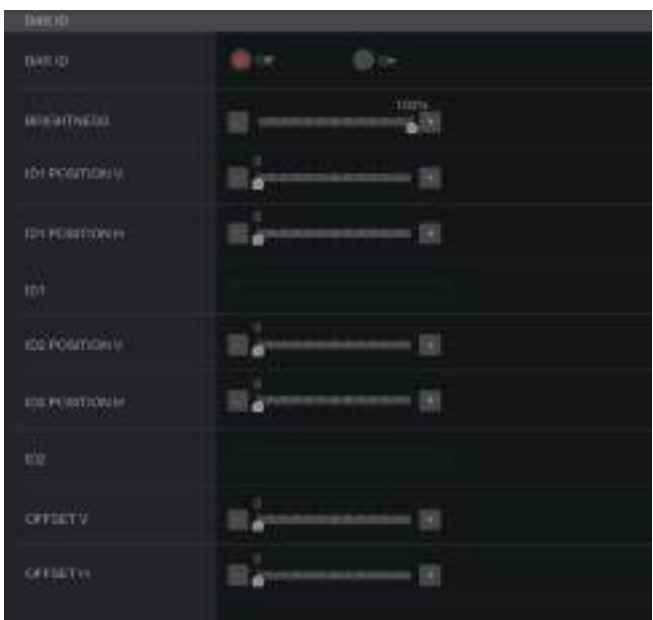

# **BAR ID [Off, On]**

Permet de sélectionner Off/On pour l'affichage ID sur la mire de couleur.

**Réglages usine :** Off

# **BRIGHTNESS [0 à 100%]**

Permet de définir la couleur du texte de l'ID de la caméra sur la mire de couleur.

**Réglages usine :** 100%

# **ID1 POSITION V [0 à 5]**

Permet de préciser la police des unités pour la position de départ de l'affichage de la caméra ID1 (verticalement : nombre de lignes) sur la mire de couleur.

**Réglages usine :** 0

# **ID1 POSITION H [0 à 15]**

Permet de préciser la police des unités pour la position de départ de l'affichage de la caméra ID1 (horizontalement : nombre de colonne) sur la mire de couleur. **Réglages usine :** 0

#### **ID1**

Permet de définir la chaine de caractères de la [BAR ID]. 16 caractères maximum (Caractères alphanumériques, espace,  $!$  # % & '() \* +, - . /:; < = >

 $?$  [ ]  $-$  \$ @ |)

# **ID2 POSITION V [0 à 5]**

Permet de préciser la police des unités pour la position de départ de l'affichage de la caméra ID2 (verticalement : nombre de lignes) sur la mire de couleur.

**Réglages usine:** 1

# **ID2 POSITION H [0 à 15]**

Permet de préciser la police des unités pour la position de départ de l'affichage de la caméra ID2 (horizontalement : nombre de colonne) sur la mire de couleur.

**Réglages usine:** 0

# **ID2**

Permet de définir la chaine de caractères de la [BAR ID]. 16 caractères maximum

(Caractères alphanumériques, espace,  $\frac{1}{2}$  # % &  $\frac{1}{2}$  () \* +  $\cdot$  - .  $\frac{1}{2}$  ;  $\leq$  = >  $?$  [ ]  $-$  \$  $@$  |)

# **OFFSET V [0 à 89]**

Permet d'effectuer des réglages précis de la position d'affichage de la [BAR ID] (position décalée des pixels dans la police : verticalement). **Réglages usine :** 0

# **OFFSET H [0 à 79]**

Permet d'effectuer des réglages précis de la position d'affichage de la [BAR ID] (position décalée des pixels dans la police : horizontalement). **Réglages usine :** 0

# **<REMARQUE>**

- BAR ID s'affiche uniquement via les sorties SDI, HDMI, SMPTE ST2110 et NDI à large bande passante. Cela ne s'affiche pas avec une transmission sur IP (H.264/H.265/M-JPEG).
- BAR ID est désactivé lorsque [SFP+ Mode] est sur [ST2110 JPEG XS].

# **Écran des réglages panoramique horizontal/ vertical [Pan/Tilt]**

Le paramètre est validé avec le bouton [Set].

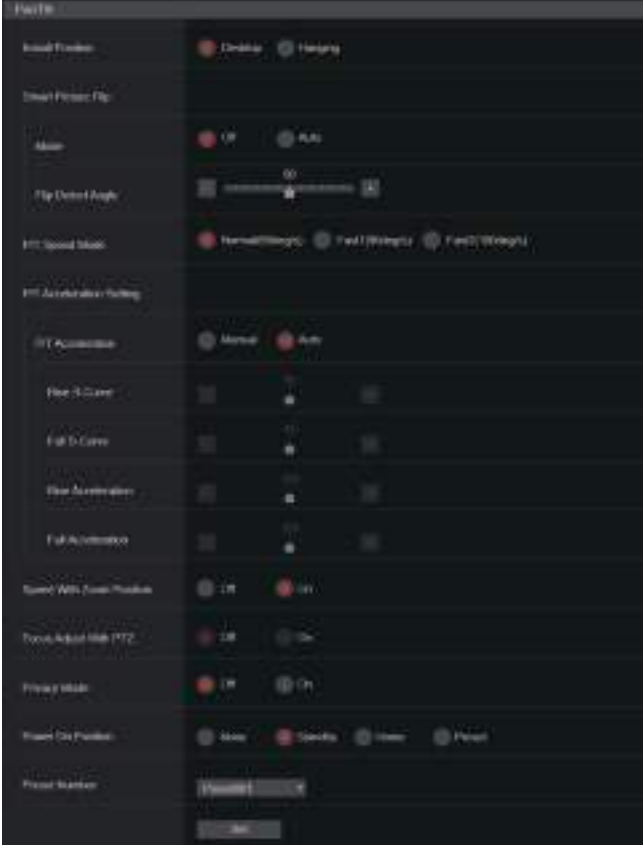

# **Install Position [Desktop, Hanging]**

La méthode d'installation de l'appareil [Desktop] ou [Hanging] se choisit ici.

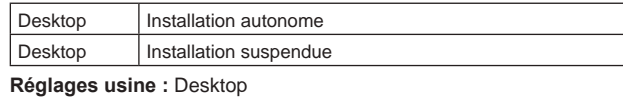

# **<REMARQUE>**

• Si [Hanging] est sélectionné, le haut, le bas, la gauche et la droite des images seront inversés, et le réglage haut/bas/gauche/droite pour le panoramique horizontal et vertical sera également inversé.

# **Smart Picture Flip**

# **Mode [Off, Auto]**

Lorsque le panoramique vertical devient l'angle défini pour [Flip Detect Angle], l'image est retournée automatiquement dans le sens vertical.

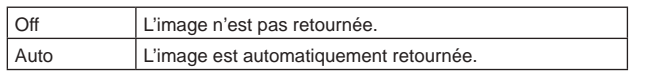

**Réglages usine :** Off

# **Flip Detect Angle [60deg à 120deg]**

Cette option permet de définir l'angle de panoramique vertical duquel l'image est basculée automatiquement lorsque [Smart Picture Flip] est réglé sur [Auto].

**Réglages usine :** 90deg

# **P/T Speed Mode [Normal(60deg/s), Fast1(90deg/s), Fast2(180deg/s)]**

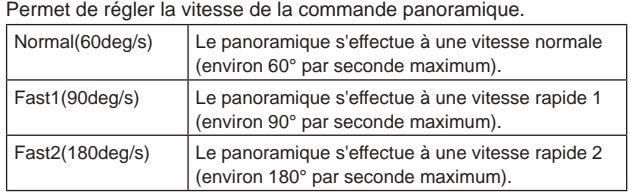

**Réglages usine :** Normal(60deg/s)

#### **P/T Acceleration Setting**

Affiche l'écran des paramètres avancés pour régler la vitesse d'accélération pendant le démarrage/arrêt de l'action pan/tilt.

#### **P/T Acceleration [Manual, Auto]**

Permet de définir s'il faut effectuer un réglage avancé pour l'accélération et la décélération, etc. pendant l'actionnement manuel pan/tilt.

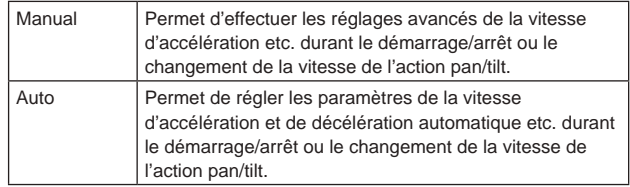

**Réglages usine :** Auto

#### **Rise S-Curve [0 à 30]**

Permet de régler la courbe en S de l'action d'accélération pan/tilt en 31 pas. (Plus le nombre est élevé, plus la courbe en S est raide) Lorsqu'il est nécessaire d'augmenter la vitesse à la vitesse indiquée à l'aide du contrôle manuel du pan/tilt par action du levier, etc. via le contrôleur, le processus d'accélération est effectué sur la base de la courbe en S indiquée dans ce paramètre.

Ceci est activé uniquement lorsque [P/T Acceleration] est sur [Manual].

# **Réglages usine :** 15

**<REMARQUE>**

• Afin de limiter la réponse d'accélération, dans l'étape de la courbe en S, lorsque la vitesse d'accélération augmente, la limite est automatiquement appliquée.

#### **Fall S-Curve [0 à 30]**

Permet de régler la courbe en S de l'action de décélération pan/tilt en 31 pas. (Plus le nombre est élevé, plus la courbe en S est raide) Lorsqu'il est nécessaire de réduire la vitesse à la vitesse indiquée à l'aide du contrôle manuel du pan/tilt par action du levier, etc. via le contrôleur, le processus de décélération est effectué sur la base de la courbe en S indiquée dans ce paramètre.

Ceci est activé uniquement lorsque [P/T Acceleration] est sur [Manual].

# **Réglages usine :** 15

**<REMARQUE>**

• Afin de limiter la réponse de décélération, dans l'étape de la courbe en S, lorsque la vitesse de décélération augmente, la limite est automatiquement appliquée.

#### **Rise Acceleration [1 à 255]**

Définit la vitesse d'accélération pour l'action d'accélération pan/tilt en 255 pas. (La vitesse d'accélération augmente à mesure que le chiffre augmente.)

Lorsqu'il est nécessaire d'augmenter la vitesse à la vitesse indiquée à l'aide du contrôle manuel du pan/tilt par utilisation du levier, etc. via le contrôleur, le processus d'accélération est effectué sur la base de la vitesse d'accélération indiquée dans ce paramètre. Ceci est activé uniquement lorsque [P/T Acceleration] est sur

[Manual].

#### **Réglages usine :** 128 **<REMARQUE>**

• Lorsque la vitesse d'accélération indiquée est petite, il n'est pas possible d'atteindre la vitesse maximale du produit.

# **Fall Acceleration [1 à 255]**

Définit la vitesse de décélération pour l'action de décélération pan/ tilt en 255 pas. (La vitesse de décélération augmente à mesure que le chiffre augmente.)

Lorsqu'il est nécessaire de réduire la vitesse à la vitesse indiquée à l'aide du contrôle manuel du pan/tilt par action du levier, etc. via le contrôleur, le processus de décélération est effectué sur la base de la vitesse de décélération indiquée dans ce paramètre.

Ceci est activé uniquement lorsque [P/T Acceleration] est sur [Manual].

# **Réglages usine :** 128

#### **<REMARQUE>**

• Les processus de décélération et d'arrêt sont effectués jusqu'à l'extrémité de la section du mécanisme de l'objectif et afin d'éviter une collision avec celui-ci, durant l'action réelle, [Fall Acceleration] peut être restreint.

# **Speed With Zoom Position [Off, On]**

Choisir ici [Off] ou [On] pour la fonction servant à régler la vitesse de réglage du panoramique en même temps que le grossissement du zoom.

Si [On] est choisi, les opérations de panoramique horizontal et vertical deviennent plus lentes quand le zoom est utilisé.

Cette fonction n'a aucun effet pendant le fonctionnement préréglé. **Réglages usine :** On

# **Focus Adjust With PTZ. [Off, On]**

Choisir ici [Off] ou [On] pour la fonction qui compense une mauvaise mise au point pendant un panoramique horizontal ou vertical ou l'utilisation du zoom.

Si [Off] est choisi, régler la mise au point après avoir actionné le zoom si nécessaire, ou passer [Focus Mode] sur [Auto].

Ceci est uniquement activé si [Manual] a été sélectionné comme paramètre [Focus Mode].

**Réglages usine :** Off

# **Privacy Mode [Off, On]**

Permet de mettre sur OFF/ON la fonction permettant de baisser la caméra lorsque cet appareil passe en mode STANDBY.

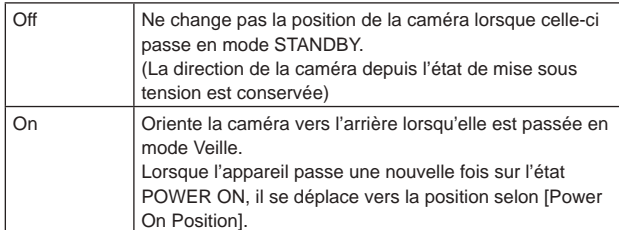

**Réglages usine :** Off

#### **Power On Position [None, Standby, Home, Preset]**

Sélectionner les positions initiales pour Pan/Tilt/Zoom lors de la mise sous tension.

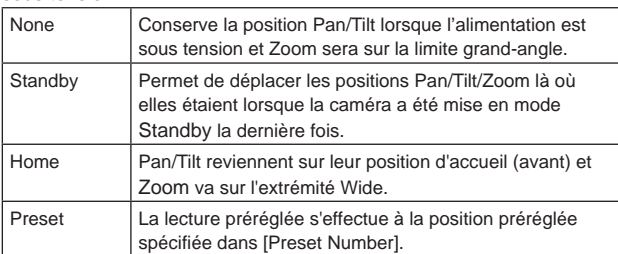

**Réglages usine :** Standby

# **Preset Number [Preset001 à Preset100]**

Permet de préciser un numéro pour la lecture préréglée lors de la mise sous tension lorsque [Preset] est sélectionné dans [Power On Position].

**Réglages usine :** Preset001

#### **<REMARQUE>**

• Si un numéro préréglé non enregistré est sélectionné, la lecture préréglée ne se lance pas et la commande est la même qu'avec [Standby].

# **Écran de date et heure [Date&Time]**

Effectuer les réglages de l'horloge.

Les trois types de réglage suivants sont possibles [PC Synchronization], [NTP], ou [Manual].

Le paramètre est validé avec le bouton [Set].

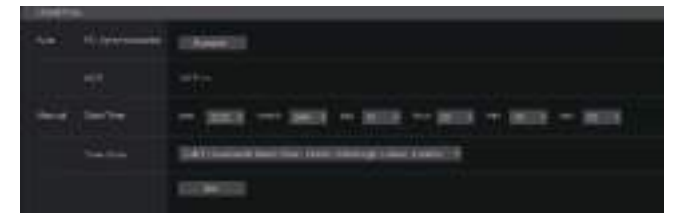

#### **Auto**

#### **PC Synchronization**

En cliquant sur le bouton [Execute], l'appareil synchronise la date et l'heure en fonction de ceux de l'ordinateur.

**<REMARQUE>**

• Le fuseau horaire de l'ordinateur n'est pas répercuté sur l'appareil. Régler le fuseau horaire sur l'appareil.

#### **NTP**

Cliquer sur "[NTP>>]" et l'écran des paramètres du serveur NTP apparaissent. (→ page 185)

# **Manual**

#### **Date/Time**

Permet de configurer les paramètres mois, jour et année ainsi que heure, minute et seconde.

# **<REMARQUE>**

• L'heure est au format 24 heures.

# **Time Zone**

Sélectionner le fuseau horaire en fonction de la région où la caméra est utilisée.

#### **Réglages usine :**

(GMT) Greenwich Mean Time: Dublin, Edinburgh, Lisbon, London

# **Écran page du direct [Live page]**

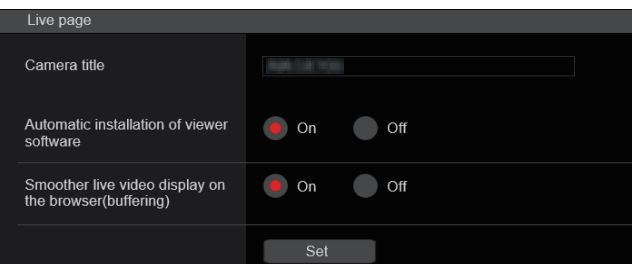

#### **Camera title**

Saisir le nom de la caméra ici.

Quand la touche [Set] est cliquée, le nom saisi apparaît dans la zone d'affichage du titre de la caméra.

- Le paramètre par défaut est le numéro de modèle de l'appareil.
- Vous pouvez saisir de 0 à 20 caractères.
- Les caractères suivants peuvent être affichés.

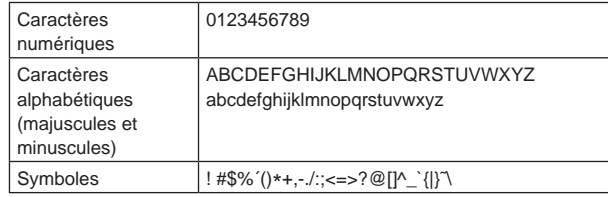

# **Automatic installation of viewer software [On, Off]**

Sélectionner un des réglages suivants pour l'installation automatique ou non du logiciel plug-in de visualisation.

**Réglages usine :** On

# **Smoother live video display on the browser(buffering) [On, Off]** Microsoft Edge (I.E. Mode)

Configurer les paramètres permettant d'afficher les images de l'appareil sur le logiciel plug-in de visualisation.

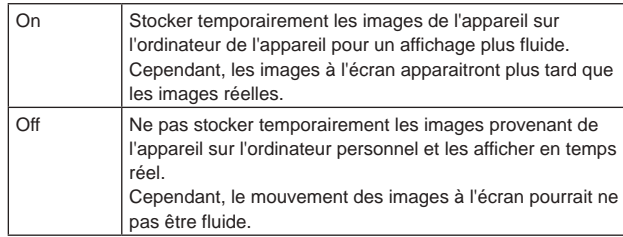

**Réglages usine :** On

# **Écran des réglages du signal [Signal]**

# ● Output

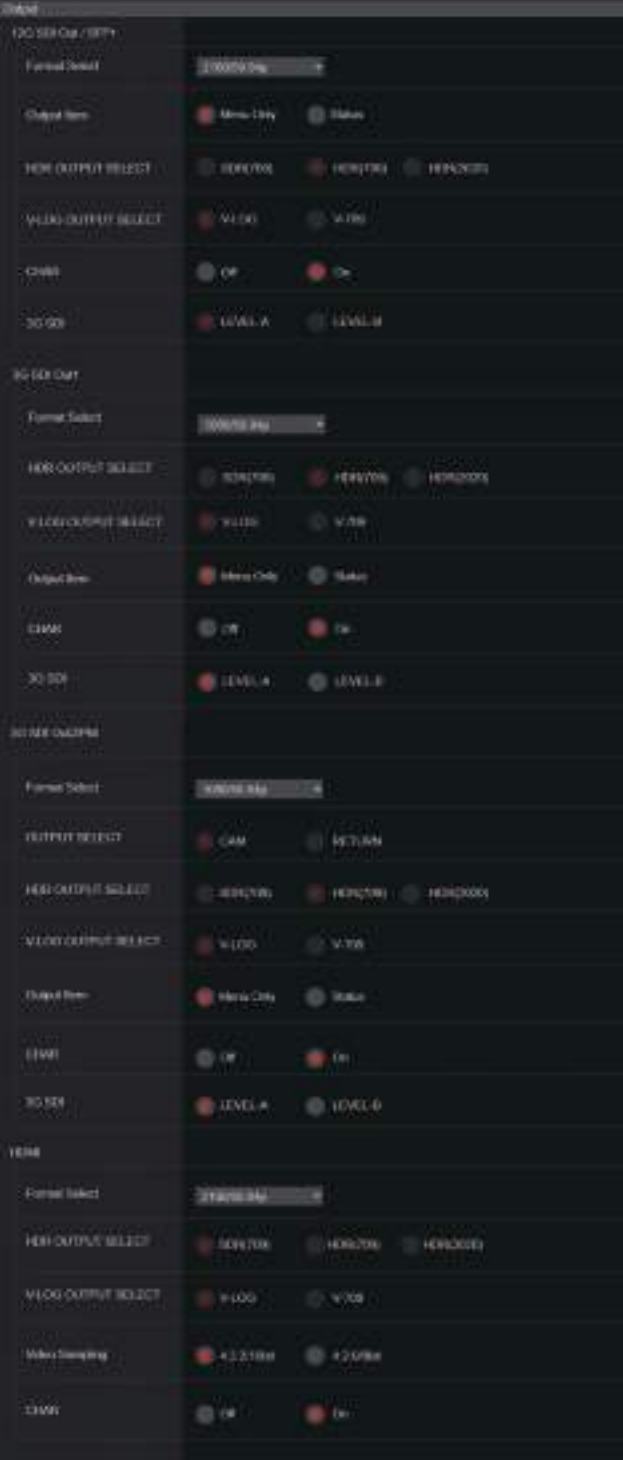

# **12G SDI Out/SFP+**

Permet d'effectuer les réglages de sortie du connecteur 12G SDI OUT/SFP+.

# **Format Select**

Permet de régler le format de sortie.

Les formats suivants peuvent être définis en fonction des réglages de [Format] dans [Basic Config].

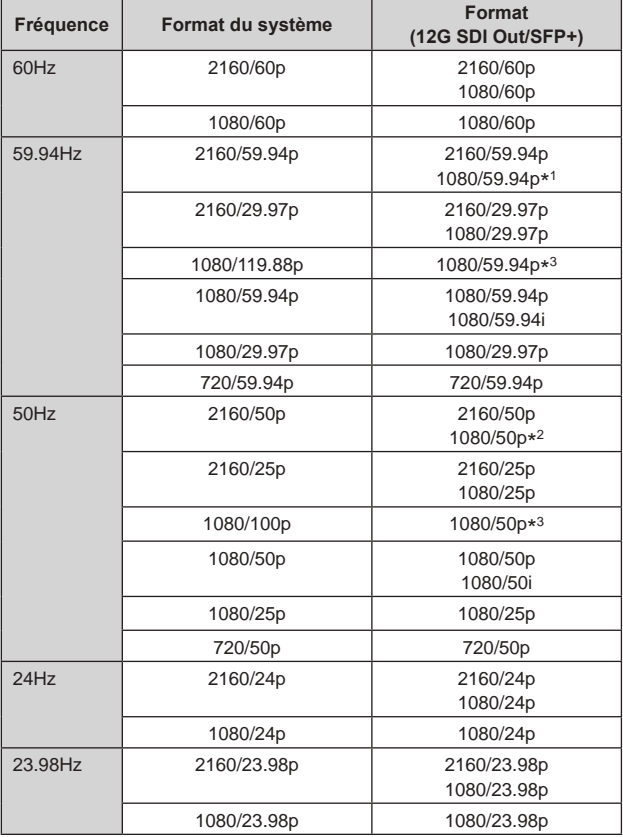

\* 1 Lorsque [UHD Crop] est sur [Crop(720)], la sortie est en 720/59.94p.

\* 2 Lorsque [UHD Crop] est sur [Crop(720)], la sortie est en 720/50p.

\* 3 Pour le 119.88p (ou 100p), "Frame 1" est produit avec une fréquence taillée de moitié (59.94p (ou 50p)).

**Réglages usine :** 2160/59.94p ou 2160/50p

#### **Output Item [Menu Only, Status]**

Permet de sélectionner le type OSD à superposer sur la vidéo produite.

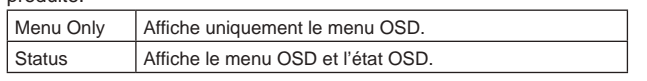

**Réglages usine :** Menu Only

# **HDR OUTPUT SELECT**

# **[SDR(709), HDR(709), HDR(2020)]**

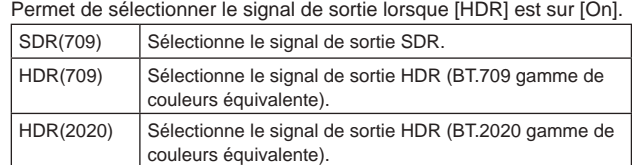

#### **Réglages usine :** HDR(2020)

# **<REMARQUE>**

- Ceci ne peut pas être réglé lorsque [Basic Config] [HDR] est sur [Off].
- [HDR(2020)] peut être sélectionné uniquement lorsque [Basic Config] – [GAMUT] est sur [WIDE\_G2].

# **V-LOG OUTPUT SELECT [V-LOG, V-709]**

Permet de sélectionner le signal de sortie lorsque [V-LOG] est sur [On].

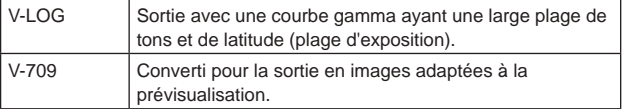

# **Réglages usine :** V-LOG

#### **<REMARQUE>**

• Ceci ne peut pas être réglé lorsque [Basic Config] – [V-LOG] est sur [Off].

#### **CHAR [Off, On]**

Permet de définir si superposer l'OSD. **Réglages usine :** On

# **3G SDI [LEVEL-A, LEVEL-B]**

Lorsque [Format Select] (12G SDI Out/SFP+) est sur [1080/59.94p], [1080/60p] ou [1080/50p], sélectionner le format pour la sortie des signaux 3G SDI.

**Réglages usine :** LEVEL-A

**<REMARQUE>**

• [3G SDI] ne peut pas être modifié si [Format Select] (12G SDI Out/ SFP+) est sur un autre paramètre que [1080/59.94p], [1080/60p] ou [1080/50p].

# **3G SDI Out1**

Permet d'effectuer les réglages de sortie du connecteur 3G SDI OUT1.

#### **Format Select**

Permet de régler le format de sortie.

Les formats suivants peuvent être définis en fonction des réglages de [Format] dans [Basic Config].

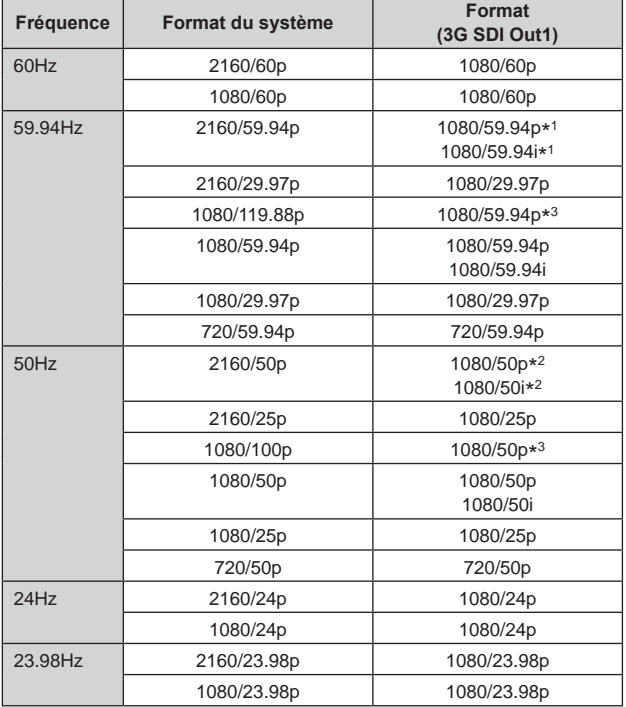

\* 1 Lorsque [UHD Crop] est sur [Crop(720)], la sortie est en 720/59.94p.

\* 2 Lorsque [UHD Crop] est sur [Crop(720)], la sortie est en 720/50p.

\* 3 Pour le 119.88p (ou 100p), "Frame 1" est produit avec une fréquence taillée de moitié (59.94p (ou 50p)).

**Réglages usine :** 1080/59.94p ou 1080/50p

# **HDR OUTPUT SELECT [SDR(709), HDR(709), HDR(2020)]**

Permet de sélectionner le signal de sortie lorsque [HDR] est sur [On].

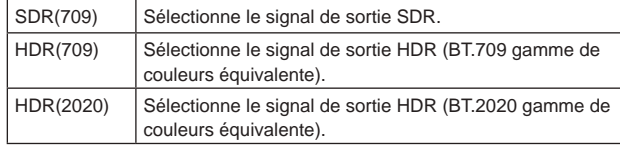

#### **Réglages usine :** HDR(2020)

**<REMARQUE>**

- Ceci ne peut pas être réglé lorsque [Basic Config] [HDR] est sur [Off].
- [HDR(2020)] peut être sélectionné uniquement lorsque [Basic Config] – [GAMUT] est sur [WIDE\_G2].

# **V-LOG OUTPUT SELECT [V-LOG, V-709]**

Permet de sélectionner le signal de sortie lorsque [V-LOG] est sur [On].

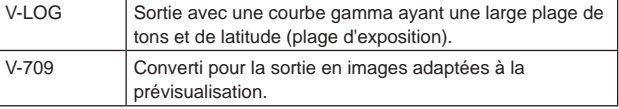

# **Réglages usine :** V-LOG

# **<REMARQUE>**

• Ceci ne peut pas être réglé lorsque [Basic Config] – [V-LOG] est sur [Off].

# **Output Item [Menu Only, Status]**

Permet de sélectionner le type OSD à superposer sur la vidéo produite.

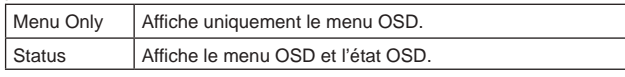

**Réglages usine :** Menu Only

#### **CHAR [Off, On]**

Permet de définir si superposer l'OSD. **Réglages usine :** On

# **3G SDI [LEVEL-A, LEVEL-B]**

Lorsque [Format Select] (3G SDI Out1) est sur [1080/59.94p], [1080/60p] ou [1080/50p], sélectionner le format pour la sortie des signaux 3G SDI.

#### **Réglages usine :** LEVEL-A

#### **<REMARQUE>**

• [3G SDI] ne peut pas être modifié si [Format Select] (3G SDI Out1) est sur un autre paramètre que [1080/59.94p], [1080/60p] ou [1080/50p].

# **3G SDI Out2/PM**

Permet d'effectuer les réglages de sortie du connecteur 3G SDI OUT2/PM.

# **Format Select**

Permet de régler le format de sortie.

Les formats suivants peuvent être définis en fonction des réglages de [Format] dans [Basic Config].

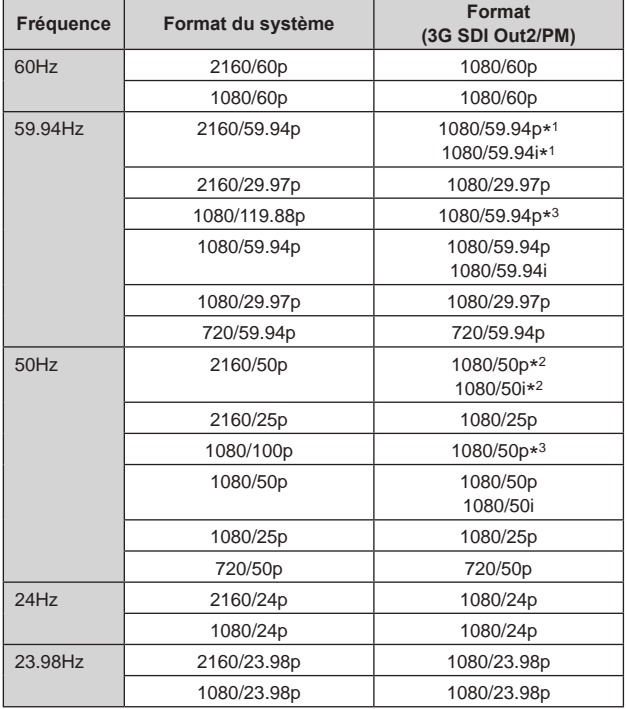

\* 1 Lorsque [UHD Crop] est sur [Crop(720)], la sortie est en 720/59.94p.

\* 2 Lorsque [UHD Crop] est sur [Crop(720)], la sortie est en 720/50p.

\* 3 Pour le 119.88p (ou 100p), "Frame 2" est produit avec une fréquence taillée de moitié (59.94p (ou 50p)). **Réglages usine :** 1080/59.94p ou 1080/50p

#### **OUTPUT SELECT [CAM, RETURN]**

Permet de basculer entre la sortie des images de la caméra et les images reçues via RETURN (images entrées via SMPTE ST2110).

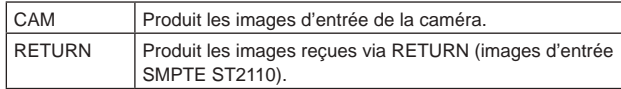

#### **<REMARQUE>**

- Ceci ne peut pas être défini lorsque [Basic Config] [Format] est sur [720/59.94p] ou [720/50p].
- Ceci ne peut pas être réglé lorsque [Basic Config] [SFP+ Mode] est sur [12G Output].
- Ceci ne peut pas être réglé lorsque [Crop] [UHD Crop] est sur [Crop(720)].
- Ceci ne peut pas être réglé lorsque [Image/Audio] [Media over IP] – [ST2110] est sur [Off].
- Cet élément ne peut pas être sélectionné si la clé logicielle SMPTE ST2110 (AW-SFU60) est désactivée.

# **HDR OUTPUT SELECT [SDR(709), HDR(709), HDR(2020)]**

Permet de sélectionner le signal de sortie lorsque [HDR] est sur [On].

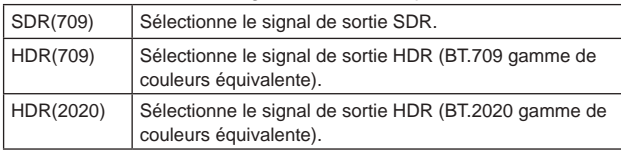

# **Réglages usine :** HDR(2020)

#### **<REMARQUE>**

- Ceci ne peut pas être réglé lorsque [Basic Config] [HDR] est sur  $I$ Off $I$
- [HDR(2020)] peut être sélectionné uniquement lorsque [Basic Config] – [GAMUT] est sur [WIDE\_G2].

# **V-LOG OUTPUT SELECT [V-LOG, V-709]**

Permet de sélectionner le signal de sortie lorsque [V-LOG] est sur [On].

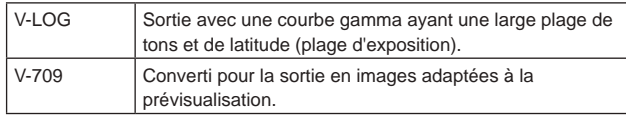

#### **Réglages usine :** V-LOG

**<REMARQUE>**

# **Output Item [Menu Only, Status]**

Permet de sélectionner le type OSD à superposer sur la vidéo produite.

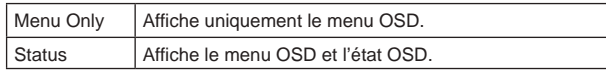

**Réglages usine :** Menu Only

# **CHAR [Off, On]**

Permet de définir si superposer l'OSD. **Réglages usine :** On

# **3G SDI [LEVEL-A, LEVEL-B]**

Lorsque [Format Select] (3G SDI Out2/PM) est sur [1080/59.94p], [1080/60p] ou [1080/50p], sélectionner le format pour la sortie des signaux 3G SDI.

**Réglages usine :** LEVEL-A

#### **<REMARQUE>**

• [3G SDI] ne peut pas être modifié si [Format Select] (3G SDI Out2/ PM) est sur un autre paramètre que [1080/59.94p], [1080/60p] ou [1080/50p].

<sup>•</sup> Ceci ne peut pas être réglé lorsque [Basic Config] – [V-LOG] est sur [Off].

# **HDMI**

Permet d'effectuer les réglages de sortie du connecteur HDMI.

### **Format Select**

Permet de régler le format de sortie.

Les formats suivants peuvent être définis en fonction des réglages de [Format] dans [Basic Config].

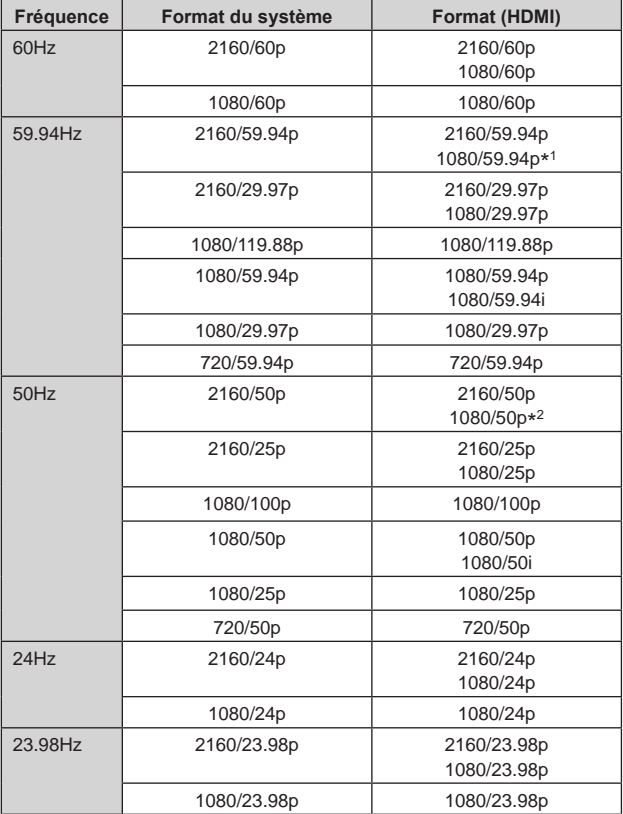

\* 1 Lorsque [UHD Crop] est sur [Crop(720)], la sortie est en 720/59.94p.

\* 2 Lorsque [UHD Crop] est sur [Crop(720)], la sortie est en 720/50p. **Réglages usine :** 2160/59.94p ou 2160/50p

# **HDR OUTPUT SELECT [SDR(709), HDR(709), HDR(2020)]**

Permet de sélectionner le signal de sortie lorsque [HDR] est sur [On].

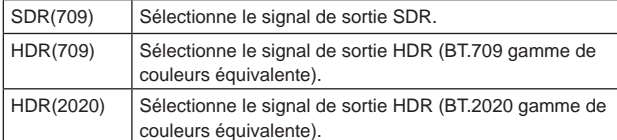

# **Réglages usine :** HDR(2020)

**<REMARQUE>**

- Ceci ne peut pas être réglé lorsque [Basic Config] [HDR] est sur [Off].
- [HDR(2020)] peut être sélectionné uniquement lorsque [Basic Config] – [GAMUT] est sur [WIDE\_G2].

# **V-LOG OUTPUT SELECT [V-LOG, V-709]**

Permet de sélectionner le signal de sortie lorsque [V-LOG] est sur [On].

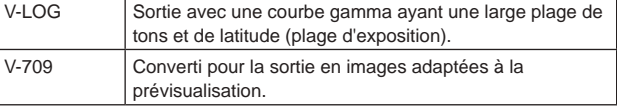

# **Réglages usine :** V-LOG

#### **<REMARQUE>**

• Ceci ne peut pas être réglé lorsque [Basic Config] – [V-LOG] est sur [Off].

# **Video Sampling [4:2:2/10bit, 4:2:0/8bit]**

Lorsque [Format Select] dans [HDMI] est sur [2160/59.94p], [2160/60p] ou [2160/50p], sélectionner la sortie d'échantillonnage de la vidéo du connecteur HDMI. **Réglages usine :** 4:2:2/10bit

**<REMARQUE>**

• Lorsque [Format Select] dans [HDMI] est autre que [2160/59.94p], [2160/60p] ou [2160/50p], [Video Sampling] ne peut pas être modifié et il est fixé sur [4:2:2/10bit].

# **CHAR [Off, On]**

Permet de définir si superposer l'OSD. **Réglages usine :** On

# z**Return**

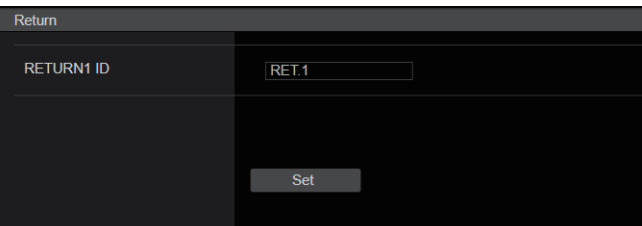

# **RETURN1 ID**

Il est possible de donner un nom aux images de retour (images d'entrée SMPTE ST2110).

Il peut comporter 5 caractères.

Caractères alphanumériques, espace, ! # % & ' ( ) \* + , - . / : ; < = > ?  $[ ]_-^*$  \$ @ |

Le paramètre est validé avec le bouton [Set].

Le nom défini est superposé sur les images produites depuis le même connecteur lorsque [RETURN] est sélectionné dans [OUTPUT] – [3G SDI OUT2/PM] – [OUTPUT SELECT].

# **<REMARQUE>**

• Cet élément ne peut pas être sélectionné si la clé logicielle SMPTE ST2110 (AW-SFU60) est désactivée.

# $\bullet$  **IP SIGNAL**

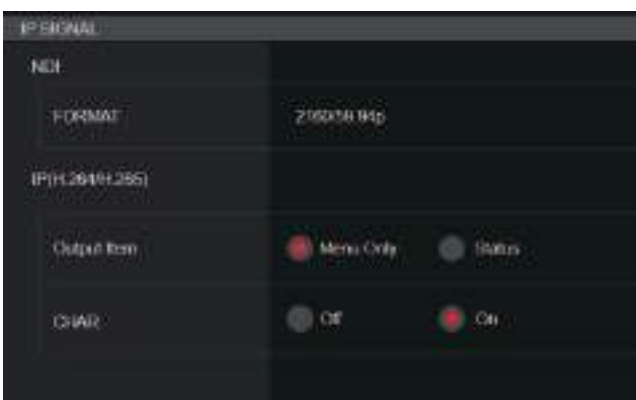

#### **NDI**

Permet de faire une variété de réglages liés aux images NDI à large bande passante.

#### **FORMAT**

Permet de régler le format de sortie.

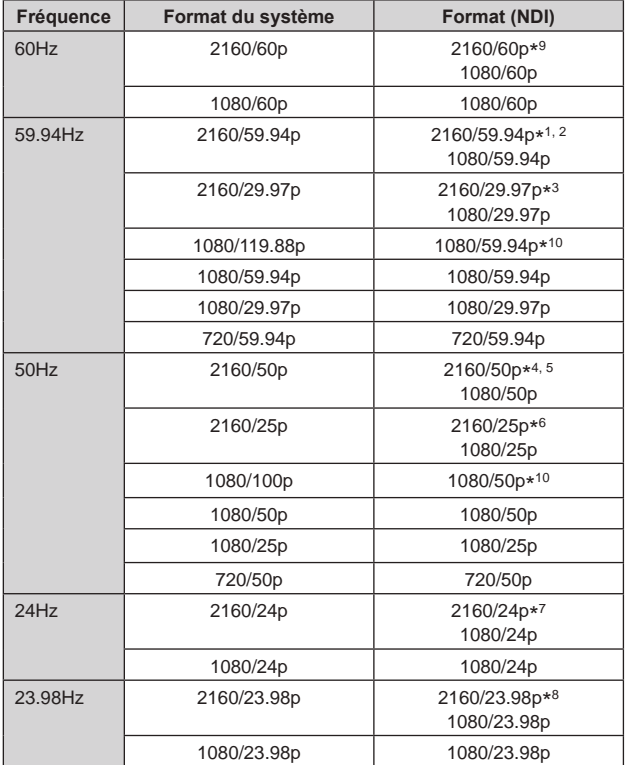

\* 1 Lorsque [UHD Crop] est sur [Crop(1080)], la sortie est en 1080/59.94p.

\* 2 Lorsque [UHD Crop] est sur [Crop(720)], la sortie est en 720/59.94p.

- \* 3 Lorsque [UHD Crop] est sur [Crop(1080)], la sortie est en 1080/29.97p.
- \* 4 Lorsque [UHD Crop] est sur [Crop(1080)], la sortie est en 1080/50p.
- \* <sup>5</sup> Lorsque [UHD Crop] est sur [Crop(720)], la sortie est en 720/50p.
- \* 6 Lorsque [UHD Crop] est sur [Crop(1080)], la sortie est en 1080/25p.
- \* 7 Lorsque [UHD Crop] est sur [Crop(1080)], la sortie est en 1080/24p.
- \* 8 Lorsque [UHD Crop] est sur [Crop(1080)], la sortie est en 1080/23.98p.
- \* 9 Lorsque [UHD Crop] est sur [Crop(1080)], la sortie est en 1080/60p.
- \* <sup>10</sup> Pour le 119.88p (ou 100p), "Frame 1" est produit avec une fréquence taillée de moitié (59.94p (ou 50p)).

**Réglages usine :** 2160/59.94p ou 2160/50p

#### **<REMARQUE>**

• "High bandwidth NDI" n'est pas produit lorsque [SFP+ Mode] est sur [ST2110 JPEG XS]. Le format image n'est pas non plus affiché.

#### **IP(H.264/H.265)**

Permet de faire une variété de réglages liés aux transmission vidéo sur IP (H.264/H.265/M-JPEG).

# **Output Item [Menu Only, Status]**

Permet de sélectionner le type OSD à superposer sur la vidéo produite.

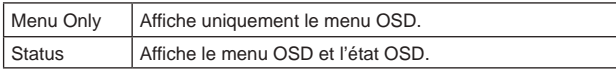

**Réglages usine :** Menu Only

#### **CHAR [Off, On]**

Permet de définir si superposer l'OSD.

**Réglages usine :** On

# **<REMARQUE>**

• Durant une transmission vidéo sur IP (H.264/H.265/M-JPEG), il pourrait y avoir du retard dans les commandes du menu OSD. La fluidité des commandes du menu OSD peut redevenir possible en réglant cet élément sur [Off].

# **Écran d'image [Image/Audio]**

# **Écran des paramètres de la vidéo IP [Video over IP]**

Les réglages des images JPEG et des images H.264 ainsi que les réglages liés à la qualité d'image sont sélectionnés sur cet écran. **<REMARQUE>**

- Le contrôle IP peut être effectué mais si la transmission de l'image IP n'est pas désirée, régler [JPEG transmission], [H.264 transmission], [H.265 transmission], [RTMP transmission], [SRT transmission] et [Ts transmission] sur [Off].
- Si la transmission des images JPEG est réglée sur [Off], les images IP ne peuvent pas s'afficher dans les navigateurs autres que Microsoft Edge (mode IE). Ceci inclut les terminaux mobiles.
- Durant une transmission vidéo sur IP, le débranchement du câble réseau branché à cet appareil ou la modification des réglages réseau peuvent causer l'arrêt de la transmission.

# $\bullet$  **Setting status**

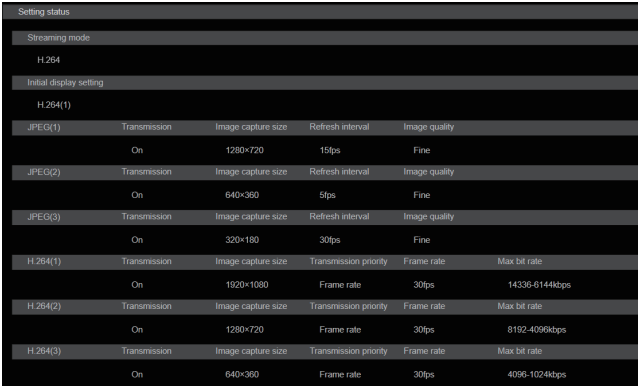

#### **Streaming mode**

Affiche le paramètre du mode streaming.

#### **Initial display setting**

Affiche le réglage de l'image lorsque l'écran du direct [Live] est ouvert.

# **JPEG**

Affiche les paramètres de transmission JPEG.

#### **H.264**

Affiche les paramètres de transmission H.264. Ils ne s'affichent pas lorsque [Streaming mode] est sur [H.265], [H.265(UHD)], [SRT(H.265)] ou [SRT(H.265 UHD)].

#### **H.265**

Affiche les paramètres de transmission H.265. Ils s'affichent lorsque [Streaming mode] est sur [H.265], [H.265(UHD)], [SRT(H.265)] ou [SRT(H.265 UHD)].

# $\bullet$  **Streaming mode**

Il est possible d'effectuer les commandes de la transmission IP adaptées à l'application en commutant [Streaming mode] sur cet appareil.

Le paramètre est validé avec le bouton [Set].

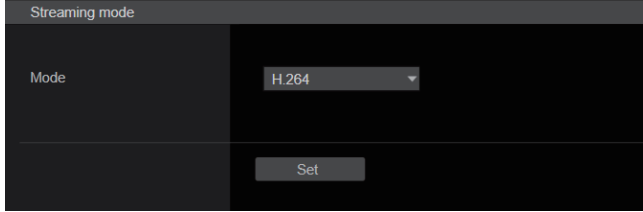

# **Mode [H.264(UHD), H.264, H.265(UHD), H.265, JPEG(UHD), RTMP, RTMP(UHD), SRT(H.264), SRT(H.264 UHD), SRT(H.265), SRT(H.265 UHD), NDI|HX V2, NDI|HX V2(UHD), MPEG2-TS over UDP, High bandwidth NDI]**

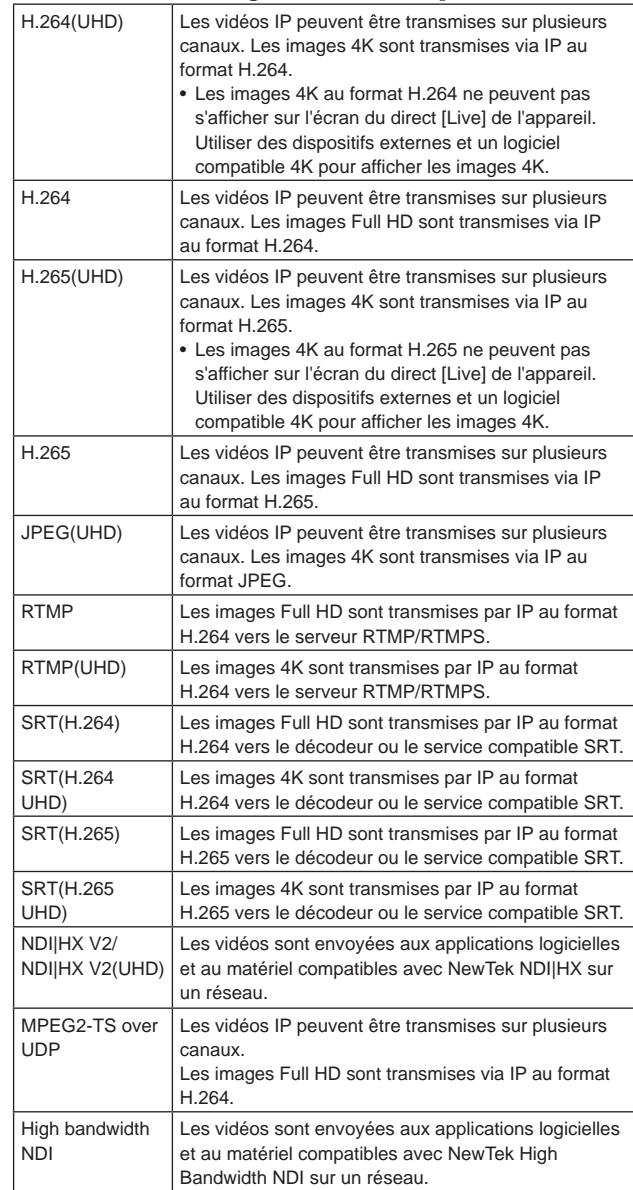

**Réglages usine** H.264 **<REMARQUE>**

- Lorsque [IP(UDP)] de [Tracking Data Output] est réglé sur [On], la transmission de la vidéo via IP peut être retardée ou la vidéo peut subir une perte d'image. (→ page 176)
- Nous conseillons de régler [IP(UDP)] de [Tracking Data Output] sur [Off] pour éviter le retard ou la perte d'image causés par la transmission vidéo via IP.
- "High bandwidth NDI" ne peut pas être sélectionné lorsque [SFP+ Mode] est sur [ST2110 JPEG XS].

# $\bullet$  Initial display setting

Définir les paramètres d'affichage initiaux pour l'écran [Live]. Le paramètre est validé avec le bouton [Set].

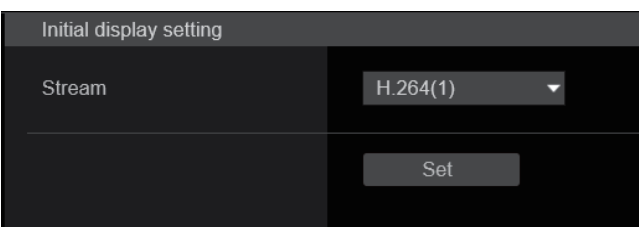

# **Stream [H.264(1), H.264(2), H.264(3), JPEG(1), JPEG(2), JPEG(3)]**

Sélectionner le type d'images à afficher dans l'écran [Live].

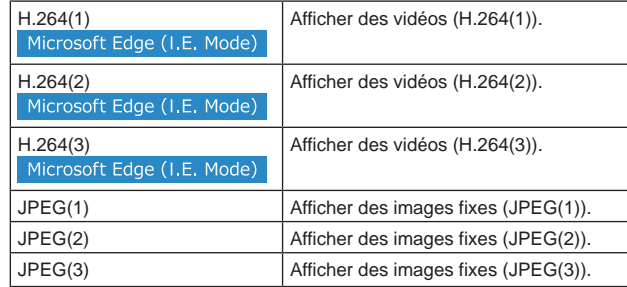

**Réglages usine :** H.264(1)

**<REMARQUE>**

• Ce paramètre peut changer automatiquement en fonction de [Streaming mode].

# $\bullet$  Timecode Overlay

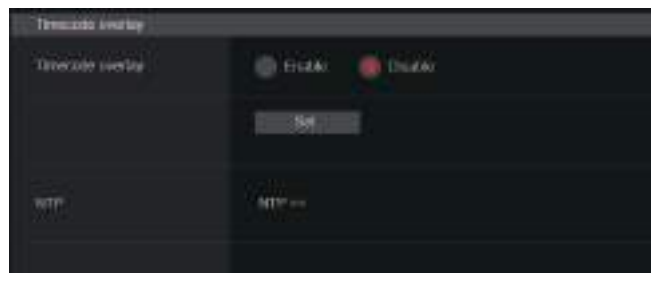

# **Timecode Overlay [Enable, Disable]**

Permet de définir si les informations du timecode sont superposées sur les données de transmission sur IP.

# **Réglages usine :** Disable

**<REMARQUE>**

- Cette fonction peut être sélectionnée uniquement lorsque NTP est activé.
- Cette fonction recouvre les informations temporelles synchronisées avec NTP.

# z**JPEG**

Permet de régler les paramètres de l'image JPEG.

Le paramètre est validé avec le bouton [Set].

Il y a un total de 3 canaux disponibles pour le paramètre de l'image JPEG.

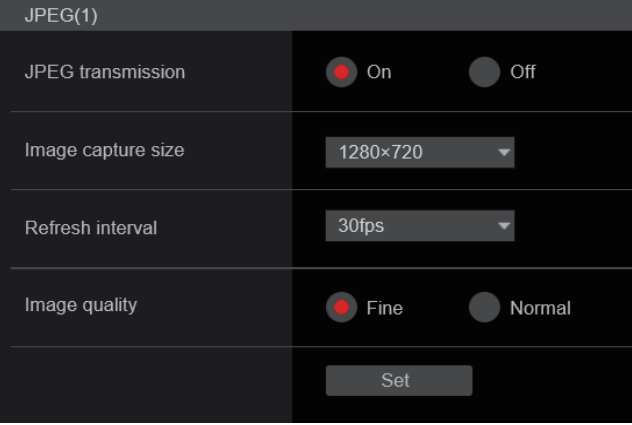

# **<REMARQUE>**

• [JPEG(2)] et [JPEG(3)] ne peuvent pas être sélectionnés lorsque [Streaming mode] est sur [JPEG(UHD)], [NDI|HX V2] ou [High bandwidth NDI].

# **JPEG transmission [On, Off]**

Permet de choisir si transmettre les images JPEG. **Réglages usine :** On

# **Image capture size [3840×2160, 1920×1080, 1280×720, 640×360, 320×180]**

Lorsque les images JPEG sont affichées, sélectionner la résolution de l'affichage de l'image parmi ce qui suit.

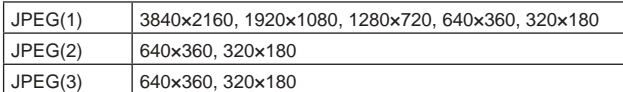

#### **Réglages usine :**

JPEG(1) : 1280×720 JPEG(2) : 640×360 JPEG(3) : 320×180

# **<REMARQUE>**

• [3840 x 2160] peut être sélectionné lorsque [Streaming mode] est sur [JPEG(UHD)].

# **Refresh interval [1fps, 4fps, 5fps, 12fps, 12.5fps, 15fps, 24fps, 25fps, 30fps]**

Sélectionner la fréquence d'images des images JPEG.

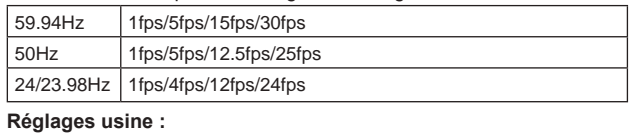

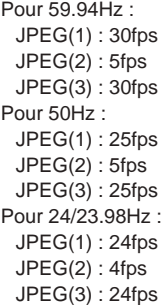

#### **<REMARQUE>**

• La fréquence d'images peut être ralentie par l'environnement réseau, la résolution, la qualité d'image, le volume d'accès, etc.

• Si des images ne sont pas envoyées avec la fréquence d'images spécifiée, réduire la résolution ou la qualité d'image peut permettre une transmission s'approchant de la valeur spécifiée.

# **Image quality [Fine, Normal]**

Définir la qualité d'image JPEG pour chaque résolution. **Réglages usine :** Fine

#### z**H.264**

Permet de régler les paramètres de l'image H.264. Le paramètre est validé avec le bouton [Set].

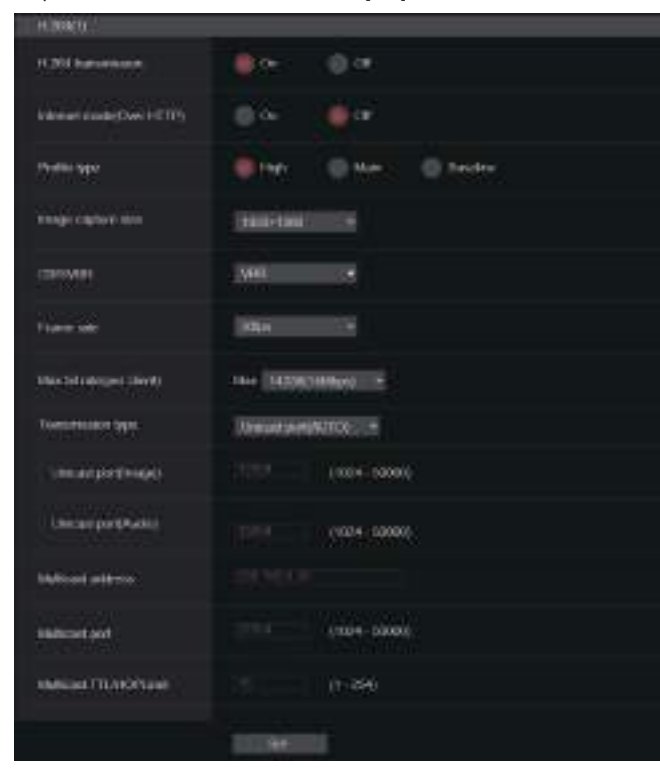

#### **<REMARQUE>**

- Seules les images JPEG peuvent s'afficher dans les navigateurs autres que Microsoft Edge (mode IE).
- Seul [H.264(1)] peut être sélectionné lorsque [Streaming mode] est sur [H.264(UHD)].
- H.264 ne peut pas être sélectionné lorsque [Streaming mode] est sur le mode [H.265(UHD)], [H.265], [SRT(H.265)], [SRT(H.265 UHD)], [NDI|HX V2], [NDI|HX V2(UHD)] ou [High bandwidth NDI].
- Lors du démarrage des transmissions RTSP/RTP, définir l'URL suivante pour les décodeurs et les applications.
- Pour H.264(1) :
- rtsp://[Adresse IP de l'appareil]/MediaInput/h264/stream\_1 - Pour H.264(2) :
- rtsp://[Adresse IP de l'appareil]/MediaInput/h264/stream\_2 - Pour H.264(3) :
	- rtsp://[Adresse IP de l'appareil]/MediaInput/h264/stream\_3

[/MediaInput/h264/stream\_\*] peut être modifié dans [RTSP] de [Advanced]. (→ page 188)

# **H.264 transmission [On, Off]**

Choisir ici de transmettre ou pas les images H.264. **Réglages usine :** On

# **Internet mode(Over HTTP) [On, Off]**

Effectuer ce réglage avant de transmettre les images H.264 par l'Internet.

Les images H.264 peuvent être transmisses selon les mêmes réglages de routeur large bande que lors de la transmission d'images JPEG.

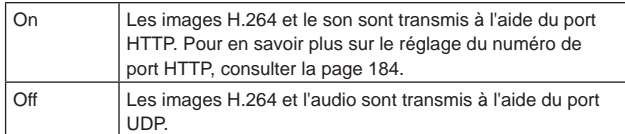

#### **Réglages usine :** Off

**<REMARQUE>**

- Le format de transmission est limité à [Unicast port(AUTO)] lorsque ceci est réglé sur [On].
- Quand [On] est sélectionné, il faut compter quelques secondes avant que les images H.264 soient affichées.
- Lorsque ce paramètre est réglé sur [On], l'accès est limité à IPv4.
- Cette fonction est uniquement répercutée sur les images H.264 affichées dans la fenêtre du direct [Live].

#### **Profile type [High, Main, Baseline]**

Définit le profil pour le moment où les images H.264 sont transmises. **Réglages usine :** High

# **Image capture size**

**[3840×2160, 1920×1080, 1280×720, 640×360]** Sélectionner la résolution des images H.264.

Les options pouvant être choisies varieront selon le paramètre de résolution sélectionné.

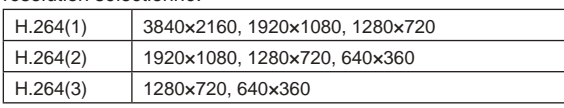

# **Réglages usine :**

H.264(1) : 1920×1080

H.264(2) : 1280×720

# H.264(3) : 640×360

**<REMARQUE>**

• [3840×2160] peut être sélectionné lorsque [Streaming mode] est sur [H.264(UHD)].

# **CBR/VBR [CBR, VBR]**

Définir le mode de transmission des images H.264.

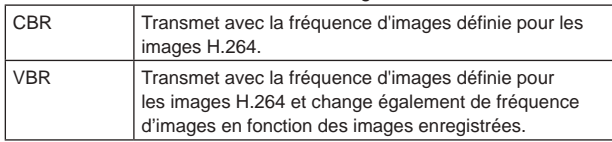

**Réglages usine :** VBR

# **Frame rate [24fps, 25fps, 30fps, 50fps, 60fps]**

Paramétrer la fréquence d'images des images H.264.

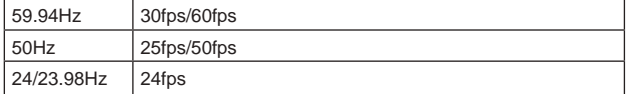

# **Réglages usine :**

Pour 59.94Hz : 30fps Pour 50Hz · 25fps Pour 24/23.98Hz : 24fps **<REMARQUE>**

• [60fps(50fps)] ne peut pas être sélectionné lorsque le format vidéo est [29.97p(25p)].

# **Max bit rate(per client)**

# **[2048kbps, 4096kbps, 8192kbps, 10240kbps, 12800kbps, 14336kbps, 20480kbps, 24576kbps, 25600kbps, 51200kbps,**

# **76800kbps]**

Définir le débit binaire pour les images H.264 par client.

- **Réglages usine :**
	- H.264(1) : 14336kbps
	- H.264(2) : 8192kbps
- H.264(3) : 4096kbps

# **<REMARQUE>**

• La plage de réglage dépend de la résolution.

# **Transmission type [Unicast port(AUTO), Unicast port(MANUAL), Multicast]**

Sélectionner le format de transmission des images H.264.

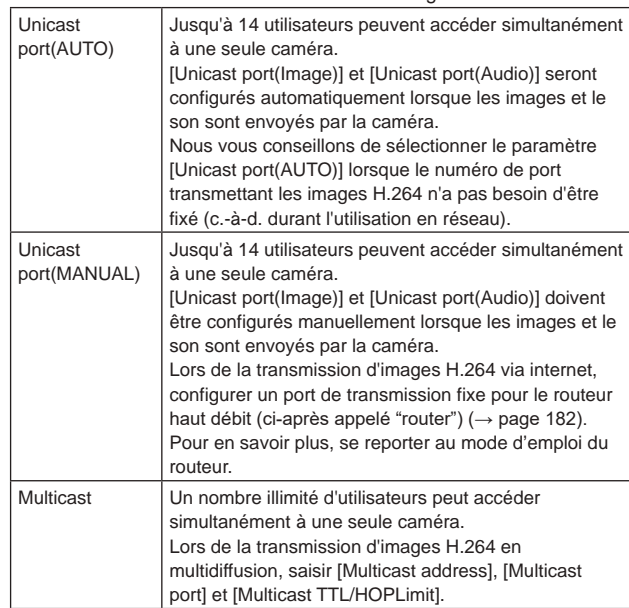

# **Réglages usine :** Unicast port(AUTO)

#### **<REMARQUE>**

• Pour en savoir plus sur le nombre maximal d'accès simultanés, voir <REMARQUE> (→ page 110).

# **Unicast port(Image) [1024 à 50000]**

Saisir le numéro de port pour la monodiffusion (utilisé lorsque des images sont envoyées depuis l'appareil).

Seuls des nombres pairs peuvent être réglés. Le numéro de port ne peut pas être fixé à 10670.

# **Réglages usine :**

H.264(1) : 32004 H.264(2) : 32014  $H.264(3): 32024$ 

#### **Unicast port(Audio) [1024 à 50000]**

Seuls des nombres pairs peuvent être réglés. Le numéro de port ne peut pas être fixé à 10670.

**Réglages usine :**

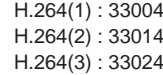

# **<REMARQUE>**

• Si [Unicast port(MANUAL)] est sélectionné en tant que [Transmission type], le numéro de port Unicast doit être défini.

#### **Multicast address**

# **[IPv4: 224.0.0.0 à 239.255.255.255**

# **IPv6: Adresse de multidiffusion commençant par FF]**

Saisir l'adresse IP pour la multidiffusion.

Les images et l'audio seront envoyés à l'adresse IP spécifiée. **Réglages usine :**

H.264(1) : 239.192.0.20

H.264(2) : 239.192.0.21

- H.264(3) : 239.192.0.22 **<REMARQUE>**
- Vérifier les adresses IP utilisables pour la multidiffusion avant de définir ce paramètre.
- Ce paramètre ne fonctionne pas avec l'adresse de multidiffusion pour la portée locale de lien.

# **Multicast port [1024 à 50000]**

Saisir le numéro de port pour la multidiffusion (utilisé lorsque des images sont envoyées depuis l'appareil). Seuls des nombres pairs peuvent être réglés.

Le numéro de port ne peut pas être fixé à 10670.

**Réglages usine :** 37004

#### **<REMARQUE>**

• Lorsque de l'audio est envoyé par l'appareil, un numéro de port correspondant au numéro de port pour la multidiffusion auquel "1000" a été ajouté sera utilisé.

# **Multicast TTL/HOPLimit [1 à 254]**

Saisir la valeur TTL/HOPLimit pour la multidiffusion.

# **Réglages usine :** 16

# **<REMARQUE>**

- Lors de la transmission d'images H.264 via internet, il se peut que les images envoyées n'apparaissent pas du fait des paramètres de serveur proxy, de pare-feu, etc. Dans de tels cas, s'adresser à votre administrateur réseau.
- Lorsque des images provenant d'une multidiffusion sont affichées sur un ordinateur personnel sur lequel plusieurs cartes LAN sont installées, désactiver les cartes LAN qui ne sont pas utilisées pour la réception.

# z**H.265**

Permet de régler les paramètres de l'image H.265. Le paramètre est validé avec le bouton [Set].

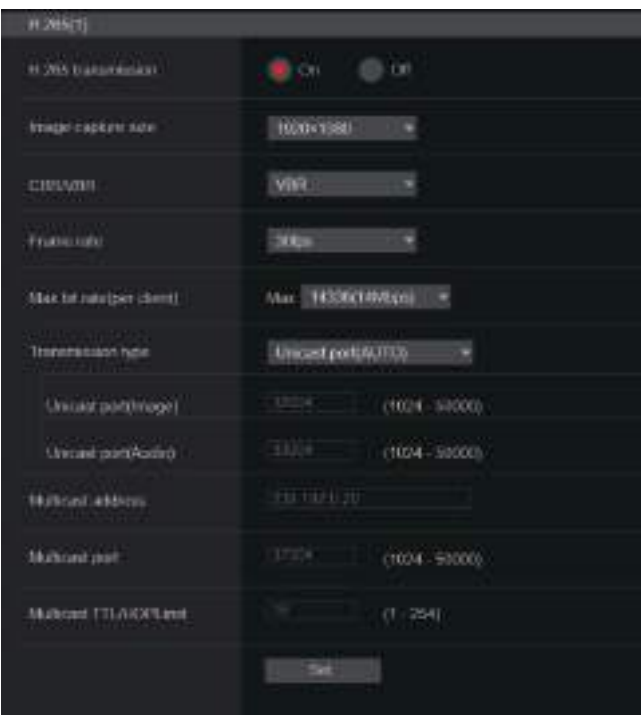

#### **<REMARQUE>**

- Les images au format H.265 ne peuvent pas s'afficher sur l'écran du direct [Live] de l'appareil.
- Utiliser des dispositifs externes et un logiciel compatible avec les images H.265 pour afficher les images H.265.
- Lors du démarrage des transmissions RTSP/RTP, définir l'URL suivante pour les décodeurs et les applications.
	- Pour H.265(1) :
	- rtsp://[Adresse IP de l'appareil]/MediaInput/h265/stream\_1 - Pour H.265(2) :
	- rtsp://[Adresse IP de l'appareil]/MediaInput/h265/stream\_2

[/MediaInput/h265/stream\_\*] peut être modifié dans [RTSP] de [Advanced]. (→ page 188)

# **H.265 transmission [On, Off]**

Choisir ici de transmettre ou pas les images H.265. **Réglages usine :** On

**Image capture size [3840×2160, 1920×1080, 1270×720, 640×360]**

Sélectionner la résolution des images H.265.

Les options pouvant être choisies varieront selon le paramètre de résolution sélectionné.

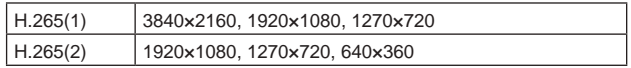

#### **Réglages usine :**

H.265(1) : 1920×1080

H.265(2) : 1280×720

**<REMARQUE>**

• [3840×2160] peut être sélectionné lorsque [Streaming mode] est sur [H.265(UHD)].

# **CBR/VBR [CBR, VBR]**

Définir le mode de transmission des images H.265.

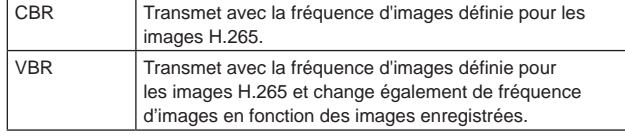

**Réglages usine :** VBR

# **Frame rate [24fps, 25fps, 30fps, 50fps, 60fps]**

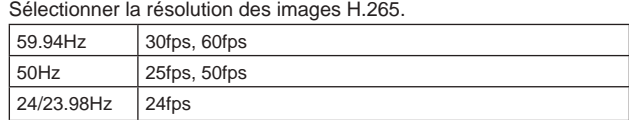

#### **Réglages usine :**

Pour 59.94Hz : 30fps Pour 50Hz : 25fps Pour 24/23.98Hz : 24fps

**<REMARQUE>**

• [60fps(50fps)] ne peut pas être sélectionné lorsque le format vidéo est [29.97p(25p)].

# **Max bit rate(per client)**

# **[2048kbps, 4096kbps, 8192kbps, 10240kbps, 12800kbps, 14336kbps, 20480kbps, 24576kbps, 25600kbps, 51200kbps, 76800kbps]**

Définir le débit binaire pour les images H.265 par client.

**Réglages usine :**

H.265(1) : 14336kbps

H.265(2) : 8192kbps

#### **Transmission type**

Le même que pour H.264 Transmission type ( $\rightarrow$  page 137).

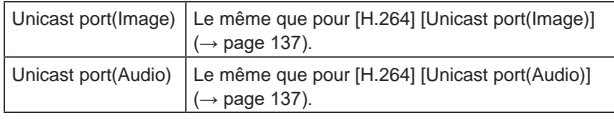

# **Multicast address**

La même que pour [H.264] [Multicast address] (→ page 137).

# **Multicast port**

Le même que pour [H.264] [Multicast port] (→ page 138).

# **Multicast TTL/HOPLimit**

Le même que pour [H.264] [Multicast TTL/HOPLimit] (→ page 138).

# ●RTMP

Permet d'effectuer les réglages de la transmission RTMP/RTMPS.

# **Server setup**

Le paramètre est validé avec le bouton [Set].

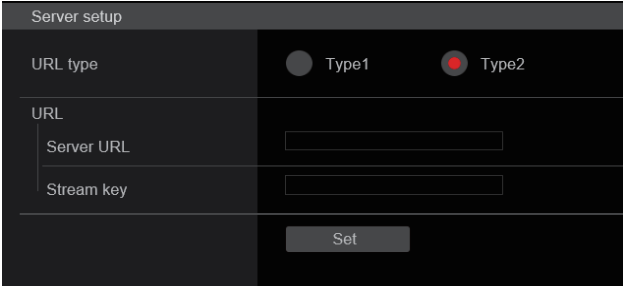

#### **<REMARQUE>**

- Passer sur la méthode appropriée d'enregistrement des informations du serveur de transmission RTMP/RTMPS adaptées aux informations de réglage notifiées par le serveur de transmission RTMP/RTMPS utilisé.
- Le champ du paramètre Stream Key s'affiche uniquement si [Type2] est sélectionné.
- Lors des transmissions RTMP, définir l'URL du serveur et la clé de flux acquise à partir de l'application externe, puis cliquer sur le bouton [start] pour [SRT/MPEG2-TS/RTMP] dans la fenêtre du direct [Live].
- Lors des transmissions RTMP, activer la connexion avec le réseau sur l'écran [Network].

#### **URL type [Type1, Type2]**

Permet de sélectionner la méthode d'enregistrement des informations pour le serveur de transmission RTMP/RTMPS.

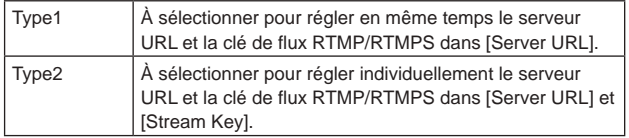

# **URL**

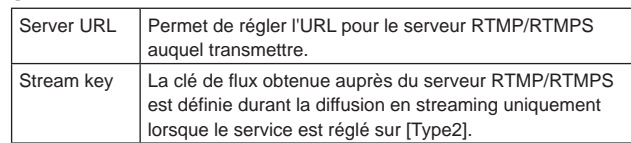

# **Streaming format**

Permet de définir les paramètres des images H.264 à utiliser dans la transmission RTMP/RTMPS.

Le paramètre est validé avec le bouton [Set].

Consulter les explications relatives à la norme [H.264] (→ page 136) pour avoir des informations sur [Profile type], [Image capture size], [CBR/VBR], [Frame rate], et [Max bit rate(per client)].

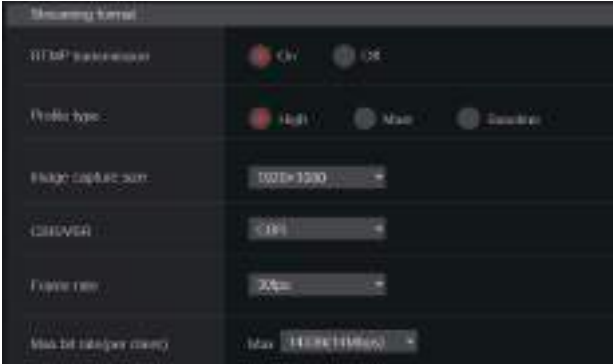

#### **<REMARQUE>**

- Les paramètres de format de diffusion en Streaming ne peuvent pas être modifiés pendant les transmissions RTMP/RTMPS
- Définir le format de diffusion en Streaming sur les paramètres recommandés pour le serveur de destination de la transmission. Visitez le site Web de l'éditeur ou contactez-le pour connaitre les valeurs recommandées.

• Lorsque [IP(UDP)] de [Tracking Data Output] est réglé sur [On], la transmission de la vidéo via IP peut être retardée ou la vidéo peut subir une perte d'image. (→ page 176) Nous conseillons que [IP(UDP)] de [Tracking Data Output] soit réglé

sur [Off] durant la transmission RTMP/RTMPS.

# **A**SRT

Permet d'effectuer les réglages de la transmission SRT. **<REMARQUE>**

• Lors du démarrage des transmissions SRT en mode [Listener], régler le décodeur et l'application sur le mode [Client(Caller)] et entrer l'URL suivante :

srt://[Adresse IP de l'appareil]:[valeur définie dans le port Client(Caller)]

• Lors des transmissions SRT en mode [Client(Caller)] mode, régler l'adresse IP et le numéro de port du décodeur et de l'application dans [Destination IP address(IPv4)] et [Destination port], puis cliquer sur le bouton [start] de [SRT/MPEG2-TS/RTMP] dans la fenêtre du direct [Live].

#### **Common setup**

•

Le paramètre est validé avec le bouton [Set].

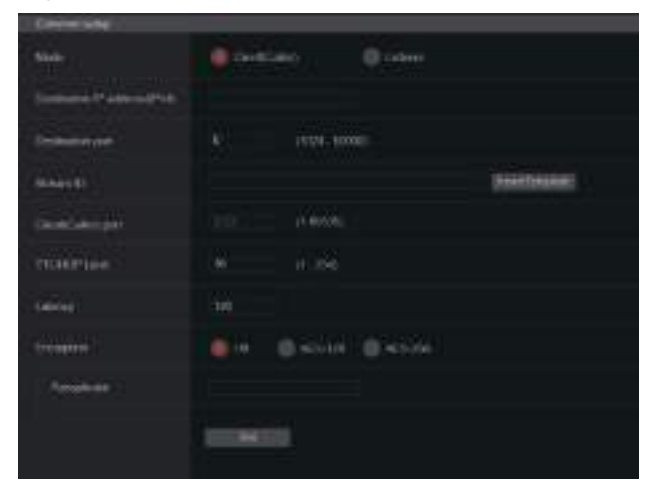

# **Mode [Client(Caller), Listener]**

Sélectionne la méthode pour connecter le décodeur ou le service compatible SRT.

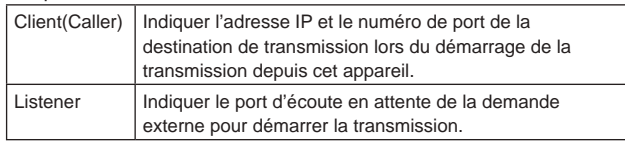

**Réglages usine :** Listener

#### **Destination IP address (IPv4)**

Lorsque [Client(Caller)] est sélectionné dans [Mode], saisir l'adresse IP. Les images et l'audio seront envoyés à l'adresse IP spécifiée. **Réglages usine :** 192.168.0.3

# **<REMARQUE>**

• Seul IPv4 peut être défini comme adresse IP.

#### **Destination port [1 à 65535]**

Lorsque [Client(Caller)] est sélectionné dans [Mode], saisir le numéro de port (utilisé lors de la transmission des images depuis cet appareil).

La connexion est établie avec le numéro de port indiqué. **Réglages usine :** 7002

#### **Stream ID**

Lorsque [Client(Caller)] est sélectionné dans [Mode], saisir le Stream ID. Les informations saisies sont notifiées à la destination de connexion lorsque la transmission SRT est lancée.

Si le bouton [InsertTemplate] est cliqué, le modèle suivant remplit les champs de saisie.

#!::m=publish,r=PanasonicStream

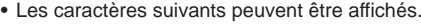

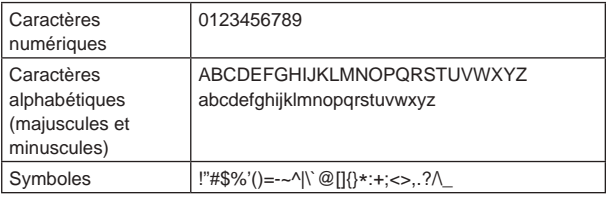

**Réglages usine :** #!::m=publish,r=PanasonicStream

#### **Client(Caller) port [1 à 65535]**

Lorsque [Listener] est sélectionné dans [Mode], saisir le numéro de port (utilisé lorsque cet appareil est en attente d'une connexion).

Les numéros de port suivants sont utilisés par l'appareil et ne sont donc pas disponibles.

20, 21, 23, 25, 42, 53, 67, 68, 69, 80, 110, 123, 161, 162, 443, 546, 547, 554, 995, 5960 à 5985, 7960 à 8060, 10669, 10670, 11900, 59000 à 61000 **Réglages usine :** 2020

#### **TTL/HOP Limit**

Le même que pour [H.264] [Multicast TTL/HOPLimit] (→ page 138). **Réglages usine :** 254

#### **Latency**

Permet de définir le temps entre l'envoi des images et du son et leur lecture sur le dispositif de réception dans une plage comprise entre 0 et 65535 (ms).

# **Réglages usine :** 120

**<REMARQUE>**

• Dans certains cas, selon la bande réseau, le temps défini n'est pas garanti.

# **Encryption [Off, AES-128, AES-255]**

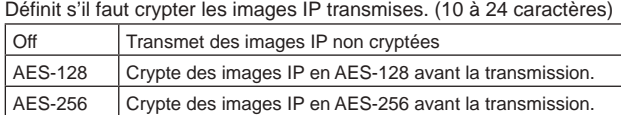

#### **Réglages usine :** Off

• Les caractères suivants peuvent être affichés.

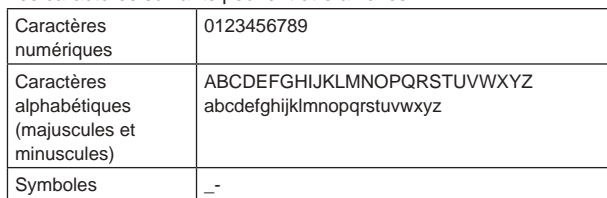

#### **Passphrase**

Définit la phrase utilisée pour décoder les images IP cryptées.

#### **Streaming format**

Permet de définir les paramètres des images H.264 ou H.265 à utiliser dans la transmission SRT.

Le paramètre est validé avec le bouton [Set].

Consulter les explications relatives à la norme [H.264] (→ page 136) ou [H.265] (→ page 138) pour avoir des informations sur [Profile type], [Image capture size], [CBR/VBR], [Frame rate] et [Max bit rate(per client)].

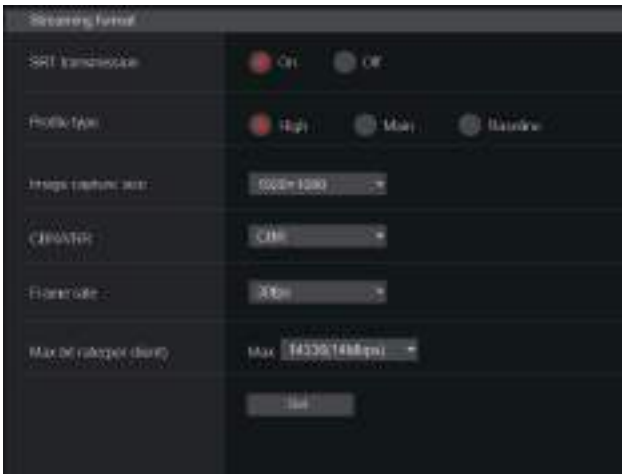

#### **<REMARQUE>**

- Les paramètres de format de diffusion en Streaming ne peuvent pas être modifiés pendant les transmissions STR.
- Lorsque [IP(UDP)] de [Tracking Data Output] est réglé sur [On], la transmission de la vidéo via IP peut être retardée ou la vidéo peut subir une perte d'image. (→ page 176) Nous conseillons que [IP(UDP)] de [Tracking Data Output] soit réglé

sur [Off] durant la transmission STR. • Lorsque la fréquence d'images est 24/23.98Hz, il n'est pas possible

de définir les modes SRT(H.264), SRT(H.264 UHD), SRT(H.265), ou SRT(H.265 UHD).

# ● MPEG2-TS over UDP

Effectuer les réglages de la transmission MPEG2-TS over UDP. **<REMARQUE>**

- Afin de recevoir les images en cours de transmission par la caméra, saisir l'URL suivante dans l'application ou le service.
- Pour Unicast
	- udp://@[Adresse ip unicast]:[port unicast]
- Pour Multicast

udp://@[Adresse ip multidiffusion]:[port multidiffusion]

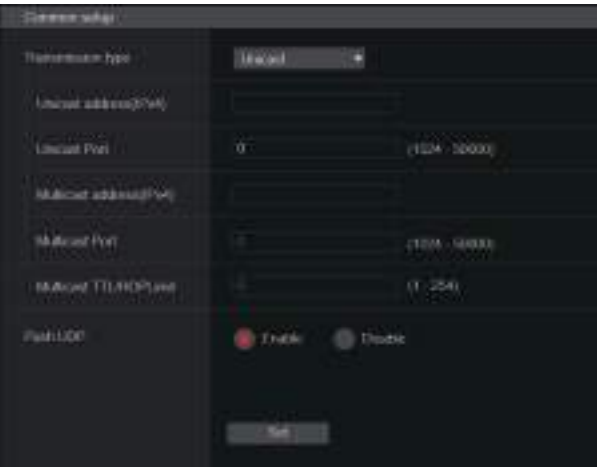

#### **Transmission type [Unicast, Multicast]**

Permet de définir le type [Unicast] ou [Multicast] pour la transmission MPEG2-TS over UDP. **Réglages usine :** Unicast

#### **Unicast address(IPv4)**

Permet de définir l'adresse Unicast utilisée pour la transmission MPEG2-TS over UDP. Indiquer cette adresse IP sur l'application ou le service de réception. **Réglages usine :** 192.168.0.3

#### **Unicast Port [1024 à 50000]**

Permet de définir le numéro de port Unicast utilisé pour la transmission MPEG2-TS over UDP. Indiquer ce numéro de port sur l'application ou le service de réception. **Réglages usine :** 7002

#### **Multicast address(IPv4)**

Permet de définir l'adresse Multicast utilisée pour la transmission MPEG2-TS over UDP. Indiquer cette adresse IP sur l'application ou le service de réception. **Réglages usine :** 239.192.0.20

#### **Multicast Port [1024 à 50000]**

Permet de définir le numéro de port Multicast utilisé pour la transmission MPEG2-TS over UDP. Indiquer ce numéro de port sur l'application ou le service de réception. **Réglages usine :** 32004

#### **Multicast TTL/HOPLimit**

Le même que pour [H.264] [Multicast TTL/HOPLimit] (→ page 138).

#### **Push UDP [Enable, Disable]**

Lorsque [Push UDP] a été réglé sur [Enable], la transmission MPEG2-TS over UDP se lance automatiquement lorsque la caméra démarre.

**Réglages usine :** Enable

# **Streaming format**

Effectuer les réglages des images H.264 utilisée dans la transmission MPEG2-TS over UDP.

Le paramètre est validé avec le bouton [Set].

Consulter les explications relatives à la norme [H.264]

 $(\rightarrow$  page 136) pour avoir des informations sur [Profile type]. [Image capture size], [CBR/VBR], [Frame rate], et [Max bit rate(per client)].

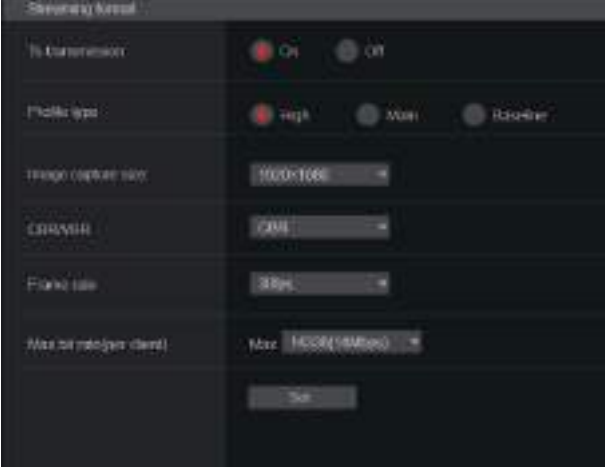

#### **<REMARQUE>**

- Les paramètres du format de diffusion en continu (Streaming) ne peuvent pas être modifiés pendant les transmissions MPEG2-TS over UDP.
- Lorsque [IP(UDP)] de [Tracking Data Output] est réglé sur [On], la transmission de la vidéo via IP peut être retardée ou la vidéo peut subir une perte d'image. (→ page 176)

Nous vous conseillons de régler [IP(UDP)] de [Tracking Data Output] sur [Off] durant la transmission MPEG2-TS over UDP.

# $\bullet$  NDI|HX V2/NDI|HX V2(UHD)

Permet d'effectuer les réglages de la transmission NDI|HX V2. Le paramètre est validé avec le bouton [Set].

# **NDI|HX V2**

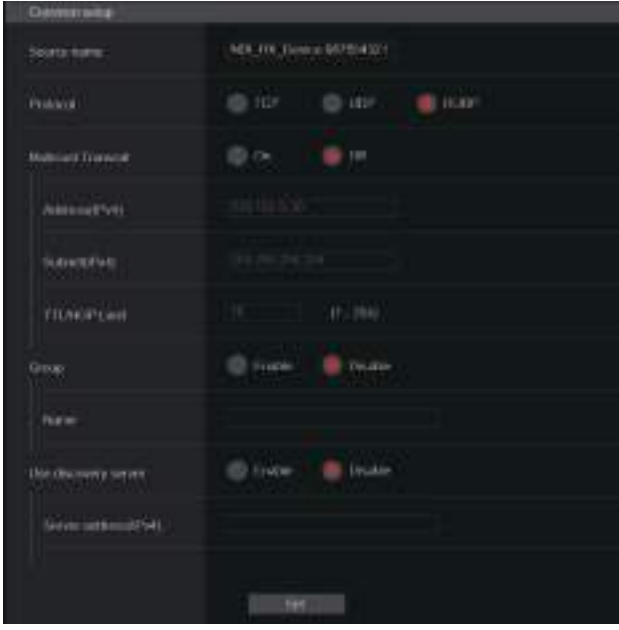

#### **<REMARQUE>**

• Cet appareil redémarre lorsque le [Streaming mode] est changé pour [NDI|HX V2], ou lorsqu'il est changé de [NDI|HX V2] vers un autre mode.

#### **Source name**

Définit le nom du dispositif affiché lorsque cet appareil est détecté par des applications logicielles et du matériel compatibles avec le codec NDI|HX.

**Réglages usine :** NDI\_Device-[numéro de série de cet appareil]

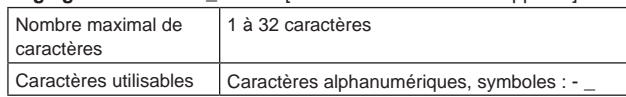

# **Protocol [TCP, UDP, RUDP]**

Définit le format de la transmission monodiffusion à utiliser. **Réglages usine :** RUDP

# **Multicast Transmit [On, Off]**

Définit s'il faut effectuer la transmission multidiffusion des images pour les applications logicielles et le matériel compatibles avec le codec NDI.

**Réglages usine :** Off

#### **Address(IPv4) [IPv4 : 224.0.0.0 à 239.255.255.255]**

Permet de saisir l'adresse IP pour la multidiffusion. Les images et le son sont envoyés à l'adresse spécifiée pour la multidiffusion.

**Réglages usine :** 239.192.0.30

**<REMARQUE>**

• Vérifier les adresses IP multidiffusion disponibles à utiliser avant la saisie.

# **Configurations de l'écran web (suite)**

# **Subnet(IPv4)**

Saisir le masque de sous-réseau. **Réglages usine :** 225.255.255.255 **<REMARQUE>**

- [Address (IPv4)] et [Subnet (IPv4)] clarifient les plages d'adresses multidiffusion sélectionnées aléatoirement lors des transmissions multidiffusion.
- Lorsque [Address (IPv4)] est défini pour [239.255.0.0] et [Subnet (IPv4)] pour [255.255.0.0], la sélection est effectuée aléatoirement dans la plage située entre [239.255.0.0] et [239.255.255.255].
- Pour utiliser l'adresse IP définie dans [Address (IPv4)], définir [Subnet (IPv4)] pour [255.255.255.255].

# **TTL/HOP Limit**

Le même que pour H.264 [Multicast TTL/HOPLimit] (→ page 138).

# **Group [Enable, Disable]**

Définit s'il faut utiliser la fonction de regroupement lors de l'exécution d'une transmission NDI.

**Réglages usine :** Disable

# **Name**

Définit le nom de groupe à utiliser lorsque la fonction de regroupement est utilisée.

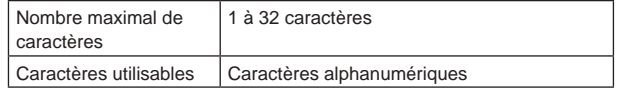

#### **Use discovery server**

Définit s'il faut utiliser la découverte de serveur lors de l'exécution de la transmission NDI.

#### **Server address(IPv4)**

Définit l'adresse IPv4 du serveur lors de l'utilisation de la découverte de serveur.

# **Streaming format**

Effectuer les réglages des images H.264 utilisées dans la transmission NDI|HX V2.

Valider les paramètres avec le bouton [Set].

Consulter les explications relatives à la norme [H.264] (→ page 136) pour avoir des informations sur [Image capture size], [Frame rate], [Max bit rate(per client)] et [CBR/VBR].

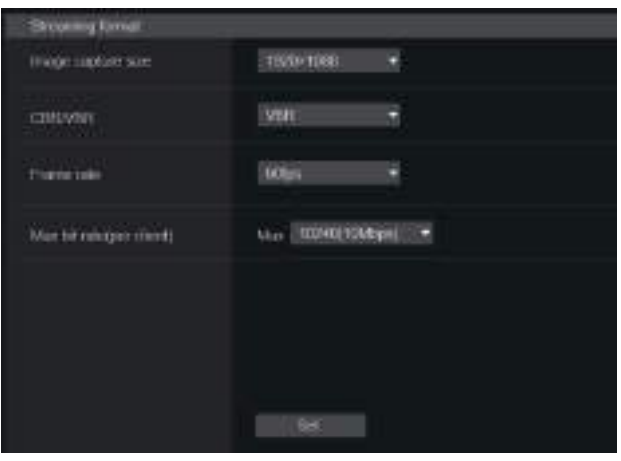

# z**High bandwidth NDI**

Permet d'effectuer les réglages de la transmission NDI. Le paramètre est validé avec le bouton [Set].

# **High bandwidth NDI**

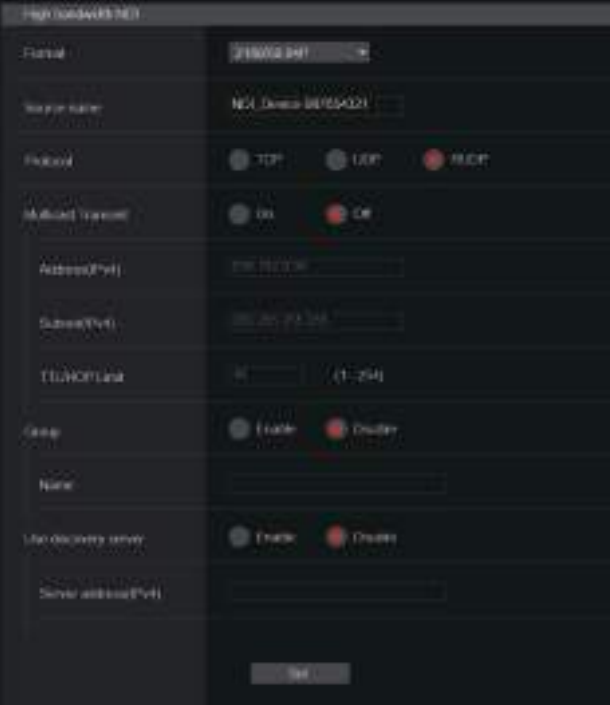

# **Format**

Affiche la résolution des images NDI.

# **<REMARQUE>**

• Pour la résolution définie dans Format, vérifier les conditions de sortie de chaque format vidéo (→ page 18).

#### **Source name**

Définir le nom du dispositif affiché lorsque cet appareil est détecté par des applications logicielles et du matériel compatibles avec NDI. **Réglages usine :** NDI Device [numéro de série de cet appareil]

# **Protocol [TCP, UDP, RUDP]**

Définit le format de transmission unicast (point à point) à utiliser. **Réglages usine :** RUDP

#### **Multicast Transmit [On, Off]**

Définit s'il faut effectuer une transmission à multidiffusion des images pour les applications logicielles et le matériel compatible avec NDI. **Réglages usine :** Off

#### **Address(IPv4)**

**[IPv4 : 224.0.0.0 à 239.255.255.255]** Permet de saisir l'adresse IP pour la multidiffusion.

Les images et l'audio seront envoyés à l'adresse IP spécifiée. **Réglages usine :** 239.192.0.30

#### **<REMARQUE>**

• Vérifier les adresses IP utilisables pour la multidiffusion avant de définir ce paramètre.

# **Configurations de l'écran web (suite)**

#### **Subnet(IPv4)**

Saisir le masque de sous-réseau **Réglages usine :** 255.255.255.255

#### **<REMARQUE>**

- [Address(IPv4)] et [Subnet(IPv4)] clarifient les plages d'adresses de multidiffusion sélectionnées aléatoirement lors des transmissions à multidiffusion.
- Lorsque [239.255.0.0] est défini pour [Address(IPv4)] et [255.255.0.0] pour [Subnet(IPv4)], la sélection est effectuée aléatoirement dans la plage située entre [239.255.0.0] et [239.255.255.255].
- Pour utiliser l'adresse IP définie dans [Address(IPv4)], définir [255.255.255.255] pour [Subnet(IPv4)].

#### **TTL/HOP Limit**

Le même que pour [H.264] [Multicast TTL/HOPLimit] (→ page 138).

### **Group [Enable, Disable]**

Définit s'il faut utiliser la fonction de regroupement lors de l'exécution d'une transmission NDI. **Réglages usine:** Disable

#### **Name**

Définit le nom de groupe à utiliser lorsque la fonction de regroupement est utilisée.

#### **Use discovery server**

Définit s'il faut utiliser la découverte de serveur lors de l'exécution de la transmission NDI.

#### **Server address(IPv4)**

Définit l'adresse IPv4 du serveur lors de l'utilisation de la découverte de serveur.

#### **<REMARQUE>**

• "High bandwidth NDI" ne peut pas être sélectionné lorsque [SFP+ Mode] est sur [ST2110 JPEG XS].

# **Écran des réglages MoIP [Media over IP]**

Permet d'effectuer les réglages liés au MoIP (SMPTE ST2110/NMOS/ PTP).

**<REMARQUE>**

• Pour utiliser cette fonction avec le AW-UE160, la clé logicielle SMPTE ST2110 (AW-SFU60) doit être activée.

#### $\bullet$  **Setting status**

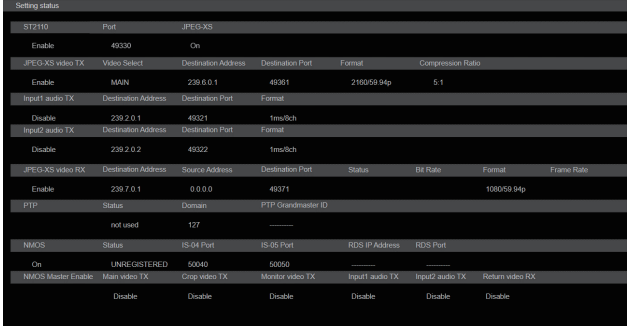

#### **ST2110**

Permet d'afficher l'état activé/désactivé de la fonction SMPTE ST2110, l'état activé/désactivé de JPEG XS et le numéro de port des transmissions SMPTE ST2110.

#### **Main video TX**

Permet d'afficher les paramètres de la transmission [Main video TX] (non compressé).

Affiché uniquement lorsque JPEG XS est désactivé.

# **Crop video TX**

Permet d'afficher les paramètres de la transmission [Crop video TX] (non compressé). Affiché uniquement lorsque JPEG XS est désactivé.

#### **Monitor video TX**

Permet d'afficher les paramètres de la transmission [Monitor video TX] (non compressé).

Affiché uniquement lorsque JPEG XS est désactivé.

# **JPEG XS video TX**

Permet d'afficher les paramètres de la transmission [JPEG XS video TX] (compressé). Affiché uniquement lorsque JPEG XS est activé.

# **Input1 audio TX**

Permet d'afficher les paramètres de transmission de [Input1 audio TX].

# **Input2 audio TX**

Permet d'afficher les paramètres de transmission de [Input2 audio TX].

#### **Return video RX**

Permet d'afficher les paramètres de la transmission [Return video RX] (non compressé). Affiché uniquement lorsque JPEG XS est désactivé.

#### **JPEG XS video RX**

Permet d'afficher les paramètres de la transmission [JPEG XS video RX] (compressé).

Affiché uniquement lorsque JPEG XS est activé.

# **PTP**

Permet d'afficher les réglages [PTP].

# **NMOS**

Permet d'afficher les réglages [NMOS].

# **NMOS Master Enable**

Permet d'afficher les réglages [NMOS Master Enable]. Ce réglage peut être modifié depuis un pupitre de contrôle NMOS qui se trouve sur le même réseau que la caméra. Il s'agit d'un réglage pour activer/désactiver la transmission et la réception SMPTE ST2110.

#### **<REMARQUE>**

• La caméra démarre avec ce paramètre sur [On] au démarrage. La valeur de réglage ne peut pas être sauvegardée.
### ● ST2110

Le SMPTE ST2110 peut être transmis et reçu depuis le SFP+ avec cet appareil.

# Le paramètre est validé avec le bouton [Set].

- **<REMARQUE>**
- Cet élément ne peut pas être sélectionné si la clé logicielle SMPTE ST2110 (AW-SFU60) est désactivée.
- Ceci ne peut pas être réglé lorsque [Basic Config] [SFP+ Mode] est sur [12G Output].

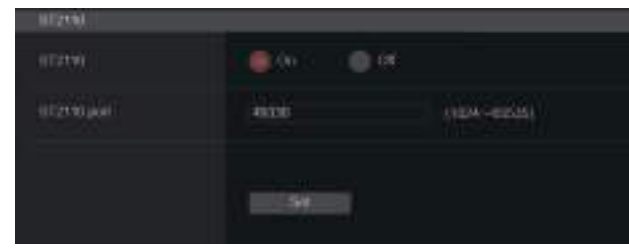

### **ST2110 [On, Off]**

Permet de mettre sur On/Off la transmission et la réception SMPTE ST2110.

**Réglages usine :** Off

### **ST2110 port [1024 à 65535]**

Permet de saisir le numéro de port du SMPTE ST2110 (utilisé lors de la transmission SMPTE ST2110 depuis cet appareil). 10670 ne peut pas être défini comme numéro de port.

**Réglages usine :** 49330

### ● ST2110 TX

Permet d'effectuer les réglages de la transmission SMPTE ST2110 (non compressé).

Le paramètre est validé avec le bouton [Set].

### **<REMARQUE>**

• Ce menu n'est pas affiché lorsque [ST2110] est sur [Off].

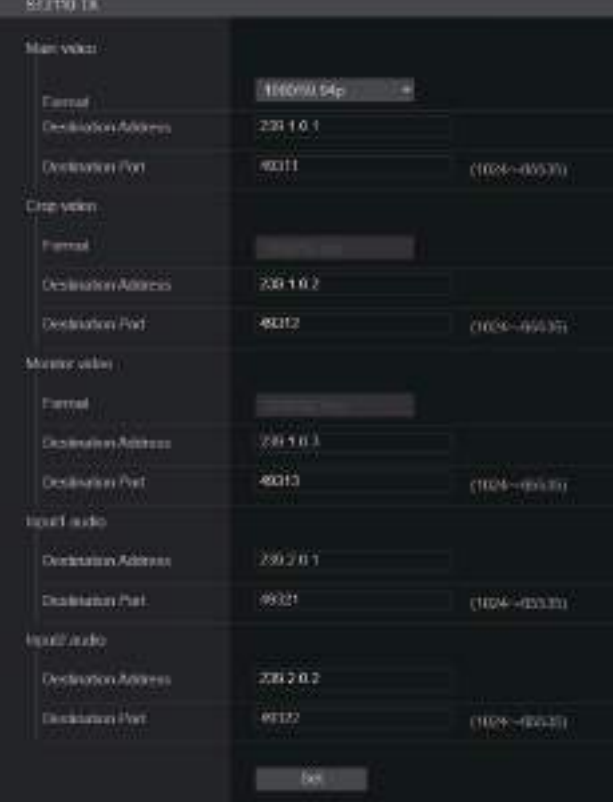

### **Main video**

#### **<REMARQUE>**

- Les images de la caméra sans superposition telles que les menus OSD et les cadres CROP sont produites depuis la vidéo principale.
- Lorsque [ST2110] est sur [Off], la vidéo principale n'est pas reproduite.
- Le format Main video n'est pas produit lorsque [SFP+ Mode] est sur [ST2110 JPEG XS].

#### **Format**

Permet de définir/afficher le format de sortie de [Main video].

#### **Destination Address**

Permet de saisir l'adresse IP de la destination de transmission pour [Main video].

Les adresses IP peuvent définies parmi les plages suivantes :

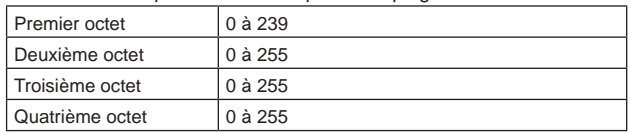

Il n'est pas possible de choisir 0.0.0.0, 224.0.0.0 jusqu'à 224.0.1.255, ou une adresse IP ayant 127 comme premier octet. **Réglages usine :** 239.1.0.1

#### **Destination Port [1024 à 65535]**

Permet de saisir le numéro de port de la destination de transmission [Main video].

10670 ne peut pas être défini comme numéro de port. **Réglages usine :** 49311

### **Crop video**

### **<REMARQUE>**

- Les images CROP sans superposition telles que les menus OSD sont produites depuis une vidéo Crop.
- Lorsque [ST2110] est sur [Off] et que [UHD Crop] [Crop Mode] est réglé sur [Off], la vidéo Crop n'est pas produite.
- Le format Crop video n'est pas produit lorsque [SFP+ Mode] est sur [ST2110 JPEG XS].

### **Format**

Permet de définir/afficher le format de sortie de [Crop video].

#### **Destination Address**

Permet de saisir l'adresse IP de la destination de transmission [Crop video].

La plage de réglage est la même que pour [Main video]. **Réglages usine :** 239.1.0.2

#### **Destination Port [1024 à 65535]**

Permet de saisir le numéro de port de la destination de transmission [Crop video].

La plage de réglage est la même que pour [Main video].

**Réglages usine :** 49312

### **Monitor video**

**<REMARQUE>**

- Les mêmes images que 3G SDI OUT2/PM sont produites depuis la vidéo Monitor.
- Lorsque [ST2110] est sur [Off] et que [Output] [3G SDI Out2/PM] [OUTPUT SELECT] est réglé sur [RETURN], la vidéo Monitor n'est pas produite.
- Le format Monitor video n'est pas produit lorsque [SFP+ Mode] est sur [ST2110 JPEG XS].

#### **Format**

Permet de définir/afficher le format de sortie de [Monitor video].

### **Destination Address**

Permet de saisir l'adresse IP de la destination de transmission [Monitor video].

La plage de réglage est la même que pour [Main video]. **Réglages usine :** 239.1.0.3

### **Destination Port [1024 à 65535]**

Permet de saisir le numéro de port de la destination de transmission [Monitor video].

La plage de réglage est la même que pour [Main video]. **Réglages usine :** 49313

### **Input1 audio**

### **<REMARQUE>**

• Lorsque [Audio] – [CH Select] est sur [Input2], Input1 Audio de ST2110 n'est pas produite.

### **Destination Address**

Permet de saisir l'adresse IP de la destination de transmission [Input1 audio].

La plage de réglage est la même que pour [Main video]. **Réglages usine :** 239.2.0.1

## **Destination Port [1024 à 65535]**

Permet de saisir le numéro de port de la destination de transmission [Input1 audio]. La plage de réglage est la même que pour [Main video]. **Réglages usine :** 49321

# **Input2 audio**

### **<REMARQUE>**

• Lorsque [Audio] – [CH Select] est sur [Input1], Input2 Audio de ST2110 n'est pas produite.

#### **Destination Address**

Permet de saisir l'adresse IP de la destination de transmission [Input2 audio].

La plage de réglage est la même que pour [Main video]. **Réglages usine :** 239.2.0.2

### **Destination Port [1024 à 65535]**

Permet de saisir le numéro de port de la destination de transmission [Input2 audio].

La plage de réglage est la même que pour [Main video]. **Réglages usine :** 49322

### ● ST2110 RX

Permet d'effectuer les réglages de la réception SMPTE ST2110 (non compressé).

# Le paramètre est validé avec le bouton [Set].

- **<REMARQUE>**
- Ce menu n'est pas affiché lorsque [ST2110] est sur [Off].

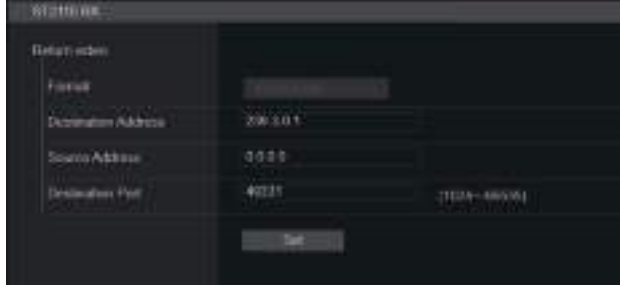

### **Return video**

#### **<REMARQUE>**

- La vidéo de retour ne peut entrer lorsque [ST2110] est sur [Off] et que [Basic Config] – [Format] est sur autre chose que [1080/59.94p] ou [1080/50p].
- Le format Return video ne peut entrer lorsque [SFP+ Mode] est [ST2110 JPEG XS].

#### **Format**

Permet de définir/afficher le format d'entrée de [Return video].

#### **Destination Address**

Permet de saisir l'adresse multidiffusion du flux à recevoir en tant que [Main video].

La plage de réglage des adresses IP peut être définie.

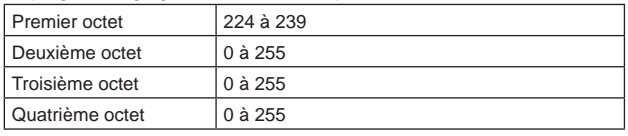

0.0.0.0 ainsi que 224.0.0.0 jusqu'à 224.0.1.255 ne peuvent pas être sélectionnés comme adresse IP.

**Réglages usine :** 239.3.0.1

#### **Source Address**

Permet de saisir l'adresse IP du dispositif qui est la source de transmission du flux à recevoir en tant que [Main video]. La plage de réglage des adresses IP peut être définie.

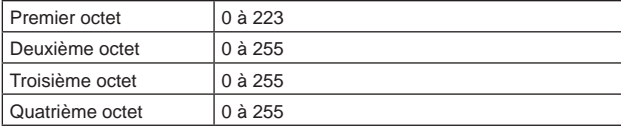

Une adresse IP qui a 127 comme premier octet ne peut pas être sélectionnée.

**Réglages usine :** 0.0.0.0

#### **<REMARQUE>**

- Le filtrage par adresse source de transmission n'est pas effectué si 0.0.0.0 est défini.
- Si le commutateur réseau utilisé ne prend pas en charge IGMPv3, le filtrage par adresse source de transmission n'est pas possible.

#### **Destination Port [1024 à 65535]**

Permet de saisir le numéro de port du flux à recevoir en tant que [Main video].

10670 ne peut pas être défini comme numéro de port. **Réglages usine :** 49331

### $\bullet$  **JPEG XS TX**

Permet d'effectuer les réglages de la transmission SMPTE ST2110 JPEG XS (compressé).

Le paramètre est validé avec le bouton [Set].

### **<REMARQUE>**

• Ce menu n'est pas affiché lorsque [ST2110] est sur [Off].

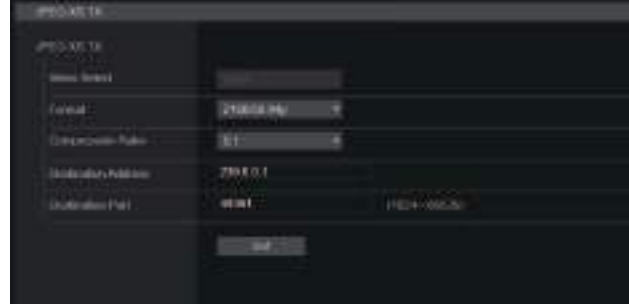

#### **Video Select**

Permet de sélectionner la sortie pour la norme SMPTE ST2110 JPEG XS (compressé).

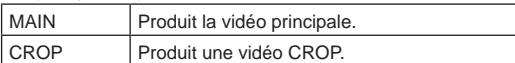

### **Réglages usine :** MAIN

### **<REMARQUE>**

- [MAIN] et [CROP] ne peuvent pas être produits simultanément.
- Cet élément ne peut pas être défini lorsque [ST2110] est sur [Off]. • Cet élément ne peut pas être défini lorsque [SFP+ Mode] est sur [ST2110].
- Cet élément ne peut pas être défini lorsque [Basic Config] [Format] est sur [720/59.94p] ou [720/50p].
- Cet élément ne peut pas être défini lorsque [UHD Crop] est sur [Crop(720)].
- Cet élément est fixé sur [MAIN] lorsque [SFP+ Mode] est sur [ST2110 JPEG XS] et que [MOIP MODE] est sur [ON] et [UHD Crop] sur [Off].

#### **Format**

Permet de définir/afficher le format de sortie.

#### **Compression Ratio**

Permet de définir le taux de compression.

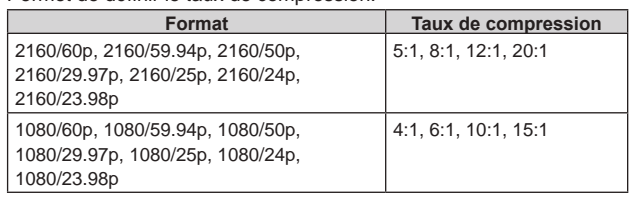

**Réglages usine :** 5:1

#### **Destination Address**

Permet de saisir l'adresse IP de la destination de transmission. La plage de réglage est la même que pour [Main video]. **Réglages usine :** 239.6.0.1

#### **Destination Port [1024 à 65535]**

Permet de saisir le numéro de port de la destination de transmission. La plage de réglage est la même que pour [Main video]. **Réglages usine :** 49361

### $\bullet$  **JPEG XS RX**

Permet d'effectuer les réglages de la réception SMPTE ST2110 JPEG XS (compressé).

# Le paramètre est validé avec le bouton [Set].

- **<REMARQUE>**
- Ce menu n'est pas affiché lorsque [ST2110] est sur [Off].

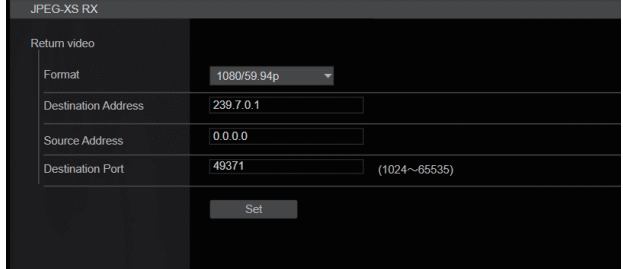

#### **<REMARQUE>**

- Le format RET VIDEO JPEG XS RX ne peut entrer lorsque [ST2110] est [Off].
- Le format RET VIDEO JPEG XS RX ne peut entrer lorsque [SFP+ Mode] est [ST2110].
- Le format RET VIDEO JPEG XS RX ne peut entrer lorsque [Basic Config] – [Format] est [720/59.94p] ou [720/50p].
- Le format RET VIDEO JPEG XS RX ne peut entrer lorsque [UHD Crop] est [Crop(720)].
- Le format RET VIDEO JPEG XS RX pourrait ne pas être en mesure d'afficher correctement les images si le flux entrant possède un taux de compression situé en dehors de la plage pouvant être définie dans JPEG XS TX [Compression Ratio] (4:1 à 15:1).

#### **Format**

Permet de définir/afficher le format d'entrée.

#### **Destination Address**

Permet de saisir l'adresse multidiffusion du flux à recevoir. La plage de réglage est la même que pour [Return video]. **Réglages usine :** 239.7.0.1

#### **Source Address**

Permet de saisir l'adresse IP du dispositif qui est la source de transmission du flux à recevoir.

La plage de réglage est la même que pour [Main video].

# **Réglages usine :** 0.0.0.0

- **<REMARQUE>**
- Le filtrage par adresse source de transmission n'est pas effectué si [0.0.0.0] est défini.
- Si le commutateur réseau utilisé ne prend pas en charge IGMPv3, le filtrage par adresse source de transmission n'est pas possible.

### **Destination Port [1024 à 65535]**

Permet de saisir le numéro de port du flux à recevoir. La plage de réglage est la même que pour [Main video]. **Réglages usine :** 49371

### $PTP$

Permet d'effectuer les réglages PTP.

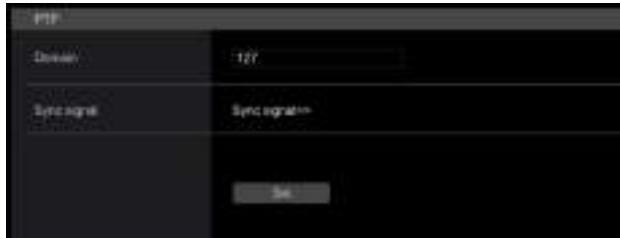

### **Domain**

Permet de saisir le numéro de domaine PTP. **Réglages usine :** 127

### **<REMARQUE>**

- Le numéro de domaine doit être défini conjointement avec le Grandmaster. Consulter l'administrateur réseau concernant les paramètres du Grandmaster.
- Ceci peut être uniquement défini lorsque [Sync signal] est sur [PTP].
- Lorsque [SFP+ Mode] est sur [ST2110 JPEG XS], la synchronisation de sortie des images ST2110 JPEG XS (compressé) est retardée d'environ 12 lignes par rapport au signal de référence (PTP).

#### **Sync signal**

L'écran de réglage du signal de synchronisation vidéo/audio s'affiche lorsque [Sync signal>>] est cliqué. (→ page 124)

#### $\bullet$  NMOS

Permet d'effectuer les réglages NMOS.

### **<REMARQUE>**

• Ce menu n'est pas affiché lorsque [ST2110] est sur [Off].

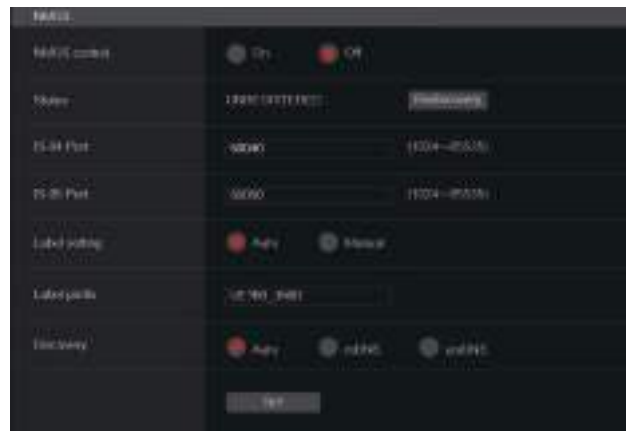

### **NMOS control [On, Off]**

Permet de mettre sur Off/On la fonction NMOS.

- **Réglages usine :** Off
- **<REMARQUE>**
- Pour régler [NMOS] sur [On], la clé logicielle SMPTE ST2110 (AW-SFU60) doit être activée.

#### **Status**

Affiche l'état de la connexion du serveur NMOS RDS.

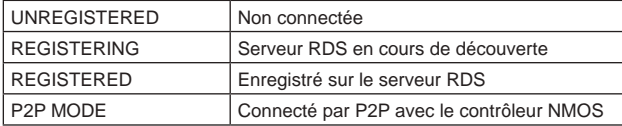

### **IS-04 Port [1024 à 65535]**

Saisir le numéro de port pour NMOS IS-04 **Réglages usine :** 50040

#### **IS-05 Port [1024 à 65535]**

Saisir le numéro de port pour NMOS IS-05 **Réglages usine :** 50050

#### **Label setting**

Permet de sélectionner automatiquement/manuellement le nom d'étiquette utilisé avec NMOS.

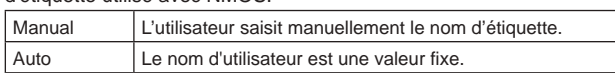

### **Réglages usine :** Auto

**<REMARQUE>**

• Le nom d'étiquette lorsque Auto est sélectionné est "UE160\_\*\*\*\*" (Les astérisques représentent les quatre derniers chiffres de l'adresse MAC).

#### **Label prefix**

Permet de saisir le nom d'étiquette utilisé avec NMOS. Ceci ne peut pas être modifié si le réglage Label est sur Auto. **Réglages usine :** UE160\_\*\*\*\* (Les astérisques représentent les quatre derniers chiffres de l'adresse MAC)

### **Discovery**

Permet de définir la méthode de découverte du serveur RDS.

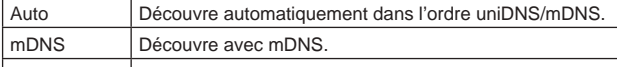

| uniDNS | Découvre avec DNS unicast **Réglages usine :** Auto

### **<REMARQUE>**

• Si aucun serveur RDS ne peut être découvert dans aucun mode, le mode passe automatiquement sur P2P.

# **Écran des paramètres audio [Audio]**

Configurer les paramètres audio. **<REMARQUE>**

- 
- Les images et le son ne sont pas synchronisés. C'est pourquoi, les images et le son peuvent être légèrement décalés.
- L'audio peut varier selon l'environnement réseau.

### $\bullet$  **Setting status**

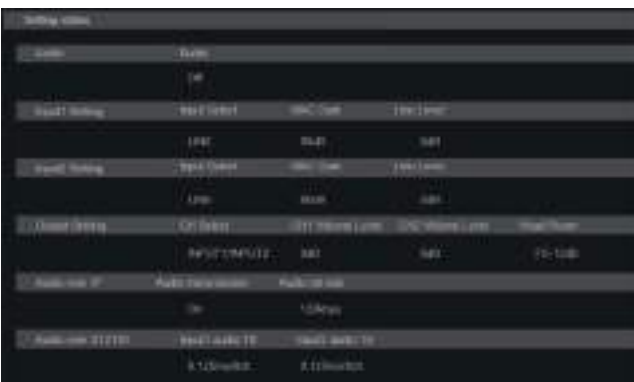

#### **Audio**

Affiche l'état du paramètre de l'entrée audio.

### **Input1 Setting**

Permet d'afficher l'état du réglage de l'entrée audio 1.

#### **Input2 Setting**

Permet d'afficher l'état du réglage de l'entrée audio 2.

#### **Output Setting**

Permet d'afficher l'état du réglage de la sortie audio.

#### **Audio over IP**

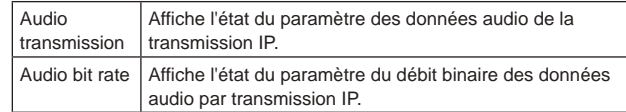

#### **Audio over ST2110**

Permet d'afficher l'état du réglage des données audio de la transmission SMPTE ST2110.

#### z**Audio**

Le paramètre est validé avec le bouton [Set].

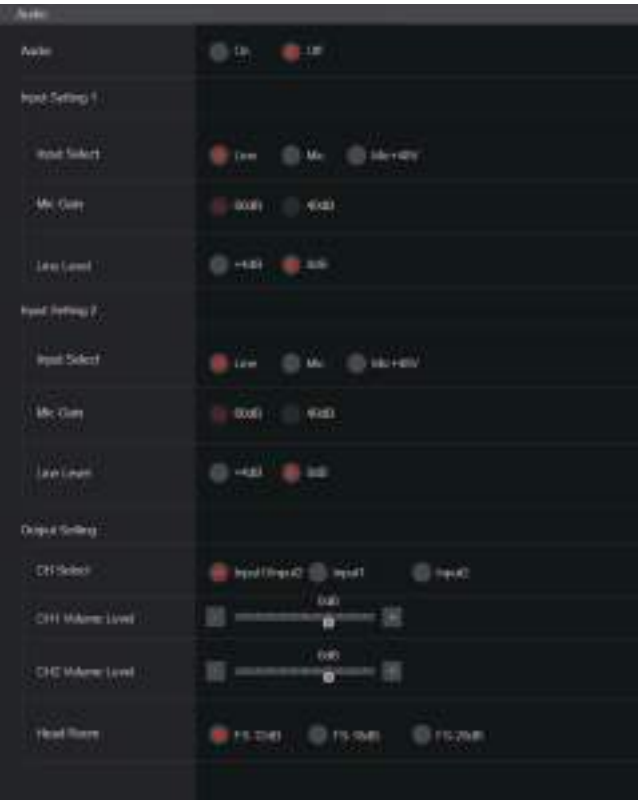

### **Audio [Off, On]**

Cette option active/désactive l'entrée audio. **Réglages usine :** Off

### **Input Setting 1**

### **Input Select [LINE, MIC, MIC+48V]**

Permet de régler le commutateur d'entrée de AUDIO INPUT1.

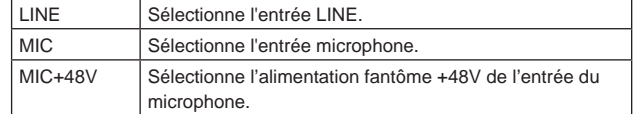

Ceci est activé uniquement lorsque [Audio] est réglé sur [On]. **Réglages usine :** LINE

### **Mic Gain [60dB, 40dB]**

Permet de définir le gain de l'amplificateur microphone de l'entrée microphone AUDIO INPUT1.

Ceci est activé uniquement lorsque [Audio] – [Input1 Setting] – [Input Select] est réglé sur [MIC] ou [MIC+48V]. **Réglages usine :** 60dB

### **Line Level [+4dB, 0dB]**

Permet de définir le niveau d'entrée de l'entrée ligne AUDIO INPUT1. Ceci est activé uniquement lorsque [Audio] – [Input1 Setting] – [Input Select] est réglé sur [LINE]. **Réglages usine :** 0dB

### **Input Setting 2**

# **Input Select [LINE, MIC, MIC+48V]**

Permet de régler le commutateur d'entrée de AUDIO INPUT2.

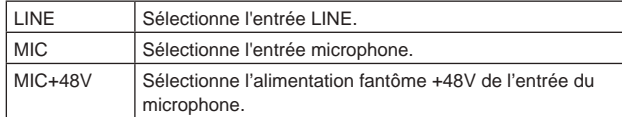

Ceci est activé uniquement lorsque [Audio] est réglé sur [On]. **Réglages usine :** LINE

#### **Mic Gain [60dB, 40dB]**

Permet de définir le gain de l'amplificateur microphone de l'entrée microphone AUDIO INPUT2.

Ceci est activé uniquement lorsque [Audio] – [Input2 Setting] – [Input Select] est réglé sur [MIC] ou [MIC+48V]. **Réglages usine :** 60dB

### **Line Level [+4dB, 0dB]**

Permet de définir le niveau d'entrée de l'entrée ligne AUDIO INPUT2. Ceci est activé uniquement lorsque [Audio] – [Input2 Setting] – [Input Select] est réglé sur [LINE]. **Réglages usine :** 0dB

#### **Output Setting**

Permet d'afficher l'état du réglage de la sortie audio.

### **CH Select [Input1/Input2, Input1, Input2]**

Permet de sélectionner la destination de la sortie audio.

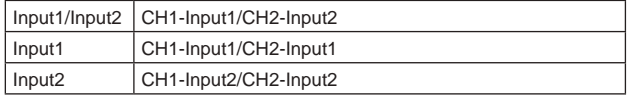

### **Réglages usine :** Input1/Input2

#### **<REMARQUE>**

- Lorsque [CH SELECT] est sur [Input1], Input2 Audio de ST2110 n'est pas sorti.
- Lorsque [CH SELECT] est sur [Input2], Input1 Audio de ST2110 n'est pas sorti.

### **CH1 Volume Level**

#### **[–40dB à 0dB à +20dB (1dB pas)]**

Permet de régler le volume de la sortie audio CH1. **Réglages usine :** 0dB

#### **CH2 Volume Level**

**[–40dB à 0dB à +20dB (1dB pas)]** Permet de régler le volume de la sortie audio CH2. **Réglages usine :** 0dB

#### **Head Room [FS-12dB, FS-18dB, FS-20dB]**

Permet de définir l'espace en hauteur de la pièce (niveau de base).

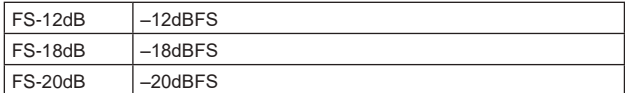

**Réglages usine :** FS-12dB

### $\bullet$  Audio over IP

Le paramètre est validé avec le bouton [Set].

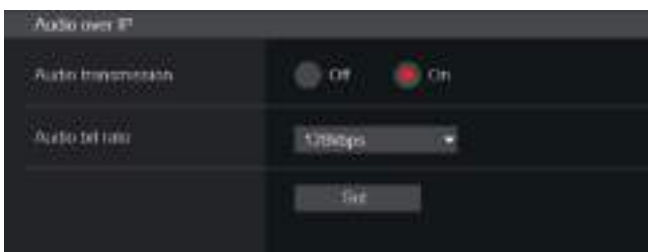

#### **Audio transmission [Off, On]**

Permet de définir le mode de communication utilisé pour transmettre les données audio vers une ordinateur, etc.

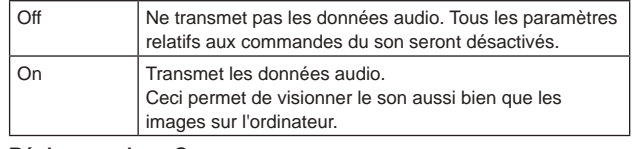

**Réglages usine :** On

### **Audio bit rate [64kbps, 96kbps, 128kbps, 256kbps]**

Paramétrer le débit binaire de la transmission audio. **Réglages usine :** 128kbps

### $\bullet$  Audio over ST2110

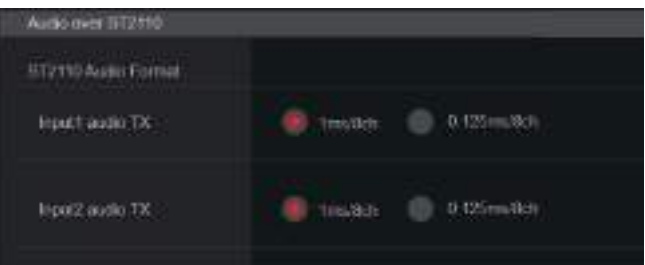

#### **ST2110 Audio Format**

**Input1 audio TX [1ms/8ch, 0.125ms/8ch]**

Permet de définir le format pour AUDIO (Input1 audio TX) de SMPTE ST2110.

**Réglages usine :** 1ms/8ch

#### **Input2 audio TX [1ms/8ch, 0.125ms/8ch]**

Permet de définir le format pour AUDIO (Input2 audio TX) de SMPTE ST2110.

**Réglages usine :** 1ms/8ch

#### **<REMARQUE>**

- Cet élément ne peut pas être sélectionné si la clé logicielle SMPTE ST2110 (AW-SFU60) est désactivée.
- Ceci ne peut pas être réglé lorsque [Basic Config] [SFP+ Mode] est sur [12G Output].

# **Écran des réglages Paint [Paint]**

Régler la qualité de l'image.

Les paramètres de cet écran (à l'exception de [Scene] et [Matrix]) sont appliqués immédiatement. Après avoir sélectionné les réglages pour [Scene] et [Matrix], il faut appuyer sur la touche [Set] pour valider.

### **SCENE [Scene1 à Scene8] USER [User1 à User3]**

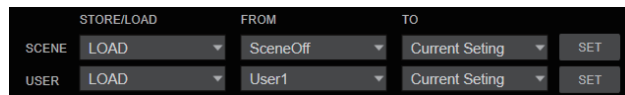

Sélectionner le mode de prise de vues en fonction de l'environnement ambiant.

Sélectionner un mode de prise de vues en fonction des conditions de prise de vues et de vos préférences.

Sélectionner un mode de prise de vues dans le menu déroulant, puis cliquer sur la touche [SET] pour basculer sur le mode sélectionné.

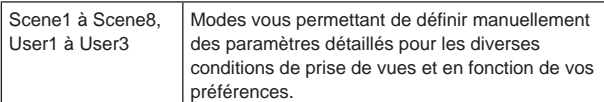

### **Bouton Camera control/Setup Menu**

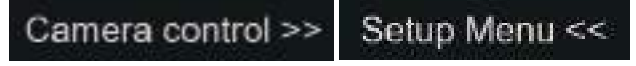

Il est possible d'afficher l'écran de contrôle de la caméra en cliquant sur le bouton [Camera control].

Il est possible de contrôler la caméra tout en ajustant la qualité de l'image.

### $\bullet$  **BRIGHTNESS**

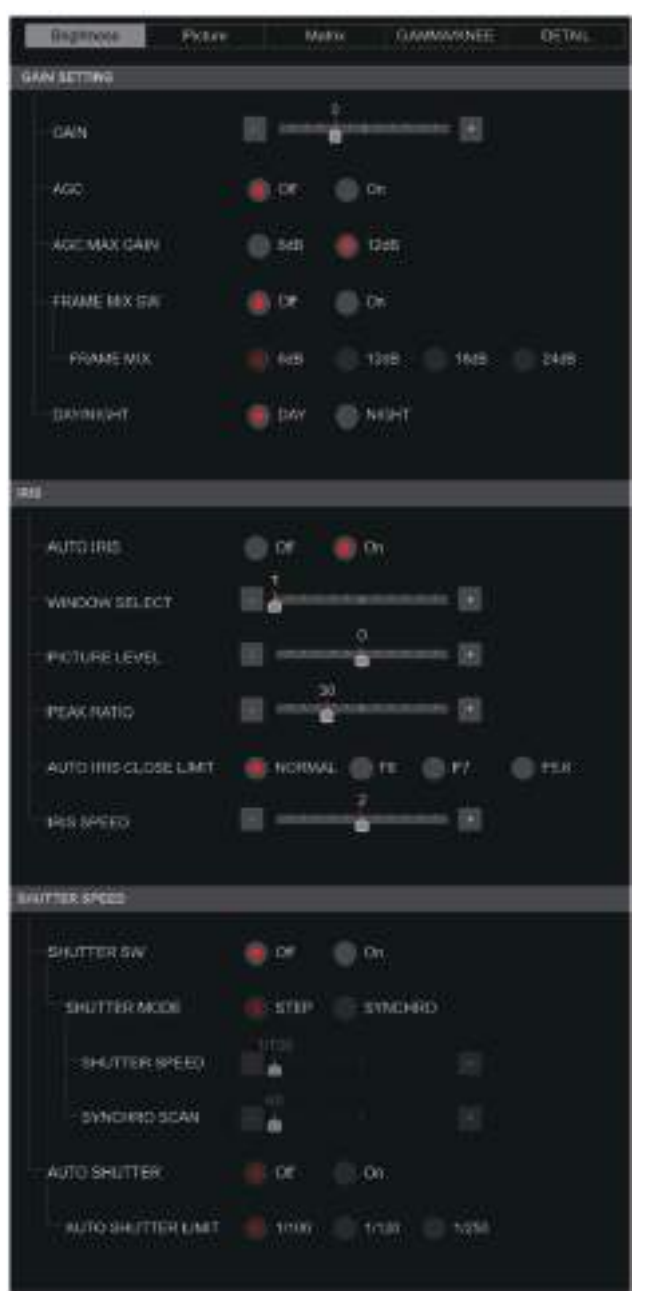

### $\bullet$  GAIN SETTING

#### **GAIN [–6dB à 12dB]**

Permet d'effectuer les réglages du gain des images **Réglages usine :** 0

### **AGC [OFF, ON]**

Permet de définir le comportement du contrôle de gain auto. **Réglages usine :** OFF

#### **AGC MAX GAIN [6dB, 12dB]**

Permet de définir la quantité d'augmentation maximale de gain qui augmente lorsque [AGC] fonctionne. **Réglages usine :** 12dB

### **FRAME MIX SW [OFF, ON]**

Permet de définir le contrôle d'adjonction d'images (augmentation du gain grâce à la mémoire de capteur). **Réglages usine :** OFF

### **FRAME MIX [6dB, 12dB, 18dB, 24dB]**

Sélectionner la quantité d'adjonction d'images (augmentation du gain grâce à la mémoire de capteur).

Quand l'adjonction d'images est réalisée, le film apparaît comme s'il manquait quelques images.

**Réglages usine :** 6dB

#### **DAY/NIGHT [DAY, NIGHT]**

C'est ici que s'opère la commutation entre prise de vues standard et prise de vues nocturne (prise de vue avec éclairage infrarouge).

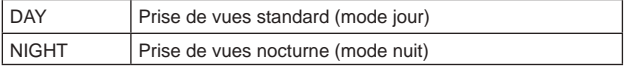

# **Réglages usine :** DAY

#### **<REMARQUE>**

- En mode nuit, la sortie vidéo s'effectue en noir et blanc. De plus, l'ouverture du diaphragme sera forcée.
- La balance de réglage des blancs n'est pas accessible en mode nuit.
- La commutation du filtre à densité neutre (ND) n'est pas possible en mode nuit.

# $\bullet$  IRIS

#### **AUTO IRIS [OFF, ON]**

Permet de sélectionner OFF/ON pour le réglage automatique du diaphragme.

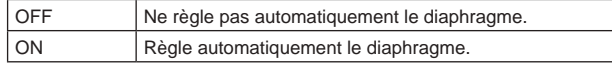

**Réglages usine :** OFF

### **WINDOW SELECT [1 à 5]**

Permet de définir la plage photométrique lorsque [AUTO IRIS] est activé.

Les images fenêtrées apparaissent comme suit lorsque les options [1] à [4] sont sélectionnées :

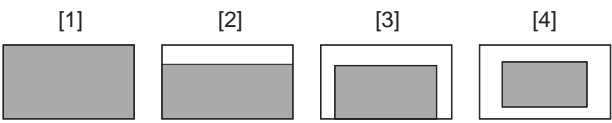

Une zone fenêtrée peut être définie lorsque [5] est sélectionné. La zone peut être définie à l'aide d'un navigateur Web.

 $($   $\rightarrow$  page 118)

**Réglages usine :** 1

#### **PICTURE LEVEL [–50 à +50]**

Permet de définir le niveau d'image ciblé pour la compensation automatique de l'exposition. **Réglages usine :** 0

#### **PEAK RATIO [0 à 100]**

Permet de régler la valeur de crête et le rapport de valeur moyenne de la photométrie lorsque [AUTO IRIS] est activé. Plus le nombre de la valeur de réglage est élevé, plus il y aura de réaction de crête dans la fenêtre de détection du diaphragme. Plus le nombre de la valeur de réglage est bas, plus il y aura de réaction de la valeur moyenne dans la fenêtre de détection du

diaphragme. **Réglages usine :** 0

#### **AUTO IRIS CLOSE LIMIT [NORMAL, F8, F7, F5.6]**

Permet de régler la vitesse de contrôle de la fonction diaphragme auto.

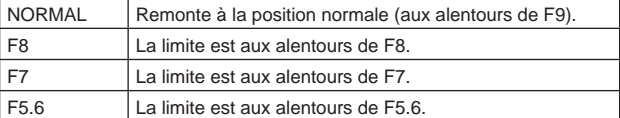

**Réglages usine :** NORMAL

### **IRIS SPEED [1 à 3]**

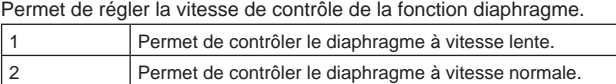

3 Permet de contrôler le diaphragme à vitesse rapide.

**Réglages usine :** 0

### $\bullet$  **SHUTTER SPEED**

**SHUTTER SW [Off, On]**

Permet de mettre sur On/Off la fonction obturation.

### **SHUTTER MODE [STEP, SYNCHRO]**

Permet de choisir le mode d'obturation.

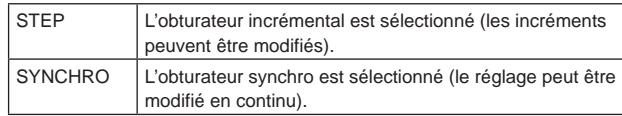

### **IRIS SPEED**

La vitesse d'obturation peut être choisie dans la liste ci-dessous.

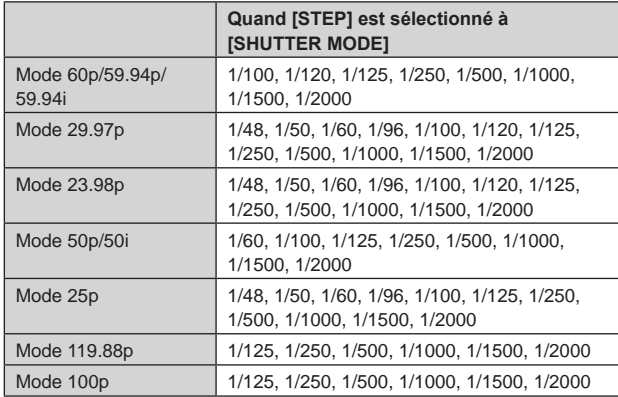

#### **Réglages usine :**

[59.94Hz] 1/100 [50Hz] 1/120

### **SYNCHRO SCAN**

Cette option sert à ajuster la vitesse d'obturation dans le mode sélectionné au paramètre [SHUTTER MODE].

Quand une vitesse d'obturation plus élevée est sélectionnée, les sujets rapides sont moins flous, mais les images deviennent plus sombres.

La vitesse d'obturation peut être choisie dans la liste ci-dessous.

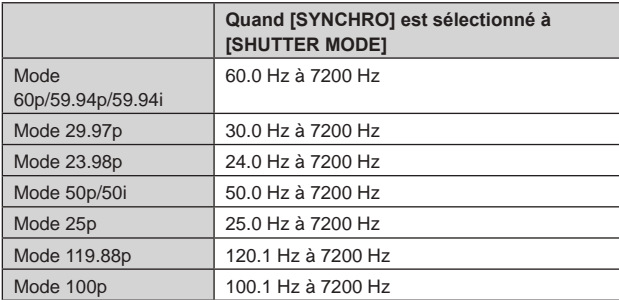

#### **Réglages usine :**

[59.94Hz] 60.0Hz [50Hz] 50.0Hz

#### **AUTO SHUTTER [Off, On]**

Permet de choisir s'il faut activer/désactiver le mode d'obturation automatique.

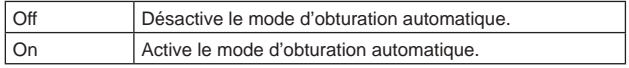

**Réglages usine :** Off

### **AUTO SHUTTER LIMIT [1/100, 1/120, 1/250]**

Permet de régler la valeur d'obturation maximale du mode obturation automatique.

Ceci est activé uniquement lorsque [AUTO SHUTTER] est réglé sur [On].

**Réglages usine :** 1/100

### **PICTURE**

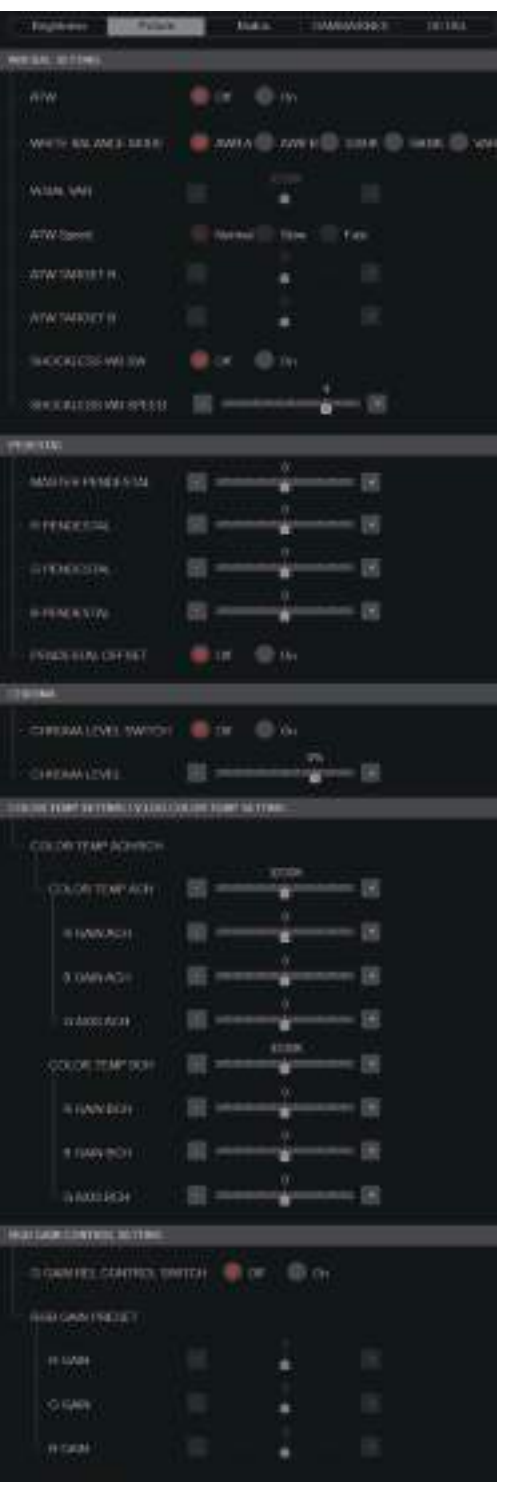

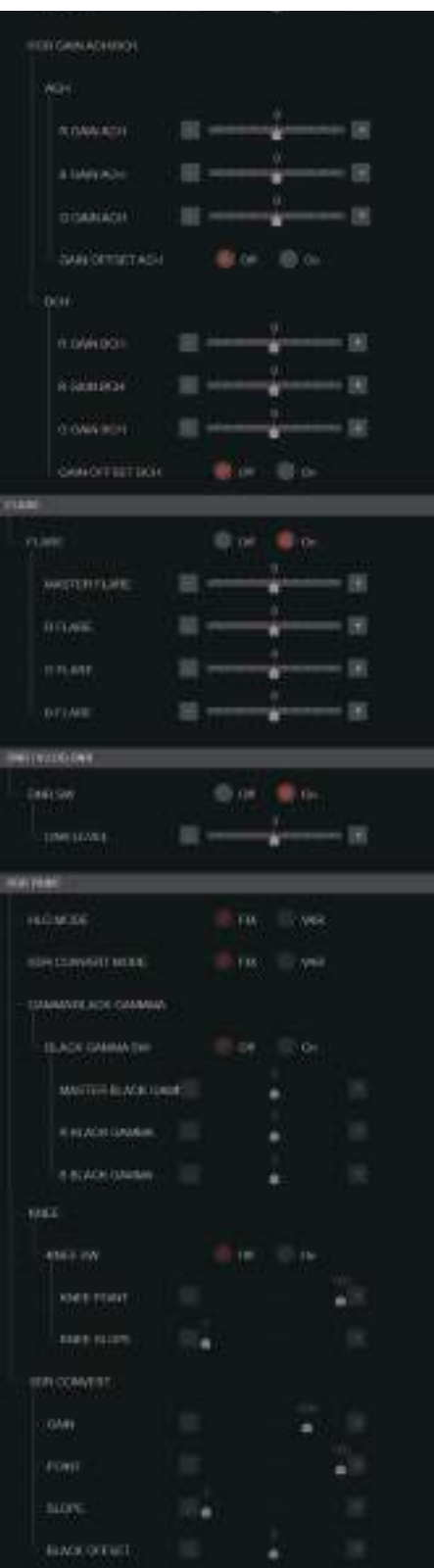

### **BAL SETTING ATW [Off, On]**

Permet de définir le comportement de la fonction de suivi automatique de la balance des blancs.

Lorsque [On] est sélectionné, la balance des blancs est réglée automatiquement et de façon continue, la compensation s'effectuant automatiquement même si la source de lumière et la température de couleur changent.

# **WHITE BALANCE MODE**

### **[AWB A, AWB B, 3200K, 5600K, VAR]**

C'est ici que l'on paramètre le mode de balance des blancs. Sélectionner le mode quand la nature de la source lumineuse ou d'autres facteurs produisent des couleurs pas naturelles. Si la couleur blanche servant de référence peut être reconnue, les sujets peuvent être filmés dans des couleurs naturelles.

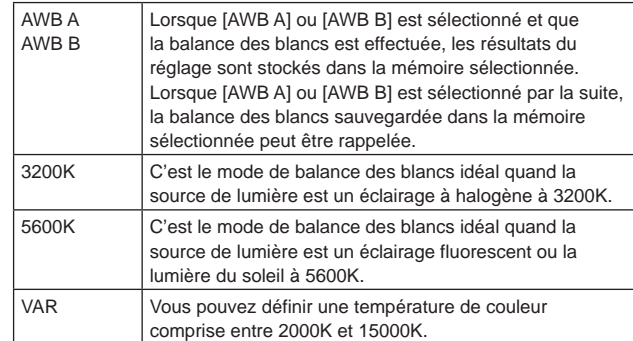

**Réglages usine :** AWB A

#### **W.BAL VAR**

Vous pouvez définir une température de couleur comprise entre 2000K et 15000K. **Réglages usine :** 3200K

#### **ATW Speed [Slow, Normal, Fast]**

Cette option permet de définir la vitesse de commande de la fonction ATW.

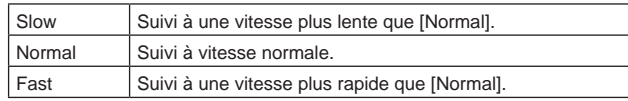

Son réglage prend effet si le réglage sélectionné à [ATW] est [On]. **Réglages usine :** NORMAL

### **ATW TARGET R [–10 à +10]**

Permet d'effectuer les réglages de la sortie du canal R lors de la convergence avec la balance des blancs par suivi automatique. **Réglages usine :** 0

### **ATW TARGET B [–10 à +10]**

Permet d'effectuer les réglages de la sortie du canal B lors de la convergence avec la balance des blancs par suivi automatique. **Réglages usine :** 0

### **SHOCKLESS WB SW [OFF, ON]**

Permet de régler la commande pour définir si effectuer les transitions instantanément ou graduellement lorsque [WHITE BALANCE MODE] est commuté.

**Réglages usine :** OFF

#### **SHOCKLESS WB SW SPEED [1 à 5]**

Lors de la commutation [WHITE BALANCE MODE], définir la vitesse jusqu'à la transition.

**Réglages usine :** 4

### $\bullet$  **PEDESTAL**

#### **<REMARQUE>**

• Pour tous les éléments PEDESTAL, le réglage n'est pas possible lorsque [V-LOG] est sur [On] et [V-LOG PAINT SW] sur [Off].

### **MASTER PEDESTAL [–200 à +200]**

Cette option sert à régler le niveau du noir (réglage du pedestal). Ces parties deviennent plus sombres si un paramètre négatif est sélectionné, et inversement, elles deviennent plus claires si un paramètre positif est sélectionné. **Réglages usine :** 0

#### **R PEDESTAL [–800 à +800]**

Cette option permet de régler le pedestal R. **Réglages usine :** 0

### **G PEDESTAL [–800 à +800]**

Cette option permet de régler le pedestal G. **Réglages usine :** 0

#### **B PEDESTAL [–800 à +800]**

Cette option permet de régler le pedestal B. **Réglages usine :** 0

#### **PEDESTAL OFFSET [Off, On]**

Permet de régler le niveau de pedestal des canaux R, G et B lorsque la balance automatique des noirs a été réglée.

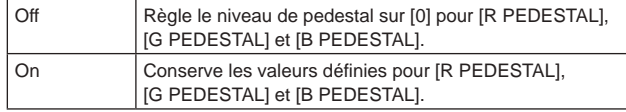

**Réglages usine :** Off

### $\bullet$  CHROMA

#### **<REMARQUE>**

• Pour tous les éléments CHROMA, le réglage n'est pas possible lorsque [V-LOG] est sur [On] et [V-LOG PAINT SW] sur [Off].

### **CHROMA LEVEL SWITCH [Off, On]**

Choisir si activer ou désactiver le réglage de l'intensité des couleurs des images.

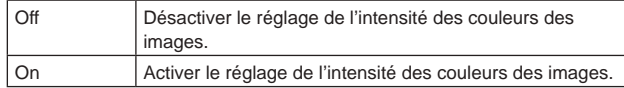

### **CHROMA LEVEL [–100% à 40%]**

C'est ici que l'on règle l'intensité de couleur (niveau de chroma) des images

**Réglages usine :** 0%

#### $\bullet$  COLOR TEMP SETTING / V-LOG COLOR TEMP SETTING **<REMARQUE>**

• Pour tous les éléments COLOR TEMP SETTING / V-LOG COLOR TEMP SETTING, le réglage n'est pas possible lorsque [V-LOG] est sur [On] et [V-LOG PAINT SW] sur [Off].

### **COLOR TEMP ACH/BCH**

Permet de définir la température de couleur lorsque le [WHITE BALANCE MODE] est [AWB A] ou [AWB B]. Faire varier la balance de sortie Ach et Bch permet de faire varier la température de la couleur.

#### **COLOR TEMP ACH [2000K à 15000K]**

Ceci permet d'afficher la température de la couleur lorsque le [WHITE BALANCE MODE] est [AWB A].

**Réglages usine :** 3200K

#### **R GAIN ACH [–400 à +400]**

Il est possible de régler le gain R lorsque le [WHITE BALANCE MODE] est [AWB A]. **Réglages usine :** 0

#### **B GAIN ACH [–400 à +400]**

Il est possible de régler le gain B lorsque le [WHITE BALANCE MODE] est [AWB A]. **Réglages usine :** 0

#### **G AXIS ACH [–400 à +400]**

Il est possible de régler le gain dans la direction G-Mg lorsque le [WHITE BALANCE MODE] est [AWB A]. **Réglages usine :** 0

### **COLOR TEMP BCH [2000K à 15000K]**

Ceci permet d'afficher la température de la couleur lorsque le [WHITE BALANCE MODE] est [AWB B]. **Réglages usine :** 3200K

### **R GAIN BCH [–400 à +400]**

Il est possible de régler le gain R lorsque le [WHITE BALANCE MODE] est [AWB B]. **Réglages usine :** 0

### **B GAIN BCH [–400 à +400]**

Il est possible de régler le gain B lorsque le [WHITE BALANCE MODE] est [AWB B]. **Réglages usine :** 0

#### **G AXIS BCH [–400 à +400]**

Il est possible de régler le gain dans la direction G-Mg lorsque le [WHITE BALANCE MODE] est [AWB B]. **Réglages usine :** 0

# $\bullet$  RGB GAIN CONTROL SETTING

### **<REMARQUE>**

• Pour tous les éléments RGB GAIN CONTROL SETTING, le réglage n'est pas possible lorsque [V-LOG] est sur [On] et [V-LOG PAINT SW] sur [Off].

### **G GAIN REL CONTROL SWITCH [Off, On]**

Permet d'activer et de désactiver le contrôle de la valeur relative du gain G. **Réglages usine :** Off

# **RGB GAIN PRESET**

Permet de définir le gain lorsque le [WHITE BALANCE MODE] est [3200K], [5600K], ou [VAR].

### **R GAIN [–1000 à +1000]**

Cette option permet de régler le gain R. **Réglages usine :** 0

### **G GAIN [–1000 à +1000]**

Cette option permet de régler le gain G. **Réglages usine :** 0

#### **B GAIN [–1000 à +1000]**

Cette option permet de régler le gain B. **Réglages usine :** 0

### **RGB GAIN ACH/BCH**

Permet de définir le gain lorsque le [WHITE BALANCE MODE] est [AWB A] ou [AWB B].

### **ACH**

### **R GAIN ACH [–1000 à +1000]**

Il est possible de régler le gain R lorsque le [WHITE BALANCE MODE] est [AWB A]. **Réglages usine :** 0

### **B GAIN ACH [–1000 à +1000]**

Il est possible de régler le gain B lorsque le [WHITE BALANCE MODE] est [AWB A]. **Réglages usine :** 0

#### **G GAIN ACH [–1000 à +1000]**

Il est possible de régler le gain G lorsque le [WHITE BALANCE MODE] est [AWB A]. **Réglages usine :** 0

### **GAIN OFFSET ACH [Off, On]**

Lorsque la balance des blancs automatique est effectuée en réglant [WHITE BALANCE MODE] sur [AWB A], permet de régler les valeurs de gain R et de gain B.

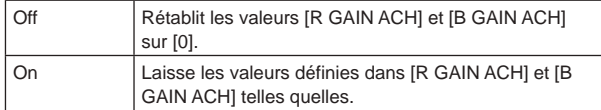

**Réglages usine :** OFF

## **BCH**

#### **R GAIN BCH [–1000 à +1000]**

Il est possible de régler le gain R lorsque le [WHITE BALANCE MODE] est [AWB B]. **Réglages usine :** 0

#### **B GAIN BCH [–1000 à +1000]**

Il est possible de régler le gain B lorsque le [WHITE BALANCE MODE] est [AWB B]. **Réglages usine :** 0

#### **G GAIN BCH [–1000 à +1000]**

Il est possible de régler le gain G lorsque le [WHITE BALANCE MODE] est [AWB B]. **Réglages usine :** 0

#### **GAIN OFFSET BCH [Off, On]**

Lorsque la balance des blancs automatique est effectuée en réglant [WHITE BALANCE MODE] sur [AWB B], permet de régler les valeurs de gain R et de gain B.

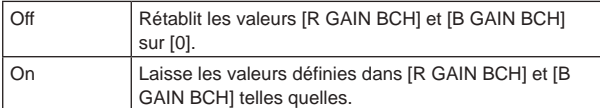

**Réglages usine :** Off

### z**FLARE**

### **<REMARQUE>**

• Pour tous les éléments FLARE, le réglage n'est pas possible lorsque [V-LOG] est sur [On] et [V-LOG PAINT SW] sur [Off].

### **FLARE [Off, On]**

Permet d'activer et de désactiver la compensation de lumière parasite.

**Réglages usine :** Off

#### **MASTER FLARE [–200 à 0 à +200]** Permet de définir la lumière parasite principale.

**Réglages usine :** 0

### **R FLARE [–200 à 0 à +200]**

Permet de définir la lumière parasite Rch. **Réglages usine :** 0

#### **G FLARE [–200 à 0 à +200]**

Permet de définir la lumière parasite Gch. **Réglages usine :** 0

#### **B FLARE [–200 à 0 à +200]**

Permet de définir la lumière parasite Bch. **Réglages usine :** 0

# **DNR / V-LOG DNR**

#### **<REMARQUE>**

• Pour tous les éléments DNR / V-LOG DNR, le réglage n'est pas possible lorsque [V-LOG] est sur [On] et [V-LOG PAINT SW] sur [Off].

#### **DNR SW [OFF, ON]**

Permet de sélectionner OFF/ON pour l'effet de réduction du bruit numérique qui permet d'obtenir des images lumineuses et nettes sans parasite, même la nuit avec un faible éclairage. **Réglages usine :** OFF

#### **DNR LEVEL [1 à 5]**

Permet de régler le niveau de réduction de bruit numérique. **Réglages usine :** 3

# $\bullet$  **HDR PAINT**

### **HLG MODE [FIX, VAR]**

Permet de sélectionner le mode de réglage de la qualité de l'image pour HDR. **Réglages usine :** FIX **<REMARQUE>**

• Ceci est désactivé lorsque [V-LOG] est sur [On].

#### **SDR CONVERT MODE [FIX, VAR]**

Permet de sélectionner le mode pour convertir en SDR.

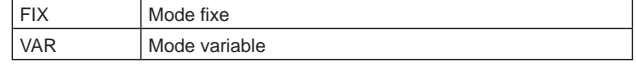

**Réglages usine :** FIX

### **GAMMA/BLACK GAMMA**

**BLACK GAMMA SW [Off, On]**  Permet d'activer et de désactiver la courbe gamma des zones sombres.

**Réglages usine :** Off

### **MASTER BLACK GAMMA [–32 à +32]**

Permet de régler le niveau de correction gamma du noir maitre. **Réglages usine :** 0

#### **R BLACK GAMMA [–32 à +32]**

Permet de régler le niveau de correction gamma du noir pour le Rch.

**Réglages usine :** 0

#### **B BLACK GAMMA [–32 à +32]**

Permet de régler le niveau de correction gamma du noir pour le Bch.

**Réglages usine :** 0

### **KNEE**

#### **<REMARQUE>**

- Pour tous les éléments KNEE, le réglage n'est pas possible lorsque [V-LOG] est sur [On] et [V-LOG PAINT SW] sur [Off].
- Pour tous les éléments KNEE, le réglage n'est pas possible lorsque [HDR] est sur [On].
- Quand [DRS] est activé, le réglage du coude est désactivé.

#### **KNEE SW [Off, On]**

Permet d'activer et de désactiver le mode de fonctionnement de la compression de dégradé (Knee). **Réglages usine :** On

### **KNEE POINT [–25.00% à 25.00% (0.25% pas)]**

Permet de définir la position du point Knee. Cette option est activée uniquement lorsque [KNEE SW] est réglé sur [On].

**Réglages usine :** 0

### **KNEE SLOPE [–25.00% à 25.00% (0.25% pas)]**

Permet de définir l'inclinaison du Knee. Cette option est activée uniquement lorsque [KNEE SW] est réglé sur [On].

**Réglages usine :** 0

#### **SDR CONVERT**

Le réglage est désactivé lorsque [FIX] est sélectionné dans [SDR CONVERT MODE] et il ne peut pas être défini.

**GAIN [0dB, –5dB, –6dB, –7dB, –8dB, –9dB, –10dB, –11dB, –12dB]** Permet de définir le gain des images SDR. **Réglages usine :** -6

#### **POINT [000 à 100]**

Permet de définir le niveau image pour démarrer la compression de l'image SDR. **Réglages usine :** 0

#### **SLOPE [000 à 127]**

Permet de définir l'inclinaison de la compression des images SDR. **Réglages usine :** 0

#### **BLACK OFFSET [–100 à +100]**

Permet de régler le décalage du niveau de noir des images SDR. **Réglages usine :** 0

### **MATRIX**

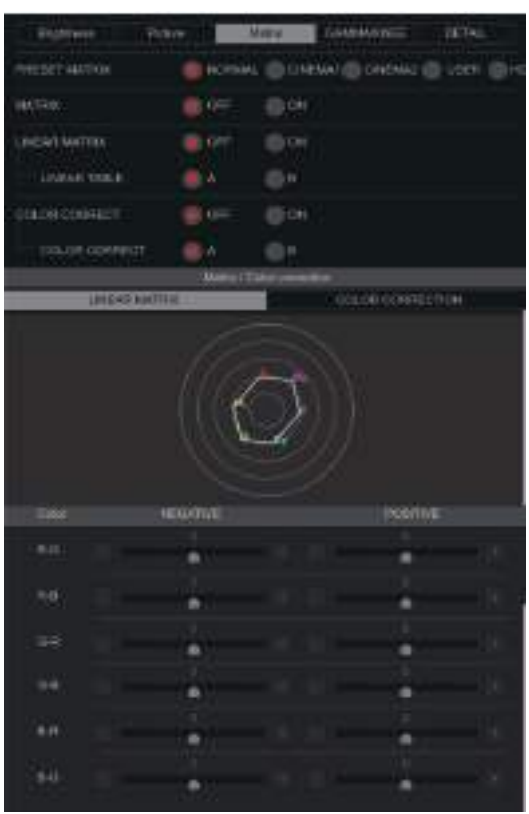

#### **<REMARQUE>**

• Les écrans de réglage [LINEAR MATRIX] et [COLOR CORRECTION] s'ouvrent dans une fenêtre différente lorsque l'icône à côté de [Matrix/ Color correction] est cliquée.

### **PRESET MATRIX**

# **[NORMAL, CINEMA1, CINEMA2, USER, HD]**

Permet de sélectionner le type de matrice.

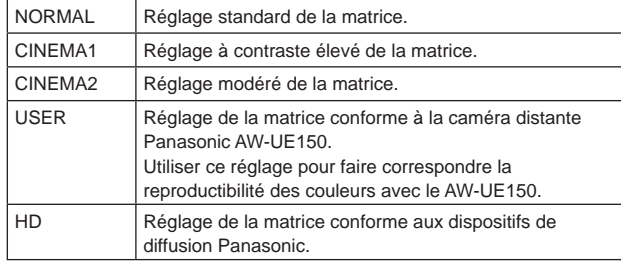

**Réglages usine :** HD

#### **MATRIX [OFF, ON]**

Permet de mettre sur ON/OFF la matrice (matrice linéaire/correction de couleur). **Réglages usine :** OFF

### **LINEAR MATRIX [OFF, ON]**

Permet de mettre sur ON/OFF la fonction matrice linéaire. **Réglages usine :** OFF

### **LINEAR TABLE [A, B]**

Permet de sélectionner le tableau de la matrice linéaire. **Réglages usine :** A

### **COLOR CORRECT [OFF, ON]**

Permet de mettre sur ON/OFF la fonction de correction de couleur. **Réglages usine :** OFF

### **COLOR CORRECT TABLE [A, B]**

Permet de sélectionner le tableau de la correction de couleur. **Réglages usine :** A

### **LINEAR MATRIX**

Permet de sélectionner le tableau de la correction de couleur. **<REMARQUE>**

• Pour tous les éléments LINEAR MATRIX, le réglage n'est pas possible lorsque [V-LOG] est sur [On] et [V-LOG PAINT SW] sur [Off].

### **COLOR R-G**

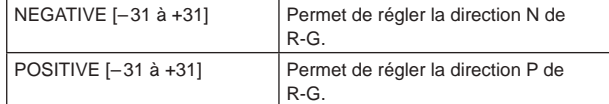

### **COLOR R-B**

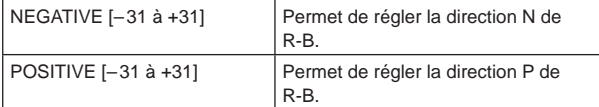

#### **COLOR G-R**

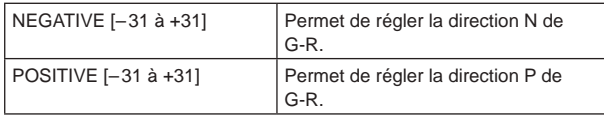

#### **COLOR G-B**

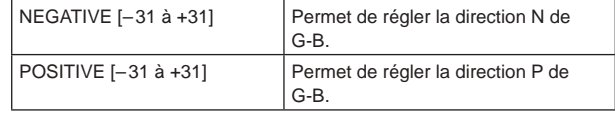

# **COLOR B-R**

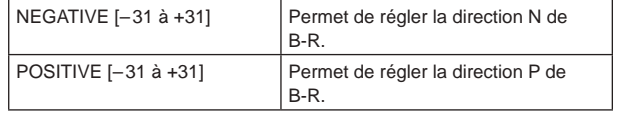

### **COLOR B-G**

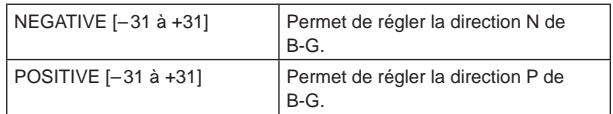

### **Réglages usine :** 0

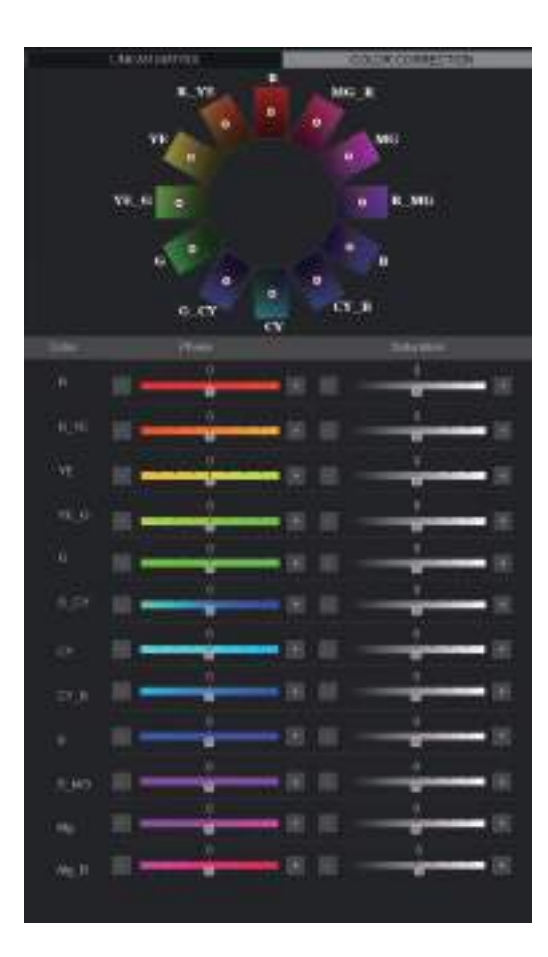

# **COLOR B\_MG**

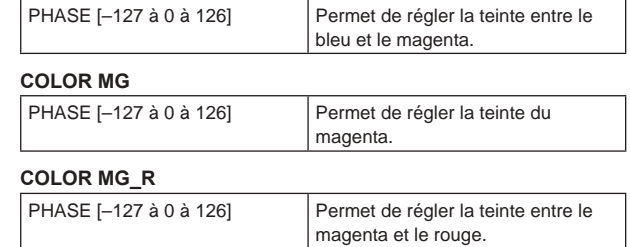

 $\overline{\phantom{a}}$ 

**Réglages usine :** 0

### **COLOR CORRECTION**

Permet d'effectuer des réglages de la saturation et la teinte de la couleur.

### **<REMARQUE>**

• Pour tous les éléments COLOR CORRECTION, le réglage n'est pas possible lorsque [V-LOG] est sur [On] et [V-LOG PAINT SW] sur [Off].

# **COLOR R**

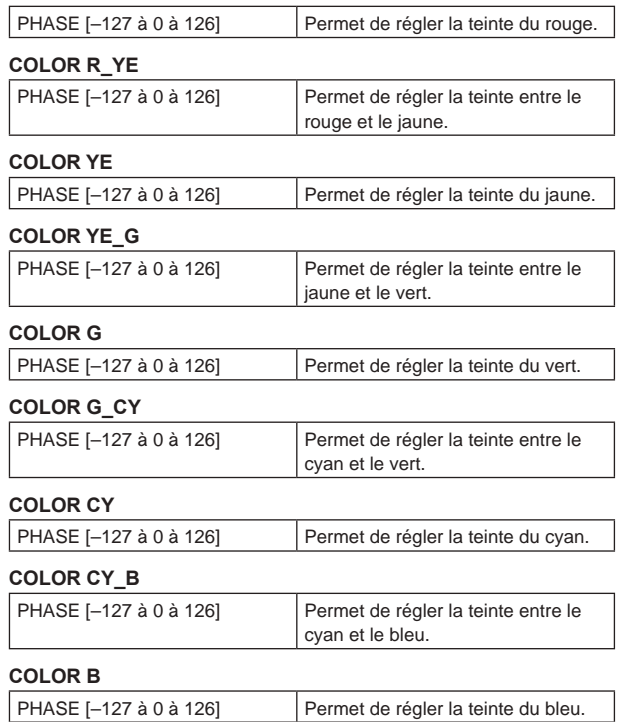

### **GAMMA/KNEE**

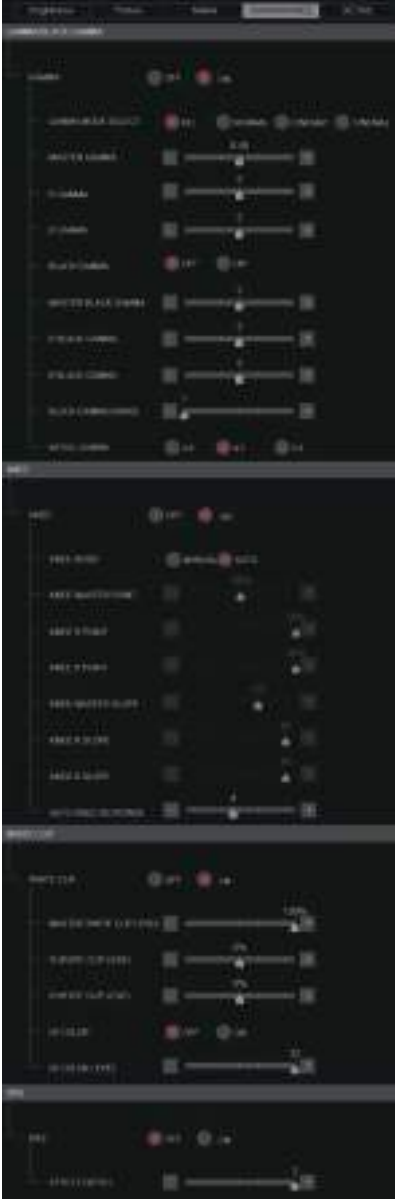

### z**GAMMA/BLACK GAMMA**

### **<REMARQUE>**

• Pour tous les éléments GAMMA/BLACK GAMMA, le réglage n'est pas possible lorsque [V-LOG] est sur [On] et [V-LOG PAINT SW] sur [Off].

• Pour tous les éléments GAMMA/BLACK GAMMA, le réglage n'est pas possible lorsque [HDR] est sur [On].

### **GAMMA [OFF, ON]**

Permet de mettre sur ON/OFF le mode gamma. **Réglages usine :** OFF

#### **GAMMA MODE SELECT [HD, NORMAL, CINEMA1, CINEMA2]**

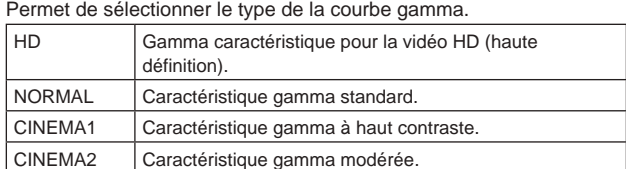

**Réglages usine :** HD

#### **MASTER GAMMA [0.15 à 0.75]**

Permet de régler le niveau de correction gamma maitre. **Réglages usine :** 0.45

#### **R GAMMA [–75 à +75]** Permet de définir le gamma du Rch.

**Réglages usine :** 0

#### **B GAMMA [–75 à +75]**

Permet de définir le gamma du Bch. **Réglages usine :** 0

### **BLACK GAMMA [OFF, ON]**

Permet de mettre sur ON/OFF la courbe gamma des zones sombres. **Réglages usine :** OFF

#### **MASTER BLACK GAMMA [–48 à +48]**

Permet de régler le niveau de correction gamma du noir maitre. –48 à –1 Permet de compresser les parties sombres.

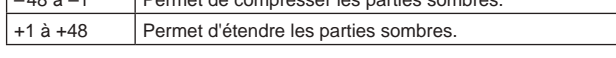

**Réglages usine :** 0

#### **R BLACK GAMMA [–20 à +20]**

Permet de régler le niveau de correction gamma du noir pour le Rch. **Réglages usine :** 0

#### **B BLACK GAMMA [–20 à +20]**

Permet de régler le niveau de correction gamma du noir pour le Bch. **Réglages usine :** 0

#### **BLACK GAMMA RANGE [1 à 3]**

Permet de définir le niveau maximum de compression/expansion de la courbe gamma des zones sombres.

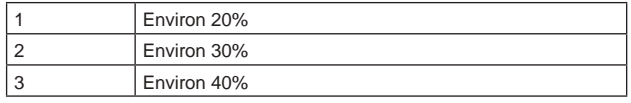

**Réglages usine :** 1

#### **INITIAL GAMMA [4.0, 4.5, 5.0]**

Permet de définir la pente ascendante de la courbe gamma. Ceci peut être uniquement défini lorsque [GAMMA MODE SELECT] est sur [HD].

**Réglages usine :** 4.0

### z**KNEE**

#### **<REMARQUE>**

- Pour tous les éléments KNEE, le réglage n'est pas possible lorsque [V-LOG] est sur [On] et [V-LOG PAINT SW] sur [Off].
- Pour tous les éléments KNEE, le réglage n'est pas possible lorsque [HDR] est sur [On].

### **KNEE [OFF, ON]**

Permet de mettre sur ON/OFF le mode de fonctionnement de la compression de dégradé (Knee). **Réglages usine :** ON

#### **KNEE MODE [AUTO, MANUAL]**

Cette option permet de régler le mode de fonctionnement de la compression de dégradé (coude).

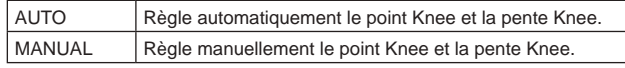

**Réglages usine :** AUTO

### **KNEE MASTER POINT**

#### **[80.00% à 110.00% (0.25% pas)]**

Cette option permet de définir la position du niveau de compression (point d'inflexion) pour les signaux vidéo à haute luminosité. Ceci est activé uniquement lorsque [KNEE MODE] est réglé sur [MANUAL].

**Réglages usine :** 0.95

#### **KNEE R POINT**

#### **[–25.00% à 25.00% (0.25% pas)]**

Permet d'effectuer les réglages de position du niveau de compression (point knee) du Rch par rapport au [KNEE MASTER POINT]. Ceci est activé uniquement lorsque [KNEE MODE] est réglé sur [MANIJAL]

**Réglages usine :** 0

### **KNEE B POINT**

### **[–25.00% à 25.00% (0.25% pas)]**

Permet d'effectuer les réglages de position du niveau de compression (point knee) du Bch par rapport au [KNEE MASTER POINT]. Ceci est activé uniquement lorsque [KNEE MODE] est réglé sur [MANUAL].

**Réglages usine :** 0

### **KNEE MASTER SLOPE [00 à 199]**

Permet de définir l'inclinaison du Knee. Ceci est activé uniquement lorsque [KNEE MODE] est réglé sur [MANUAL]. **Réglages usine :** 130

### **KNEE R SLOPE [–99 à +99]**

Permet de régler l'inclinaison du Rch par rapport au [KNEE MASTER SLOPE]. Ceci est activé uniquement lorsque [KNEE MODE] est réglé sur [MANUAL]. **Réglages usine :** 0

#### **KNEE B SLOPE [–99 à +99]**

Permet de régler l'inclinaison du Bch par rapport au [KNEE MASTER SLOPE]. Ceci est activé uniquement lorsque [KNEE MODE] est réglé sur [MANUAL].

**Réglages usine :** 0

#### **AUTO KNEE RESPONSE [1 à 8]**

Permet de régler la vitesse de la réponse du coude auto (auto knee). Plus la vitesse de réponse augmente, plus la valeur de réglage est basse.

**Réglages usine :** 4

# $\bullet$  WHITE CLIP

#### **<REMARQUE>**

- Pour tous les éléments WHITE CLIP, le réglage n'est pas possible lorsque [V-LOG] est sur [On] et [V-LOG PAINT SW] sur [Off].
- Pour tous les éléments WHITE CLIP, le réglage n'est pas possible lorsque [HDR] est sur [On].

### **WHITE CLIP [OFF, ON]**

Permet de mettre la fonction clip blanc sur ON/OFF. **Réglages usine :** OFF

**MASTER WHITE CLIP LEVEL [80% à 109%]**

Permet de régler le niveau de clip blanc maitre. **Réglages usine :** 1.09

#### **R WHITE CLIP LEVEL [–15% à +15%]**

Permet de régler le niveau de clip blanc du Rch par rapport au [MASTER WHITE CLIP LEVEL]. Ceci est activé uniquement lorsque [WHITE CLIP] est réglé sur [ON]. **Réglages usine :** 0

#### **B WHITE CLIP LEVEL [–15% à +15%]**

Permet de régler le niveau de clip blanc du Bch par rapport au [MASTER WHITE CLIP LEVEL]. Ceci est activé uniquement lorsque [WHITE CLIP] est réglé sur [ON]. **Réglages usine :** 0

#### **HI COLOR [OFF, ON]**

Permet de définir le contrôle de mode pour étendre la plage dynamique des couleurs. Cela améliore la reproductibilité des couleurs dans les parties très lumineuses. **Réglages usine :** OFF

#### **HI COLOR LEVEL [1 à 32]**

Permet de définir le niveau du mode pour étendre la plage dynamique des couleurs.

**Réglages usine :** 32

#### $\rho$ DRS

#### **<REMARQUE>**

• Pour tous les éléments DRS, le réglage n'est pas possible lorsque [V-LOG] est sur [On] et [V-LOG PAINT SW] sur [Off].

#### **DRS [OFF, ON]**

Cette option permet de régler la fonction de plage dynamique étendue (DRS) effectuant des corrections lorsqu'une vidéo présentant un contraste élevé entre zones très éclairées et sombres est affichée. **Réglages usine :** OFF

#### **EFFECT DEPTH [1 à 5]**

Permet de définir le niveau d'effet de la fonction DRS. Le niveau d'effet augmente en fonction du chiffre sélectionné. **Réglages usine :** 5

### **DETAIL**

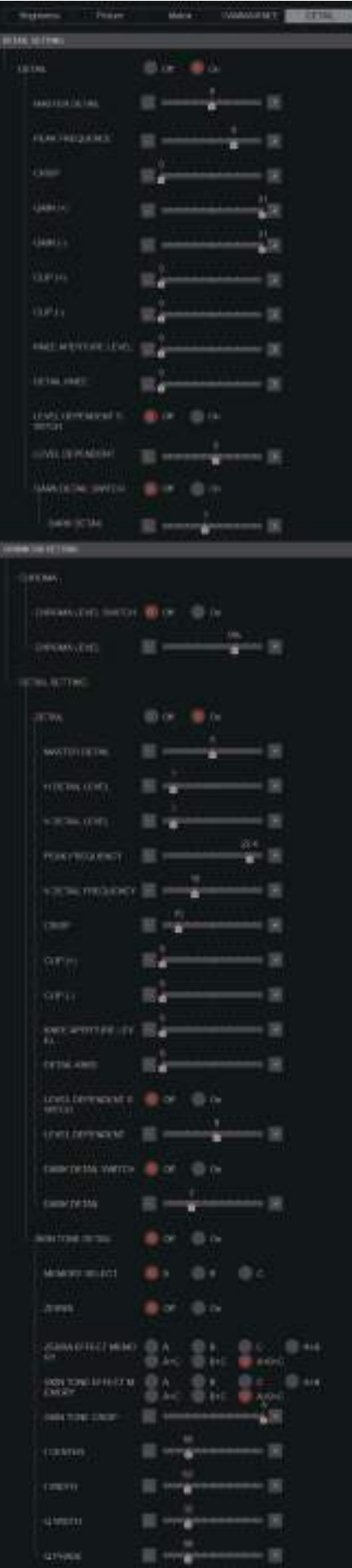

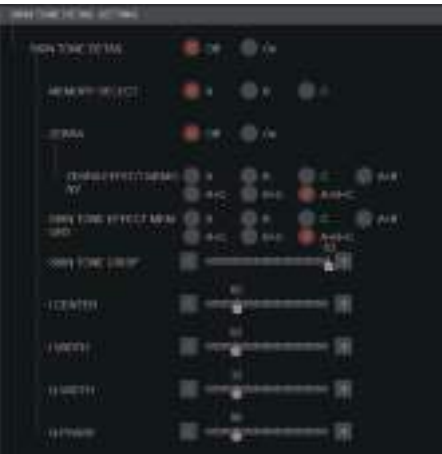

# $\bullet$  **DETAIL SETTING**

### **<REMARQUE>**

• Pour tous les éléments DETAIL SETTING, le réglage n'est pas possible lorsque [V-LOG] est sur [On] et [V-LOG PAINT SW] sur [Off].

### **DETAIL [Off, On]**

Active/désactive le réglage du contour (netteté des images) des images. **Réglages usine :** On

### **MASTER DETAIL [–31 à +31]**

Cette option permet d'ajuster le niveau de correction des contours. Ceci est activé uniquement lorsque [DETAIL] est réglé sur [On]. **Réglages usine :** 0

#### **PEAK FREQUENCY [1 à 8]**

Permet de régler la fréquence d'accentuation du détail. Ceci est activé uniquement lorsque [DETAIL] est réglé sur [On]. **Réglages usine :** 6

### **CRISP [00 à 63]**

Permet de régler le niveau de réduction du bruit pour le signal de détail.

Ceci est activé uniquement lorsque [DETAIL] est réglé sur [On]. **Réglages usine :** 0

#### **GAIN(+) [–31 à +31]**

Permet de régler le niveau de détail de la direction plus (vers le plus lumineux). Ceci est activé uniquement lorsque [DETAIL] est réglé sur [On]. **Réglages usine :** 0

### **GAIN(–) [–31 à +31]**

Permet de régler le niveau de détail de la direction moins (vers le plus sombre).

Ceci est activé uniquement lorsque [DETAIL] est réglé sur [On]. **Réglages usine :** 0

### **CLIP(+) [00 à 63]**

Permet de régler le niveau d'écrêtement du signal de détail dans le sens positif (direction plus lumineuse).

Ceci est activé uniquement lorsque [DETAIL] est réglé sur [On]. **Réglages usine :** 0

### **CLIP(–) [00 à 63]**

Permet de régler le niveau d'écrêtement du signal de détail dans le sens négatif (direction plus sombre). Ceci est activé uniquement lorsque [DETAIL] est réglé sur [On]. **Réglages usine :** 0

#### **KNEE APERTURE LEVEL [00 à 39]**

Permet de régler le niveau de détail des parties très lumineuses. Ceci est activé uniquement lorsque [DETAIL] est réglé sur [On]. **Réglages usine :** 0

#### **DETAIL KNEE [00 à 15]**

Permet de régler le composant de détail du Knee. Ceci est activé uniquement lorsque [DETAIL] est réglé sur [On]. **Réglages usine :** 0

### **LEVEL DEPRENDED SWITCH [Off, On]**

Permet de mettre sur On/Off le niveau de réduction des détails dans les parties sombres.

Ceci est activé uniquement lorsque [DETAIL] est réglé sur [On]. **Réglages usine :** Off

#### **LEVEL DEPENDENT [00 à 15]**

Permet de définir le niveau de réduction des détails dans les parties sombres.

Ceci est activé uniquement lorsque [DETAIL] est réglé sur [On]. **Réglages usine :** 0

### **DARK DETAIL SWITCH [Off, On]**

Permet de mettre sur On/Off la commande qui ajoute des détails dans les parties sombres.

Ceci est activé uniquement lorsque [DETAIL] est réglé sur [On]. **Réglages usine :** Off

### **DARK DETAIL [0 à 7]**

Permet de définir le niveau des détails dans les parties sombres. Ceci est activé uniquement lorsque [DETAIL] est réglé sur [On]. **Réglages usine :** 3

#### $\bullet$  DOWNCON SETTING

Permet de régler les contours et les couleurs des images 4K converties en HD.

Ceci est activé lorsque [Format] est l'un des suivants : 2160/59.94p, 2160/29.97p, 2160/23.98p, 2160/24p, 2160/50p, 2160/25p

#### **<REMARQUE>**

• Pour tous les éléments DOWNCON SETTING, le réglage n'est pas possible lorsque [V-LOG] est sur [On] et [V-LOG PAINT SW] sur [Off].

### **CHROMA**

### **CHROMA LEVEL SWITCH [Off, On]**

Permet de mettre sur On/Off le contrôle du niveau chromatique. **Réglages usine :** Off

#### **CHROMA LEVEL [–100% à 40%]**

C'est ici que l'on règle l'intensité de couleur (niveau de chroma) des images.

**Réglages usine :** 0

### **DETAIL SETTING**

### **DETAIL [Off, On]**

Active/désactive le réglage du contour (netteté des images) des images. **Réglages usine :** On

**MASTER DETAIL [–31 à +31]** Cette option permet d'ajuster le niveau de correction des contours. Ceci est activé uniquement lorsque [DETAIL] est réglé sur [On]. **Réglages usine :** 0

#### **H DETAIL LEVEL [00 à 63]**

Permet de régler horizontalement le niveau du détail. Ceci est activé uniquement lorsque [DETAIL] est réglé sur [On]. **Réglages usine :** 7

#### **V DETAIL LEVEL [00 à 63]**

Permet de régler le niveau de correction du contour dans le sens vertical.

Ceci est activé uniquement lorsque [DETAIL] est réglé sur [On]. **Réglages usine :** 7

### **PEAK FREQUENCY [12.4MHz à 37.1MHz]**

Ceci est activé uniquement lorsque [DETAIL] est réglé sur [On]. **Réglages usine :** 22.4MHz

#### **V DETAIL FREQUENCY [00 à 31]**

Permet de régler la fréquence d'accentuation du détail (verticalement).

00 : Basse fréquence à

31 : Haute fréquence

Quand une fréquence élevée est sélectionnée, un effet de détail est ajouté à des sujets qui ont une définition plus élevée. Ceci est activé uniquement lorsque [DETAIL] est réglé sur [On]. **Réglages usine :** 10

#### **CRISP [00 à 63]**

Permet de régler le niveau de réduction du bruit pour le signal de détail.

Ceci est activé uniquement lorsque [DETAIL] est réglé sur [On]. **Réglages usine :** 10

### **CLIP(+) [00 à 63]**

Permet de régler le niveau d'écrêtement du signal de détail dans le sens positif (direction plus lumineuse). Ceci est activé uniquement lorsque [DETAIL] est réglé sur [On]. **Réglages usine :** 0

### **CLIP(–) [00 à 63]**

Permet de régler le niveau d'écrêtement du signal de détail dans le sens négatif (direction plus sombre). Ceci est activé uniquement lorsque [DETAIL] est réglé sur [On]. **Réglages usine :** 0

#### **KNEE APERTURE LEVEL [00 à 39]**

Permet de régler le niveau de détail des parties très lumineuses. Ceci est activé uniquement lorsque [DETAIL] est réglé sur [On]. **Réglages usine :** 0

#### **DETAIL KNEE [00 à 15]**

Permet de régler le composant de détail du Knee. Ceci est activé uniquement lorsque [DETAIL] est réglé sur [On]. **Réglages usine :** 0

#### **LEVEL DEPRENDED SWITCH [Off, On]**

Permet de mettre sur On/Off le niveau de réduction des détails dans les parties sombres.

Ceci est activé uniquement lorsque [DETAIL] est réglé sur [On]. **Réglages usine :** Off

#### **LEVEL DEPENDENT [00 à 15]**

Permet de définir le niveau de réduction des détails dans les parties sombres.

Ceci est activé uniquement lorsque [DETAIL] est réglé sur [On]. **Réglages usine :** 8

### **DARK DETAIL SWITCH [Off, On]**

Permet de mettre sur On/Off la commande qui ajoute des détails dans les parties sombres. Ceci est activé uniquement lorsque [DETAIL] est réglé sur [On]. **Réglages usine :** Off

### **DARK DETAIL [0 à 7]**

Permet de définir le niveau des détails dans les parties sombres. **Réglages usine :** 2

#### **SKIN TONE DETAIL [Off, On]**

Cette fonction adoucie la peau et reproduit une plus belle image. Permet de mettre sur On/Off la fonction détail du teint de la peau. **Réglages usine :** Off

### **MEMORY SELECT [Off, On]**

Permet de sélectionner le tableau du teint de la peau du sujet pour l'effet teint de la peau. **Réglages usine :** Off

#### **ZEBRA [Off, On]**

Permet de mettre sur On/Off l'affichage zébrure de la zone teint de la peau.

Le motif zébrure s'affiche uniquement sur les dispositifs branchés au connecteur 3G SDI OUT2/PM.

# **Réglages usine :** OFF

**<REMARQUE>**

• Ceci ne peut pas être sélectionné lorsque [ZEBRA] dans [SKIN TONE DETAIL SETTING] est sur [On].

### **ZEBRA EFFECT MEMORY**

**[A, B, C, A+B, A+C, B+C, A+B+C]** Permet de sélectionner le tableau du teint de la peau pour l'affichage zébrure. **Réglages usine :** A+B+C

### **SKIN TONE EFFECT MEMORY**

**[A, B, C, A+B, A+C, B+C, A+B+C]** Permet de sélectionner le tableau du teint de la peau pour l'effet teint de la peau. **Réglages usine :** A+B+C

**SKIN TONE CRISP [0 à 8]**

Permet de régler le détail teint de la peau. **Réglages usine :** 8

### **I CENTER [000 à 255]**

Permet de définir la position centrale au-dessus de l'axe I (zone où le teint de la peau doit prendre effet). **Réglages usine :** 65

#### **I WIDTH [000 à 255]**

Permet de définir la largeur de la zone dans laquelle le teint de la peau doit prendre effet au-dessus de l'axe I, centré sur [I CENTER]. **Réglages usine :** 63

#### **Q WIDTH [000 à 127]**

Permet de définir la largeur de la zone dans laquelle le teint de la peau doit prendre effet au-dessus de l'axe Q, centré sur [I CENTER].

**Réglages usine :** 32

#### **Q PHASE [0 à 359]**

Permet de définir la phase de la zone dans laquelle le teint de la peau doit prendre effet basé sur l'axe Q. **Réglages usine :** 90

# $\bullet$  SKIN TONE DETAIL SETTING

### **<REMARQUE>**

• Pour tous les éléments SKIN TONE DETAIL SETTING, le réglage n'est pas possible lorsque [V-LOG] est sur [On] et [V-LOG PAINT SW] sur [Off].

### **SKIN TONE DETAIL [Off, On]**

Cette fonction adoucie la peau et reproduit une plus belle image. Permet de mettre sur On/Off la fonction détail du teint de la peau. **Réglages usine :** Off

#### **MEMORY SELECT [A, B, C]**

Permet de sélectionner le tableau du teint de la peau du sujet pour l'effet teint de la peau. **Réglages usine :** A

#### **ZEBRA [Off, On]**

Permet de mettre sur On/Off l'affichage zébrure de la zone teint de la peau.

Le motif zébrure s'affiche uniquement sur les dispositifs branchés au connecteur 3G SDI OUT2/PM.

### **Réglages usine :** Off

**<REMARQUE>**

• Ceci ne peut pas être sélectionné lorsque [ZEBRA] dans [DOWNCON SETTING] est sur [On].

### **ZEBRA EFFECT MEMORY**

**[A, B, C, A+B, A+C, B+C, A+B+C]** Permet de sélectionner le tableau du teint de la peau pour l'affichage zébrure. **Réglages usine :** A+B+C

#### **SKIN TONE EFFECT MEMORY**

**[A, B, C, A+B, A+C, B+C, A+B+C]** Permet de sélectionner le tableau du teint de la peau pour l'effet teint de la peau.

**Réglages usine :** A+B+C

#### **SKIN TONE CRISP [–63 à 0 à +63]**

Permet de régler le détail teint de la peau. **Réglages usine :** 63

#### **I CENTER [000 à 255]**

Permet de définir la position centrale au-dessus de l'axe I (zone où le teint de la peau doit prendre effet). **Réglages usine :** 65

#### **I WIDTH [000 à 255]**

Permet de définir la largeur de la zone dans laquelle le teint de la peau doit prendre effet au-dessus de l'axe I, centré sur [I CENTER]. **Réglages usine :** 63

#### **Q WIDTH [000 à 255]**

Permet de définir la largeur de la zone dans laquelle le teint de la peau doit prendre effet au-dessus de l'axe Q, centré sur [I CENTER]. **Réglages usine :** 32

#### **Q PHASE [0 à 359]**

Permet de définir la phase de la zone dans laquelle le teint de la peau doit prendre effet basé sur l'axe Q. **Réglages usine :** 90

# **Affichage du réglage de l'affichage moniteur [Monitor Display]**

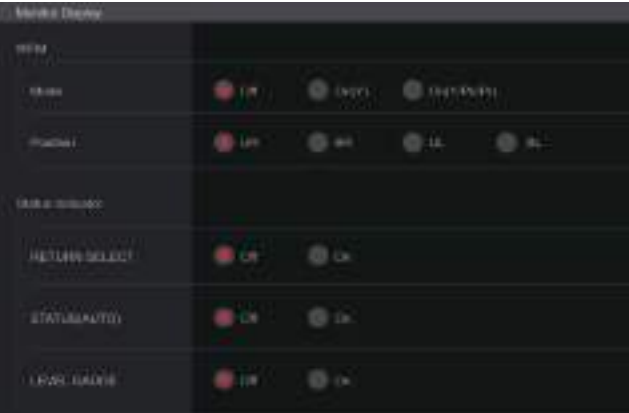

#### **WFM**

### **Mode [Off, On(Y), On(Y/Pb/Pr)]**

Permet de passer sur le réglage de l'affichage forme d'onde.

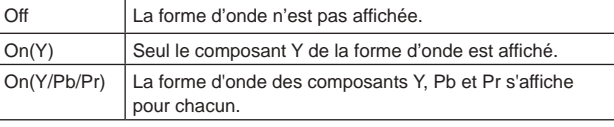

#### **Réglages usine :** Off

### **Position [UR, BR, BL, UL]**

Permet de sélectionner l'affichage de la forme d'onde.

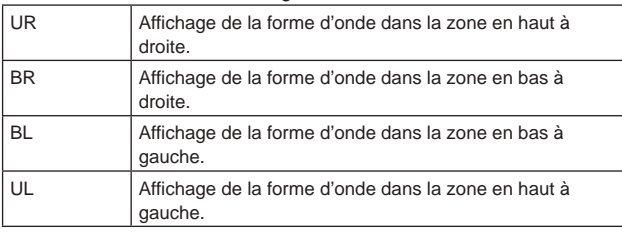

### **Réglages usine :** UR

### **<REMARQUE>**

- La forme d'onde s'affiche uniquement sur des dispositifs branchés au connecteur 3G SDI OUT2/PM, et ne s'affiche pas sur des dispositifs branchés au connecteurs d'autres systèmes de sortie.
- WaveForm est désactivé lorsque [SFP+ Mode] est sur [ST2110 JPEG XS].

#### **Status Indicator**

Pour les éléments qui ont été réglés sur [ON], lorsque l'état désignés est atteint et là où [CHAR] est sur [ON], les états s'affichent dans les images des connecteurs où [OUTPUT ITEM] est réglé sur [STATUS].

#### **RETURN SELECT [Off, On]**

Avec [On], la chaine de caractères définies dans [RETURN] – [RETURN1 ID] s'affiche sous forme d'OSD dans la zone supérieure du centre de l'écran.

La chaine de caractères RETURN SELECT s'affiche uniquement sur les dispositifs branchés au connecteur 3G SDI OUT2/PM.

#### **STATUS(AUTO) [Off, On]**

Avec [On], les indications d'état suivantes sont affichées sur l'OSD :

- Affichage des résultats après l'exécution de la balance des blancs automatique
- Affichage des résultats après l'exécution de la balance des noirs automatique

- Affichage Erreur si une erreur s'est produite

**Réglages usine :** Off

### **LEVEL GAUGE [Off, On]**

Avec [On], l'état de l'inclinaison (horizontale, vers la gauche ou la droite, vers l'avant ou l'arrière) s'affiche sous forme d'OSD en haut à gauche de l'écran.

**Réglages usine :** Off (Ex.) L↑ +3.2/-3.2↓R F↓ -1.8/+1.8↑F

Dans l'exemple ci-dessus, l'appareil est installé avec une inclinaison de 3,2° du haut vers la gauche et de 1,8° du haut vers l'avant. L'inclinaison maximale est de ±9,9° et si elle est de 10° ou plus, l'affichage devient "±9.9".

#### **<REMARQUE>**

- Ceci s'affiche uniquement via les sorties SDI, HDMI, SMPTE ST2110, et NDI à large bande passante. Cela ne s'affiche pas avec une transmission sur IP (H.264/H.265/M-JPEG).
- La valeur LEVEL GAUGE n'est pas mise à jour durant l'action PAN/ TILT.
- La valeur LEVEL GAUGE n'est pas mise à jour durant le fonctionnement du Contrôle CSP. (→ page 178)

### **Écran des paramètres de l'objectif [Lens]** Le paramètre est validé avec le bouton [Set].

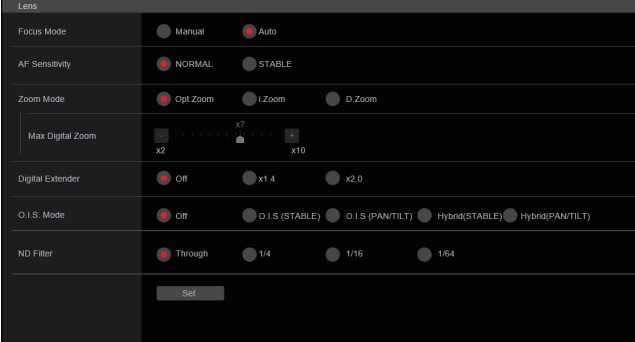

#### **Focus Mode [Manual, Auto]**

Cette option permet de sélectionner les modes automatique ou manuel de la fonction de réglage de la mise au point.

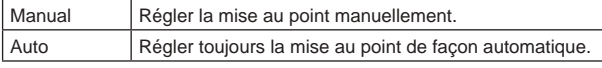

**Réglages usine :** Auto

#### **AF Sensitivity [NORMAL, STABLE]**

Sélectionner le mode de conformabilité pour la fonction de mise au point automatique.

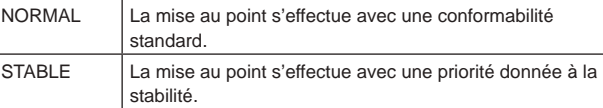

#### **Réglages usine :** NORMAL

#### **Zoom Mode [Opt.Zoom, i.Zoom, D.Zoom]**

Permet de régler le taux de grossissement maximum du zoom.

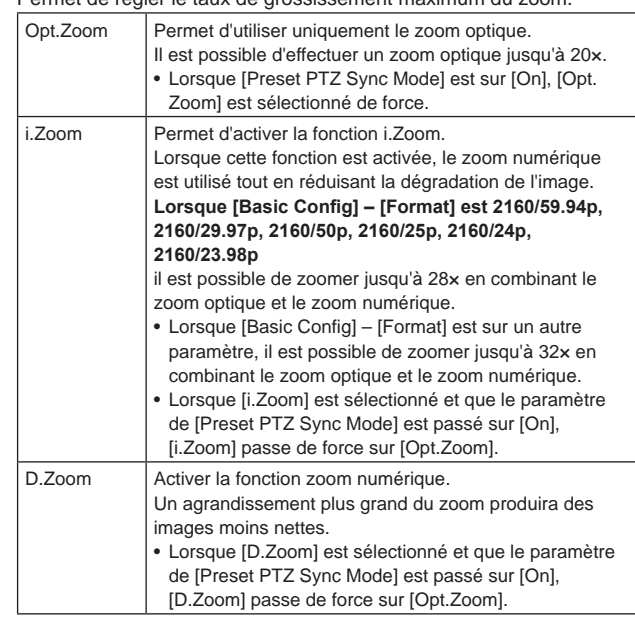

**Réglages usine :** Opt.Zoom

#### **<REMARQUE>**

• Lorsque [Preset PTZ Sync Mode] est sur [On], Zoom Mode passe de force sur [Opt.Zoom].

### **Max Digital Zoom**

#### **[×2, ×3, ×4, ×5, ×6, ×7, ×8, ×9, ×10]**

Cette option permet de définir l'agrandissement maximal du zoom numérique.

Elle est activée uniquement lorsque [Zoom Mode] est réglé sur [D.Zoom].

#### **Réglages usine :** ×10 **<REMARQUE>**

• Un agrandissement plus grand du zoom produira des images moins nettes.

### **Digital Extender [Off, ×1.4, ×2.0]**

Permet d'effectuer les réglages de la fonction du multiplicateur numérique.

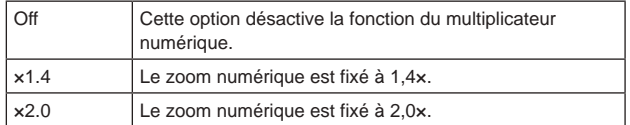

Elle est activée uniquement lorsque [Zoom Mode] est réglé sur [Opt. Zoom].

**Réglages usine :** Off

### **O.I.S. Mode**

### **[Off, O.I.S.(STABLE), O.I.S.(PAN/TILT), Hybrid(STABLE), Hybrid(PAN/TILT)]**

Permet de régler le mode de stabilisation optique de l'image (O.I.S.) et la stabilisation électronique de l'image (E.I.S.) du sens du roulis.

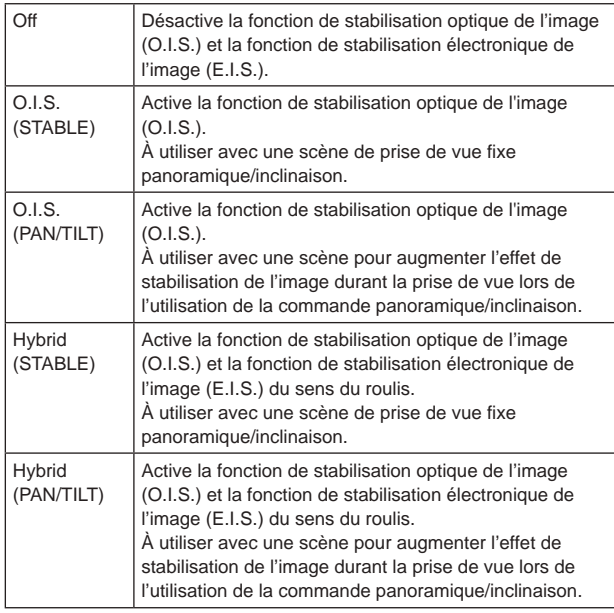

**Réglages usine :** Off

#### **<REMARQUE>**

- En mode [O.I.S.(STABLE)] ou [Hybrid(STABLE)], le niveau de correction de la fonction de stabilisation optique de l'image (O.I.S.) est réduit lors de l'utilisation des commandes panoramique/ inclinaison pour diminuer la convergence qui résulte de ces actions.
- En mode [O.I.S.(PAN/TILT)] ou [Hybrid(PAN/TILT)], comme il est important d'augmenter l'effet de stabilisation de l'image lors de l'utilisation des commandes panoramique/inclinaison, la convergence qui résulte de ces actions peut être une source de préoccupation dans certaines scènes.

 Utiliser [O.I.S.(STABLE)] ou [HYBRID(STABLE)] avec les scènes où la convergence résultant de la stabilisation de l'image doit être restreinte.

### **ND Filter [Through, 1/4, 1/16, 1/64]**

C'est ici qu'est paramétrée la transmittance du filtre à densité neutre (ND) intégré à l'objectif.

Le filtre est commuté quand le réglage est établi.

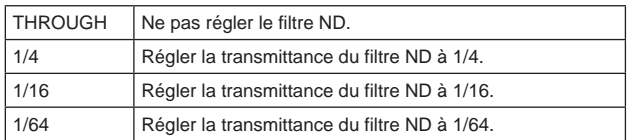

#### **<REMARQUE>**

• Elle est activée uniquement lorsque [PAINT] – [GAIN SETTING] – [DAY/NIGHT] est réglé sur [DAY].

# **Écran des paramètres UHD crop [UHD Crop]**

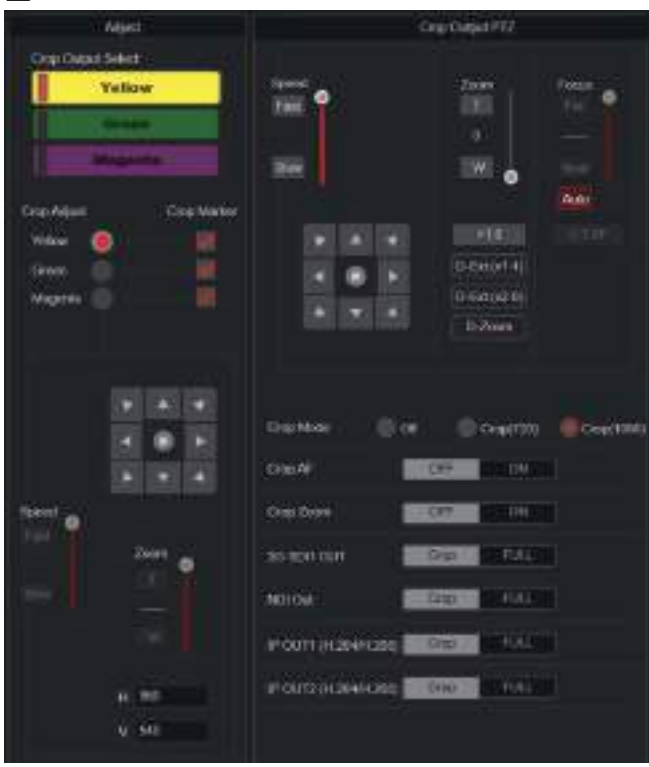

### **Crop Output PTZ**

Ceci est utilisé pour contrôler la caméra. Les mêmes commandes sont possibles avec le panneau de commande de la caméra de l'écran du direct [Live]. (→ page 115)

### **Crop Mode [Off, Crop(720), Crop(1080)]**

Permet de régler la fonction Crop qui permet de recadrer les images UHD(3840×2160).

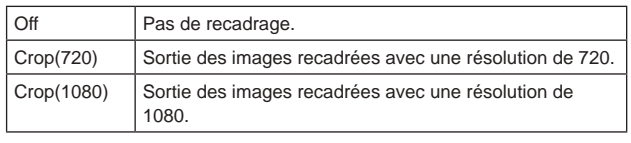

# **Réglages usine :** Off

#### **<REMARQUE>**

- Lorsque [Crop Mode] est modifié, la transmission vidéo IP s'arrête temporairement.
- Ce n'est que lorsque [2160/59.94p] ou [2160/50p] est sélectionné dans [Basic Config] – [Format] que [Off], [Crop(1080)] et [Crop(720)] sont disponibles à la sélection, et lorsque [2160/60p], [2160/29.97p], [2160/25p], [2160/24p], ou [2160/23.98p] est sélectionné, seuls [Off] et [Crop(1080)] peuvent être choisis.

Si d'autres sélections sont effectuées dans FORMAT, ceci sera [Off].

• Lorsque [Crop Mode] est sur [Crop(720)] ou sur [Crop(1080)], les valeurs suivantes ne peuvent pas être définies dans [Streaming mode].

H.264(UHD), U.265(UHD), JPEG(UHD), RTMP(UHD), SRT(H.264 UHD), SRT(H.265 UHD), NDI|HX V2(UHD)

 $(\rightarrow$  page 134)

- Lorsque H.264(UHD), U.265(UHD), JPEG(UHD), RTMP(UHD), SRT(H.264 UHD), SRT(H.265 UHD) ou NDIIHX V2(UHD) est sélectionné dans [Streaming mode] et que [Crop Mode] est commuté sur [Crop(720)] ou [Crop(1080)], le paramètre [Streaming mode] change pour [H.264].
- Lorsque [Crop Mode] est sur [Crop(720)] ou sur [Crop(1080)], le [Zoom Mode] est désactivé et fonctionne comme [Opt.Zoom].

#### **Crop AF [OFF, ON]**

Permet d'effectuer les réglages pour exécuter ou pas l'AF sur les images à l'intérieur du contour de recadrage. Ceci est activé uniquement lorsque [Crop Mode] est réglé sur [Crop(720)] ou [Crop(1080)].

### **Crop Zoom [OFF, ON]**

Permet d'effectuer les réglages pour exécuter ou pas un recadrage utilisant D-Zoom.

Avec [ON], il est possible de définir le grossissement Zoom.

(→ "Crop Zoom Ratio")

Ceci est activé uniquement lorsque [Crop Mode] est réglé sur [Crop(720)] ou [Crop(1080)].

**Réglages usine :** OFF

#### **Zoom (Crop Zoom Ratio) [120.00% à 500.00%]**

Indique la taille du Crop frame lorsque [Crop Zoom] est sur [ON]. Le coefficient du zoom de recadrage peut être choisi dans la plage de 120.00% à 500.00%, et la taille du grain peut être définie en unité de 10.00% depuis le menu OSD.

La plage variable de la valeur de réglage de cet élément, la taille du Crop frame, la [Crop H Position] et la [Crop V Position] sont montrées ci-dessous.

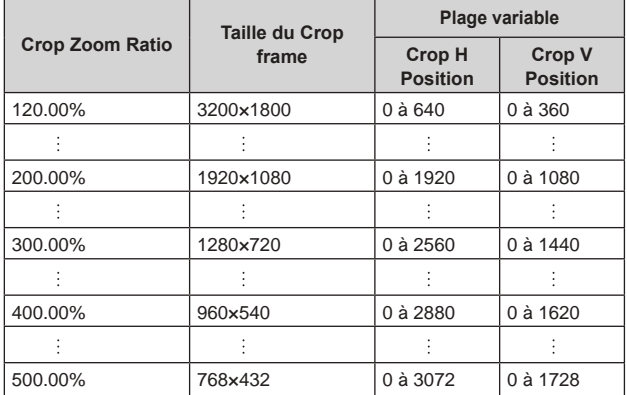

Ceci est activé uniquement lorsque [Crop Mode] est réglé sur [Crop(720)] ou [Crop(1080)].

Ceci est activé uniquement lorsque [Crop Zoom] est réglé sur [ON]. **Réglages usine :** 200.00%

### **3G SDI1 OUT [FULL, Crop]**

Permet d'effectuer les réglages FULL/Crop des images produites par le connecteur 3G SDI OUT1.

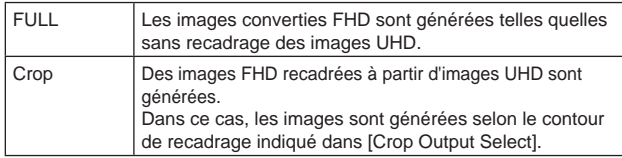

Ceci est activé uniquement lorsque [Crop Mode] est réglé sur [Crop(720)] ou [Crop(1080)].

**Réglages usine :** Crop

### **NDI Out [FULL, Crop]**

Permet d'effectuer les réglages FULL/Crop des images produites par la transmission NDI à large bande passante.

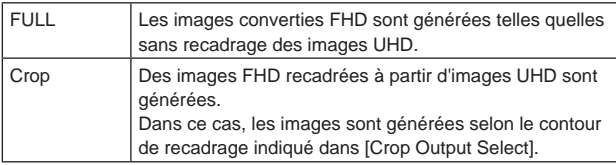

Ceci est activé uniquement lorsque [Crop Mode] est réglé sur [Crop(720)] ou [Crop(1080)]. **Réglages usine :** Crop

### **IP OUT1 (H.264/H.265) [FULL, Crop] IP OUT2 (H.264/H.265) [FULL, Crop]**

Permet d'effectuer les réglages FULL/Crop des images produites par la transmission H.264/H.265/M-JPEG (connecteur LAN) Le réglage indiqué dans [IP OUT1 (H.264/H.265)] est appliqué aux images transmises par chaque transmission CH1(H.264(1), H.265(1), JPEG(1)).

Le réglage indiqué dans [IP OUT2 (H.264/H.265)] est appliqué aux images transmises par chaque transmission CH2 à CH3(H.264(2) à (3), H.265(2) à (3), JPEG(2) à (3)).

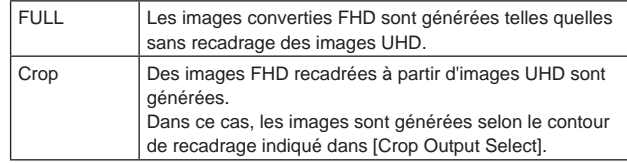

Ceci est activé uniquement lorsque [Crop Mode] est réglé sur [Crop(720)] ou [Crop(1080)].

Lorsque le [Streaming mode] sur la fenêtre Web est [NDI|HX V2], le fonctionnement de [IP OUT1 (H.264/H.265)] et [IP OUT2 (H.264/H.265)] sera lié.

**Réglages usine :** Crop

#### **Adjust**

#### **Crop Output Select [Yellow, Green, Magenta]**

Permet d'effectuer les réglages des images du contour de recadrage produites par le connecteur 3G SDI OUT1, les images recadrées de SMPTE ST2110, les images NDI large bande passante et le connecteur LAN (H.264/H.265/M-JPEG).

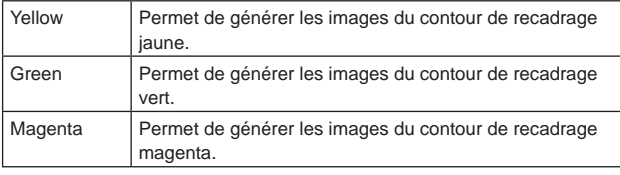

Ceci est activé uniquement lorsque [Crop Mode] est réglé sur [Crop(720)] ou [Crop(1080)].

**Réglages usine :** Yellow

#### **<REMARQUE>**

- Le contour de couleur indiqué dans [Crop Output Select] aura une teinte plus foncée que les autres couleurs utilisées pour les contours.
- Les images recadrées ne peuvent pas être produites par le connecteur 12G SDI OUT/SFP+, le connecteur 3G SDI OUT2/ PM, le connecteur HDMI, les images SMPTE ST2110 MAIN ou les images SMPTE ST2110 MONITOR.

#### **Crop Marker [Off, Yellow, Green, Magenta, Yellow+Green, Yellow+Magenta, Green+Magenta, Yellow+Green+Magenta]**

Permet d'effectuer les réglages du contour de recadrage affiché sur les images produites par le connecteur 3G SDI OUT1, le connecteur 3G SDI OUT2/PM, les images MONITOR de SMPTE ST2110 et le connecteur LAN (H.264/H.265/M-JPEG).

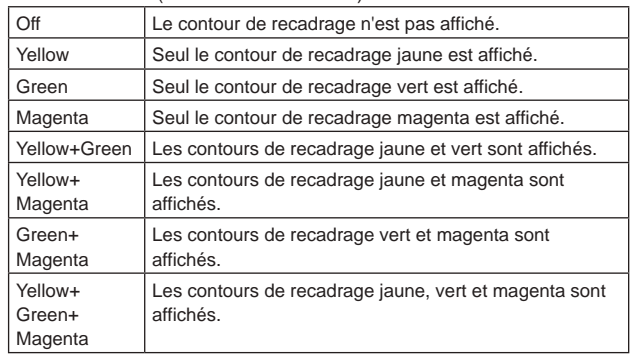

Ceci est activé uniquement lorsque [Crop Mode] est réglé sur [Crop(720)] ou [Crop(1080)].

**Réglages usine :** Yellow+Green+Magenta

### **Crop Adjust [Yellow, Green, Magenta]**

Permet d'ajuster le positionnement du contour de recadrage.

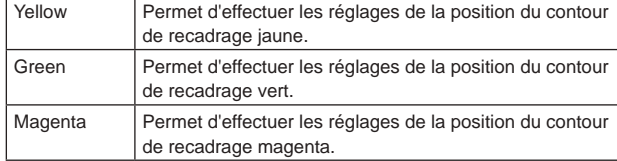

Ceci est activé uniquement lorsque [Crop Mode] est réglé sur [Crop(720)] ou [Crop(1080)].

**Réglages usine :** Yellow

#### **<REMARQUE>**

• Le contour de couleur indiqué dans [Crop Adjust] sera plus épais que les autres contours de couleur.

### **H [0 à 3072]**

Permet de régler dans le sens horizontal la position du contour de recadrage précisé dans [Crop Adjust].

La plage des variables va de 0 à 1920 lorsque [Crop Mode] est sur [Crop(1080)] et [Crop Zoom] est sur [OFF], avec 0 comme bord gauche et 1920 comme bord droit, et seuls les nombres pairs peuvent être sélectionnés.

La plage des variables va de 0 à 2560 lorsque [Crop Mode] est sur [Crop(720)] et [Crop Zoom] est sur [OFF], avec 0 comme bord gauche et 2560 comme bord droit, et seuls les nombres pairs peuvent être sélectionnés.

La plage variable lorsque [Crop Zoom] est sur [ON] est différente selon la valeur de réglage du [Zoom (Crop Zoom Ratio)], avec la plage variable de 0 à 3072 lorsque le [Zoom (Crop Zoom Ratio)] est à 500.00%, et seuls des nombres pairs peuvent être définis. Ceci est activé uniquement lorsque [Crop Mode] est réglé sur [Crop(720)] ou [Crop(1080)].

**Réglages usine :** 960

### **V [0 à 1728]**

Permet de régler dans le sens vertical la position du contour de recadrage précisé dans [Crop Adjust].

La plage des variables va de 0 à 1080 lorsque [Crop Mode] est sur [Crop(1080)] et [Crop Zoom] est sur [OFF], avec 0 comme bord supérieur et 1080 comme bord inférieur.

La plage des variables va de 0 à 1440 lorsque [Crop Mode] est sur [Crop(720)] et [Crop Zoom] est sur [OFF], avec 0 comme bord supérieur et 1440 comme bord inférieur.

La plage variable lorsque [Crop Zoom] est sur [ON] est différente selon la valeur de réglage du [Zoom (Crop Zoom Ratio)], avec la plage variable de 0 à 1728 lorsque le [Zoom (Crop Zoom Ratio)] est à 500.00%.

Ceci est activé uniquement lorsque [Crop Mode] est réglé sur [Crop(720)] ou [Crop(1080)].

Ceci est activé uniquement lorsque [Crop Zoom] est sur [ON]. **Réglages usine :** 540

# **Écran de position préréglée [Preset position]**

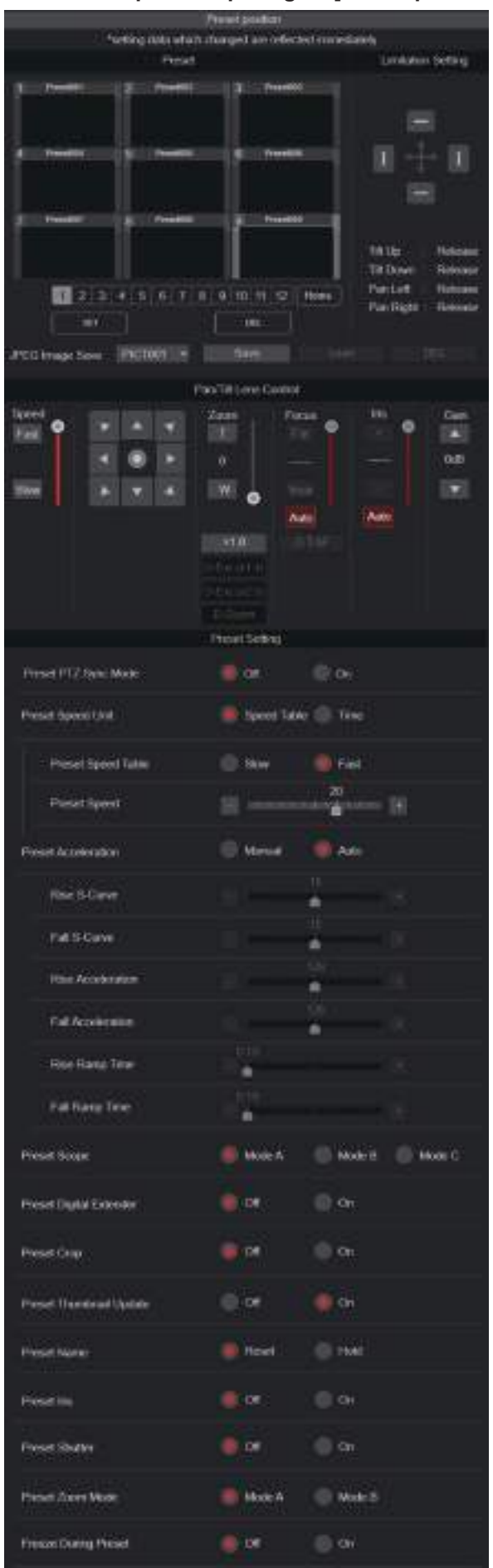

### **Preset**

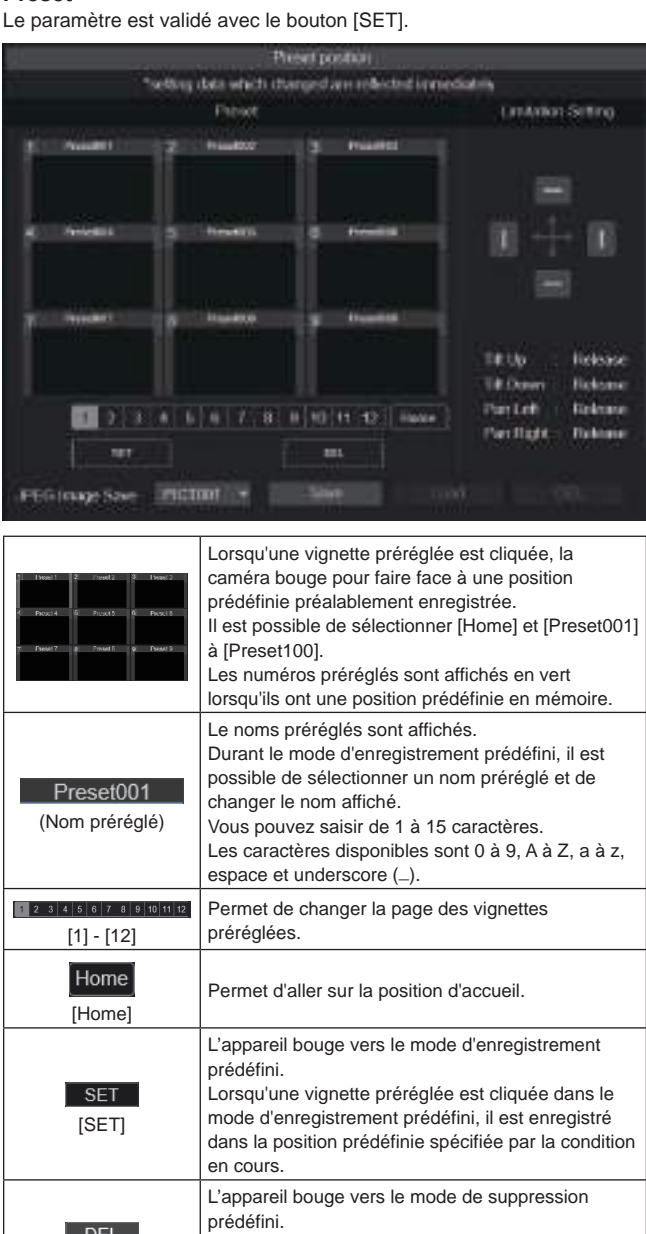

#### JPEG Image Save **PICT001** [Save]

Lorsqu'une vignette préréglée est cliquée dans le mode de suppression prédéfini, les paramètres de la position prédéfinie spécifiée sont supprimés.

Acquérir les images JPEG (images fixes) et les sauvegarder. Elles peuvent être sauvegardées sous l'indication [PICT001] à [PICT100] ou [STIL001] à [STIL005] dans la destination de sauvegarde. Si [PICT\*\*\*] est sélectionné, la vignette du numéro préréglé correspondant peut être mise à jour, et si [STIL001] à [STIL005] est sélectionné, il est possible de sauvegarder des images fixes ayant une résolution plus élevée. En outre, lorsque [STIL001] à [STIL005] est sélectionné, les boutons [Load] et [DEL] sont actifs et il est possible de charger et de supprimer les images

fixes sauvegardées.

[DEL]

DEL

### z**Limitation Setting**

Ce réglage établit les limites haut, bas, gauche et droite de la tête panoramique. D'abord, utiliser le pavé de contrôle pour faire tourner la tête

panoramique sur la position qui déterminera la limite. Une fois la position de la limite sélectionnée, cliquer sur les boutons correspondant aux options suivantes pour valider.

Le paramètre est effacé si le bouton est une nouvelle fois pressé.

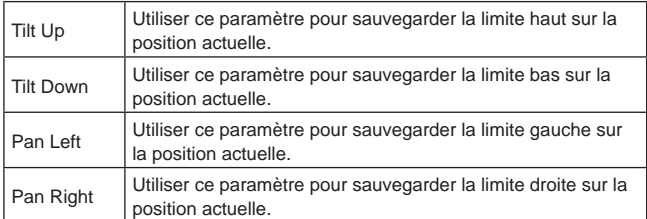

### z**Pan/Tilt Lens Control**

Ceci est utilisé pour contrôler la caméra. Les mêmes commandes sont possibles avec le panneau de commande de la caméra de l'écran du direct [Live]. (→ page 115)

### $Q$  Preset Setting

### **Preset PTZ Sync Mode [Off, On]**

Sélectionner Off/On pour le mode donnant la priorité à la synchronisation du panoramique, de l'inclinaison et du zoom lorsque la mémoire de préréglage est lue.

Lorsque [On] est sélectionné, le fonctionnement est contrôlé pour synchroniser le début et la fin des actions du panoramique, de l'inclinaison et du zoom et ainsi, ces mouvements correspondront à la manœuvre.

De plus, le fonctionnement est contrôlé pour permettre des changements plus fluides de l'angle de vue du zoom que la lecture normale de la mémoire de préréglage.

### **<REMARQUE>**

- Lorsque [Preset PTZ Sync Mode] est sur [On], [Lens] [Zoom Mode] passe de force sur [Opt.Zoom]. (→ page 167)
- Lorsque [Preset PTZ Sync Mode] est sur [On], certains éléments de réglage de [Preset Acceleration] ne sont pas disponibles.  $(\rightarrow$  page 172)
- Lorsque [Preset PTZ Sync Mode] est sur [On], [Preset Zoom Mode] ne peut pas être sélectionné. (→ page 174)

**Réglages usine :** Off

#### **Preset Speed Unit [Speed Table, Time]**

En produisant des informations comme la direction de la caméra mémorisée dans la mémoire préréglée, il est possible de choisir de spécifier la temps de lecture par la vitesse ou la durée.

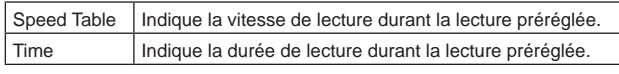

**Réglages usine :** Speed Table

#### **Preset Speed Table [Slow, Fast]**

Cette option permet de paramétrer le tableau des vitesses préréglées (Slow, Fast). Lors de la lecture préréglée, des préréglages sont effectués en fonction des valeurs (de 1 à 30) de [Preset Speed] fondées sur le tableau paramétré ici.

Ceci est activé uniquement lorsque [Preset Speed Unit] est réglé sur [Speed Table].

### **Réglages usine :** Fast

### **Preset Speed [1 à 30/1s à 99s]**

**Lorsque [Preset Speed Unit] est sur [Speed Table] : [1 à 30]** Permet de régler la vitesse de la commande panoramique sur 30 pas lors de la lecture de la mémoire préréglée. **Réglages usine :** 20

### **<REMARQUE>**

• Lorsque vous définissez des valeurs élevées pour [Preset Speed], l'image peut trembler quand le mouvement cesse.

#### **Lorsque [Preset Speed Unit] est sur [Time] : [1s à 99s]**

Permet de régler la durée de la commande panoramique entre 1 et 99 secondes lors de la lecture de la mémoire préréglée. **Réglages usine :** 20s

# **<REMARQUE>**

- 
- En fonction de la distance du mouvement du panoramique, il peut y avoir des différences par rapport à la durée spécifiée.

### **Preset Acceleration [Manual, Auto]**

Définit s'il faut effectuer un réglage avancé pour la vitesse d'accélération et de décélération, etc. pendant le démarrage/arrêt de la lecture préréglée.

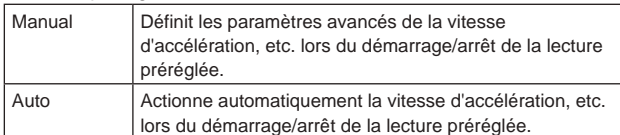

**Réglages usine :** Auto

#### **Rise S-Curve [0 à 30]**

Permet de régler la courbe en S de l'action d'accélération pan/tilt en 31 pas. (Plus le nombre est élevé, plus la courbe en S est raide) Durant l'action d'accélération pour fonctionner à la vitesse ou pendant la durée indiquée durant les actions pan/tilt de la lecture préréglée, le processus d'accélération est effectué à l'aide de la courbe en S indiquée dans ce paramètre.

Ceci est activé uniquement lorsque [Preset Acceleration] est sur [Manual].

# **Réglages usine:** 15

**<REMARQUE>**

- Afin de limiter la réponse d'accélération, dans l'étape de la courbe en S, lorsque la vitesse d'accélération augmente, la limite est automatiquement appliquée.
- Cet élément ne peut pas être défini lorsque [Preset PTZ Sync Mode] est sur [On].

#### **Fall S-Curve [0 à 30]**

Permet de régler la courbe en S de l'action de décélération pan/tilt en 31 pas. (Plus le nombre est élevé, plus la courbe en S est raide) Durant l'action de chute de l'accélération pour fonctionner à la vitesse ou pendant la durée indiquée durant les actions pan/tilt de la lecture préréglée, le processus de décélération est effectué à l'aide de la courbe en S indiquée dans ce paramètre.

Ceci est activé uniquement lorsque [Preset Acceleration] est sur [Manual].

**Réglages usine :** 15

### **<REMARQUE>**

- Afin de limiter la réponse de décélération, dans l'étape de la courbe en S, lorsque la vitesse de décélération augmente, la limite est automatiquement appliquée.
- Cet élément ne peut pas être défini lorsque [Preset PTZ Sync Mode] est sur [On].

#### **Rise Acceleration [1 à 255]**

Définit la vitesse d'accélération pour l'action d'accélération pan/tilt en 255 pas. (La vitesse d'accélération augmente à mesure que le chiffre augmente.)

Durant l'action d'accélération pour fonctionner à la vitesse ou pendant la durée indiquée durant les actions pan/tilt de la lecture préréglée, le processus d'accélération est effectué à l'aide de la vitesse d'accélération indiquée dans ce paramètre.

Ceci est activé uniquement lorsque [Preset Acceleration] est sur [Manual] et [Preset Speed Unit] est sur [Speed Table]. **Réglages usine :** 128

#### **<REMARQUE>**

- Étant donné que la vitesse indiquée pour [Preset Speed] est prioritaire en tant que vitesse maximale atteinte lors de la lecture préréglée, si la vitesse d'accélération précisée ici est petite, cette fonctionnalité peut ne pas fonctionner comme indiqué.
- Lorsque [Preset PTZ Sync Mode] est sur [On], le contenu du réglage de cet élément est également appliqué à [Fall Acceleration]. ([Rise Acceleration] et [Fall Acceleration] fonctionnent avec des valeurs partagées.)

#### **Fall Acceleration [1 à 255]**

Définit la vitesse de décélération pour l'action de décélération pan/tilt en 255 pas. (La vitesse de décélération augmente à mesure que le chiffre augmente.)

Durant l'action de décélération pour fonctionner à la vitesse ou pendant la durée indiquée durant les actions pan/tilt de la lecture préréglée, le processus de décélération est effectué à l'aide de la vitesse de décélération indiquée par ce paramètre. Ceci est activé uniquement lorsque [Preset Acceleration] est sur

[Manual] et [Preset Speed Unit] est sur [Speed Table]. **Réglages usine :** 128

#### **<REMARQUE>**

- Étant donné que la vitesse indiquée pour [Preset Speed] est prioritaire en tant que vitesse maximale atteinte lors de la lecture préréglée, si la vitesse de décélération précisée ici est petite, cette fonctionnalité peut ne pas fonctionner comme indiqué.
- Cet élément ne peut pas être défini lorsque [Preset PTZ Sync Mode] est sur [On]. (Les valeurs définies pour [Rise Acceleration] sont également appliquées à [Fall Acceleration].)

### **Rise Ramp Time [0.1s à 10.0s]**

Règle la durée d'accélération de l'action spécifique au temps durant la lecture préréglée. (Définit entre 0.1s à 10.0s par incréments de 0.1s)

Ceci est activé uniquement lorsque [Preset Acceleration] est sur [Manual] et [Preset Speed Unit] est sur [Time].

**Réglages usine :** 0.1s

### **<REMARQUE>**

- Étant donné que le temps indiqué dans [Preset Speed] est prioritaire sur le temps total de la lecture préréglée, si le temps indiqué ici fait plus de la moitié du temps indiqué dans [Preset Speed], cette fonctionnalité ne marchera pas comme indiqué.
- Lorsque l'action d'accélération ne peut pas être effectuée dans le délai indiqué, même à la vitesse d'accélération maximale du dispositif, l'action ne sera pas effectuée dans le délai indiqué.
- Lorsque [Preset PTZ Sync Mode] est sur [On], le contenu du réglage de cet élément est également appliqué à [Fall Ramp Time]. ([Rise Ramp Time] et [Fall Ramp Time] fonctionnent avec des valeurs partagées.)

#### **Fall Ramp Time [0.1s à 10.0s]**

Règle la durée de décélération de l'action spécifique au temps durant la lecture préréglée. (Définit entre 0.1s à 10.0s par incréments de 0.1s)

Ceci est activé uniquement lorsque [Preset Acceleration] est sur [Manual] et [Preset Speed Unit] est sur [Time].

**Réglages usine :** 0.1s

#### **<REMARQUE>**

- Étant donné que le temps indiqué dans [Preset Speed] est prioritaire sur le temps total de la lecture préréglée, si le temps indiqué ici fait plus de la moitié du temps indiqué dans [Preset Speed], cette fonctionnalité ne marchera pas comme indiqué.
- Lorsque l'action de décélération ne peut pas être effectuée dans le délai indiqué, même à la vitesse de décélération de chute maximale du dispositif, l'action ne sera pas effectuée dans le délai indiqué.
- Cet élément ne peut pas être défini lorsque [Preset PTZ Sync Mode] est sur [On]. (Les valeurs définies pour [Rise Ramp Time] sont également appliquées à [Fall Ramp Time].)

### **Preset Scope [Mode A, Mode B, Mode C]**

Sélectionner ici les options de réglage à rappeler quand le contenu des mémoires préréglées est régénéré.

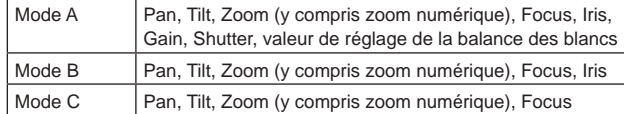

**Réglages usine :** Mode A

### **Preset Digital Extender [Off, On]**

Cette option Off/On la fonction du multiplicateur numérique préréglé. Sur [On], la configuration de la fonction du multiplicateur numérique sera rappelée lors de la régénération de la mémoire préréglée. Sur [Off], la configuration de la fonction du multiplicateur numérique ne sera pas rappelée lors de la sauvegarde de la mémoire préréglée. **Réglages usine :** Off

#### **<REMARQUE>**

• Cet élément ne peut pas être défini lorsque [Preset PTZ Sync Mode] est sur [On].

### **Preset Crop [Off, On]**

Lorsque la mémoire préréglée est lue, choisir si la reproduction du contenu défini dans les différents menus [Crop Mode] est activée ou désactivée.

Sur [On], le contenu défini dans les différents menus [Crop Mode] est reproduit lorsque la mémoire préréglée est lue.

Sur [Off], le contenu défini dans les différents menus [Crop Mode] n'est pas reproduit lorsque la mémoire préréglée est lue, avec les valeurs en cours conservées.

#### **Réglages usine :** Off **<REMARQUE>**

- Ceci est activé uniquement lorsque [Crop Mode] est réglé sur [Crop(720)] ou [Crop(1080)].
- Lorsque [Crop Mode] est sur [Off] ou [Crop(1080)] et que la mémoire de préréglage est enregistrée et la lecture préréglée est exécutée lorsque [Crop Mode] est sur [Crop(720)], alors, même si [Preset Crop] est sur [On], le contenu réglé dans chaque menu [Crop Mode] n'est pas rappelé.
- Lorsque [Crop Mode] est sur [Crop(720)] et que la mémoire de préréglage est enregistrée et la lecture préréglée est exécutée lorsque [Crop Mode] est sur [Crop(1080)], alors, même si [Preset Crop] est sur [On], le contenu réglé dans chaque menu [Crop Mode] n'est pas rappelé.

### **Preset Thumbnail Update [Off, On]**

Permet d'activer/désactiver la fonction servant à mémoriser l'image fixe (vignette) des images en train d'être générées lorsqu'une mémoire préréglée est enregistrée.

Sur [On], l'image fixe (vignette) des images en train d'être générées est mémorisée lors de l'enregistrement de la mémoire préréglée. Sur [Off], l'image fixe (vignette) des images en train d'être générées n'est pas mémorisée lors de l'enregistrement de la mémoire préréglée, au lieu de cela l'image fixe (vignette) précédemment mémorisée est conservée.

# **Réglages usine :** On

### **<REMARQUE>**

- Lorsque [IP SIGNAL] [IP(H.264/H.265)] [CHAR] est sur [On], l'écran de menu est importé sur les vignettes.
- Lorsque [Crop Mode] est sur [Crop(720)] ou [Crop(1080)], l'image fixe recadrée est mémorisée à la place de l'image Full.
- Les images fixes (vignettes) mémorisées dans la mémoire de préréglage sont supprimées lorsque les fichiers utilisateur sont téléchargés avec une fenêtre Web, etc. (→ page 202)
- Lorsque l'enregistrement continu des mémoires de préréglage est effectué (enregistrement continu dans les 3 secondes), les images fixes (vignettes) à partir de la seconde mémoire de préréglage peuvent ne pas être enregistrées, des images fixes noires (vignettes) sont alors utilisées à leur place.

#### **Preset Name [Reset, Hold]**

Lors de l'enregistrement d'une mémoire préréglée, permet de choisir si réinitialiser le nom préréglé mémorisé précédemment ou si le conserver.

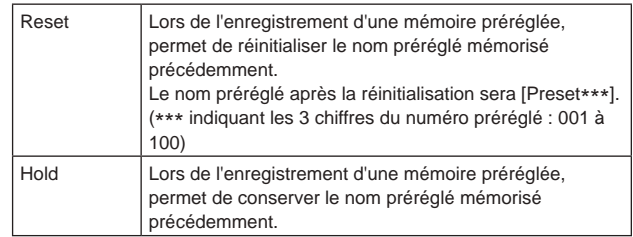

#### **Réglages usine :** Reset

**<REMARQUE>**

- Le réglage d'usine par défaut du nom préréglé est [Preset\*\*\*]. (\*\*\* indiquant les 3 chiffres du numéro préréglé : 001 à 100)
- L'enregistrement des noms préréglés peut être effectué dans le navigateur Web.

 $0$  à  $9$ ,  $A$  à  $Z$ ,  $a$  à  $z$ ,  $z$ , et espace.

### **Preset Iris [Off, On]**

Lorsque la mémoire préréglée est lue, choisir si la reproduction des valeurs dans les différents menus relatifs au diaphragme est activée ou désactivée.

Lorsqu'elles sont réglées sur [On], les valeurs définies dans les différents menus ci-dessous sont reproduites lorsque la mémoire préréglée est lue.

- [PAINT] [IRIS] [AUTO IRIS]
- [PAINT] [IRIS] [WINDOW SELECT]
- [PAINT] [IRIS] [PICTURE LEVEL]
- [PAINT] [IRIS] [IRIS SPEED]

# **Réglages usine :** Off

**<REMARQUE>**

• Son réglage prend effet si le réglage sélectionné à [Preset Scope] est [Mode A] ou [Mode B].

### **Preset Shutter [Off, On]**

Lorsque la mémoire de préréglage est lue, choisir si désactiver ou activer la reproduction de la valeur de réglage SHUTTER. **<REMARQUE>**

- Ceci est activé uniquement lorsque [Preset Scope] est réglé sur [Mode A].
- Les valeurs SHUTTER sont reproduites uniquement lorsque la fréquence d'images lors de l'enregistrement de la mémoire de préréglage et la fréquence d'images lors de la lecture de la mémoire de préréglage correspondent.

### **Preset Zoom Mode [Mode A, Mode B]**

Cette option permet de sélectionner l'opération de zoom à exécuter lorsque la mémoire préréglée est rappelée.

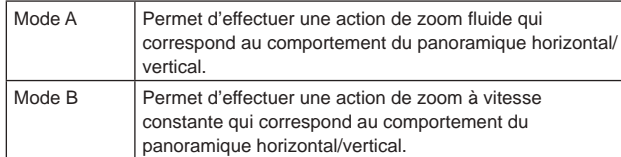

#### **Réglages usine :** Mode A

**<REMARQUE>**

• Cet élément ne peut pas être défini lorsque [Preset PTZ Sync Mode] est sur [On].

#### **Freeze During Preset [Off, On]**

Cette option permet d'activer/désactiver la fonction d'arrêt sur images lors de la lecture préréglée.

Lorsqu'elle est réglée sur [On], la lecture préréglée s'effectue avec une image fixe précédant immédiatement le début de l'émission de la lecture préréglée. L'arrêt sur image cesse lorsque la lecture préréglée est terminée.

**Réglages usine :** Off

# **Capacité de collaboration [Linkage]**

# **Écran des réglages de la production des données de suivi [Tracking Data Output]**

Sélectionnez le mode de production des données de suivi et la destination de communication dans le mode IP.

Il est possible de spécifier quatre adresses lorsque le mode IP est activé.

### $\bullet$  **Setting status**

Affiche le mode de production des données de suivi et les destinations en mode IP.

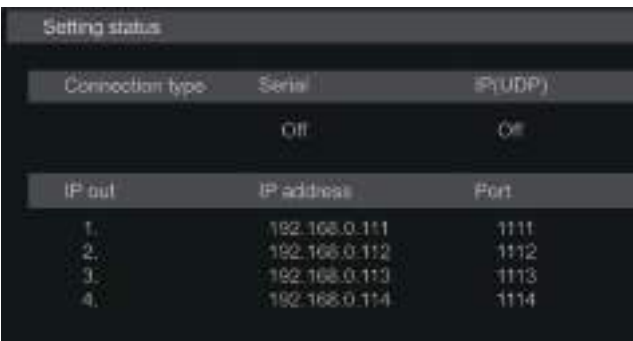

### $\bullet$  Connection type

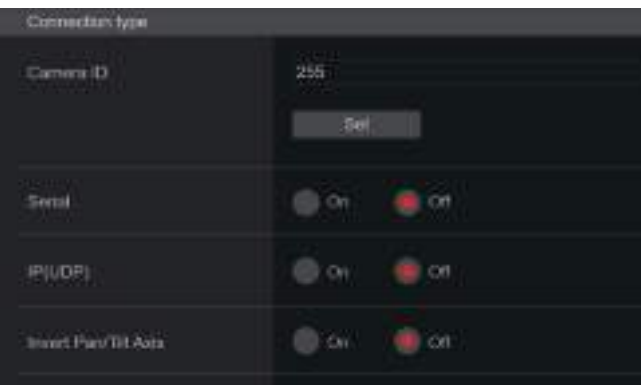

#### **Camera ID [0 à 255]**

Permet de définir l'ID de la caméra pour les données de suivi. **Réglages usine :** 255

### **Serial [On, Off]**

Permet de régler la fonction [On] ou [Off] pour la production des données de suivi, telles que Pan/Tilt/Zoom ou d'autres informations provenant du port série (RS-422), synchronisés avec le signal Genlock. (→ page 79)

Lorsque [Serial] est réglé sur [On], un message d'alerte s'affiche. Cliquez sur le bouton [OK] pour activer les paramètres. **Réglages usine :** Off

## **<REMARQUE>**

- Les commandes de l'unité de commande de caméra ne sont pas produites depuis le connecteur RS-422 lorsque [Serial] est sur [On].
- Dans les cas suivants, la production des données de suivi peut être retardée ou la valeur peut ne pas être mise à jour.
- Pendant l'aperçu du menu OSD
- Lors du rappel de la valeur préréglée pendant un rappel préréglé en cours
- Lors de l'exécution AWB/ABB
- Lorsque l'entrée d'un signal tally rouge ou vert a été modifiée entre Arrêt et Marche
- Lors de la suppression d'une mémoire préréglée
- Lorsqu'une image produite est inversée (de haut en bas ou gauche-droite)
- Après le changement de [SCENE]
- Après le changement de [IRIS]
- Après le changement de [WHITE BALANCE MODE]
- Après le changement de chaque élément de [COLOR TEMP SETTING]
- Après le changement de [Gamma]
- Après le changement de [MATRIX]
- Après le changement de [FOCUS MODE]
- Après le changement de [Zoom Mode]
- Après le changement de [MAX DIGITAL ZOOM]
- Après le changement de [DIGITAL EXTENDER]
- Après le changement entre [FAN SETTING]
- Après le changement de [Tally]
- Après le déplacement du contour de recadrage de [Crop Mode]
- Après le changement de [INSTALL POSITION]
- Après le changement de [Preset Speed Unit]
- Lors de l'exécution de [Reset to the default (Except the network settings)] de [Maintenance]

### **IP(UDP) [On, Off]**

Permet de régler la fonction de sortie UDP sur [On] ou [Off] pour la production des données de suivi, telles que Pan/Tilt/Zoom ou d'autres informations provenant de la sortie IP, synchronisés avec le signal Genlock. (→ page 79)

Lorsque [IP(UDP)] est réglé sur [On], un message d'alerte s'affiche. Cliquez sur le bouton [OK] pour activer les paramètres. **Réglages usine :** Off

### **<REMARQUE>**

- Lorsque [IP(UDP)] est sur [On], la transmission de la vidéo via IP peut être retardée ou la vidéo peut subir une perte d'image. Nous conseillons de régler [IP(UDP)] sur [Off] pour éviter le retard ou la perte d'image causés par la transmission vidéo via IP.
- Dans les cas suivants, la production des données de suivi peut être retardée ou la valeur peut ne pas être mise à jour.
	- Lors de l'exécution d'une transmission vidéo via IP (M-JPEG/ H.264/H.265/RTMP/RTMPS/NDI/NDI|HX/SRT)
	- Lors de l'ouverture d'un écran web (écran du direct [Live] ou l'écran de configuration web [Setup])
	- Pendant l'aperçu du menu OSD
- Lors du rappel de la valeur préréglée pendant un rappel préréglé en cours
- Lors de l'exécution AWB/ABB
- Lorsque l'entrée d'un signal tally rouge ou vert a été modifiée entre Arrêt et Marche
- Lors de la suppression d'une mémoire préréglée
- Lorsqu'une image produite est inversée (de haut en bas ou gauche-droite)
- Après le changement de [SCENE]
- Après le changement de [IRIS]
- Après le changement de [WHITE BALANCE MODE]
- Après le changement de chaque élément de [COLOR TEMP **SETTING**
- Après le changement de [Gamma]
- Après le changement de [MATRIX]
- Après le changement de [FOCUS MODE]
- Après le changement de [Zoom Mode]
- Après le changement de [MAX DIGITAL ZOOM]
- Après le changement de [DIGITAL EXTENDER]
- Après le changement entre [FAN SETTING]
- Après le changement de [Tally]
- Après le déplacement du contour de recadrage de [Crop Mode]
- Après le changement de [INSTALL POSITION]
- Après le changement de [Preset Speed Unit]
- Lors de l'exécution de [Reset to the default (Except the network settings)] de [Maintenance]

### **Invert Pan/Tilt Axis [On, Off]**

Permet de définir si inverser les données panoramique/inclinaison pour la sortie dans les données de suivi.

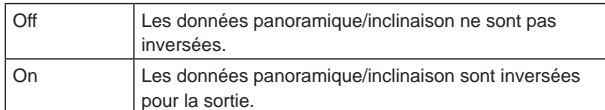

**Réglages usine :** Off

### z**IP out**

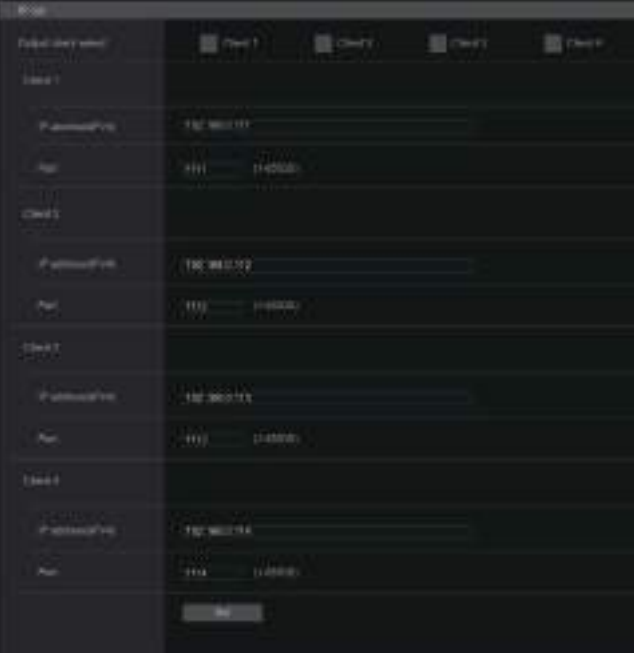

### **Output client select [Client 1 à 4]**

Permet d'activer ou de désactiver jusqu'à quatre clients pour transférer les données de suivi lorsque [IP(UDP)] est sur [On]. Transfère les données de suivi via UDP, comme Pan/Tilt/Zoom ou d'autres informations, vers les clients activés dans cet écran. Le paramètre est validé avec le bouton [Set].

**Réglages usine :** 

- Client1 : Désactivé
- Client2 : Désactivé
- Client3 : Désactivé
- Client4 : Désactivé
- **<REMARQUE>**
- Désactivez le client qui ne nécessite pas le transfert des données de suivi, car le paquet UDP est transmis vers le client activé à l'intervalle de fréquence du système.
- Lorsque plusieurs clients sont activés, la synchronisation de la transmission du paquet UDP vers le deuxième client et les clients suivants sera toujours retardée par rapport au signal Genlock. (Un retard d'environ 200 à 300 μs se produira pour chaque client. La latence augmentera en fonction de l'état du système ou du réseau de cet appareil.)

#### **Client1 à 4**

#### **IP address(IPv4)**

Permet de régler l'adresse IP de destination pour transférer les données de suivi telles que Pan/Tilt/Zoom ou d'autres informations via UDP.

Le paramètre est validé avec le bouton [Set].

**Réglages usine :** 

- Client1 : 192.168.0.111
- Client2 : 192.168.0.112
- Client3 : 192.168.0.113
- Client4 : 192.168.0.114

#### **<REMARQUE>**

- L'adresse vers laquelle transférer les données de suivi peut uniquement être configurée comme IPv4.
- Un bouquet d'adresses ne peut pas spécifié comme adresse de destination.

### **Port**

Permet de régler le numéro de port de destination pour transférer les données de suivi telles que Pan/Tilt/Zoom ou d'autres informations via UDP.

Le paramètre est validé avec le bouton [Set].

Les numéros de port suivants sont utilisés par l'appareil et ne sont donc pas disponibles.

20, 21, 23, 25, 42, 53, 67, 68, 69, 80, 110, 123, 161, 162, 443, 554, 995, 10669, 10670, 59000 à 61000

**Réglages usine :**

- Client1 : 1111
- Client2 : 1112
- Client3 : 1113
- Client4 : 1114
- **<REMARQUE>**
- Vous ne pouvez pas configurer des clients ayant une combinaison d'au moins deux adresses IP avec des ports dupliqués.

### **Écran de réglage de la connexion Kairos Cloud [Kairos Cloud]**

Permet de définir si activer ou désactiver la connexion à Kairos Cloud, sur l'URL du serveur de destination ainsi que sur le compte utilisateur. Le paramètre est validé avec le bouton [Set].

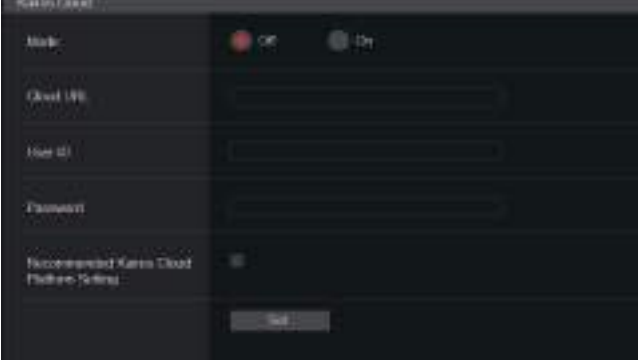

#### **Mode [On, Off]**

Permet de définir si connecter cet appareil è Kairos Cloud par le réseau.

**Réglages usine :** Off

#### **Cloud URL**

Définit l'URL du serveur Kairos Cloud à connecter lorsque [Mode] est sur [On]. **<REMARQUE>**

# • Il est possible de saisir une URL de 512 caractères maximum.

#### **User ID**

Définit l'ID utilisateur pour la connexion Kairos Cloud lorsque [Mode] est sur [On].

#### **Password**

Définit le mot de passe pour la connexion Kairos Cloud lorsque [Mode] est sur [On].

#### **Recommended Kairos Cloud Platform Setting**

Change automatiquement les réglages de l'appareil pour les réglages recommandés pour la connexion à Kairos Cloud Platform.

### **<REMARQUE>**

• Après les changements vers les réglages recommandés, l'appareil redémarre automatiquement.

# ■ Écran du paramètre "Cyclic Synchronous Position Control" [Cyclic Synchronous Position Control]

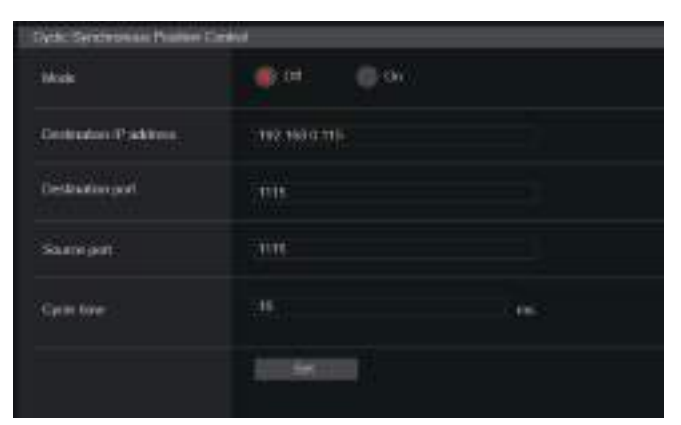

### **Mode [On, Off]**

Permet d'activer/désactiver le mode "Cyclic Synchronous Position Controlˮ. (→ page 178)

### **<REMARQUE>**

- Ce mode est réglé de force sur [Off] si cet appareil est mis hors tension ou s'il passe en mode veille.
- Le contrôle Pan/Tilt normal n'est pas possible lorsque ce mode est sur [On]. (Les commandes du contrôle Pan/Tilt ne marchent pas non plus.)
- Ce mode ne peut pas être réglé sur [On] durant le fonctionnement Pan/Tilt.

# **Remarques sur le Contrôle CSP (Cyclic Synchronous Position)**

Il s'agit d'un mode de fonctionnement permettant d'effectuer des contrôles Pan/Tilt avec une précision encore plus élevée.

- En permettant à la synchronisation de transmission des commandes du contrôle Pan/Tilt d'être indiquée côté caméra, il est possible que les commandes soient effectuées à des fréquences encore plus courtes (fréquence fixe) qu'auparavant.
- La surcharge causée par les communications TCP est réduite grâce à l'utilisation de l'UDP comme protocole de communication.

Ce qui suit est un aperçu de la séquence de fonctionnement.

1 Le Contrôle CSP démarre. ([Mode] est mis sur [On])

- Mettre [Mode] sur [On] à l'aide du navigateur Web ou bien utiliser une commande pour passer [Mode] de [Off] à [On].
- La commande qui fait passer [Mode] sur [On] concerne les contrôles utilisant les commandes CGI (HTTP). (Il ne s'agit pas d'une commande UDP.)
- 2 Cet appareil (la caméra) émet un signal Prêt vers le côté contrôle (le client).
	- Un signal Prêt est émis vers la destination de transmission (côté contrôle/client) indiquée dans [Destination IP Address]/[Destination Port].
	- Les signaux Prêt sont émis à intervalle indiqué dans [Cycle time].
	- Les informations sur l'état requises pour le contrôle Pan/Tilt sont
	- ajoutées à ce signal Prêt pour la transmission.
	- La communication UDP est utilisée.

3 Le côté contrôle (client) émet les commandes du contrôle Pan/Tilt vers cet appareil (la caméra).

- Il est prévu que cette commande de contrôle soit émise immédiatement après la réception du signal Prêt de cet appareil (la caméra).
- La communication UDP est utilisée.
- 4 Cet appareil (la caméra) effectue les actions Pan/Tilt en fonction des commandes du contrôle Pan/Tilt.

À partir de là, la répétition à la suite des étapes  $@$  à  $@$  fournira des actions Pan/Tilt encore plus précises.

#### **Destination IP Address**

Saisir l'adresse IP du client qui contrôle le "Cyclic Synchronous Position Control".

**Réglages usine :** 192.168.0.115

#### **Destination Port**

Saisir le numéro de port du client qui contrôle le "Cyclic Synchronous Position Control". **Réglages usine :** 1115

#### **Source Port**

Saisir le numéro de port (numéro de port de cet appareil) pour recevoir les commandes de contrôle du "Cyclic Synchronous Position Control". **Réglages usine :** 1116

### **Cycle time [8 à 255]**

Saisir l'intervalle de transmission de commande (ms) du "Cyclic Synchronous Position Control". Le signal Prêt est émis par cet appareil à l'intervalle de transmission indiqué ici au client. (→ page 178) **Réglages usine :** 16

#### **Séquence de fonctionnement (à titre d'exemple)**

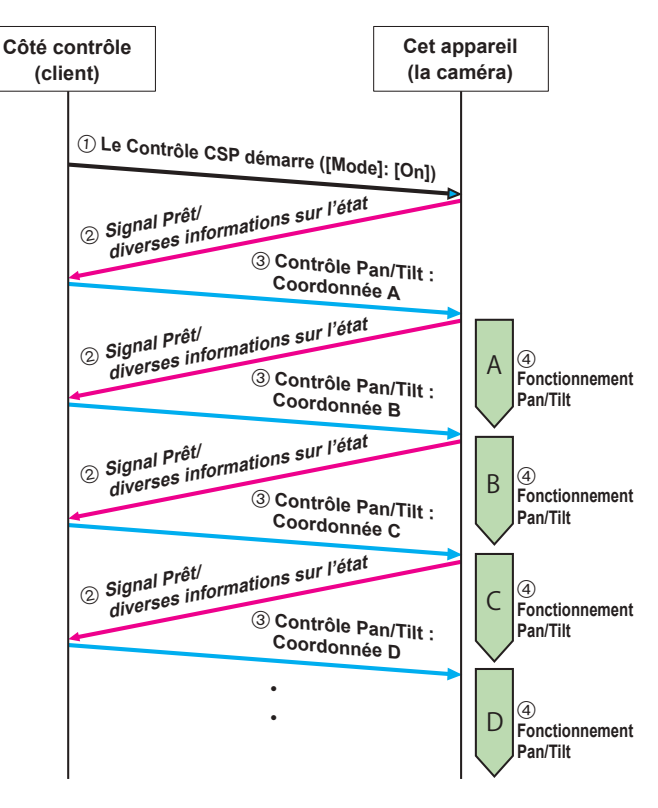

# **Spécifications détaillées de la commande**

Ce qui suit décrit les spécifications détaillées de la commande.

1 **Contrôle CSP début/fin ([On]/[Off] de [Mode])**

Les début/fin sont contrôlés par la méthode suivante qui utilise les commandes CGI (communication HTTP). /cgi-bin/csp\_control\_mode?mode=0 (Off) /cgi-bin/csp\_control\_mode?mode=1 (On)

### 2 **Signal Prêt**

Les signaux Prêt sont envoyés à l'aide du format de données suivant par communications UDP.

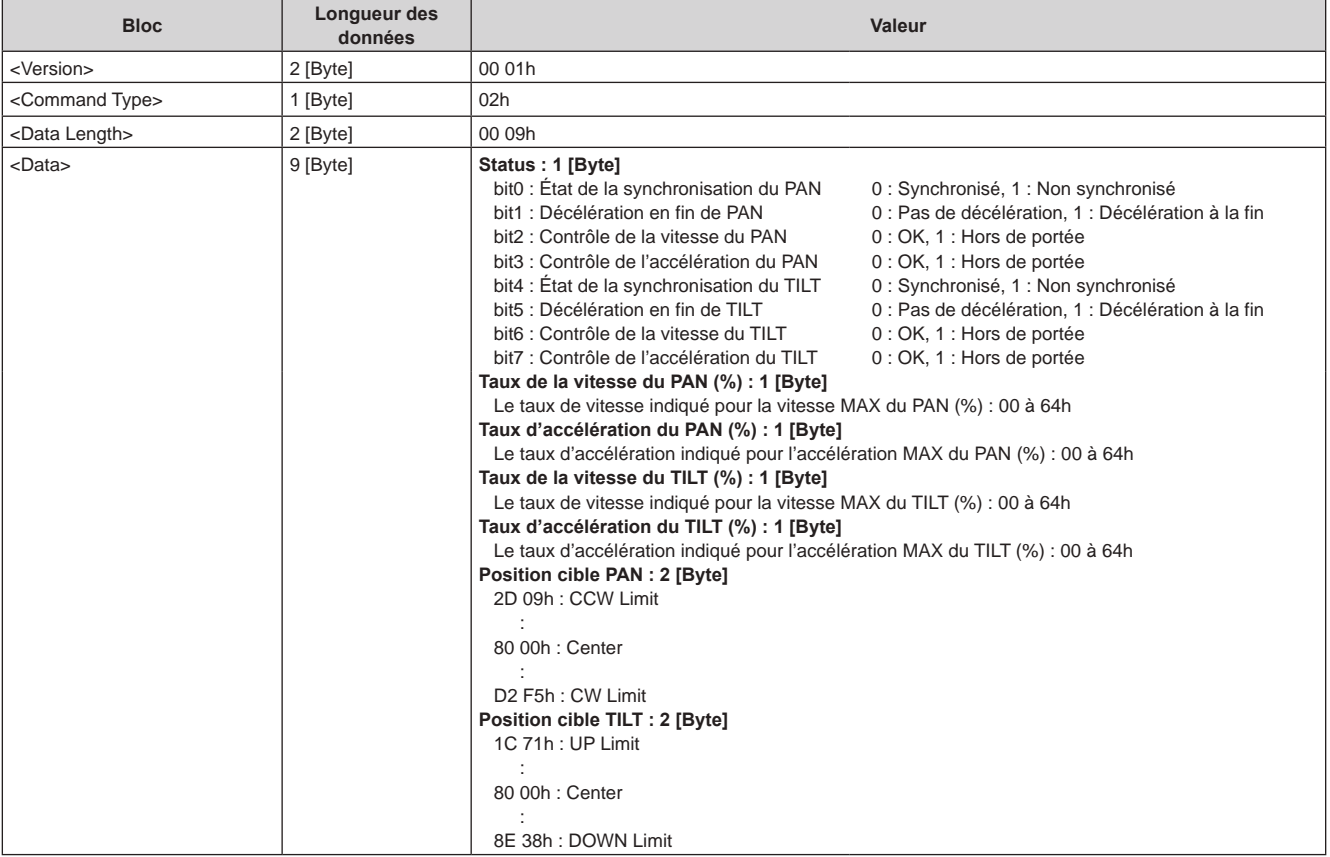

#### 3 **Commandes du contrôle Pan/Tilt**

Les commandes du contrôle Pan/Tilt sont envoyées en utilisant le format de données suivant par communications UDP.

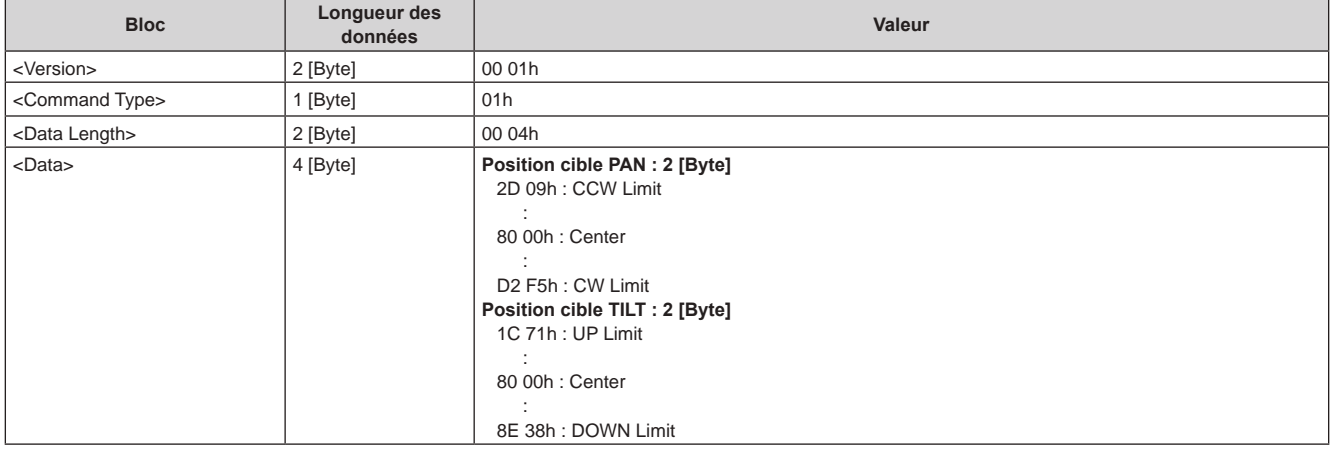

### **Écran de gestion des utilisateurs [User mng.]**

Les utilisateurs et ordinateurs personnels (adresse IP) pouvant accéder à l'appareil depuis des ordinateurs personnels ou des terminaux mobiles sont enregistrés dans l'écran de gestion des utilisateurs [User mng.]. L'écran de gestion des utilisateurs [User mng.] est constitué de [User auth.] et de [Host auth.].

### **Écran d'authentification de l'utilisateur [User auth.]**

Cliquer sur [User auth.] de l'écran de gestion des utilisateurs [User mng.].

Configurer les paramètres d'autorisation aux utilisateurs pour les ordinateurs personnels et les terminaux mobiles pouvant accéder à l'appareil.

Jusqu'à 9 utilisateurs peuvent être enregistrés.

#### **<REMARQUE>**

• Si l'authentification de l'utilisateur depuis la même adresse IP (ordinateur personnel) échoue à plus de 8 reprises sur une période de 30 secondes, l'accès à l'appareil sera désactivé pendant un certain temps.

#### $\bullet$  **Setting status**

Les paramètres d'authentification de l'utilisateur et la méthode d'authentification de l'utilisateur actuels s'affichent. Les informations de compte enregistrées actuellement s'affichent également.

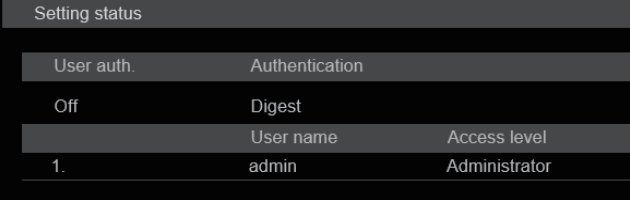

### z**Mode**

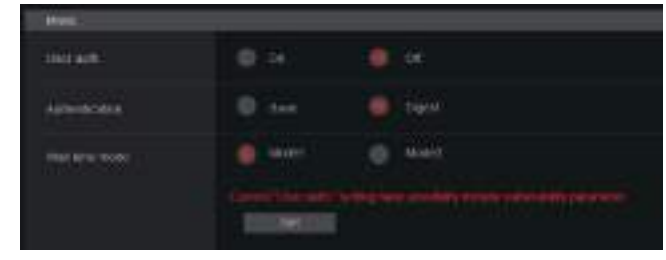

#### **User auth. [On, Off]**

L'authentification de l'utilisateur est fixée à [On] ou [Off] ici. Le paramètre est validé avec le bouton [Set]. **Réglages usine :** Off

### **Authentication [Basic, Digest]**

Déterminer la méthode d'authentification de l'utilisateur à employer.

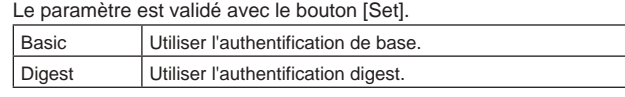

**Réglages usine :** Digest

#### **Wait time mode [Mode1, Mode2]**

Permet de définir le mode de temps d'attente pour saisir une nouvelle fois l'authentification de l'utilisateur après un échec afin de contrôler l'appareil depuis un ordinateur ou un contrôleur Panasonic.

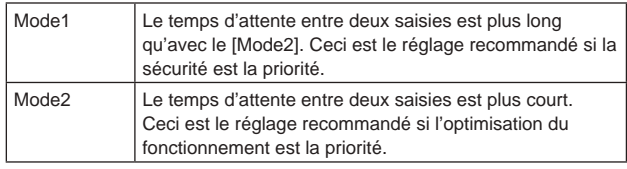

**Réglages usine :** Mode1

#### **<REMARQUE>**

• En utilisant le contrôleur Panasonic (AW-RP150, AW-RP60), régler [Wait time mode] sur [Mode2] pour utiliser l'authentification Digest. La fluidité du fonctionnement peut être diminuée lorsque [Wait time mode] est réglé sur [Mode1].

### ● Add user

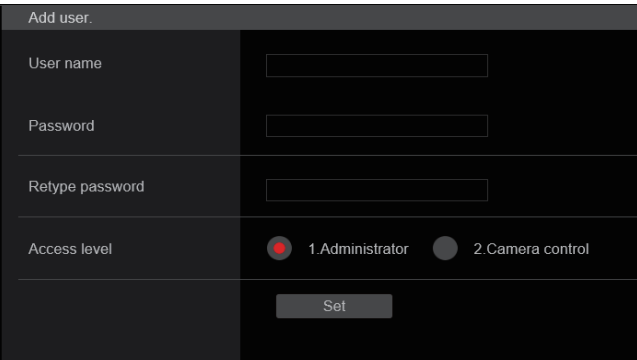

### **User name**

#### **[1 à 32 caractères]**

Le nom d'utilisateur est saisi ici.

Le paramètre est validé avec le bouton [Set].

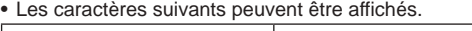

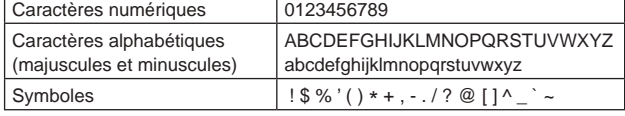

# **Password Retype password**

#### **[4 à 32 caractères]** Le mot de passe est saisi ici.

Le paramètre est validé avec le bouton [Set].

#### **Access level [1.Administrator, 2.Camera control]**

Permet de sélectionner le niveau d'accès de l'utilisateur.

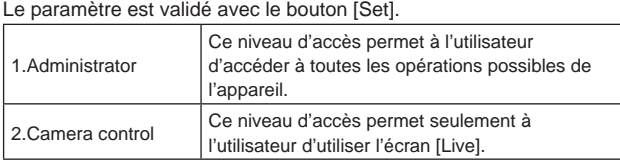

**Réglages usine :** 1.Administrator

#### z**Delete user**

Permet de supprimer les comptes d'utilisateur enregistrés sur l'appareil. Vous pouvez effacer des utilisateurs sélectionnés en cliquant sur la touche [Delete] sur le côté droit.

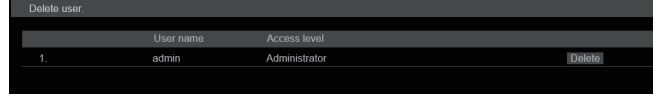
# **Écran d'authentification de l'hôte [Host auth.]**

Cliquer sur [Host auth.] de l'écran de gestion des utilisateurs [User mng.].

Configurer les paramètres d'authentification de l'hôte limitant l'accès d'ordinateurs personnels (adresses IP) à l'appareil.

# $\bullet$  **Setting status**

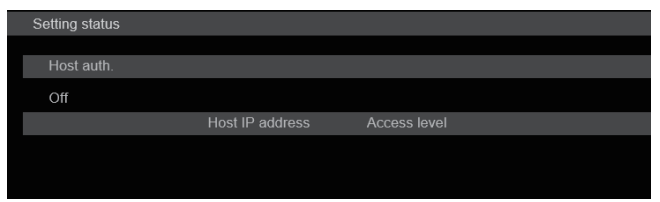

# **Host auth.**

Affiche les paramètres d'authentification de l'hôte.

# **Host IP address**

Affiche l'adresse IP de l'hôte.

# **Access level**

Affiche le niveau d'accès de l'hôte.

# $\bullet$  Mode

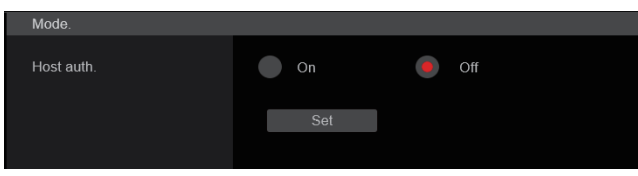

# **Host auth. [On, Off]**

L'authentification de l'hôte est fixée à [On] ou [Off] ici. Le paramètre est validé avec le bouton [Set]. **Réglages usine :** Off

# $\bullet$  Add host

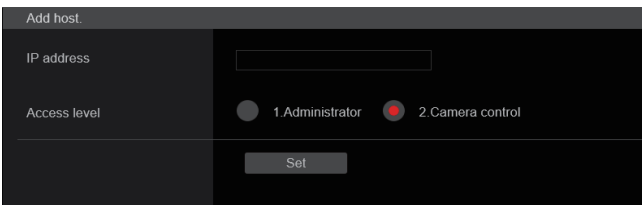

# **IP address**

L'adresse IP de l'ordinateur personnel à partir duquel l'accès à la caméra est permis est saisi ici. Le nom de l'hôte ne peut pas être saisi en tant qu'adresse IP.

# **<REMARQUE>**

• Quand "IP address/subnet mask length" est saisi, les ordinateurs personnels autorisés à accéder à la caméra peuvent se voir limités à un sous-réseau en fonction des sous-réseaux.

Si, par exemple, "192.168.0.1/24" a été saisi et que l'option [2. Camera control] a été sélectionnée dans le paramètre [Access level], les ordinateurs personnels de "192.168.0.1" à "192.168.0.254" pourront accéder à la caméra avec le niveau d'accès [2. Camera control].

• Si une adresse IP déjà enregistrée est saisie et que le bouton [Set] est cliqué, l'information d'hôte sera écrasée.

# **Access level [1.Administrator, 2.Camera control]**

Permet de sélectionner le niveau d'accès de l'hôte.

Le paramètre est validé avec le bouton [Set].

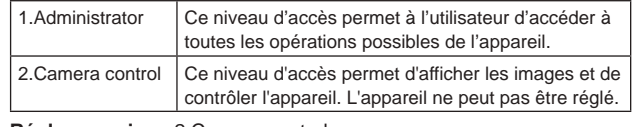

**Réglages usine :** 2.Camera control

# $\bullet$  Delete host

Permet de supprimer les informations de l'hôte enregistrées sur l'appareil.

Il est possible de supprimer les informations de l'hôte sélectionné en cliquant sur le bouton [Delete] à droite.

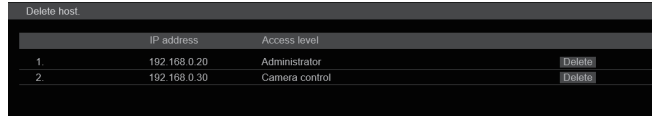

# **Écran de configuration du réseau [Network]**

Configurer les paramètres du réseau sur l'écran de configuration du réseau [Network].

L'écran de configuration du réseau [Network] est constitué de [Network] et [Advanced].

# **Écran de configuration du réseau [Network]**

Cliquer sur [Network] sur l'écran de configuration Réseau [Network]. Effectuer les réglages sur les pages des éléments.

Les informations suivantes sont nécessaires pour configurer les

paramètres réseau. Consulter l'administrateur réseau ou le fournisseur de service Internet.

- Adresse IP
- Masque de sous-réseau
- Passerelle par défaut (si utilisation d'une passerelle par défaut ou d'un routeur)
- HTTP port
- Adresses primaire et secondaire du serveur DNS (si utilisation du DNS), domaine

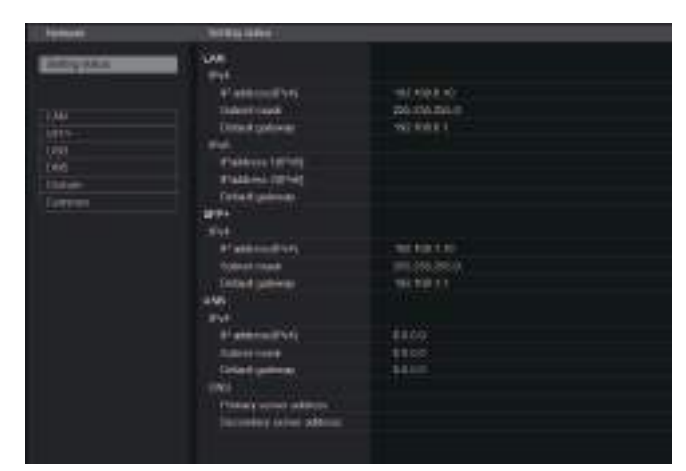

#### **<REMARQUE>**

- Si le sous-réseau de l'adresse IP définie pour LAN, SFP+ et USB est dupliqué, la connectivité réseau de l'appareil ne peut pas être garantie, en conséquence prendre manuellement note des adresses IP définies et des adresses IP attribuées par le DHCP.
- Lors de la connexion à des adresses IP ayant des sous-réseaux différents, régler la métrique de l'interface à utiliser sur la valeur minimale.

Par exemple, lors de la connexion à des adresses IP où le nom de domaine a été résolu, régler la métrique de l'interface à utiliser sur la valeur minimale.

- Lorsque la transmission multidiffusion doit être utilisée, régler la métrique de l'interface à utiliser sur la valeur minimale.
- Les transmissions multidiffusion autres qu'avec la fonction Media over IP en utilisant l'interface SFP+ sont impossibles.
- Si le même sous-réseau a été défini et qu'il n'est pas possible d'accéder à cet appareil, définir une adresse IP ayant un sous-réseau différent avec l'outil EasyIP Setup, puis revoir une nouvelle fois les réglages à partir de la page Web.
- Si les valeurs métriques sont réglées sur les mêmes valeurs pour chaque interface, la connectivité réseau de l'appareil ne peut pas être garantie, en conséquence prendre note des adresses IP définies manuellement et des adresses IP attribuées par le DHCP.

# $\n *LAN*\n$

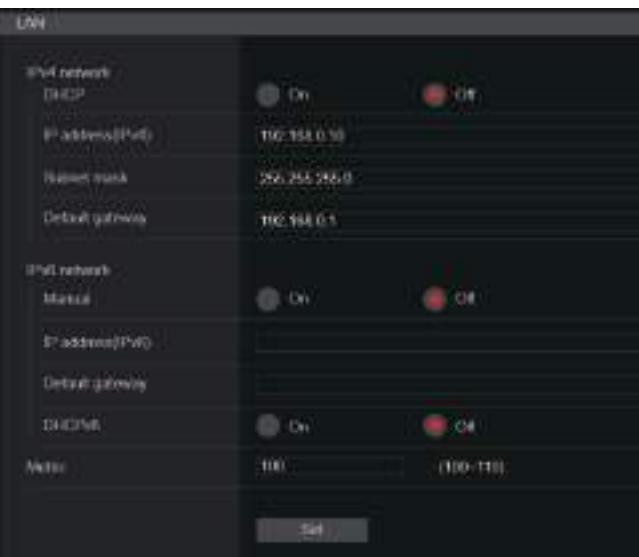

# **IPv4 network**

#### **DHCP [On, Off]**

Sélectionner la méthode de configuration de l'adresse IP. **Réglages usine :** Off

# **<REMARQUE>**

• Lorsque [DHCP] est réglé sur [On], la configuration automatique de l'adresse IP (AUTO IP) du AW-RP150/AW-RP60 ne peut pas être utilisée.

# **IP address(IPv4)**

Saisir ici l'adresse IP de l'appareil si la fonction DHCP ne doit pas être utilisée. Saisir une adresse qui ne va pas dupliquer une adresse IP existante déjà attribuée à un ordinateur personnel ou une autre caméra de réseau.

**Réglages usine :** 192.168.0.10

- **<REMARQUE>**
- Il n'est pas possible d'utiliser plusieurs adresses IP même si la fonction DHCP est utilisée. Pour en savoir plus sur les paramètres du serveur DHCP, s'adresser à l'administrateur du réseau.

# **Subnet mask**

Saisir ici le masque de sous-réseau de l'appareil si la fonction DHCP ne doit pas être utilisée. **Réglages usine :** 255.255.255.0

**Default gateway**

Saisir ici la passerelle par défaut de l'appareil si la fonction DHCP ne doit pas être utilisée.

**Réglages usine :** 192.168.0.1 **<REMARQUE>**

• Il n'est pas possible d'utiliser plusieurs adresses IP pour la passerelle par défaut, même si la fonction DHCP est utilisée. Pour en savoir plus sur les paramètres du serveur DHCP, s'adresser à l'administrateur du réseau.

# **IPv6 network**

# **Manual [On, Off]**

Activer/désactiver la configuration manuelle de l'adresse IPv6.

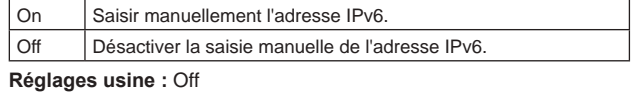

# **IP address(IPv6)**

Lorsque [Manual] est réglé sur [On], l'adresse IPv6 doit être saisie manuellement.

Veiller à saisir une adresse unique par rapport aux autres dispositifs. **<REMARQUE>**

• Pour se connecter à une adresse IP qui a été spécifiée manuellement à travers un routeur, utiliser un routeur compatible IPv6 et activer la fonction de configuration automatique pour l'adresse IPv6. Veiller à configurer une adresse IPv6 qui comprend les informations de préfixe fournies par le routeur compatible IPv6. Pour en savoir plus, se reporter au mode d'emploi du routeur.

• L'adresse locale de lien ne peut pas être définie.

#### **Default gateway**

Lorsque [Manual] est réglé sur [On] pour [IPv6 network], saisir la passerelle par défaut pour le réseau IPv6 de l'appareil. **Réglages usine :** vide

• Il n'est pas possible de définir la passerelle par défaut lorsque [DHCPv6] est sur [On].

#### **DHCPv6 [On, Off]**

Activer/désactiver la fonction DHCP pour IPv6.

Configurer le serveur DHCP de telle sorte que la même adresse IP ne soit pas paramétrée pour un ordinateur personnel n'utilisant la fonction DHCP ou pour d'autres caméras du réseau. Pour en savoir plus sur les paramètres du serveur, s'adresser à l'administrateur du réseau.

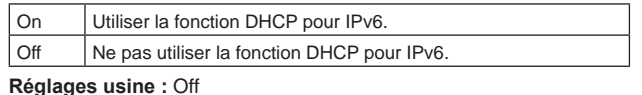

# **Metric [100 à 110]**

Permet de définir la priorité de l'interface LAN pour cet appareil. Les paquets sont émis en priorité vers l'interface ayant le plus petit numéro par rapport à la valeur définie dans [SFP+]/[USB]. **Réglages usine :** 100

#### z**SFP+**

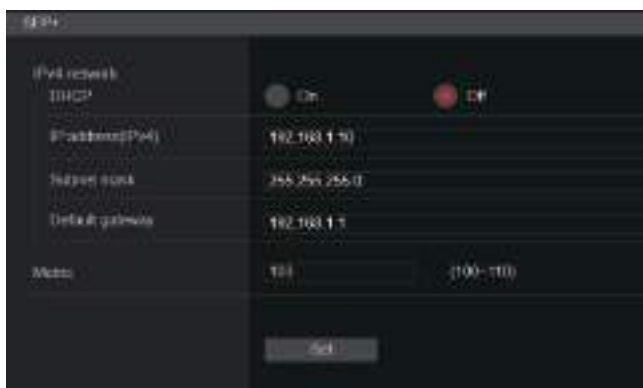

#### **<REMARQUE>**

• Ceci ne peut pas être réglé lorsque [Basic Config] – [SFP+ Mode] est sur [12G Output].

# **IPv4 network**

#### **DHCP [On, Off]**

Permet de sélectionner la méthode de réglage de l'adresse IP. **Réglages usine :** Off

#### **<REMARQUE>**

• Lorsque [DHCP] a été réglé sur [On], il n'est pas possible d'utiliser le réglage automatique de l'adresse IP (AUTO IP) depuis AW-RP150 ou AW-RP60.

### **IP address(IPv4)**

Lorsque la fonction DHCP n'est pas utilisée, saisir l'adresse IP de l'appareil. Faire en sorte que les adresses ne dupliquent pas les adresses IP de l'ordinateur personnel ou des autres caméras du réseau.

**Réglages usine :** 192.168.0.10

# **<REMARQUE>**

• Même lorsque la fonction DHCP est utilisée, il n'est pas possible d'utiliser plusieurs adresses IP. Consulter l'administrateur réseau concernant les réglages du serveur DHCP.

#### **Subnet mask**

Lorsque la fonction DHCP n'est pas utilisée, saisir le masque de sous-réseau de l'appareil. **Réglages usine :** 255.255.255.0

#### **Default gateway**

Lorsque la fonction DHCP n'est pas utilisée, saisir la passerelle par défaut de l'appareil.

**Réglages usine :** 192.168.0.1

#### **<REMARQUE>**

• Même lorsque la fonction DHCP est utilisée, il n'est pas possible d'utiliser plusieurs adresses IP avec la passerelle par défaut. Consulter l'administrateur réseau concernant les réglages du serveur DHCP.

# **Metric [100 à 110]**

Permet de définir la priorité de l'interface SFP+ pour cet appareil. Les paquets sont émis en priorité vers l'interface ayant le plus petit numéro par rapport à la valeur définie dans [LAN]/[USB]. **Réglages usine :** 103

# $O$ **USB**

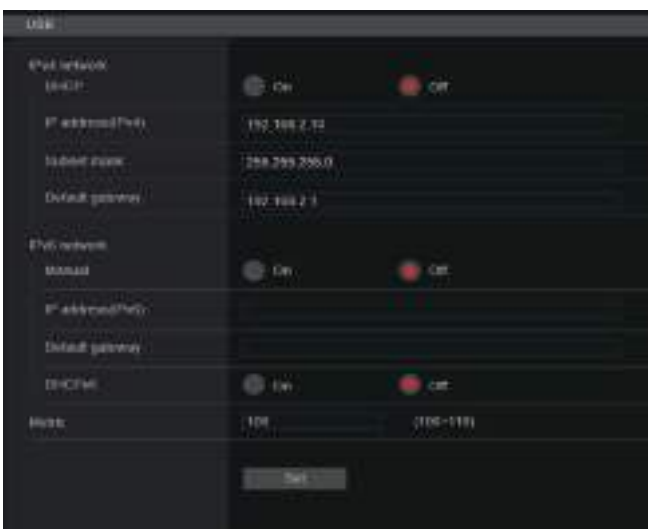

# **IPv4 network**

#### **DHCP [On]**

Sélectionner la méthode de configuration de l'adresse IP. **Réglages usine :** Off

#### **<REMARQUE>**

• Lorsque [DHCP] est réglé sur [On], la configuration automatique de l'adresse IP (AUTO IP) du AW-RP150/AW-RP60 ne peut pas être utilisée.

# **IP address(IPv4)**

Lorsque la fonction DHCP n'est pas utilisée, saisir l'adresse IP de l'appareil. Faire en sorte que les adresses ne dupliquent pas les adresses IP de l'ordinateur personnel ou des autres caméras du réseau.

**Réglages usine :** 192.168.3.10 **<REMARQUE>**

- 
- Même lorsque la fonction DHCP est utilisée, il n'est pas possible d'utiliser plusieurs adresses IP. Consulter l'administrateur réseau concernant les réglages du serveur DHCP.

#### **Subnet mask**

Lorsque la fonction DHCP n'est pas utilisée, saisir le masque de sous-réseau de l'appareil. **Réglages usine :** 255.255.255.0

#### **Default gateway**

Lorsque la fonction DHCP n'est pas utilisée, saisir la passerelle par défaut de l'appareil.

**Réglages usine :** 192.168.3.1

#### **<REMARQUE>**

• Même lorsque la fonction DHCP est utilisée, il n'est pas possible d'utiliser plusieurs adresses IP avec la passerelle par défaut. Consulter l'administrateur réseau concernant les réglages du serveur DHCP.

#### **IPv6 network**

# **Manual [On, Off]**

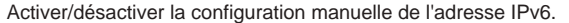

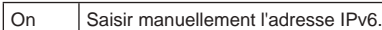

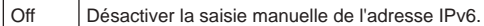

**Réglages usine :** Off

#### **IP address(IPv6)**

- Lorsque [Manual] est réglé sur [On], l'adresse IPv6 doit être saisie manuellement.
- Veiller à saisir une adresse unique par rapport aux autres dispositifs. **<REMARQUE>**
- Pour se connecter à une adresse IP qui a été spécifiée manuellement à travers un routeur, utiliser un routeur compatible IPv6 et activer la fonction de configuration automatique pour l'adresse IPv6. Veiller à configurer une adresse IPv6 qui comprend les informations de préfixe fournies par le routeur compatible IPv6. Pour en savoir plus, se reporter au mode d'emploi du routeur.
- L'adresse locale de lien ne peut pas être définie.

# **Default gateway**

Lorsque [Manual] est réglé sur [On] pour [IPv6 network], saisir la passerelle par défaut pour le réseau IPv6 de l'appareil.

- **Réglages usine :** vide
- Il n'est pas possible de définir la passerelle par défaut lorsque [DHCPv6] est sur [On].

#### **DHCPv6 [On, Off]**

Activer/désactiver la fonction DHCP pour IPv6.

Configurer le serveur DHCP de telle sorte que la même adresse IP ne soit pas paramétrée pour un ordinateur personnel n'utilisant la fonction DHCP ou pour d'autres caméras du réseau. Pour en savoir plus sur les paramètres du serveur, s'adresser à l'administrateur du réseau.

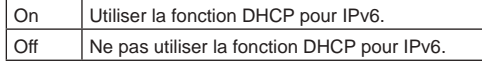

**Réglages usine :** Off

# **Metric [100 à 110]**

Permet de définir la priorité de l'interface USB pour cet appareil. Les paquets sont émis en priorité vers l'interface ayant le plus petit numéro par rapport à la valeur définie dans [LAN]/[SFP+]. **Réglages usine :** 109

# $\bullet$  DNS

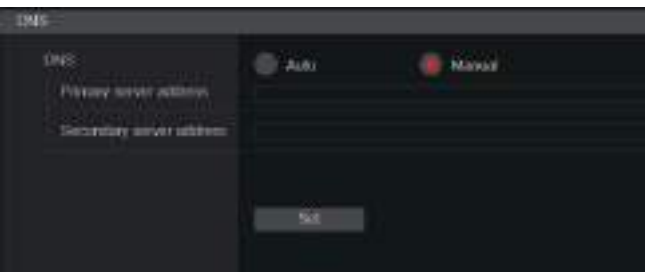

#### **DNS [Auto, Manual]**

Permet de sélectionner la méthode de réglage du serveur DNS. Consulter l'administrateur système concernant les réglages. **Réglages usine :** Manual

**Primary server address**

#### **Secondary server address**

Permet de saisir l'adresse IPv4/IPv6 du serveur DNS. Consulter l'administrateur système concernant les adresses IPv4/ IPv6 pour le serveur DNS.

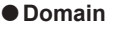

# Domair Domai Set

#### **Domain**

Permet de définir le domaine auquel appartient cet appareil.

# ● Common (pour IPv6/IPv4)

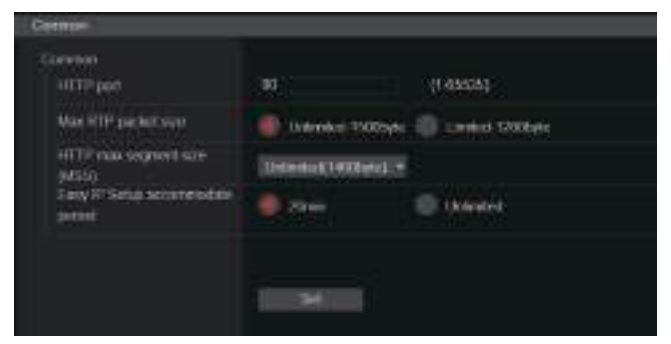

#### **HTTP port [1 à 65535]**

Les numéros de port sont attribués séparément.

Les numéros de port suivants sont utilisés par l'appareil et ne sont donc pas disponibles.

20, 21, 23, 25, 42, 53, 67, 68, 69, 110, 123, 161, 162, 443, 546, 547, 554, 995, 5960 à 5985, 7960 à 8060, 10669, 10670, 11900, 59000 à 61000

**Réglages usine :** 80

# **Max RTP packet size [Unlimited‑1500byte, Limited‑1280byte]**

Déterminer si la taille des paquets RTP envoyés par la caméra à l'aide de RTP pour visualiser les images doit être limitée.

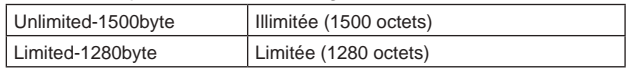

**Réglages usine :** Unlimited-1500byte

Normalement, il est recommandé d'utiliser le paramètre par défaut [Unlimited-1500byte].

Sélectionner [Limited-1280byte] lorsque la taille du paquet de la ligne de communication utilisée est limitée. Pour de plus amples détails concernant la taille maximale du paquet des lignes de communication, s'adresser à l'administrateur réseau.

# **HTTP max segment size (MSS) [Unlimited(1460byte), Limited(1280byte), Limited(1024byte)]**

Sélectionner si la taille maximale des segments (MSS) transmis par la caméra à l'aide de HTTP lors d'une visualisation des images doit être limitée.

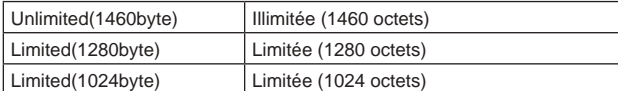

**Réglages usine :** Unlimited(1460byte)

Il est normalement recommandé d'utiliser le réglage par défaut. Sélectionner [Limited(1024byte)]/[Limited(1280byte)] lorsque la taille maximale de segment (MSS) de la ligne de communication utilisée est limitée. Pour de plus amples détails concernant la taille maximale de segment (MSS) des lignes de communication, s'adresser à votre administrateur réseau.

# **Easy IP Setup accommodate period [20min, Unlimited]**

Définit le temps autorisé pour les opérations de réglage du réseau depuis EasyIP Setup Tool Plus. Il est possible de choisir entre [20min] à partir du moment où cet appareil a été démarré ou [Unlimited].

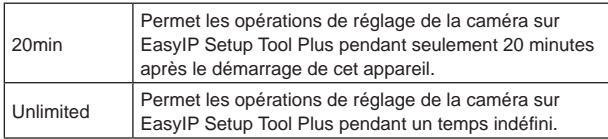

**Réglages usine :** 20min

# **<REMARQUE>**

- L'affichage de la caméra est activé en permanence sur EasyIP Setup Tool Plus et l'écran de celle-ci peut être ouvert.
- Pour de plus amples détails concernant les paramètres d'adresse de chaque serveur, s'adresser à votre administrateur réseau.
- Le port transmettant la fonction convertir une adresse IP globale en adresse IP privée, incluant "static IP masquerade" et "network address translation (NAT)". Cette fonction est définie pour le routeur.
- Pour accéder à la caméra via internet après l'avoir connectée à un routeur, il sera nécessaire de définir un numéro de port HTTP individuel pour chaque caméra du réseau et de convertir l'adresse à l'aide de la fonction de transfert de port du routeur. Pour en savoir plus, se reporter au mode d'emploi du routeur.

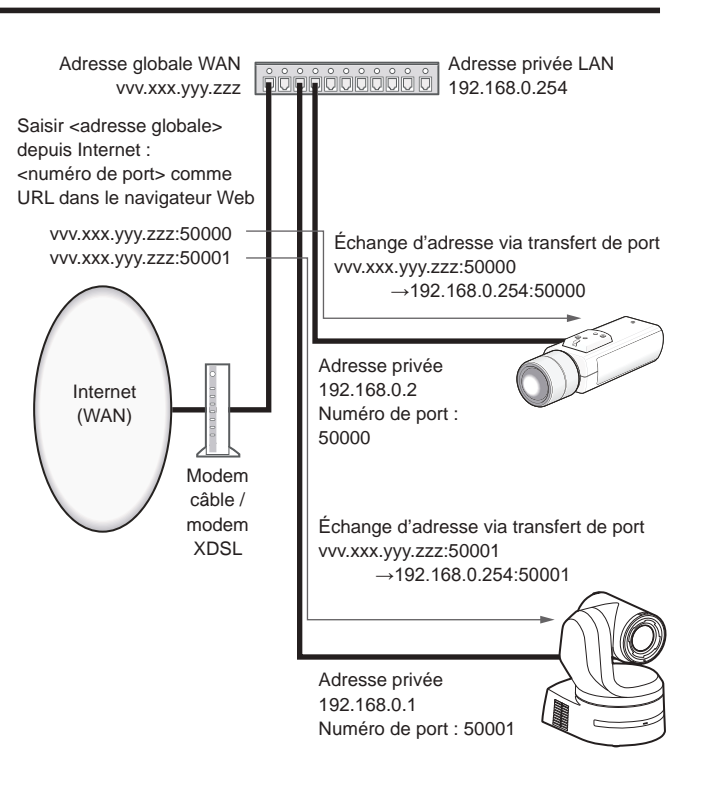

# **Écran de configuration du réseau avancée [Advanced]**

Cliquer sur [Advanced] dans l'écran de configuration réseau [Network]. Les paramétrages relatifs aux fonctions NTP et HTTPS sont effectués ici.

Cliquer sur les liens de chaque option pour accéder à la page de configuration correspondante.

#### $\bullet$ NTP

Les paramétrages relatifs à l'adresse de serveur NTP et au numéro de port sont effectués ici.

Le paramètre est validé avec le bouton [Set].

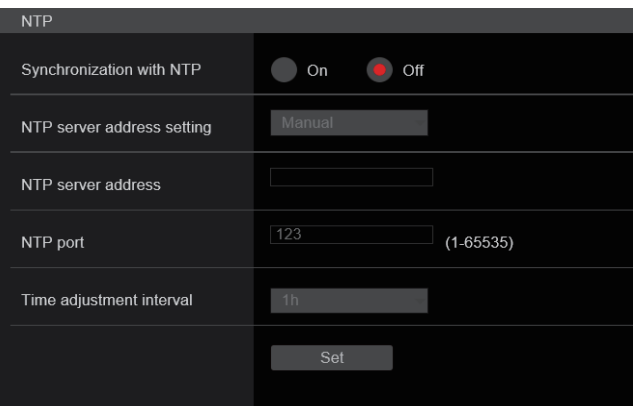

#### **Synchronization with NTP [On, Off]**

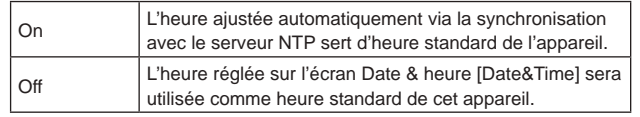

**Réglages usine :** Off

# **NTP server address setting [Auto, Manual]**

Sélectionner la méthode d'acquisition de l'adresse de serveur NTP.

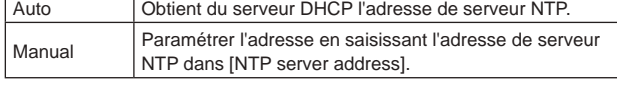

# **Réglages usine :** Manual

**<REMARQUE>**

• Pour obtenir du serveur DHCP l'adresse de serveur NTP, [DHCP] ou [DHCPv6] doivent être réglés sur [On] dans [Network] de l'écran de configuration du réseau [Network]. (→ page 182)

# **NTP server address**

Lorsque [Manual] est sélectionné dans [NTP server address setting], saisir l'adresse IP ou le nom d'hôte du serveur NTP.

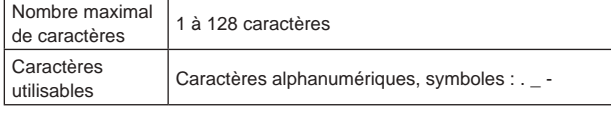

#### **Réglages usine :** vide **<REMARQUE>**

- Pour saisir le nom d'hôte [NTP server address], l'option [DNS] doit être sélectionnée dans [Network] de l'écran de configuration du réseau [Network]. (→ page 182)
- Ceci ne fonctionne pas si l'adresse locale de lien est définie dans [NTP server address].

# **NTP port [1 à 65535]**

Saisir le numéro de port du serveur NTP.

Les numéros de port suivants sont utilisés par l'appareil et ne sont donc pas disponibles.

20, 21, 23, 25, 42, 53, 67, 68, 69, 80, 110, 161, 162, 443, 546, 547, 554, 995, 5960 à 5985, 7960 à 8060, 10669, 10670, 11900, 59000 à 61000

**Réglages usine :** 123

# **Time adjustment interval [1h à 24h]**

Sélectionner l'intervalle (1 à 24 heures par incréments d'une heure) pour obtenir l'heure depuis le serveur NTP.

**Réglages usine :** 1h

# z**HTTPS**

Utiliser la fonction HTTPS active le cryptage de l'accès à la caméra et améliore la sécurité des communications.

Le paramètre est validé avec le bouton [Set].

Voir la page 192 pour avoir des détails sur la méthode de configuration **HTTPS** 

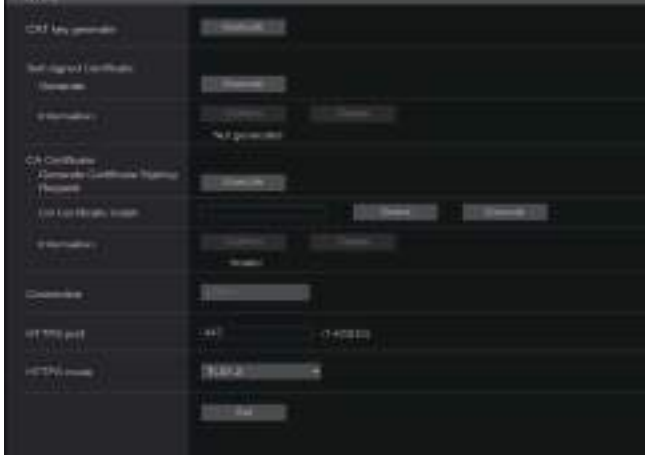

# **CRT key generate**

Une clé CRT (clé de chiffrement SSL) est générée par HTTPS. Pour générer une clé CRT, cliquer sur la touche [Execute] pour afficher la boîte de dialogue [CRT key generate]. Pour plus de détails, consultez "Génération d'une clé CRT (clé de chiffrement SSL)" (→ page 193).

# **Self-signed Certificate - Generate**

Un certificat de sécurité auto-signé est généré par HTTPS. (Certificat auto-signé)

Pour générer un certificat auto-signé (certificat de sécurité), cliquer sur la touche [Execute] pour afficher la boîte de dialogue [Self-signed Certificate - Generate] et effectuer l'opération.

Pour plus de détails, consultez "Génération d'un certificat auto-signé (certificat de sécurité)" (→ page 193).

# **Self-signed Certificate - Information**

Cette option permet d'afficher les informations relatives au certificat auto-signé (certificat de sécurité).

Lorsque vous cliquez sur la touche [Confirm], le contenu enregistré du certificat auto-signé généré (certificat de sécurité) est affiché dans la boîte de dialogue [Self-signed Certificate - Confirm].

Cliquer sur la touche [Delete] pour effacer le certificat auto-signé généré (certificat de sécurité).

# **CA Certificate - Generate Certificate Signing Request**

Lorsque vous utilisez comme certificat de sécurité pour HTTPS un certificat de sécurité délivré par une autorité de certification (CA), un demande de signature de certificat (CSR) est générée pour être soumise à cette même autorité de certification (CA). Pour générer une demande de signature de certificat (CSR), cliquer sur la touche [Execute] pour afficher la boîte de dialogue [CA Certificate - Generate Certificate Signing Request] et effectuer

l'opération. Pour plus de détails, consultez "Génération d'un Certificate Signing Request (CSR) (demande de signature de certificat)" (→ page 194).

# **CA Certificate - CA Certificate install**

Cette option permet d'afficher les informations relatives aux certificats de serveur (certificats de sécurité) délivrés par une autorité de certification (CA) et déjà installés ou sur le point de l'être. Dans la boîte de dialogue [File Open] affichée en cliquant sur la touche [Select], sélectionner le fichier du certificat de serveur (certificat de sécurité) délivré par l'autorité de certification (CA), puis cliquer sur la touche [Execute] pour installer ce même certificat de serveur (certificat de sécurité).

Si le certificat de serveur (certificat de sécurité) est installé, son nom de fichier s'affichera.

Pour plus de détails, consultez "Installation d'un Certificat Serveur"  $(\rightarrow$  page 195).

# **CA Certificate - Information**

Cette option permet d'afficher les informations relatives au certificat de serveur (certificat de sécurité).

Lorsque vous cliquez sur la touche [Confirm], le contenu enregistré du certificat de serveur (certificat de sécurité) installé est affiché dans la boîte de dialogue [Server Certificate - Confirm]. Si le certificat de serveur (certificat de sécurité) n'est pas installé, le contenu de la demande de signature de certificat (CSR) générée est affiché. Cliquer sur la touche [Delete] pour effacer le certificat de serveur (certificat de sécurité) installé.

# **<REMARQUE>**

• Pour supprimer un certificat serveur (certificat de sécurité) activé, vérifier s'il existe une copie de sauvegarde de ce certificat sur l'ordinateur ou le support d'enregistrement. Un certificat serveur (certificat de sécurité) sera nécessaire pour le réinstaller.

#### **Connection [HTTP, HTTPS]**

Cette option configure la méthode de connexion à l'appareil.

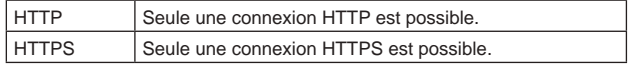

#### **Réglages usine :** HTTP

Pour plus de détails, consultez "Paramétrer la méthode de connexion"  $(\rightarrow$  page 196).

# **<REMARQUE>**

• Lors de l'utilisation d'une connexion HTTPS, la connexion réseau avec l'AW-RP120, l'AW-RP50 et l'AK-HRP200 sera désactivée.

# **HTTPS port [1 à 65535]**

Le numéro de port à utiliser avec HTTPS est défini ici. Les numéros de port suivants sont utilisés par l'appareil et ne sont donc pas disponibles.

20, 21, 23, 25, 42, 53, 67, 68, 69, 80, 110, 123, 161, 162, 546, 547, 554, 995, 5960 à 5985, 7960 à 8060, 10669, 10670, 11900, 59000 à 61000

# **Réglages usine :** 443

- **<REMARQUE>**
- Cet appareil redémarrera si la méthode de connexion est modifiée.
- En utilisant un certificat auto-signé : Un écran d'avertissement s'affiche lors du premier accès à la caméra via HTTPS. Installer le certificat auto-signé (certificat de sécurité) sur l'ordinateur en suivant les consignes à l'écran.  $(\rightarrow$  page 197)
- En utilisant un certificat serveur : Installer au préalable le certificat racine ou un certificat intermédiaire de l'autorité de certification (AC) sur le navigateur web. Suivre les procédures de l'autorité de certification (AC) pour obtenir et installer les certificats racine et intermédiaires.
- Lorsque vous accédez à la caméra via HTTPS, il se peut que la vitesse d'affichage et la fréquence d'images du film soient réduites.
- Lorsque vous accédez à la caméra via HTTPS, il se peut que l'affichage des images prenne un certain temps.
- Lorsque vous accédez à la caméra via HTTPS, il se peut que les images soient troublées et que le son soit interrompu.
- Le nombre maximal de caméras pouvant être connectées simultanément dépend de la taille maximale d'image et du format de distribution.

#### **HTTPS mode [TLS1.0/1.1/1.2/1.3, TLS1.2, TLS1.3]**

Ceci permet de régler le protocole de chiffrement lors de l'accès de la caméra par HTTPS.

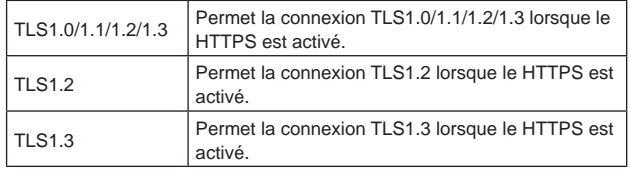

**Réglages usine :** TLS1.2

## ●RTSP

La configuration des paramètres relatifs à la fonction RTSP s'effectue ici. La fonction RTSP définit le port de transmission RTSP et le "RTSP request URL" (URL de requête RTSP) utilisés pendant la transmission de l'image IP.

Le paramètre est validé avec le bouton [Set].

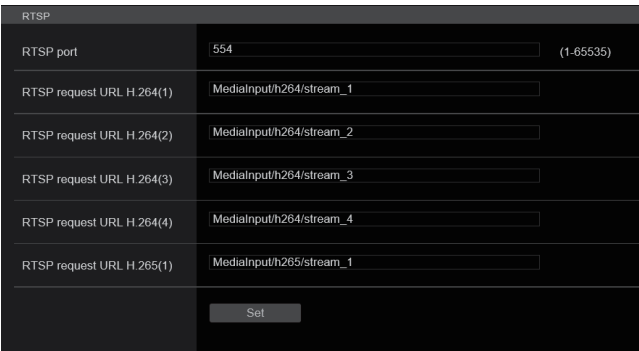

#### **RTSP port [1 à 65535]**

Règle le numéro du port de réception RTSP.

Les numéros de port suivants sont utilisés par l'appareil et ne sont donc pas disponibles.

20, 21, 23, 25, 42, 53, 67, 68, 69, 80, 110, 123, 161, 162, 443, 546, 547, 995, 5960 à 5985, 7960 à 8060, 10669, 10670, 11900, 59000 à 61000

**Réglages usine :** 554

# **RTSP request URL**

Définit l'URL pour RTSP lors de requêtes de transmission d'image IP à l'appareil.

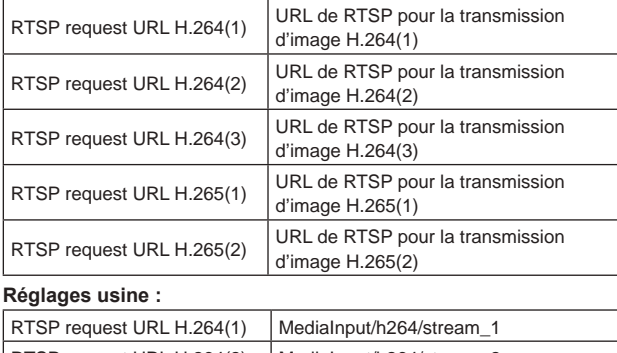

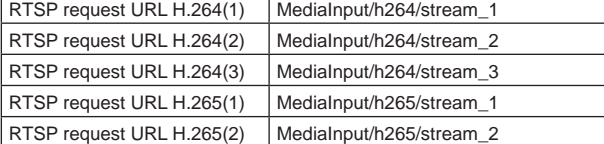

• Jusqu'à 255 caractères peuvent être saisis.

• Les caractères suivants peuvent être affichés.

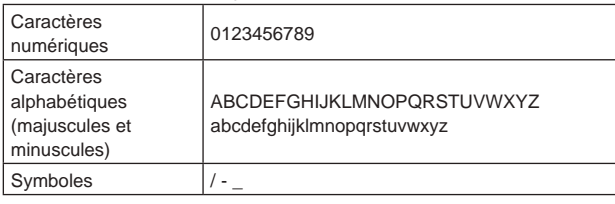

#### **<REMARQUE>**

• Les paramètres "RTSP request URL" ne peuvent pas partager un même URL.

#### ● SNMP

Effectuer les réglages relatifs à la fonctionnalité SNMP. Il est possible de vérifier l'état de l'appareil en utilisant le gestionnaire SNMP pour se connecter.

Le paramètre est validé avec le bouton [Set].

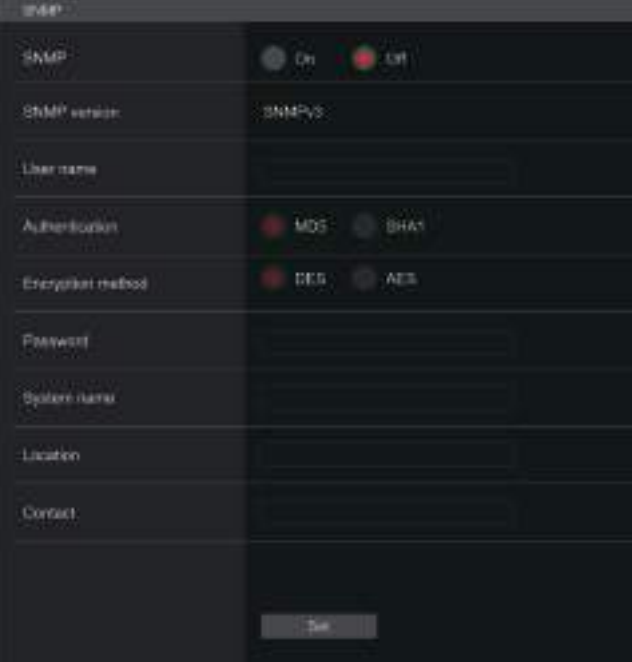

#### **SNMP [On, Off]**

Permet de définir si utiliser la fonction SNMP. **Réglages usine :** Off

#### **User name**

Permet de définir le nom d'utilisateur utilisé pour l'authentification de l'utilisateur.

Il faut indiquer le même nom d'utilisateur défini ici dans le gestionnaire SNMPv3.

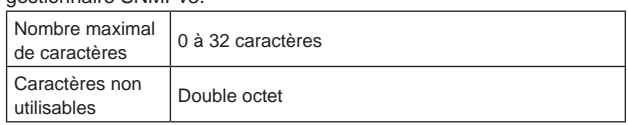

# **Authentication**

Permet de définir l'algorithme utilisé pour l'authentification de l'utilisateur.

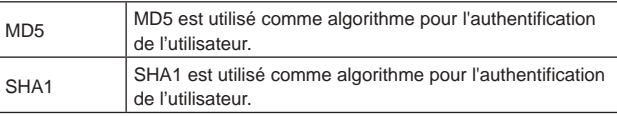

**Réglages usine :** SHA1

#### **Encryption method**

Permet de régler la méthode de chiffrement utilisée pour les communications.

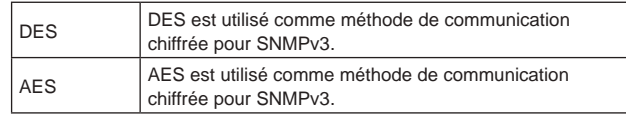

**Réglages usine :** AES

### **Password**

Permet de définir le mot de passe utilisé pour l'authentification de l'utilisateur. Il faut indiquer le même mot de passe défini ici dans le gestionnaire SNMPv3.

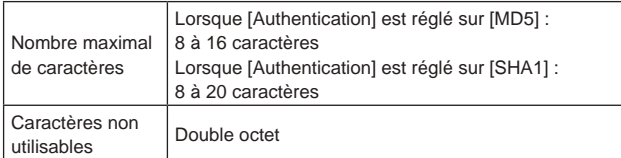

# **System name**

Saisir le nom du dispositif utilisé pour gérer cet appareil en utilisant la fonctionnalité SNMP.

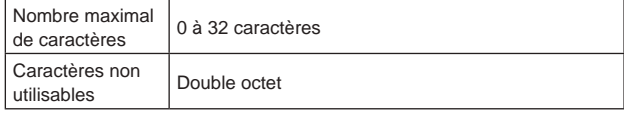

# **Location**

Permet de définir l'emplacement où cet appareil a été installé.

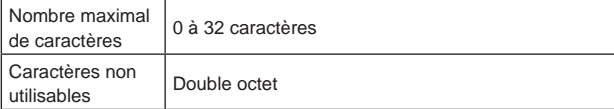

#### **Contact**

Saisir ici l'adresse électronique ou le numéro de téléphone de l'administrateur.

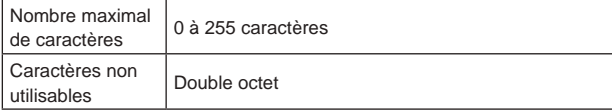

# ● **TSL5.0**

Effectuer les réglages relatifs au protocole TSL version 5.0. Définir les informations nécessaires pour contrôler les comptages de cet appareil depuis un dispositif qui prend en charge le protocole TSL5.0 avec la fonction TSL5.0.

Le paramètre est validé avec le bouton [Set].

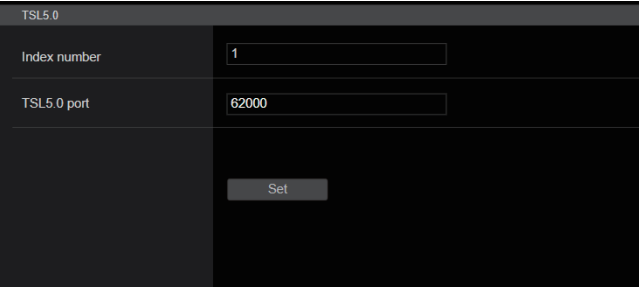

#### **Index number [1 à 65534]**

En faisant correspondre l'INDEX réglé sur le dispositif de commande TSL5.0 et le numéro d'index de cet appareil, il est possible de contrôler individuellement les comptages de cet appareil. **Réglages usine :** 1

#### **TSL5.0 Port [1 à 65535]**

Permet de définir le numéro de port qui recevra les commandes par le protocole TSL 5.0.

**Réglages usine :** 62000

# z**Referrer check**

En activant la vérification Referrer, il est possible de vérifier que le dispositif demandant l'accès à la caméra est légitime. L'accès est refusé s'il est déterminé que le dispositif tentant d'accéder

n'est pas autorisé. En fonction de l'environnement dans lequel l'appareil est utilisé, il pourrait être impossible d'accéder à l'appareil lorsque la vérification Referrer est activée.

Si cela se produit, il est possible d'accéder à l'appareil en désactivant la vérification Referrer, mais il ne sera plus possible de déterminer si la tentative d'accès au dispositif est non autorisée.

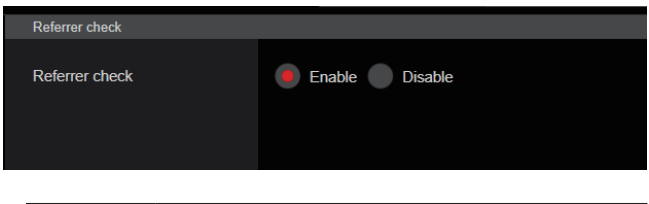

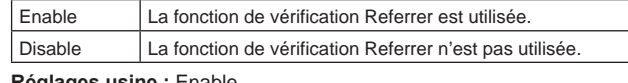

**Réglages usine :** Enable

# z**mDNS**

En configurant un [mDNS] [Host name], il est possible d'accéder à cet appareil via http://Host name.local.

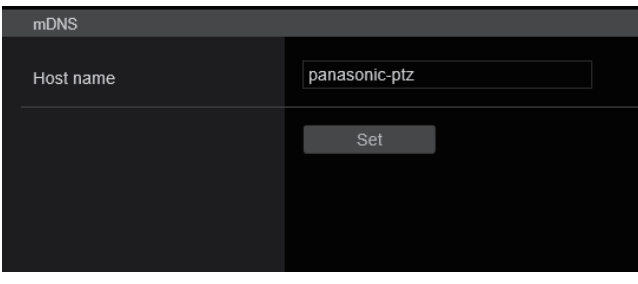

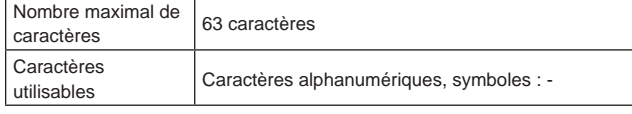

**Réglages usine :** panasonic-ptz

#### **<REMARQUE>**

• Le bon fonctionnement ne peut pas être garanti s'il y a une autre caméra avec les mêmes réglages sur le même réseau.

# ● 802.1X

Permet d'effectuer les réglages du client IEEE 802.1X. Le paramètre est validé avec le bouton [Set].

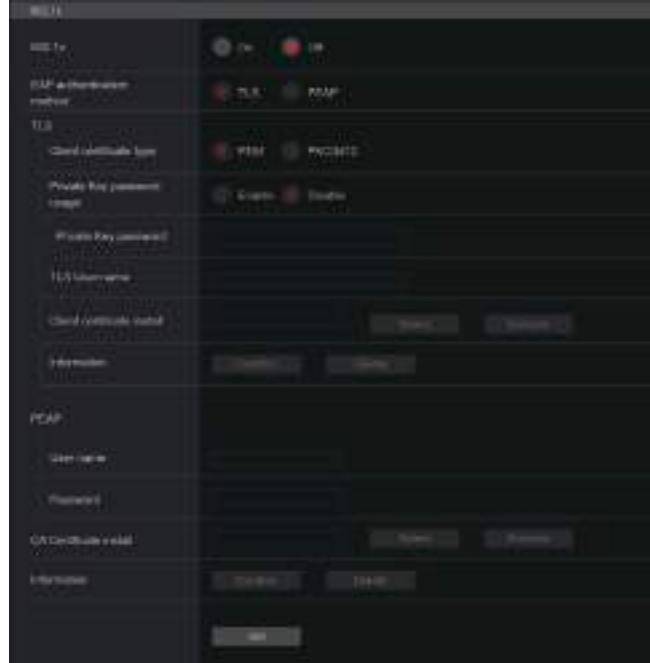

#### **<REMARQUE>**

- Une connaissance de la norme 802.1X est nécessaire pour terminer les réglages.
- Consulter l'administrateur réseau pour avoir des détails.
- Il est nécessaire d'effectuer les réglages d'un serveur d'authentification et de l'authentificateur séparément lors de la création d'un système qui utilise cette fonction.
- Consulter l'administrateur réseau pour avoir des détails.
- Dans une configuration système où la norme 802.1X est active, il n'est pas possible de contrôler la caméra à partir du AW-RP150 ou du AW-RP60.
- Avant la configuration, accéder à l'écran de réglage [Date&Time] ou à l'écran de réglage [NTP] pour régler l'heure de cet appareil. Le bon fonctionnement pourrait être impossible si l'heure n'a pas été correctement réglée sur l'appareil.
- Avant la configuration, sur l'écran de réglage [Date&Time], régler [Memory] sur [Enable].

# **802.1X [On, Off]**

Permet de définir si utiliser la fonction 802.1X. **Réglages usine :** Off

#### **EAP authentication method [TLS, PEAP]**

Effectue les réglages de la méthode d'authentification utilisée pour la fonction 802.1X.

Cet appareil prend en charge des méthodes d'authentification qui utilisent le protocole TLS ou PEAP.

**Réglages usine :** TLS **<REMARQUE>**

• Le bon fonctionnement pourrait être impossible si elle ne correspond pas à la méthode d'authentification permise par le serveur d'authentification.

# **TLS**

Effectue les réglages pour le moment où la méthode d'authentification TLS est utilisée.

# **Client certificate type [PEM, PKCS#12]**

Effectue les réglages de la méthode du certificat client utilisée avec l'authentification TLS.

Cet appareil prend en charge les méthodes PEM et PKCS#12. **<REMARQUE>**

• Si une clé privée doit être utilisée, les informations de celle-ci doivent être incluses dans le certificat client. Régler [Private Key password usage] sur [Enable] et valider le bon mot

de passe.

- En installant un certificat client avec la méthode PKCS#12, il est nécessaire de régler [Private Key password usage] sur [Enable] et de valider le bon mot de passe.
- Si la méthode PKCS#12 est sélectionnée, le mot de passe PKCS#12 et le [Private Key password] doivent correspondre.

# **Private Key password usage [Enable, Disable]**

Définit si utiliser une clé privée dans le certificat client.

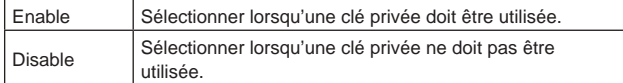

# **<REMARQUE>**

• Si [Enable] est sélectionné, la valeur correcte doit être définie pour [Private Key password].

#### **Private Key password**

Permet d'effectuer les réglages du mot de passe défini dans la clé privée.

# **<REMARQUE>**

• En installant un certificat client de la méthode PKCS#12, saisir le même mot de passe que celui défini pour PKCS#12.

#### **TLS User name**

Permet de définir un nom d'utilisateur autorisé par l'authentification TLS. **<REMARQUE>**

• Consulter l'administrateur réseau concernant les noms d'utilisateur valides.

# **Client certificate install**

Permet d'installer le certificat client.

- **<REMARQUE>** • Le certificat client installé doit être celui émis par l'autorité de
- certification. • Avant d'installer le certificat, vérifier que les réglages de [Client certificate type], [Private Key password usage], et de [Private Key password] sont terminés.

Le certificat pourrait ne pas s'installer correctement si les réglages ci-dessus ne sont pas terminés.

#### **PEAP**

Effectue les réglages pour le moment où la méthode d'authentification PEAP est utilisée.

#### **User name**

Permet de définir un nom d'utilisateur autorisé par l'authentification PEAP.

#### **<REMARQUE>**

• Consulter l'administrateur réseau concernant les noms d'utilisateur valides.

# **Password**

Permet de définir le mot de passe lié au nom d'utilisateur dans l'authentification PEAP.

# **<REMARQUE>**

• Consulter l'administrateur réseau concernant les mots de passe valides.

# **CA Certificate install**

Permet d'installer le certificat CA utilisé dans l'authentification IEEE 802.1X.

# **<REMARQUE>**

• Le certificat CA installé doit être celui émis par la bonne autorité de certification.

# z**Easy IP Setup Tool Plus**

Permet d'effectuer les réglages en relation avec Easy IP Setup Tool Plus.

Le paramètre est validé avec le bouton [Set].

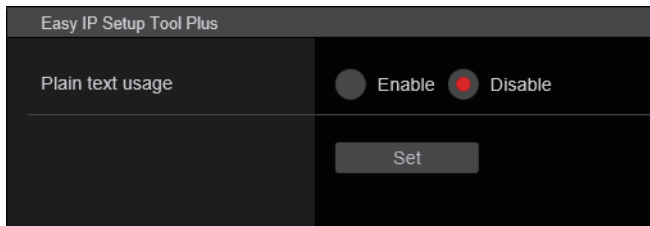

# **Plain text usage [Enable, Disable]**

Permet de définir si chiffrer les communications avec Easy IP Setup Tool Plus.

**Réglages usine :** Disable

# **Paramètres HTTPS [HTTPS]**

Cette option permet de crypter l'accès à la caméra et de paramétrer HTTPS afin d'améliorer la sécurité des communications.

Le paramétrage de HTTPS s'effectue en suivant la procédure décrite ci-dessous.

Le paramètre est validé avec le bouton [Set].

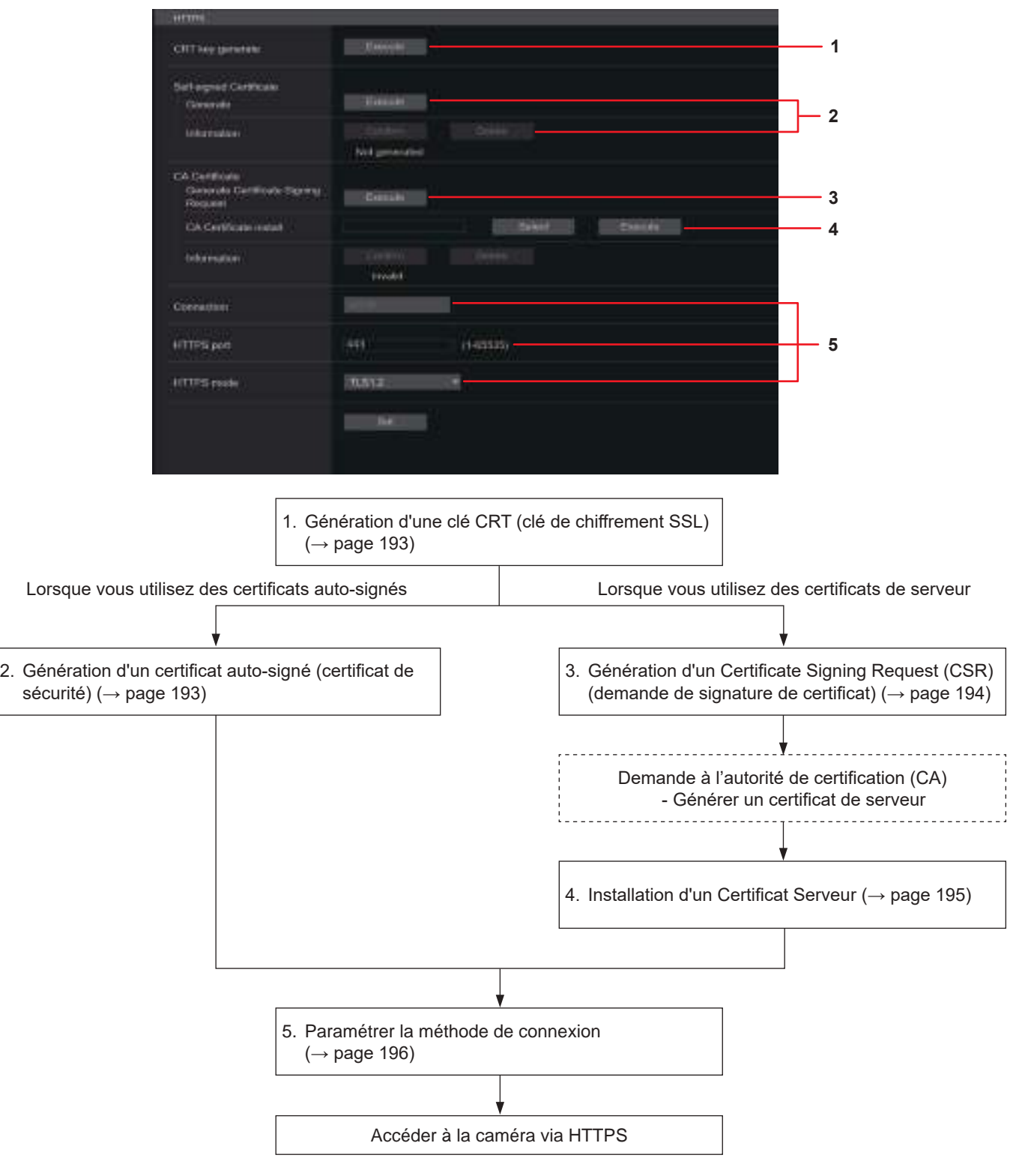

# **<REMARQUE>**

• Lorsque vous utilisez un certificat de serveur, la procédure allant de la demande à l'autorité de certification (CA) à la délivrance d'un certificat de serveur doit être effectuée entre client et autorité de certification (CA).

• Utiliser soit un certificat auto-signé, soit un certificat serveur. Lorsque la génération d'un certificat auto-signé et l'installation d'un certificat serveur sont simultanées, l'appareil donne la priorité au certificat serveur.

# ■ Génération d'une clé CRT (clé de chiffrement **SSL)**

# **[CRT key generate]**

- **<REMARQUE>**
- Une clé CRT ne peut être générée si des certificats auto-signés et des certificats de serveur sont activés.
- La taille de la clé pouvant être utilisée par l'autorité de certification (AC) diffère lorsqu'un certificat de serveur est utilisé. Vérifier au préalable la taille de la clé pouvant être utilisée.
- La génération d'une clé CRT peut prendre environ 1 minute pour 1024 bits et environ 2 minutes pour 2048 bits. Ne pas utiliser le navigateur Web avant que la génération de la clé CRT soit terminée. La vitesse d'affichage de l'image et de communication peut ralentir durant la génération d'une clé CRT.
- **1. Cliquer sur la touche [Execute] dans [CRT key generate].** La boîte de dialogue [Current CRT key] s'affiche.

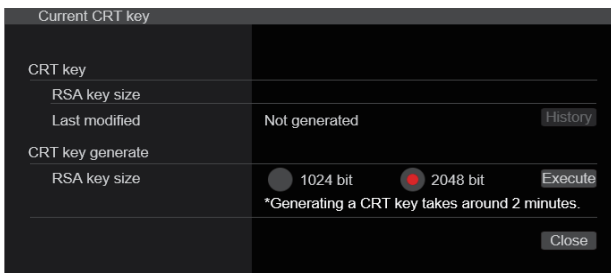

- **2. La taille de la clé CRT générée peut être choisie parmi [1024bit]/[2048bit] dans [CRT key generate] – [RSA key size]. <REMARQUE>**
	- Lorsque vous utilisez un certificat de serveur, la taille de la clé RSA doit se conformer aux prescriptions de l'autorité de certification (CA) à laquelle elle sera demandée.

# **3. Cliquer sur le bouton [Execute].**

La génération de la clé CRT commence.

La longueur de la clé CRT générée et la date/l'heure de fin de la génération sont affichées dans [Current CRT key] lorsque la génération de la clé CRT se termine.

# **<REMARQUE>**

- Effectuer les procédures 1 à 3 pour modifier (mettre à jour) la clé CRT générée. Dans la mesure où la clé CRT, le certificat autosigné et le certificat serveur sont activés comme un tout, il sera nécessaire de produire à nouveau un certificat auto-signé ou de demander un certificat serveur lorsque la clé CRT est modifiée.
- Lorsque la clé CRT est modifiée, les clés CRT précédentes sont historiquement gérées une à la fois. Cliquer sur [History] dans [CRT key] de la boite de dialogue [Current CRT key] permet d'afficher la boite de dialogue [Previous CRT key], ce qui permet de vérifier la taille de la clé ainsi que la date et l'heure auxquelles la génération a été effectuée.

Cliquer sur [Apply] dans la boite de dialogue [Previous CRT key] permet à la clé CRT précédente de passer à la clé CRT actuelle.

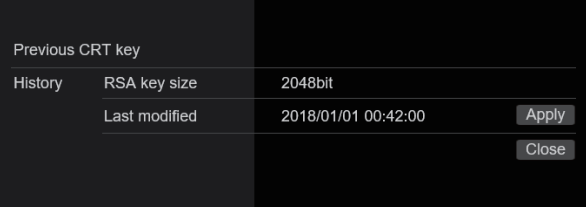

 **Génération d'un certificat auto-signé (certificat de sécurité)**

# **[Self-signed Certificate - Generate] <REMARQUE>**

• Un certificat auto-signé ne peut pas être généré si une clé CRT n'a pas été créée.

# **1. Cliquer sur la touche [Execute] dans [Self-signed Certificate] - [Generate].**

[Self-signed Certificate - Generate] s'affiche.

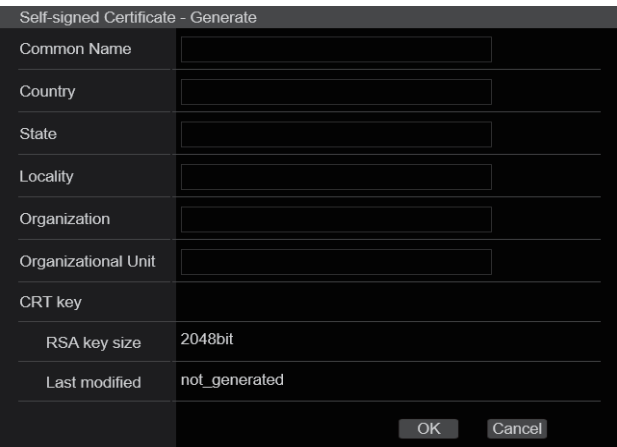

**2. Saisir les informations concernant le certificat à créer.** Les éléments à saisir sont les suivants.

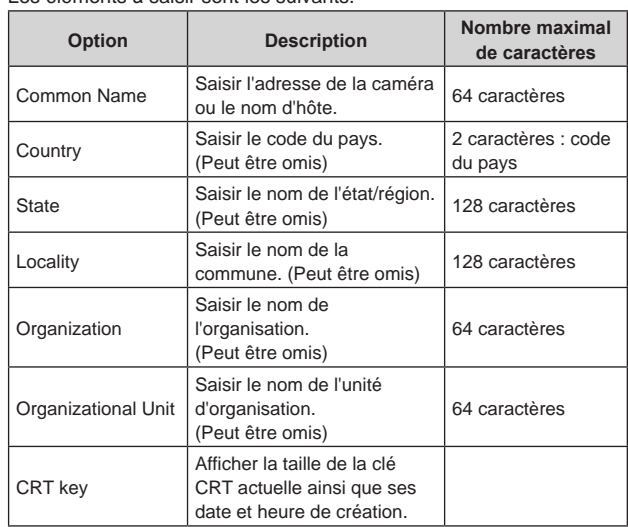

### **<REMARQUE>**

- Le caractères pouvant être utilisés dans [Common Name], [Country], [State], [Locality], [Organization], [Organizational Unit] sont les chiffres de 0 à 9, les majuscules de A à Z, les minuscules de a à z ainsi que les symboles suivants : -. \_ , + / ( ).
- Pour connecter la caméra à internet, paramétrer l'adresse ou le nom d'hôte auquel accéder depuis internet dans [Common Name]. Dans ce cas, lorsque vous accédez localement à la caméra, un écran d'avertissement de sécurité s'affiche à chaque fois que vous accédez à la caméra, même si un certificat de sécurité est installé.
- Lors de la saisie de l'adresse IPv6 dans [Common Name], encadrer l'adresse de [ ]. Ex. : [2001:db8::10]

#### **3. Cliquer sur la touche [OK] après saisie de l'adresse.** Un certificat auto-signé est alors généré. **<REMARQUE>**

• Les informations concernant le certificat auto-signé créé sont affichées dans [Self-signed Certificate] - [Information]. Ce qui suit apparait en fonction de l'état du certificat de sécurité auto-signé (certificat de sécurité).

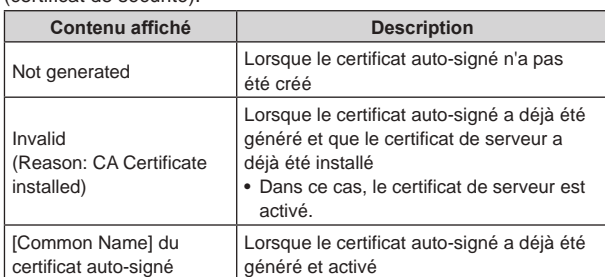

• Lorsque vous cliquez sur la touche [Confirm], le contenu enregistré du certificat auto-signé généré (certificat de sécurité) est affiché dans la boîte de dialogue [Self-signed Certificate - Confirm].

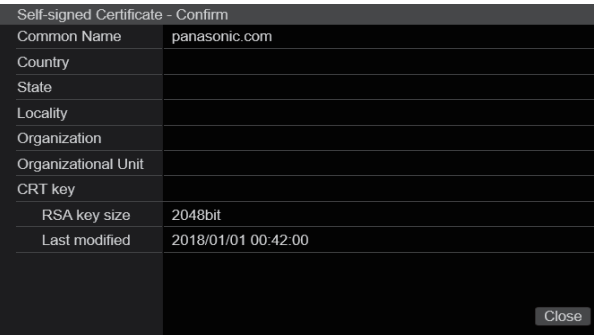

- Cliquer sur la touche [Delete] pour effacer le certificat auto-signé généré (certificat de sécurité).
- Lorsque [HTTPS] est sélectionné dans [Connection], le certificat auto-signé (certificat de sécurité) ne peut pas être effacé.

# **Génération d'un Certificate Signing Request (CSR) (demande de signature de certificat) [CA Certificate - Generate Certificate Signing Request]**

# **<REMARQUE>**

- Une demande de signature de certificat (CSR) ne peut pas être générée si une clé CRT n'a pas été créée.
- Pour générer une demande de signature de certificat (CSR), effectuer préalablement les réglages suivants dans les options Internet du navigateur Web. Effectuer les réglages suivants dans l'onglet [Security] (accès depuis [Tools] dans la barre de menu - [Internet Options] - [Security]).
- Enregistrer la caméra en tant que "Trusted Site".
- Dans [Level Customize], aller sur [File Download] depuis [Download] et régler sur [Enable].
- Dans [Level Customize], aller sur [Automatically Display Dialog when Downloading File] depuis [Download] et régler sur [Enable].

# **1. Cliquer sur [Execute] dans [CA Certificate - Generate Certificate Signing Request].**

La boîte de dialogue [CA Certificate - Generate Certificate Signing Request] s'affiche.

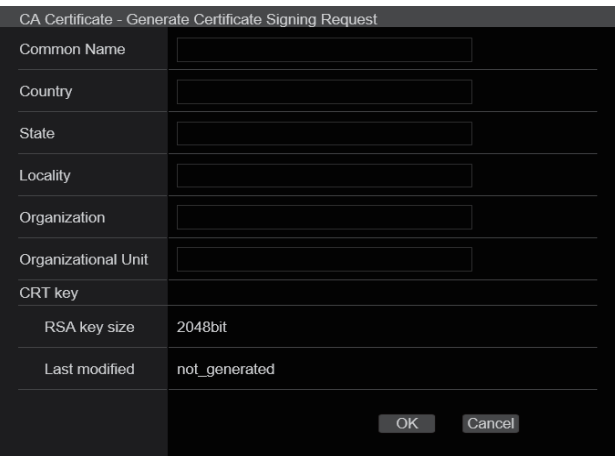

**2. Saisir les informations concernant le certificat à créer.** Les éléments à saisir sont les suivants.

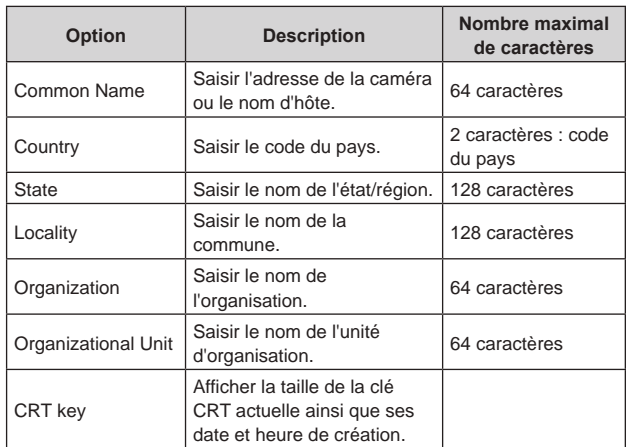

#### **<REMARQUE>**

- Lorsque vous utilisez un certificat de serveur, les informations à saisir doivent se conformer aux prescriptions de l'autorité de certification (CA) à laquelle la demande sera effectuée.
- Le caractères pouvant être utilisés dans [Common Name], [Country], [State], [Locality], [Organization], [Organizational Unit] sont les chiffres de 0 à 9, les majuscules de A à Z, les minuscules de a à z ainsi que les symboles suivants : -.  $_{-}$ , + / ().
- **3. Cliquer sur la touche [OK] après saisie de l'adresse.** La boîte de dialogue [Save As] s'affiche.
- **4. Dans la boîte de dialogue [Save As], attribuer un nom de fichier à la demande de signature de certificat (CSR) et sauvegarder sur votre ordinateur personnel.**

Effectuer une demande à l'autorité de certification (CA) au moyen de la demande de signature de certificat (CSR) sauvegardée.

# **<REMARQUE>**

- Un certificat de serveur est délivré à la fois pour la demande de signature de certificat (CSR) générée et la clé CRT. Le certificat de serveur délivré ne peut plus être utilisé lors d'une création/mise à jour de clé CRT après demande à l'autorité de certification (CA).
- La demande de signature de certificat (CSR) créée par cet appareil est en format PEM.

# **Installation d'un Certificat Serveur [CA Certificate - CA Certificate install]**

# **<REMARQUE>**

- Un certificat de serveur (certificat de sécurité) ne peut être installé si une demande de signature de certificat (CSR) n'a pas été générée.
- Le certificat de serveur doit avoir été délivré par une autorité de certification (CA) pour pouvoir être installé.
- **1. Cliquer sur [Select] dans [CA Certificate CA Certificate install].**

La boîte de dialogue [Open File] s'affiche.

**2. Sélectionner le fichier du certificat serveur et cliquer sur [Open]. Puis cliquer sur [Execute].** Le certificat de serveur est installé.

**<REMARQUE>**

• Le nom d'hôte enregistré sur le certificat serveur installé s'affiche dans [CA Certificate] - [Information]. Les éléments suivants s'affichent également en fonction de l'état du certificat serveur.

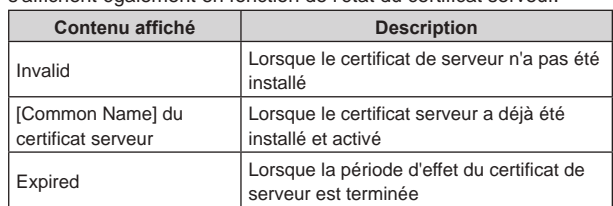

• En cliquant sur [Confirm], le contenu du certificat serveur installé (certificat de sécurité) s'affiche dans la boîte de dialogue [CA Certificate - Confirm]. (Seule une astérisque est affichée dans le champ [Organizational Unit].)

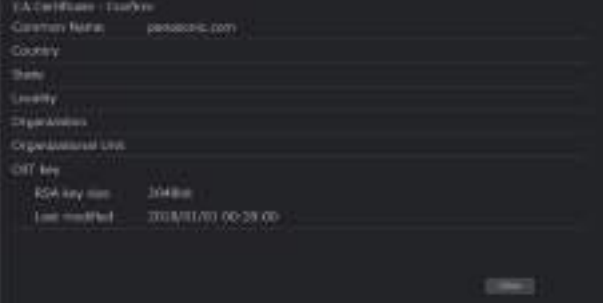

- Cliquer sur la touche [Delete] pour effacer le certificat de serveur (certificat de sécurité) installé.
- Lorsque [HTTPS] est sélectionné dans [Connection], le certificat de serveur (certificat de sécurité) ne peut pas être effacé.
- Effectuer les étapes 1 à 2 pour mettre à jour un certificat de serveur.
- Pour supprimer un certificat serveur (certificat de sécurité) activé, vérifier s'il existe une copie de sauvegarde de ce certificat sur l'ordinateur ou le support d'enregistrement. Un certificat serveur (certificat de sécurité) sera nécessaire pour le réinstaller.
- La fonction HTTPS ne peut plus être utilisée si la période de validité du certificat serveur est terminée. Dans ce cas, la méthode de connexion utilise le HTTP lorsque l'appareil est redémarré. Mettre à jour le certificat serveur avant le fin de sa période de validité.
- La période d'effet du certificat de serveur peut être vérifiée en double-cliquant sur le fichier du certificat de serveur délivré par l'autorité de certification (CA).

# **Paramétrer la méthode de connexion [Connection]**

**1. Paramétrer la méthode d'accès à la caméra dans [Connection].** HTTP : Seule une connexion HTTP est possible. HTTPS : Seule une connexion HTTPS est possible.

**<REMARQUE>**

- Lors de l'utilisation d'une connexion HTTPS, la connexion réseau avec l'AW-RP120, l'AW-RP50 et l'AK-HRP200 sera désactivée.
- **2. Définir le numéro de port à utiliser avec HTTPS dans [HTTPS port].**

Numéros de port pouvant être sélectionnés : 1 à 65535 Les numéros de port suivants sont utilisés par l'appareil et ne sont donc pas disponibles.

20, 21, 23, 25, 42, 53, 67, 68, 69, 80, 110, 123, 161, 162, 443, 546, 547, 554, 995, 5960 à 5985, 7960 à 8060, 10669, 10670, 11900, 59000 à 61000

**Réglages usine :** 443

**3. Réglez le protocole de chiffrement utilisé avec HTTPS dans [HTTPS mode].**

TLS1.0/1.1/1.2 : La connexion TLS1.0/1.1/1.2 est possible. TLS1.2 : La connexion TLS1.2 est possible.

# **4. Cliquer sur le bouton [Set].**

La caméra redémarre et l'accès à la caméra via HTTPS est activé. **<REMARQUE>**

• Cet appareil redémarrera si la méthode de connexion est modifiée. • **Utilisation d'un certificat auto-signé**

Un écran d'avertissement s'affiche lorsque du premier accès à la caméra via le protocole HTTPS. Installer le certificat auto-signé (certificat de sécurité) sur l'ordinateur en suivant les consignes à l'écran. (→ page 197)

- **Utilisation d'un certificat serveur** Installer au préalable le certificat racine ou un certificat intermédiaire de l'autorité de certification (AC) sur le navigateur web. Suivre les procédures de l'autorité de certification (AC) pour obtenir et installer les certificats racine et intermédiaires.
- Lorsque vous accédez à la caméra via HTTPS, il se peut que la vitesse d'affichage et la fréquence d'images du film soient réduites.
- Lorsque vous accédez à la caméra via HTTPS, il se peut que l'affichage des images prenne un certain temps.
- Lorsque vous accédez à la caméra via HTTPS, il se peut que les images soient troublées et que le son soit interrompu.
- Le nombre maximal de caméras pouvant être connectées simultanément dépend de la taille maximale d'image et du format de distribution.

# **Accéder à la caméra via HTTPS**

- **1. Lancer le navigateur web sur votre ordinateur personnel.**
- **2. Saisir l'adresse IP de la caméra dans la barre d'adresse du navigateur web.**

Adresse saisie : https://192.168.0.10/ **<REMARQUE>**

- Lorsque le numéro de port HTTPS a été modifié et n'est plus "443", saisir "https://camera IP address: Port No." dans la barre d'adresse. Ex. : https://192.168.0.11:61443
- Lorsque cet appareil figure dans un réseau local, définir un serveur proxy depuis le navigateur web (barre de menu : [Tools] - [Internet Options]) pour faire en sorte qu'un serveur proxy ne soit pas utilisé pour une adresse locale.

# **3. Appuyer sur la touche [Enter].**

#### L'écran [Live] s'affiche.

Le certificat de sécurité est installé lorsque l'écran d'avertissement de sécurité s'affiche. (→ page 197)

Lorsque [User auth.] est réglé sur [On], l'écran de saisie du nom d'utilisateur et du mot de passe s'affiche avant que l'écran [Live] n'apparaisse.

# **<REMARQUE>**

• Lorsque HTTPS est utilisé, il se peut que l'écran, l'affichage d'image et l'intervalle de rafraîchissement des images (fréquence d'images) subissent un ralentissement.

# z **Installer le certificat de sécurité**

Lors de l'utilisation du protocole HTTPS pour accéder à la caméra, l'écran d'avertissement de sécurité apparaît si le certificat de sécurité de celle-ci n'a pas été installé sur l'ordinateur. Pour empêcher l'affichage de cet écran d'avertissement, le certificat de sécurité doit être installé en suivant les procédures suivantes. S'il n'est pas installé, l'écran d'avertissement de sécurité s'affichera à chaque accès à la caméra.

- **<REMARQUE>**
- Le certificat de sécurité sera installé sur l'ordinateur en fonction du contenu réglé dans [Common Name]. Le contenu défini pour le "Host Name" doit donc correspondre à celui défini pour l'adresse/ le nom d'hôte utilisé pour accéder à la caméra. Si le contenu est différent, un écran d'avertissement de sécurité s'affichera chaque accès à la caméra.
- Un écran d'avertissement de sécurité s'affichera si l'adresse de la caméra/nom d'hôte est modifié(e) même si un certificat de sécurité a été installé. Réinstaller le certificat de sécurité.
- Pour connecter la caméra à internet, paramétrer l'adresse ou le nom d'hôte auquel accéder depuis internet dans [Common Name]. Dans ce cas, lorsque vous accédez localement à la caméra, un écran d'avertissement de sécurité s'affiche à chaque fois que vous accédez à la caméra, même si un certificat de sécurité est installé.
- Lorsque le certificat de sécurité est correctement installé, une icône de clé sera affichée dans la barre d'adresse du navigateur web accédant à la caméra.

# **1. Accéder à la caméra via HTTPS.**

# **2. Lorsque l'écran d'avertissement de sécurité s'affiche, cliquer sur [Continue to this website (not recommended).].**

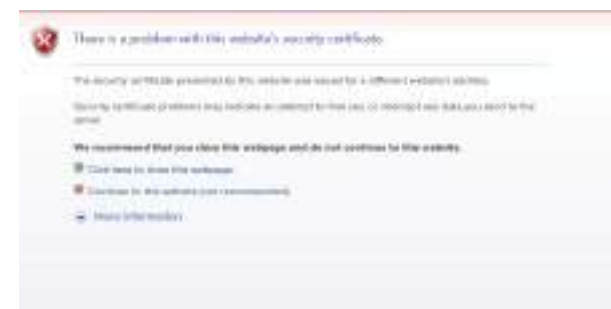

L'écran [Live] s'affiche.

Lorsque l'écran d'authentification s'affiche, saisir le nom d'utilisateur et le mot de passe.

# **<REMARQUE>**

• Lorsque l'écran ci-dessus s'affiche après avoir accédé à un dispositif différent de la caméra ou un site web, il se peut qu'il y ait un problème de sécurité, il faut vérifier cela avec précaution.

**3. Cliquer sur [Certificate error] dans l'URL, puis sur [View certificates].**

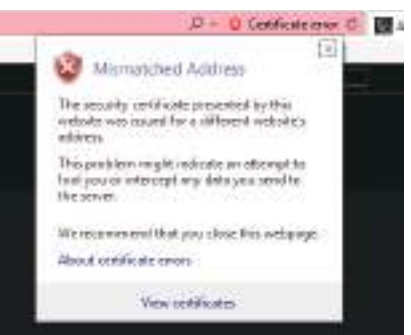

# **4. Cliquer sur [Install Certificate...]**

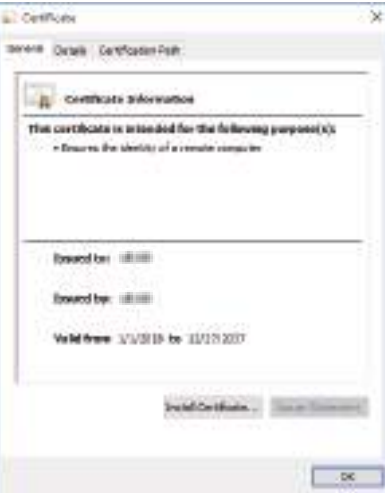

#### **<REMARQUE>**

- Si [Install Certificate...] ne s'affiche pas, fermer Internet Explorer et le redémarrer en sélectionnant [Run as Administrator]. Faire un clic droit sur [Start] - [Program] - [Internet Explorer] puis cliquer sur [Execute as Administrator (A)..].
- **5. Cliquer sur [Next], affiché sur l'assistant d'importation de certificat.**

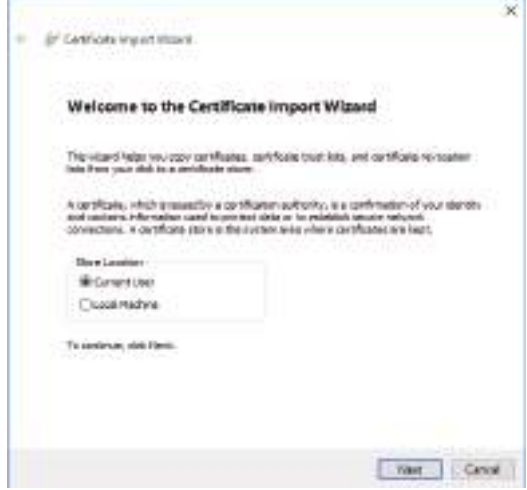

**6. Sélectionner [Place all certificates in the following store] et cliquer sur [Browse...].**

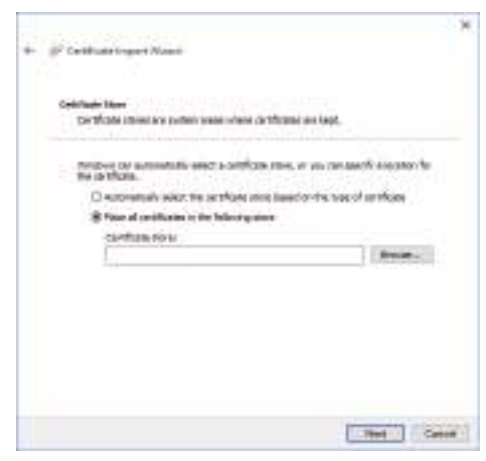

**7. Sélectionner [Trusted Root Certification Authorities] et cliquer sur [OK].**

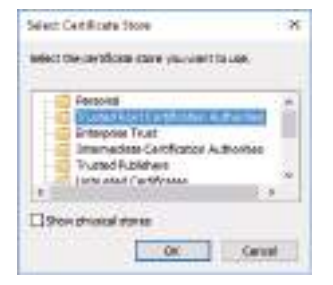

# **8. Cliquer sur [Next].**

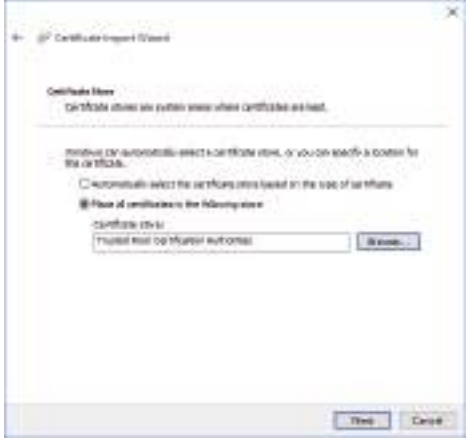

# **9. Cliquer sur [Finish].**

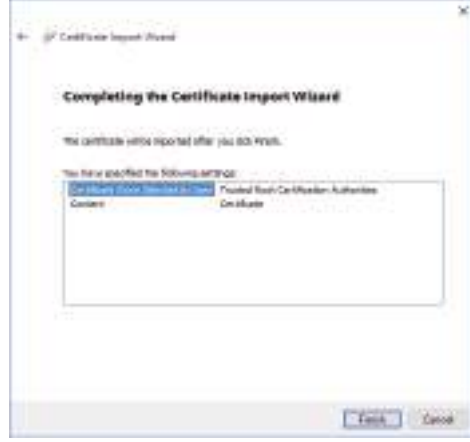

# **10.Cliquer sur [Yes].**

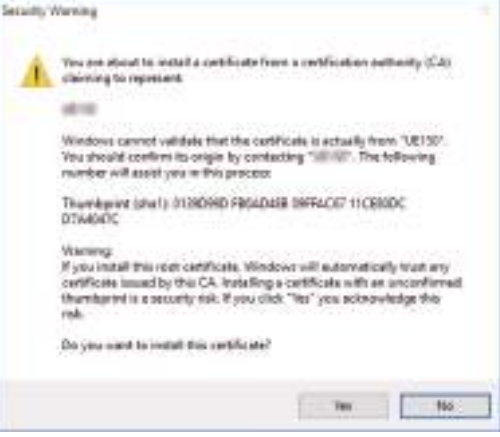

Lorsque l'importation est terminée, l'écran "The import was successful." s'affiche.

# **11.Cliquer sur [OK].**

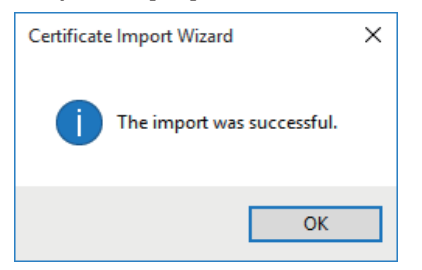

Fermer le navigateur web après l'importation du certificat et s'y reconnecter empêchera l'écran "Certifcate error" de s'afficher.

# **Écran de maintenance [Maintenance]**

Sur cet écran, il est possible de vérifier les journaux système, la version du logiciel, d'initialiser l'appareil, etc.

L'écran Maintenance se compose de quatre paramètres : [System log], [Maintenance], [Product info.] et [Backup].

# **Écran de relevés de système [System log]**

La mémoire interne de l'appareil peut conserver jusqu'à 1000 relevés d'évènement et 100 relevés d'erreur maximum.

Si ce nombre maximum est dépassé, les relevés les plus anciens sont écrasés par les nouveaux.

Les relevés sont effacés quand l'appareil est mis hors tension.

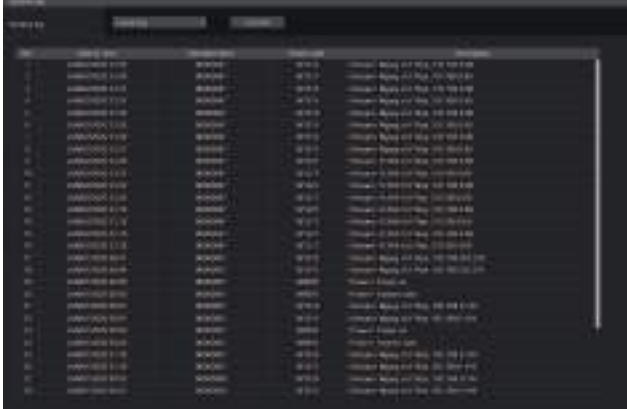

#### **<REMARQUE>**

• Lorsque l'écran de relevés de système est affiché, le relevé évènement apparait.

# **System log [Event log, Error log1, Error log2]**

Permet de permuter l'affichage des relevés d'évènement et des relevés d'erreur.

L'affichage des relevés d'évènement est mis à jour en cliquant sur [Execute].

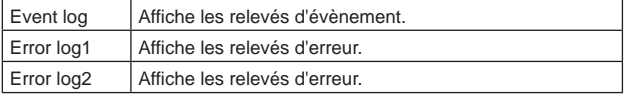

# **[Event log]**

#### **No.**

Affiche dans l'ordre les numéros des relevés.

"1" indique la dernière information et il est possible de sauvegarder jusqu'à 1000 relevés.

#### **Date & Time**

Affiche les dates et les heures auxquelles les évènements se sont produits.

Les dates et heures des évènements survenus sont indiquées au format 24 heures en fonction de l'horloge de l'appareil.

#### **Operation time**

Affiche les dates et les heures auxquelles les évènements se sont produits.

Les dates et heures des évènements survenus sont indiquées par le compteur horaire (0h à 99999h) de l'appareil.

# **Event code**

Affiche les numéros de code des évènements.

#### **Description**

Affiche la description des évènements.

Exemples d'affichage :

- <Power> Power on.
- <Stream> H.264 ch1 Play.
- <Stream> H.264 ch1 Stop.

# **[Error log1, Error log2]**

#### **No.**

Affiche dans l'ordre les numéros des relevés.

"1" indique la dernière information et il est possible de sauvegarder jusqu'à 100 relevés.

#### **Date & Time**

Affiche les dates et les heures auxquelles les erreurs se sont produites.

Les dates et heures des erreurs survenues sont indiquées au format 24 heures selon l'horloge de l'appareil.

#### **Operation time**

Affiche les dates et les heures auxquelles les erreurs se sont produites.

Les dates et heures des erreurs survenues sont indiquées par le compteur horaire (0h à 99999h) de l'appareil.

#### **Error code**

Affiche les numéros de code des erreurs.

#### **Error description**

Affiche la description des erreurs. Exemples d'affichage :

- Motor Driver Error
- Temp Sensor Error

# **Écran Maintenance [Maintenance]**

Permet d'initialiser les données de réglage de l'appareil, de redémarrer l'appareil, etc.

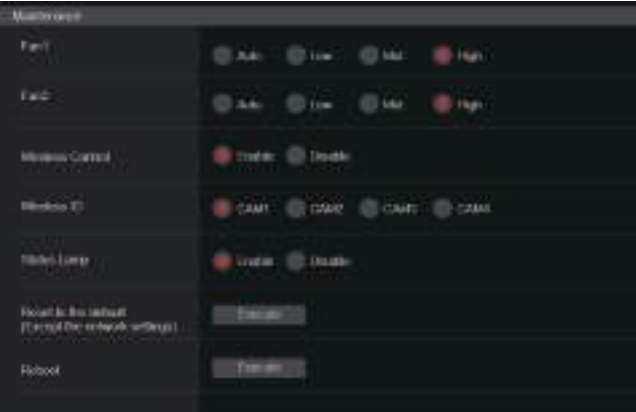

# **Fan1 [Auto, Low, Mid, High]**

Permet de définir le comportement du ventilateur 1 (côté LENS de l'appareil).

# **Fan2 [Auto, Low, Mid, High]**

Permet de définir le comportement du ventilateur 2 (à la base de l'appareil).

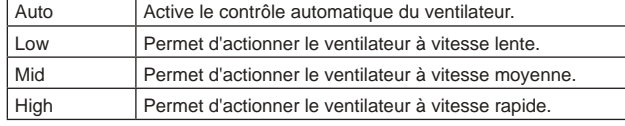

#### **<REMARQUE>**

- Même si ceci est réglé sur [Low], [Mid], ou [High], le ventilateur peut être forcé à s'arrêter si la température est basse.
- Même si ceci est réglé sur [Low] ou [Mid], le ventilateur peut être forcé à tourner sur [High] si la température est élevée.

#### **Wireless Control [Enable, Disable]**

Les opérations pilotées depuis la télécommande sans fil sont réglées ici sur [Enable] ou [Disable].

#### **Wireless ID [CAM1, CAM2, CAM3, CAM4]**

Définir l'ID de la caméra distante (CAM1 à CAM4). Les options [CAM1] à [CAM4] de ce paramètre correspondent aux touches CAMERA <1> à <4> de la télécommande sans fil. **<REMARQUE>**

- Lorsque la mise en marche s'effectue depuis la Veille avec la télécommande sans fil, les commandes effectuées depuis cette dernière sont possibles indépendamment de la valeur de ce réglage.
- Cet élément n'est pas immédiatement répercuté lorsque le paramètre est modifié. Il est répercuté lorsque l'appareil est réglé sur le mode veille et qu'il est mis sur ON avec un dispositif externe autre que la télécommande sans fil.
- Ce paramètre n'est pas répercuté lorsque l'appareil est mis sur ON avec cet élément réglé sur [Disable]. Il est répercuté lorsque l'appareil est réglé sur le mode veille et qu'il est mis sur ON avec un dispositif externe autre que la télécommande sans fil.

#### **Status Lamp [Enable, Disable]**

Le voyant d'affichage de l'état se règle sur [Disable] ou [Enable] ici. Si vous souhaitez que le voyant d'affichage de l'état reste éteint pendant l'utilisation de cet appareil, réglez ce paramètre sur [Disable]. **<REMARQUE>**

• Même si ce paramètre est réglé sur [Disable], le voyant d'affichage de l'état pourrait s'illuminer durant le démarrage de cet appareil, la mise à jour du firmware ou en cas d'anomalie.

# **Reset to the default (Except the network settings)**

Quand le bouton [Execute] est cliqué, l'appareil est ramené aux réglages par défaut.

Une fois que l'action d'initialisation est lancée, l'appareil redémarre ce qui fait qu'aucune commande ne peut être exécutée pendant environ 2 minutes.

## **<REMARQUE>**

- Les paramètres suivants ne seront en revanche pas ramenés à leurs réglages par défaut.
- [Live page Automatic installation of viewer software]
- [Live page Smoother live video display on the browser(buffering)] - Tous les paramètres dans [User mng.]
- Tous les paramètres dans [Network Network]
- [HTTPS Connection]
- [HTTPS HTTPS port]
- [HTTPS HTTPS mode]
- HTTPS: clé CRT, certificat de serveur
- Tous les paramètres dans [UPnP]
- Les valeurs de réglage de [AWB] et [ABB] ne reviendront pas à leurs valeurs par défaut.
- Les réglages de [Format] et de [Frequency] (→ page 121) ne sont pas initialisés.

# **Reboot**

Quand le bouton [Execute] est cliqué, l'appareil redémarre. Une fois l'appareil redémarré, aucune commande ne peut être exécutée pendant environ 2 minutes, comme c'est le cas lorsque l'appareil est mis sous tension.

# **Écran des informations sur le produit [Product info.]**

Les versions du logiciel de l'appareil peuvent être vérifiées sur cet écran.

Des informations relatives à l'appareil, telles que [Model no.], [MAC address(LAN)], [MAC address(SFP+)], [Serial no.] et [Firmware version], sont affichées.

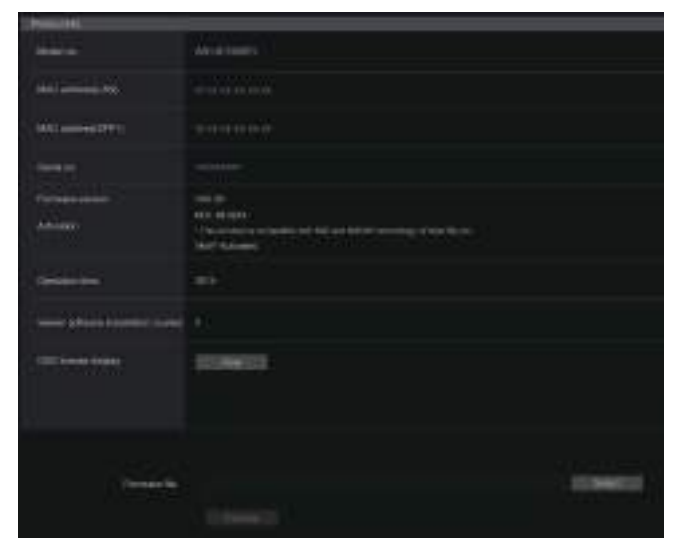

# **Model no.**

Afficher le numéro de modèle de l'appareil.

# **MAC address(LAN)**

Permet d'afficher l'adresse MAC du LAN de cet appareil.

# **MAC address(SFP+)**

Permet d'afficher l'adresse MAC du SFP+ de cet appareil.

**<REMARQUE>**

• Ils ne s'affichent pas lorsque [Basic Config] – [SFP+Mode] est sur [12G Output].

#### **Serial no.**

Afficher le numéro de série de l'appareil.

#### **Firmware version**

Affiche la version du système de l'appareil.

# **Activation**

Afficher les informations sur la fonction activée.

#### **Operation time**

Affiche le nombre d'heures durant lesquelles l'appareil a fonctionné.

# **Viewer software installation counter**

Ce compteur affiche le nombre d'applications du logiciel plug-in de visualisation qui ont été installées automatiquement depuis l'appareil.

#### **OSS license display**

En appuyant sur [View], la licence OSS apparait. Appuyer sur [Close] pour fermer l'écran d'affichage de la licence OSS.

#### **Firmware file**

Permet de mettre à niveau le firmware. Pour plus de détails sur la méthode de mise à niveau, voir "Mise à niveau du firmware (Firmware file)" ( $\rightarrow$  page 201).

# z**Mise à niveau du firmware (Firmware file)**

**1. Télécharger le dernier logiciel sur l'ordinateur. <REMARQUE>**

• Le nombre combiné maximum de caractères à utiliser pour le nom du répertoire dans lequel le logiciel doit être sauvegardé et pour le nom du logiciel qui a été téléchargé est limité à 250 caractères.

**2. Cliquer sur le bouton [Select], et spécifier le logiciel téléchargé.**

# **3. Cliquer sur le bouton [Execute].**

L'écran de vérification de mise à niveau du logiciel s'affiche. Après que la version d'un logiciel a été mise à niveau, les fichiers Internet temporaires doivent être supprimés sans faute.

#### **<REMARQUE>**

- Une barre de progression de la mise à niveau apparait une fois que [Execute] a été cliqué et le traitement prendra environ 1 minute.
- Utiliser l'ordinateur personnel sur le même sous-réseau que la caméra pour mettre la version d'un logiciel à niveau.
- Avant d'utiliser le logiciel de mise à niveau, vérifier attentivement les précautions à prendre, et suivre les instructions.
- En ce qui concerne les logiciels servant à la mise à niveau de la version, utiliser les fichiers suivants spécifiés par Panasonic Connect Co., Ltd.

#### UPDATE.bin

- Durant la mise à niveau, le voyant d'affichage de l'état de l'appareil se comporte ainsi :
	- Clignotement orange : les fichiers sont en cours de transfert - Clignotement rouge : les données sont en cours d'écriture
- Ne pas mettre l'appareil hors tension pendant la mise à niveau de la version du logiciel. (Une fenêtre pop-up apparait pour indiquer que le traitement est terminé.)
- Pendant la mise à niveau de la version d'un logiciel, ne pas essayer d'exécuter d'autres opérations jusqu'à ce que la mise à niveau soit terminée.
- Fermer le navigateur Web une fois la mise à niveau de la version terminée.
- Il faut environ une heure maximum pour mettre à niveau le firmware de l'appareil.
- Le navigateur Web peut se figer si une mise à niveau de la version est effectuée avec Microsoft Edge (mode IE). La mise à niveau de la version se poursuit même si cela se produit, en conséquence ne pas mettre hors tension cet appareil. Suivre la progression de la mise à niveau grâce au voyant d'affichage de l'état de l'appareil (clignotement orange ou bien rouge).
- Si la version est mise à niveau alors que [DHCP] est sur [On], l'adresse IP de l'appareil peut être modifiée après son redémarrage, à la suite de la mise à niveau de la version. Si cela se produit, la fenêtre pop-up avertissant de l'achèvement de la mise à niveau n'apparaitra pas dans le navigateur Web et un délai d'attente peut se produire. Utiliser le voyant d'affichage de l'état de l'appareil pour vérifier que la mise à niveau de la version est terminée.

# **Écran de sauvegarde [Backup]**

Cet écran permet de sauvegarder les paramètres de l'appareil sur un ordinateur personnel, ou de charger dans la caméra les paramètres sauvegardés sur un ordinateur personnel.

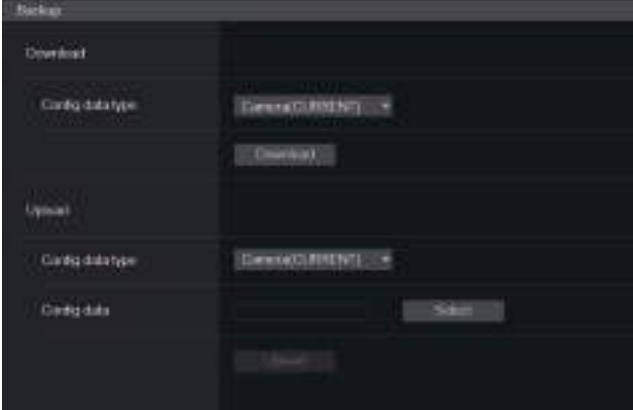

#### **Download**

**Config data type**

**[Camera(CURRENT), Camera(SCENE1) à Camera(SCENE8), Camera(USER1) à Camera(USER3), Camera(PRESET), Network]** Spécifier le type des paramètres à sauvegarder lors d'une

sauvegarde des données de configuration de l'appareil sur un ordinateur personnel.

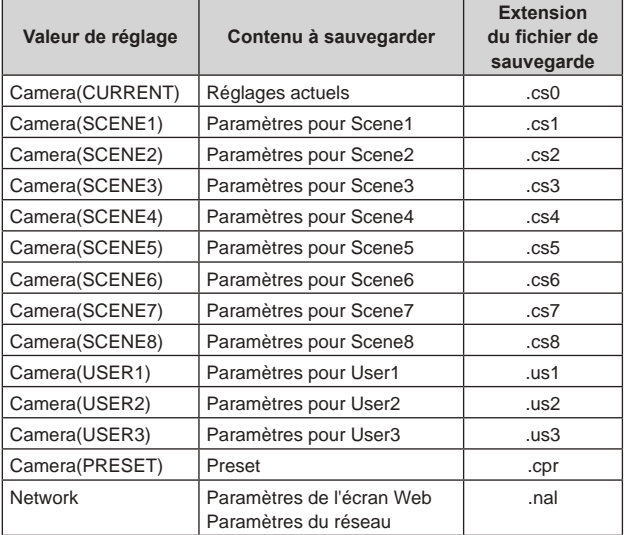

#### **Download**

Sauvegarder les paramètres de l'appareil sur un ordinateur personnel. Lorsque la boîte de dialogue de destination apparaît après avoir cliqué sur [Download], indiquer le dossier de destination. **<REMARQUE>**

- Après avoir cliqué sur [Download], la durée nécessaire pour que la boîte de dialogue de destination apparaisse est d'environ 50 secondes pour un fichier de paramètres de la caméra et d'environ 10 secondes pour un fichier de paramètres du réseau.
- En fonction de l'état de l'appareil, il pourrait être impossible de télécharger les fichiers de configuration. Dans ce cas, l'appareil redémarre automatiquement.

# **Upload**

### **Config data type**

**[Camera(CURRENT), Camera(SCENE1) à Camera(SCENE8), Camera(USER1) à Camera(USER3), Camera(PRESET), Network]** Préciser le type de données de configuration en répercutant les données de configuration sauvegardées sur un ordinateur vers cet appareil.

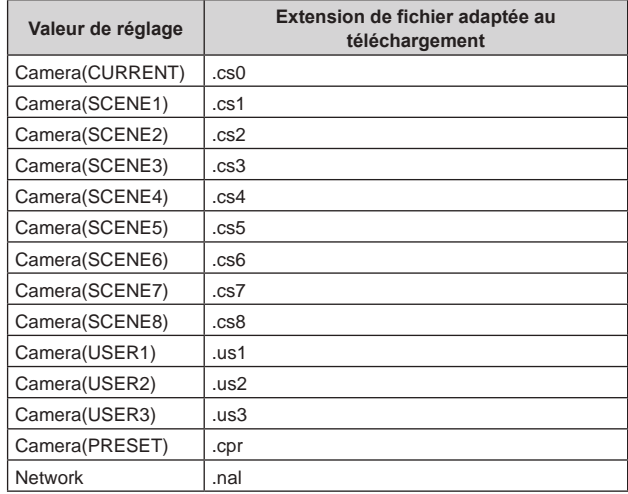

# **Upload**

Les fichiers contenant les paramètres de l'appareil, qui ont été sauvegardés dans l'ordinateur personnel par la fonction Download, sont chargés.

Cliquer sur [Select] pour afficher la boîte de dialogue, puis spécifier le fichier sauvegardé.

Lorsque [OK] est cliqué dans la boîte de dialogue apparaissant après avoir cliqué sur [Upload], le téléchargement vers l'appareil démarre. Une autre boîte de dialogue apparaît une fois que le téléchargement est terminé. Lorsque [OK] est cliqué, l'appareil redémarre automatique.

# **<REMARQUE>**

- Utiliser les fichiers téléchargés vers l'ordinateur comme des données à employer pour le téléchargement vers l'appareil.
- Ne pas mettre l'appareil hors tension pendant le téléchargement vers l'ordinateur ou vers l'appareil.
- Ne pas tenter d'utiliser l'appareil pendant le téléchargement vers l'ordinateur ou vers l'appareil. Attendre la fin du téléchargement.
- Il faudra environ 3 minutes pour que la boîte de dialogue indiquant que le téléchargement est achevé apparaissent dans le cas de fichiers de paramètres de caméra.

# **Affichage de l'écran Web sur un ordinateur équipé d'un écran tactile**

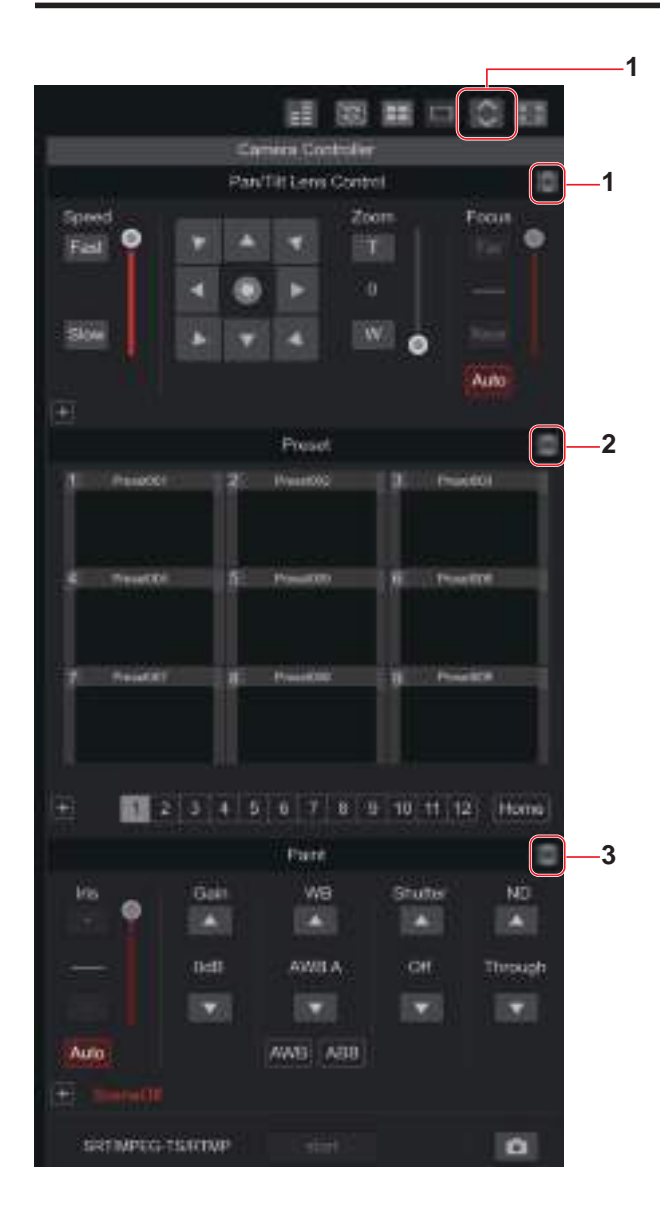

# **1. Touche servant à afficher l'écran des commandes PTZ pour les écrans tactiles**

Cette touche permet à l'écran de basculer vers celui des commandes PTZ pour les écrans tactiles.

# **2. Touche servant à afficher l'écran des commandes préréglées pour les écrans tactiles**

Cette touche permet à l'écran de basculer vers celui des commandes Preset pour les écrans tactiles.

# **3. Touche d'affichage de l'écran de commande Paint pour les écrans tactiles**

Cette touche permet à l'écran de basculer vers celui des commandes Paint pour les écrans tactiles.

# S − **Canara Controllo 5** X PTZ #iun Drawn **4** Fast **Bigs** Focus  $2<sub>exm</sub>$ **6** т Ð w Auto  $n1.0$  $D-EM,(pA,A)$ D-Zoom  $D$  Ext (x2.0) **7 8** SITIWE C-TS/HTMP

**4. Touche de restauration de l'écran depuis l'écran des commandes de l'écran tactile**

Appuyer sur cette touche pour revenir sur l'écran du direct habituel.

# **5. Touches de commutation de l'écran des commandes de l'écran tactile**

Utiliser ceci pour passer sur les écrans des commandes [PTZ]/ [Preset]/[Paint] pour les écrans tactiles.

- **6. Zone des commandes PTZ pour les écrans tactiles** C'est dans cette zone que les touches pour actionner le zoom, la mise au point, le panoramique et la vitesse sont situées et qu'elles peuvent être utilisées avec des écrans tactiles. La fonctionnalité de ces touches de commande est la même que celle des touches affichées sur l'écran du direct habituel.
- **7. Zone des commandes SRT/MPEG2-TS/RTMP pour les écrans tactiles**

C'est dans cette zone que les touches des commandes SRT/MPEG2- TS/RTMP sont situées et qu'elles peuvent être utilisées avec des écrans tactiles. La fonctionnalité de ces touches de commande est la même que celle

des touches affichées sur l'écran du direct habituel.

**8. Touche de capture d'image pour les écrans tactiles** Cette touche de capture d'image est adaptée pour être utilisée avec des écrans tactiles.

La fonctionnalité de ces touches de commande est la même que celle de la touche affichée sur l'écran du direct habituel.

**Écran des commandes PTZ pour les écrans tactiles**

 **Écran des commandes préréglées pour les écrans tactiles**

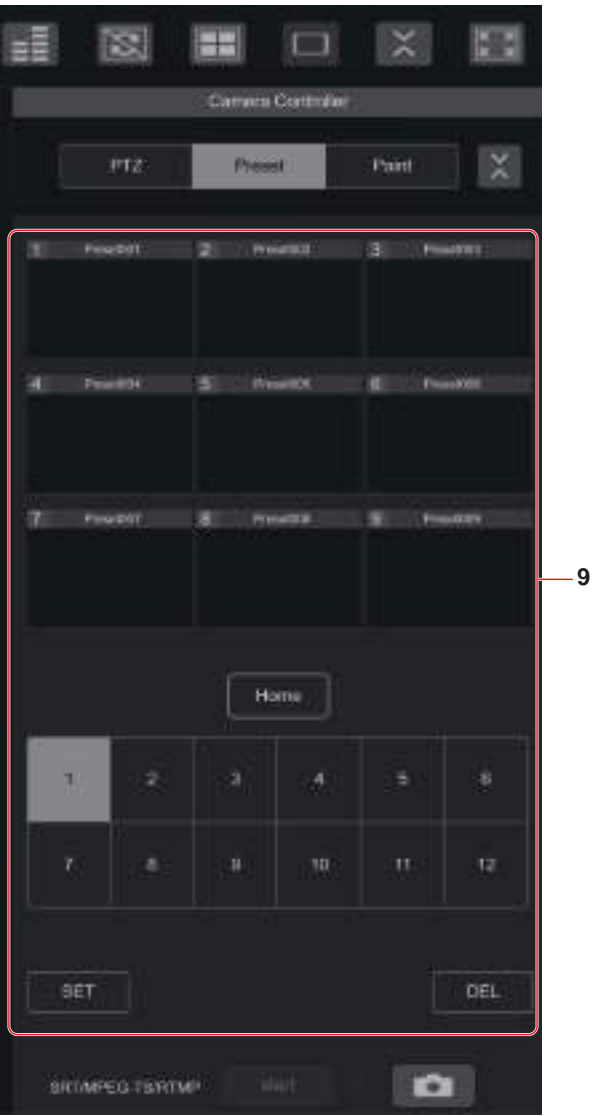

**9. Zone des commandes préréglées pour les écrans tactiles** C'est dans cette zone que les touches des commandes préréglées sont situées et qu'elles peuvent être utilisées avec des écrans tactiles. La fonctionnalité de ces touches de commande est la même que celle des touches affichées sur l'écran du direct habituel.

 **Écran de commande Paint pour les écrans tactiles**

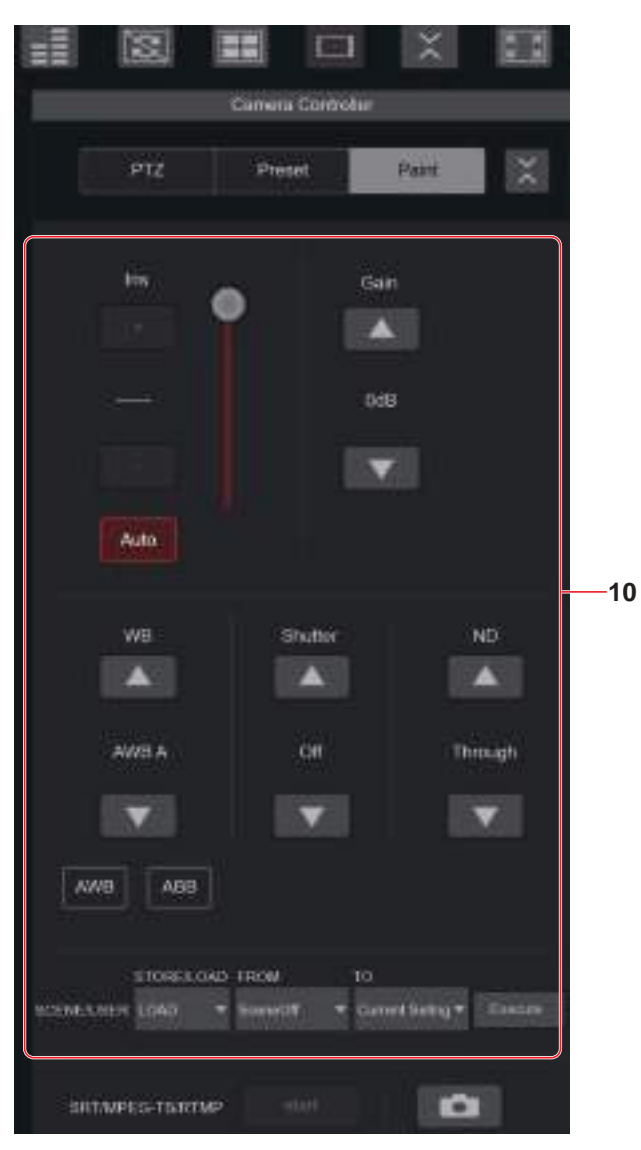

# **10.Zone de commande Paint pour les écrans tactiles**

C'est dans cette zone que les touches des commandes du diaphragme, du gain, des réglages de la balance des blancs, de l'obturateur, du filtre ND de la scène sont situées et qu'elles peuvent être utilisées avec des écrans tactiles.

La fonctionnalité de ces touches de commande est la même que celle des touches affichées sur l'écran du direct habituel.

# **Zone des commandes de configuration pour les écrans tactiles**

Même si l'écran de configuration est affiché, il est possible d'afficher un menu de configuration adapté à l'utilisation des écrans tactiles. La fonctionnalité de ces touches de commande est la même que celle des touches affichées sur l'écran du direct habituel.

Il est possible de manier les commandes en utilisant une conception adaptée aux terminaux mobiles dans l'écran du direct d'un navigateur Web.

# **1. Accéder à l'appareil depuis un terminal mobile.**

Comme pour l'accès à l'appareil depuis un ordinateur, saisir [http://IP address/] dans la barre d'adresse du navigateur Web du terminal mobile. L'écran des terminaux mobiles s'affiche automatiquement.

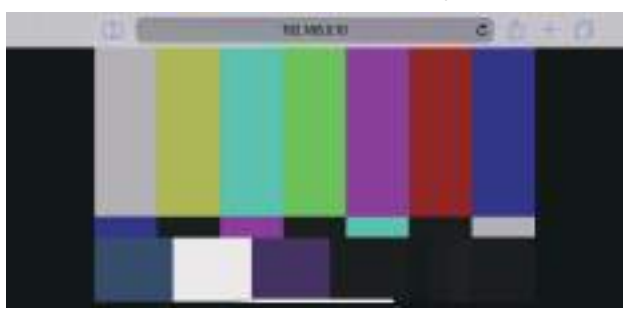

# **2. Changer l'affichage.**

Le mode Full Screen est engagé et seule la vidéo s'affiche immédiatement après l'accès à l'appareil via le navigateur Web du terminal mobile. Trois types d'écran sont disponibles sur le terminal mobile : "Camera Control", "Full Screen", et "Touch Operation Select".

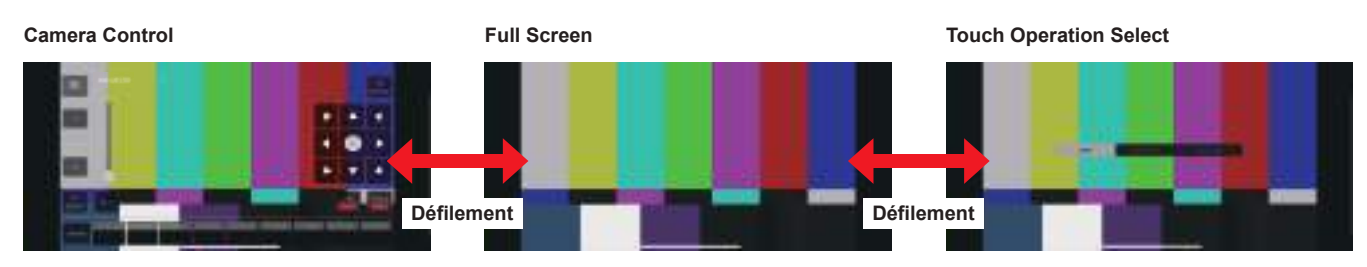

Il est possible de basculer entre Camera Control, Full Screen, et Touch Operation Select en faisant défiler l'écran vers la gauche ou la droite. Lorsque Touch P/T est sélectionné dans Touch Operation Select, la fonction clic du milieu est activée dans le mode Full Screen. De plus, lorsque Touch AF est sélectionné, la fonction Touch AF est activée dans le mode Full Screen.

# **<REMARQUE>**

- Lorsque le bouton est sélectionné dans Touch Operation Select, l'écran bascule automatiquement sur Full Screen.
- Seules les images au format M-JPEG sont disponibles pour l'affichage sur les terminaux mobiles.

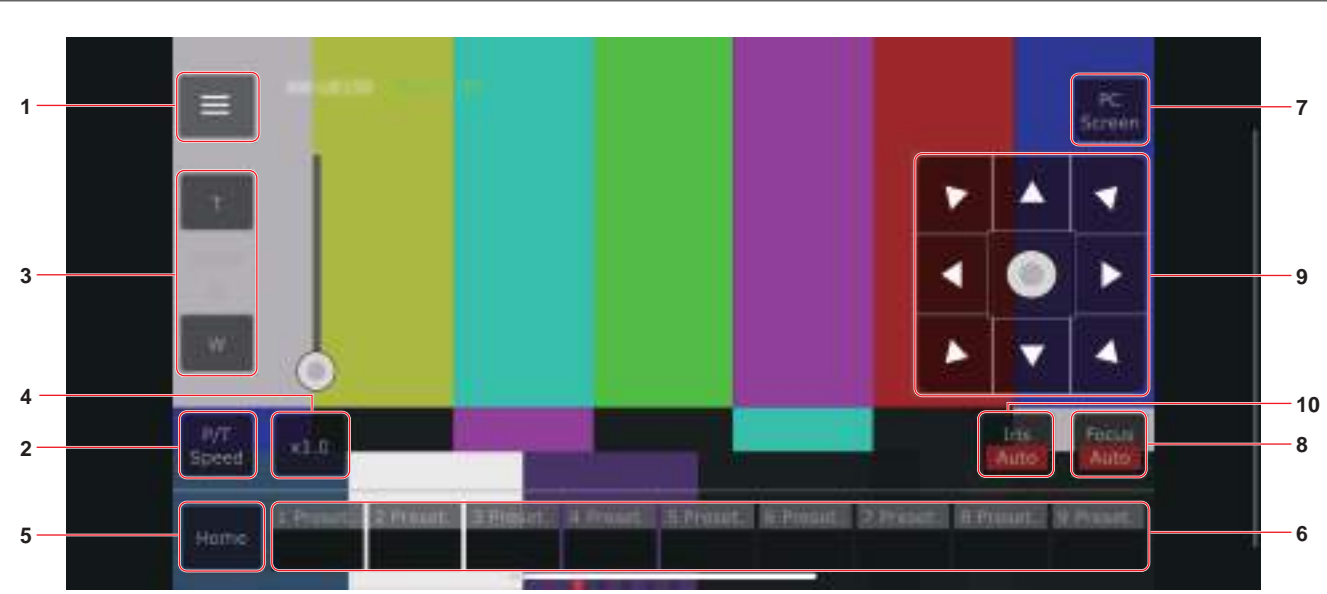

# **Écran de contrôle de la caméra [Camera Control]**

# **1. Bouton pour l'affichage du menu des commandes de l'écran du direct**

Utiliser ceci pour afficher le menu des commandes de l'écran du direct.

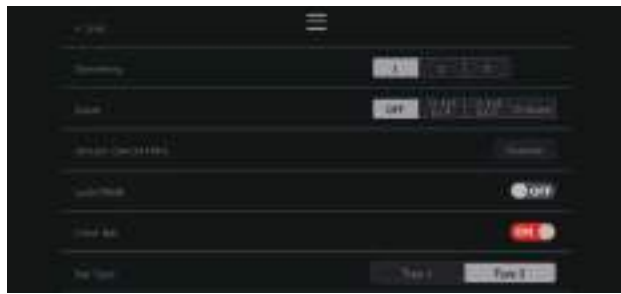

# **< Live**

Utiliser ceci pour fermer le menu des commandes de l'écran du direct.

# **Power**

Permet de mettre en Marche/Pause.

Pour plus de détails, se référer au bouton [Power On] et au bouton [Standby].

# **Compression**

Comme seules les images JPEG peuvent être affichées sur les terminaux mobiles, seul le bouton [JPEG] est affiché.

# **Streaming**

Permet de basculer entre JPEG(1)/JPEG(2)/JPEG(3). Pour plus de détails, se référer à [Stream].

# **Zoom**

Permet d'activer ou de désactiver [D-Zoom], [D-Ext. ×1.4], et [D-Ext. ×2.0].

Pour plus de détails, se référer à [Zoom].

# **Stream (SRT/RTMP)**

Démarre la transmission en continu vers le serveur RTMP/RTMPS ou le décodeur compatible SRT qui a été pré-enregistré.

#### **Lock(WEB)**

Permet d'activer ou de désactiver [Lock(WEB)]. Pour plus de détails, se référer au bouton de verrouillage des commandes [Lock].

#### **Color Bar**

Permet d'afficher ou de cacher le signal de la barre de couleur.

#### **Bar Type**

Permet de basculer la barre de couleur entre le Type1 et le Type2.

### **2. Bouton pour basculer entre P/T Speed/Zoom**

Utiliser ceci pour changer les boutons de la zone des commandes. Lorsque ceci est pressé alors que [P/T Speed] est en cours d'affichage, ceci permet d'afficher le bouton/curseur de la vitesse [Speed] dans la zone des commandes.

Lorsque ceci est pressé alors que [Zoom] est en cours d'affichage, ceci permet d'afficher le bouton/curseur du zoom [Zoom] dans la zone des commandes.

# **3. Zone des commandes P/T Speed/Zoom**

Le bouton/curseur [P/T Speed]/[Zoom] s'affiche.

Permet de basculer entre [P/T Speed] et [Zoom] avec le bouton P/T Speed/Zoom.

• La fonctionnalité de ces boutons de commande est la même que celle des boutons affichés dans l'écran du direct habituelle.

# **4. Bouton ×1.0**

Utiliser ceci pour régler le zoom (grossissement) sur 1,0x.

# **5. Bouton Home**

Permet d'aller sur la position d'accueil préréglée.

# **6. Zone des commandes de la vignette préréglée**

Lorsqu'une vignette préréglée est cliquée, la caméra bouge pour faire face à une position prédéfinie préalablement enregistrée. En faisant défiler vers la gauche la zone des commandes de la vignette préréglée, les vignettes préréglées qui ne sont pas affichées peuvent être affichées.

• Il est possible de sélectionner Preset1 à Preset100.

# **7. Bouton servant à changer l'écran de l'ordinateur**

Ceci est utilisé pour passer sur l'affichage de l'écran du direct d'un ordinateur.

Appuyer sur le bouton d'affichage de l'écran du mobile dans l'écran du direct d'un ordinateur pour revenir sur l'écran du direct du mobile.

Bouton d'affichage de l'écran du mobile :

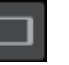

# **8. Bouton pour basculer entre PTZ/Focus**

Utiliser ceci pour changer les boutons de la zone des commandes. Lorsque ceci est pressé alors que [PTZ] est en cours d'affichage, ceci permet d'afficher les touches du pavé de contrôle dans la zone des commandes.

Lorsque ceci est pressé alors que [Focus Manual] ou [Focus Auto] est en cours d'affichage, ceci permet d'afficher le bouton/curseur [Focus] dans la zone des commandes.

# **9. Zone des commandes PTZ/Focus**

Le bouton/curseur [PTZ]/[Focus] s'affiche.

- Permet de basculer entre [PTZ] et [Focus] avec le bouton PTZ/Focus. • La fonctionnalité de ces boutons de commande est la même que
- celle des boutons affichés dans l'écran du direct habituelle.

# **10.Bouton Focus (AUTO)/Iris (AUTO)**

Lorsque [PTZ] est sélectionné avec le bouton pour basculer entre [PTZ]/[Focus], le bouton servant à activer ou à désactiver Iris (Auto) s'affiche.

Lorsque [Focus] est sélectionné, le bouton servant à activer ou à désactiver Focus (Auto) s'affiche.

# **Control Area**

Dans la Control Area, les commandes par le biais des boutons de commande sont prioritaires.

Le défilement de tout l'écran peut être effectué de façon tactile à l'extérieur de la Control Area.

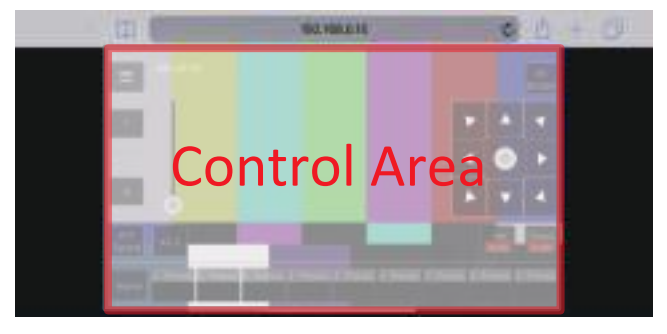

#### **<REMARQUE>**

• En fonction du terminal mobile utilisé, il pourrait être nécessaire de faire défiler l'écran entièrement pour régler la position de la Control Area.

# **Limiteurs**

Cet appareil présente des réglages (appelée "limiteurs") qui restreignent les mouvements de panoramique horizontal et vertical.

Selon l'emplacement de l'installation, des obstacles pouvant entrer en contact avec la caméra commandée à distance peuvent entraver sa plage de déplacement.

Dans de tels cas, définir des limiteurs devant les obstacles peut empêcher le contact.

Les positions de quatre limiteurs — définissant les limites en haut, en bas, à gauche et à droite de la plage de déplacement — peuvent être fixées.

Une fois que les positions sont fixées, elles ne peuvent pas être perdues, même si l'appareil est mis hors tension.

Les limiteurs peuvent être définis ou supprimés à la fois par la télécommande sans fil et le panneau de commande ou l'écran de configuration web [Setup].

Les réglages posés ou annulés en dernier ont priorité.

En ce qui concerne le réglage à partir du panneau de commande, se reporter au mode d'emploi du panneau de commande.

Les réglages des limiteurs à partir de la télécommande sans fil sont décrits ici.

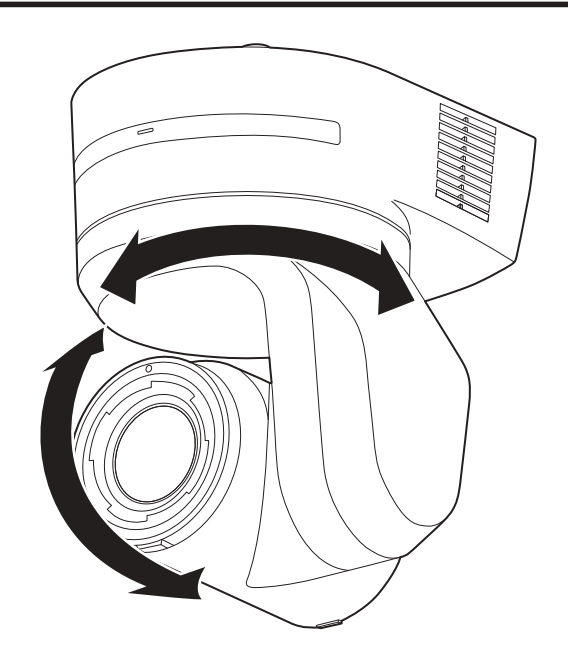

# **Commandes de base des limiteurs**

# **1. Appuyer sur la touche <MENU>.**

Taper légèrement sur la touche (au lieu de l'enfoncer). Si elle est tenue enfoncée pendant 2 secondes, un menu de la caméra apparaît. Si cela se produit, appuyer de nouveau sur la touche <MENU> pendant 2 secondes pour effacer le menu de la caméra.

Ensuite, recommencer à partir de l'étape 1.

#### **2. Appuyer sur la touche < / / / > pendant 2 secondes tout en maintenant enfoncée la touche <PRESET>.**

Le limiteurs pour la limite supérieure, inférieure, gauche ou droite sont positionnés (ou supprimés) respectivement à l'aide de ces touches de direction. À ce moment-là, le témoin tally clignote. Lorsqu'un limiteur est positionné, il clignote une fois: lorsqu'un limiteur est supprimé, il clignote deux fois.

Si une autre touche est actionnée entre les étapes 1 et 2,

recommencer à partir de l'étape 1.

# **Pose des limiteurs**

Les positions des limiteurs peuvent être définies en procédant comme suit.

Quand une position est définie, le voyant de Tally clignote une fois.

# **1. Appuyer sur une des touches CAMERA<1> à <4> pour sélectionner l'appareil.**

• **Pose de la limite supérieure de la plage de déplacement**

Appuyer sur la touche  $\langle \blacktriangle \rangle$  ou  $\langle \blacktriangledown \rangle$  de la télécommande sans fil de manière à lever l'appareil jusqu'à la position qui sera définie comme la limite supérieure.

Ensuite, procéder comme pour "Commandes de base des limiteurs".

(Appuyer rapidement sur la touche <MENU>, puis appuyer sur la touche  $\langle \blacktriangle \rangle$  pendant 2 secondes tout en tenant la touche <PRESET> enfoncée.)

• **Pose de la limite inférieure de la plage de déplacement**

Appuyer sur la touche < ▲ > ou < ▼ > de la télécommande sans fil de manière à lever l'appareil jusqu'à la position qui sera définie comme la limite inférieure.

Ensuite, procéder comme pour "Commandes de base des limiteurs".

(Appuyer rapidement sur la touche <MENU>, puis appuyer sur la touche  $\langle \nabla \rangle$  pendant 2 secondes tout en tenant la touche <PRESET> enfoncée.)

# • **Pose de la limite gauche de la plage de déplacement**

Appuyer sur la touche < < > > ou << > > << > de la télécommande sans fil de manière à lever l'appareil jusqu'à la position qui sera définie comme la limite gauche.

Ensuite, procéder comme pour "Commandes de base des limiteurs".

(Appuyer rapidement sur la touche <MENU>, puis appuyer sur la touche < < > pendant 2 secondes tout en tenant la touche <PRESET> enfoncée.)

# • **Pose de la limite droite de la plage de déplacement**

Appuyer sur la touche < > ou < > de la télécommande sans fil de manière à lever l'appareil jusqu'à la position qui sera définie comme la limite droite.

Ensuite, procéder comme pour "Commandes de base des limiteurs".

(Appuyer rapidement sur la touche <MENU>, puis appuyer sur la touche < > > pendant 2 secondes tout en tenant la touche <PRESET> enfoncée.)

# **Annulation des limiteurs**

Les limiteurs qui sont posés peuvent être annulés en procédant comme suit.

Quand un limiteur est annulé, le voyant de Tally clignote deux fois.

- **1. Appuyer sur une des touches CAMERA<1> à <4> pour sélectionner l'appareil.**
- **2. Annuler les limiteurs en procédant comme suit.**
	- **Annulation de la limite supérieure de la plage de déplacement** Procéder comme pour "Commandes de base des limiteurs". (Appuyer rapidement sur la touche <MENU>, puis appuyer sur la touche  $\leq$  > pendant 2 secondes tout en tenant la touche <PRESET> enfoncée.)
	- **Annulation de la limite inférieure de la plage de déplacement** Procéder comme pour "Commandes de base des limiteurs". (Appuyer rapidement sur la touche <MENU>, puis appuyer sur la touche <  $\blacktriangledown$  > pendant 2 secondes tout en tenant la touche <PRESET> enfoncée.)
	- **Annulation de la limite gauche de la plage de déplacement** Procéder comme pour "Commandes de base des limiteurs". (Appuyer rapidement sur la touche <MENU>, puis appuyer sur la touche < < > pendant 2 secondes tout en tenant la touche <PRESET> enfoncée.)
	- **Annulation de la limite droite de la plage de déplacement** Procéder comme pour "Commandes de base des limiteurs". (Appuyer rapidement sur la touche <MENU>, puis appuyer sur la touche <**>** > pendant 2 secondes tout en tenant la touche <PRESET> enfoncée.)

# **Modification des réglages des limiteurs**

Pour modifier les réglages des limiteurs, les réglages actuels doivent être annulés.

Les réglages des limiteurs peuvent être modifiés en procédant comme suit.

- **1. Annuler les réglages des limiteurs à modifier en procédant comme pour "Annulation des limiteurs".**
- **2. Poser les limiteurs en procédant comme pour "Pose des limiteurs".**

# **En ce qui concerne le mode de sécurité**

L'appareil passe en mode de sécurité si la tête panoramique est bougée de force par une force externe ou si un obstacle gêne sa rotation. Une fois que le mode de sécurité est établi, certaines ou toutes les opérations ne sont plus reconnues, ceci afin d'assurer la sécurité et d'éviter une dégradation de l'équipement.

# **Détection d'une panne d'équipement**

Si l'appareil détecte une panne, ses fonctions sont désactivées, puis l'appareil est redémarré ou bien réinitialisé. Les conditions normales de l'appareil sont rétablies au bout d'environ 30 secondes.

# **<REMARQUE>**

• Quand une panne est détectée, il arrive que la sortie des images soit interrompue pendant un instant, mais elles sont rétablies au bout de 5 secondes à 10 secondes.

# **Fonctionnement**

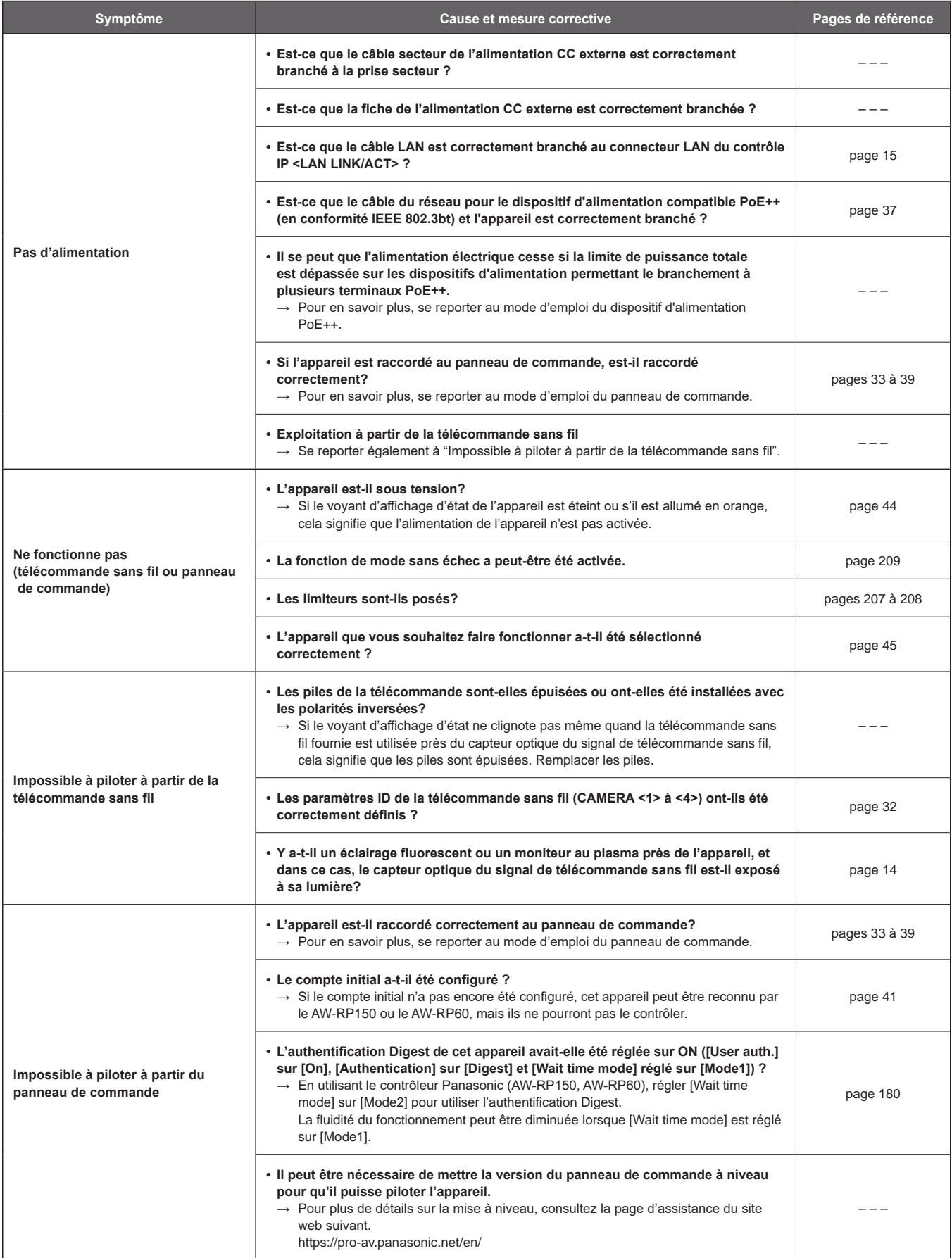

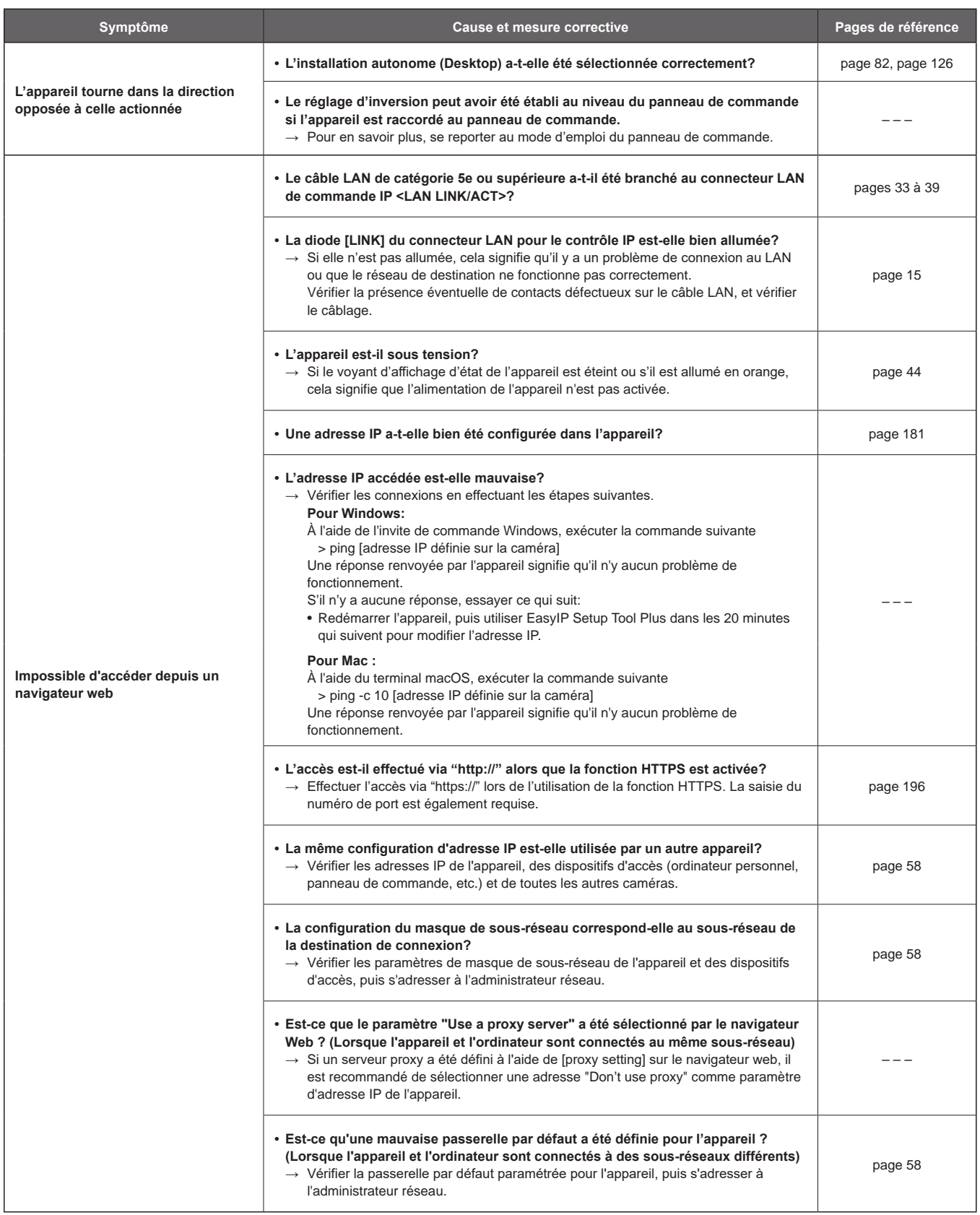

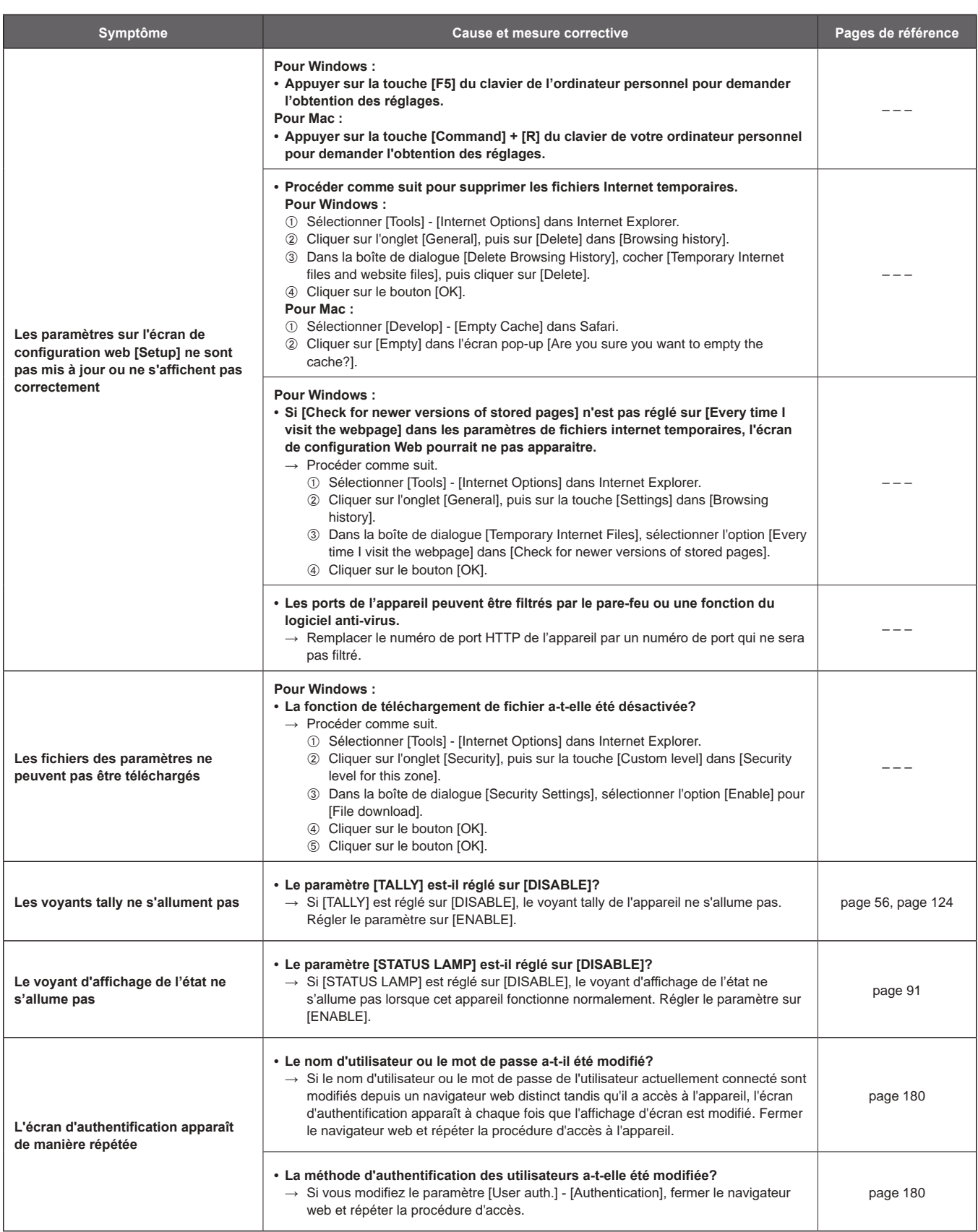

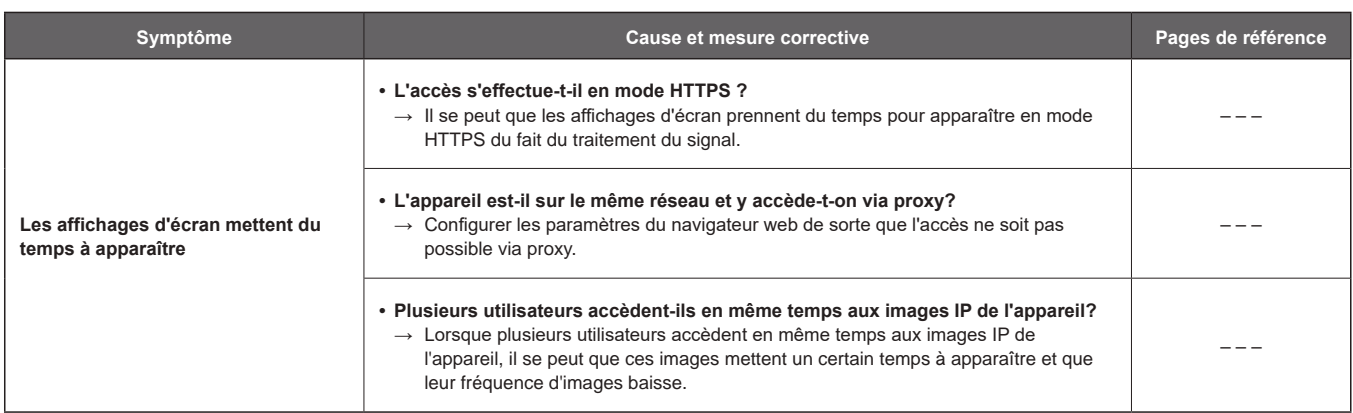

# **Vidéo**

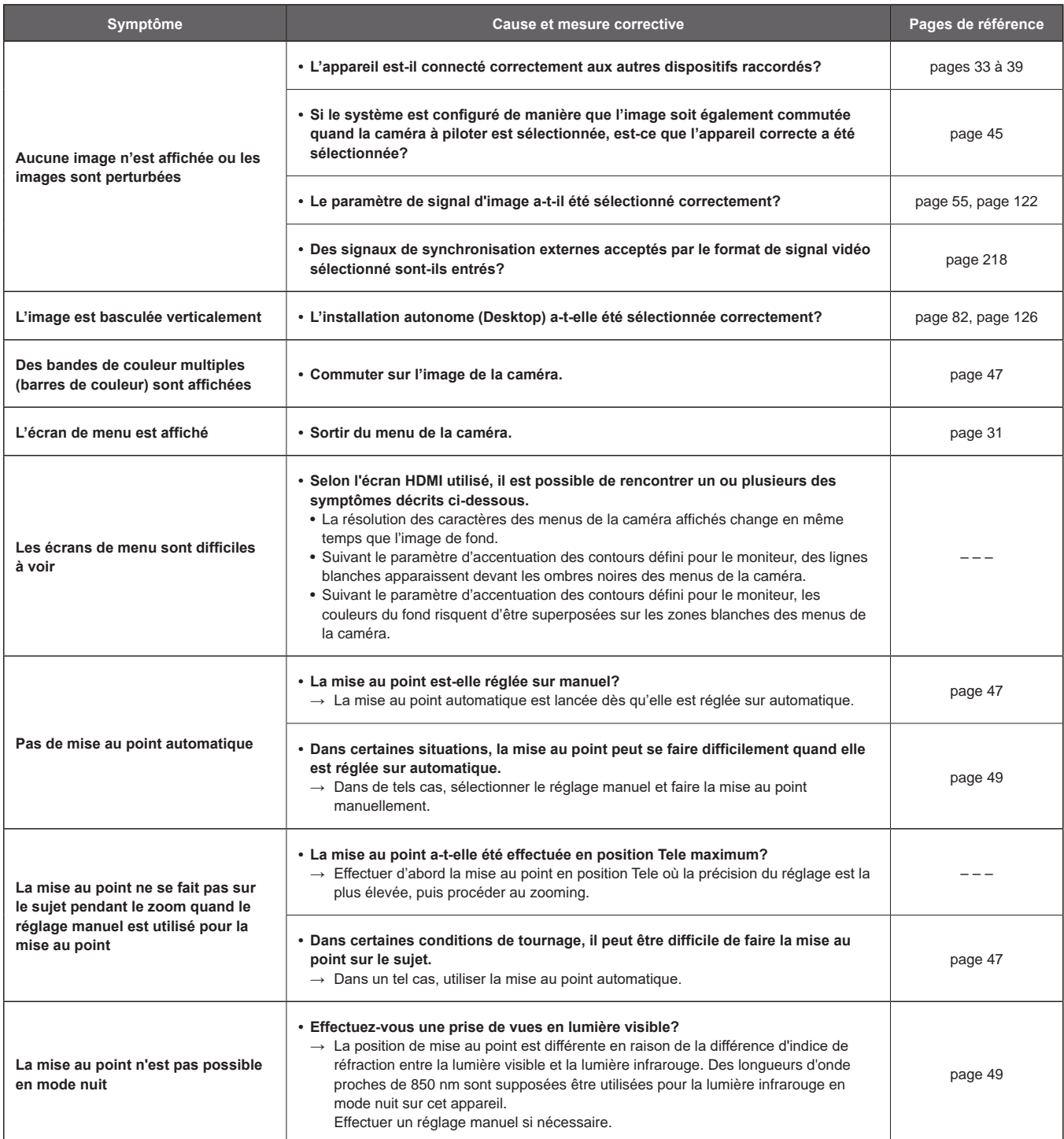

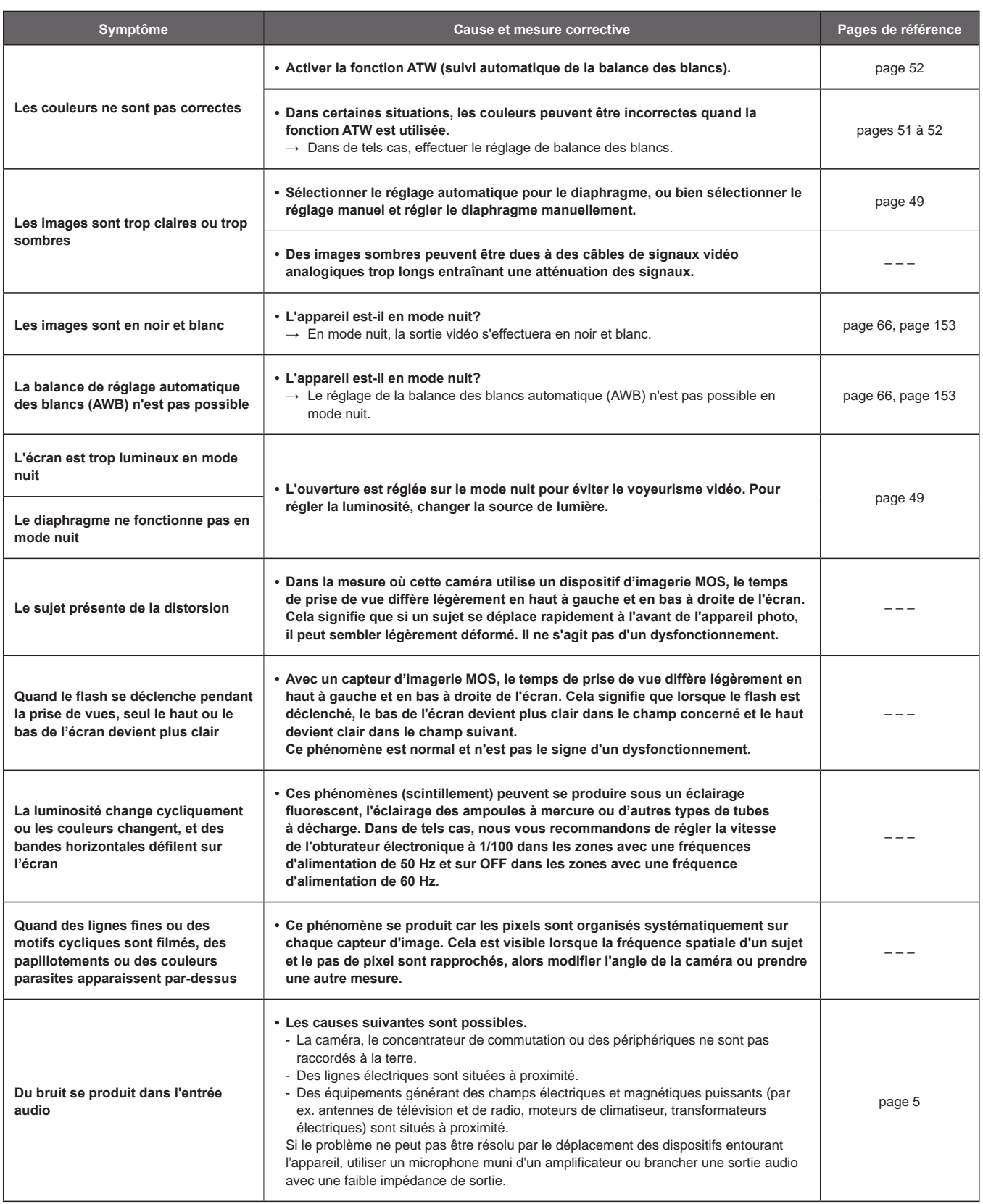

# **Images IP**

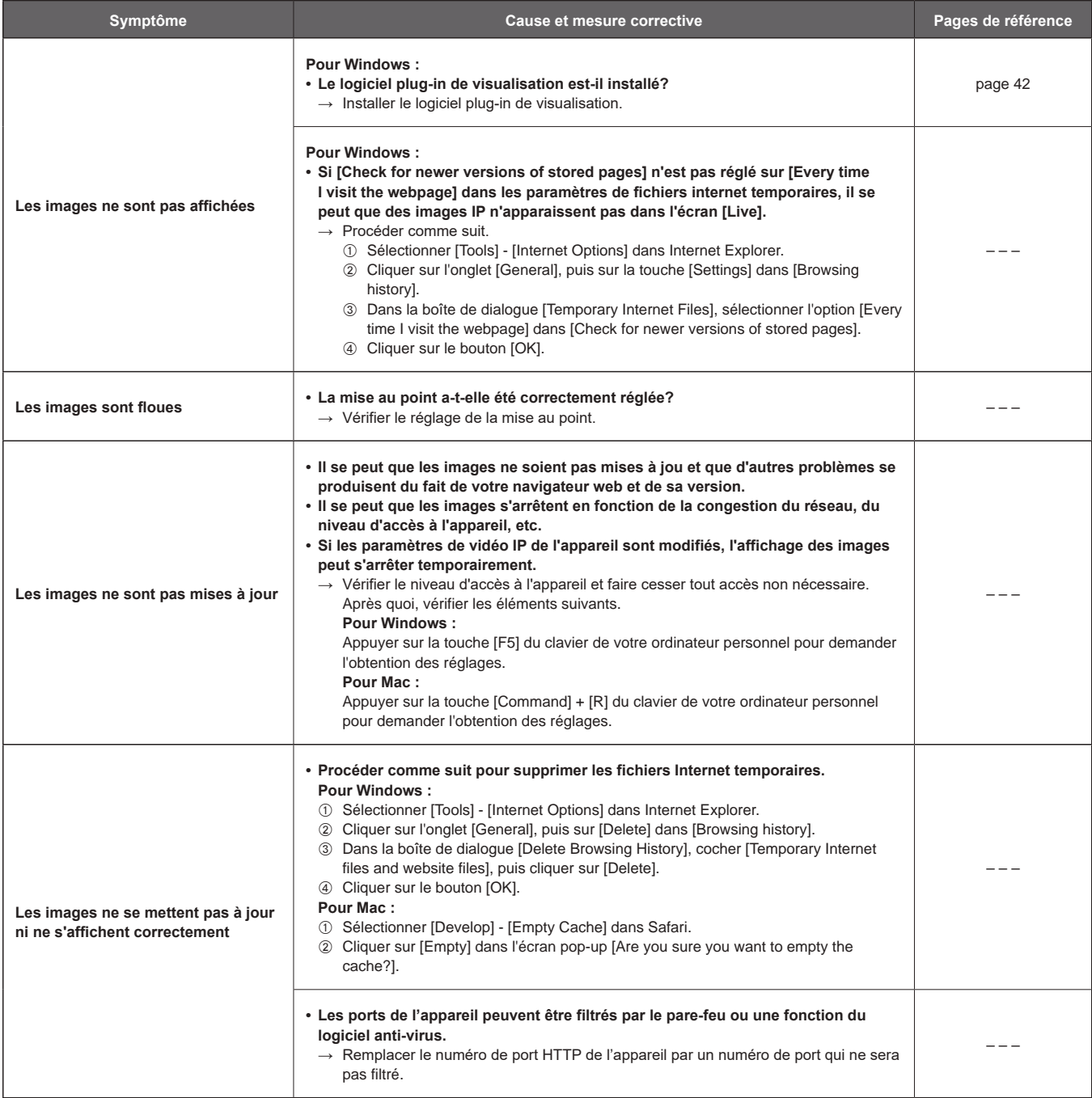

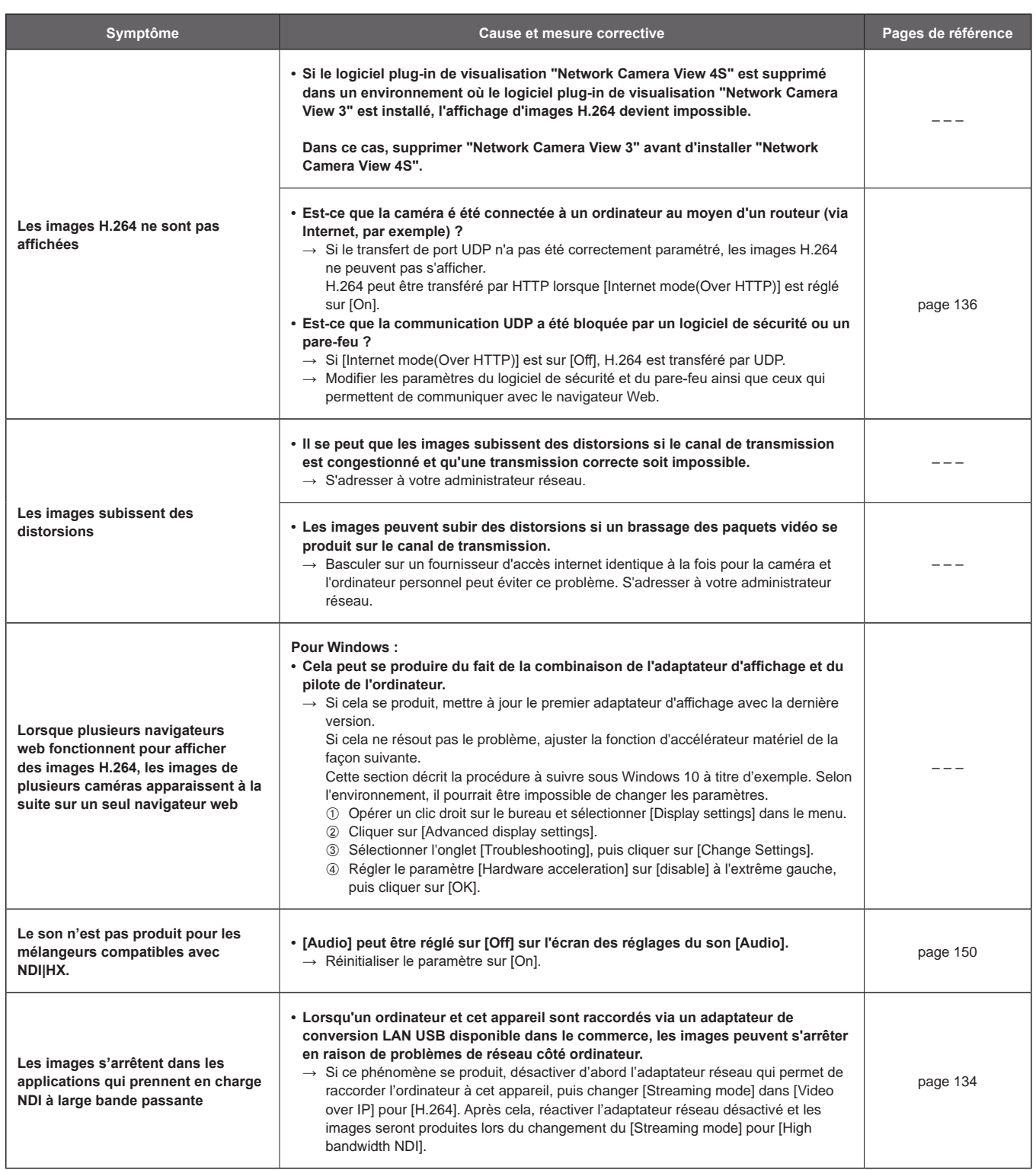
## **Écran web**

En fonction du système d'exploitation installé sur l'ordinateur, les choses qui suivent peuvent se produire. Suivre les instructions ci-dessous lorsque les choses qui suivent se produisent. Procéder aux solutions suivantes n'affectera pas le fonctionnement des autres applications.

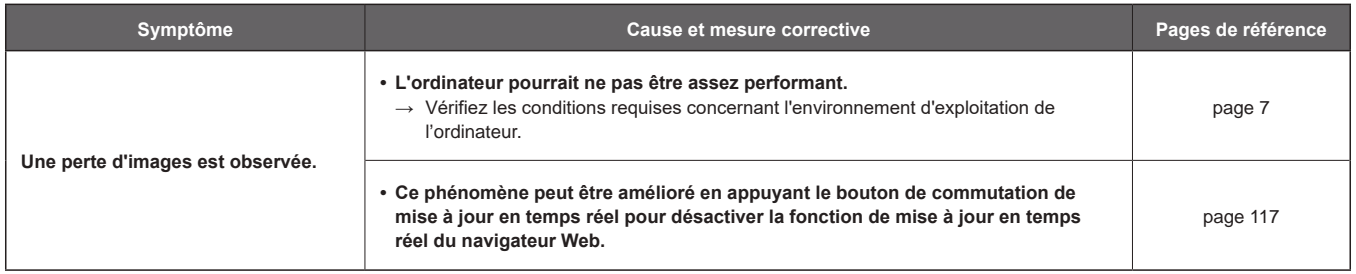

## **Pour Windows :**

La "barre d'information" décrite dans les explications suivantes se rapporte aux barres de message apparaissant dans Internet Explorer 11. La barre d'information apparaît en bas d'Internet Explorer.

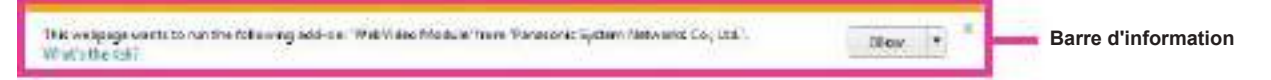

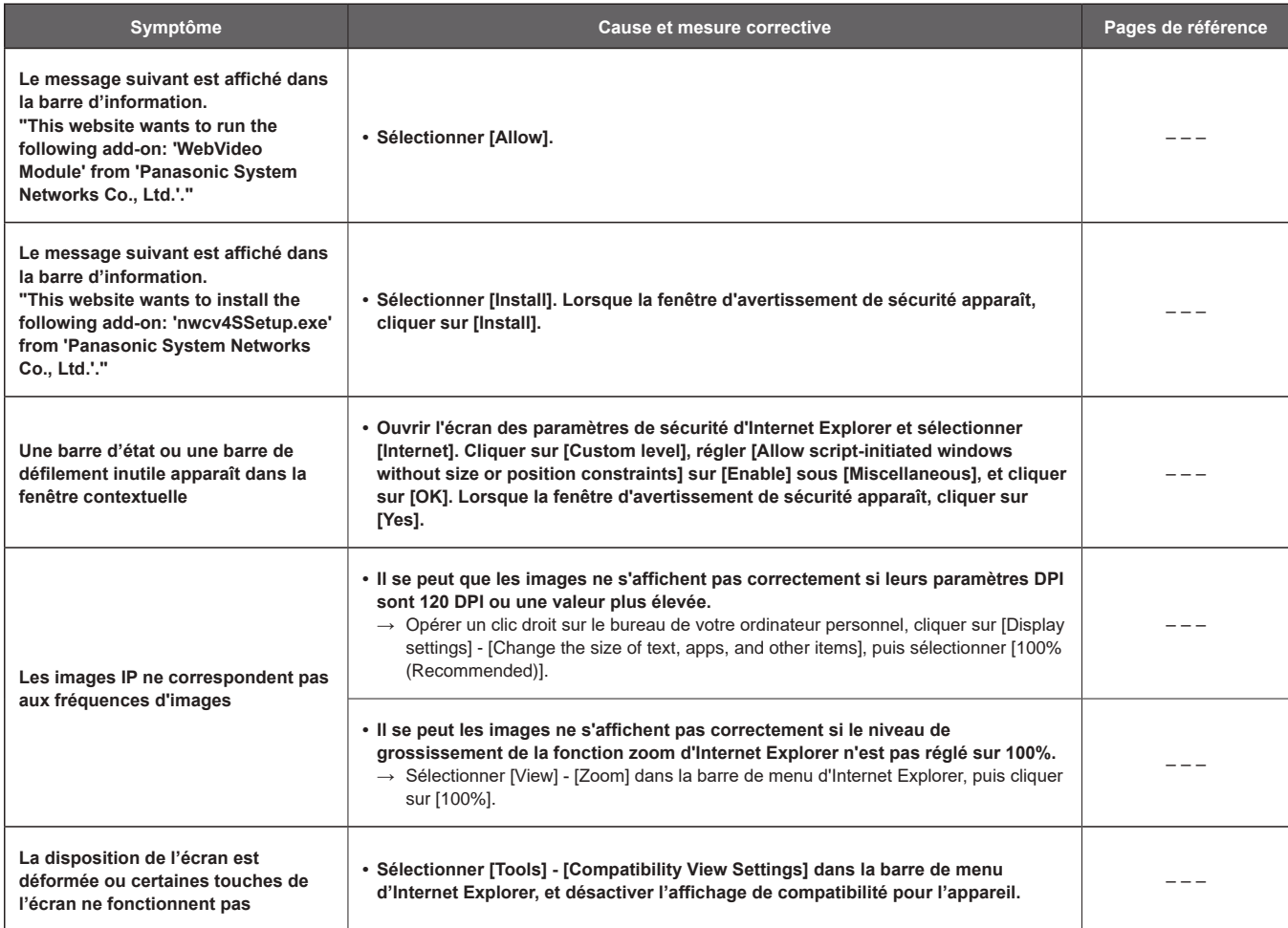

# **Spécifications**

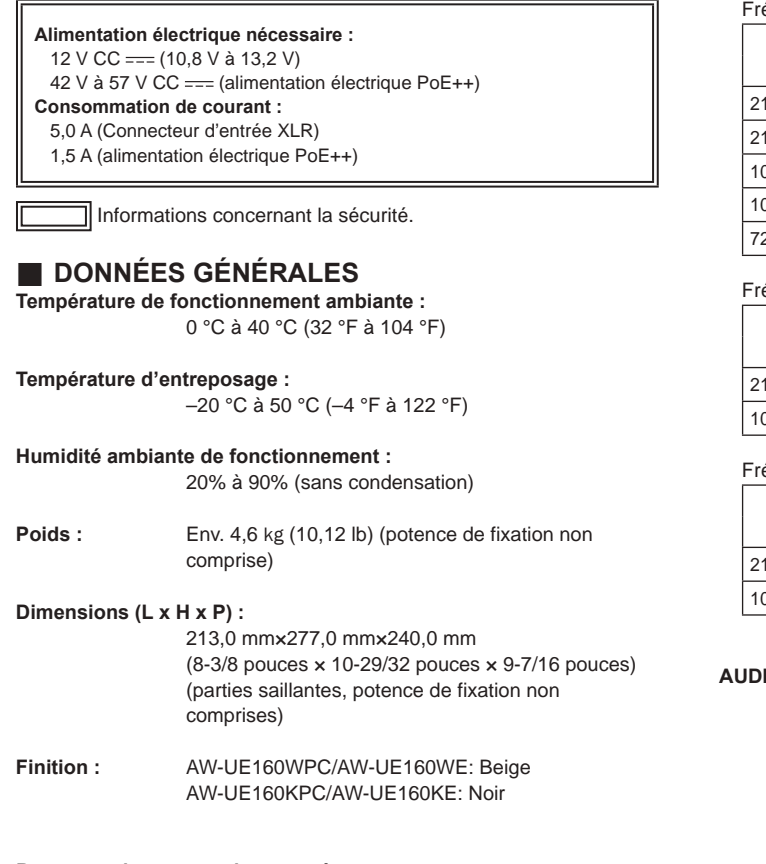

### **Panneaux de commande acceptés:**

 AW-RP150, AW-RP60, AK-HRP1010, AK-HRP1015, AK-HRP250

# **ENTRÉE**

## **Connecteur d'entrée**

# **DC IN 12 V**

BBS (Black Burst Sync), et synchronisation à trois niveaux pris en charge

### Fréquence: 119.88 Hz

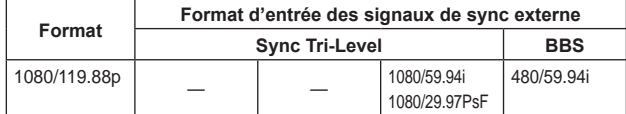

### Fréquence: 100 Hz

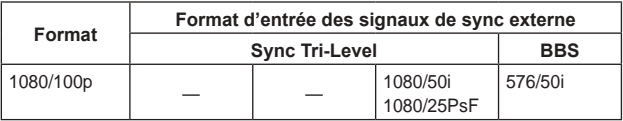

Fréquence: 60 Hz

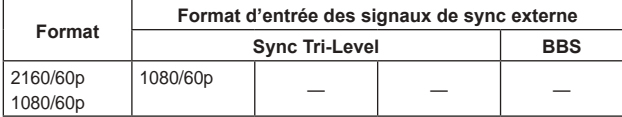

### Fréquence: 59.94 Hz, 29.97 Hz

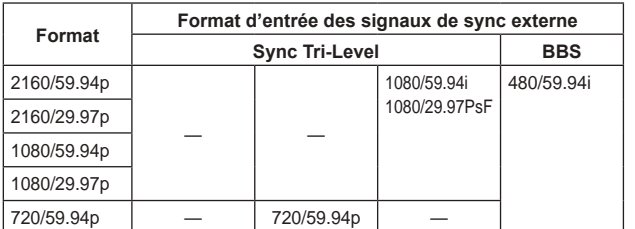

### éauence: 50 Hz, 25 Hz

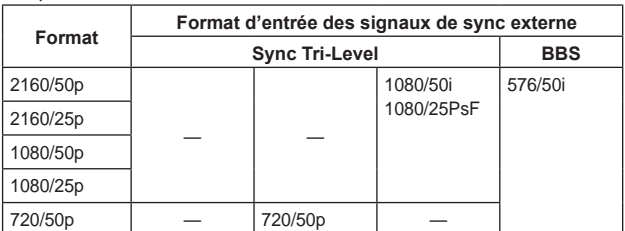

### équence: 24 Hz

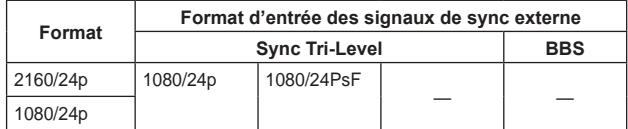

### équence: 23.98 Hz

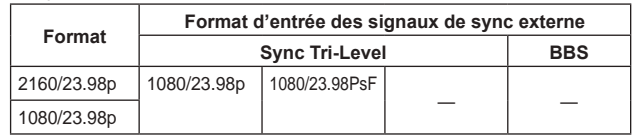

**IO INPUT1/2:** Prend en charge l'entrée microphone et ligne (SDI/ HDMI/IP)

Compatible AAC (compatible IP uniquement) XLR×2, 3 broches femelles Entrée symétrique 2 canaux

- Gain du microphone lors de l'entrée microphone : 60 dB ou 40 dB Prend en charge l'alimentation fantôme, Compatible avec l'alimentation enfichable, tension d'alimentation : 47 V ±2 V
- Impédance d'entrée : Env. 10 kΩ • Pendant l'entrée LINE
- Niveau d'entrée : 0 dBu ou +4 dBu Impédance d'entrée : Env. 10 kΩ
- Plage variable de volume d'entrée : –40 dB à 0 dB à +12 dB (1 dB pas)
- Niveau de sortie audio intégrée : –12 dBFS/–18 dBFS/–20 dBFS
- Fréquence d'échantillonnage: 48 kHz
- Débit binaire de quantification : 24bit (SDI, HDMI), 16bit (IP)

## **SORTIE**

**Sortie vidéo**

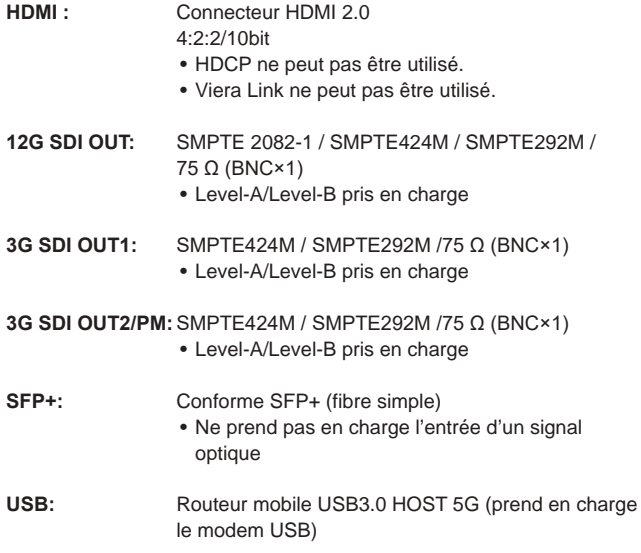

## **ENTRÉE/SORTIE**

**Connecteur d'entrée/sortie**

**LAN :** RJ-45 Prise LAN pour contrôle IP et transmission vidéo Prise d'alimentation PoE++ (en conformité IEEE802.3bt)

**RS-422 :** CONTROL IN RS-422A (RJ-45)

### **SFP+(SMPTE ST2110):**

- Normes prises en charge :
- SMPTE ST2110-10/-20/-21/-30 • PTP SMPTE ST2059-2 • NMOS IS-04/IS-05 Nombre de sorties : Vidéo×3 (ligne Main, Crop, Monitor), audio×2
- Nombre d'entrées : Vidéo×1 (RETURN)
- Formats vidéo : FHD
- Conforme avec le format système

### **FONCTIONS ET PERFORMANCE [Unité de caméra]**

### **Capteurs d'imagerie :**

1.0-type 4K MOS×1

**Objectif :** Zoom optique 20× motorisé, F2.8 à F4.5 [f=8.8 mm (11/32 pouces) à 176 mm (6-15/16 pouces); 35 mm (1-3/8 pouces) équivalent : 24,5 mm (31/32 pouces) à 490,0 mm (19-9/32 pouces)] i.Zoom (UHD: 24×, FHD: 32×) • Zoom optique 20×, Commutation iZoom et Zoom numérique

D.Extender (1,4×, 2×)

### **Plage de l'angle de vue :**

Angle de vue horizontal : 75,1° (grand-angle) à 4,0° (télé) Angle de vue vertical : 46,7° (grand-angle) à 2,3° (télé) Angle de vue en diagonale : 82,8° (grand-angle) à 4,6° (télé)

- **Filtre optique :** Through, 1/4, 1/16, 1/64, IR through • Équipée du filtre passe-bas (IR through est utilisé comme "Mode nuit")
- **Mise au point :** Commutation entre automatique et manuel

### **Distance de mise au point :**

 Plage complète de zoom : 1000 mm (3,3 pieds) Grand angle : 100 mm (0,33 pieds)

## **Système optique de séparation des couleurs :**

1MOS

### **Norme de sensibilité :**

F11/2000 lx (Lorsque [Shooting Mode] est sur [Normal]) F14/2000 lx (Lorsque [Shooting Mode] est sur [Low Light])

### **Résolution horizontale :**

Type ligne TV 1600 (Zone centrale, en mode UHD, à l'extrémité grand-angle)

### **Sélection du gain :**

Auto, 0 dB à 12 dB (1 dB pas)

**Frame Mix :** Auto, 0 dB, 6 dB, 12 dB, 18 dB, 24 dB • Ceci ne peut être configuré lorsque le format est 2160/29.97p, 2160/23.98p, 2160/24p, 2160/25p, 1080/29.97p, 1080/25p.

**Vitesses d'obturateur électronique :**

- Mode 60p
	- 1/100, 1/120, 1/125, 1/250, 1/500, 1/1000, 1/1500, 1/2000
- Mode 59.94p/59.94i
	- 1/100, 1/120, 1/125, 1/250, 1/500, 1/1000, 1/1500, 1/2000
	- Mode 50p/50i 1/60, 1/100, 1/125, 1/250, 1/500, 1/1000, 1/1500, 1/2000
- Mode 29.97p 1/48, 1/50, 1/60, 1/96, 1/100, 1/120, 1/125, 1/250, 1/500, 1/1000, 1/1500, 1/2000
- Mode 25p 1/48, 1/50, 1/60, 1/96, 1/100, 1/125, 1/250, 1/500, 1/1000, 1/1500, 1/2000
- Mode 23.98p 1/48, 1/50, 1/60, 1/96, 1/100, 1/120, 1/125, 1/250,
- 1/500, 1/1000, 1/1500, 1/2000
- Mode 119.88p 1/125, 1/250, 1/500, 1/1000, 1/1500, 1/2000
- Mode 100p 1/125, 1/250, 1/500, 1/1000, 1/1500, 1/2000

### **Synchrobalayage :**

- Mode 60p
- 60.0 Hz à 7200 Hz
- Mode 59.94p/59.94i 60.0 Hz à 7200 Hz
- Mode 50p/50i
- 50.0 Hz à 7200 Hz
- Mode 29.97p 30.0 Hz à 7200 Hz
- Mode 25p
- 25.0 Hz à 7200 Hz
- Mode 23.98p
- 24.0 Hz à 7200 Hz  $\bullet$  Mode 119.88p
- 120.1 Hz à 7200 Hz
- $\bullet$  Mode 100p
- 100.1 Hz à 7200 Hz

Gamma : **HD / NORMAL / CINEMA1 / CINEMA2** • HLG défini avec menu séparé MASTER GAMMA (0.15 à 0.75) R GAMMA (–75 à +75)

B GAMMA (–75 à +75)

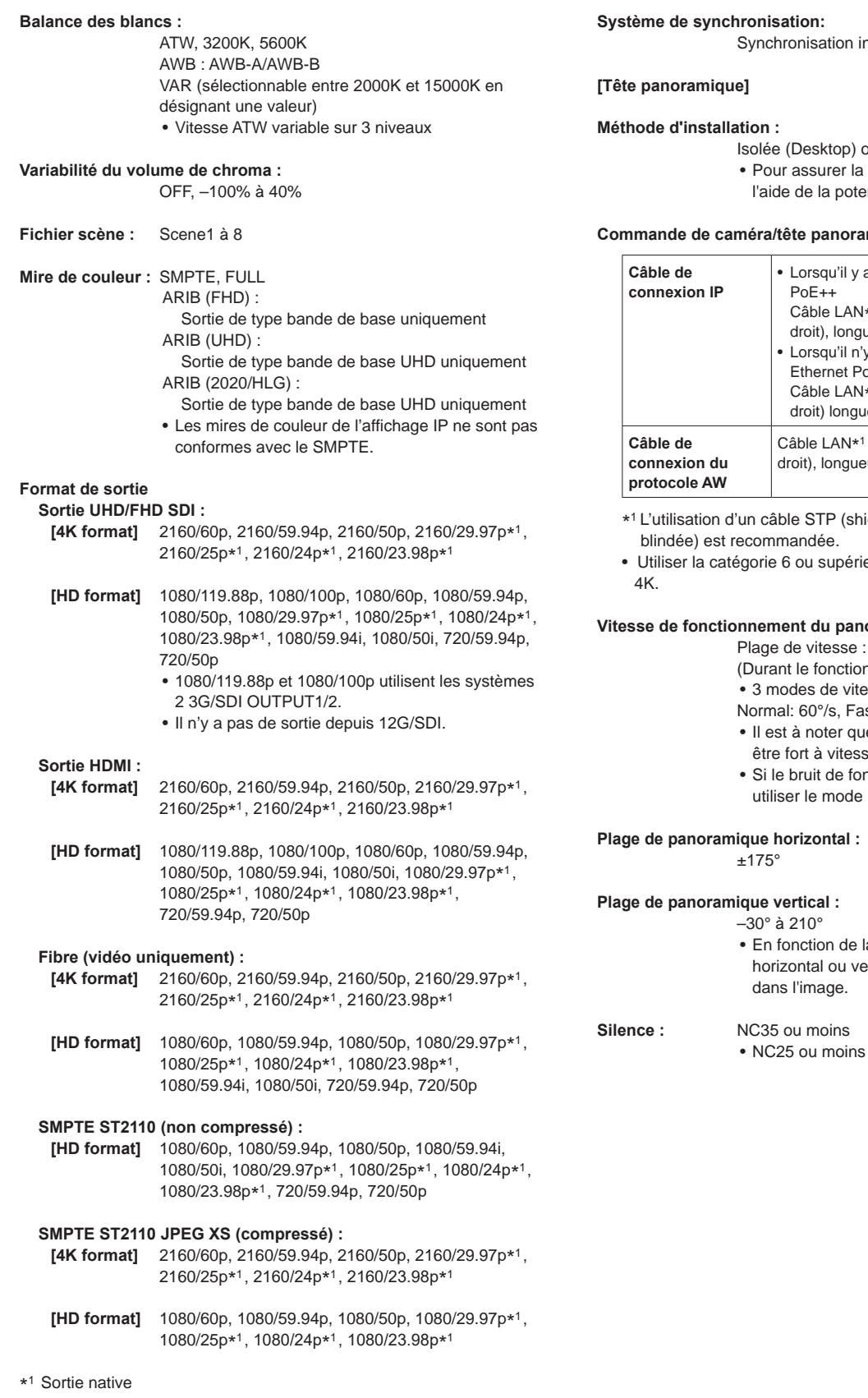

**nterne/externe (BBS/Tri-level sync)** 

- *<u><b>D* suspendue (Hanging)</u>
	- sécurité, l'appareil doit être fixé à
- ence de fixation fournie.

### **commundee**:

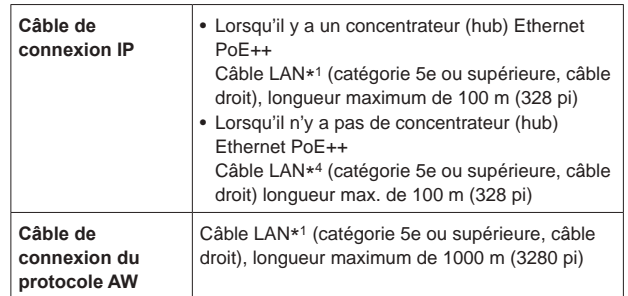

ielded twisted pair:paire torsadée

eure pour les transmissions vidéo

## **vices** or amique :

- .<br>**0.08°/s à 60°/s** 
	- **nnement manuel)**
	- esse installés
	- Normal: 60°/s, Fast1: 90°/s, Fast2: 180°/s
	- e le bruit de fonctionnement peut se élevée.
	- nctionnement est dérangeant, Normal.
- la position de panoramique ertical, la caméra peut se refléter
	- avec pause P/T

# **Index**

## **Chiffres**

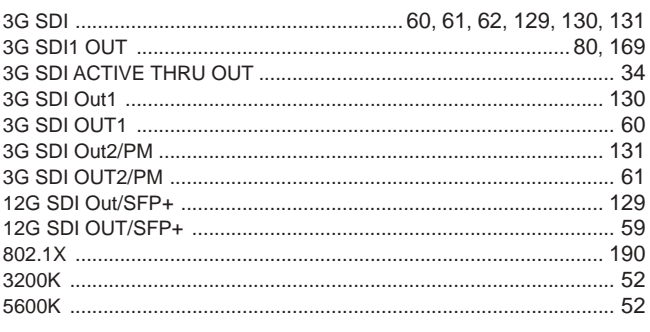

## $\underline{\mathbf{A}}$

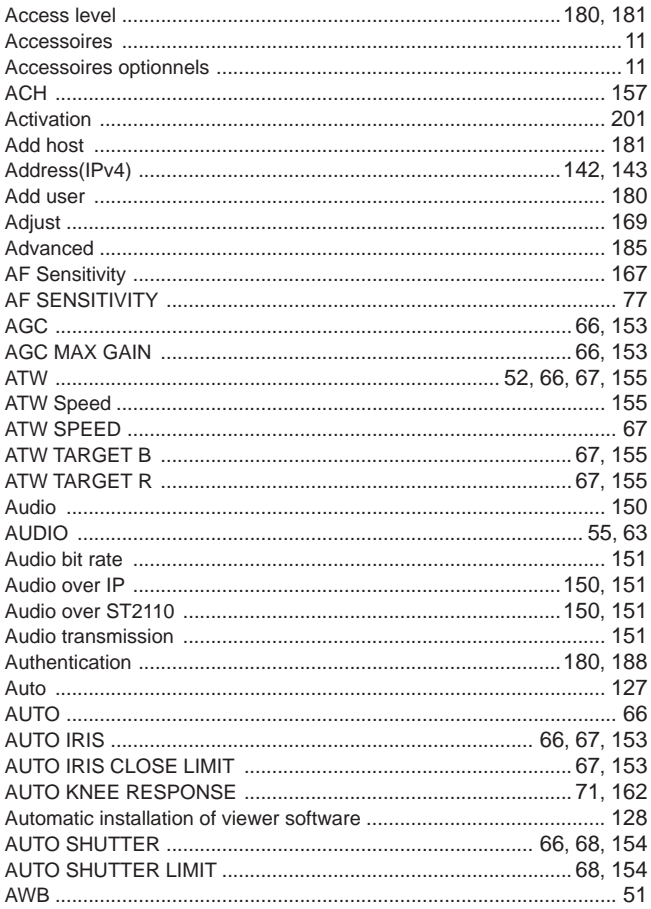

## $\, {\bf B} \,$

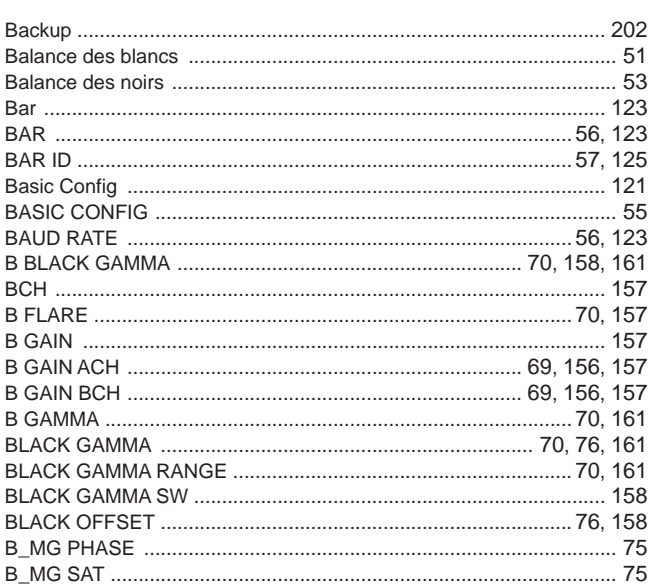

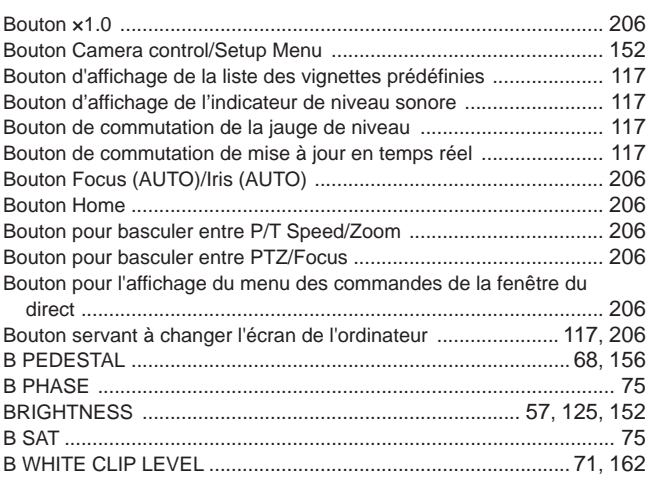

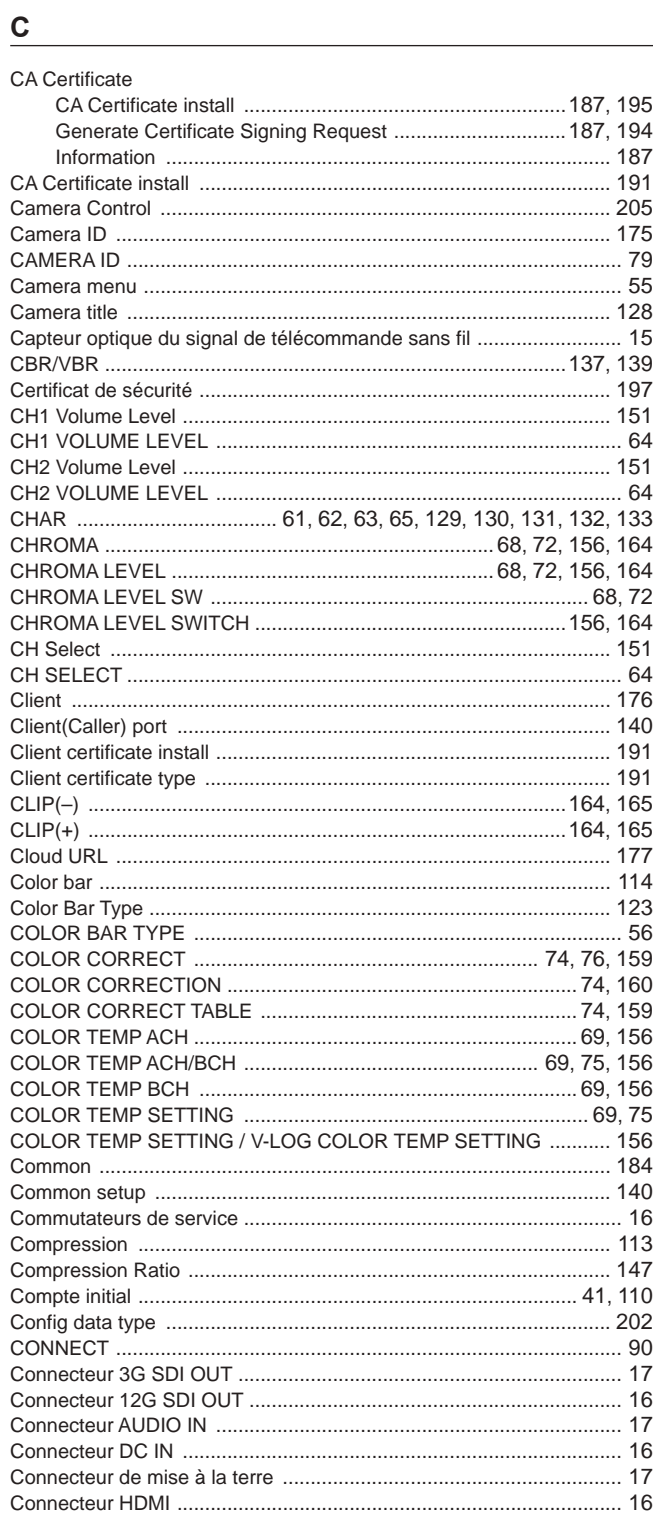

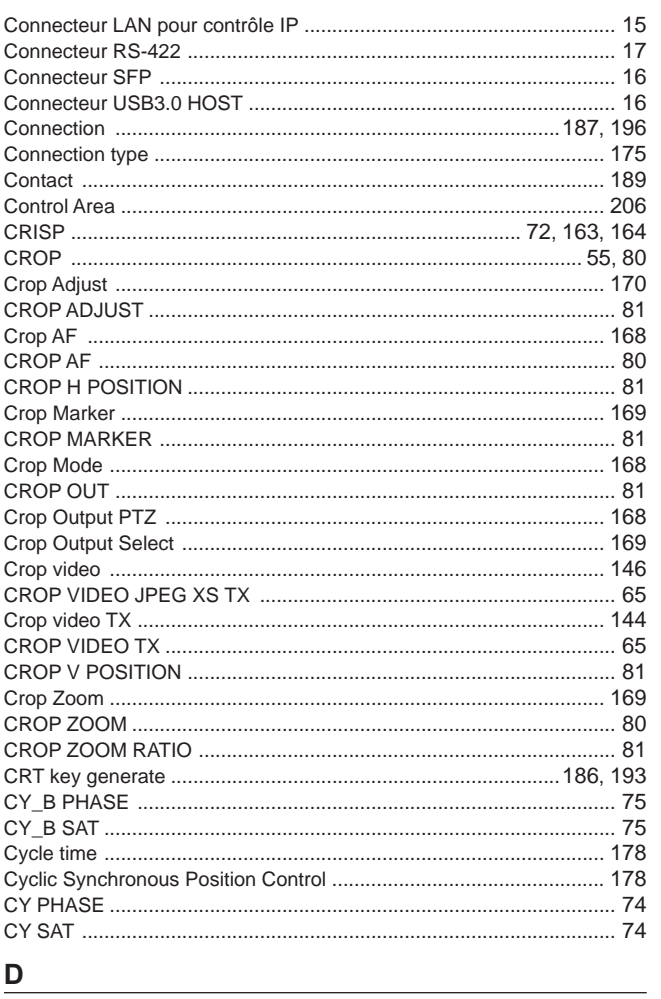

# $\frac{\mathsf{D}}{\mathsf{D}}$

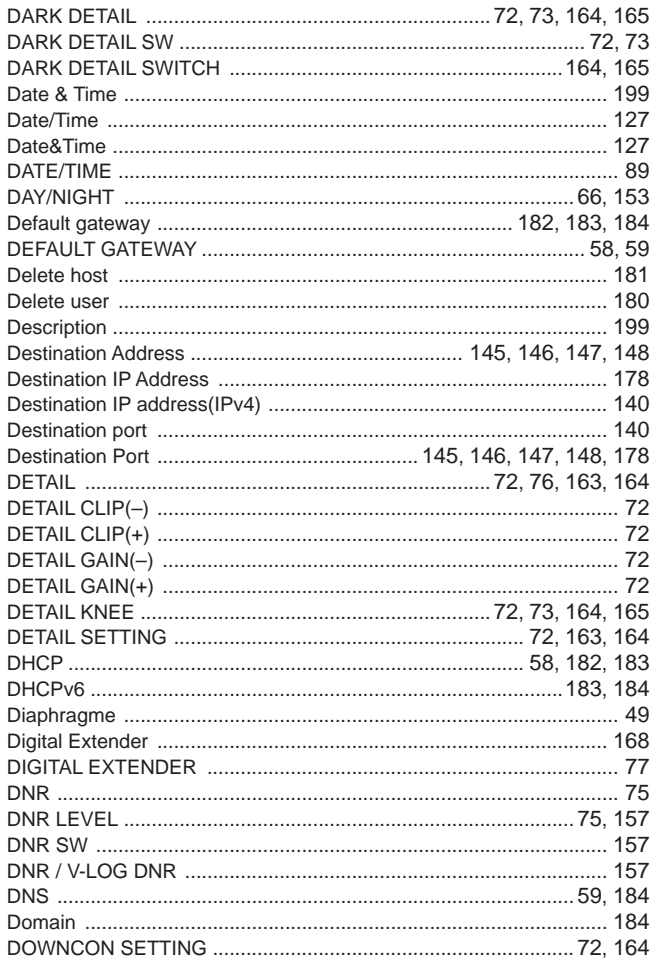

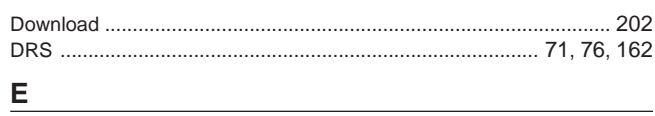

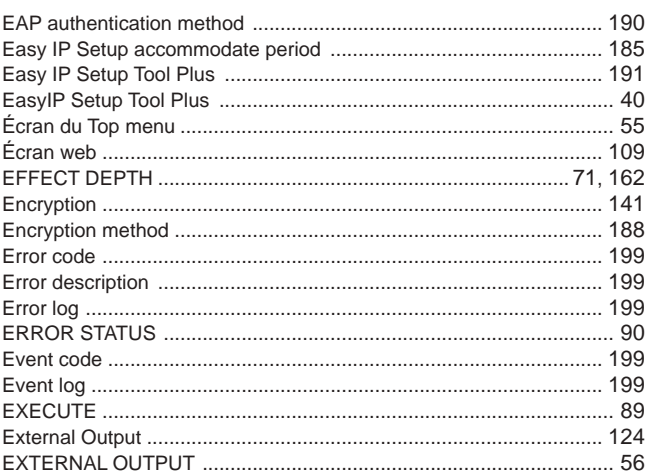

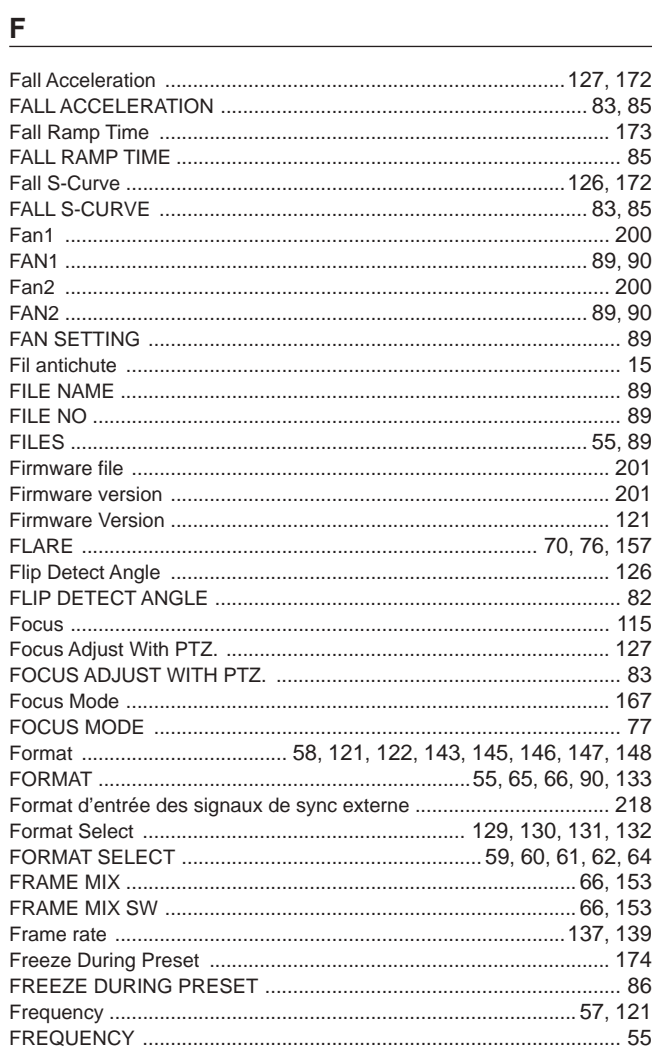

# $\overline{G}$

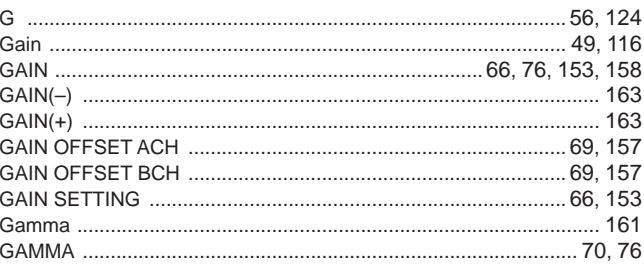

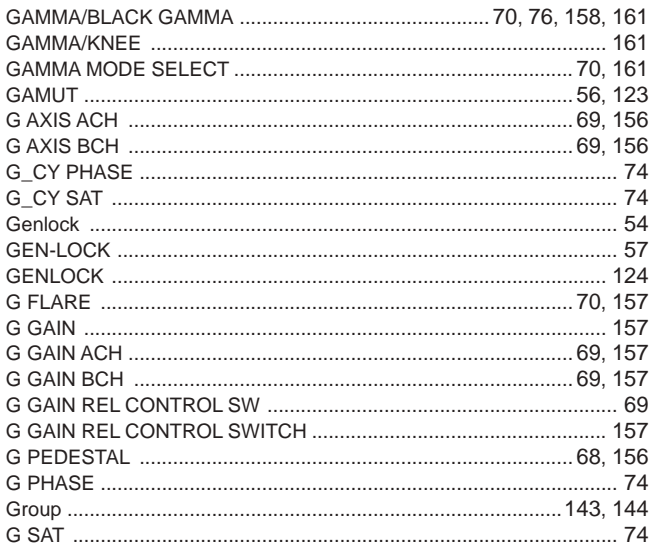

## $H$

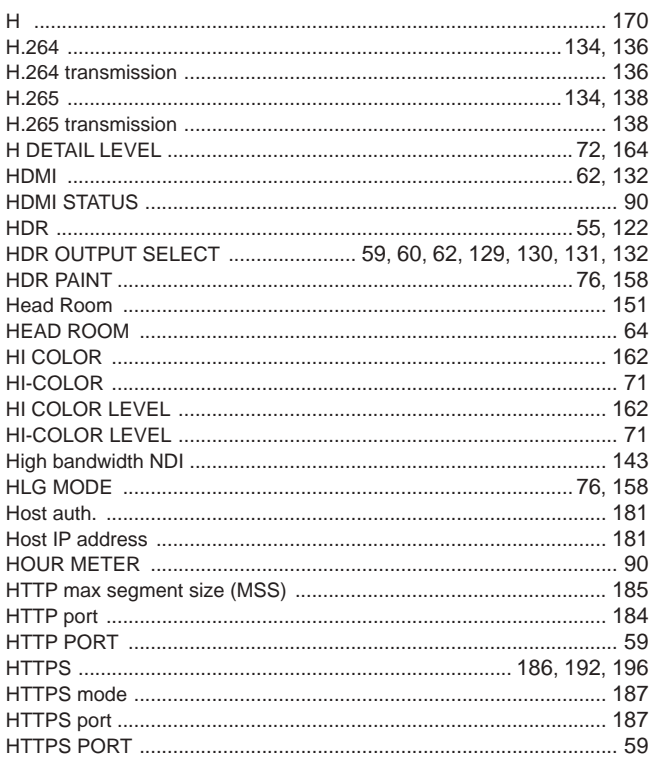

# <u> Liste and Communication and Communication</u>

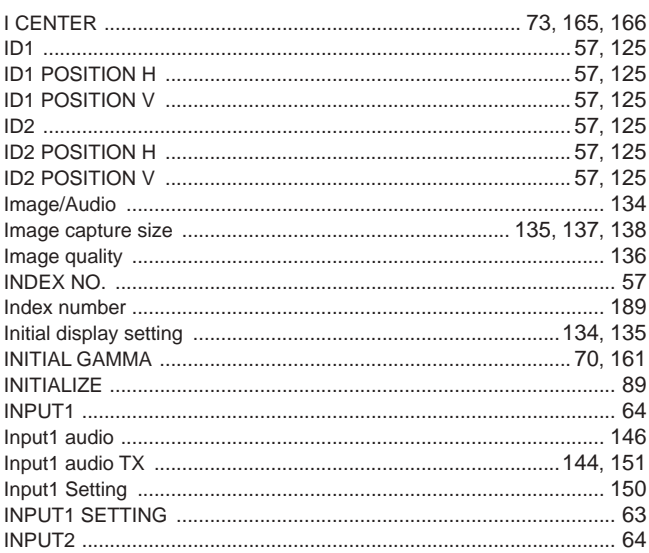

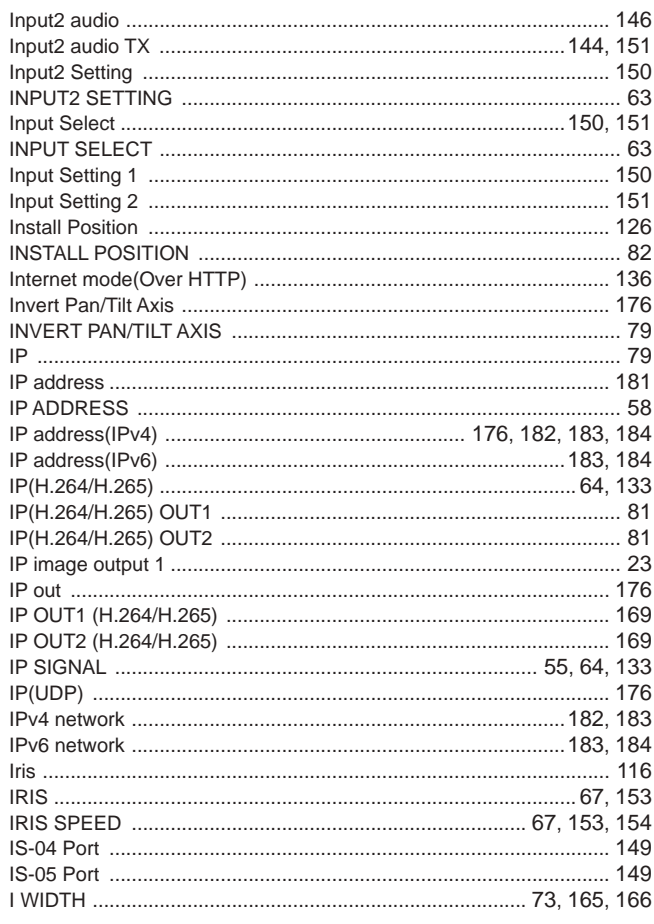

# $\sqrt{2}$

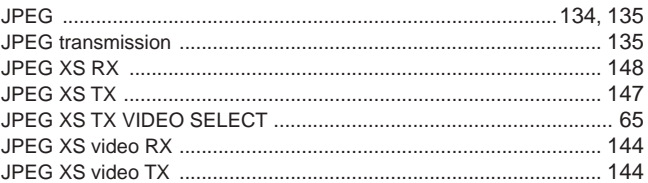

## 

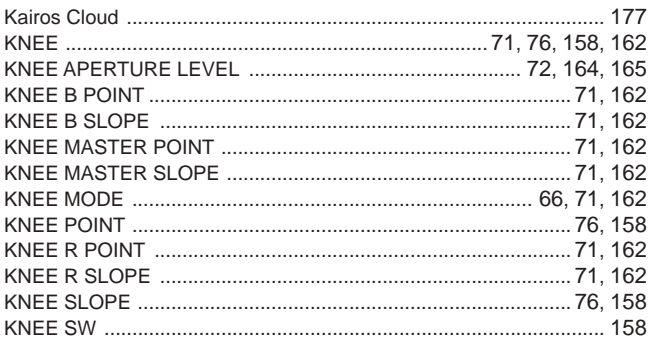

## $L$  and  $L$

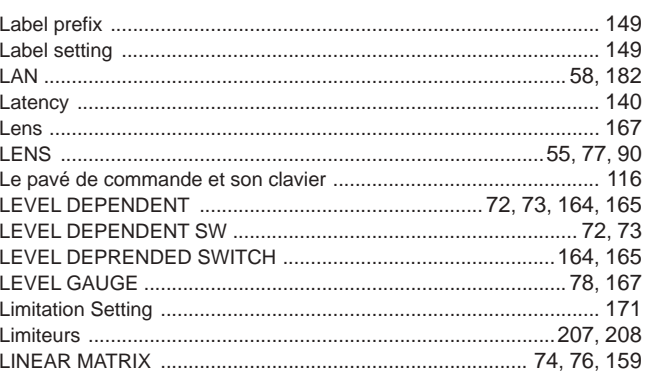

## Index (suite)

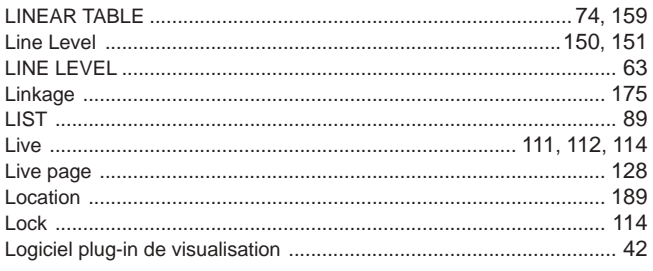

<u> 1989 - Johann Stein, mars et al. (b. 1989)</u>

## $\mathsf{M}% _{T}=\mathsf{M}_{T}\!\left( a,b\right) ,\ \mathsf{M}_{T}=\mathsf{M}_{T}\!\left( a,b\right) ,$

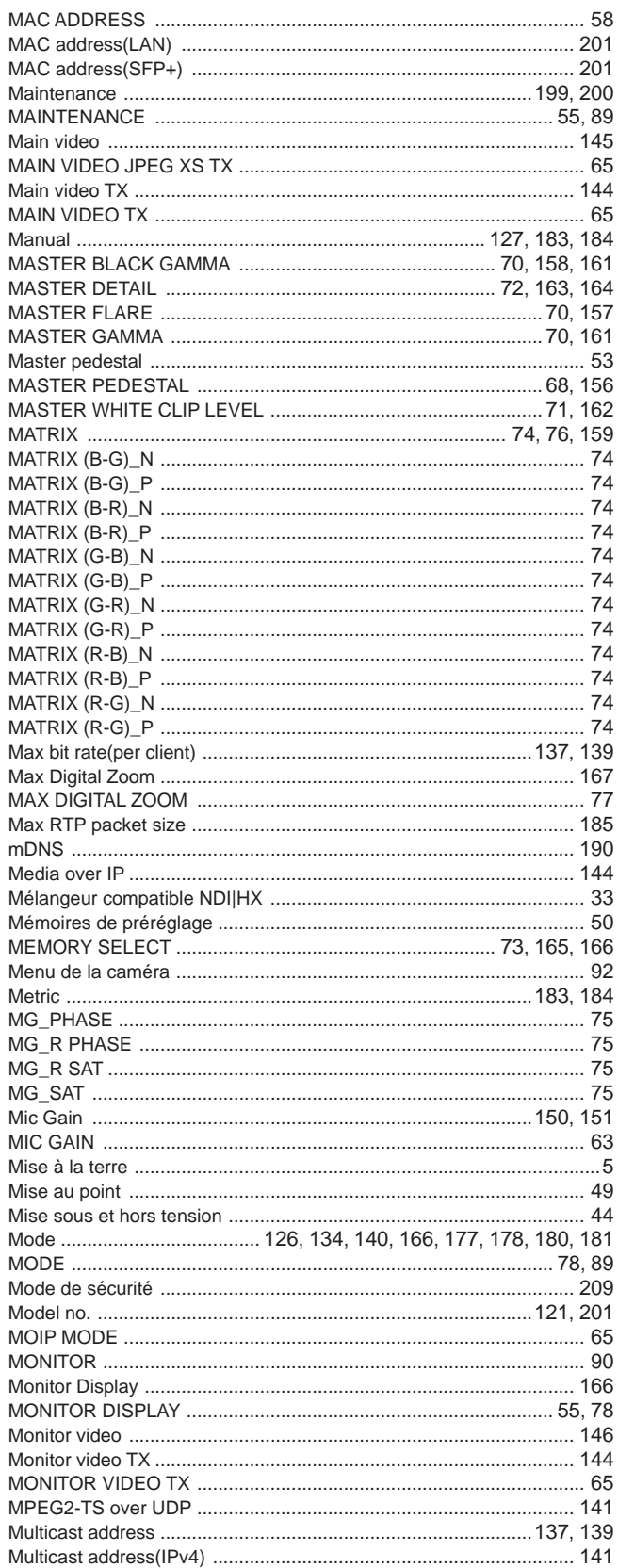

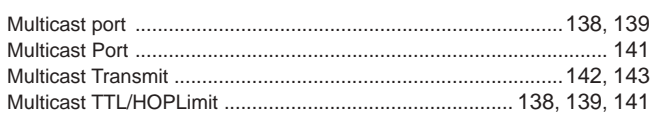

## N<sub>2</sub> and the state of the state of the state of the state of the state of the state of the state of the state of the state of the state of the state of the state of the state of the state of the state of the state of the s

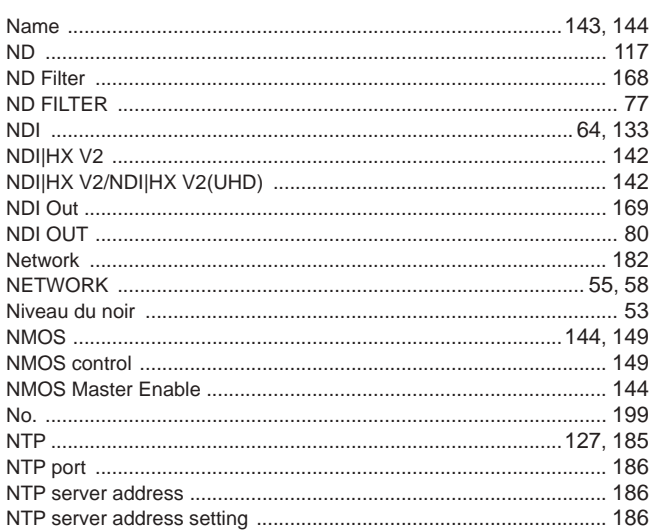

# $\overline{\textbf{O}}$

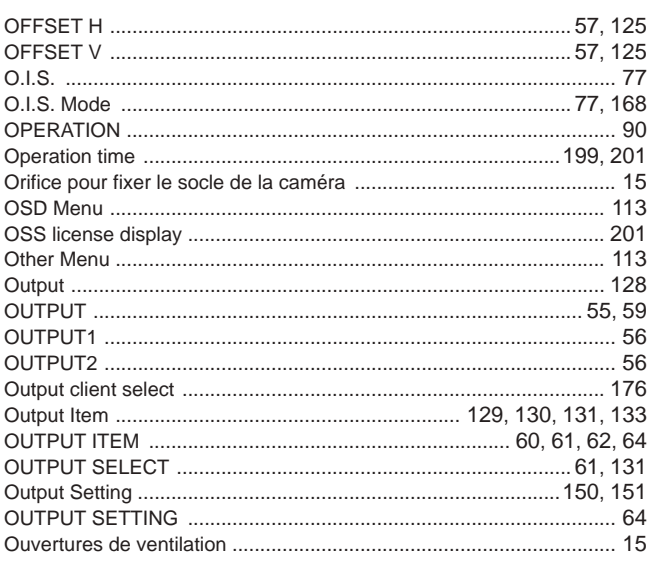

# 

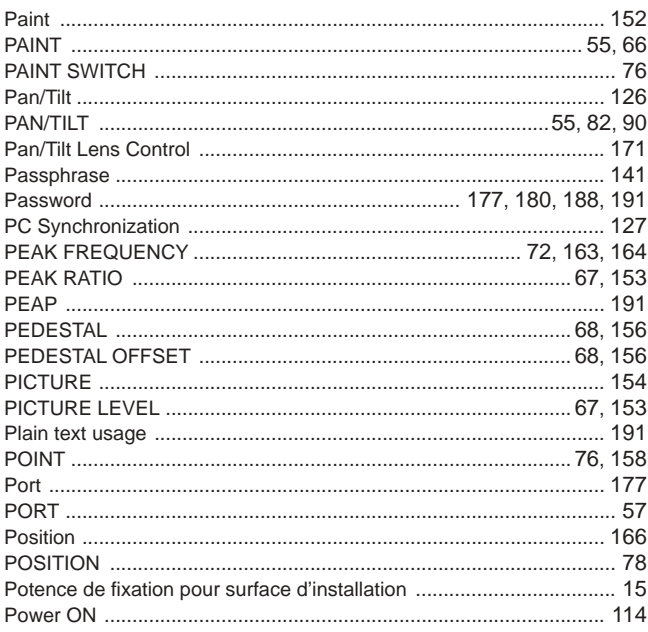

## Index (suite)

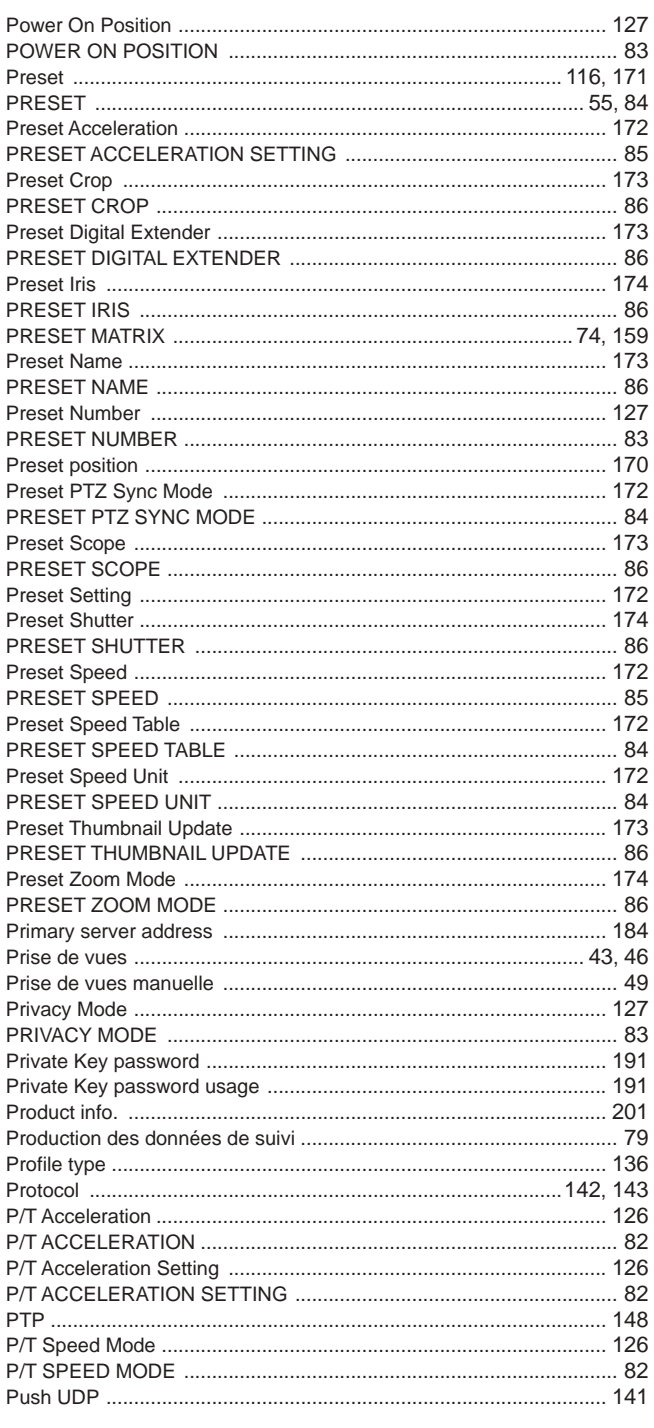

# $Q$

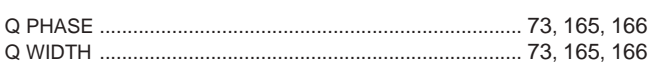

## $\overline{R}$

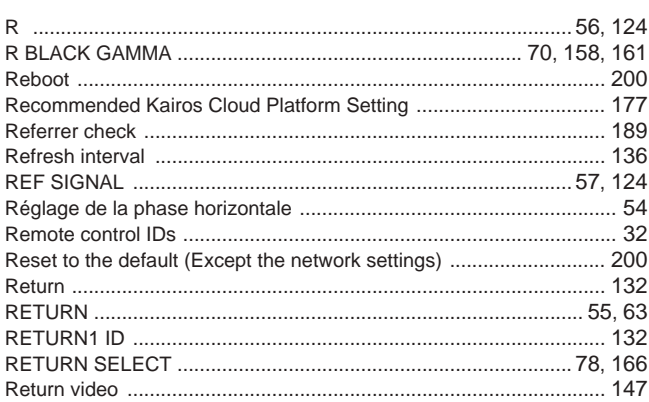

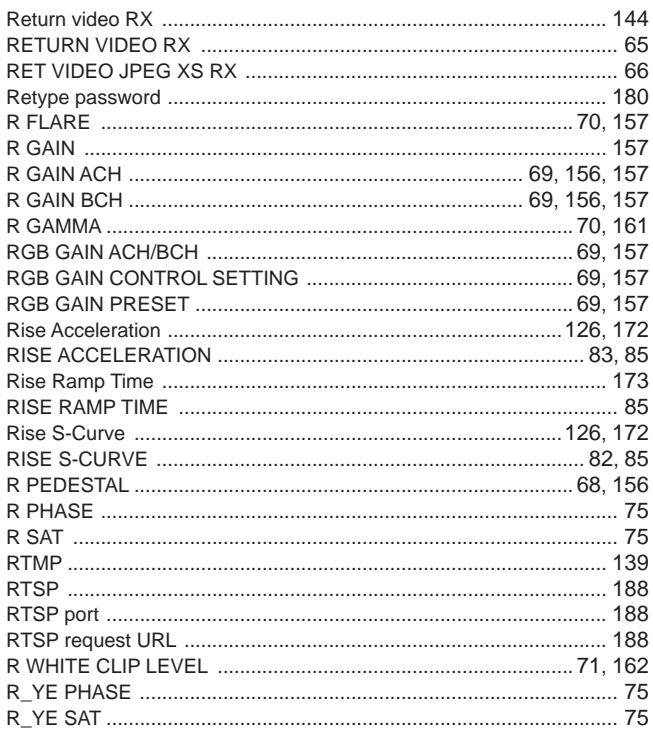

# $S$

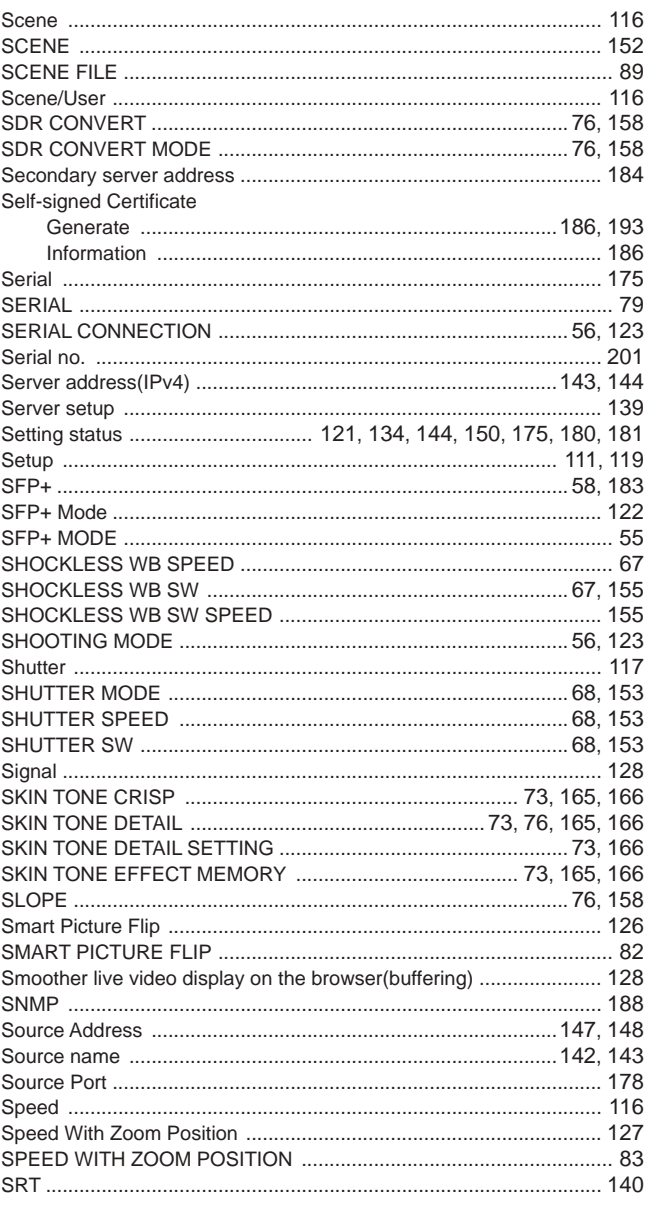

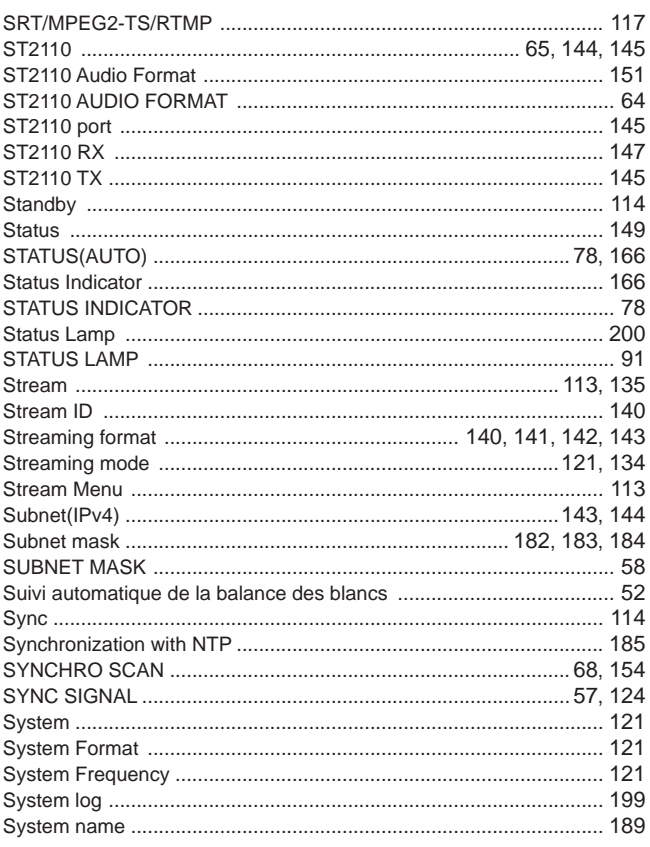

## $\mathbf{T} = \mathbf{I} \times \mathbf{I}$

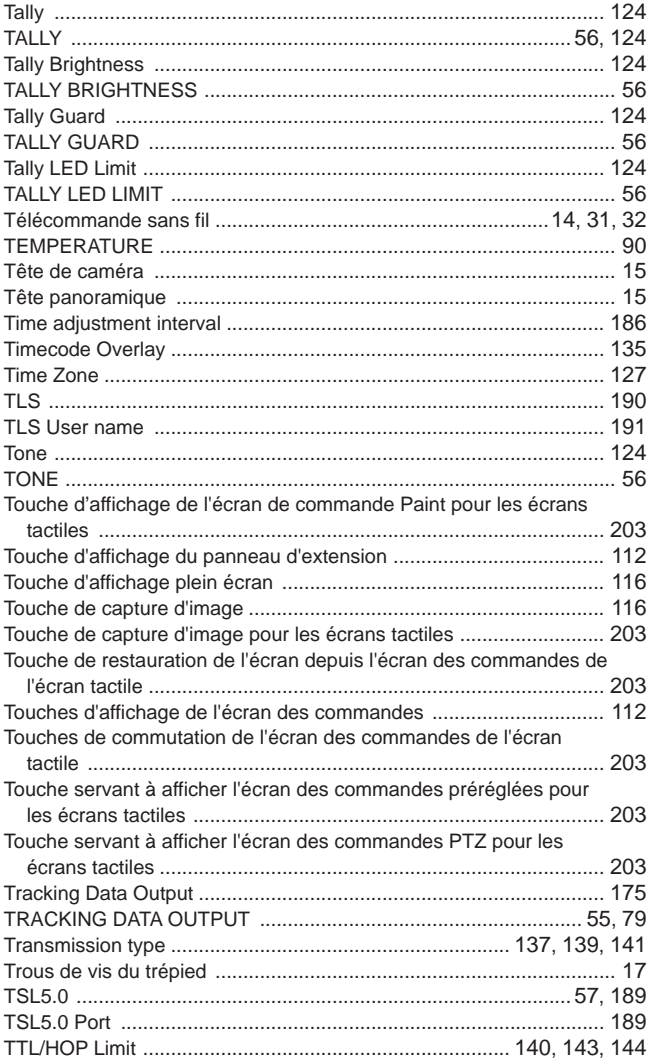

## $\mathsf{U}$

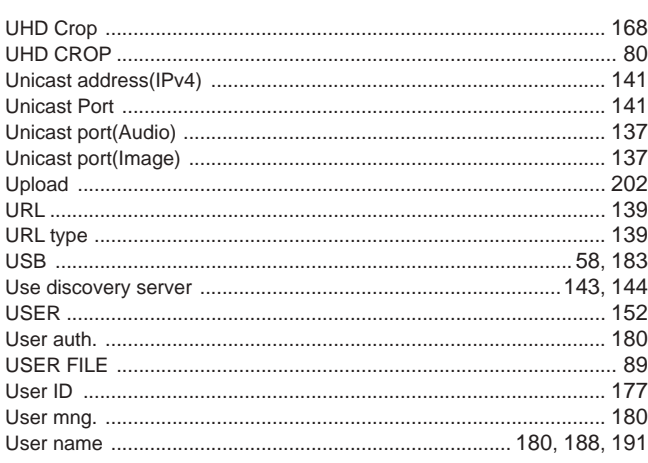

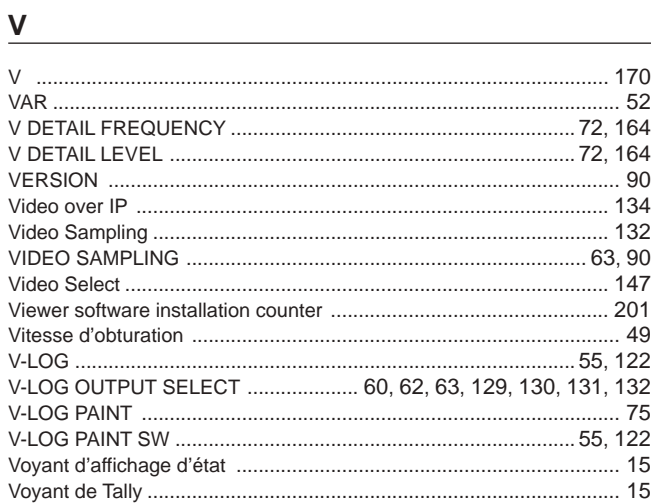

## **W**

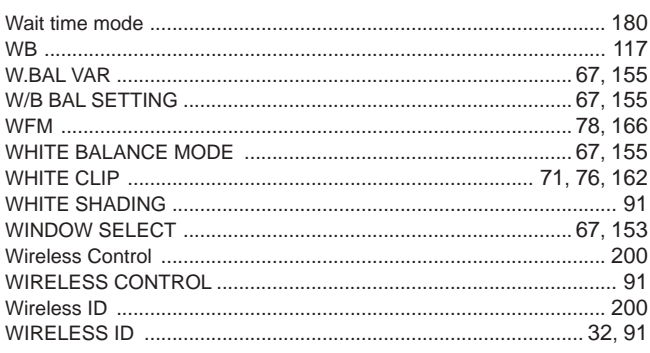

# 

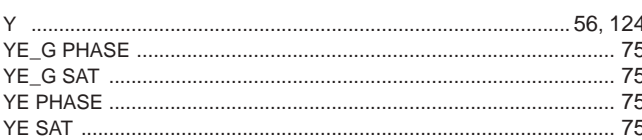

# $\mathbf{Z}$

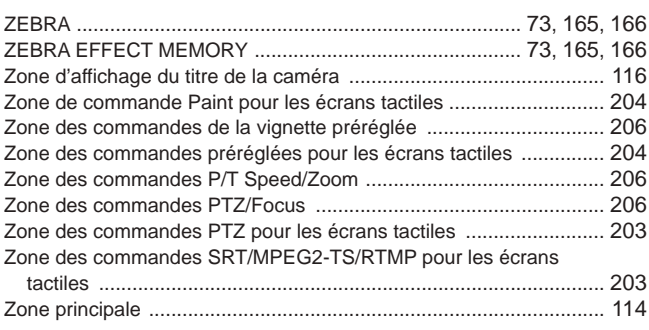

## Index (suite)

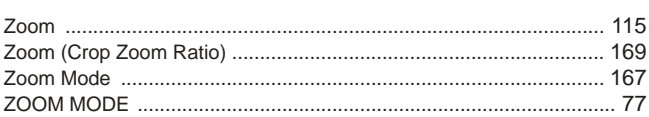

Panasonic Connect Co., Ltd.<br>Web Site: https://pro-av.panasonic.net/en/